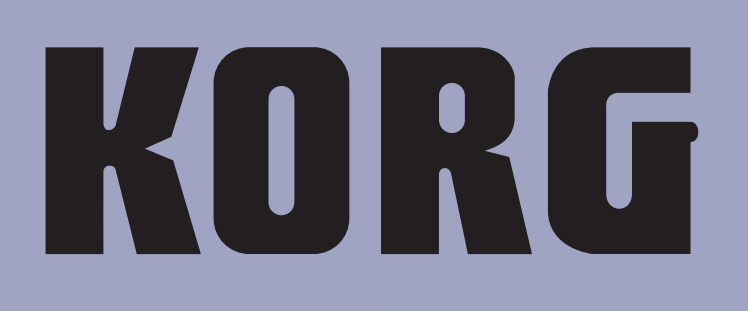

**FRANÇAIS OS Ver. 1.0 MAN0010042 GQ** 

**Mode d'emploi**

# **Consignes importantes de sécurité**

- Veuillez lire ces consignes.
- Conservez ces consignes.
- Tenez compte de tous les avertissements.
- Suivez toutes les instructions
- N'utilisez pas ce produit à proximité d'eau.
- Nettoyez le produit avec un chiffon sec uniquement.
- Ne bloquez aucun orifice d'aération et installez le produit conformément aux consignes du fabricant.
- Ne l'installez pas à proximité de sources de chaleur comme des radiateurs, des bouches d'air chaud, des poêles ou d'autres appareils générateurs de chaleur (amplificateurs compris).
- Ne supprimez pas la sécurité offerte par la fiche polarisée ou dotée d'une broche de terre. Une fiche polarisée dispose de deux lames dont une plus large que l'autre. Une fiche avec broche de terre dispose de deux lames (ou broches) et d'une broche de terre. La lame plus large ou la troisième broche est conçue pour votre sécurité. Si la fiche fournie ne s'adapte pas à votre prise de courant, consultez un électricien pour faire remplacer cette ancienne prise. (Pour les États-Unis et le Canada)
- Protégez le cordon d'alimentation pour éviter qu'il ne soit piétiné ou abîmé notamment à la hauteur des fiches, des rallonges et au point de connexion du produit.
- Utilisez exclusivement des fixations ou accessoires spécifiés par le fabricant.
- Débranchez cet appareil en cas d'orage ou s'il doit rester inutilisé durant une période assez longue.
- Pour tout dépannage ou entretien, veuillez consulter un service ou un technicien qualifié. Il est impératif de faire appel à un technicien qualifié si l'appareil a été endommagé d'une quelconque façon, notamment, si le cordon d'alimentation ou la fiche est endommagée, si du liquide s'est renversé ou si des objets sont tombés dans l'appareil, si l'appareil a été exposé à la pluie ou à l'humidité, s'il ne fonctionne plus normalement ou s'il est tombé.
- AVERTISSEMENT Ce produit doit être branché à une prise secteur disposant d'une connexion de sécurité à la terre.
- Le fait de couper l'interrupteur n'isole pas complètement le produit de la source de courant. Débranchez donc la fiche de la prise secteur si le produit doit rester inutilisé durant un certain temps ou pour nettoyer. Veillez à laisser un accès facile à la prise secteur.
- Un produit branché au secteur ne peut pas être exposé à des gouttes ou des éclaboussures. Ne placez aucun conteneur de liquide (vase, verre) sur le produit.
- Installez ce produit à proximité de la prise de courant en laissant un accès facile à la prise d'alimentation.
- N'installez pas ce produit loin de la prise secteur.
- – Ce produit contient une pile bouton au lithium pour la date/l'heure. Il y a risque d'explosion si la pile est mal remplacée. La pile bouton au lithium pour la date/l'heure ne peut pas être remplacée par l'utilisateur. Veuillez vous adresser à un service après-vente agréé par Korg ou à votre revendeur pour remplacer la pile bouton au lithium pour la date/l'heure.
- ATTENTION Batterie NiMH (nickel-hydrure métallique). Il y a risque d'explosion si la batterie NiMH est mal remplacée. Elle doit être remplacée par une batterie du même type (KORG BAT0001002).
- N'exposez pas les piles à une chaleur excessive (rayons directs du soleil, feu etc.).
- Mettez les piles usées au rebut conformément aux instructions données par le fabricant.
- N'installez pas ce produit dans un espace confiné comme un flightcase ou autre meuble de ce type.
- Ne placez pas les doigts sous l'écran quand il est actionné car vous risqueriez de vous coincer les doigts.
- Si vous utilisez un chariot, soyez prudent lors de son déplacement afin d'éviter que le produit ne bascule et ne blesse quelqu'un.

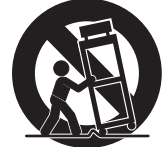

# **WARNING:**

**VY ANTITURY.**<br>TO REDUCE THE RISK OF FIRE OR ELECTRIC SHOCK DO NOT<br>EXPOSE THIS PRODUCT TO RAIN OR MOISTURE.

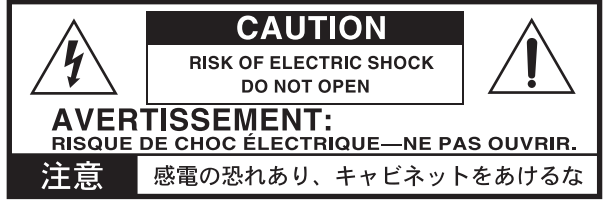

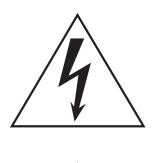

Le symbole d'éclair dans un triangle équilatéral est destiné à avertir l'utilisateur de la présence d'une tension dangereuse non isolée au sein du produit. Cette tension est suffisante pour constituer un risque d'électrocution.

ce produit.

Le point d'exclamation dans un triangle équilatéral avertit l'utilisateur de la présence d'importantes consignes de manipulation ou d'entretien dans la documentation accompagnant

# **RÉGLEMENTATION FCC (pour les U.S.A. uniquement)**

# **Indication CE pour les normes européennes harmonisées**

La marque CE apposée sur tous les produits de notre firme fonctionnant sur secteur jusqu'au 31 décembre 1996 signifie que ces appareils répondent à la Directive CEM (89/336/CEE) et à la Directive concernant la marque CE (93/68/CEE).

La marque CE apposée après le 1 janvier 1997 signifie que ces appareils sont conformes à la Directive CEM (89/336/CEE), à la Directive concernant la marque CE (93/68/CEE) ainsi qu'à la Directive basse tension (73/23/CEE).

La marque CE apposée sur tous les produits de notre firme fonctionnant sur piles signifie que ces appareils répondent à la Directive CEM (89/336/CEE) et à la Directive concernant la marque CE (93/68/CEE).

# **REMARQUE IMPORTANTE À L'ATTENTION DES CONSOMMATEURS**

Ce produit a été fabriqué selon des spécifications et des caractéristiques de tension strictes en vigueur dans le pays dans lequel l'appareil est censé être utilisé. Si vous avez acheté ce produit par internet, par vente par correspondance et/ou par vente téléphonique, assurez-vous que ce produit est conçu pour fonctionner dans le pays où vous résidez.

Avertissement: L'utilisation de ce produit dans tout pays autre que celui pour lequel il est conçu peut être dangereuse et cause d'annulation de la garantie du fabricant ou du distributeur.

Conservez également votre reçu comme preuve d'achat pour pouvoir bénéficier de la garantie du fabricant ou du distributeur.

## **Remarque concernant la mise au rebut (pour l'UE)**

Si le symbole d'une «poubelle à roues barrée» est apposé sur le produit ou présent dans le mode d'emploi, la mise au rebut du produit nécessite une procédure particulière. Ne mettez pas ce produit au rebut avec les ordures ménagères. En mettant ce produit au rebut de façon appropriée, vous évitez de porter préjudice à l'environnement ou de mettre la santé en danger. La procédure à suivre varie en fonction des directives en vigueur dans chaque pays. Veuillez donc contacter les autorités locales pour en savoir davantage.

# **Gestion des données**

Les données de la mémoire peuvent parfois être perdues suite à une erreur de manipulation. Conservez donc une copie des données importantes sur le disque dur interne ou sur un dispositif USB externe. Korg décline toute responsabilité pour des dommages résultant de la perte de données.

# **Saisies d'écran**

Certaines pages des manuels utilisent des saisies d'écran pour illustrer les explications concernant certaines fonctions et opérations. Les noms de sons, de paramètres et les réglages qui y figurent sont donnés à titre d'exemple et peuvent différer de ce que vous voyez à l'écran.

# **Nettoyage de l'écran**

Nettoyez l'écran avec un chiffon en coton doux. Certaines textures comme les mouchoirs en papier risquent de le griffer et de l'endommager. Vous pouvez également utiliser des chiffons pour ordinateur à condition qu'ils soient spécifiquement conçus pour écrans LCD.

Ne vaporisez aucun liquide directement sur l'écran LCD. Appliquez toujours la solution sur le chiffon puis nettoyez l'écran.

# **Marques commerciales**

Akai est une marque déposée de Akai Professional Corporation. Mac est une marque déposée de Apple, Inc. MS-DOS et Windows sont des marques déposées de Microsoft Corporation. TC-Helicon est une marque déposée de TC-Helicon Vocal Technologies Ltd. PurePath est une marque déposée de Texas Instruments Incorporated. Waves et Maxx sont des marques déposées de Waves Audio Ltd. Les autres marques commerciales ou déposées sont la propriété de leur détenteur respectif.

# **Rejet de responsabilité**

Les informations fournies dans ce mode d'emploi ont été soigneusement relues et vérifiées. Notre quête permanente d'amélioration de nos produits peut cependant entraîner des différences entre les caractéristiques du produit et celles figurant dans le mode d'emploi. Korg décline toute responsabilité pour toute différence entre les caractéristiques du produit et le contenu du mode d'emploi. Les caractéristiques sont susceptibles d'être modifiées sans avis préalable.

## **Responsabilité**

Les produits Korg sont fabriqués conformément aux caractéristiques strictes et aux tension en vigueur dans chaque pays. Ces produits ne sont garantis par le distributeur Korg que dans le pays pour lequel ils sont fabriqués. Tout produit Korg vendu sans carte de garantie ou sans numéro de série ne bénéficie pas de la garantie et n'engage pas la responsabilité du fabricant/du distributeur. Cette clause est mise en œuvre pour votre propre protection et sécurité.

# **Entretien et service après-vente**

Pour tout entretien, veuillez contacter le service après-vente Korg agréé le plus proche. Si vous souhaitez plus d'informations sur les produits Korg ou pour savoir où trouver les logiciels et accessoires pour votre instrument, adressez-vous à votre distributeur Korg agréé. Pour obtenir les informations les plus récentes, veuillez vous rendre sur notre site web: [www.korgpa.com.](http://www.korgpa.com)

*Imprimé en Italie.*

# **Avertissement**

Le modèle à 76 touches dispose d'un écran motorisé à parties mobiles. L'écran motorisé est équipé d'un système de sécurité l'empêchant de s'abaisser (et le relevant automatiquement) dès que des doigts ou un objet entrave sa course. Cependant, le démarrage accidentel de l'écran motorisé peut blesser quelqu'un, notamment des enfants. Soyez donc prudent lorsque vous utilisez l'écran motorisé et gardez les enfants à distance. Cet instrument n'est pas un jouet: empêchez donc les enfants de jouer avec l'écran.

# **Mise à jour de votre clavier**

Votre instrument peut être mis à jour avec les nouvelles versions du système d'exploitation proposées par Korg. Vous pouvez télécharger le système d'exploitation de notre site web: [www.korgpa.com.](http://www.korgpa.com) Veuillez lire les instructions accompagnant le système d'exploitation.

# **Curseurs BALANCE et X-FADER**

Lors de la mise sous tension de l'instrument, vérifiez bien que les curseurs BALANCE et X-FADER se trouvent en position centrale. Ainsi, les lecteurs (Players) 1 et 2 utilisent tous deux leur volume maximum. De plus, la balance entre les pistes du clavier et celles du Style ou du morceau est bien équilibrée. Il est ainsi exclu que vous n'entendiez rien lorsque vous lancez la reproduction d'un Style ou d'un morceau, ou quand vous jouez sur le clavier.

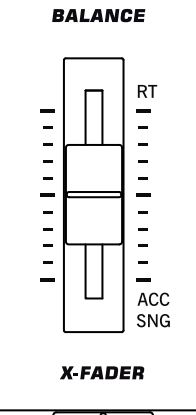

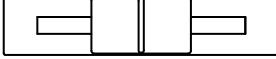

# **Sommaire**

# **[Introduction](#page-8-0)**

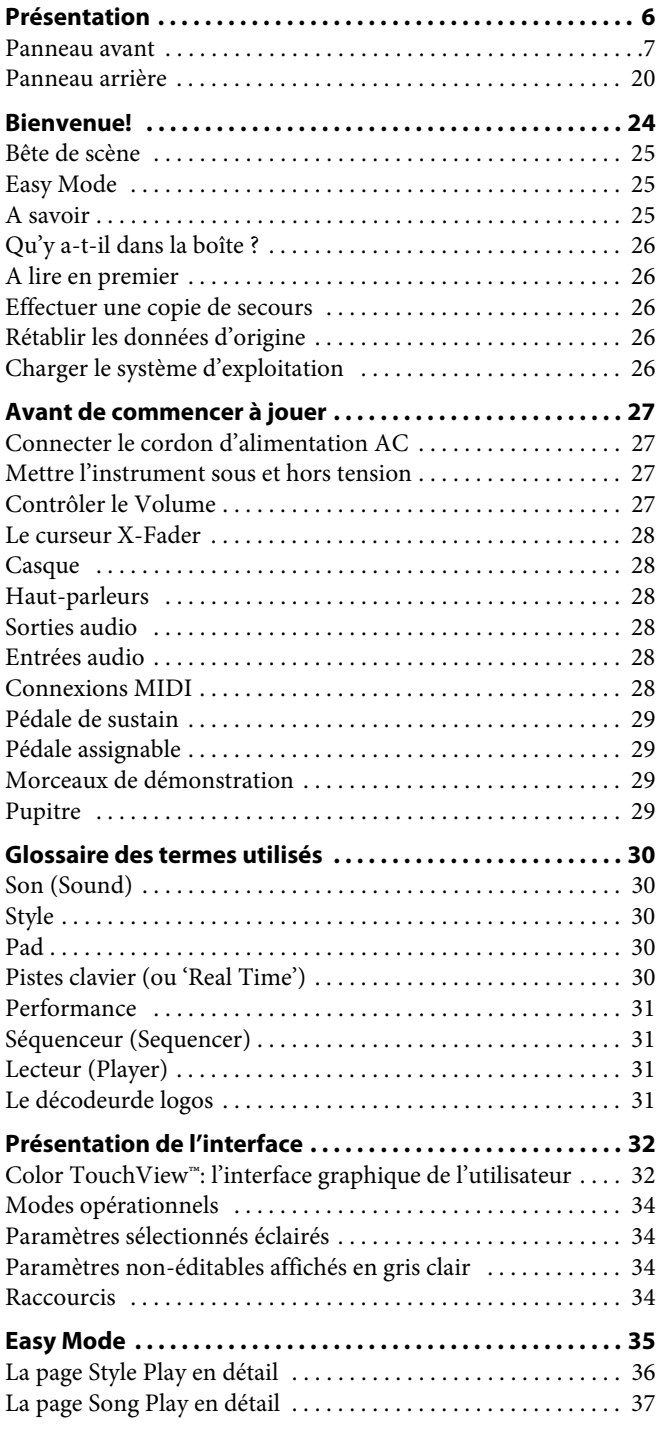

# **[Prise en main](#page-42-0)**

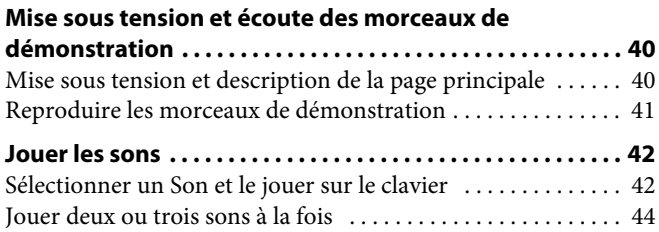

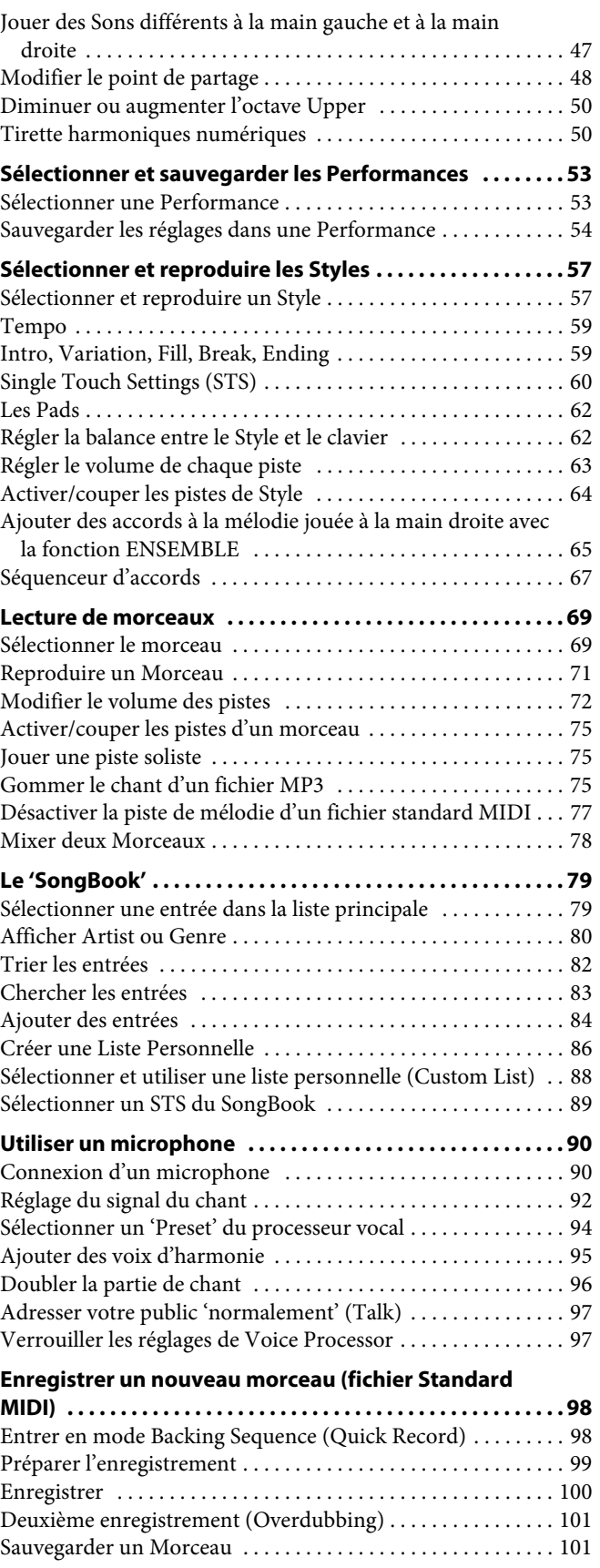

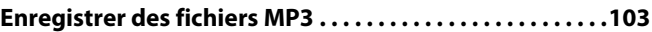

# **[Référence](#page-108-0)**

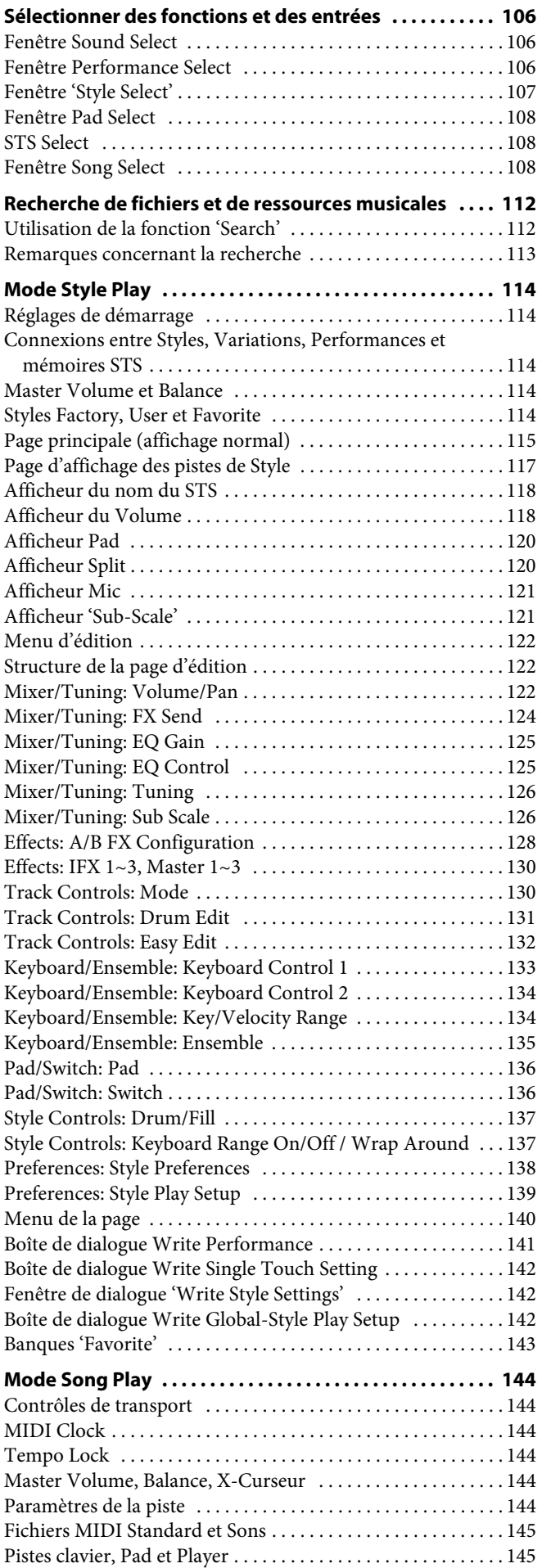

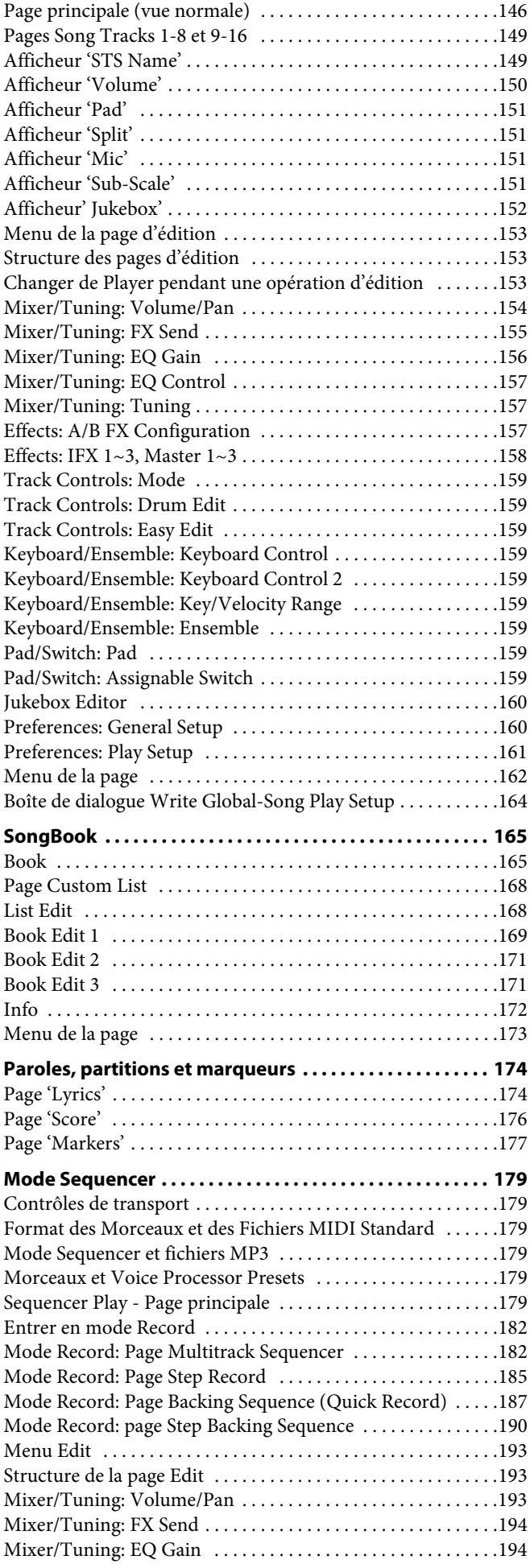

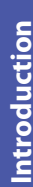

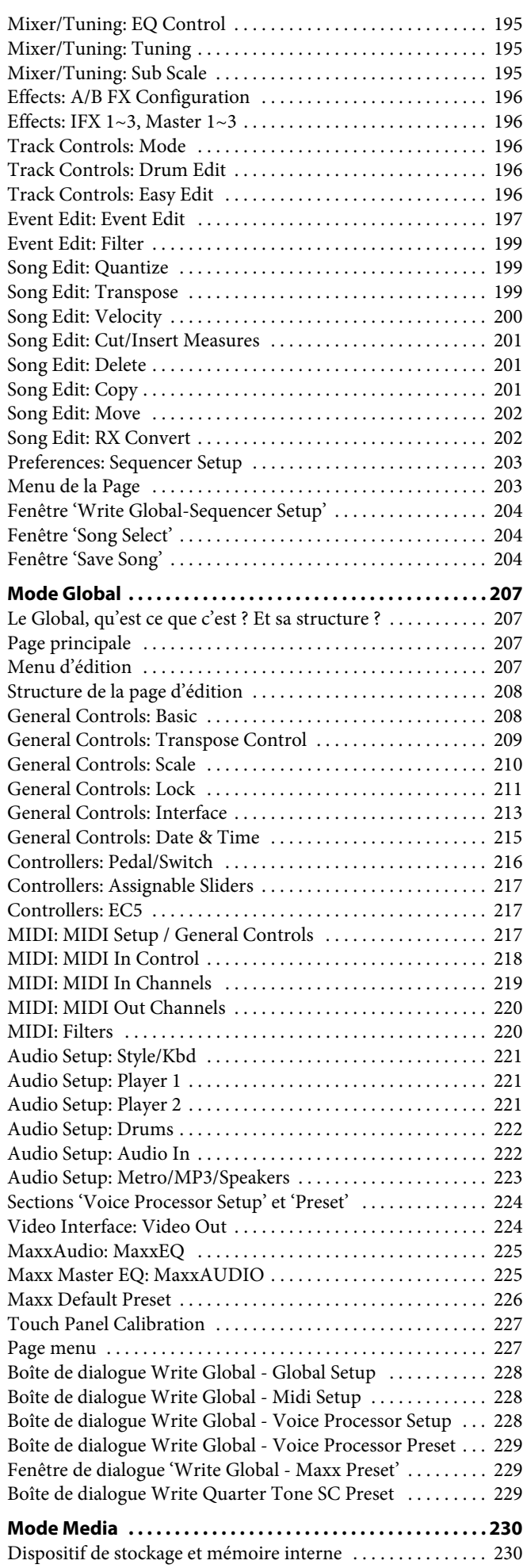

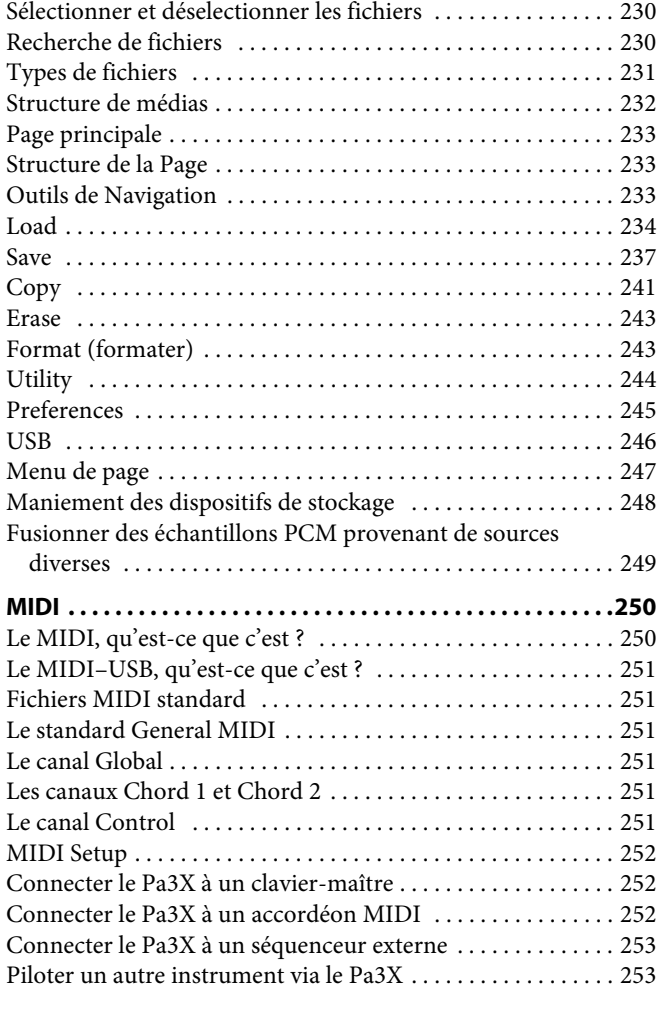

[Dispositifs compatibles . . . . . . . . . . . . . . . . . . . . . . . . . . . . . . . . 230](#page-233-2)

# **[Appendice](#page-258-0)**

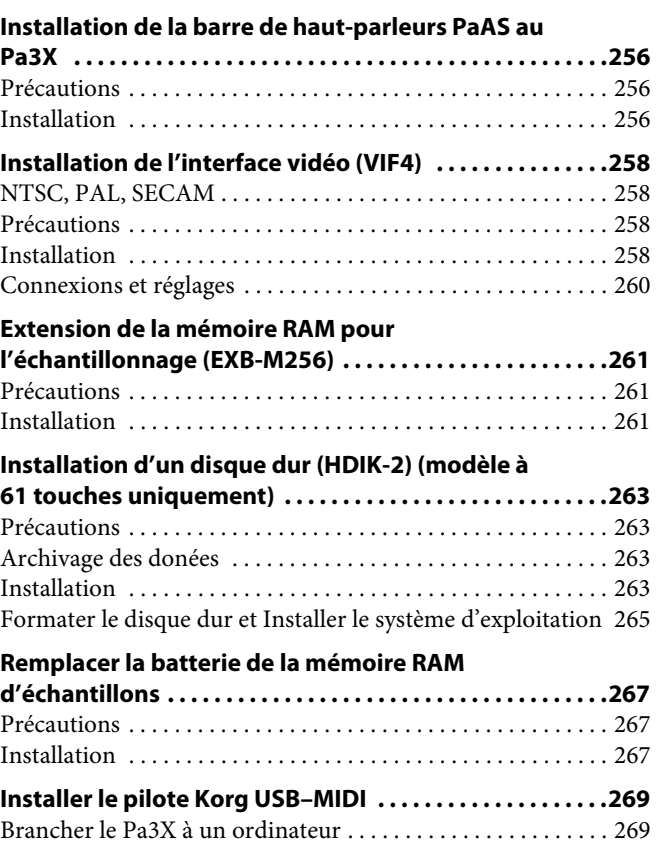

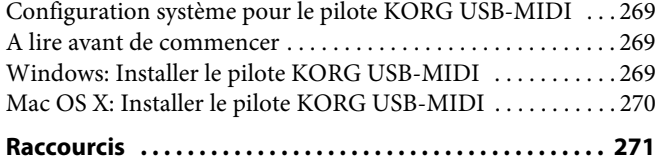

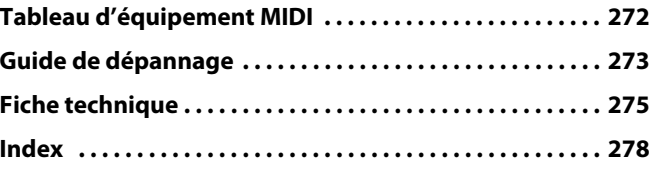

# <span id="page-8-0"></span> $\overline{\phantom{0}}$

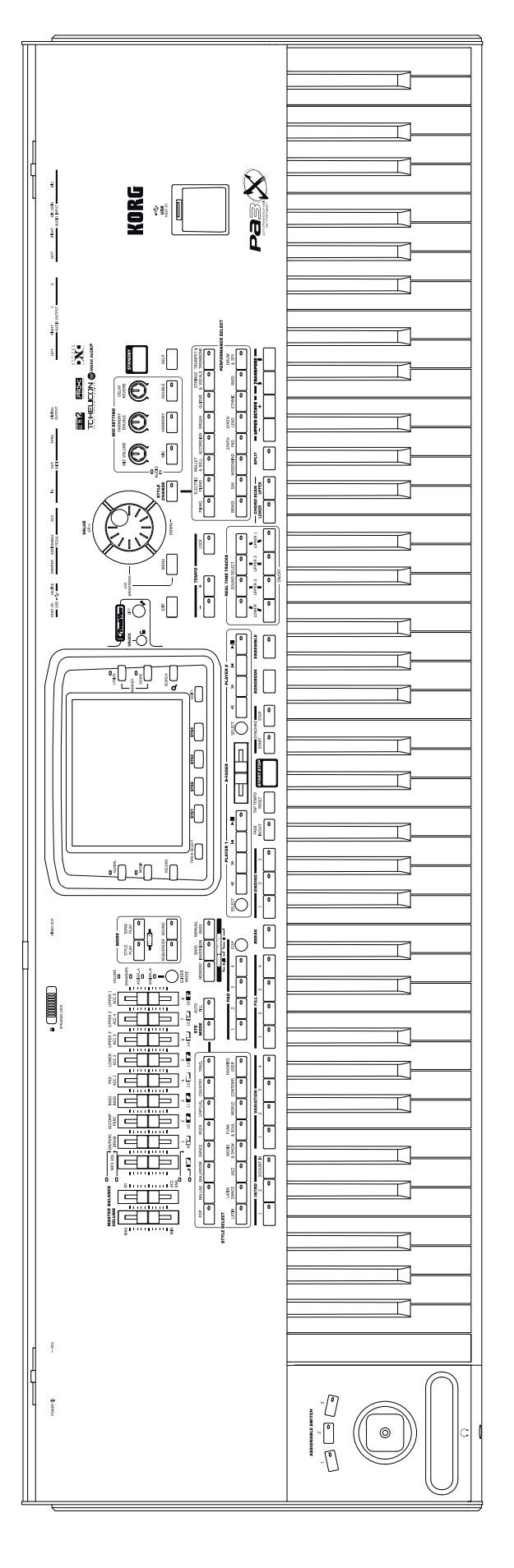

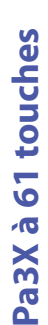

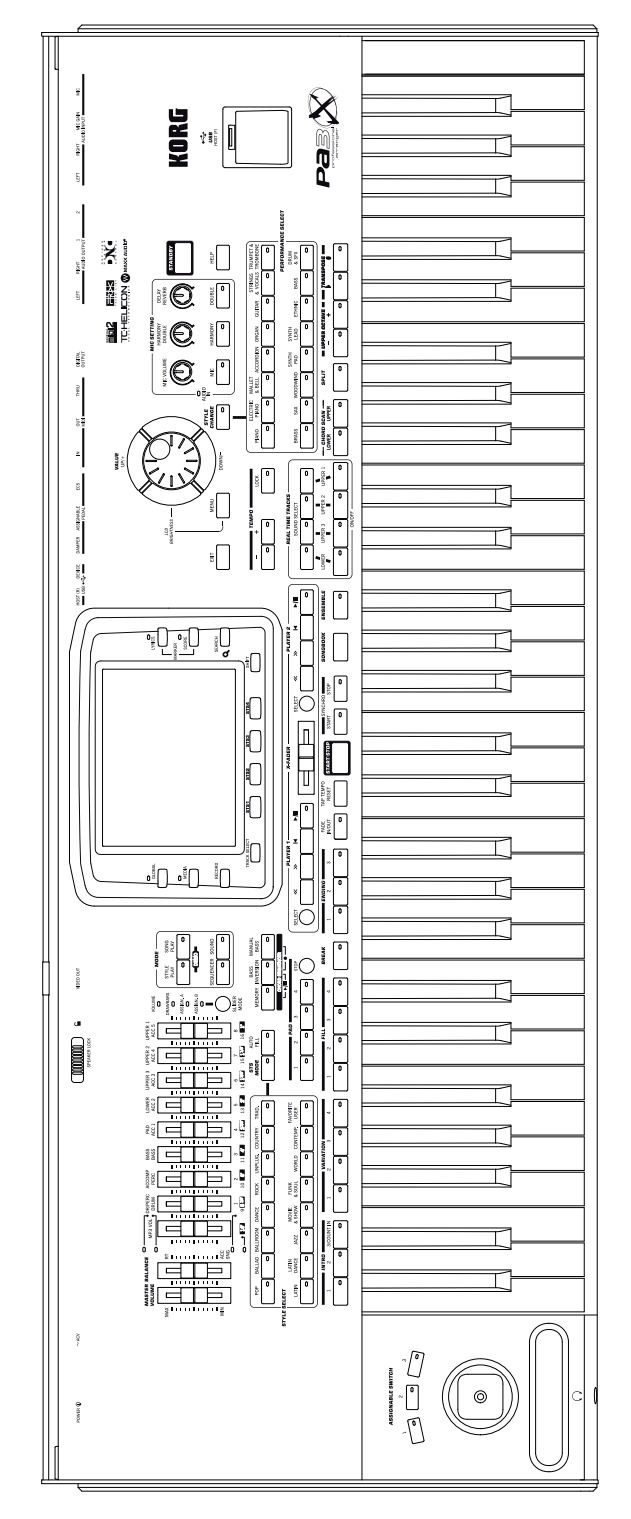

# <span id="page-9-0"></span>**Présentation**

# <span id="page-10-0"></span>**Panneau avant**

# **Prises et contrôleurs**

Les contrôleurs et la prise pour casque se trouvent à gauche, sur le panneau avant.

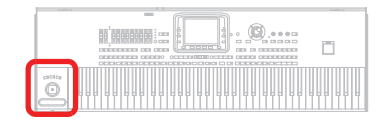

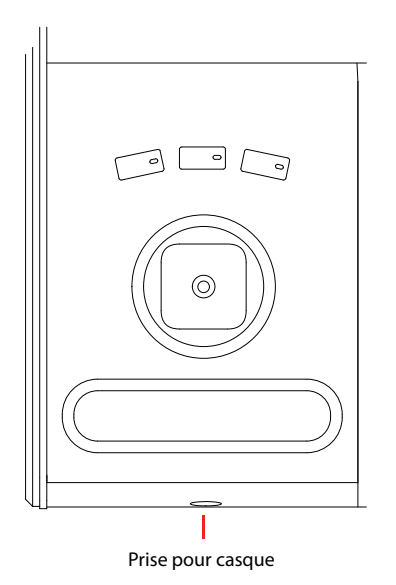

# **ASSIGNABLE SWITCH**

Vous pouvez assigner une fonction de votre choix à ces commutateurs (pour en savoir plus, voyez ["Pad/Switch: Switch" à la](#page-139-2) [page 136](#page-139-2)).

# **JOYSTICK**

Ce joystick pilote différentes fonctions, selon la direction dans laquelle il est actionné. Le joystick peut être activé ou coupé séparément pour chaque piste (voyez ["Keyboard/Ensemble:](#page-136-1) [Keyboard Control 1" à la page 133](#page-136-1)).

- X (+/–) Déplacez la manette vers la gauche (–) pour diminuer la hauteur ou vers la droite (+) pour l'augmenter. Cette fonction est également dénommée Pitch Bend.
- Y+ Déplacez la manette en avant pour activer la Modulation.
- Y– Déplacez la manette en arrière pour activer la fonction affectée au mode Sound.

# **Ruban**

Ce ruban peut modifier un paramètre de son. Glissez le doigt vers la gauche (–) pour diminuer la valeur du paramètre ou vers la droite  $(+)$  pour l'augmenter.

La sensibilité du ruban peut être réglée à la page "Global > Pedal/ Switch" (voyez ["Sensivity" à la page 216\)](#page-219-1). Si vous voulez que le ruban modifie un paramètre de son, définissez le paramètre à piloter comme "AMS" puis assignez cette définition au ruban

(voyez le chapitre "Sound" dans "Advanced Edit Manual" sur l'"Accessory Disk").

# **Prise pour casque**

Cette prise peut accueillir un casque. Vous pouvez utiliser un casque ayant une impédance de 16~200¾ (50¾ de préférence). Vous pouvez utiliser un répartiteur pour brancher plusieurs casques.

# **Commandes de volume et curseurs assignables**

Ces curseurs permettent de piloter le volume global, le niveau des blocs individuels, les tirettes harmoniques virtuelles ou les fonctions assignées. Appuyez sur le bouton SLIDER MODE pour sélectionner la fonction souhaitée.

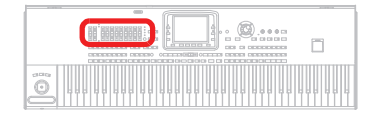

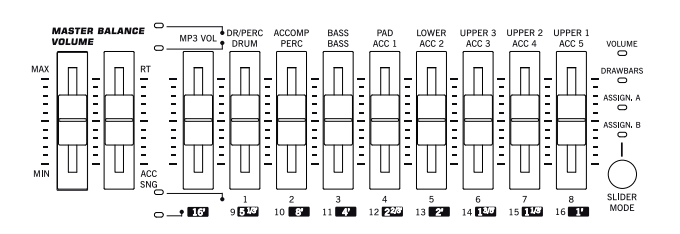

# **MASTER VOLUME**

Ce curseur détermine le volume global de l'instrument (de la barre de haut-parleurs en option PaAS, des sorties audio LEFT et RIGHT ainsi que de la sortie casque). Il ne règle cependant pas le niveau des sorties individuelles 1 et 2.

# **BALANCE**

En mode Style Play et Song Play, ce curseur règle la balance entre les sons du clavier et les pistes du Style utilisé, du morceau et/ou de la section Pad. C'est un contrôleur relatif en ce que sa valeur maximum est déterminée par la position du curseur MASTER VOLUME.

Il peut cependant aussi être programmé pour ne piloter que le volume des pistes de Style/de morceau (mais pas le volume des pistes du clavier). Voyez ["Balance Slider" à la page 214](#page-217-0) pour en savoir davantage.

Lorsque vous le déplacez, une version agrandie est affichée à l'écran de manière à effectuer un réglage minutieux.

*Remarque: Cette fonction n'est pas disponible en mode Sequencer et Sound.*

## **Curseurs assignables**

**Gbl**

Le premier curseur sert de commande de volume pour MP3. En mode Drawbar, il sert de registre 16'. Quand il règle le volume

MP3, il ne commence à fonctionner que lorsque le volume en vigueur est atteint.

Les huit autres curseurs peuvent servir à régler des niveaux, de tirettes harmoniques d'orgue ou à piloter les paramètres de votre choix (voyez ["Controllers: Assignable Sliders" à la page 217](#page-220-3)). Le bouton SLIDER MODE permet de sélectionner un des quatre modes de fonctionnement des curseurs (voyez plus loin).

Si la fonction "Volume" est sélectionnée en mode Style Play ou Sequencer, les curseurs servent à régler le volume de différentes pistes. Maintenez le bouton SHIFT enfoncé et actionnez un de ces curseurs pour changer simultanément le volume de toutes les pistes "apparentées".

*Remarque: Ces curseurs ne fonctionnent pas pour les pistes de morceau en mode Song Play.*

- *En mode Style Play et Song Play:* Maintenez le bouton SHIFT enfoncé et actionnez un des curseurs UPPER: le niveau des autres pistes "Upper" change simultanément, de façon proportionnelle.
- *En mode Style Play:* Appuyez d'abord sur le bouton TRACK SELECT pour que l'écran affiche les différentes pistes de Style. Maintenez ensuite le bouton SHIFT enfoncé et actionnez un curseur pour modifier le niveau de toutes les pistes de Style de façon proportionnelle.
- E*n mode Sequencer*: Gardez enfoncé le bouton SHIFT et déplacez l'un des curseurs pour modifier proportionnellement le volume de toutes les pistes Song en une seule opération.

#### **SLIDER MODE**  ▶**PERF ▶STS ▶STS<sup>SB</sup>**

Appuyez sur ce bouton pour sélectionner l'un des quatre modes opérationnels disponibles pour les curseurs. Vous pouvez librement programmer les curseurs en mode Global (voir dans le chapitre ["Controllers: Assignable Sliders" à la page 217\)](#page-220-3).

- VOLUME Dans ce mode, les curseurs servent de commandes de volume pour les pistes ou les dispositifs affichés à l'écran.
- DRAWBARS Chaque curseur sert de tirette harmonique pour le son d'orgue numérique sélectionné.
- ASSIGN. A/B En mode Global, il est possible d'assigner deux paramètres à 8 curseurs. Le premier curseur ("MP3 VOL") sert toujours de commande de volume du lecteur MP3. Pour en savoir plus sur l'assignation des fonctions, voyez ["Controllers:](#page-220-3) [Assignable Sliders" à la page 217.](#page-220-3)

# **Section MODE**

Chacun de ces boutons rappelle l'un des modes opérationnels de l'instrument. Lorsqu'un mode est sélectionné, les autres sont automatiquement exclus.

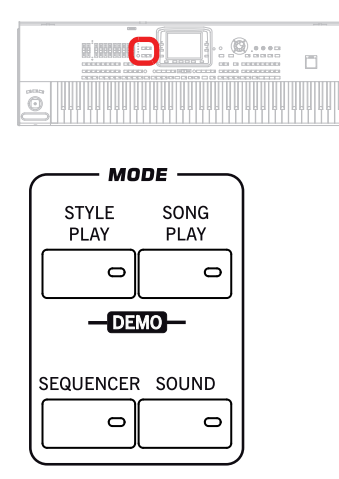

# **STYLE PLAY**

Active le mode Style Play qui permet de jouer les Styles (accompagnements automatiques) et/ou le jeu d'une à quatre pistes sur le clavier et de quatre pistes Pad.

Les pistes clavier sont affichées sur la moitié droite de la page principale. Appuyez sur EXIT pour afficher la page principale à partir de n'importe quelle page d'édition Style Play. Tandis qu'à partir d'un mode opérationnel différent, vous devez appuyer sur STYLE PLAY pour afficher le mode Style Play. Si les pistes clavier ne sont pas affichées à l'écran, appuyez sur le bouton TRACK SELECT.

Ce mode opérationnel est automatiquement sélectionné lors de la mise sous tension de l'instrument.

# **SONG PLAY**

Active le mode Song Play qui permet de reproduire des morceaux stockés sous format de Fichiers MIDI Standard (SMF ou KAR) et MP3. Vous pouvez reproduire deux Morceaux simultanément et les mixer à l'aide de X-Fader car le Pa3X est doté de deux Players (ou reproducteurs).

Outre les pistes du Song (morceau), vous pouvez également jouer une (ou les quatre) pistes clavier et les quatre Pads en accompagnement au(x) Song(s). Les pistes clavier sont affichées sur la moitié droite de la page principale. Appuyez sur EXIT pour afficher la page principale à partir de n'importe quelle page d'édition Song Play. Tandis qu'à partir d'un mode opérationnel différent, vous devez appuyer sur SONG PLAY pour afficher le mode Song Play. Appuyez sur le bouton TRACK SELECT pour afficher alternativement les pistes clavier et les pistes du Song.

# **SEQUENCER**

Active le mode Sequencer qui vous permet de jouer, d'enregistrer ou de modifier un morceau. (en format SMF – fichier standard MIDI)Avec le mode Backing Sequence, vous enregistrez un nouveau Morceau basé sur les accompagnements automatiques réalisés à l'aide des pistes clavier et de Style et vous le sauvegardez sous forme de nouveau Fichier MIDI Standard.

## **SOUND**

Active le mode Sound qui permet de jouer des Sons individuels sur le clavier ou de les modifier. Appuyez sur RECORD pour afficher le mode Sampling, c'est à dire l'échantillonneur intégré du Pa3X.

Les sons utilisateur peuvent être basés sur des échantillons PCM que vous avez créés et/ou chargés dans la mémoire RAM. Le Pa3X dispose d'une mémoire RAM d'échantillons de 128Mo. Avec une carte d'extension optionnelle EXB-M256, vous pouvez encore étendre sa capacité.

Notez que la quantité d'échantillons PCM que la mémoire RAM peut contenir dépend aussi du taux de compression des échantillons. La compression permet parfois de doubler la durée/le nombre des échantillons. Cela signifie qu'une mémoire RAM étendue à 256Mo peut contenir l'équivalent de 500Mo de données d'échantillons.

Les échantillons PCM utilisateur sont stockés dans une mémoire RAM alimentée par pile pour les conserver quand le Pa3X est hors tension ou en veille. Voyez ["Mettre l'instrument sous et hors](#page-30-4) [tension" à la page 27](#page-30-4) pour en savoir davantage.

Pour en savoir plus sur le mode Sound et Sampling, voyez l'"Advanced Edit Manual" sur l'"Accessory Disk".

# **DEMO**

Appuyez simultanément sur les boutons STYLE PLAY et SONG PLAY pour passer en mode Demo. Ce mode permet d'écouter les morceaux de démonstration qui vous présentent les atouts du Pa3X. Appuyez sur n'importe quel autre bouton MODE pour quitter ce mode.

# **Boutons des modes spéciaux**

Ces boutons permettent d'accéder aux modes de mémoire, de gestion des données et d'enregistrement.

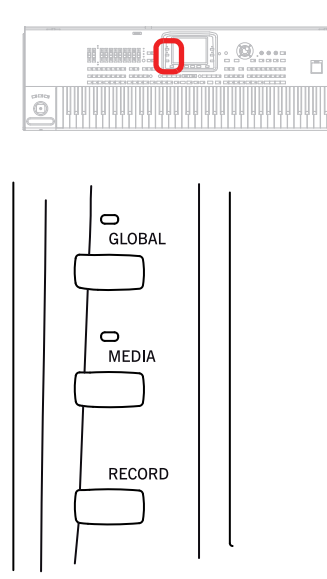

# **GLOBAL**

Ce bouton active l'environnement d'édition Global où vous effectuez plusieurs réglages généraux. Cet environnement se superpose à tous les autres modes opérationnels car il est toujours activé en tâche de fond. Appuyez sur EXIT pour rétablir le mode opérationnel précédent.

# **MEDIA**

Ce bouton active l'environnement d'édition Media où vous effectuez plusieurs opérations sur les fichiers et les dispositifs de sauvegarde (Load, Save, Format, etc…). Cet environnement se superpose à tous les autres modes opérationnels car il est toujours activé en tâche de fond. Appuyez sur EXIT pour rétablir le mode opérationnel précédent.

Le modèle à 76 touches est doté d'un disque dur en usine. Le modèle à 61 touches, par contre, est équipé d'un module de mémoire flash. Vous pouvez toutefois le remplacer par un disque dur optionnel (HDIK-2). Aux pages "Media" et "Song Select", ces deux types de supports de stockage sont appelés "HD".

Le disque dur interne ou le module de mémoire flash contiennent tous deux les données d'usine (zone "SYS") et les données modifiables par l'utilisateur (zone "HD").

## **RECORD**

Ce bouton permet de préparer l'enregistrement ou l'échantillonnage (selon le mode actuellement choisi).

**SHIFT** Maintenez le bouton SHIFT enfoncé et actionnez ce bouton pour ouvrir la fenêtre de dialogue "MP3 Record" (voyez ["Enregistrer des fichiers MP3" à la page 103](#page-106-1)).

# **Section d'accompagnement (Style)**

Cette section permet de sélectionner des accompagnements ("Styles") et d'activer la sélection automatique de mémoires STS et/ou de transitions ("Fills").

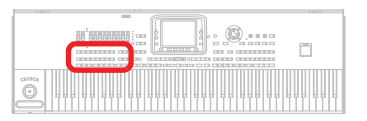

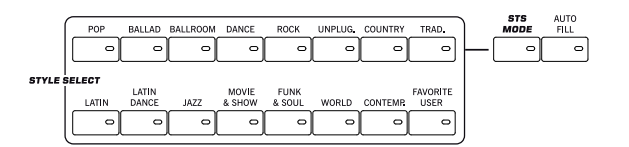

#### **Section STYLE SELECT**

**>PERF** 

Utilisez ces boutons pour ouvrir la fenêtre "Style Select" et sélectionner un Style.

Le bouton USER donne accès à 3 banques "User" et à 12 banques "Favorite" pour les Styles. Les mémoires "User" vous permettent de sauvegarder vos propres accompagnements ou les Styles d'autres utilisateurs.

Les mémoires Favorite proposent les mêmes possibilités mais offrent en plus l'avantage de pouvoir changer le nom des banques, ce qui vous permet de personnaliser vos séries de Styles. Voyez ["Banques 'Favorite'" à la page 143.](#page-146-1)

Chaque bouton (c.-à-d. chaque banque de Styles) donne accès à 5 pages d'écran contenant jusqu'à 8 Styles. Appuyez plusieurs fois sur un bouton de banque STYLE SELECT pour faire défiler les pages disponibles.

**SHIFT** Si vous maintenez le bouton SHIFT enfoncé en actionnant un de ces boutons, l'écran affiche la page "Write Style Settings". Cela vous permet de sauvegarder les réglages de Style en vigueur (voyez ["Fenêtre de dialogue 'Write Style Settings'" à la](#page-145-3) [page 142\)](#page-145-3).

# **STS MODE**

Ce bouton permet de faire défiler les fonctions suivantes.

- Actif Lorsque vous sélectionnez un nouveau Style (ou de nouveau le même), STS1 est automatiquement sélectionné, ainsi les pistes clavier et les effets changent quand vous changez de piste de Style et d'effet. De même les sons des Pads.
- Clignotant La fonction Variation/STS Link est activée. Elle fonctionne de manière que chaque Variation active son STS correspondant, si activé. Par exemple, sélectionnez la Variation 2 et le STS 2 sera automatiquement activé; sélectionnez la Variation 3 et le STS 3 sera automatiquement activé.
- Coupé Lorsque vous sélectionnez un nouveau Style (ou de nouveau le même), les pistes du Style et les effets changent, ainsi que les sons des Pads, tandis que les pistes clavier et les effets ne changent pas.

# **AUTO FILL**

Ce bouton active/coupe la fonction "Auto Fill".

*Remarque: Cette fonction est automatiquement coupée lors de la mise hors tension de l'instrument.*

- Activé Ouand vous sélectionnez une autre variation du Style, la transition "Fill" ayant le même numéro que la variation précédente est automatiquement sélectionnée. Exemple: Si vous passez de la variation 2 à la variation 3, le Fill 2 est produit.
- Désactivé Aucune transition "Fill" n'est jouée lorsque vous changez de variation.

# **MEMORY, paramètres de basse, séquenceur d'accords**

Ces boutons vous permettent de déterminer ce qui doit être mémorisé et comment la basse est reproduite.

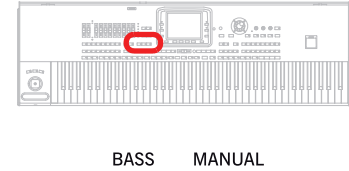

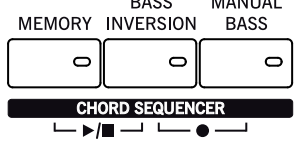

# **MEMORY**

**KCD** 

Ce bouton donne accès à des fonctions permettant de déterminer si les notes de la piste "Lower" et/ou du dernier accord joué doivent être tenues après le relâchement des touches.

Activé Les notes jouées dans la partie gauche du clavier ("Lower") et/ou des accords de l'accompagnement automatique sont maintenues après le relâchement des touches. Spécifiez de quelles notes il s'agit avec ["Memory Mode"](#page-142-1) à la page ["Prefe](#page-141-2)[rences: Style Preferences"](#page-141-2).

Coupé Le son et les accords ne sont pas maintenus lorsqu'on soulève les mains du clavier.

*Remarque: Vous pouvez activer automatiquement cette fonction en exerçant une plus forte pression de jeu sur le clavier. Voyez ["Velocity Control" à la page 138](#page-141-1).*

**SHIFT** Gardez SHIFT enfoncé perndant que vous appuyez sur le bouton MEMORY pour sauter à la page Style Play > Style Preferences".

#### **BASS INVERSION**

# ▶**PERF ▶STS ▶STS<sup>SB</sup>**

Ce bouton active/désactive la fonction Bass Inversion.

- Actif La note la plus grave d'un accord inverti est toujours reconnue comme la note fondamentale de l'accord. Ainsi vous pouvez spécifier à l'arrangeur des accords tels que: Lam7/Sol ou "Fa/Do".
- Coupé La note la plus grave est reconnue comme partie de l'accord et n'est pas toujours considérée la note fondamentale.

*Remarque: Vous pouvez activer automatiquement cette fonction en exerçant une plus forte pression de jeu sur le clavier. Voyez ["Velocity Control" à la page 138](#page-141-1).*

# **MANUAL BASS**

#### ▶**PERF ▶STS ▶STS<sup>SB</sup>**

Ce bouton active/désactive la fonction Manual Bass.

- Actif L'accompagnement automatique s'arrête (à l'exception des pistes Drum et Percussion) et vous pouvez jouer manuellement la piste Bass sur la partie Lower du clavier. Vous pouvez redémarrer l'accompagnement automatique en appuyant de nouveau sur ce bouton ou sur un des boutons CHORD SCANNING.
- Coupé La piste Bass est automatiquement jouée par le Style.

*Remarque: En appuyant sur le bouton MANUAL BASS, le volume de la piste Bass est automatiquement réglé au maximum. Le volume se rétablit automatiquement à sa valeur originale lorsqu'on désactive le bouton MANUAL BASS.*

# **CHORD SEQUENCER (PLAY/STOP AND RECORD)**

Durant la reproduction d'un Style, vous pouvez utiliser cette section pour mémoriser une suite d'accords et la reproduire en boucle. L'arrangeur se base alors sur ces accords, ce qui vous laisse les deux mains libres pour un solo.

*RECORD (BASS INVERSION + MANUAL BASS):* Appuyez simultanément sur ces boutons pour enregistrer une suite d'accords (à partir de la mesure suivante). Appuyez de nouveau sur ces boutons pour arrêter l'enregistrement.

*PLAY/STOP (MEMORY + BASS INVERSION):* Appuyez simultanément sur ces boutons pour lancer la reproduction en boucle de la suite d'accords et piloter ainsi l'arrangeur. Appuyez de nouveau sur ces boutons pour arrêter la suite d'accords.

La suite d'accords est mémorisée jusqu'à ce que vous enregistriez une nouvelle suite d'accords ou mettiez le Pa3X hors tension.

# **PADS**

Cette section permet de produire des sons isolés ou des phrases en boucle.

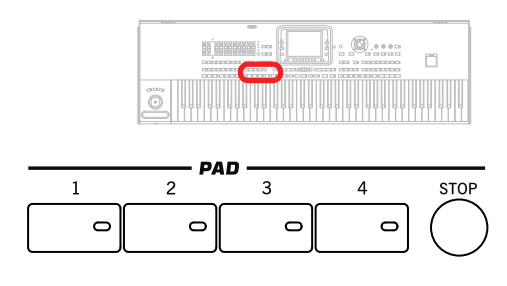

# **PAD 1~4 STOP**

▶PERF ▶STS ▶STS<sup>SB</sup>

Chaque Pad correspond à une piste Pad dédiée. Appuyez sur ces boutons de manière à reproduire un maximum de quatre sons ou séquences en même temps.

- Appuyez sur un seul bouton PAD pour activer un son individuel ou une séquence individuelle.
- Appuyez sur plusieurs boutons PAD pour activer plusieurs sons ou séquences.

Les phrases sont reproduites jusqu'à la fin. Le paramètre "Pad Type" (mode Pad Record) permet de déterminer si les phrases ne sont reproduites qu'une fois ("One Shot") ou en boucle ("Loop").

Vous pouvez stopper la lecture de toutes les séquences, ou seulement certaines, en appuyant sur le bouton STOP de la section PAD:

- Appuyez sur STOP pour arrêter la reproduction de toutes les séquences en une seule opération.
- Gardez STOP enfoncé et appuyez sur un (ou plus) bouton PAD pour arrêter la reproduction de la séquence correspondante.
- Appuyez sur un des boutons ENDING pour arrêter simultanément l'accompagnement et la reproduction des Pads.

*Remarque: Les Pads partagent la polyphonie avec d'autres pistes; on conseille donc de ne pas utiliser plusieurs PADS à la fois lorsqu'un Style est particulièrement dense ou avec l'arrangement d'un morceau.*

**Synchro des Pads.** En mode Style Play, les Pads jouent en synchro avec le tempo du Style. En mode Song Play, ils jouent en synchro avec le dernier Player sélectionné. Par exemple, supposons que vous appuyez sur PLY2-PLAY et ensuite sur l'un des boutons PAD, le Pad sera reproduit en synchro avec le Player 2

**Commande Play de Pads et Player.** Lorsque vous appuyez sur l'un des boutons PLAY pour lancer le Player correspondant, la reproduction de tous les Pads s'interrompt.

**SHIFT** Vous visualisez directement la page "Style Play > Pad/ Assignable Switch" en gardant enfoncé SHIFT et en appuyant sur les boutons PAD.

# **Eléments de Style**

™™

ੰਗ

Cette section permet de sélectionner les divers éléments d'un accompagnement (Style): Fill, Variation etc.

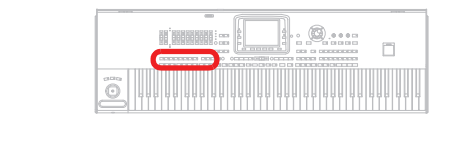

# **Boutons INTRO 1~3/COUNT IN**

긔

ᄀ

ត

**>PERF >STYLE<sup>Set</sup>** >SB

ন ন

) ا<sup>ه</sup>

긔

Ces boutons règlent l'arrangeur en mode Intro. Après avoir appuyé sur l'un de ces boutons, lancez le Style qui commencera avec l'introduction sélectionnée. Le témoin de INTRO s'éteint automatiquement à la fin de l'introduction.

Appuyez deux fois sur un bouton (le témoin clignote) si la phrase doit être reproduite en boucle. Sélectionnez à temps un autre élément de Style (Fill, Intro, Variation…) pour arrêter la boucle (ou appuyez de nouveau sur le même bouton).

*Remarque: Intro 1 reproduit une séquence courte de différents accords, tandis que Intro 2 joue sur la base du dernier accord reconnu. Intro 3 insère normalement un compte à rebours d'une mesure.*

#### **Boutons VARIATION 1~4 ▶PERF ▶STYLE<sup>Set</sup> ▶SB**

Chacun de ces boutons sélectionne une des quatre variations du Style en cours. Plus le numéro de la variation est élevé, plus l'arrangement est complexe.

**SHIFT** Vous pouvez sauter à la page "Style Play > Drum/Fill" en maintenant SHIFT enfoncé et en appuyant sur un des boutons VARIATION.

## **Boutons FILL 1~4**

#### **▶PERF ▶STYLE<sup>Set</sup> ▶SB**

Ces boutons déclenchent une transition. Appuyez deux fois sur un bouton (le témoin clignote) si la phrase doit être reproduite en boucle. Sélectionnez un autre élément de Style (Fill, Intro, Variation…) pour arrêter la boucle (ou appuyez de nouveau sur le même bouton).

*Remarque: Cette fonction peut être activée automatiquement en jouant plus fort sur le clavier. Voyez ["Velocity Control" à la](#page-141-1) [page 138](#page-141-1).*

*Remarque: Si vous activez la fonction "Auto Fill", une transition est automatiquement produite lorsque vous changez de variation.*

**SHIFT** Vous afficher directement la page "Style Play > Drum/ Fill" en gardant enfoncé le bouton SHIFT et en appuyant sur l'un des boutons FILL.

# **BREAK**

Ce bouton lance un "break". Actionnez-le deux fois (le témoin clignote) pour reproduire la phrase en boucle. Appuyez de nouveau sur le bouton ou choisissez un autre élément de Style (Fill, Intro, Variation, Ending) pour arrêter la boucle.

# **Boutons ENDING 1~3**

## ▶PERF ▶STYLE<sup>Set</sup> ▶SB

Avec le Style en reproduction, appuyez sur ces trois boutons pour introduire un Ending (final) et arrêter le Style. Appuyez sur l'un d'eux et le Style s'arrêtera en exécutant un Ending.

Appuyez deux fois sur un bouton (le témoin clignote) si la phrase doit être reproduite en boucle. Sélectionnez un autre élément de Style (Fill, Intro, Variation…) pour arrêter la boucle (ou appuyez de nouveau sur le même bouton).

*Remarque: Ending 1 reproduit une séquence courte de différents accords, tandis qu'Ending 2 joue sur la base du dernier accord reconnu. Ending 3 commence immédiatement car il n'a que deux mesures de longueur.*

# **Contrôleurs de Style**

Utilisez ces boutons pour lancer/arrêter l'accompagnement.

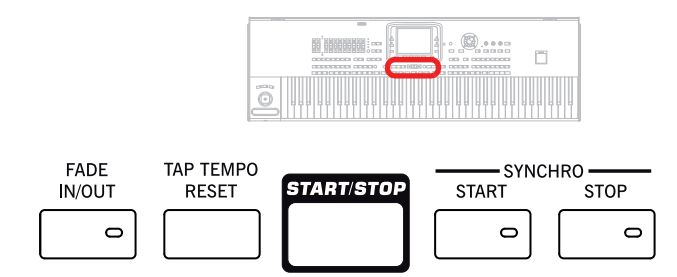

# **FADE IN/OUT**

Avec le Style ou le Song à l'arrêt, appuyez sur ce bouton pour les lancer avec une augmentation progressive (le volume passe progressivement de zéro au maximum).

Si le Style ou le Song sont en reproduction, il les arrête avec une diminution progressive (le volume passe progressivement du maximum au zéro).

Nul besoin d'appuyer sur START/STOP ou sur PLAY/STOP pour lancer ou arrêter le Style ou le Song.

## *Remarque: Ne fonctionne pas en mode Sequencer.*

Vous afficher directement la page "Global > Basic" en gardant enfoncé le bouton SHIFT et en appuyant sur l'un des boutons FADE IN/OUT.

# **TAP TEMPO/RESET**

La fonction de ce bouton (démarrage ou arrêt) dépend de l'état du Style (à l'arrêt ou en cours de reproduction).

*Remarque: Ce bouton ne fonctionne qu'en mode Style Play.*

**Tap Tempo:** Quand le Style est à l'arrêt, vous pouvez "taper" le tempo sur ce bouton. Tapez autant de fois sur ce bouton qu'il y a de temps dans la mesure (à savoir, 4 fois pour une mesure 4/4 ou 3 fois pour une mesure 3/4). L'accompagnement démarre ensuite en utilisant le tempo que vous avez entré.

**Reset:** Lorsque vous appuyez sur ce bouton avec le Style en reproduction, le modèle représentatif du Style se rétablit au début de la première mesure.

## **START/STOP**

Ces boutons lancent ou arrêtent le Style.

*Remarque: Vous pouvez activer automatiquement cette fonction en exerçant une plus forte pression de jeu sur le clavier. Voyez ["Velocity Control" à la page 138](#page-141-1).*

Vous pouvez initialiser des notes ou des contrôleurs "bloqués" sur le Pa3X et tout instrument branché à sa prise MIDI OUT ou USB DEVICE avec la combinaison de boutons "**Panic**" (SHIFT + START/STOP). Appuyez sur SHIFT + START/STOP pour arrêter toutes les notes et initialiser les contrôleurs.

# **Boutons SYNCHRO START/STOP**

**ESR** 

Ces boutons activent/désactivent les fonctions Synchro Start et Synchro Stop. Choisissez soit d'appuyer sur START/STOP pour lancer et/ou arrêter le Style, soit juste de jouer sur le clavier, dans l secteur Chord Scanning.

#### Start On, Stop Off

Dans cette situation, il suffit de jouer un accord dans la zone de reconnaissance d'accords (généralement en-dessous du point de partage, voir ["CHORD SCAN et SPLIT" à la page 18](#page-21-0)) pour lancer automatiquement le Style. Vous pouvez également insérer l'une des introductions INTRO avant de lancer le Style.

#### Start Off, Stop On

Dans cette situation, il suffit de relâcher les touches pour arrêter le Style.

#### Start On, Stop On

Lorsque les deux témoins sont allumés, il suffit de relâcher les touches pour arrêter le Style. Ensuite, il suffit de jouer de nouveau un accord pour lancer le Style qui recommence à jouer.

Start Off, Stop Off

Toutes les fonctions Synchro sont désactivées.

# **Ecran et contrôleurs**

Sur le modèle à 76 touches, l'angle d'inclinaison de l'écran peut être réglé à la main ou de façon motorisée.

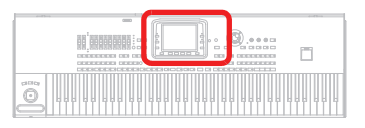

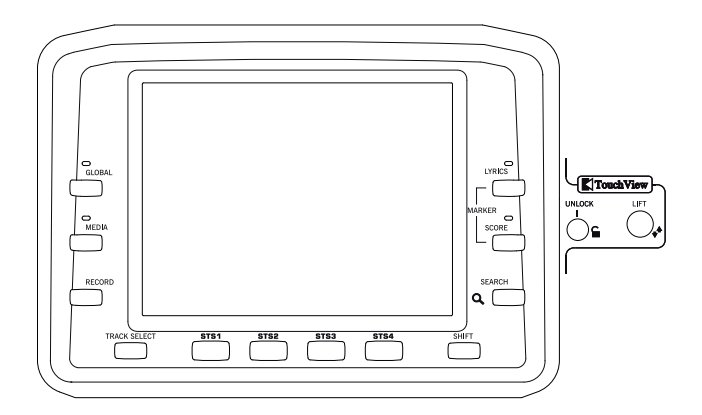

# **Ecran graphique Color TouchView™**

L'écran permet d'interagir avec l'instrument. Pour régler la luminosité de l'écran, maintenez le bouton MENU enfoncé et tournez la molette (à gauche= plus sombre, à droite= plus clair).

Le modèle à 76 touches permet d'utiliser les boutons UNLOCK et LIFT pour changer l'inclinaison de l'écran de façon motorisée.

*Avertissement: Avant de transporter le Pa3X, abaissez complètement l'écran pour éviter de l'endommager!*

*Avertissement: Ne mettez rien sur ou sous l'écran pour ne pas entraver le fonctionnement du moteur.*

*Avertissement: Ne mettez jamais les doigts sous l'écran lorsque vous le rabattez, sinon vous risquez de vous les coincez sous l'écran !*

# **UNLOCK**

*(modèle à 76 touches uniquement)* Avec ce bouton, vous déconnectez le moteur de l'écran. Gardez-le enfoncé pendant que vous réglez avec précaution l'écran manuellement, ensuite relâchez le bouton pour rétablir la connexion avec le moteur. Ceci est très pratique lorsque vous avez mis votre instrument hors tension en oubliant de rabattre préalablement l'écran.

*Attention: Si l'écran ne bouge pas, ne le forcez surtout pas. Appuyez sur le bouton et essayez de nouveau.*

*Remarque: Lorsque vous mettez votre instrument sous tension, l'écran se rétablit sur la dernière position assumée.*

# **LIFT**

*(modèle à 76 touches uniquement)* Avec ce bouton, vous déplacez alternativement l'écran vers le haut ou vers le bas. Gardez-le enfoncé jusqu'à atteindre la position désirée.

*Attention: Ne jamais forcer l'écran pendant que le moteur est en mouvement !*

# **Fonctions secondaires**

Les boutons TRACK SELECT et SHIFT donnent accès à des fonctions secondaires.

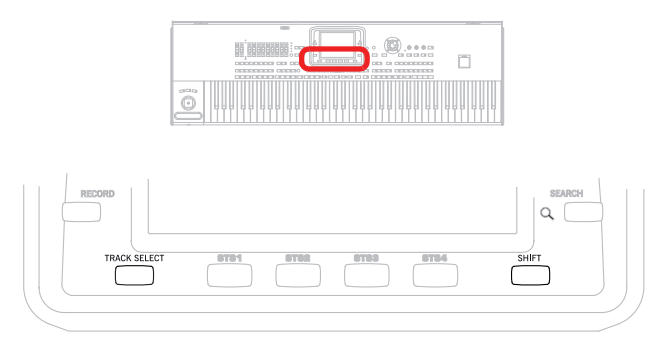

# **TRACK SELECT**

Selon le mode opérationnel en cours de session, ce bouton affiche alternativement les diverses pistes.

#### MODE STYLE PLAY

Appuyez sur ce bouton pour afficher soit les pistes clavier, soit les pistes de Style.

# MODE SONG PLAY

Appuyez sur ce bouton pour afficher alternativement les pistes clavier, les pistes Song 1-8 et les pistes Song 9-16.

# SEQUENCER MODE

Appuyez sur ce bouton pour afficher alternativement les pistes 1-8 et 9-16 du Song.

# **SHIFT**

Si l'on maintient enfoncé ce bouton pendant que l'on appuie sur d'autres, il active la deuxième fonction du bouton appuyé. Vous trouverez la liste des raccourcis disponibles sous ["Raccourcis" à](#page-274-1) [la page 271.](#page-274-1)

# **Section STS**

Les boutons STS ("Single Touch Settings") permettent de sélectionner des sons pour le clavier.

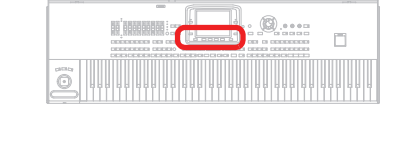

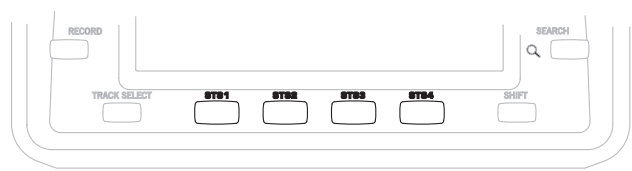

#### **Boutons STS 1~4**

Ces boutons permettent d'accéder à 4 réglages "Single Touch" (appelés tout simplement "STS"). Chaque Style et chaque entrée "SongBook" peuvent bénéficier de 4 "Single Touch Settings" (STS) permettant d'assigner de nouveaux réglages aux pistes de clavier, aux effets et au processeur vocal, le tout d'une simple pression sur un bouton. Quand le témoin STS MODE est allumé, une mémoire STS est automatiquement sélectionnée quand vous choisissez un Style.

**GHIFT** Gardez enfoncé le bouton SHIFT et appuyez sur l'un des boutons de cette section pour afficher à l'écran la fenêtre "Write STS" indiquant le STS couramment sélectionné; vous pouvez sauvegarder les réglages de la piste clavier en cours de session dans un STS (voir dans le chapitre ["Boîte de dialogue Write](#page-145-4) [Single Touch Setting" à la page 142](#page-145-4)).

# **Contrôleurs des lecteurs ('Players')**

Le Pa3X contient deux lecteurs (Player 1 et Player 2), chacun avec ses propres commandes. Le groupe du lecteur 1 sert aussi à contrôler le mode Sequencer.

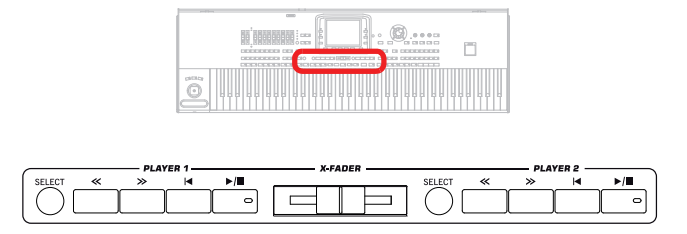

# **SELECT**

Appuyez sur ce bouton pour ouvrir la fenêtre "Song Select" et sélectionner un morceau.

#### **<< et >>**

Retourne en arrière et Avance rapidement. Si vous les appuyez lorsqu'un Morceau est en reproduction, il retourne en arrière ou avance.

Une seule pression sur un de ces boutons vous fait passer à la mesure précédente ou suivante du morceau (pour un fichier standard MIDI) ou à la seconde précédente ou suivante (pour un fichier MP3). Si vous le maintenez enfoncé, le morceau défile en continu jusqu'à ce que vous le relâchiez.

En mode Sequencer, si vous programmez une mesure spécifique (ou Locate Measure) différente de la 1, le Song peut retourner en arrière jusqu'à cette mesure (voir dans le chapitre ["Locate mea](#page-183-0)[sure" à la page 180](#page-183-0)).

En mode Jukebox (Player 1), gardez enfoncé le bouton SHIFT et appuyez sur ces boutons pour dérouler le Morceau précédent ou suivant dans la liste Jukebox (voir dans le chapitre ["Jukebox Editor" à la page 160](#page-163-2)).

# **(HOME)**

Rétablit la Song Position sur la mesure 1 (c'est à dire le début du Morceau).

En mode Sequencer, si vous programmez une mesure spécifique (ou Locate Measure) différente de la 1, la Song Position peut retourner en arrière jusqu'à cette mesure (voyez ["Locate mea](#page-183-0)[sure" à la page 180](#page-183-0)).

# **(PLAY/STOP)**

Lance ou arrête le Morceau sur la Song Position en cours.

**SHIFT** En mode Song Play, si vous appuyez sur ce bouton en gardant SHIFT enfoncé, les deux reproducteurs sont lancés simultanément.

# **X-FADER**

En mode Song Play, ce curseur égalise le volume des deux Players intégrés. En position totalement déplacée vers la gauche, on entend uniquement le Player 1. En position totalement vers la droite, on entend uniquement le Player 2. A mi-course, les deux Players jouent à à plein volume.

Ce curseur permet aussi de sélectionner les paroles, la partition et les marqueurs d'un des deux lecteurs.

*Remarque: Ce curseur fonctionne pas en mode Style Play, Sequencer ou Sound.*

# **SongBook**

Le "SongBook" est la banque de données interne du Pa3X.

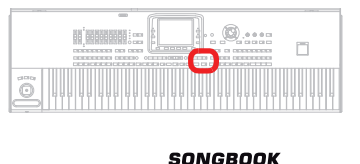

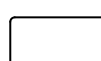

#### **SONGBOOK**

Appuyez sur ce bouton pour activer le mode SongBook. Lorsque ce mode est activé, vous pouvez parcourir toute la base de données musicales.

**SHIFT** Vous affichez directement la page "SongBook > Custom List" en gardant enfoncé le bouton SHIFT et en appuyant sur le bouton SONGBOOK.

# **LYRICS, SCORE, MARKER, SEARCH**

Ces boutons permettent d'accéder aux pages "Lyrics", "Markers" ou "Search".

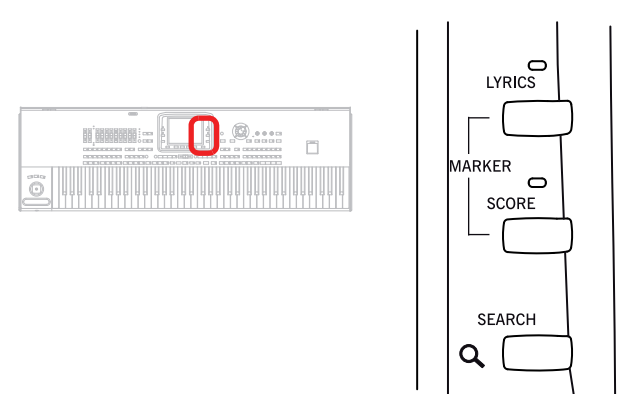

## **LYRICS**

Ce bouton sélectionne la page "Lyrics" du lecteur actif, du Style ou de l'entrée "SongBook". Le X-FADER vous permet de sélectionner le lecteur 1 ou 2.

# **SCORE**

Appuyez sur ce bouton pour ouvrir la page "Score" (en mode Song Play ou Song-Book). Le X-FADER vous permet de sélectionner le lecteur 1 ou 2.

## **MARKERS**

Appuyez simultanément sur les boutons LYRICS et SCORE pour afficher la page "Markers". Le X-FADER vous permet de sélectionner le lecteur 1 ou 2.

# **SEARCH**

Appuyez sur ce bouton pour ouvrir la fenêtre "Search" afin de rechercher un fichier ou des données musicales. L'aspect de la fenêtre "Search" dépend du contexte. Pour savoir comment utiliser cette fonction, voyez ["Recherche de fichiers et de ressources](#page-115-2) [musicales" à la page 112](#page-115-2).

# **Entrée de données et navigation**

La molette VALUE et les boutons DOWN/– permettent de régler le paramètre sélectionné ou de faire défiler une liste de fichiers à la page "Song Select", "Search" ou "Media".

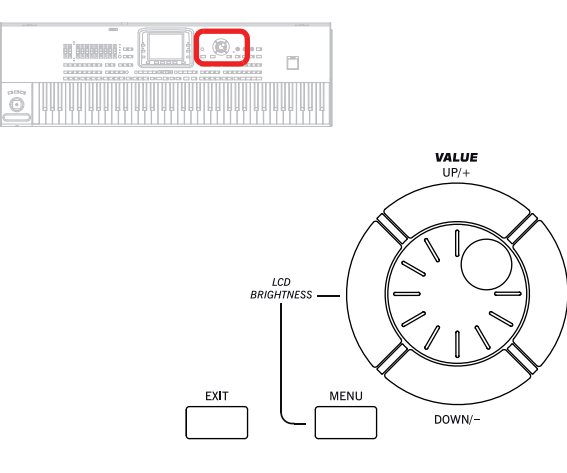

# **Molette VALUE**

Tournez la molette vers la droite pour augmenter la valeur du paramètre sélectionné. Tournez-la vers la gauche pour diminuer la valeur.

MENU) Si vous l'utilisez en maintenant le bouton MENU enfoncé, cette commande règle la luminosité de l'écran.

# **UP/+ et DOWN/–**

UP/+ augmente la valeur sélectionnée et DOWN/– la diminue.

# **EXIT**

Use this button to perform various actions, leaving from the current status:

Ce bouton a diverses fonctions:

- quitter le menu d'une page d'édition, sans sélectionner un paramètre
- faire disparaître le menu de la page, sans sélectionner un paramètre
- rétablir la page principale du mode opérationnel en cours de session
- quitter les environnements d'édition Global ou Media et rétablir la page courante du mode opérationnel en cours de session
- Quitter la page "Lyrics", "Score" ou "Marker"
- Fermer la fenêtre "Style", "Pad", "Performance" ou "Sound Select"

## **MENU**

Ce bouton ouvre le menu de la page d'édition du mode opérationnel en cours de session ou du mode d'édition. Après avoir ouvert un menu d'édition, vous pouvez aller directement à l'une des sections d'édition en survolant le bouton correspondant à l'écran.

Sinon, appuyez sur EXIT pour rétablir la page principale du mode opérationnel couramment affiché ou la page en cours de session du mode opérationnel en tâche de fond.

Voir le chapitre dédié à chaque mode opérationnel ou environnement d'édition pour une lecture détaillée.

# **Section TEMPO**

Les boutons TEMPO– et TEMPO+ permettent de régler le tempo.

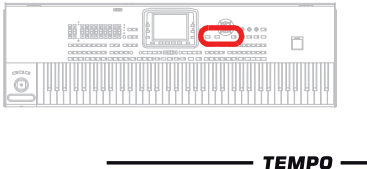

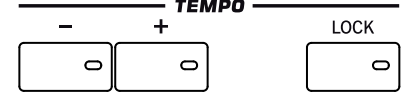

# **Boutons TEMPO +/–**

**>PERF >STYLE<sup>Set</sup>** >SB

TEMPO– diminue le tempo tandis que TEMPO+ l'augmente.

Appuyez sur les deux boutons simultanément pour rétablir le tempo préprogrammé du Style, du fichier SMF ou MP3.

# **TEMPO LOCK**

Ce bouton active/désactive la fonction Tempo Lock.

- Actif Quand vous changez de Style, de performance ou de morceau, le tempo ne change pas. Vous pouvez cependant modifier le tempo manuellement avec les boutons TEMPO +/– ou en sélectionnant la valeur de tempo puis en la modifiant avec la molette VALUE..
- Coupé La valeur du tempo mémorisée est automatiquement sélectionnée lorsque vous sélectionnez un Style différent ou une autre Performance, ou lorsque vous sélectionnez un autre Morceau.

*Remarque: Ce bouton ne fonctionne pas avec des fichiers MP3.*

**(SHIFT)** Vous pouvez sauter à la page "Global > Lock" en maintenant SHIFT enfoncé et en appuyant sur ce bouton.

# <span id="page-18-0"></span>**Section MIC SETTING**

Ces boutons permettent de régler le niveau d'entrée du micro, de régler le volume des diverses sections et d'activer ou couper les différentes sections du processeur vocal.

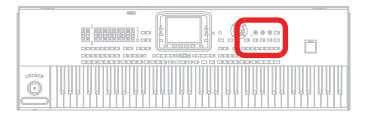

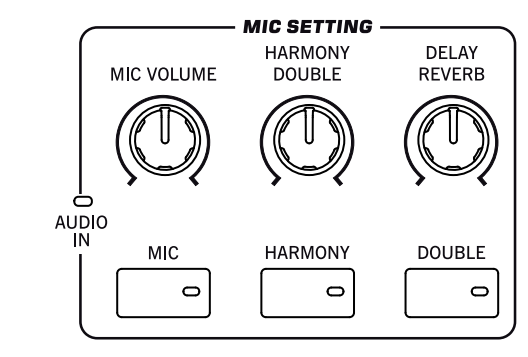

# **Témoin AUDIO IN**

Ce témoin affiche le niveau du signal audio présent aux entrées AUDIO INPUT (MIC et LEFT/RIGHT). Voyez ["Section AUDIO](#page-23-1) [INPUT" à la page 20.](#page-23-1) Trois couleurs distinctes (vert, orange, rouge) indiquent le niveau. Essayez de maintenir le niveau de sorte que ce témoin reste vert la plupart du temps avec quelques apparitions oranges pour les crêtes de signal. Il ne peut jamais devenir rouge.

- Eteint: Aucun signal n'est reçu.
- Vert: Signal d'entrée de niveau bas à moyen. Si le témoin s'éteint trop souvent, le niveau d'entrée est trop bas. Augmentez le niveau d'entrée avec la commande MIC GAIN et/ou augmentez le volume sur le dispositif source.
- Orange Ecrêtage légèrement trop élevé. Optimal si l'orange ne se vérifie que lors des pics de signal.
- Rouge: Le signal sature. Diminuez le niveau d'entrée avec la commande MIC GAIN et/ou diminuez le volume sur le dispositif source.

Voyez ["Section AUDIO INPUT" à la page 20](#page-23-1) pour en savoir plus sur les entrées AUDIO INPUT.

## **MIC VOLUME**

Cette commande permet de régler le volume de la voix solo.

#### **HARMONY/DOUBLE**

Cette commande permet de régler le volume des sections harmonie et double voix du processeur vocal.

# **DELAY/REVERB**

Utilisez cette commande pour régler le volume des sections delay et réverb du processeur vocal.

#### **MIC ON/OFF**

Ce bouton sert à activer ou à couper les signal reçu via la prise de micro. Le témoin indique le statut choisi.

**SHIFT** Maintenez le bouton SHIFT enfoncé et actionnez ce bouton pour afficher la page "Voice Processor Setup > Mic Setup" (voyez "Voice Processor Setup: Setup" dans l'"Advanced Edit Manual").

#### **HARMONY**

Active/désactive l'effet Voice Harmony. Vous pouvez ajouter un chœur comptant jusqu'à quatre voix au chant.

**(SHIFT)** Maintenez le bouton SHIFT enfoncé et actionnez ce bouton pour afficher la page "Voice Processor Preset > Harmony" (voyez "Voice Processor Preset: Easy Preset" dans l'"Advanced Edit Manual"). Vous pouvez épaissir le chant en ajoutant des voix à l'unisson.

# **DOUBLE**

Active/coupe l'effet "Double".

**SHIFT** Maintenez le bouton SHIFT enfoncé et actionnez ce bouton pour afficher la page "Voice Processor Preset > Double" (voyez "Voice Processor Preset: Double" dans l'"Advanced Edit Manual" sur l'"Accessory Disk").

# **STANDBY**

La fonction "Standby" permet de faire passer l'instrument en veille au lieu de le mettre hors tension.

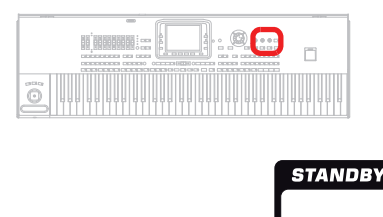

#### <span id="page-19-0"></span>**STANDBY**

Quand l'instrument est en veille (le témoin est allumé en rouge), vous pouvez utiliser ce bouton pour le "réveiller" (le témoin s'allume en vert). Si l'instrument est hors tension (témoin éteint), appuyez d'abord sur le commutateur POWER puis sur le bouton STANDBY pour mettre l'instrument sous tension.

Quand vous avez fini de jouer, vous pouvez soit maintenir le bouton STANDBY enfoncé durant 2 secondes ou actionner le commutateur POWER.

Quand le Pa3X est mis hors tension avec le commutateur POWER, la batterie interne alimentant la mémoire RAM d'échantillons n'est pas rechargée et se décharge après 3 ou 4 jours. Quand la batterie est déchargée, le démarrage prend plus de temps car il faut recharger tous les échantillons.

*Remarque: Il vaut mieux laisser l'instrument en veille ("Standby") plutôt que de le mettre hors tension si vous voulez que la batterie interne se recharge et que le Pa3X démarre rapidement. Si, par contre, vous souhaitez couper complètement l'alimentation, actionnez le commutateur POWER.*

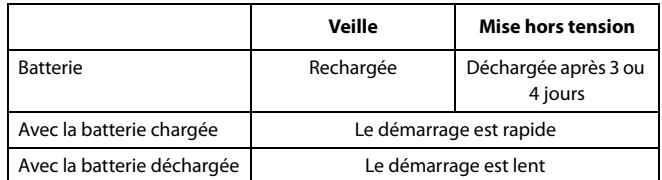

*Avertissement: Quand l'instrument est en veille, il reste branché au réseau électrique. Ne l'ouvrez jamais dans cet état car il y a risque d'électrocution.*

*Astuce: Vous pouvez vérifier le niveau de charge de la batterie à la page "Global > General Controls > Clock & Battery" (voyez ["General Controls: Date & Time" à la page 215](#page-218-1)).*

- Hors tension Pas d'alimentation. L'instrument est complètement hors tension.
- Vert L'instrument est sous tension et la batterie complètement chargée.
- Vert clignotant L'instrument est sous tension et la batterie se recharge.
- Rouge L'instrument est en veille et la batterie complètement chargée.

Rouge clignotant

L'instrument est en veille et la batterie se recharge.

S'allume alternativement en rouge et vert (même en veille)

Dysfonctionnement ou la batterie doit être remplacée. Veuillez consulter les messages d'erreur à la page ["General Controls: Date & Time"](#page-218-1) [\(page 215](#page-218-1)).

# **HELP**

L'aide contextuelle est disponible en plusieurs langues et donne des informations sur la page affichée.

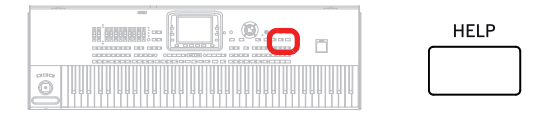

Appuyez sur ce bouton pour ouvrir l'aide contextuelle.

# **Section REAL TIME TRACKS**

Ces boutons permettent d'assigner des sons aux pistes du clavier (les pistes "Real Time") et de désactiver les parties superflues.

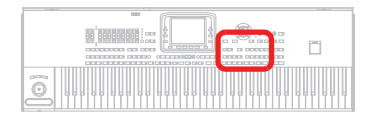

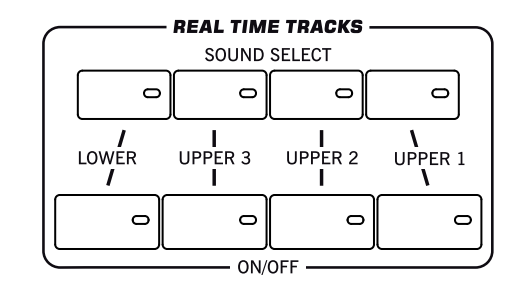

## **SOUND SELECT**

Une pression sur un des bouton de pistes Upper 1~3 ou Lower permet d'afficher la page "Sound Select" où vous pouvez assigner un son à la piste en question.

Les sons du groupe "FACTORY" ne peuvent pas être modifiés.

Les sons du groupe "LEGACY" ont été conçus pour améliorer la compatibilité avec des instruments plus anciens de la série Pa.

Les sons du groupe "GM/XG" garantissent des sons compatibles avec la norme General MIDI (et les kits de batterie en format XG).

Les mémoires "USER" vous permettent de sauvegarder vos propres sons ou les sons d'autres utilisateurs.

La banque "USER DK" peut contenir des kits de batterie personnels ou importés par vos soins.

Pour les différents groupes de sons mentionnés ci-dessus, il existe plusieurs banques de sons pouvant être sélectionnées avec les onglets latéraux.

Chaque banque de sons comprend plusieurs pages comptant chacune jusqu'à huit sons. Utilisez les onglets du bas pour les sélectionner.

# **ON/OFF**

Ces boutons permettent d'activer ou de couper la piste correspondante.

Activé La piste reproduit des données.

Désactivé La piste est coupée.

# **ENSEMBLE**

La fonction "Ensemble" complète la mélodie jouée dans la partie droite du clavier avec une partie d'harmonie.

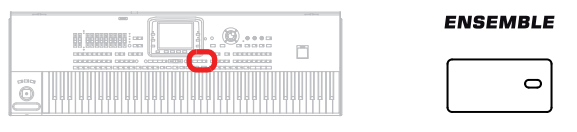

## **ENSEMBLE**

#### ▶PERF ▶STS ▶STS<sup>SB</sup>

Ce bouton active/désactive la fonction Ensemble. Si activé, les accords d'harmonisation joués à la main gauche s'ajoutent à la mélodie de la main droite.

*Remarque: La fonction Ensemble est activée uniquement si le clavier est prédisposé en mode SPLIT et que le mode LOWER Chord Scanning est sélectionné.*

Vous afficher directement la page "Style Play > Ensemble" en gardant enfoncé le bouton SHIFT et en appuyant sur l'un des boutons ENSEMBLE.

# **Section PERFORMANCE SELECT**

Utilisez ces boutons pour choisir une Performance.

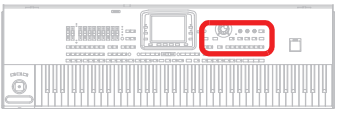

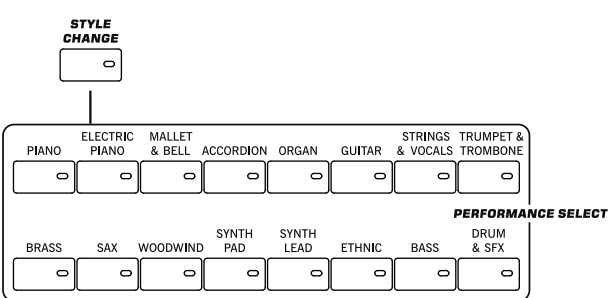

# **STYLE CHANGE**

**Gbl**

Ce bouton active/désactive la fonction Style Change.

- Actif Lorsque vous sélectionnez une Performance, le Style peut changer en fonction du Style mémorisé dans la Performance.
- Coupé Lorsque vous sélectionnez une Performance, le Style et les réglages des pistes du Style ne changent pas. Uniquement les réglages des pistes clavier sont modifiés.

## **Section PERFORMANCE SELECT**

# **▶STYLE<sup>Set</sup>** ▶STS<sup>SB</sup>

Ces boutons affichent la page "Performance Select" permettant de sélectionner des mémoires de Performance. Voyez ["Fenêtre](#page-109-3) [Performance Select" à la page 106.](#page-109-3)

Chaque banque de Performances comprend quatre pages pouvant contenir jusqu'à 8 mémoires. Appuyez plusieurs fois sur un bouton de banque PERFORMANCE SELECT pour faire défiler les pages disponibles.

Toutes les mémoires de Performance peuvent être personnalisées. Voyez ["Mode Style Play"](#page-117-5).

**SHIFT** Si vous maintenez le bouton SHIFT enfoncé en actionnant un des boutons de cette section, l'écran affiche la page "Write Performance" vous permettant de sauvegarder les réglages de la piste sélectionnée dans une Performance (voyez ["Boîte de dialogue Write Performance" à la page 141](#page-144-1)).

# <span id="page-21-0"></span>**CHORD SCAN et SPLIT**

Ces boutons permettent respectivement de sélectionner le système de reconnaissance d'accords et d'activer la fonction de partage du clavier ("Split").

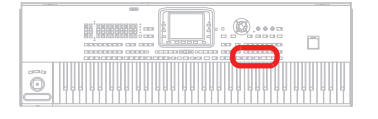

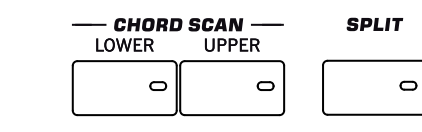

# **Section CHORD SCAN**

**▶PERF ▶STS ▶STS<sup>SB</sup>** 

En modes Style Play et Sequencer-Backing Sequence, ces boutons déterminent de quelle manière l'arrangeur reconnaît les accords.

- LOWER Reconnaissance d'accords en-dessous du point de partage. Le nombre de notes que vous devez jouer pour former un accord est déterminé par le paramètre Chord Scanning Mode (voyez ["Chord](#page-141-3) [Recognition Mode" à la page 138\)](#page-141-3).
- UPPER Reconnaissance d'accords au-dessus du point de partage. Il faut toujours jouer au moins trois notes ou plus pour que l'arrangeur puisse reconnaître l'accord.
- FULL (les deux témoins allumés)

Reconnaissance d'accords sur toute l'étendue du clavier. Il faut toujours jouer au moins trois notes ou plus pour que l'arrangeur puisse reconnaître l'accord. (Vous pouvez utiliser ce mode même lorsque Split Keyboard Mode est sélectionné). Le mode de reconnaissance d'accords "Fingered 3" est sélectionné automatiquement (voyez ["Chord](#page-141-3) [Recognition Mode" à la page 138\)](#page-141-3).

OFF Aucune reconnaissance d'accords. Après avoir appuyé sur START/STOP, uniquement les pistes d'accompagnement Drum et Percussion sont reproduites.

Dans les modes Style Play, Song Play et Sequencer-Backing Sequence, avec ce bouton vous définissez comment positionner les quatre pistes sur le clavier et comment les accords sont reconnus par l'arrangeur.

*Remarque: Vous devez choisir l'une des options de Chord Scanning pour pouvoir jouer la mélodie.*

Actif La piste Lower joue en-dessous du point de partage, tandis que les pistes Upper 1, Upper 2 et Upper 3 jouent au-dessus. C'est le mode clavier dénommé *Split*.

> D'usine, lorsque vous sélectionnez ce mode clavier, le mode Lower chord scanning est automatiquement activé (voir ci-contre). Dans ce mode, les accords sont reconnus en-dessous du point de partage. Le nombre de notes que vous devez jouer afin que l'accord soit reconnu est déterminé par le paramètre ["Chord Recognition Mode"](#page-141-3) (voir à la [page 138](#page-141-3)).

Coupé Les pistes Upper 1, Upper 2 et/ou Upper 3 jouent sur toute l'étendue du clavier. La piste Lower n'est pas reproduite. C'est le mode clavier dénommé *Full*.

> D'usine, lorsque vous sélectionnez ce mode clavier, le mode Full chord scanning est automatiquement activé (voir ci-contre). Dans ce mode, les accords sont reconnus sur toute l'étendue du clavier. Vous devez toujours jouer au moins trois notes pour que l'arrangeur puisse reconnaître l'accord (voyez ["Chord Recognition Mode" à la](#page-141-3) [page 138](#page-141-3)).

**SHIFT** Vous visualisez directement la page "Style Play > Key/ Velocity Range" en gardant enfoncé SHIFT et en appuyant sur le bouton SPLIT. Voyez ["Keyboard/Ensemble: Key/Velocity Range"](#page-137-2) [à la page 134.](#page-137-2)

# **Transposition**

Ces boutons permettent de transposer les sons.

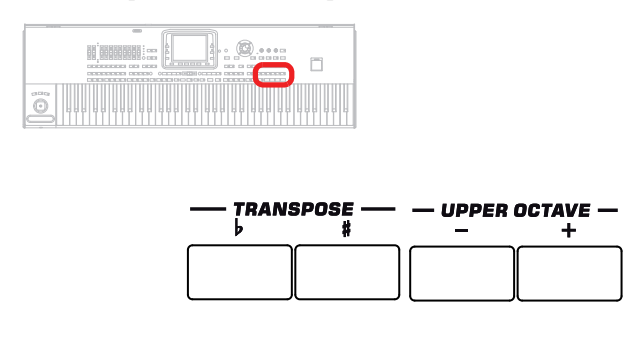

#### **Section UPPER OCTAVE**

#### ▶PERF ▶STS ▶STS<sup>SB</sup>

Ces boutons transposent (décalent) la piste sélectionnée par pas de demi-tons dans la plage d'une octave (12 demi-tons; max ±3 octaves). la valeur de la transposition d'octave est toujours affichée (en octaves) à côté du nom du son.

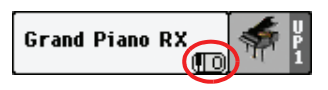

Appuyez sur les deux boutons simultanément pour rétablir Octave Transpose à zéro.

- Diminue d'une octave la piste sélectionnée.
- **+** Augmente d'une octave la piste sélectionnée.

**SHIFT** Vous visualiser directement la page Style Play > Tuning en gardant SHIFT enfoncé et en appuyant sur les boutons UPPER OCTAVE. Voyez ["Mixer/Tuning: Tuning" à la page 126](#page-129-2).

# **Section TRANSPOSE**

**▶PERF ▶STYLE<sup>Set</sup> ▶SB** 

Ces boutons modifient la transposition (décalage) de l'instrument par pas de demi-tons (Master Transpose). La valeur de transposition est visualisée dans l'en-tête de page de l'affichage.

#### **STYLE PLAY**  $(11:0)$ Kno chond>

Appuyez sur les deux boutons simultanément pour rétablir Master Transpose à zéro.

*Remarque: Vous pouvez également transposer des fichiers MP3. Rappelez-vous toutefois que la plage de transposition ne prévoit un décalage que de -5 à +6 demi-tons. Cette plage est suffisante à couvrir toutes les clés et empêche une dégradation excessive de l'audio. Une transposition majeure de celle autorisée sera automatiquement rétablie dans la plage prévue. Ainsi, l'écran peut visualiser une transposition de +7 (une quinte plus haut), mais le MP3 joue 5 demi-tons plus bas (une quarte plus bas).*

- **b** Diminue Master Transpose d'un demi-ton.
- **♯** Augmente Master Transpose d'un demi-ton.

**SHIFT**) Si vous gardez le bouton SHIFT enfoncé en appuyant sur l'un de ces boutons, l'écran affiche la page "Global > Transpose Control". Voyez ["General Controls: Transpose Control" à la](#page-212-1) [page 209](#page-212-1).

# **Prise USB en façade**

Vous pouvez brancher une mémoire USB à cette prise.

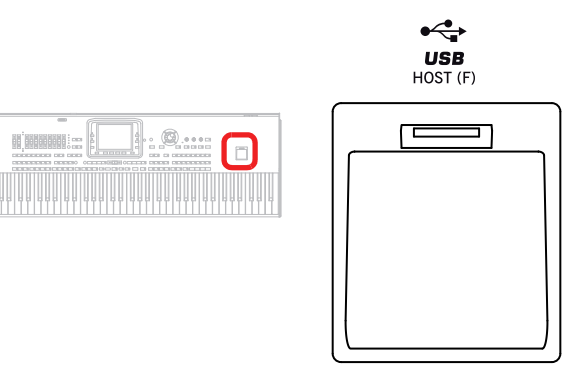

#### **Port USB HOST(F)**

ö

C'est un port USB du Type A (Master/Host), compatible USB 2.0 (Haut Débit). Utilisez-le pour connecter à votre Pa3X une clé USB Flash Memory, un CD-ROM externe, un disque dur USB. Pour accéder au dispositif connecté, affichez le mode d'édition Media (voyez ["Mode Media" à la page 230](#page-233-5)).

# <span id="page-23-0"></span>**Panneau arrière**

# **Pa3X à 76 touches**

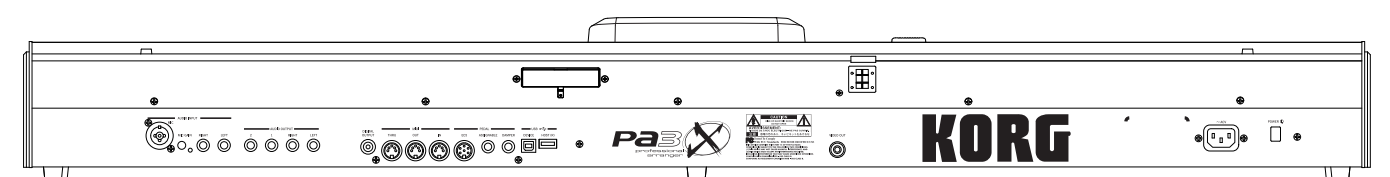

# **Pa3X à 61 touches**

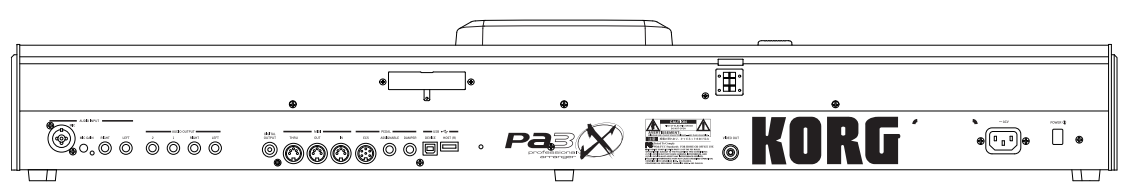

# **Pupitre et haut-parleurs**

# **Fixation pour pupitre/barre de haut-parleurs**

Vous pouvez y installer le pupitre ou un système d'amplification optionnel PaAS.

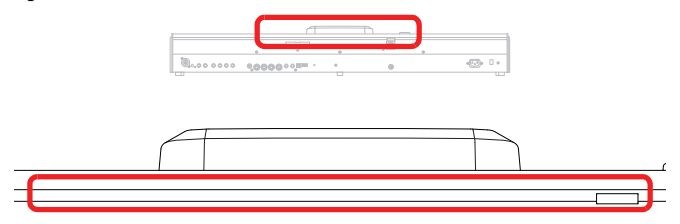

Votre Pa3X est livré avec un pupitre. Pour savoir comment l'installer, voyez [page 29](#page-32-4).

La barre de haut-parleurs optionnelle PaAS contient un système d'amplification à trois voies, deux haut-parleurs et un caisson bass reflex. Pour savoir comment l'installer, voyez ["Installation](#page-259-3) [de la barre de haut-parleurs PaAS au Pa3X" à la page 256](#page-259-3).

# **Connecteur de haut-parleur et orifice pour tige de fixation**

Le connecteur et l'orifice pour tige de fixation sont prévus pour l'installation d'une barre de haut-parleurs optionnelle PaAS. Voyez ["Installation de la barre de haut-parleurs PaAS au Pa3X" à](#page-259-3) [la page 256.](#page-259-3)

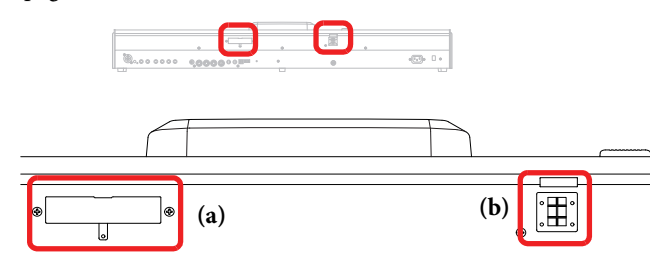

*Remarque: Comme le Pa3X doit d'abord reconnaître le nouveau circuit, il faut attendre quelques secondes après la connexion pour que les haut-parleurs fonctionnent.*

Réglez le volume des haut-parleurs avec le curseur MASTER VOLUME.

*Remarque: Quand vous branchez un casque, les haut-parleurs sont automatiquement désactivés. Vous pouvez aussi les désactiver manuellement avec le paramètre ["Speakers On/Off "](#page-227-2) de la section "Audio Setup" du mode Global (voyez ["Speakers On/Off " à la](#page-227-2) [page 224\)](#page-227-2).*

# <span id="page-23-2"></span><span id="page-23-1"></span>**Section AUDIO INPUT**

Utilisez ces bornes pour connecter un microphone, un autre clavier/synthé ou un reproducteur CD.

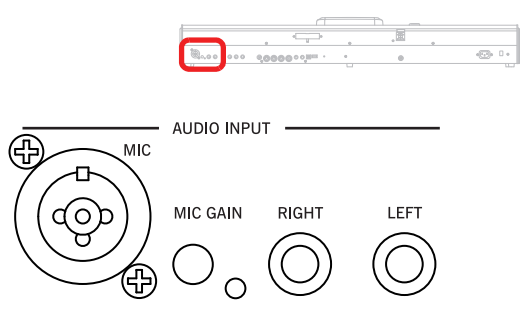

**MIC**

*Ce paramètre n'est actif que quand ["Input Routing"](#page-225-3) est réglé sur ["Mic In to Voice Processor"](#page-225-2) (page "Global > Audio Setup > Audio In"; voyez [page 222](#page-225-2)).*

Les prises AUDIO INPUT permettent de connecter un microphone et toute autre source audio. Le signal du microphone relié à la prise MIC est routé au Voice Processor.

This is a combo connector, featuring an XLR and a 1/4" jack on the same connector. Use the balanced XLR jack to connect a condenser microphone, or the 1/4" jack to connect a dynamic microphone.

C'est une combinaison de bornes disposant d'une XLR et d'une 1/4" sur la même borne. Utilisez celle XLR égalisée pour connecter un microphone à condensateur ou celle 1/4" pour connecter un microphone dynamique.

L'alimentation fantôme de +48V de l'entrée MIC permet de brancher un microphone à condensateur. Si vous branchez un micro à condensateur, activez l'alimentation fantôme de +48V avec ["+48V Phantom Power"](#page-226-1) (mode Global, [page 223](#page-226-1)). L'alimentation fantôme n'est fournie qu'à la prise XLR symétrique.

Lorsque vous déconnectez le microphone de la borne XLR, l'alimentation fantôme est automatiquement coupée. Elle l'est de même chaque mise hors tension du Pa3X.

Utilisez la commande MIC GAIN pour régler la sensibilité d'entrée et réglez le volume avec la commande MIC VOLUME tout en observant le témoin AUDIO IN du panneau de contrôle (voyez ["Section MIC SETTING" à la page 15](#page-18-0)).

#### **MIC GAIN**

Utilisez cette commande pour régler la sensibilité d'entrée de la prise MIC (20~55dB). Vous pouvez vérifier le niveau d'entrée en observant le témoin AUDIO IN en façade (voyez ["Section MIC](#page-18-0) [SETTING" à la page 15](#page-18-0)).

#### **LEFT, RIGHT**

*Toujours disponibles.* Utilisez ces bornes égalisées/ non égalisées pour connecter le niveau de la source d'entrée de ligne tel un reproducteur CD ou un synthé. Selon l'état du paramètre ["Input](#page-225-3) [Routing"](#page-225-3) (Page 'Global > Audio Setup > Audio In', voyez [page 222](#page-225-3)), le signal est directement routé aux sorties Left et Right ou au MP3 Recorder. Dans ce dernier cas, le volume est contrôlé par le curseur MASTER VOLUME.

Réglez le niveau d'entrée en ajustant le volume de sortie de la source. Vous pouvez vérifier le niveau d'entrée en observant le témoin AUDIO IN en façade (voyez ["Section MIC SETTING" à](#page-18-0) [la page 15\)](#page-18-0).

*Remarque: Le niveau de ces signaux d'entrée ne dépend pas de la commande MIC VOLUME.*

# <span id="page-24-0"></span>**Section AUDIO OUTPUT**

Utilisez ces bornes égalisées/non égalisées pour adresser le signal sonore à une table de mixage, à un système PA, à un ensemble de retours de scène amplifiés ou à votre système hi-fi.

Pour régler la sortie de chaque piste ou le routeur des entrées audio, voir dans la section "Audio Output", à partir de la [page 221](#page-224-3).

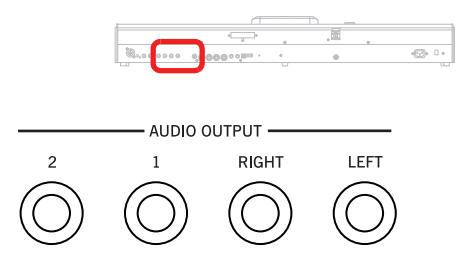

# **LEFT, RIGHT**

Ce sont les principales sorties stéréo. Permettent de router le signal stéréo mixé final à un dispositif externe. Connectez-les pour router le signal en mono. Réglez le niveau de sortie à l'aide du curseur MASTER VOLUME.

*Connexion audio stéréo.* Connectez deux câbles mono aux bornes principales (LEFT/MONO, RIGHT) OUTPUT. Connectez l'autre extrémité du câble au canal stéréo de votre table de mixage, à deux canaux mono, à deux retours de scène amplifiés, à un reproducteur CD, LINE IN ou aux entrées TAPE/AUX de vos enceintes. Ne jamais utiliser les bornes PHONO des enceintes !

*Connexion audio mono.* Connectez un câble mono soit à la borne LEFT, soit à la borne RIGHT OUTPUT. Connectez l'autre extrémité du câble au canal stéréo de votre table de mixage, à deux canaux mono, à deux retours de scène amplifiés, à un reproducteur CD, LINE IN ou aux entrées TAPE/AUX de votre système hi-fi (vous n'entendrez que ce canal, à moins de prédisposer l'amplificateur en mode Mono).

#### **OUT 1, 2**

Ce sont les sorties secondaires. Permettent de créer un sousmixage stéréo sur certaines pistes ou d'adresser un instrument qui lui seul doit être mixé, filtré par un processeur ou amplifié par un dispositif externe.

*Connexion audio multipiste.* Vous pouvez connecter votre Pa3X à quatre canaux d'une table de mixage. Cette fonction est particulièrement pratique lors d'un enregistrement, ou si vous désirez transmettre une piste du Player ou une piste backing sur un canal séparé. Par exemple, en utilisant des sorties séparées, vous pouvez adresser les pistes Drum ou Bass à un compresseur externe ou à un dispositif de réverbération ou mixer les pistes séparées sur une table de mixage externe.

Connectez quatre câbles mono à chacune des bornes principales (LEFT, RIGHT) et 1, 2 OUTPUT. Pour alimenter les sorties secondaires (1, 2), vous devez régler la(les) piste(s) que vous voulez leur adresser (voir dans la section "Audio Output" Global, à partir de la [page 221](#page-224-3)).

*Remarque: Lorsqu'une piste est adressée aux bornes OUTPUT 1 ou 2, elle est supprimée du mixage principal adressé aux bornes LEFT & RIGHT OUTPUTS.*

*Remarque: Les sorties OUTPUT 1 & 2 acheminent un son "sec" auquel aucun effet n'est appliqué. Vous ne pouvez pas contrôler le volume de ces sorties avec le curseur MASTER VOLUME.*

*Remarque: Le curseur MASTER VOLUME ne fonctionne pas sur ces sorties. Le signal est adressé "sec", c'est à dire sans aucun effet.*

#### **DIGITAL OUTPUT**

Utilisez cette sortie 48 kHz S/PDIF pour connecter le Pa3X à la borne d'entrée S/PDIF d'un autre dispositif numérique tel qu'une table de mixage numérique, une carte audio ou un graveur CD externe. Cette prise transmet le même signal que celui produit par les haut-parleurs (du système d'amplification optionnel PaAS) ainsi que par les prises LEFT et RIGHT.

# **Interface MIDI**

Avec l'interface MIDI vous connectez votre Pa3X à des contrôleurs externes (clavier-maître, guitare MIDI, wind controller, accordéon MIDI, etc.), à une série d'expandeurs, ou à un ordinateur doté de séquenceur ou d'un éditeur. Voir plus de renseignements sur l'utilisation de l'interface MIDI dans le chapitre "MIDI".

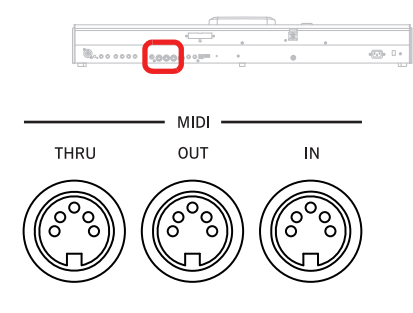

## **IN**

Ce port reçoit des données MIDI adressées par un ordinateur ou un contrôleur. Vous le connectez aux ports MIDI OUT d'un contrôleur ou d'un ordinateur externes.

# **OUT**

Ce port adresse les données MIDI générées par le clavier, les contrôleurs et/ou le séquenceur interne du Pa3X. Vous le connectez à la borne MIDI IN d'un expandeur ou d'un ordinateur.

# **THRU**

Ce port adresse la copie exacte des données reçues sur le port IN. Vous l'utilisez pour connecter le Pa3X en cascade avec d'autres instruments MIDI.

# **Pédales**

Vous pouvez brancher différents types de pédales à ces prises.

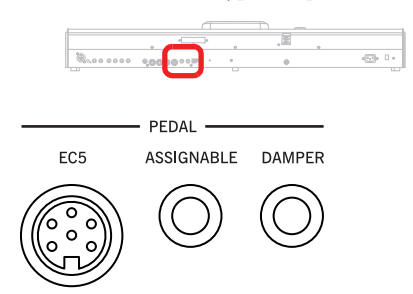

## **EC5**

Vous pouvez brancher ici un pédalier Korg EC5 (en option) afin de piloter diverses fonctions en temps réel. Pour programmer l'EC5, voyez ["EC5-A…E" à la page 217.](#page-220-4)

# **ASSIGNABLE**

Cette borne permet de connecter une pédale continue ou au pied optionnelle, telle que Korg EXP2 ou XVP10 ou PS-1. Voir sa programmation et calibration sous ["Pedal/Footswitch" à la page 216](#page-219-2).

## **DAMPER**

Cette borne permet de connecter une pédale Damper optionnelle, telle que Korg PS1 ou DS1H. Pour modifier sa polarité, voyez ["Damper" à la page 216.](#page-219-3)

*Remarque: Si vous connectez une pédale damper DS1H, la fonction mi-pédale est disponible pour les sons de piano.*

# **Prises USB**

Ces prises permettent de brancher des dispositifs USB ou un ordinateur.

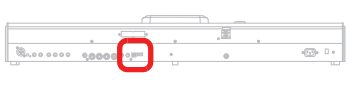

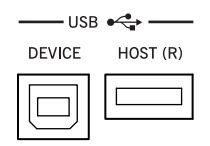

# **DEVICE**

Cette prise USB de type "B" est compatible avec le protocole USB 1.1. Elle permet de brancher le Pa3X à un ordinateur et d'échanger des données entre le dispositif de stockage interne (disque dur ou mémoire flash SSD) et l'ordinateur. Voyez ["HD Connec](#page-249-1)[tion" à la page 246](#page-249-1) pour en savoir davantage.

La communication MIDI par USB est reconnue et vous pouvez donc utiliser ce port au lieu des ports MIDI (voyez ["Le](#page-254-6) [MIDI–USB, qu'est-ce que c'est ?" à la page 251](#page-254-6)). Les pilotes pour PC et Mac nécessaires pour utiliser cette fonction sont disponibles dans le CD Accessory fourni avec l'instrument ou téléchargeables en contactant notre page d'accueil [\(www.korgpa.com\)](http://www.korgpa.com).

# **HOST(R)**

C'est un port USB du Type A (Maître/Host), compatible USB 2.0 (Haut Débit). Utilisez-le pour connecter à votre Pa3X une clé USB Flash Memory, un CD-ROM externe, un disque dur USB. Pour accéder au dispositif connecté, affichez le mode d'édition Media (voyez ["Mode Media" à la page 230\)](#page-233-5).

# **VIDEO OUTPUT**

## **VIDEO OUT (en option)**

Si vous installez une interface vidéo VIF4 en option, vous pouvez connecter le Pa3X à un appareil de télévision ou à un écran vidéo. Voyez ["Installation de l'interface vidéo \(VIF4\)" à la](#page-261-4) [page 258](#page-261-4) pour en savoir plus.

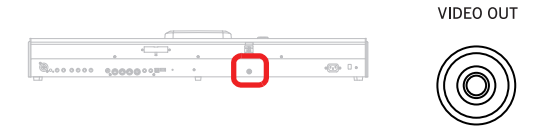

# **POWER**

Cette section permet d'activer et de couper l'alimentation électrique du Pa3X.

# $\sim$  ACV POWER **ID**  $\Box$  $\Box$ ⊕  $\Box$

# **ACV cable connector**

Connectez le câble AC fourni à cette borne.

# **POWER switch**

Ce commutateur se borne à activer et à couper l'alimentation électrique de l'instrument. Pour allumer ensuite l'instrument, appuyez sur le bouton STANDBY pour démarrer le système.

Pour éteindre l'instrument, maintenez le bouton STANDBY enfoncé durant 2 secondes (le témoin STANDBY s'allume en rouge) ou appuyez sur le bouton POWER (le témoin STANDBY s'éteint).

Pour en savoir plus sur l'interaction entre les boutons POWER et STANDBY, voyez ["STANDBY" à la page 16](#page-19-0).

# <span id="page-27-0"></span>**Bienvenue!**

Bienvenue dans le monde de Korg Pa3X Professional Arranger! Le Pa3X est l'arrangeur le plus puissant actuellement disponible sur le marché, idéal pour les professionnels et les passionnés.

Ci-dessous, quelques caractéristiques de votre nouvel instrument:

- Deux versions de claviers: 61 ou 76 touches semi-pondérées, sensibles à la dynamique + aftertouch.
- Boîtier en aluminium aux lignes sobres et élégantes.
- Ecran graphique tactile TFT. Inclinaison réglable (motorisée) pour le modèle à 76 touches. Ecran fixe sur le modèle à 61 touches.
- Interface graphique professionnelle TouchView™ avec nouvelle fonction de recherche des fichiers et des ressources musicales.
- Barre de haut-parleurs de grande qualité PaAS disponible en option avec système "Easy Connection" (ne nécessite ni support, ni câbles, ni alimentation propre).
- Technologie RX ("Real eXperience") pour un pilotage de pointe de tous les aspects du Pa3X – de la synthèse à l'écran en passant par l'intégration des différentes sections.
- Système de génération des sons EDS (Enhanced Definition Synthesis) Korg, comme dans nos meilleurs synthétiseurs professionnels.
- Sons DNC (Dynamic Nuance Control) plus réalistes et authentiques que jamais avec, notamment, les sons "Ambience Drums" et les sons de notre fameux SV-1 Stage Vintage Piano.
- Jusqu'à 256Mo d'échantillons PCM utilisateur comprimés, soit l'équivalent de 512Mo de données non comprimées. Combinés à une mémoire interne énorme, cela donne un des meilleurs et des plus puissants générateurs de sons du marché.
- Batterie à système de recharge intelligent permettant de garder les échantillons PCM en mémoire tampon pour accélérer le démarrage.
- Fonction d'échantillonnage interne permettant de créer de nouveaux sons et des boucles audio ("Loops").
- Compatible avec la norme General MIDI Level 2. Compatibilité accrue des sons pour les morceaux GM.
- Plus de 1100 sons et 90 kits de batterie.
- 512 emplacements de Performances et plus de 1.600 Single Touch Settings (STS) pré-programmés, pour programmer rapidement les sons et les effets du clavier.
- 120 timbres polyphoniques.
- OPOS (Objective Portable Operating System) système opérationnel multitâche: vous pouvez jouer de votre instrument et simultanément charger un autre fichier.
- Mises à jour du système d'exploitation en chargeant de nouvelles fonctions. Rajeunissez continuellement votre instrument!
- Huit curseurs programmables plus un curseur MP3 VOLUME. Ces curseurs peuvent aussi servir de commandes de volume ou de tirettes harmoniques d'orgue.
- Trois commutateurs assignables, un joystick et un ruban complètent l'éventail de contrôleurs, garantissant un pilotage intégral des divers niveaux d'articulation du son.
- Palette impressionnante de Styles et de Performances. Plus de 400 Styles d'usine (avec 4 Variations et 4 Fills + Break), 15 banques de mémoires "Favorite" et "User" pour un stockage pratiquement illimité de Styles et de réglages utilisateur.
- Enregistrement de Styles et de phrase pour pads. "Guitar Mode 2" générant des accompagnements de guitare à couper le souffle.
- Séquenceur d'accords permettant d'enregistrer des suites d'accords au vol.
- Deux lecteurs de fichiers MP3/Standard MIDI File et un enregistreur avec fonction avancée d'atténuation/suppression du chant.
- Compatibilité accrue avec des paroles en format graphique (+G) pour fichiers standard MIDI et MP3.
- Nouvelle fonction de détection d'accords audio du processeur vocal permettant d'exploiter les accords de fichiers MP3.
- Double lecteur MP3 et enregistreur MP3.
- 2 lecteurs XDS avec X-FADER. Affichage des paroles, de la partition et des marqueurs.
- Séquenceur à 16 pistes hautement performant
- Le livre des Morceaux (SongBook): une formidable base de données musicales complètement modifiables pour retrouver rapidement un morceau.
- Jusqu'à 8 effets stéréo avec routage flexible "Master" et "Insert" pour les Styles et morceaux. Nouveaux effets vintage issus de notre célèbre SV-1 Stage Vintage Piano.
- Processeur vocal ("Voice Processor") sophistiqué de TC-Helicon avec effets professionnels dédiés comme la correction de hauteur, l'harmoniseur à 4 voix et le chant à l'unisson.
- Préampli de micro de qualité avec prise combo symétrique XLR/1/4" et alimentation fantôme de +48V pour la partie XLR.
- La fonction "Adaptive Mic Setting" joue le rôle d'un ingénieur du son virtuel qui propose automatiquement les meilleurs réglages d'égalisation, de compression et de gate pour votre voix.
- Outils professionnels de mastérisation finale avec les plugins de la série "Waves Maxx".
- Convertisseurs d'excellente qualité (A/N & N/A) pour les entrées et les sorties.
- Accessoires pratiques en option: carte de sortie vidéo, RAM pour échantillons et disque dur interne (pour le modèle à 61 touches). Elargissez encore les possibilités de votre instrument!
- Disque dur interne (en option pour le modèle à 61 touches) pour une gestion plus confortable de vos données. Le modèle à 61 touches contient à sa sortie d'usine un support de mémoire flash SSD ("Solid-State Disk").
- 2 ports USB 2.0 Haut Débit, pour connecter des dispositifs externes tels que disques durs, reproducteurs CD-ROM, clés de mémoire USB, etc.
- Prise USB 1.1 permettant de brancher un ordinateur au Pa3X. Vous pouvez utiliser ce port pour transférer des fichiers et pour la connexion MIDI (une interface MIDI dédiée pour le PC n'étant plus nécessaire)).

# <span id="page-28-0"></span>**Bête de scène**

Le design du Pa3X a été attentivement étudié pour les exhibitions sur le vif. L'expression "en temps réel" assume toute sa signification avec cet instrument. Les **Performances** vous permettent de sélectionner instantanément les pistes du clavier et le Style adapté; les **STS** sélectionnent immédiatement les pistes clavier et les **Styles** sont effectivement les camarades de votre groupe qui jouent avec vous sur le vif. Les **Pads** produisent des boucles ou des sons uniques. Les **morceaux** peuvent être mixés en temps réel. La banque de données "**SongBook**" constitue un moyen rapide et sûr de se constituer un répertoire. La fonction de **recherche** permet de retrouver des fichiers et des ressources en un clin d'œil.

# <span id="page-28-1"></span>**Easy Mode**

Si vous êtes de ces musiciens qui préfèrent jouer plutôt que de se dédier aux matières techniques, utilisez votre Pa3X en le prédisposant en Easy Mode; oubliez toutes ses caractéristiques de pointe et faites-les travailler à votre place.

# <span id="page-28-2"></span>**A savoir**

Votre revendeur Korg de confiance ne vend pas seulement ce clavier, mais également une vaste gamme d'accessoires, de matériels et de logiciels. Demandez-lui des nouveaux sons, des Styles ou tout autre matériel musical dont vous avez besoin.

Chaque distributeur Korg est en mesure de vous fournir beaucoup d'informations utiles. Il suffit de les appeler pour obtenir une réponse. En français , voilà les adresses à contacter :

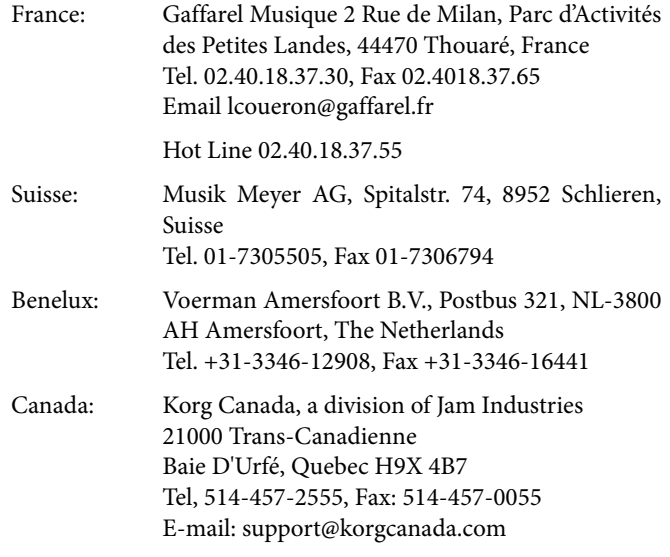

Néanmoins, plusieurs distributeurs Korg ont également un site web sur Internet. Contactez ces sites pour obtenir des informations et des logiciels. La page web en français est la suivante :

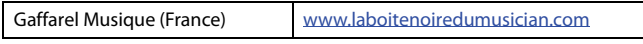

Dans notre page d'accueil, vous trouvez les nouvelles versions du système d'exploitation et divers fichiers de système (par exemple, une copie de sécurité complète de toutes les données d'usine), des ressources musicales supplémentaires, les modes d'emploi et tous types de renseignements :

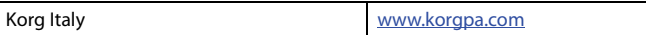

Vous trouvez une foule d'informations utiles également dans d'autres sites mondiaux Korg, tels les suivants :

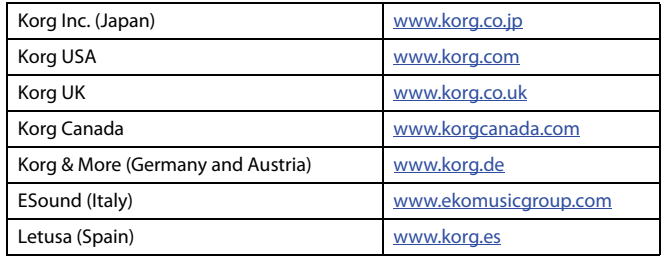

 $\overline{\phantom{a}}$ 

# <span id="page-29-0"></span>**Qu'y a-t-il dans la boîte ?**

Lorsque vous achetez votre Pa3X, nous vous prions de contrôler le contenu de l'emballage. S'il manque quelque chose, contactez immédiatement votre revendeur Korg de confiance.

- Pa<sub>3</sub>X
- Stand pour le clavier
- Câble d'alimentation
- Mode d'emploi
- "Accessory Disk" (contient le pilote USB, des manuels supplémentaires, des logiciels en bonus et des données pratiques).

# <span id="page-29-1"></span>**A lire en premier**

Ce mode d'emploi est divisé en quatre parties:

- Une **Introduction,** contenant des informations générales relatives à l'instrument et aux opérations de base.
- Un **Guide de l'utilisateur**, contenant une série de guides pratiques.
- Un **Guide de Référence** qui est l'analyse détaillée de chaque page et de chaque paramètre.
- Un **Appendice**: une liste de données et d'informations utiles dédiée aux programmateurs musicaux.

L'"Accessory Disk" et notre page web vous proposent également:

• L'"**Advanced Edit Manual**" contenant des infos sur les modes Style Record et Pad Record, le mode Sound, les fonctions d'échantillonnage, le processeur vocal et les paramètres d'effets éditables. Ce manuel contient aussi des tableaux reprenant les données d'usine et les données des contrôleurs assignables.

Glossaire des abréviations de ce mode d'emploi:

- Le paramètre peut être sauvegardé dans une Per-**>PERF** formance en sélectionnant la commande Write Performance dans le menu de la page.
- Le paramètre peut être sauvegardé dans l'un des  $\triangleright$  STS Single Touch Settings du Style en cours de session ou dans un Single Touch Setting d'une entrée SongBook. Pour le sauvegarder dans un Style, sélectionnez la commande Write STS dans le menu de la page du mode Style Play. Pour le sauvegarder dans une entrée SongBook (soit Style, soit Song), cochez l'option Write STS dans la page Book Edit 1 du mode SongBook.
- Le réglage de ce paramètre peut être sauvegardé avec la commande de menu "Write Style Settings" dans la mémoire "Style Settings" actuelle.
- Le paramètre peut être sauvegardé dans le Global ▶ GBL en sélectionnant l'une des commandes Write Global disponibles dans le menu de la page. Il y a plusieurs secteurs de Global et un petit symbole à côté de l'abréviation GBL sera affiché pour chaque paramètre correspondant. Voir les informations détaillées dans chaque chapitre du Guide de Référence.
- Le paramètre peut être sauvegardé dans une **SSR** entrée SongBook.

# <span id="page-29-2"></span>**Effectuer une copie de secours**

Si vous personnalisez vos ressources musicales (sons, Performances et Styles), vous devriez en faire des copies de secours (les archiver) régulièrement pour éviter de les perdre accidentellement. Voyez ["Full Resources Backup" à la page 244](#page-247-1).

# <span id="page-29-3"></span>**Rétablir les données d'origine**

Pour rétablir les données d'origine, vous pouvez utiliser la procédure ["Factory Restore"](#page-248-1). Voyez [page 245.](#page-248-1)

# <span id="page-29-4"></span>**Charger le système d'exploitation**

Le Pa3X peut continuellement être mis à jour avec de nouvelles versions délivrées par Korg. Téléchargez ces nouvelles versions en contactant notre page d'accueil [www.korgpa.com.](http://www.korgpa.com) Attention, lisez les instructions fournies sur le site avec le système d'exploitation.

Vous ne savez pas quelle version du système d'exploitation est installée dans votre Pa3X? Affichez la page "Utility" du mode Media (voyez ["OS Version Number" à la page 245\)](#page-248-2).

*Avertissement: Installez uniquement un système d'exploitation officiel fourni par Korg pour le Pa3X. Si vous utilisez un système d'exploitation destiné à un autre modèle ou issus de sites web non officiels, vous risquez de perdre vos données et d'endommager irrémédiablement votre instrument. Korg décline toute responsabilité pour des dommages dus à l'installation d'un système d'exploitation inadéquat.*

▶ STYLE<sup>Set</sup>

# <span id="page-30-0"></span>**Avant de commencer à jouer**

# <span id="page-30-1"></span>**Connecter le cordon d'alimentation AC**

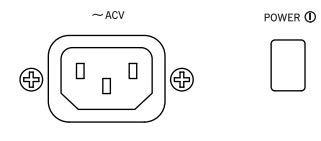

Connectez le cordon d'alimentation fourni à la borne prévue sur la face arrière de l'instrument. Connectez ensuite la fiche à la prise secteur. Le Pa3X

étant doté d'un adaptateur universel, nul besoin de vérifier la tension

# <span id="page-30-4"></span><span id="page-30-2"></span>**Mettre l'instrument sous et hors tension**

# **Mise sous tension**

Quand le témoin STANDBY est éteint, l'instrument est complètement hors tension. Mettez alors le Pa3X sous tension en appuyant sur le bouton POWER en face arrière puis appuyez sur le bouton STANDBY en façade.

Le témoin STANDBY s'allume en vert et l'écran s'éclaire, indiquant la procédure de démarrage. La durée du chargement des données dépend de l'état de la batterie:

*Batterie déchargée (ou pas encore chargée)* – Si c'est la première fois que vous mettez l'instrument sous tension ou si plus de 4 jours se sont écoulés depuis sa mise hors tension, la batterie est déchargée. Les données d'usine et les échantillons PCM utilisateur doivent être chargés du disque dur dans la mémoire RAM. Cette procédure peut prendre environ 2 minutes et dépend du nombre d'échantillons PCM à charger.

*Batterie chargée* – Si les données d'usine et les échantillons PCM "User" ont déjà été chargés et si la batterie interne est encore chargée, les échantillons PCM ne doivent pas être chargés à nouveau, ce qui fait gagner beaucoup de temps.

# **Quitter le mode de veille (Standby)**

Quand le témoin STANDBY est allumé en rouge, l'instrument est en veille. Il suffit alors d'appuyer sur le bouton STANDBY en façade pour pouvoir utiliser le Pa3X.

Le témoin STANDBY s'allume en vert et l'écran s'éclaire, indiquant la procédure de démarrage. Les données d'usine et les échantillons PCM "User" sont déjà dans la mémoire RAM alimentée par la batterie et n'ont donc pas besoin d'être chargés.

# **Placer l'instrument en veille**

Si vous voulez que la batterie interne se recharge, laissez l'instrument en veille au lieu de le mettre complètement hors tension.

Maintenez le bouton STANDBY enfoncé durant 2 secondes pour passer en veille. Le témoin STANDBY devient rouge. Les données d'usine et les échantillons PCM utilisateur restent en mémoire RAM.

Tant que l'instrument reste en veille, les échantillons PCM sont conservés car, comme l'instrument a accès à une alimentation électrique, la batterie peut se recharger.

# **Mise hors tension**

Si vous voulez économiser de l'énergie, coupez complètement l'alimentation électrique de l'instrument.

Appuyez sur le commutateur POWER à l'arrière de l'instrument pour le mettre complètement hors tension. Le témoin STANDBY s'éteint. Les données d'usine et les échantillons PCM utilisateur restent en mémoire RAM, alimentée par la batterie.

Si l'alimentation de l'instrument est complètement coupée, la batterie interne ne peut pas se recharger. L'autonomie de la batterie pour la mémoire RAM est d'environ 3 à 4 jours (selon l'état de la batterie et le volume des données en mémoire RAM). Quand la batterie est épuisée, les échantillons PCM sont supprimés de la mémoire RAM et doivent être chargés lors de la mise sous tension suivante.

*Avertissement: Il existe une autre mémoire RAM (mémoire tampon volatile) contenant les données de morceau (en mode Sequencer) et les échantillons PCM édités mais pas encore sauvegardés. Le contenu de cette mémoire est perdu dès la mise en veille ou hors tension. Les "MIDI Grooves" de la fonction "Time Slice" sont également perdus.*

*Par contre, les données se trouvant dans la mémoire interne SYS (les données d'usine, les "User Sounds", les Performances, les Styles, les phrases de Pads et les multi-échantillons) sont conservées. Les échantillons PCM sauvegardés sont également préservés.*

# <span id="page-30-3"></span>**Contrôler le Volume**

# **Master Volume**

Utilisez le curseur MASTER VOLUME pour régler le volume général de l'instrument. Ce curseur détermine le volume global de l'instrument, à savoir le volume de la barre de hautparleurs PaAS optionnelle, des sorties principales (LEFT & RIGHT) et de la sortie casque.

Ce curseur n'affecte pas les bornes 1 & 2 OUT-PUT. Il faut donc régler le volume, dans ce cas, par le biais des commandes de la table de mixage ou des haut-parleurs.

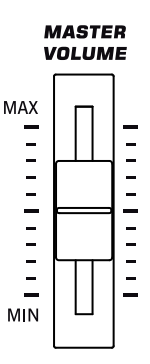

*Remarque: Commencez à faible volume et*

*ensuite augmenter MASTER VOLUME. Un volume trop élevé durant longtemps peut endommager l'ouïe.*

# **Volume du clavier, du Style et du Song**

Par défaut, ce curseur règle la balance des pistes du clavier (RT, temps réel) et des pistes de style (ACC, accompagnement), de pads et de morceau (SNG).

- En mode Style Play, ce curseur égalise les pistes Realtime (clavier) avec celles de l'Accompaniment (Style) et celles de Pad.
- En mode Song Play, ce curseur égalise les pistes Realtime (clavier) avec celles des deux Player et celles de Pad.

Le curseur peut aussi être utilisé pour piloter le

volume du style/du morceau sans modifier les pistes de clavier (voyez ["Balance Slider" à la page 214](#page-217-0) pour en savoir davantage sur le réglage du comportement du curseur).

Cette commande a un effet relatif dont le niveau maximum est déterminé par la position du curseur MASTER VOLUME.

Quand vous l'actionnez, une vue agrandie du curseur virtuel apparaît à l'écran afin de permettre un réglage plus précis.

*Remarque: Ce curseur ne fonctionne qu'en mode Style Play et Song Play; il ne fonctionne pas en mode Sequencer.*

# <span id="page-31-0"></span>**Le curseur X-Fader**

Le curseur X-Fader règle le volume des deux Players intégrés (Player 1 et Player 2).

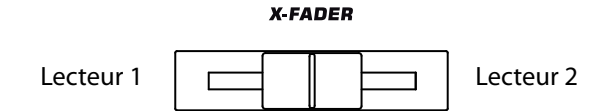

- Le déplacer tout à gauche pour régler le Player 1 au niveau maximum et le Player 2 à zéro.
- Le déplacer tout à droite pour régler le Player 1 à zéro et le Player 2 au niveau maximum.
- Le positionner à mi-course pour régler les deux Players au même niveau.

Ce curseur permet aussi de sélectionner les paroles, l'affichage de la partition ou les marqueurs d'un des deux lecteurs (voyez ["Harmony Control" à la page 161\)](#page-164-1).

*Remarque: Quand vous glissez le curseur à fond à droite ou à gauche, les informations des pages "Lyrics", "Chords", "Markers" et "Score" changent aussi.*

*Remarque: Lors de la mise sous tension de l'instrument, positionnez ce curseur à mi-course afin d'éviter que le Morceau ne soit reproduit au niveau maximum.*

# <span id="page-31-1"></span>**Casque**

Vous pouvez brancher un casque à la prise pour casque située sous la partie gauche du clavier (juste en dessous du joystick). Utilisez un casque ayant une impédance de 16~200¾ (50¾ de préférence). Vous pouvez faire appel à un répartiteur pour brancher plusieurs casques.

# <span id="page-31-2"></span>**Haut-parleurs**

Vous pouvez brancher la barre de haut-parleurs PaAS disponible en option au Pa3X: elle contient deux amplificateurs, deux hautparleurs à double bobine et une enceinte bass reflex.

Voyez ["Installation de la barre de haut-parleurs PaAS au Pa3X" à](#page-259-3) [la page 256](#page-259-3) pour savoir comment l'installer.

Réglez le volume des haut-parleurs avec le curseur MASTER VOLUME.

Vous pouvez désactiver les haut-parleurs avec le paramètre "Speakers On/Off" à la page ["Audio Setup: Metro/MP3/Spea](#page-226-2)[kers"](#page-226-2) du mode Global (voyez [page 223](#page-226-2)).

*Remarque: Quand vous branchez un casque, les haut-parleurs sont automatiquement désactivés.*

# <span id="page-31-3"></span>**Sorties audio**

Ces sorties permettent de brancher le Pa3X avec un système d'amplification externe, une table de mixage etc. Pour en savoir plus, voyez ["Section AUDIO OUTPUT" à la page 21](#page-24-0).

# <span id="page-31-4"></span>**Entrées audio**

Vous pouvez brancher un micro et une autre source audio aux entrées audio du Pa3X. Pour en savoir plus, voyez ["Section](#page-23-2) [AUDIO INPUT" à la page 20](#page-23-2).

Utilisez la commande MIC GAIN située à côté de l'entrée MIC pour régler la sensibilité d'entrée. Utilisez les contrôleurs de la section MIC SETTING en façade pour régler le volume et d'autres paramètres.

Voir ["Utiliser un microphone"](#page-93-2) à la [page 90](#page-93-2) et ["Audio Setup:](#page-225-4) [Audio In"](#page-225-4) à la[page 222](#page-225-4) , les informations détaillées relatives à la connexion et aux réglages des entrées et de la source sonore.

# <span id="page-31-5"></span>**Connexions MIDI**

Vous pouvez reproduire les sons internes de votre Pa3X en le pilotant via un contrôleur externe tel qu'un clavier-maître, une guitare MIDI, un Wind Controller, un accordéon MIDI ou un piano numérique.

De même, avec votre Pa3X vous pilotez des dispositifs MIDI externes ou vous le connectez à un ordinateur pour l'utiliser avec un séquenceur externe.

Voir les informations détaillées des connexions MIDI dans le chapitre ["MIDI" à la page 250.](#page-253-2)

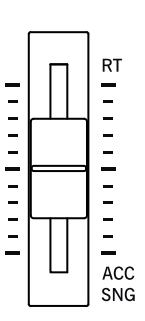

**BALANCE** 

# <span id="page-32-0"></span>**Pédale de sustain**

Branchez la pédale de sustain à la prise DAMPER en face arrière. Nous recommandons l'utilisation d'une pédale commutateur Korg PS1 ou d'une pédale DS1H (en option). Si vous utilisez une pédale Korg DS1H, l'effet de pédale forte de certains sons de piano à queue peut être continu. Vous devrez peut-être la calibrer et régler la polarité (voyez ["Damper" à la page 216](#page-219-3)).

# <span id="page-32-1"></span>**Pédale assignable**

La prise ASSIGNABLE PEDAL est conçue pour une pédale commutateur ou une pédale d'expression. Nous recommandons l'utilisation d'une pédale commutateur Korg PS1, une pédale d'expression EXP-2 ou une pédale de volume XVP-10 (en option).

# <span id="page-32-2"></span>**Morceaux de démonstration**

Ecoutez la reproduction des Morceaux de démonstration intégrés pour découvrir les formidables performances de votre Pa3X. Il y a le choix entre plusieurs Morceaux de démontsration.

**1.** Appuyez simultanément sur les boutons STYLE PLAY et SONG PLAY. Leurs témoins commencent à clignoter.

*N'appuyez sur aucun autre bouton, les Morceaux de démonstration sont reproduits en succession.*

- **2.** Sélectionnez l'une des options disponibles pour reproduire un Morceau de démonstration spécifique.
- **3.** Appuyez sur le bouton STOP à l'écran pour arrêter la reproduction ou quittez le mode Demo en appuyant sur le bouton MODE.

# <span id="page-32-4"></span><span id="page-32-3"></span>**Pupitre**

Votre Pa3X est livré avec un pupitre. Si vous n'avez pas branché de barre de haut-parleurs optionnelle, vous pouvez faire glisser la fixation dans le rail situé à l'arrière du Pa3X (voyez l'illustration):

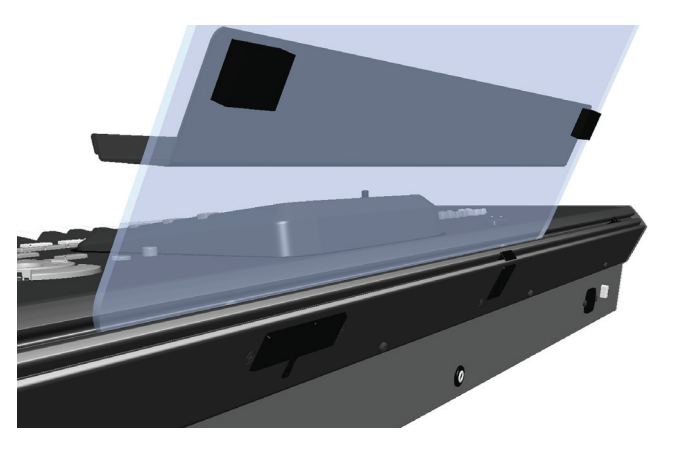

Vous pouvez décaler le pupitre horizontalement et le placer à gauche ou à droite plutôt qu'au centre de l'instrument.

# <span id="page-33-0"></span>**Glossaire des termes utilisés**

Avant de commencer, familiarisez-vous avec les noms et les termes que nous détaillerons à propos du Pa3X.

Cette section fournit une brève description des divers éléments clés de votre Pa3X. Un arrangeur professionnel (Pa) utilise une terminologie différente de celle des synthés traditionnels ou des stations de travail. En vous familiarisant avec les noms et les fonctions détaillés dans cette section, vous comprendrez parfaitement comment les diverses parties du Pa3X travaillent ensemble pour créer une musique vraiment réelle et sensationnelle. Le mode d'emploi n'en sera que plus facile à lire !

# <span id="page-33-1"></span>**Son (Sound)**

Le son est certainement l'élément de base le plus performant de votre clavier. Pratiquement, un son est le timbre d'un instrument que vous pouvez jouer (piano, basse, sax, guitare, etc.), modifiez, sauvegardez, chargez et affectez à une piste. Vous pouvez jouer un son individuel sur le clavier en mode Sound. En mode Style Play, Song Play et Sequencer, les pistes de séquenceur, de Style et du clavier peuvent utiliser différents sons.

# <span id="page-33-2"></span>**Style**

Le Style est le coeur d'un arrangeur professionnel. De manière élémentaire, on peut dire que le Style consiste en huit parties ou "Pistes".

# **Batterie (Drums)**

La piste Drum reproduit un phrasé rythmique répétitif, joué par les instruments standards d'un Drum Kit.

# **Percussion**

La piste Percussion reproduit une phrase rythmique supplémentaire jouée par divers instruments de percussion (conga, shaker, cowbell, etc.).

Les pistes Drum et Percussion reproduisent le même phrasé de manière répétitive et ne suivent pas les notes et les accords joués sur le clavier; naturellement, vous pouvez affecter un Drum Kit différent à chacune des huit parties ou modifier le Kit même.

# **Basse & Accompagnement (Bass & Accompaniment)**

La piste Bass, ainsi que les cinq (max.) pistes de Style supplémentaires reproduisent chacune des phrasés musicaux liés entre eux et en synchro avec les pistes Drum et Percussion. Toutefois, les notes jouées par ces pistes *changeront* pour suivre la progression des accords que vous jouez sur le clavier.

Rappelez-vous que vous pouvez choisir n'importe quel son et l'affecter à toutes les pistes de Style.

# **Variation**

Pour chaque Style, il y a quatre Variations. Généralement, chaque Variation est une version légèrement différente des autres. Au fur et à mesure que vous progressez de la première Variation à la quatrième Variation, les arrangements deviennent de plus en plus complexes et plusieurs parties (Pistes) peuvent s'y ajouter. C'est ainsi que vous pouvez "animer" votre morceau avec un arrangement plus dynamique, sans toutefois perdre le "feeling" original du Style.

# **Fill-in & Break**

Les batteurs font parfois un "Fill" (roulement) pour effectuer une transition dans le morceau ou pour varier le rythme et ajouter une touche inattendue. Le Pa3X propose 4 "Fill-Ins" par Style. Un "Fill" est soit joué par la batterie seule ou par la batterie et des instruments. Vous pouvez également faire un "Break" (silence).

# **Introduction et Final (Intro & Ending)**

Chaque Style vous permet également d'enrichir votre morceau avec un jeu d'introductions et de fins musicales. Normalement, il y a une version brève et une version longue de chaque Intro et de chaque Ending: la première, plus élaborée sous l'aspect harmonique, la deuxième ayant un accord fixe. Vous disposez également d'une Intro sous forme de décompte ainsi que d'un motif final bref (Ending 3).

# <span id="page-33-3"></span>**Pad**

Les phrases de pads sont en fait des Styles d'une seule piste, déclenchées par les boutons PAD. Elles permettent de jouer des sons simples en temps réel ou de brèves séquences cycliques, synchronisées avec le Style ou le fichier standard MIDI, et pouvant même être transposées en temps réel en fonction des accords détectés dans la zone de reconnaissance d'accords.

# <span id="page-33-4"></span>**Pistes clavier (ou 'Real Time')**

Vous pouvez jouer en temps réel sur le clavier non seulement les pistes de Style et Pad, mais également quatre autres parties. Vous pouvez affecter à chacune de ces pistes clavier une étendue de clavier spécifique ou des valeurs de toucher personnelles. En général, on en joue trois (Upper) au-dessus du point de partage du clavier et une en-dessous (Lower). Ainsi, vous pouvez "superposer" les sons Upper. Le point de partage peut être affecté à une touche quelconque du clavier. Les pistes clavier jouent avec un Style et aussi avec le Player.

# **STS (Single Touch Settings)**

En appuyant sur un bouton, les Single Touch Settings vous permettent de modifier instantanément les sons affectés aux pistes clavier et donc d'introduire d'énormes variations de sons pen-

dant une session de travail. Vous pouvez sauvegarder quatre STS (Single Touch Settings) dans chaque Style ou dans chaque entrée du Livre des Morceaux (SongBook).

# **Ensemble**

En activant la fonction Ensemble, la note jouée par les pistes clavier sera enrichie de notes supplémentaires en créant une harmonisation complète d'accord. La fonction "Ensemble" se base sur les accords que vous jouez pour savoir quelle notes ajouter. De plus, vous disposez de plusieurs paramètres "Ensemble" vous permettant de sélectionner le type de "Voicing" des notes d'harmonie: du simple duo à une section de cuivres complète voire un trille de type marimba!

# <span id="page-34-0"></span>**Performance**

Les "Performances" sont les mémoires de réglages les plus complètes du Pa3X. En chargeant une telle mémoire, vous sélectionnez un Style (avec les sons appropriés), d'autres sons pour les pistes de clavier, une valeur de tempo, un autre intervalle de transposition, des effets etc. Les Performances peuvent être sauvegardées dans des banques de Performances ou sous forme d'entrées "SongBook".

# <span id="page-34-1"></span>**Séquenceur (Sequencer)**

Le séquenceur fonctionne comme un magnétophone, vous permettant de saisir et de reproduire vos performances. Le séquenceur du Pa3X fonctionne de plusieurs manières différentes. En mode Backing Sequence, chaque élément de Style et chaque élément en temps réel (Real-Time Keyboard et Pads) peut être enregistré en une seule opération sur une piste individuelle. C'est très pratique pour enregistrer rapidement un morceau. Le séquenceur peut également fonctionner de manière traditionnelle avec 16 pistes où chaque piste est enregistrée individuellement, une à la fois.

# <span id="page-34-2"></span>**Lecteur (Player)**

Les deux Players fonctionnent comme des reproducteurs musicaux vous permettant de reproduire vos propres performances ou n'importe quel fichier MIDI Standard ou MP3. Comme la console du DJ, vous pouvez mixer deux morceaux avec le curseur X-Fader.

# <span id="page-34-3"></span>**Le décodeurde logos**

Vous avez peut-être remarqué que cinq logos sont affichés en façade de votre Pa3X. Voici une brève explication de chacun:

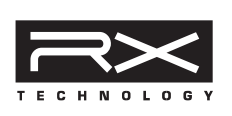

La Technologie RX est la pointe de diamant du dispositif qui pilote tous les aspects du Pa3X – du synthé à l'écran et leur manière de travailler ensemble.

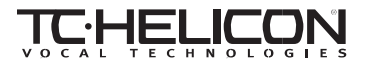

Le Pa3X propose de nombreux effets professionnels pour le chant: réverbéra-

tion, delay, compression, correction de hauteur, doublage, égalisation et même un chœur à 4 voix! Tous les effets vocaux sont fournis par TC-Helicon, le leader incontestable du marché en matière de traitement de la voix.

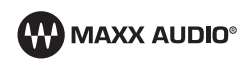

La firme Waves, un célèbre créateur d'effets professionnels pour studio propose des outils de mastérisation appelés

"MaxxAudio Suite". Il vous permettent d'ajuster la pression sonore et la brillance des signaux de sortie envoyés aux hautparleurs optionnels (barre de haut-parleurs PaAS) ou aux sorties audio.

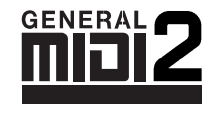

General MIDI (GM) est un standard qui garantit la compatibilité des sons et des messages entre des instruments compatibles GM, même de marques différentes. Par

exemple, des morceaux séquencés créés avec un dispositif quelconque doté de GM et sauvegardés sous format GM sont correctement reproduits par le Pa3X.

Le General MIDI 2 accroît les caractéristiques du General MIDI de base et dispose de 256 Sons et de 9 Drum Kits (au lieu de 128 et 1).

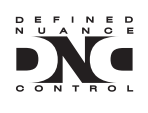

"DNC" (Defined Nuance Control) est un nouveau processus de pilotage de notre puissant moteur sonore. La moindre nuance et le moindre détail du son peuvent être assignés à un contrô-

leur comme l'attaque ou à un contrôleur physique. Vous pouvez donc jouer vos solos avec tout votre corps afin d'y mettre littéralement toute votre âme.

# <span id="page-35-0"></span>**Présentation de l'interface**

# <span id="page-35-1"></span>**Color TouchView™: l'interface graphique de l'utilisateur**

Le Pa3X est doté d'une interface graphique très facile à utiliser, brevetée Korg: l'interface Color TouchView™. Voici les caractéristiques de base de cette interface de l'utilisateur.

# **Pages**

Les paramètres sont groupés dans des pages séparées que vous sélectionnez en touchant l'onglet correspondant affiché en bas de l'écran.

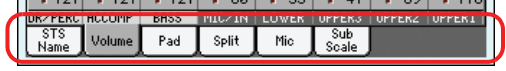

# **Menus et sections**

Les pages sont à leur tour groupées dans des sections que vous sélectionnez en touchant les boutons correspondants dans le menu Edit qui est affiché lorsque vous appuyez sur le bouton MENU.

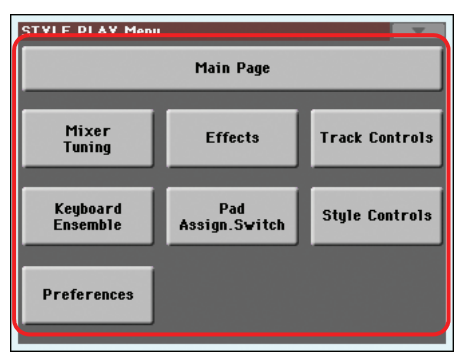

# **Fenêtres superposées**

Certaines fenêtres comme "Style Selection", "Global", "Media" et "Lyrics" s'affichent au-dessus de la fenêtre en cours. Quand vous avez effectué une sélection dans la fenêtre ou appuyé sur le bouton EXIT, la fenêtre se ferme et la page située en dessous réapparaît. (Dans l'exemple suivant, il s'agit de la fenêtre "Sound Select".)

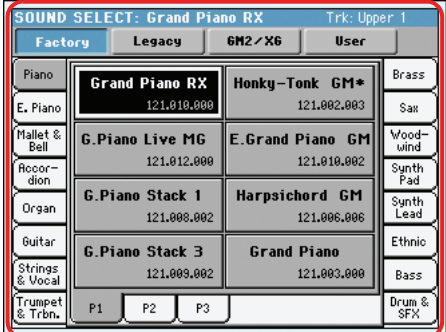

# **Boîtes de dialogue**

Les boîtes de dialogue, similaires aux fenêtres de sélection, se superposent à la page en tâche de fond. Appuyez sur l'un des boutons à l'écran pour répondre à la question formulée par le Pa3X et la boîte de dialogue se refermera.

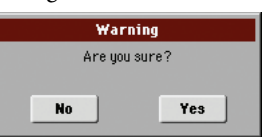

# **Menus de page**

Appuyez sur l'icône affichée en haut à droite de chaque page et le menu de la page couramment affichée sera visualisé avec ses commandes. Touchez l'une des commandes disponibles pour la sélectionner. (Ou survolez un point quelconque à l'écran pour quitter sans sélectionner une commande).

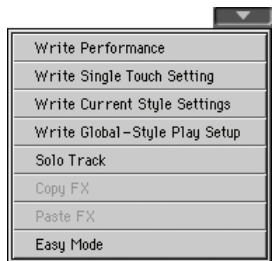
### **Menus à sous-menus**

Lorsqu'une flèche est affichée à côté du nom du paramètre, appuyez-la pour afficher le sous-menu. Sélectionnez l'une des options disponibles (ou survolez un point quelconque à l'écran pour quitter l'affichage sans rien sélectionner).

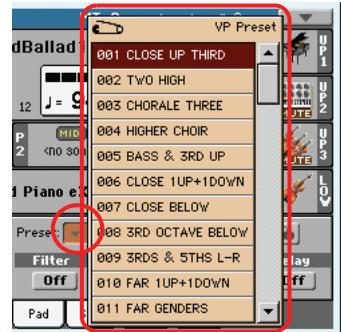

### **Cases**

Ces types de paramètres sont des interrupteurs on/off (activation/désactivation). Appuyez-les pour changer leur état.

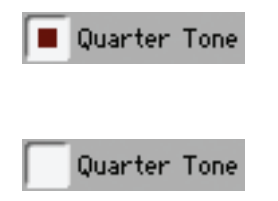

### **Secteurs numériques**

Lorsqu'une valeur numérique est éditable, appuyez-la une deuxième fois pour afficher le Pavé Numérique.

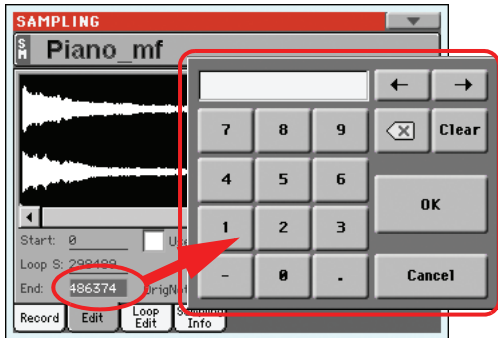

Le pavé numérique virtuel fonctionne exactement comme le pavé numérique d'un ordinateur.

En alternative, touchez une case numérique et gardez-la enfoncée. Ensuite, déplacez vos doigts vers le haut (ou vers la droite) pour augmenter la valeur ou vers le bas (ou vers la gauche) pour la diminuer.

Ceci est valable également pour la case numérique Tempo de la page principale des modes Style Play, Song Play et Sequencer.

### **Noms éditables**

Lorsque le bouton  $\|T\|$  (Text Edit) est affiché à côté d'un nom, appuyez-le pour visualiser la fenêtre Text Edit où vous modifiez le nom.

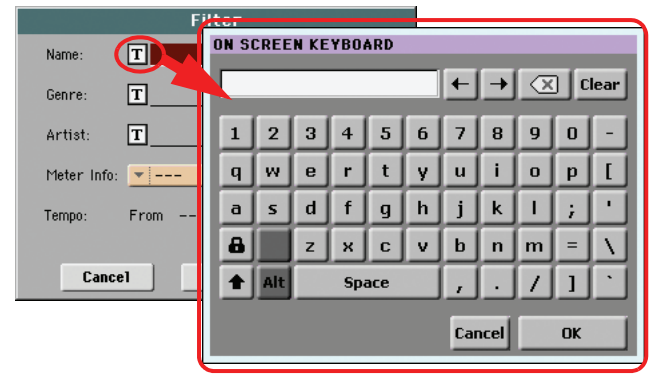

Le clavier virtuel fonctionne exactement comme le clavier d'un ordinateur. Certains symboles ne sont affichés que s'ils peuvent être utilisés dans le contexte en vigueur.

### **Listes et barres de défilement**

Les fichiers du dispositif, ainsi que d'autres types de données, sont affichés sous forme de listes. Utilisez les barres de défilement pour dérouler le contenu de la liste.

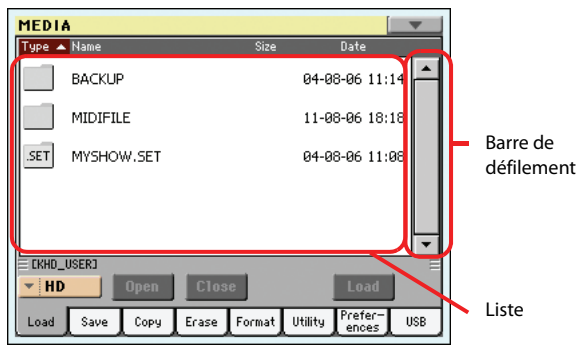

Gardez enfoncé le bouton SHIFT tout en appuyant sur l'une des flèches pour défiler en avant ou en arrière la section alphanumérique.

### **Curseurs virtuels**

Pour changer la position d'un curseur virtuel, touchez-le puis utilisez les contrôleurs VALUE. Vous pouvez aussi maintenir le doigt sur le curseur et le glisser vers le haut ou vers le bas.

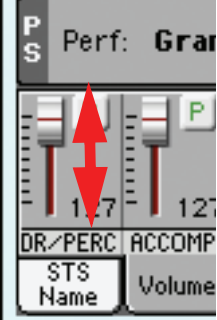

Les curseurs virtuels affichent souvent les réglages en vigueur des curseurs assignables physiques et peuvent alors être réglés avec ces derniers.

### **Commandes virtuelles**

Pour changer la position d'une commande virtuelle, touchez-la puis utilisez les contrôleurs VALUE. Alternative: touchez une commande d'écran et glissez le doigt vers le haut (ou vers la droite) pour augmenter son réglage ou vers le bas (ou la gauche) pour le diminuer.

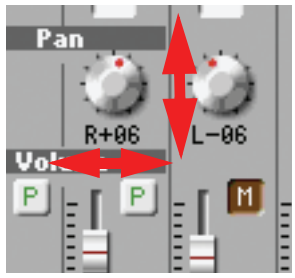

Les commandes virtuelles affichent souvent les réglages en vigueur des commandes physiques et peuvent alors être réglées avec ces dernières.

### **Tirettes harmoniques virtuelles**

En mode Drawbars, vous pouvez utiliser les curseurs en façade pour changer le réglage des tirettes harmoniques.

En alternative, vous pouvez modifier la position d'un registre directement à l'écran. Sélectionnez le registre désiré et ensuite utilisez les contrôles de VALUE pour modifier sa position.

Vous pouvez également survoler le registre avec vos doigts et le garder enfoncé et ensuite déplacer vos doigts vers le haut ou vers le bas pour modifier sa position.

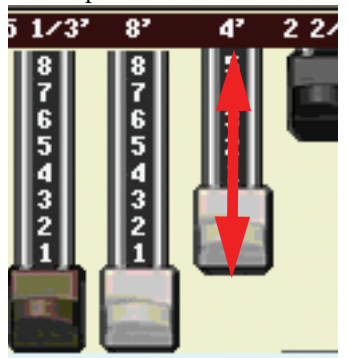

### **Icônes**

Plusieurs icônes vous aident à identifier le type de fichier, de Morceau ou de dossier. Par exemple:

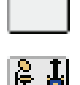

Dossier

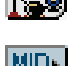

Fichier MIDI Standard

Fichier de la banque de Styles

## **Modes opérationnels**

Les pages du Pa3X sont réparties selon les modes opérationnels. Vous affichez un mode opérationnel en appuyant sur le bouton correspondant dans la section MODE du tableau de bord.

Chaque mode opérationnel est identifié par un *code de couleur différente;* ainsi, il vous suffit d'un coup d'oeil pour comprendre dans quel mode vous êtes.

Il y a trois modes spéciaux (Global, Media et SongBook) qui se superposent au mode opérationnel couramment affiché, qui reste activé en tâche de fond. Le mode SongBook peut rappeler les mode Style Play ou Song Play.

Le mode Record est accessible à partir des modes Style Play, Sequencer ou Sound et permet de créer de nouveaux Styles, morceaux et échantillons.

Pour passer en mode MP3 Record, maintenez le bouton SHIFT enfoncé et appuyez sur le bouton RECORD. Vous pouvez alors enregistrer un morceau en format MP3 (sous forme de fichier audio).

### **Paramètres sélectionnés éclairés**

Toute opération s'effectue par le biais des paramètres, des données ou des listes d'entrées lorsqu'ils sont éclairés (activés). D'abord sélectionnez le paramètre, ensuite l'opération.

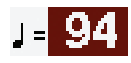

## **Paramètres non-éditables affichés en gris clair**

Les paramètres non-éditables sont affichés en "gris" à l'écran, c'est à dire rétro-inversés. Cela signifie qu'ils ne peuvent pas être sélectionnés, mais ils sont disponibles lorsque vous sélectionnez une option différente ou que vous affichez une page différente.

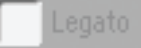

## **Raccourcis**

On peut afficher certaines pages, ainsi que certaines commandes, simplement en gardant enfoncé le bouton SHIFT et en appuyant sur d'autres boutons ou éléments visualisés à l'écran. Vous trouverez la liste des raccourcis disponibles dans le chapitre ["Raccourcis" on page 271](#page-274-0).

## **Easy Mode**

Si vous n'avez jamais utilisé un arrangeur, on conseille de prédisposer l'instrument en Easy Mode. Avec la fonction Easy Mode vous êtes en mesure de jouer les Styles et les Morceaux à l'aide d'une interface utilisateur particulièrement simple; par la suite, vous apprendrez peu à peu à utiliser comment régler ponctuellement les paramètres plus difficiles.

### **Activer la fonction Easy Mode**

Survolez le petit rectangle affiché en haut à droite à l'écran pour ouvrir le *menu de la page:*

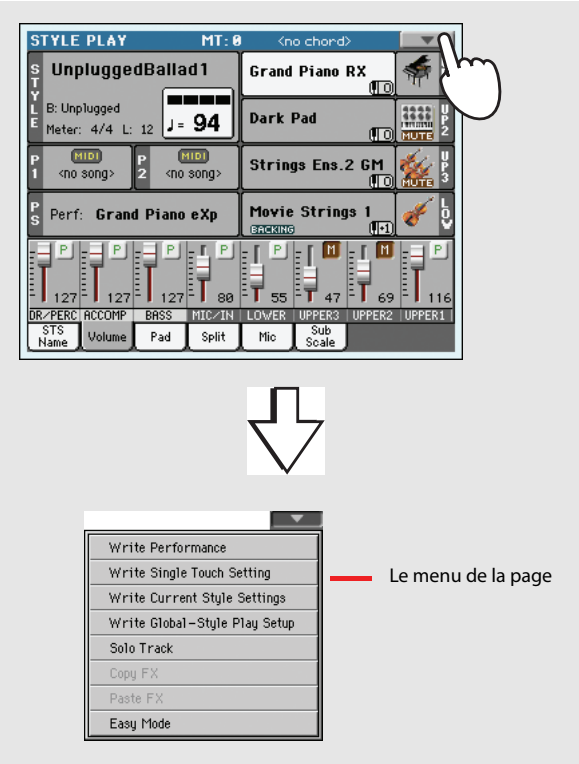

Survolez le paramètre "Easy Mode" affiché dans le menu; maintenant, une coche est affichée à côté du paramètre en indiquant ainsi qu'il est sélectionné:

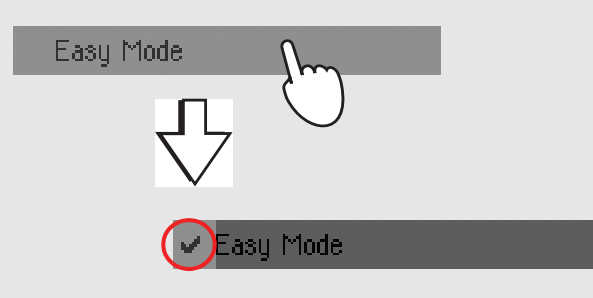

Maintenant que la fonction Easy Mode a été sélectionnée, son nom ressort en caractères gras à l'écran:

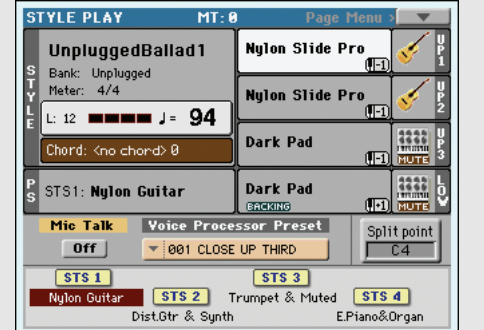

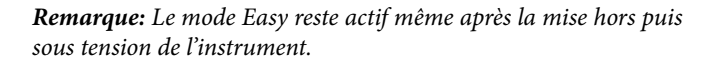

### **Désactiver la fonction Easy Mode**

L'instrument restera activé avec la fonction Easy Mode tant que vous ne la désactiverez. Pour désactiver la fonction Easy Mode, procédez tel qu'expliqué plus haut, mais en faisant disparaître la coche.

## **La page Style Play en détail**

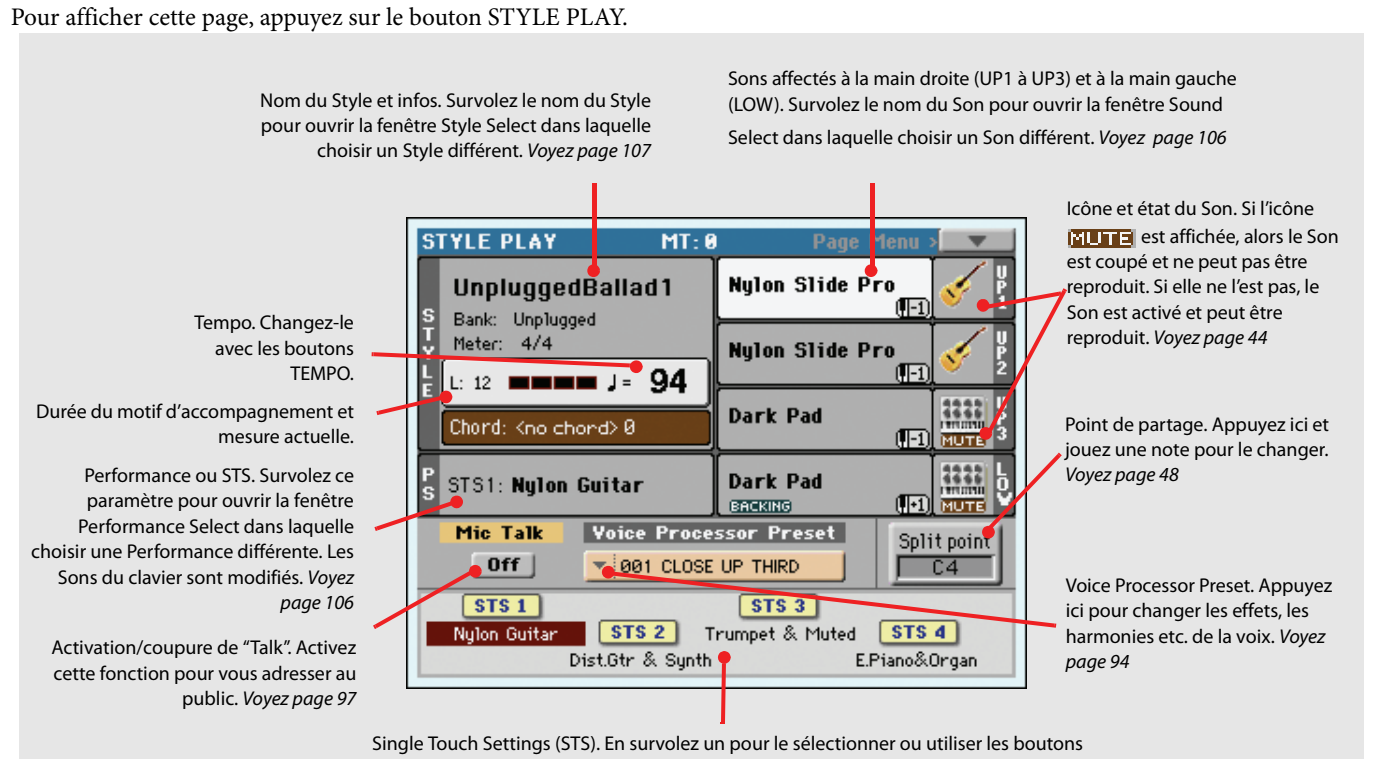

#### correspondants sur le tableau de bord. Les Sons du clavier seront modifiés. Voyez [page 108](#page-111-0)

### *Remarques:*

• Trois Sons sont disponibles pour jouer la mélodie à la main droite (Upper 1, Upper 2, Upper 3) et un seul Son pour la main gauche (Lower). Leurs noms sont abrégés sous la forme UP1, UP2, UP3, LOW et ils sont affiché sur la partie droite de l'écran.

• Les Sons de la main droite (Upper) sont séparés de ceux de la main gauche (Lower) par le point de partage du clavier (c'est à dire le Split Point).

• Les Performances et les STS sont des collections de Sons. Il suffit d'en choisir un pour modifier tous les Sons du clavier (et aussi le Style lorsque le témoin du bouton STYLE CHANGE sur le tableau de bord est allumé).

• Choisissez un Style pour modifier le style musical des modèles de l'accompagnement. L'action de survoler le nom du Style à l'écran équivaut à appuyer sur l'un des boutons de la section STYLE disponible sur le tableau de bord.

# Introduction **Introduction**

## **La page Song Play en détail**

Pour afficher cette page, appuyez sur le bouton SONG PLAY.

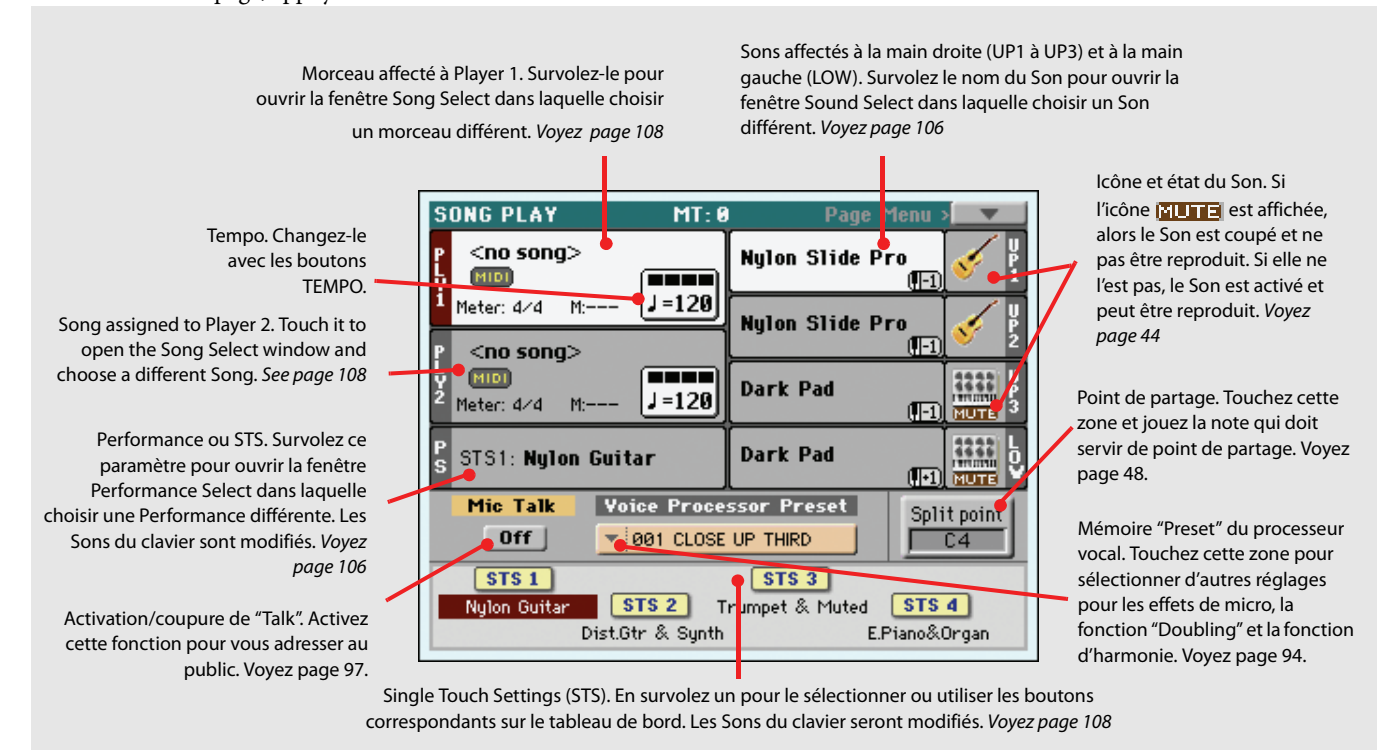

### *Remarques:*

• Exactement comme pour le mode Style, trois Sons sont disponibles pour jouer la mélodie à la main droite (Upper 1, Upper 2, Upper 3) et un seul Son pour la main gauche (Lower). Leurs noms sont abrégés sous la forme UP1, UP2 UP3, LOW et ils sont affiché sur la partie droite de l'écran.

• Les Sons de la main droite (Upper) sont séparés de ceux de la main gauche (Lower) par le point de partage du clavier (c'est à dire le Split Point).

• Les Performances et les STS sont des collections de Sons. Il suffit d'en choisir un pour modifier tous les Sons du clavier.

• Les STS disponibles dépendent du dernier Style ou de la dernière entrée SongBook que vous avez sélectionné.

• Votre instrument est doté de deux Players intégrés et vous pouvez donc reproduire deux Morceaux simultanément. Essayez de les mixer à l'aide du bouton X-Fader disponible sur le tableau de bord.

• L'action de survoler le nom d'un Morceau à l'écran équivaut à appuyer sur l'un des boutons SELECT disponibles sur le tableau de bord. Chaque Player dispose de ses propres boutons SELECT et de transport.

DIO  $\begin{array}{|c|c|c|}\hline \textbf{0} & \textbf{0} \end{array}$ 

## **Mise sous tension et écoute des morceaux de démonstration**

Commencez par mettre l'instrument sous tension et familiarisez-vous avec la page d'écran principale. Vous pouvez aussi écouter les morceaux de démonstration.

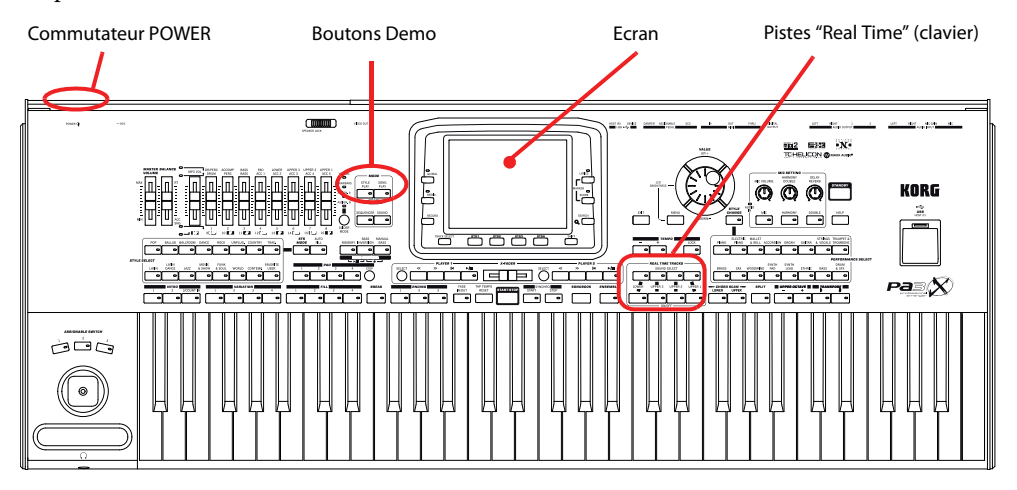

## **Mise sous tension et description de la page principale**

### **1 Mettez le Pa3X sous tension en appuyant sur le bouton POWER sur le panneau arrière puis sur le bouton STANDBY situé en façade.**

Après la mise sous tension, une page d'accueil s'affiche quelques secondes puis la page principale apparaît.

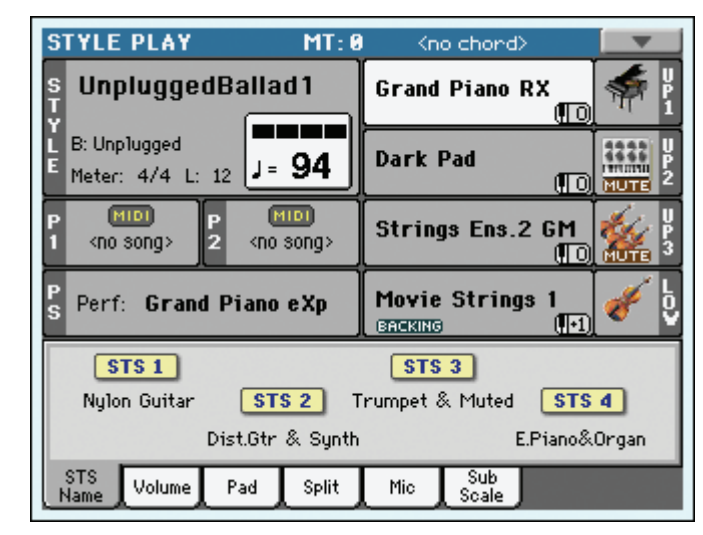

**Remarque:** Le bouton POWER active/coupe l'alimentation du Pa3X tandis que le bouton STANDBY allume/éteint l'instrument.

### **2 Pour éteindre le Pa3X, maintenez le bouton STANDBY enfoncé durant 2 secondes (l'instrument passe en veille).**

Si possible, éteignez le Pa3X avec le bouton STANDBY pour le laisser en veille car ainsi la batterie de la mémoire RAM d'échantillons peut se recharger. Si vous préférez éviter que le Pa3X consomme de l'électricité, mettez-le hors tension avec le bouton POWER. Sachez, dans ce cas, que la batterie se décharge après 3 ou 4 jours et que la mémoire RAM contenant vos échantillons PCM n'est plus alimentée. Le chargement des échantillons lors de la prochaine mise sous tension mettra alors nettement plus de temps.

## **Reproduire les morceaux de démonstration**

Ecoutez la reproduction des Morceaux de démonstration pour découvrir les formidables performances sonores de votre Pa3X.

- **1 Pour ouvrir la page Demo, appuyez simultanément sur les deux boutons STYLE PLAY et SONG PLAY.**
- **2 Suivez les instructions affichées à l'écran. C'est tout !**

## **Jouer les sons**

Sur le clavier, vous pouvez jouer trois sons simultanément. Vous pouvez également partager le clavier en deux et jouer trois sons à la main droite (Upper) et un son à la main gauche (Lower). You can also split the keyboard into two parts, to play up to three sounds with your right hand (Upper), and one with your left hand (Lower).

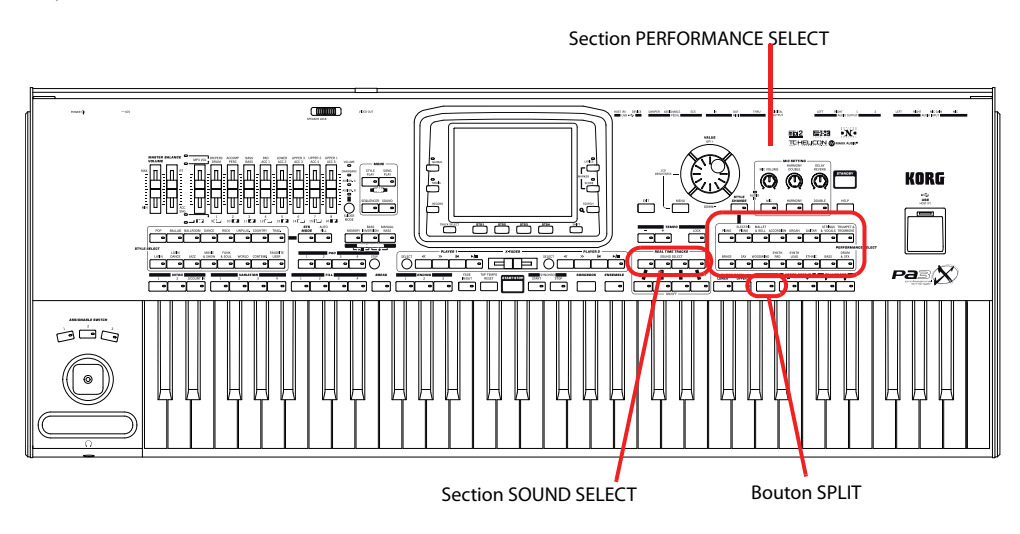

## <span id="page-45-0"></span>**Sélectionner un Son et le jouer sur le clavier**

### **1 Vérifiez que la piste Upper 1 est sélectionnée et qu'elle est en mode Play.**

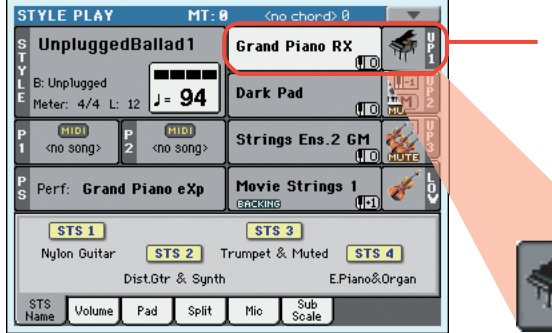

La piste sélectionnée s'affiche sur fond blanc. En l'occurrence, la piste "Upper 1" est sélectionnée. **Si ce n'est pas le cas chez vous, touchez-la une fois pour la sélectionner.**

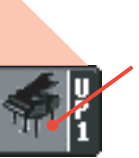

L'absence d'icône " [" 11 T E " au-dessus de l'icône de banque signifie que la piste "Upper 1" peut être reproduite. **Si elle est momentanément coupée, touchez l'icône de la banque ou utilisez les boutons ON/OFF de la section REAL TIME TRACKS en façade.**

**Remarque:** Vérifiez que **i** les pistes Upper 2 et Upper 3 sont coupées et ne jouent pas. Si plus d'un son est reproduit, voir à la [page 44](#page-47-1) comment couper les pistes.

**2 Si vous voulez utiliser le son sur l'ensemble du clavier, optez pour le mode Full Upper (le témoin SPLIT ne peut pas être allumé). Si le clavier est divisé en deux parties, appuyez sur le bouton SPLIT pour éteindre son témoin.**

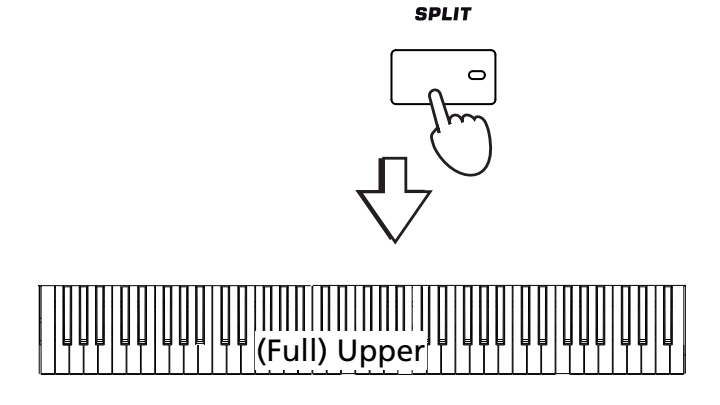

### **3 Touchez la zone de la piste "Upper 1" à l'écran pour ouvrir la fenêtre "Sound Select".**

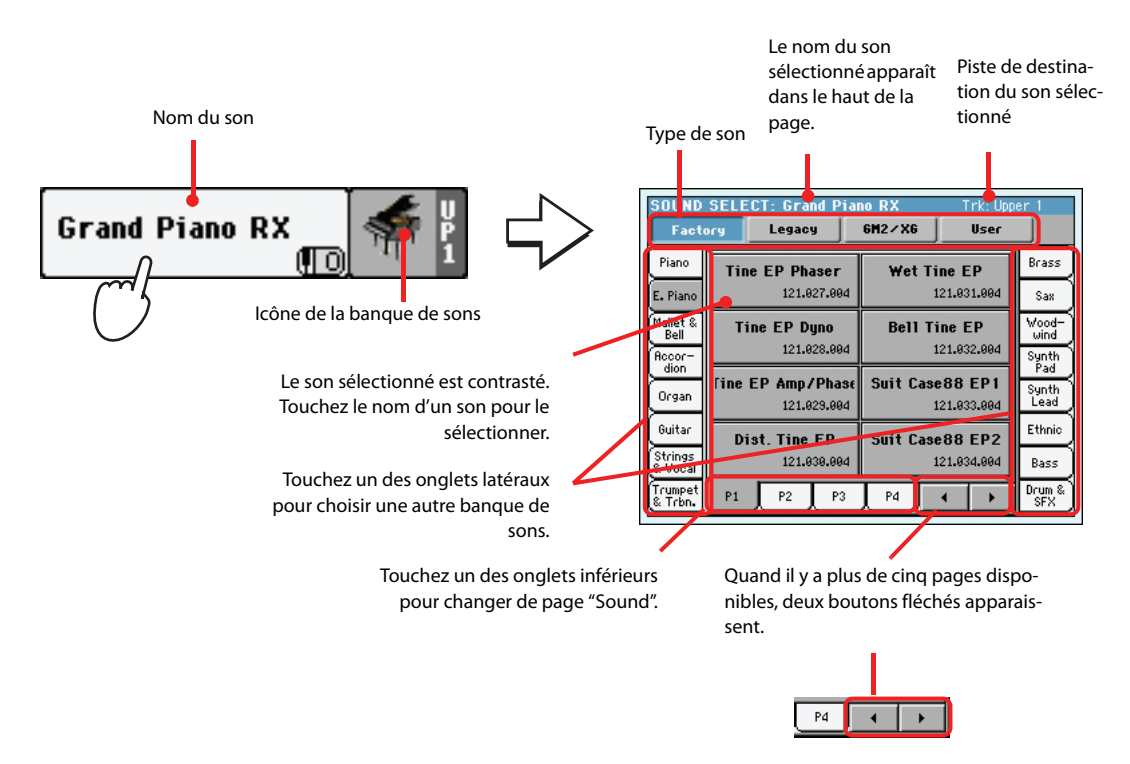

**Remarque:** Vous pouvez **i** aussi ouvrir la fenêtre "Sound Select" en appuyant sur un des boutons SOUND SELECT de la section REAL TIME TRACKS.

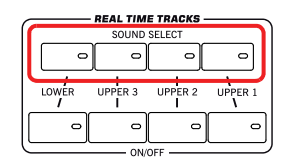

### **4 Sélectionnez un son dans la fenêtre "Sound Select" puis appuyez sur le bouton EXIT pour fermer la fenêtre.**

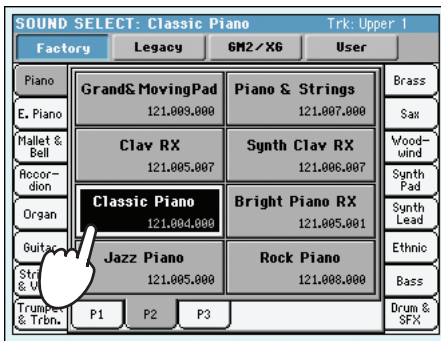

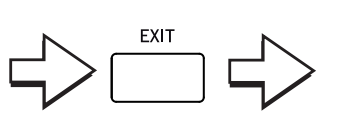

La fenêtre "Sound Select" se ferme et la page principale réapparaît. Le son choisi est assigné à la piste "Upper 1".

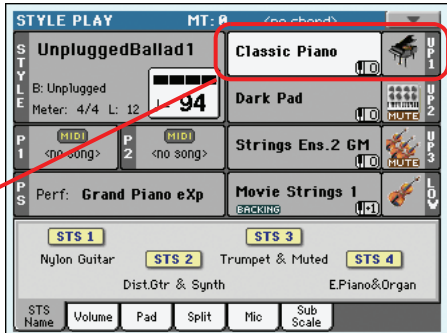

### **5 Jouez sur le clavier.**

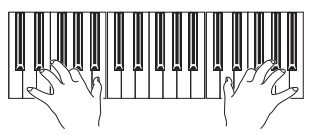

**Remarque:** Après la **i** sélection d'une entrée, certaines fenêtres peuvent se fermer automatiquement. Si vous souhaitez qu'il en soit ainsi, désélectionnez la case "Display Hold" à la page "Global > General Controls > Interface". Dans ce cas, vous n'utiliserez le bouton EXIT que pour fermer une fenêtre sans y avoir sélectionné quoi que ce soit.

## <span id="page-47-1"></span><span id="page-47-0"></span>**Jouer deux ou trois sons à la fois**

Vous pouvez superposer jusqu'à trois pistes Upper et les jouer simultanément sur le clavier.

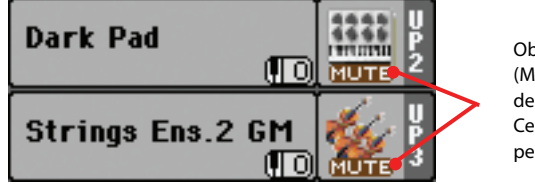

Observez l'icône de la lettre 'M' (Mute) affichée dans les cases des pistes Upper 2 et Upper 3. Ces pistes sont coupées et ne peuvent pas être reproduites.

**1 Appuyez sur le bouton UPPER 2 ON/OFF de la section REAL TIME TRACKS en façade ou touchez l'icône [ ] du champ "Upper 2" pour activer la piste "Upper 2".**

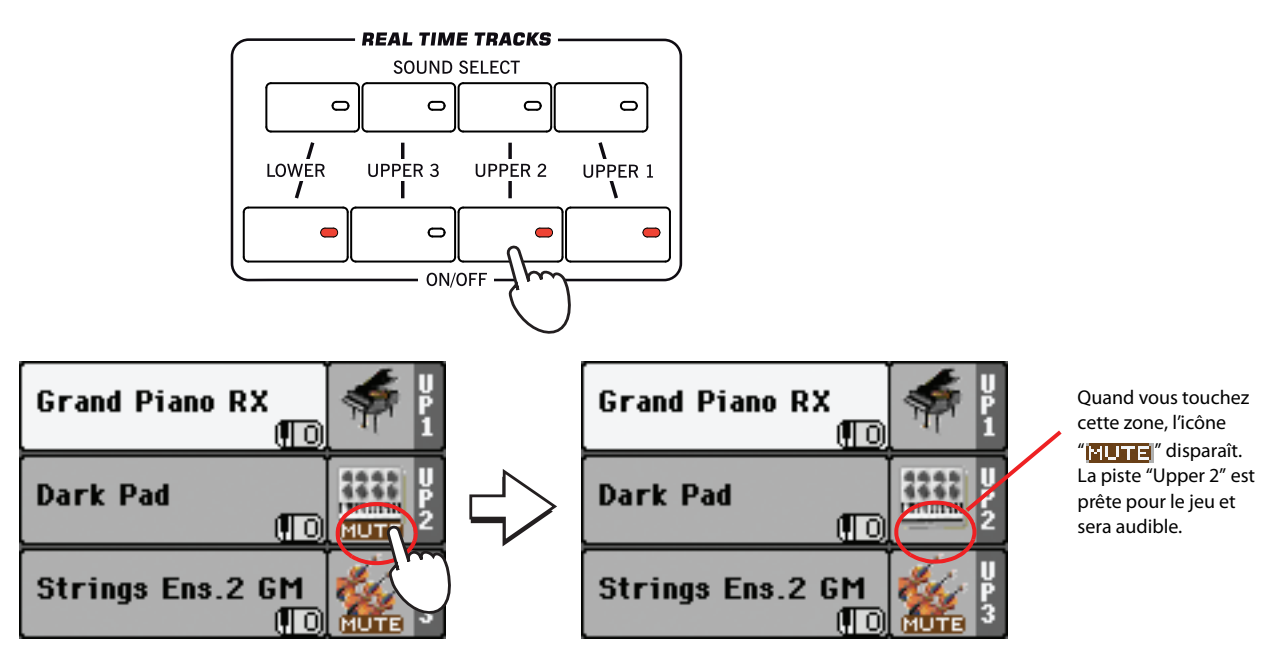

**2 Jouez sur le clavier.**

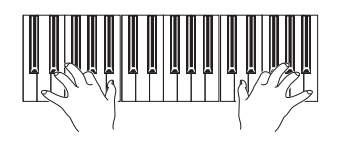

Maintenant, le son 'Dark Pad' (affecté à la piste Upper) a été ajouté à 'Grand Piano' (affecté à la piste Upper 1).

**3 Appuyez sur le bouton UPPER 3 ON/OFF de la section REAL TIME TRACKS en façade ou touchez l'icône [ ] du champ "Upper" pour activer la piste "Upper 3".**

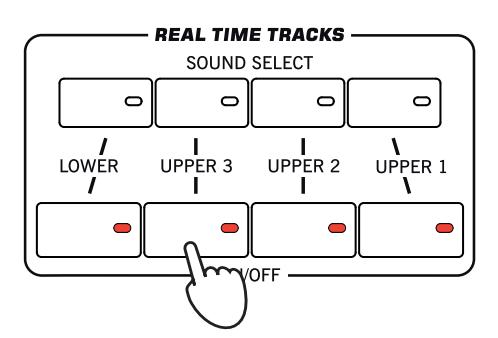

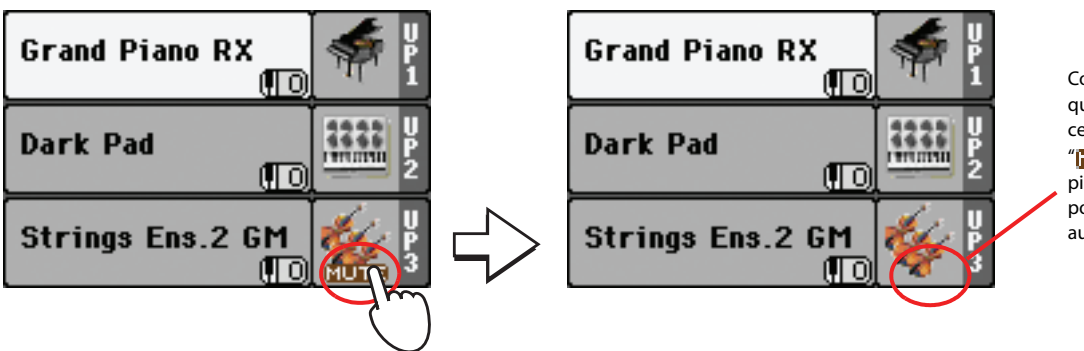

Comme précédemment, quand vous touchez cette zone, l'icône "**MUTE**" disparaît. La piste "Upper 3" est prête pour le jeu et sera audible.

**4 Jouez sur le clavier.**

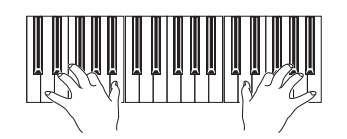

Le son "StringEns2" (de la piste "Upper 3") s'ajoute aux sons "Dark Pad" (de la piste "Upper 2") et "Grand Piano" (de la piste "Upper 1").

**5 Appuyez sur le bouton UPPER 3 ON/OFF de la section REAL TIME TRACKS ou touchez l'icône [Upper 3] pour désactiver la piste "Upper 3".**

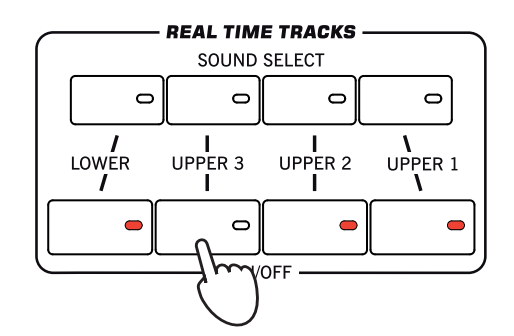

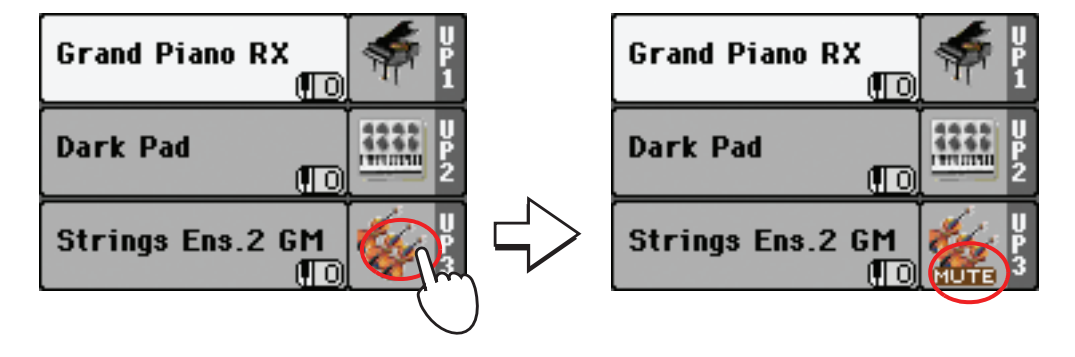

### **6 Jouez sur le clavier.**

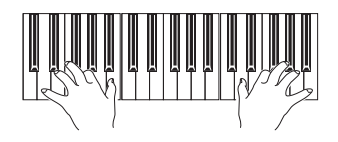

Le son "StringEns2" (de la piste "Upper 3") a été coupé. Seules les pistes "Upper 1" et "Upper 2" sont audibles.

**7 Appuyez sur le bouton UPPER 2 ON/OFF de la section REAL TIME TRACKS ou touchez l'icône [Upper 2] pour désactiver la piste "Upper 2".**

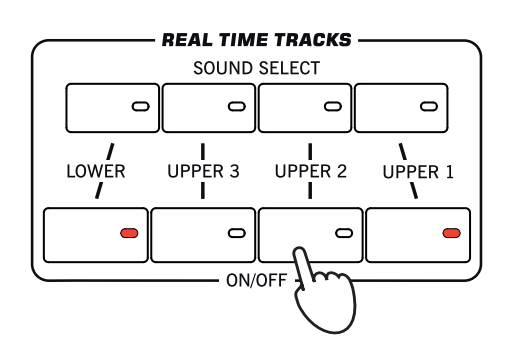

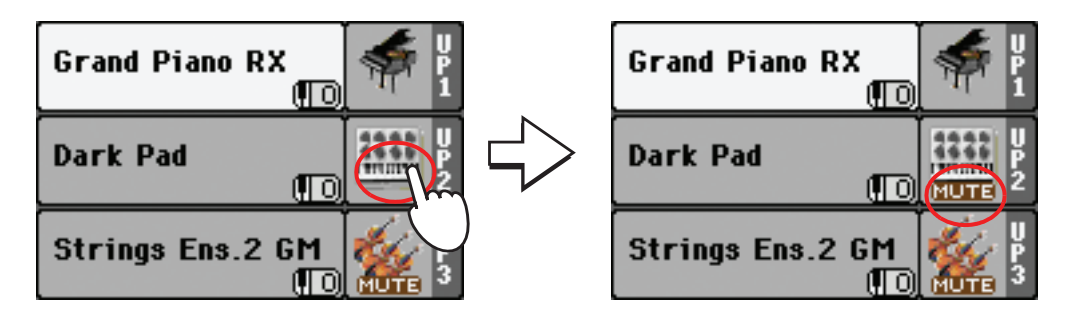

**8 Jouez sur le clavier.**

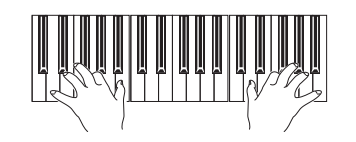

Le son "Dark Pad" (de la piste "Upper 2") a été coupé. Seule la piste "Upper 1" est audible.

## **Jouer des Sons différents à la main gauche et à la main droite**

Outre les trois Sons joués à la main droite, vous pouvez jouer un autre Son à la main gauche.

**1 Appuyez sur le bouton SPLIT pour allumer son témoin et partager le clavier en deux parties: Lower (main gauche) et Upper (main droite).**

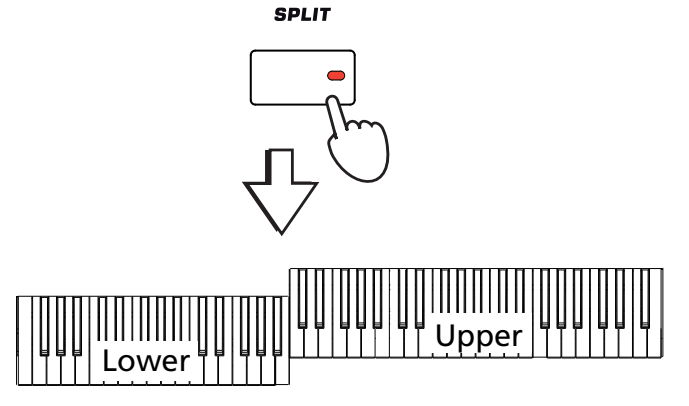

**2 Activez la piste "Lower".**

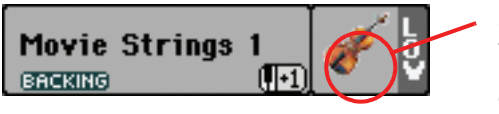

Si la piste "Lower" est momentanément coupée, touchez son icône [ ] (pour la faire disparaître) ou appuyez sur le bouton LOWER ON/OFF de la section REAL TIME TRACKS (sont témoin doit s'allumer).

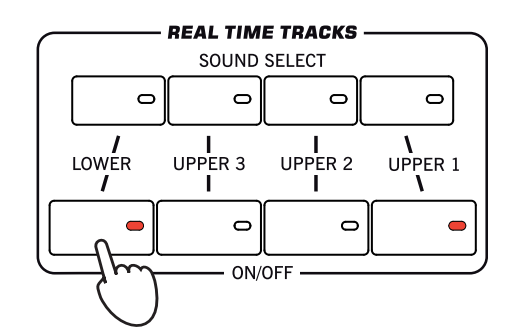

### **3 Jouez sur le clavier.**

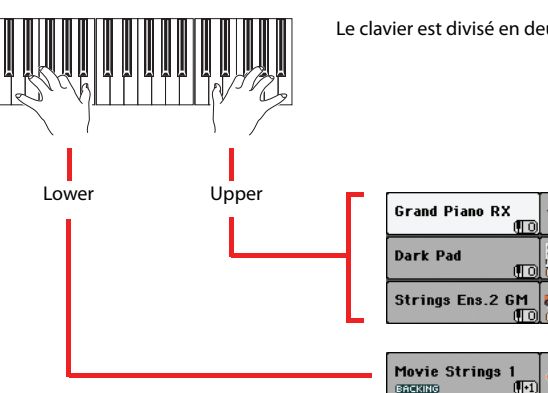

**<sup>i</sup>** Le clavier est divisé en deux parties produisant chacune différents sons.

**Astuce:** Pour changer le son de la piste "Lower", appuyez sur le bouton LOWER SOUND SELECT de la section REAL TIME TRACKS puis procédez comme pour la piste "Upper 1". Voyez [page 42](#page-45-0).

**4 Rétablissez le jeu sur toute l'étendue du clavier en appuyant sur le bouton SPLIT de manière à éteindre son témoin.**

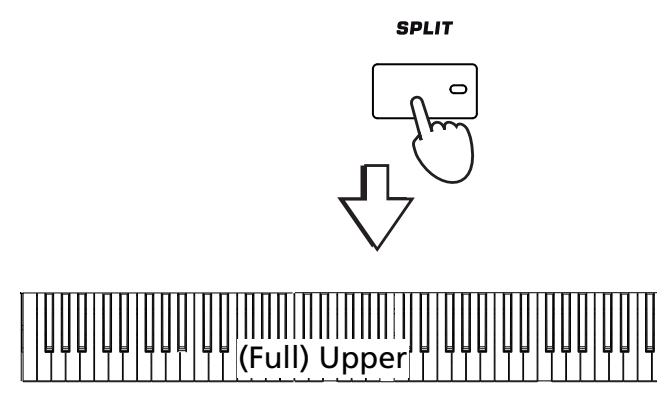

**5 Jouez sur le clavier.**

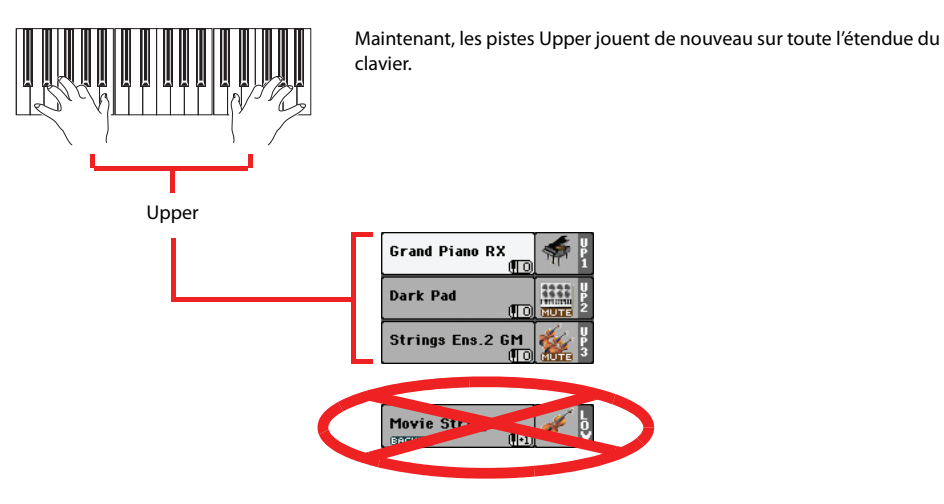

## <span id="page-51-0"></span>**Modifier le point de partage**

Si le point de partage du clavier ne vous convient pas, modifiez-le.

**1 Appuyez sur l'onglet Split pour visualiser l'affichage du point de partage (Split Point).**

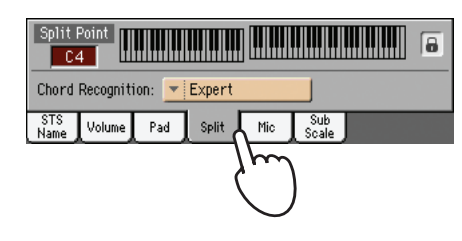

**2 Touchez la représentation graphique du clavier à l'écran puis enfoncez la touche correspondant à la note la plus basse de la section "Upper" du clavier.**

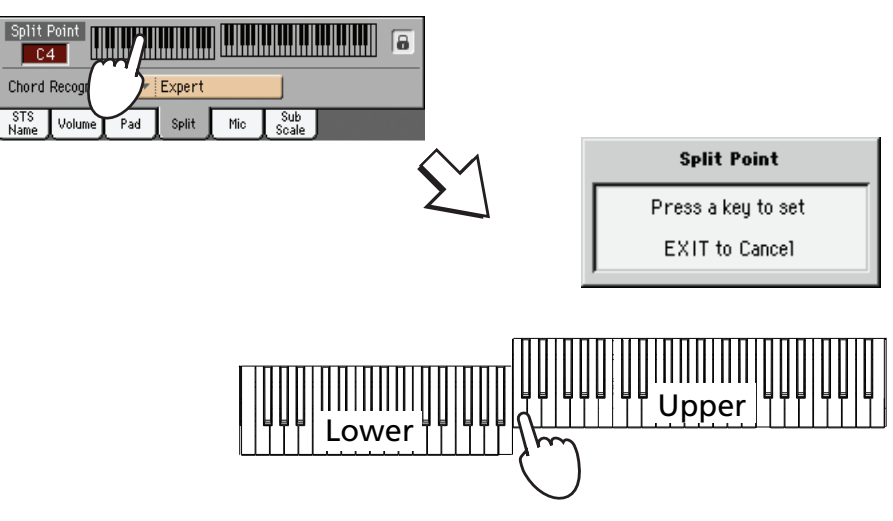

**3 Vous pouvez aussi toucher [Split Point] à l'écran et changer le point de partage du clavier avec les contrôleurs VALUE.**

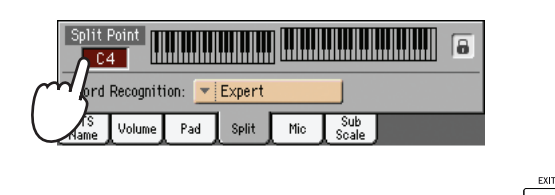

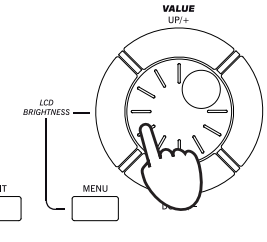

**4 Touchez l'onglet [STS Name] pour retourner au cadre "STS Name".**

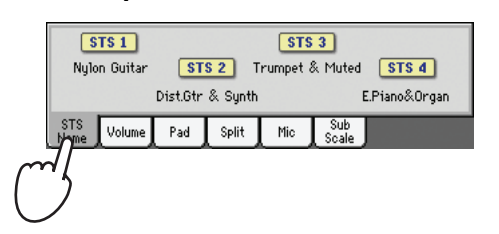

## **Diminuer ou augmenter l'octave Upper**

Si les sons des pistes Upper sont trop graves ou trop aigus, vous pouvez rapidement modifier leur octave.

**1 Appuyez sur les boutons UPPER OCTAVE du tableau de bord pour transposer (décaler) toutes les pistes Upper en une seule opération.**

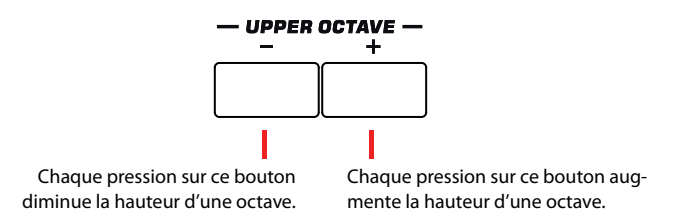

**2 Appuyez sur les deux boutons UPPER OCTAVE simultanément pour retrouver le réglage sauvegardé dans la Performance.**

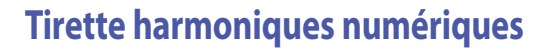

Un son tout à fait spécial du Pa3X est celui "Digital Drawbars". Ce son reproduit celui des orgues classiques antiques. Vous réglez chaque registre de jeu à l'aide des curseurs assignables (ou Assignable Sliders) du Pa3X et vous sauvegardez ces réglages dans une Performance (voir dans le chapitre ["Sauve](#page-57-0)[garder les réglages dans une Performance" à la page 54](#page-57-0)).

**1 Coupez toutes les pistes Upper, sauf la piste Upper 1. Sélectionnez la piste Upper 1.**

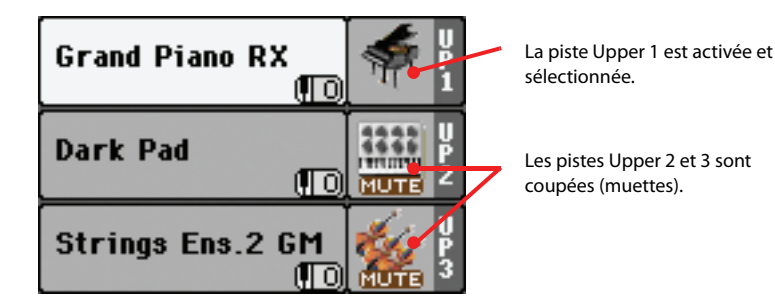

**2 Appuyez sur le nom du Son pour ouvrir la fenêtre Sound Select.**

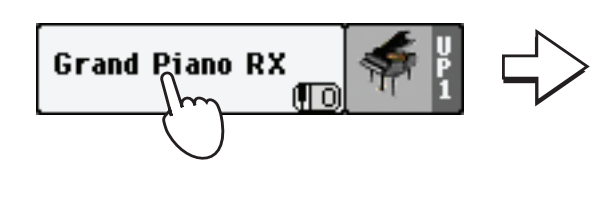

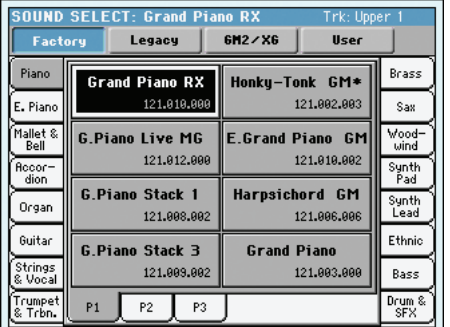

### **3 Sélectionnez la banque "Organ" puis le son "Digit.DRAWBARS".**

Vue la nature de ces Sons, il y a uniquement des sons du type Digital Drawbar Organ Sound. Vous pouvez sauvegarder dans chaque Performance des réglages différents de registres de jeu.

**Remarque:** La valeur de **i** Octave Transpose pour chacune des pistes clavier est affichée sous le nom du Son.

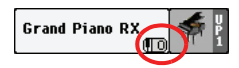

Par la suite, selon la Performance sélectionnée, vous sélectionnerez des réglages différents pour le Digital Drawbar Organ.

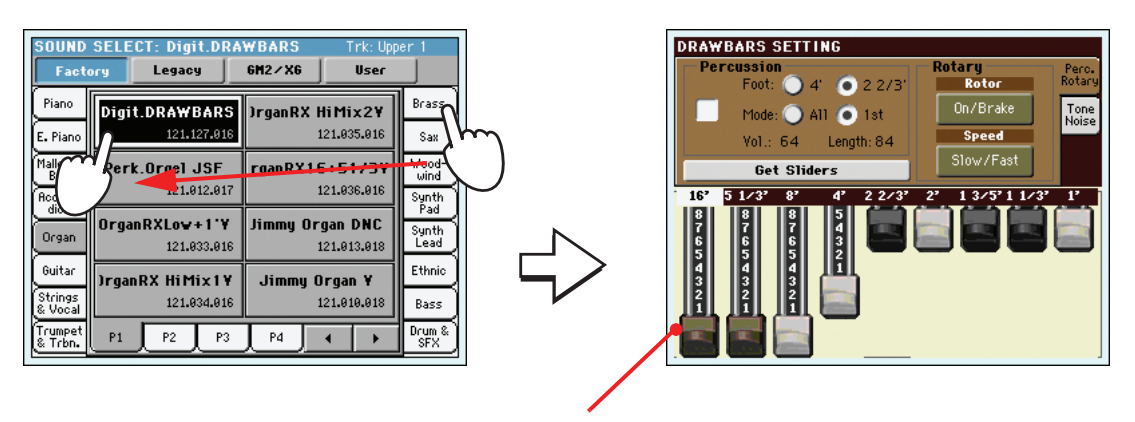

Après avoir sélectionné Digital Drawbar Organ Sound, l'écran visualise la page Drawbar Setting.

**4 Dès que la page Drawbar Setting est visualisée à l'écran, les Assignable Sliders fonctionnent en tant que registres de jeu d'orgue (le témoin DRAWBAR s'allume). Déplacez les Assignable Sliders pour modifier les différents réglages de registre de jeu.**

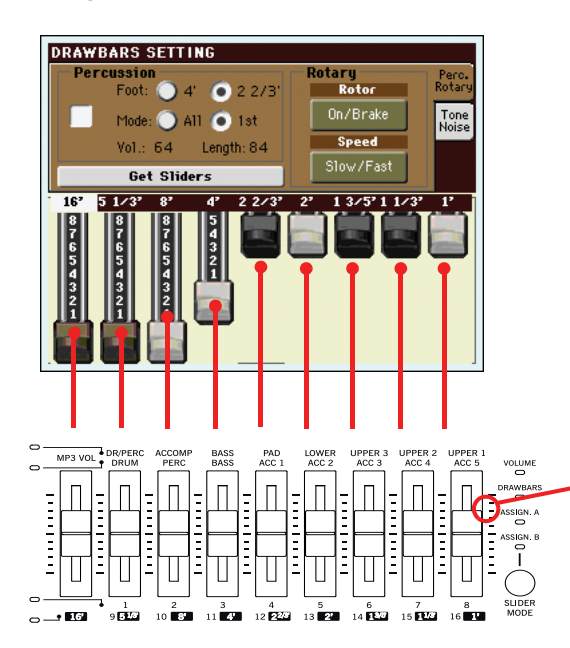

Pour modifier les réglages de Digital Drawbar Organ à l'aide des Assignable Sliders, le témoin de DRAW-BARS doit être allumé. Ce témoin s'allume automatiquement lorsque vous rappelez la page Drawbars.

**Remarque:** Il ne faut pas **i** nécessairement se trouver dans la page Digital Drawbars pour utiliser les Assignable Sliders pour modifier le son. Lorsqu'un Drawbar Organ est affecté à une piste clavier, vous pouvez modifier le son dans la page principale, à condition que le témoin de DRAWBARS soit allumé.

### **5 Dans cette page, sélectionnez des paramètres différents et modifiez leurs réglages: ainsi vous pouvez vérifier comment ils affectent le son.**

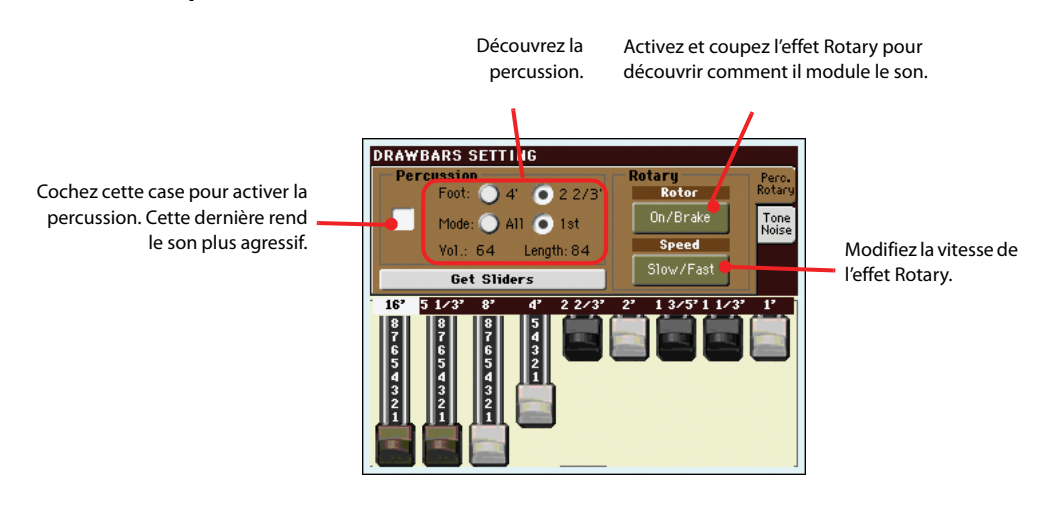

**6 Touchez l'onglet [Tone/Noise] et modifiez quelques réglages de son à la page affichée.**

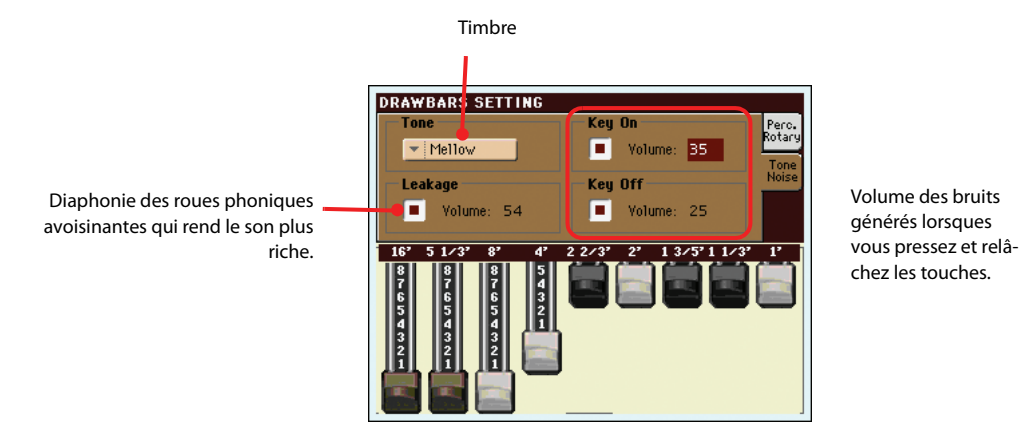

**Astuce:** Au lieu d'utiliser **i** les curseurs en façade pour changer les réglages des tirettes harmoniques ("drawbars"), vous pouvez toucher une icône de tirette harmonique à l'écran puis en changer le réglage avec les contrôleurs VALUE.

- **7 Lorsque vous avez trouvé des réglages qui vous plaisent, sauvegardez-les dans une Performance, tel que détaillé successivement dans cette section.**
- **8 Appuyez sur le bouton EXIT pour retourner à la page principale.**

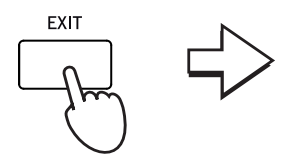

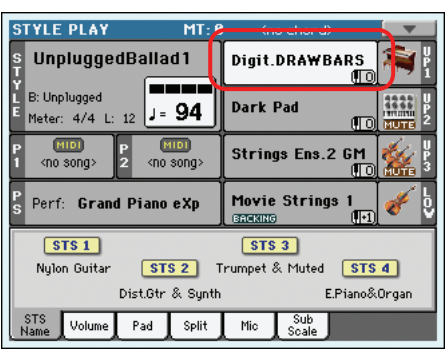

## **Sélectionner et sauvegarder les Performances**

Bien plus que les Sons individuels dont nous avons parlé au chapitre précédent, **la Performance est la base du Pa3X.** Au lieu de sélectionner des Sons individuels, vous pouvez toujours sélectionner des Performances qui rappellent plusieurs Sons simultanément; de même, la Performance rappelle les effets afférents et les transpositions, un Voice Processor adapté, ainsi que plusieurs autres paramètres nécessaires pour reproduire le Son.

Vous pouvez sauvegarder tous les réglages du tableau de bord dans une Performance et, bien sûr, également les réglages de Digital Drawbar Organ. Plusieurs Performances sont déjà disponibles dans votre instrument; vous pouvez les personnaliser et les sauvegarder sous leur forme personnalisée.

Comme pour les Performances, vous pouvez en alternative sauvegarder vos réglages dans un **Single Touch Setting (STS)**, qui est légèrement moins sophistiqué mais en mesure de sauvegarder tous les réglages de vos pistes clavier. Chaque Style et chaque entrée SongBook sont dotés de quatre STS que l'on sélectionne en appuyant sur l'un des quatre boutons disponibles sous l'écran.

Si vous travaillez avec des pistes de Style, vous pouvez les sauvegarder sous forme de **Style Performance**.

**Les réglages sauvegardés dans la Performance 1 de la banque 1 sont automatiquement chargés lors de la mise sous tension de l'instrument.** Utilisez donc la Performance 1–1 pour sauvegarder les réglages que vous souhaitez utiliser comme point de départ.

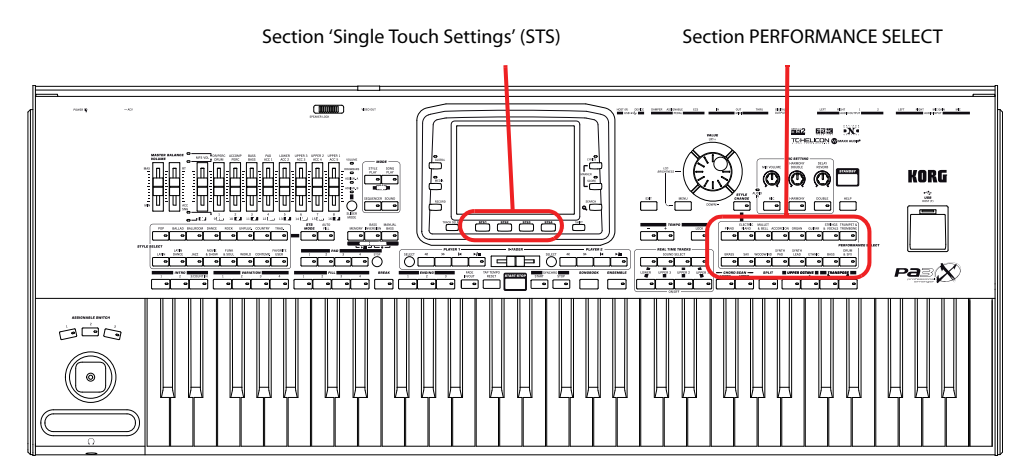

**Remarque:** Les réglages des pistes de Style sont sauvegardés sous forme de "**Style Settings**".

## **Sélectionner une Performance**

**1 Appuyez sur la case Performance affichée à l'écran pour ouvrir la fenêtre de sélection des Performances (Performance Select).**

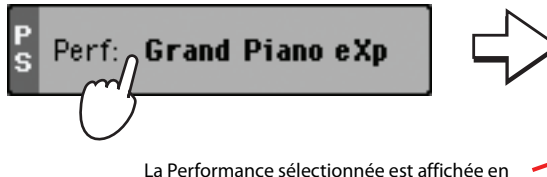

vidéo inversée. Appuyez sur le nom d'une Performance pour la sélectionner.

Appuyez sur l'une des barres de défilement dans les marges latérales pour sélectionner une banque de Performances différente.

Groupes de Banques. [1/10] correspond à la rangée supérieure de Performances du tableau de bord, [11/20] à la rangée inférieure.

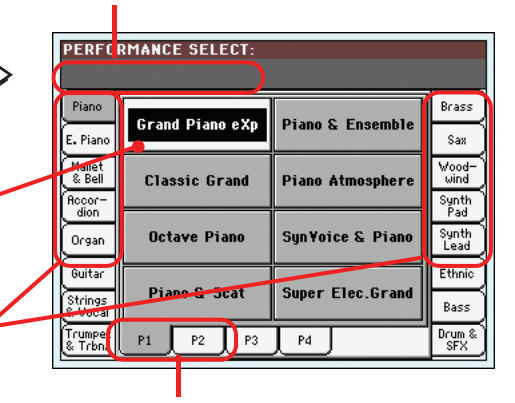

Appuyez sur l'une des barres de défilement dans la marge inférieure pour sélectionner une page de Performances différente.

**Remarque:** Vous pouvez **i** également ouvrir la fenêtre Performance Select en appuyant sur l'un des boutons de la section PERFOR-MANCE SELECT. Cette opération vous permet d'afficher directement la banque de Performances désirée.

**2 Sélectionnez une des Performances dans la fenêtre "Performance Select" puis appuyez sur le bouton EXIT pour fermer la fenêtre.**

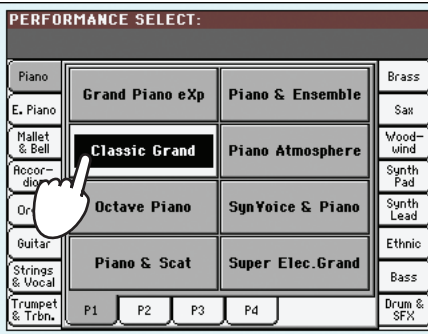

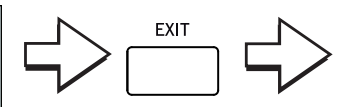

La fenêtre "Performance Select" disparaît et l'écran affiche à nouveau la page principale. Les assignations de sons, les effets et d'autres paramètres adoptent les réglages de la Performance choisie.

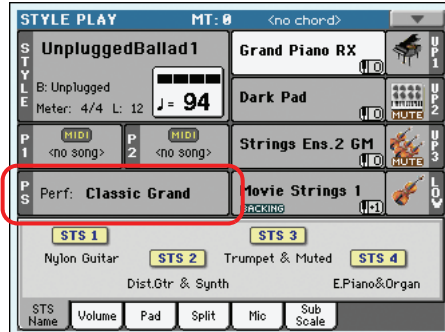

**Remarque:** Après une **i** sélection, certaines fenêtres peuvent se fermer automatiquement. Si vous souhaitez qu'il en soit ainsi, désélectionnez la case "Display Hold" de la page "Global > General Controls > Interface". Dans ce cas, vous n'utiliserez le bouton EXIT que pour fermer une fenêtre sans y avoir sélectionné quoi que ce soit.

### **3 Jouez sur le clavier.**

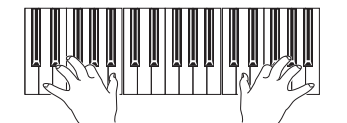

Les réglages mémorisés dans la Performance sélectionnée sont eux aussi rappelés. C'est ainsi que sont rappelés les sons, les effets et d'autres réglages.

## <span id="page-57-0"></span>**Sauvegarder les réglages dans une Performance**

Dans la Performance, vous pouvez sauvegarder tous les réglages du tableau de bord, ainsi que la plupart des réglages des pistes clavier, les effets sélectionnés et le Voice Processor Preset pour les rappeler rapidement lors d'une nouvelle session de travail.

### **1 Appuyez sur l'icône du menu de la Page pour ouvrir le menu de la page.**

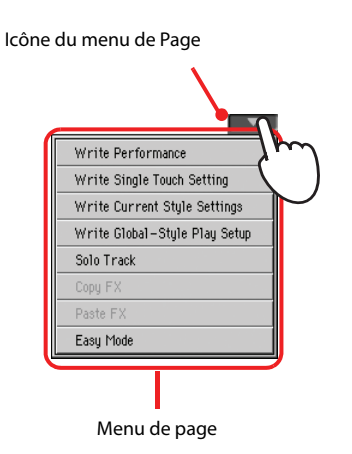

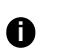

## **Remarque:** Si

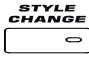

le témoin du bouton STYLE CHANGE est allumé, lorsque vous sélectionnez une Performance, vous sélectionnez automatiquement un Style différent, ainsi que d'autres réglages (sons, effets, réglages des Drawbars pour les pistes de Style, etc.)

**Remarque:** Pour ouvrir **i** la fenêtre de dialogue "Write Performance", vous pouvez appuyer sur SHIFT + un des boutons PERFORMANCE SELECT.

**2 Sélectionnez 'Write Performance' pour afficher la boîte de dialogue Write Performance.**

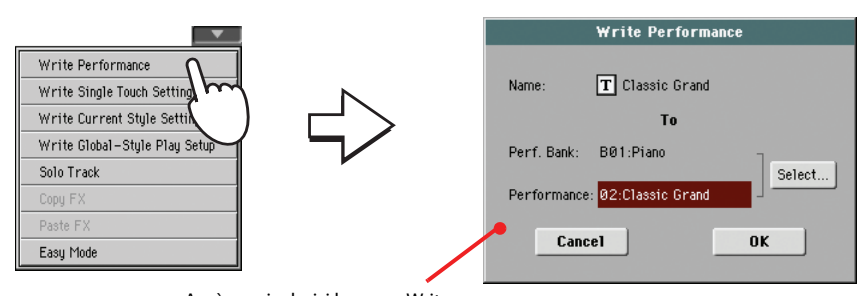

Après avoir choisi le menu Write Performance, la boîte de dialogue Write Performance est affichée.

### **3 Si vous le souhaitez, vous pouvez renommer la Performance.**

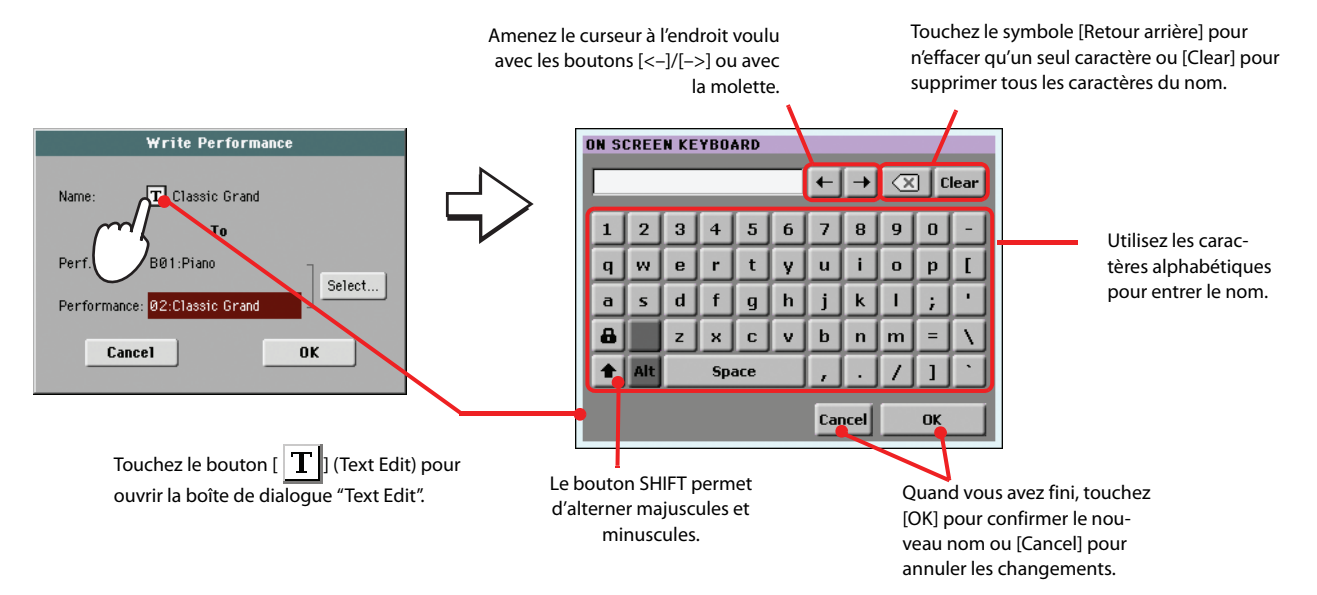

### **4 Sélectionnez une banque et une mémoire de destination pour la Performance.**

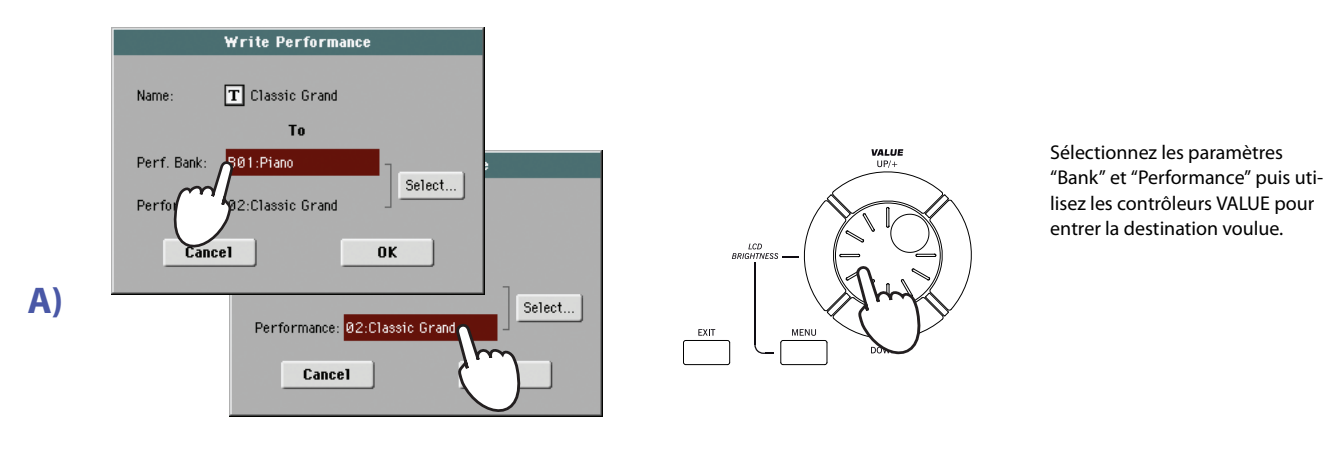

### **ou…**

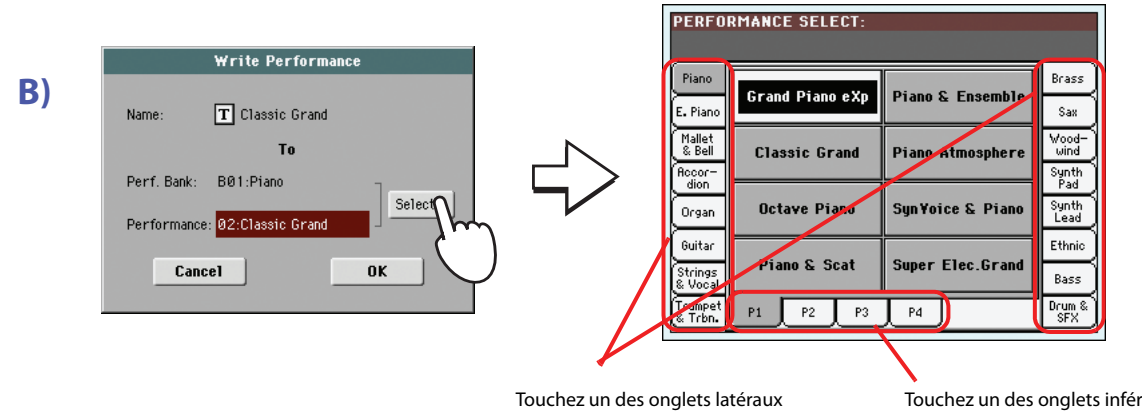

pour choisir une autre banque de Performances.

Touchez un des onglets inférieurs pour changer de page "Performance".

**5 Après avoir modifié le nom d'une Performance et son emplacement cible, appuyez sur OK pour sauvegarder la Performance dans la mémoire (ou quittez pour stopper l'opération).**

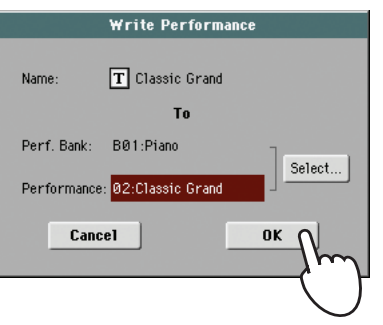

**Attention:** La sauvegarde d'une Performance dans un emplacement où une Performance est déjà sauvegardée provoque la perte de toutes les précédentes données préalablement sauve-gardées dans cet emplacement.

La Performance sélectionnée est contrastée. Touchez le nom d'une Performance pour la sélectionner.

**Remarque:** Vous pouvez sauvegarder votre Performance dans une mémoire "Empty". Une mémoire "Empty" est vide: elle ne contient pas de données.

## **Sélectionner et reproduire les Styles**

Votre Pa3X est un *arrangeur*, c'est à dire un instrument musical doté d'accompagnements automatiques, ou *arrangements*. Chaque arrangement de style est dénommé "Style".

Un Style est composé de plusieurs éléments dénommés Style Elements (Intro, Variation, Fill, Break, Ending) correspondant aux diverses sections d'un morceau. En sélectionnant un Style Element, vous pouvez jouer d'une manière plus variée et plus musicale.

Lors de la sélection d'un Style, les "Style Settings" contenant les réglages des pistes du Style sont également sélectionnés. Si le témoin STS MODE s'allume, la première des quatre mémoires STS associées au Style est également chargée et configure automatiquement les réglages de pistes de clavier, de phrases PAD, d'effets et d'autres paramètres utiles.

Utilisez les contrôles de Style pour lancer ou arrêter le Style.

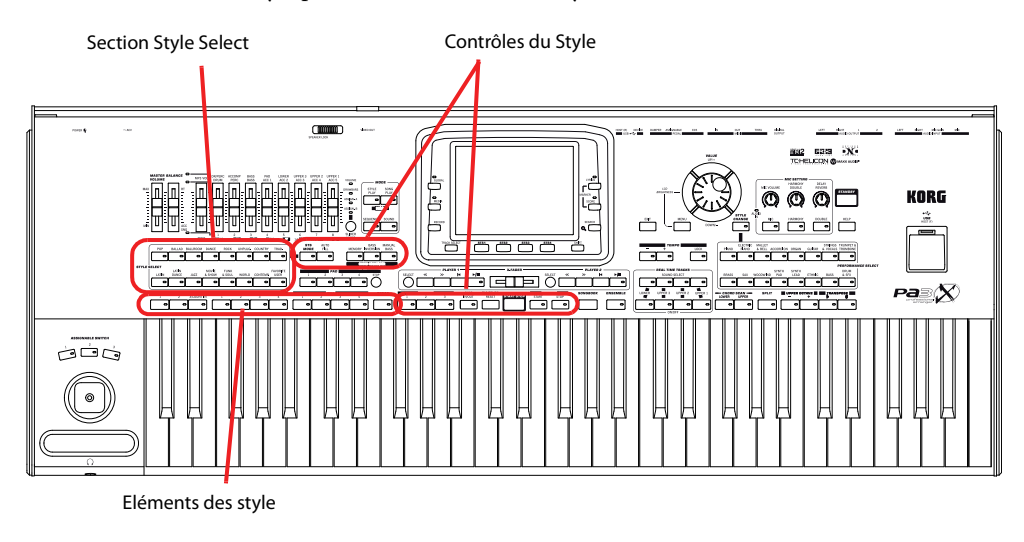

## **Sélectionner et reproduire un Style**

**1 Appuyez sur la case Style affichée à l'écran. La fenêtre de sélection Style Select est affichée.**

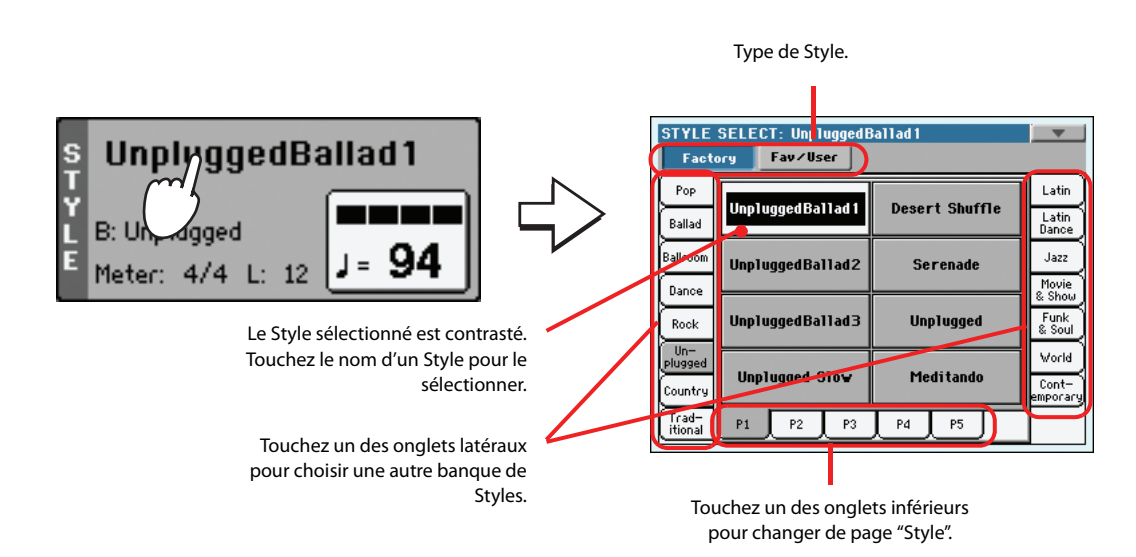

**Remarque:** Vous pouvez **i** aussi ouvrir la fenêtre "Style Select" en appuyant sur un des boutons de la section STYLE SELECT. Vous sautez ainsi directement à la banque correspondant au bouton actionné.

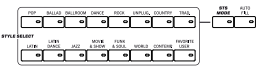

### **2 Sélectionnez un Style dans la fenêtre "Style Select".**

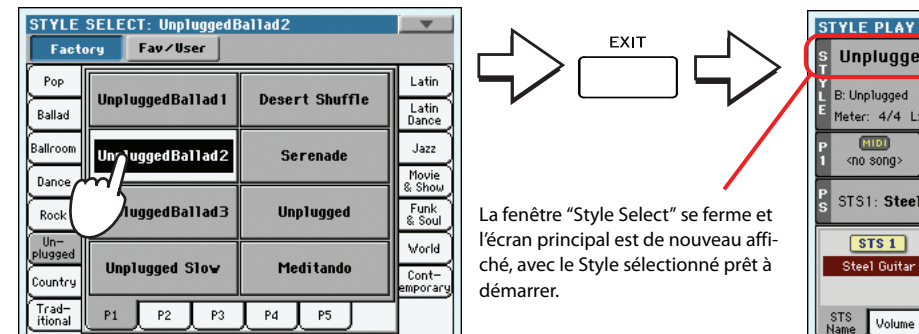

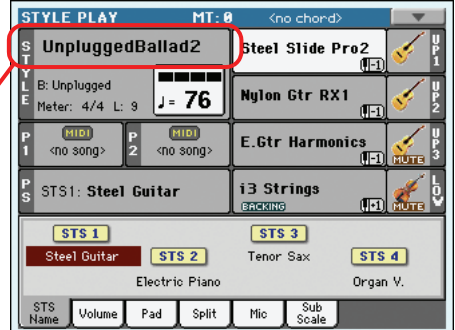

### **3 Vérifiez que l'un des modes Chord Scanning est sélectionné.**

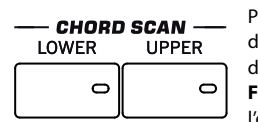

Pour que la reconnaissance des accords fonctionne, un ou les deux témoins doivent être allumés. Lower: les accords sont reconnus à gauche du point de partage; **Upper**: les accords sont reconnus à droite du point de partage; **Full** (les deux témoins sont allumés): les accords sont reconnus sur toute l'étendue du clavier. **Off**: seulement la piste Drum peut être reproduite.

#### **4 Appuyez sur le bouton SYNCHRO-START; son témoin s'allume.**

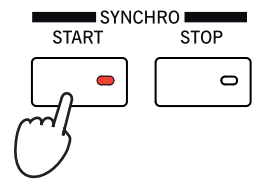

### **5 Jouez sur le clavier.**

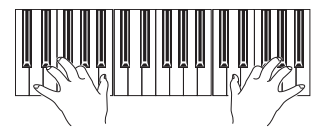

Lorsque la fonction Syncho-Start est activée, le Style est reproduit dès que vous jouez une note ou un accord dans la zone de reconnaissance des accords. Jouez les accords à la main gauche et la mélodie à la main droite. L'arrangeur suivra votre jeu.

#### **6 Appuyez sur START/STOP pour arrêter le Style.**

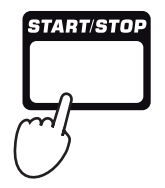

**Remarque:** Après une **i** sélection, certaines fenêtres peuvent se fermer automatiquement. Si vous souhaitez qu'il en soit ainsi, désélectionnez la case "Display Hold" de la page "Global > General Controls > Interface". Dans ce cas, vous n'utiliserez le bouton EXIT que pour fermer une fenêtre sans y avoir sélectionné quoi que ce soit.

 Remarque: Pour lancer le **i** Style, vous pouvez simplement appuyer sur START/ STOP, mais la fonction Synchro-Start vous permet de lancer le Style en synchro, c'est à dire lorsque vous commencez effectivement à jouer sur le clavier. On conseille donc de l'utiliser, car c'est une manière "plus musicale" de faire démarrer un Style.

### **Tempo**

Chaque Style et chaque Performance contient un réglage de tempo que vous pouvez modifier comme bon vous semble. Vous avez le choix entre deux méthodes.

**• Utilisez les boutons TEMPO + et – pour entrer le tempo voulu.**

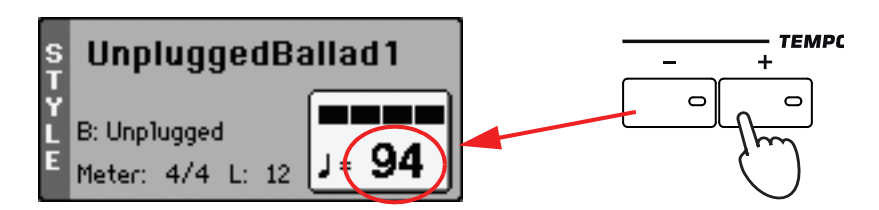

**• Appuyez simultanément sur les boutons TEMPO– et + pour retrouver la valeur de tempo sauvegardée.**

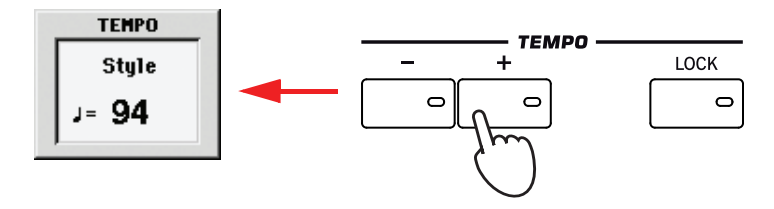

**• Alternative: maintenez le bouton SHIFT enfoncé et actionnez la molette VALUE pour changer le tempo. Le tempo sélectionné est brièvement affiché dans une petite fenêtre.**

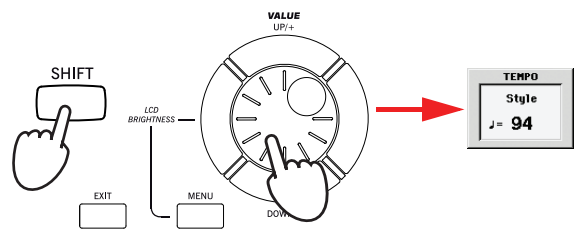

## **Intro, Variation, Fill, Break, Ending**

Les "éléments de Style" permettent de varier et d'étoffer l'accompagnement. Chaque Style comprend 3 introductions ("Intro") ou 2 intros et un décompte, jusqu'à 4 motifs de base ("Variation"), 4 transitions ("Fill"), 1 "Break" et 3 phrases finales ("Ending").

**1 Vérifiez que le témoin SYNCHRO-START est allumé (sinon, appuyez sur le bouton pour l'allumer).**

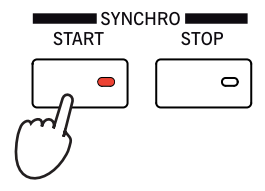

L'activation de la fonction "Synchro Start" n'est pas obligatoire mais elle peut être utile.

**Astuce:** Au lieu d'utiliser **i** les boutons TEMPO, vous pouvez aussi placer le doigt sur la valeur de tempo à l'écran puis glisser le doigt sur un axe haut/bas ou gauche/ droite (ou changer la valeur avec les contrôleurs VALUE).

**2 Appuyez sur l'un des boutons INTRO pour régler l'introduction (Intro) correspondante qui doit jouer.**

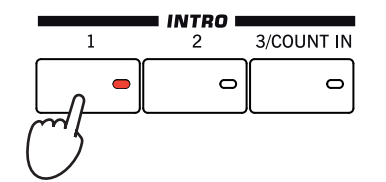

### **3 Jouez sur le clavier.**

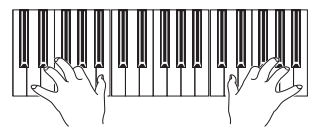

Le Style démarre avec l'Intro choisie. Quand l'Intro est terminée, le motif de base (la Variation choisie) démarre.

**4 Pendant le jeu, appuyez sur les boutons FILL pour sélectionner un remplissage (Fill).**

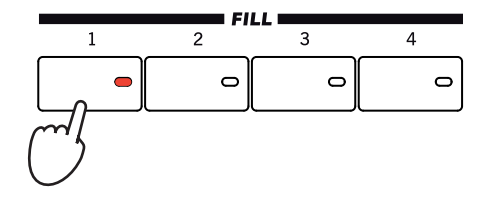

**5 Avant la fin du Fill, appuyez sur les boutons VARIATION pour sélectionner une variation différente du modèle de jeu de base.**

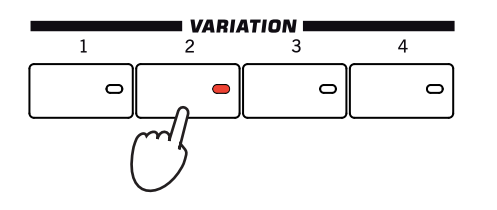

Lorsque le Fill termine, la Variation sélectionnée commence à jouer.

**Astuce:** Allumez le témoin AUTO FILL pour que le Pa3X joue automatiquement une transition ("Fill") avant de passer à la Variation choisie. **i**

 Remarque Nul besoin de **i** sélectionner un Fill avant de sélectionner une autre Variation; cependant, si un Fill est sélectionné, la transition lors du passage sera "atténuée" et donc plus musicale.

 Remarque: Nul besoin de **i** sélectionner une Variation pendant un Fill, car une Variation peut automatiquement être rappelée à la fin du Fill. Voyez ["Fill Mode \(1…4,](#page-140-0) [Break\)" à la page 137](#page-140-0).

**6 Lorsque vous voulez arrêter de jouer, appuyez sur l'un des boutons ENDING pour arrêter le Style avec un final (Ending).**

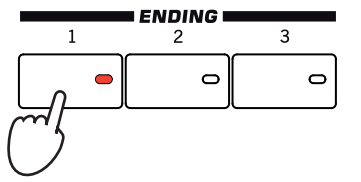

Lorsque le final (ou Ending) est terminé, le Style s'arrête automatiquement.

## **Single Touch Settings (STS)**

Chaque Style ou entrée SongBook contient quatre réglages des pistes clavier dénommés STS (abréviation de "Single Touch Settings"). Les mémoires STS ont une structure semblable aux mémoires de Performances si ce n'est qu'elles sont toujours liées à un Style ou une entrée "SongBook".

Le STS #1 est automatiquement sélectionné lorsque vous choisissez un Style, à condition que le témoin de STS MODE soit allumé. Le STS#1 est également rappelé lorsque vous sélectionnez une entrée du SongBook.

**1 Appuyez sur un des quatre boutons STS situés sous l'écran ou touchez le nom d'une mémoire STS dans le cadre "STS" de l'écran.**

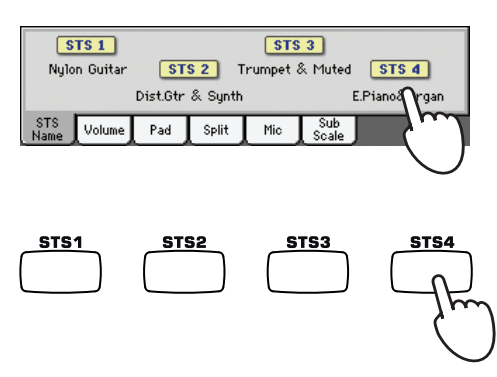

**Astuce:** Pour savoir com-**i** ment les 4 mémoires STS du Style actuel s'appellent, touchez l'onglet [STS Name].

### **2 Jouez sur le clavier.**

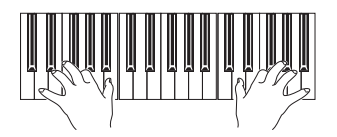

Les réglages mémorisés dans le STS sélectionné ont été sélectionnés. Les sons, les effets et d'autres réglages sont rappelés.

- **3 Essayez tous les autres STS: observez comment les réglages changent pour chacun d'eux.**
- **4 Les mémoires STS peuvent aussi être liées aux Variations. Appuyez d'abord sur le bouton STS MODE pour que son témoin clignote.**

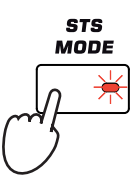

**5 Appuyez ensuite sur un des boutons VARIATION. Outre l'accompagnement correspondant, une mémoire STS est automatiquement sélectionnée.**

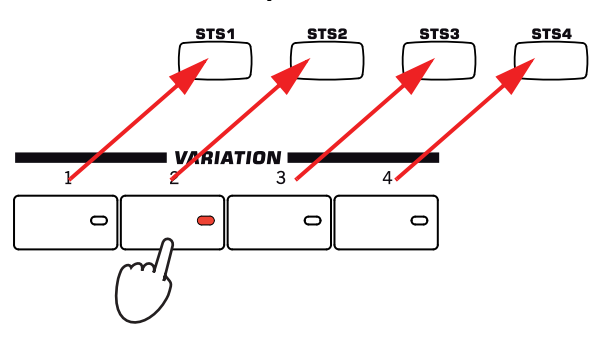

**6 Appuyez de nouveau sur le bouton STS MODE pour allumer (ou éteindre) son témoin.**

### **Les Pads**

Chaque Style peut affecter des sons différents ou des modèles répétitifs (patterns) aux quatre PADS. Ces sons ou patterns peuvent être reproduits sur le clavier et dans les pistes de Style.

**1 Appuyez sur l'un des quatre PADS.**

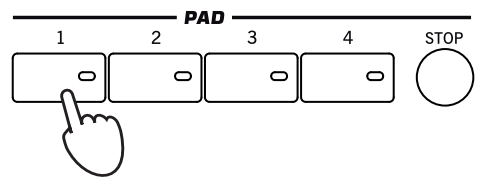

**Astuce:** Vous affichez les Sons affectés aux quatre Pads de la Performance ou du STS en cours de session en appuyant sur l'onglet Pad.

**2 Si le PAD sélectionné reproduit un son ou modèle (pattern) répétitif (par ex. des applaudissements ou un arpège de guitare), appuyez sur STOP pour l'arrêter.**

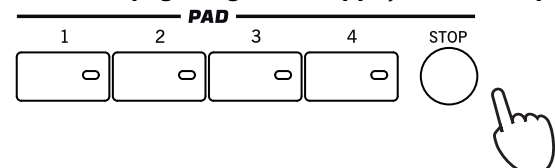

**3 Sélectionnez une Performance différente: observez comment les sons ou patterns affectés aux PADS changent.**

Vous pouvez également appuyez sur plusieurs Pads à la fois et reproduire en même temps un ou deux sons ou modèles (patterns). Lorsque vous appuyez sur STOP, ils s'arrêtent tous en même temps. Si vous gardez STOP enfoncé et que vous appuyez sur l'un des boutons PAD, ce n'est que la reproduction de ce son ou de ce pattern qui sera interrompue.

**Astuce:** Vous pouvez ouvrir la fenêtre Pad Select pour affecter un son ou un modèle différent aux Pads en appuyant sur SHIFT + sur l'un des boutons PAD.

## **Régler la balance entre le Style et le clavier**

Parfois, il faut régler le volume des pistes clavier et des pistes de Style pour les reproduire de manière atténuée et régler leurs volumes respectifs.

**• Pendant la reproduction du Style, déplacez le curseur BALANCE (à côté du curseur MASTER VOLUME) pour égaliser le volume des pistes clavier et de Style.**

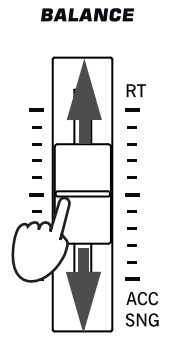

## **Régler le volume de chaque piste**

Vous pouvez régler le volume de chaque Style et des pistes clavier, par exemple pour atténuer les graves ou pour renforcer la mélodie.

### **1 Touchez l'onglet [Volume] pour afficher le cadre "Volume".**

Il n'est pas indispensable d'afficher le cadre "Volume" pour modifier le volume mais le Pa3X y affiche également une table de mixage indiquant l'état et le volume de toutes les pistes.

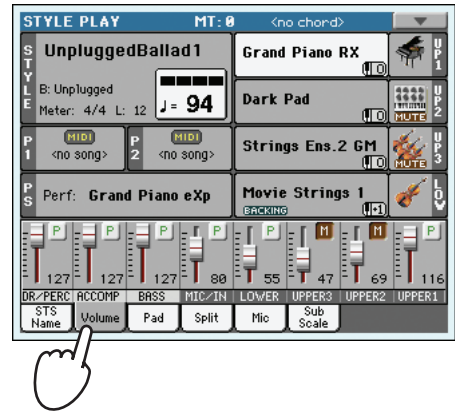

**2 Utilisez les Assignable Sliders (vérifiez que le témoin de VOLUME est allumé) pour régler le volume de chaque piste clavier, ainsi que celui des pistes de Style 'groupées'.**

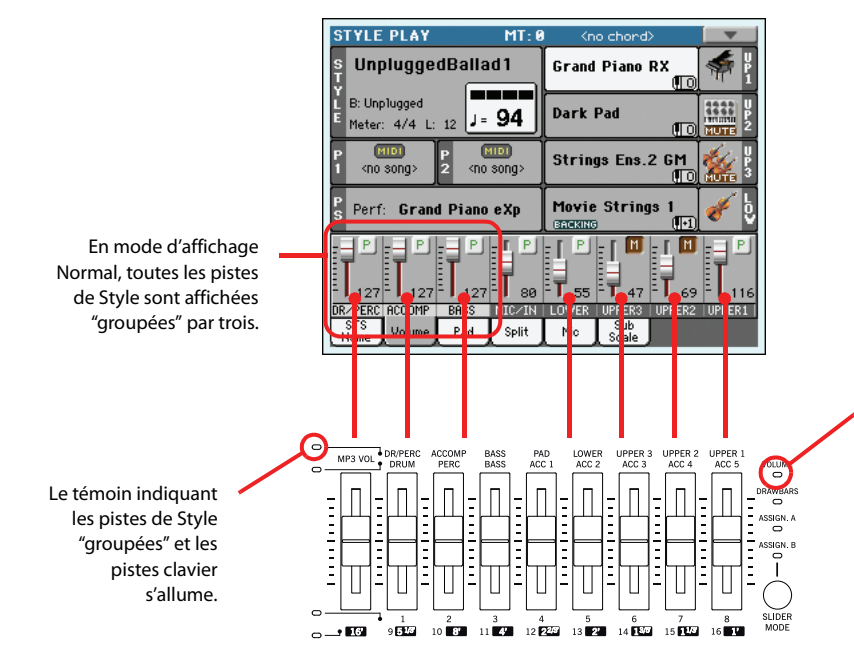

Pour régler le volume, le témoin de VOLUME doit être allumé. Si éteint, appuyez plusieurs fois sur le bouton SLIDER MODE pour l'allumer. L'état du bouton SLIDER MODE est sauvegardé dans chaque Performance ou STS.

**3 Pour régler chaque piste de Style séparément, appuyez sur le bouton TRACK SELECT pour changer l'affichage de piste.**

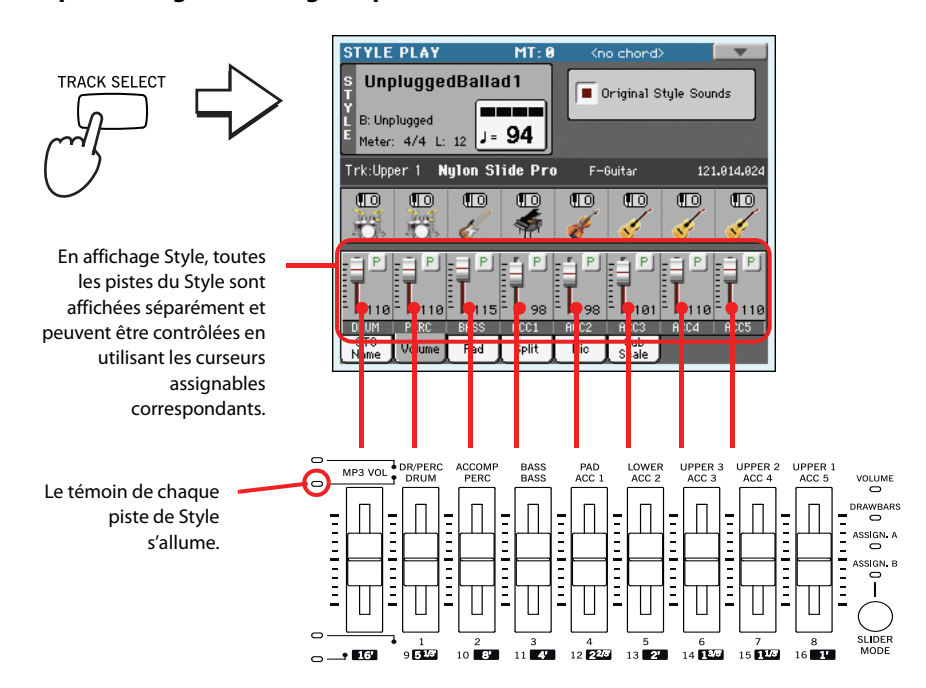

**Astuce:** Alternative: tou-**i** chez la zone de la piste à modifier pour la sélectionner et réglez son volume avec les contrôleurs VALUE. Vous pouvez aussi toucher un curseur de piste à l'écran puis glisser le doigt vers le haut ou le bas.

**4 Appuyez de nouveau sur le bouton TRACK SELECT pour retourner à la page "Keyboard/ Grouped Style Tracks".**

## **Activer/couper les pistes de Style**

Pendant le jeu, vous pouvez facilement activer ou couper la piste d'un Style. Essayez, par exemple, de couper les pistes d'accompagnement pendant que la batterie et la basse continuent de jouer.

**1 Affichez le cadre "Volume" en touchant l'onglet [Volume].**

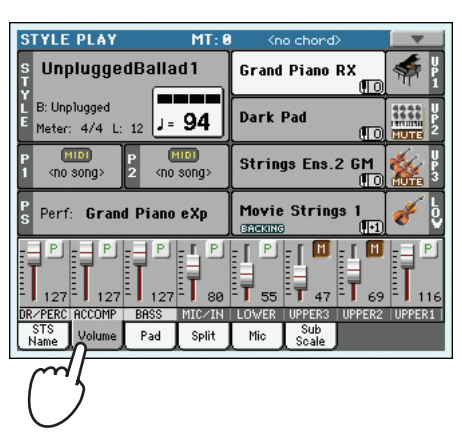

**Remarque:** L'affichage **i** normal de la page "Style Play" rassemble les pistes de Style en trois pistes "groupées". Pour pouvoir régler chaque piste de Style individuellement, appuyez sur le bouton TRACK SELECT.

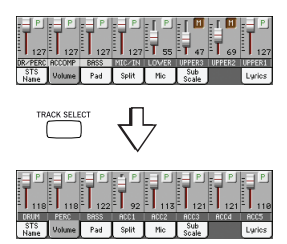

**2 Pendant la reproduction du Style, survolez un point quelconque du champ de la piste ACCOMP pour sélectionner la piste (la valeur du volume est allumée) et ensuite survolez-la de nouveau pour la régler en Mute.**

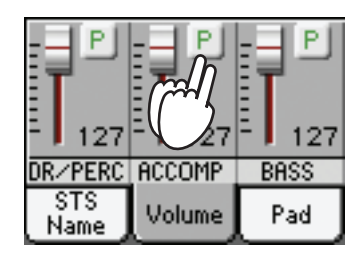

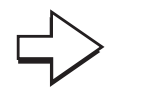

Coupe la piste ACCOMP. Toutes les pistes d'accompagnement sont coupées (à l'exception des pistes Drum, Percussion et Bass).

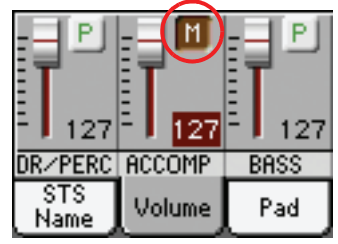

### **3 Pour rétablir les pistes en état de Play, appuyez sur l'icône Mute de la piste ACCOMP.**

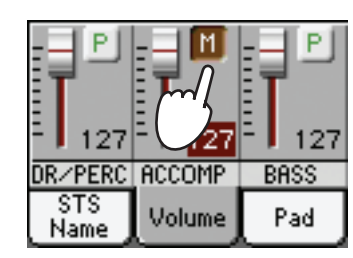

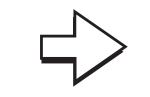

Règle la piste ACCOMP en Play. Toutes les pistes d'accompagnement sont rétablies à leur volume original.

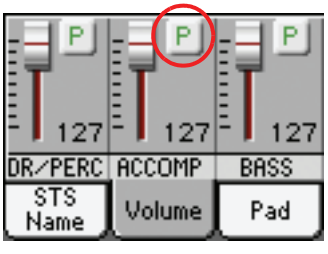

- **4 Pour couper ou activer une piste, appuyez d'abord sur TRACK SELECT pour afficher la page "Style Tracks" puis recommencez les opérations décrites ci-dessus.**
- **5 Pour rétablir l'affichage Normal, appuyez de nouveau sur le bouton TRACK SELECT.**

## **Ajouter des accords à la mélodie jouée à la main droite avec la fonction ENSEMBLE**

Les accords joués à la main gauche peuvent être associés à la mélodie jouée à la main droite.

### **1 Appuyez sur le bouton SPLIT pour allumer son témoin et pour partager le clavier.**

La fonction Ensemble fonctionne uniquement en mode Split.

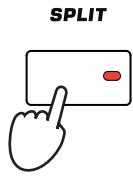

**2 Appuyez sur le bouton ENSEMBLE: son témoin s'allume.**

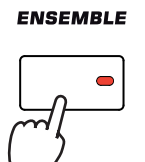

**Astuce:** Lorsque vous **i** déplacez le curseur d'une piste étouffée, cette dernière est automatiquement réactivée.

### **3 Jouez des accords à la main gauche et des notes individuelles à la main droite.**

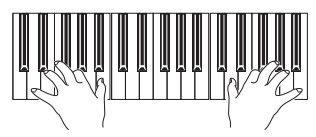

Remarquez comment la mélodie jouée à la main droite est automatiquement harmonisée aux accords composés par le jeu de la main gauche.

### **4 Pour sélectionner un style d'harmonisation différent, gardez enfoncé le bouton SHIFT et appuyez sur le bouton ENSEMBLE pour afficher la page "Ensemble".**

Il s'agit d'un raccourci pour afficher cette page. Vous pouvez aussi accéder à cette page en appuyant sur le bouton MENU pour entrer en mode Edit puis en touchant "Keyboard/ Ensemble" et en sélectionnant la page "Ensemble".

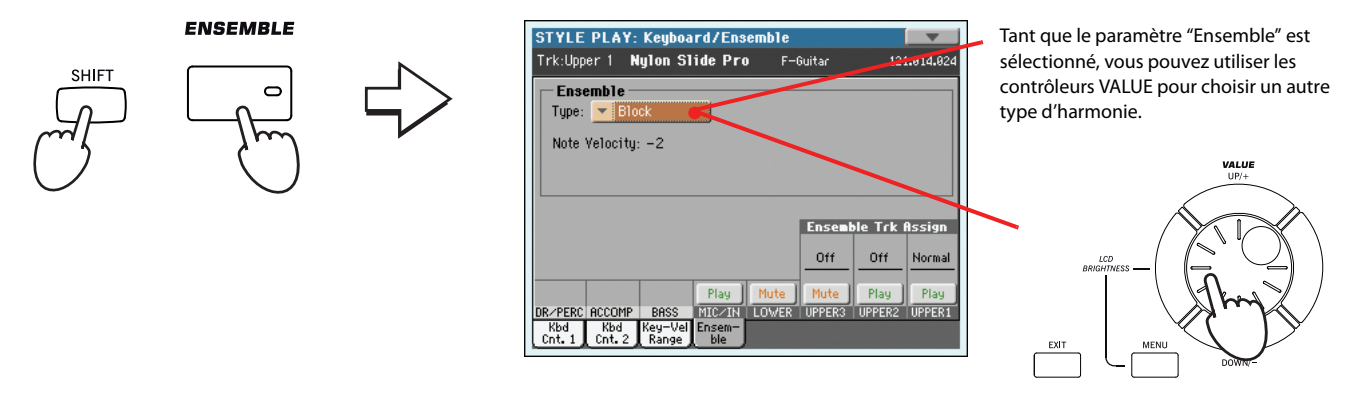

**5 Lorsque vous avez sélectionné votre type d'harmonisation préférée, appuyez sur le bouton EXIT pour rétablir l'affichage de la page principale.**

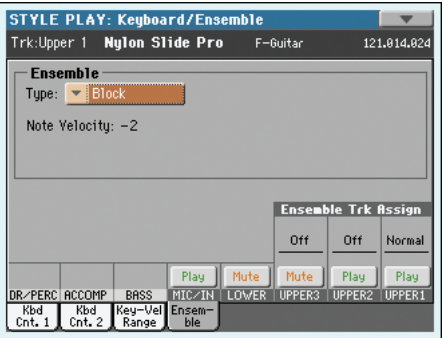

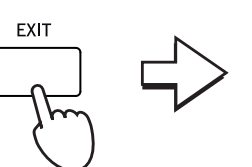

While in an edit page, press EXIT to go back to the main page of the current operating mode.

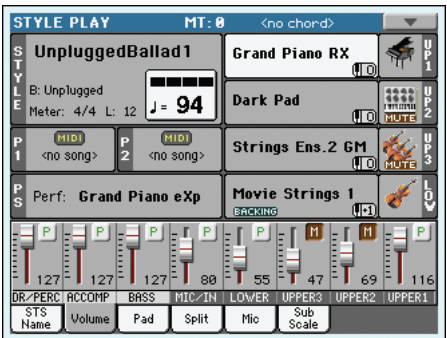

**6 Appuyez de nouveau sur le bouton ENSEMBLE: son témoin s'éteint. L'harmonisation automatique est maintenant coupée.**

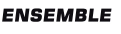

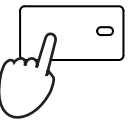

CHORI  $22$ 

## **Séquenceur d'accords**

Si vous avez besoin de vos deux mains pour jouer un solo, vous pouvez enregistrer une suite d'accords avec laquelle le Pa3X pilotera le Style sélectionné.

- **1 Appuyez sur le bouton START/STOP pour lancer la reproduction du Style.**
- **2 Appuyez simultanément sur les boutons BASS INVERSION et MANUAL BASS (RECORD).**

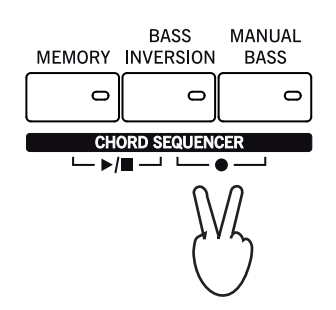

**3 Lancez l'enregistrement de la suite d'accords au début de la mesure suivante.**

Durant l'enregistrement, une icône rouge clignote à l'écran.

- **4 Jouez des accords dans la zone de reconnaissance d'accords.**
- **5 Quand la suite d'accords est enregistrée, appuyez de nouveau simultanément sur les boutons BASS INVERSION et MANUAL BASS (RECORD) pour arrêter l'enregistrement.**

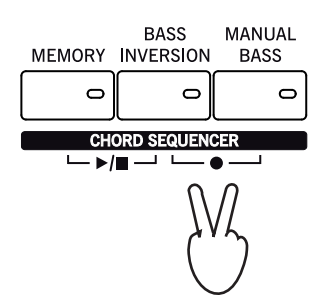

### **6 Appuyez sur les boutons MEMORY et BASS INVERSION (PLAY/STOP) pour lancer la reproduction.**

Les témoins des deux boutons se mettent à clignoter. La séquence d'accords est reproduite en boucle à partir de la mesure suivante. Les accords enregistrés sont transmis à l'arrangeur qui s'en sert pour transposer les parties du Style choisi.

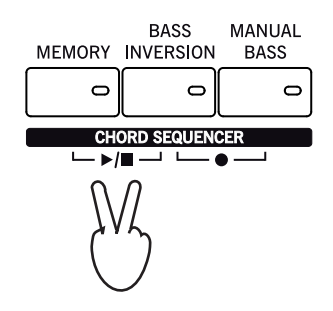

**7 Jouez votre solo: la suite d'accords se charge de l'accompagnement mélodique.**

Durant la reproduction de la suite d'accords, vous pouvez sélectionner à tout instant des Fills et des Variations, exactement comme si vous jouiez les accords à la main.

### **8 Appuyez de nouveau sur les boutons MEMORY et BASS INVERSION (PLAY/STOP) simultanément pour arrêter la reproduction de la suite d'accords.**

Le dernier accord de la séquence est conservé en mémoire. La séquence d'accords reste en mémoire jusqu'à ce que vous enregistriez une nouvelle séquence ou éteigniez le Pa3X.

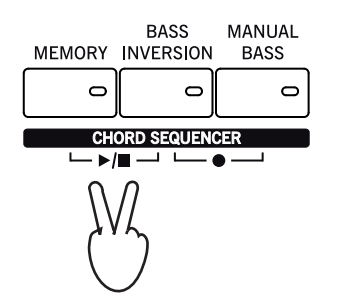
# **Lecture de morceaux**

Le Pa3X est doté de deux Players internes qui peuvent fonctionner en même temps et donc mixer des Morceaux différents. Le Pa3X est en mesure de lire divers formats de Morceaux: Fichiers MIDI Standard (MID), Karaoke™ (KAR) et MP3.

Ceci est particulièrement intéressant pour les chanteurs et les guitaristes qui savent bien que les fichiers Midi contiennent aussi des textes et des accords. Les textes et les accords peuvent également être affichés sur un écran externe, à condition que l'instrument soit doté de l'Interface Video V1F4fournie en option.

En plus des paroles et des accords, vous pouvez aussi afficher la partition et les marqueurs d'un fichier standard MIDI.

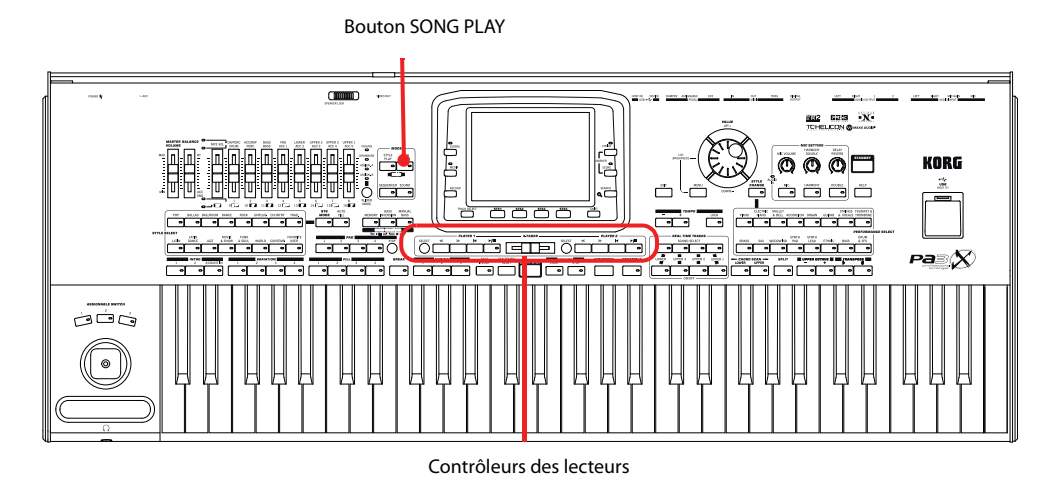

### **Sélectionner le morceau**

**1 Appuyez sur le bouton SONG PLAY pour afficher le mode Song Play.**

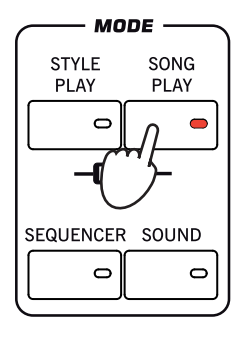

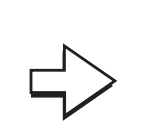

Après avoir appuyé sur SONG PLAY, l'écran affiche la page principale du mode Song Play.

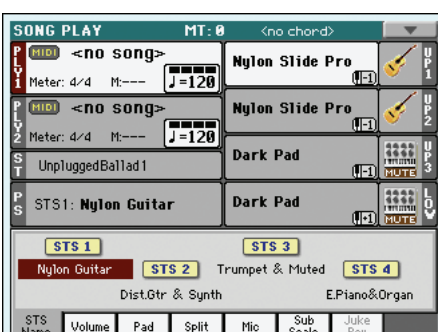

**Astuce:** En mode Style **i** Play, vous pouvez présélectionner les Morceaux à affecter aux deux Players. Ainsi, dès que vous lancez le mode Song Play, ils seront prêts à démarrer.

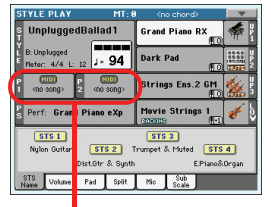

La case Songs dans la page principale de Style Play.

**2 Appuyez sur la case Player 1 pour afficher la fenêtre Song Select.**

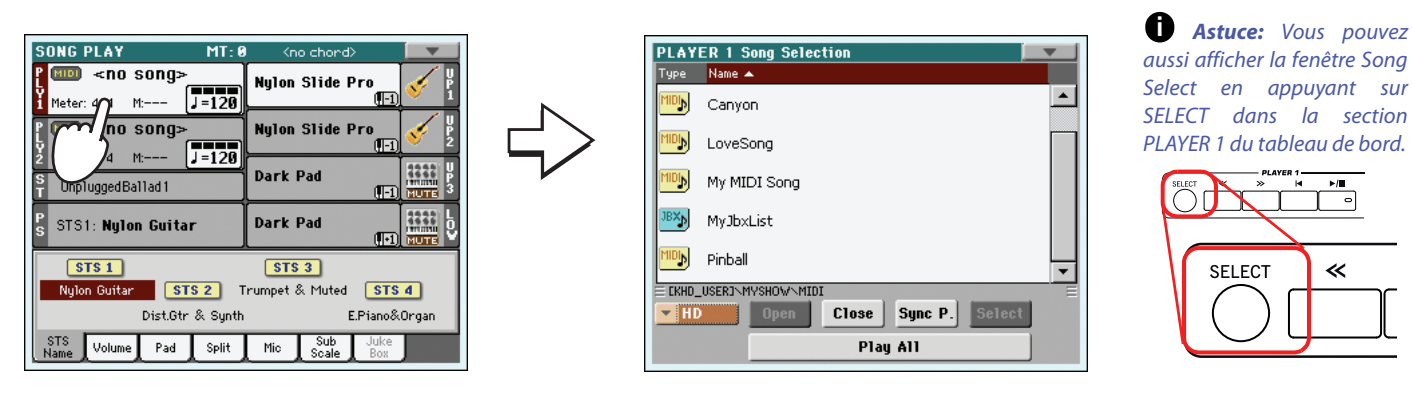

#### **3 Déroulez la liste et sélectionnez le Morceau que vous voulez reproduire.**

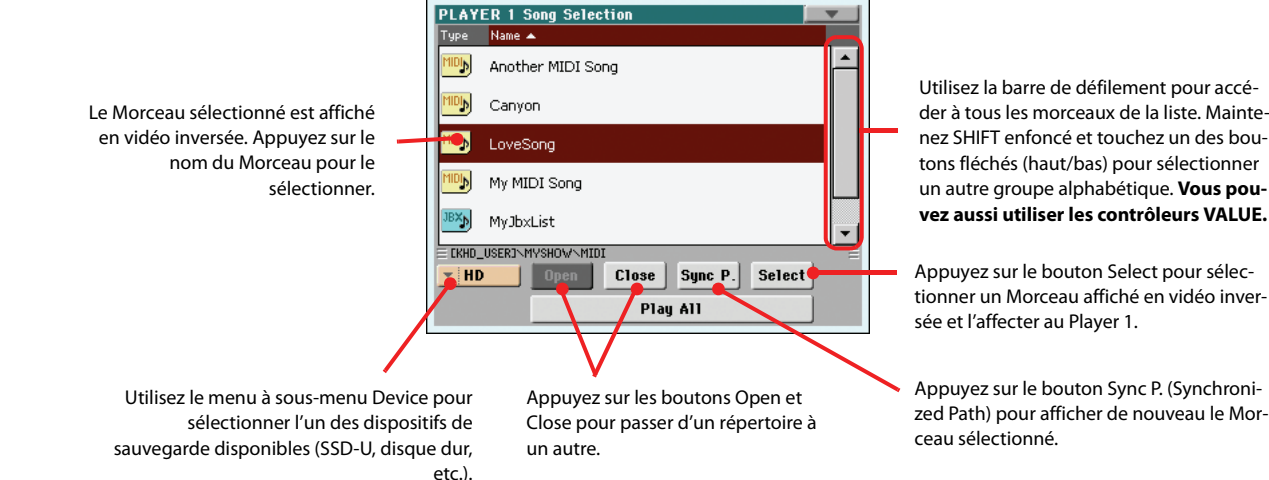

### **4 Lorsque le Morceau est sélectionné, appuyez sur le bouton Select pour confirmer la sélection et fermer la fenêtre "Song Select".**

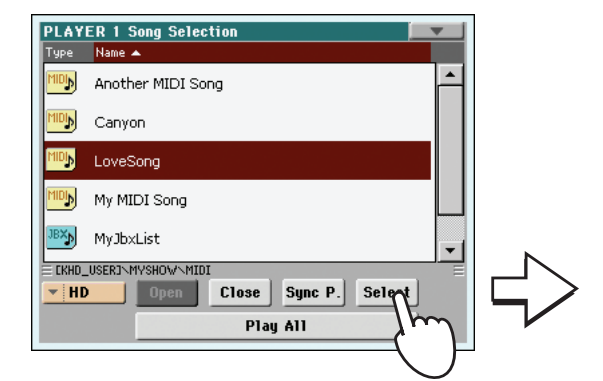

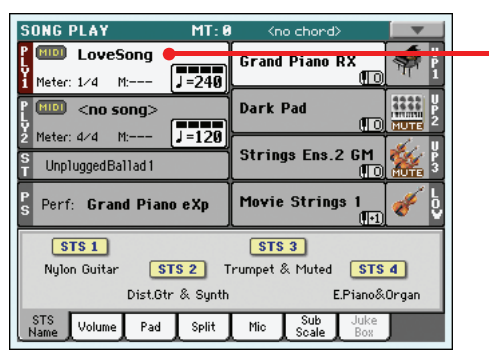

Après avoir appuyé sur le bouton Select à l'écran, la page principale du mode Song Play est de nouveau affichée.

Morceau sélectionné

### **Reproduire un Morceau**

Lorsque le Morceau a été sélectionné, il peut être reproduit.

**1 Vérifiez que X-Fader soit positionné à fond vers la gauche (c'est à dire vers Player 1).**

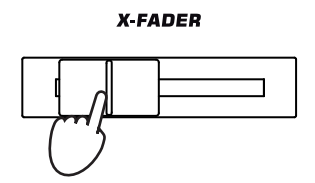

2 Appuyez sur le bouton ►/ (PLAY/STOP) dans la section PLAYER 1 pour lancer la repro**duction.**

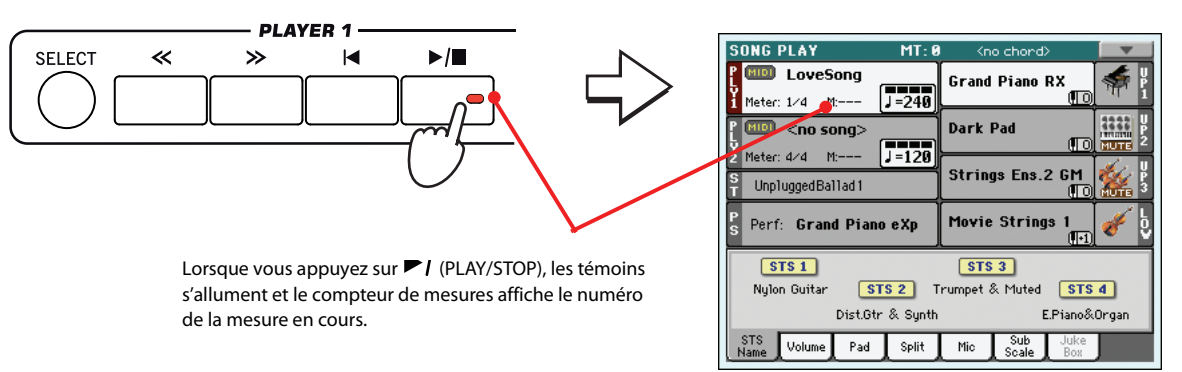

### **3 Utilisez les contrôles de la section PLAYER 1 pour piloter la reproduction du Morceau.**

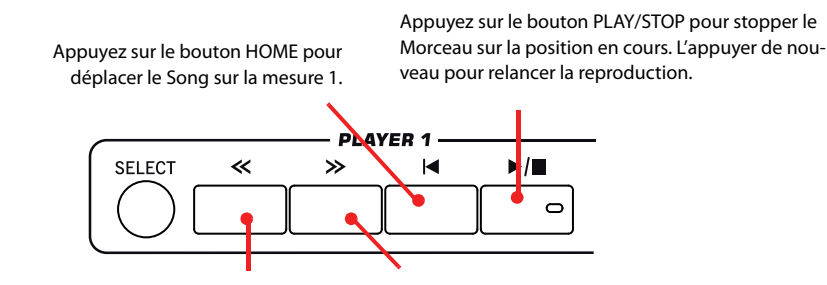

Appuyez une fois sur le bouton REWIND pour reculer. Maintenez-le enfoncé pour reculer plus loin. Appuyez une fois sur le bouton FAST FORWARD pour avancer. Maintenez-le enfoncé pour avancer plus loin.

### **4 Appuyez sur le bouton (HOME) pour arrêter la reproduction et revenir au début du morceau.**

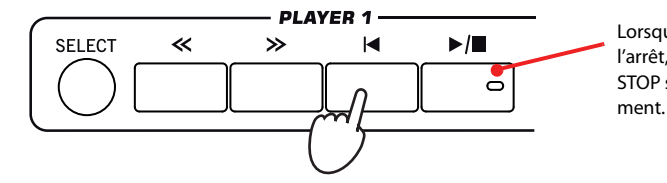

Lorsque le Morceau est à l'arrêt, le témoin de PLAY/ STOP s'éteint momentané-

**Remarque:** De toutes **i** façons, le Player s'arrête automatiquement lorsque le Morceau arrive à sa fin.

### **Modifier le volume des pistes**

Si le volume de certaines pistes du fichier standard MIDI vous paraît trop élevé ou trop bas, vous pouvez corriger le mixage "au vol".

- **SONG PLAY**  $MT - R$ **ID** <no song: **Nylon Slide Pro**  $\overline{J=120}$ Meter: 4/4  $M<sub>2</sub>$  $\frac{1}{2}$ no song> **Nylon Slide Pro** MIDI  $\sqrt{1-120}$ Meter: 4/4 1222 **Dark Pad** ۱ş UnpluggedBallad1 3333 STS1: Nylon Guitar **Dark Pad** Œ **MUTE** 99 - **19** - 19 FEL o Pad Split Mic
- **1 Affichez le cadre "Volume" en touchant l'onglet [Volume].**

**2 Comme pour les Styles, vous pouvez régler le volume des différentes pistes avec les curseurs en façade (allumez alors le témoin VOLUME). Appuyez sur le bouton TRACK SELECT pour faire défiler les groupes de pistes.**

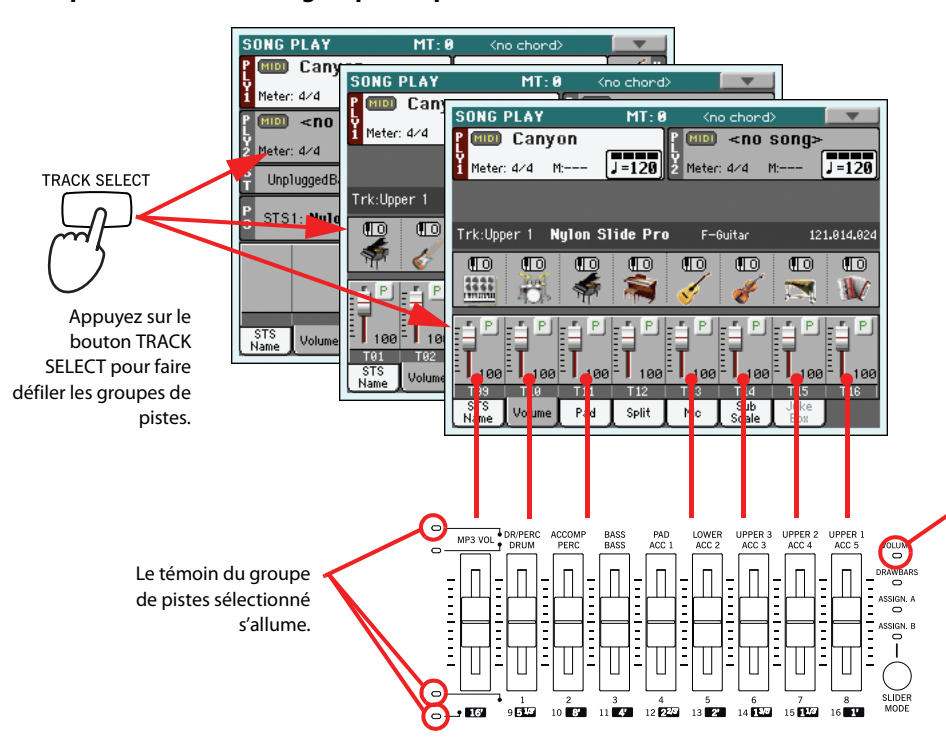

Pour le réglage du volume, le témoin VOLUME doit être allumé. S'il est éteint, appuyez sur le bouton SLIDER MODE jusqu'à ce qu'il s'allume. Notez que **le réglage SLI-DER MODE est sauvegardé dans les mémoires Performance ou STS.**

**3 Vous pouvez aussi modifier le volume des pistes à l'écran. Si vous sélectionnez l'affichage normal, vous pouvez régler le volume des différentes pistes de clavier. Touchez une piste puis utilisez les contrôleurs VALUE pour changer son volume.**

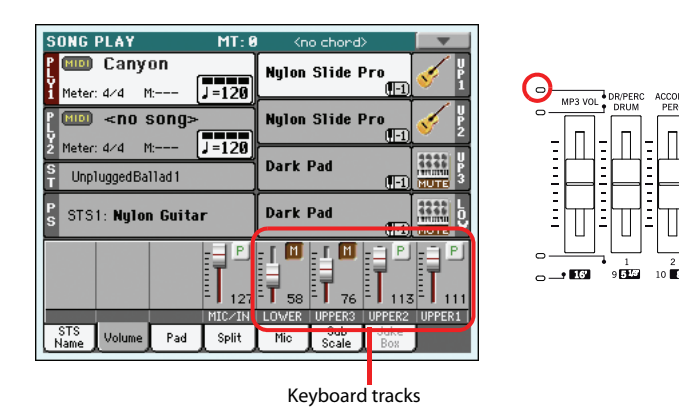

**Astuce:** Au lieu des **i** contrôleurs VALUE, vous pouvez aussi toucher le curseur de la piste à l'écran puis glisser le doigt vers le haut ou le bas.

**4 Appuyez une fois sur le bouton TRACK SELECT pour afficher les pistes 1-8 (Affichage Track 1-8).**

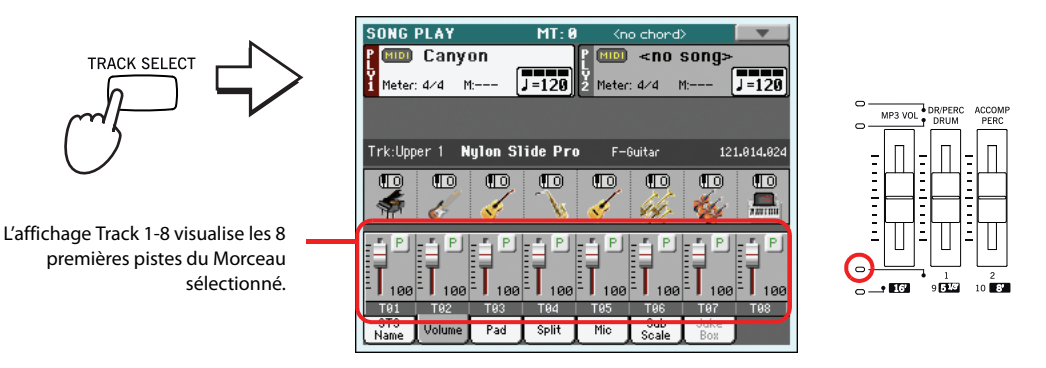

**5 Appuyez de nouveau sur TRACK SELECT pour afficher les pistes 9-16 (Affichage Track 9-16 ).**

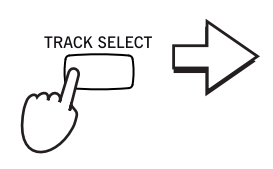

L'affichage Track 9-16 visualise le deuxième groupe de 8 pistes du Morceau sélectionné.

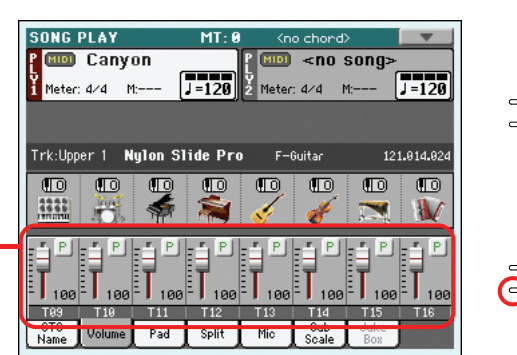

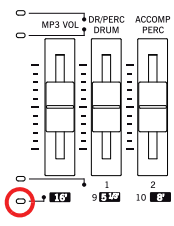

**Remarque:** Les modifi-**i** cations apportées aux piste Song ne sont pas sauvegardées et seront donc perdues chaque fois que vous appuyez sur le bouton (Home). Elles sont de même perdues lorsque vous appuyez sur le bouton << (Rewind). Pour sauvegarder des modifications, vous devez éditer le Morceau en mode Sequencer.

**6 Appuyez de nouveau sur TRACK SELECT pour rétablir l'affichage Normal (pistes clavier).**

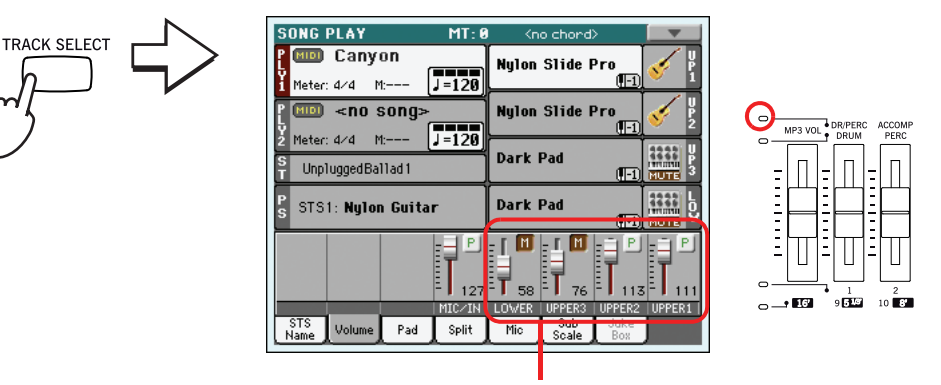

Pistes clavier

**7 Appuyez sur le bouton (PLAY/STOP) pour lancer le Morceau.**

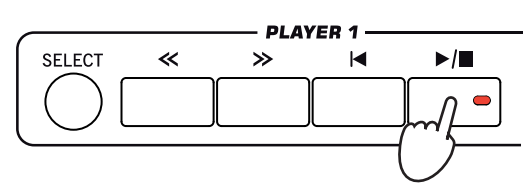

**8 Pendant la reproduction du Morceau, passez de l'affichage Normal à celui de Track 1-8 et Track 9-16. Regardez quelles sont les pistes reproduites.**

Pour vérifier si une piste est reproduite, regardez son nom et contrôlez s'il change de couleur.

**• Survolez chaque ligne des pistes pour afficher leurs détails dans la ligne Track Info.**

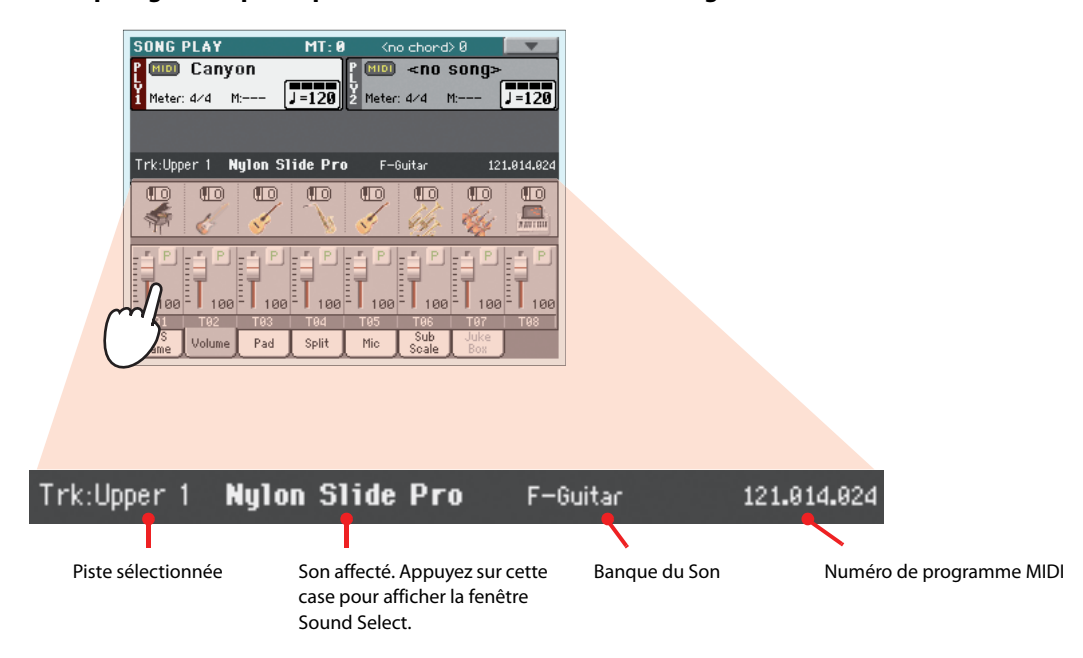

**• Vous pouvez également voir le Son affecté à chaque piste dans la case Sound des affichages Track 1-8 et Track 9-16.**

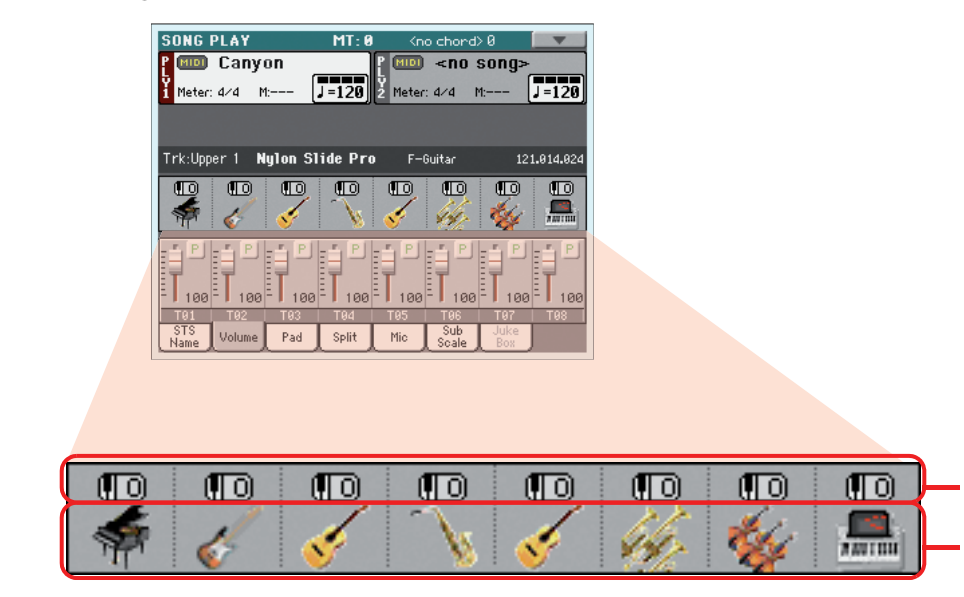

#### Octave Transpose

Icônes de Sound Bank. Appuyez sur le nom pour afficher la fenêtre Sound Select.

### **Activer/couper les pistes d'un morceau**

Durant la reproduction d'un fichier standard MIDI, vous pouvez couper une ou plusieurs pistes pour chanter ou jouer ces parties vous-même.

Pour couper ou réactiver une piste, il suffit d'afficher le cadre "Volume" et de toucher l'icône [Play/ Mute] (comme pour les pistes d'un Style). Voyez ["Activer/couper les pistes de Style" à la page 64](#page-67-0) pour en savoir davantage.

### **Jouer une piste soliste**

Il est parfois pratique d'isoler une piste d'un fichier standard MIDI pour l'écouter seule. C'est ce que nous appelons la fonction "Solo".

- **1 Pendant la reproduction du morceau, gardez enfoncé le bouton SHIFT et survolez la piste que vous désirez reproduire en mode Solo.**
- **2 Pour rétablir toutes les pistes en état de Play, gardez de nouveau enfoncé le bouton SHIFT et survolez la piste couramment sélectionnée en mode Solo.**

La fonction Solo est également active en mode Style Play et en mode Sequencer. Vous pouvez sélectionner la commande Solo également dans le menu de la page.

### **Gommer le chant d'un fichier MP3**

Vous pouvez atténuer la partie de chant d'un morceau en format MP3 afin de chanter avec l'accompagnement original. Le résultat de cette opération varie d'un morceau à un autre.

**1 Assignez la fonction "Vocal Remover" à un des commutateurs assignables.**

**Remarque:** Ces modifi-**i** cations ne sont pas sauvegardées dans le Morceau. Pour sauvegarder les modifications, éditez le Morceau en mode Sequencer.

Appuyez sur le bouton MENU et sélectionnez "Pad/Assignable Switch". Touchez ensuite l'onglet [Switch] pour afficher la page "Switch". Assignez la fonction "Vocal Remover" à "ASSIGNABLE SWITCH 2":

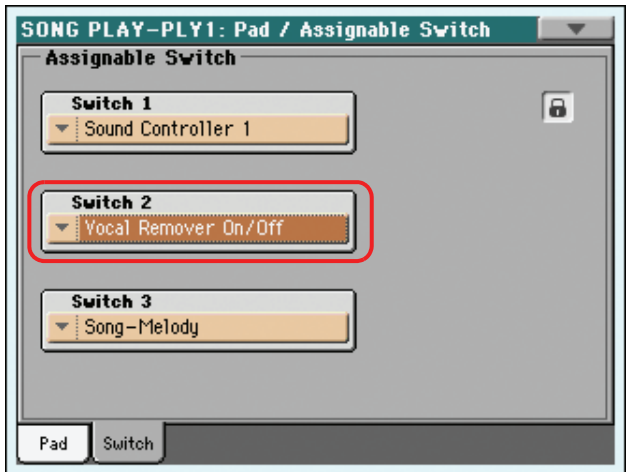

- **2 Appuyez sur le bouton EXIT pour retourner à la page principale du mode Song Play.**
- **3 Sélectionnez un fichier MP3 pour un des deux lecteurs.**
- **4 Lancez la reproduction sur le lecteur auquel le fichier MP3 est assigné.**
- **5 Appuyez sur ASSIGNABLE SWITCH 2 pour atténuer le niveau du chant de ce morceau.** Le chant peut être atténué ou même disparaître complètement.
- **6 Maintenez le bouton SHIFT enfoncé et actionnez le bouton SONG PLAY pour afficher la page ["Preferences: General Setup"](#page-163-0).**

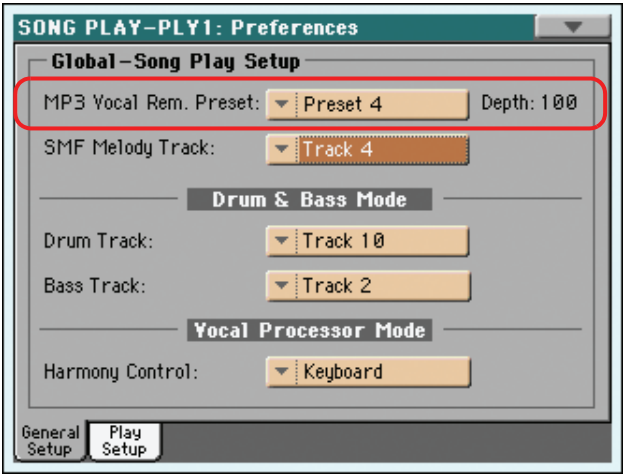

**Remarque:** La fonction "Vocal Remover" ne peut être utilisée que par un lecteur à la fois. Pour passer d'un lecteur à l'autre, utilisez le X-FADER.

**7 Vous pouvez essayer différents réglages pour ["MP3 Vocal Remover Preset"](#page-164-0).**

Les réglages d'usine ont été préparés pour différents types de voix. Commencez toujours par choisir le "Preset" qui se rapproche le plus de la voix du chanteur.

- **8 A la fin du morceau, appuyez une fois de plus sur ASSIGNABLE SWITCH 2 pour désactiver la fonction "Vocal Remover" et retrouver la partie de chant originale.**
- **9 Arrêtez le lecteur.**

## **Désactiver la piste de mélodie d'un fichier standard MIDI**

La partie mélodique d'un fichier standard MIDI peut être complètement désactivée.

- **1 Assignez un fichier standard MIDI à un lecteur.**
- **2 Lancez la reproduction sur le lecteur auquel le fichier SMF est assigné.**
- **3 Appuyez sur le bouton ASSIGNABLE SWITCH 3 pour couper la piste de mélodie.**

La mélodie n'est pas reproduite. Si vous avez choisi la mauvaise piste, passez à l'étape suivante pour choisir une autre piste.

**4 Maintenez le bouton SHIFT enfoncé et actionnez le bouton SONG PLAY pour afficher la page ["Preferences: General Setup"](#page-163-0).**

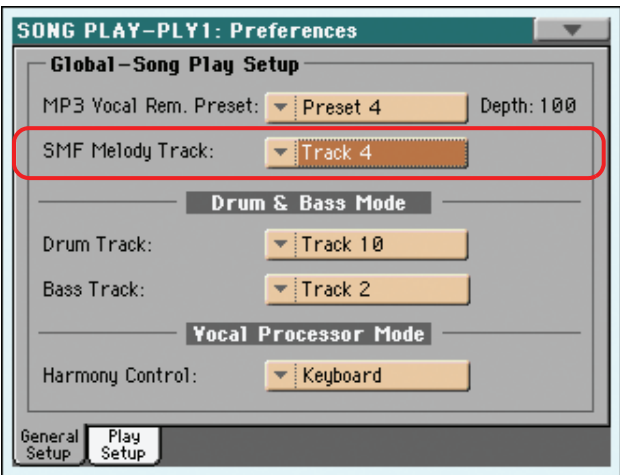

- **5 Sélectionnez une autre piste de mélodie.**
- **6 A la fin du morceau, appuyez de nouveau sur le bouton ASSIGNABLE SWITCH 3 pour réactiver la mélodie du fichier standard MIDI.**
- **7 Arrêtez le lecteur.**

### **Mixer deux Morceaux**

Vous pouvez sélectionner deux Morceaux à la fois et les mixer avec le curseur X-FADER.

**1 Appuyez sur la case Player 1 pour afficher la fenêtre Song Select et sélectionner un Morceau pour le Player 1. Appuyez sur Select pour confirmer.**

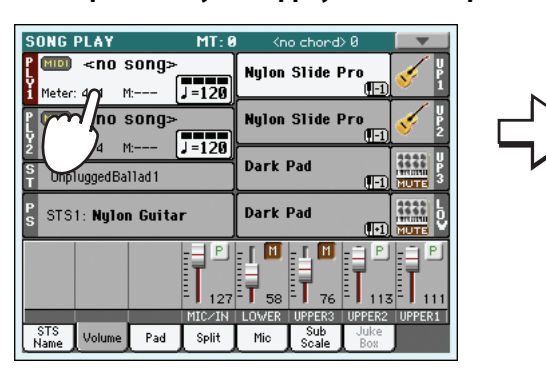

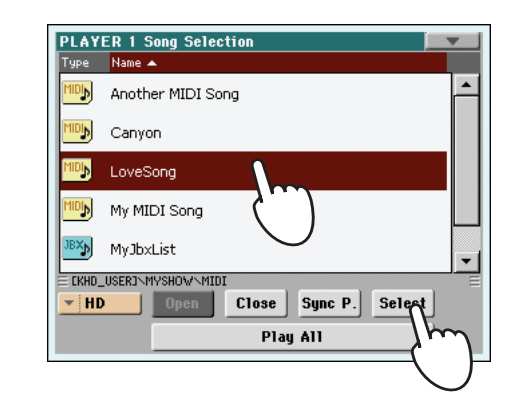

**2 Lorsque le Morceau a été affecté au Player 1, appuyez sur la case Player 2 (une première fois pour la sélectionner, une deuxième fois pour afficher la fenêtre Song Select). Sélectionnez le Morceau pour le Player 2 et appuyez sur Select pour confirmer.**

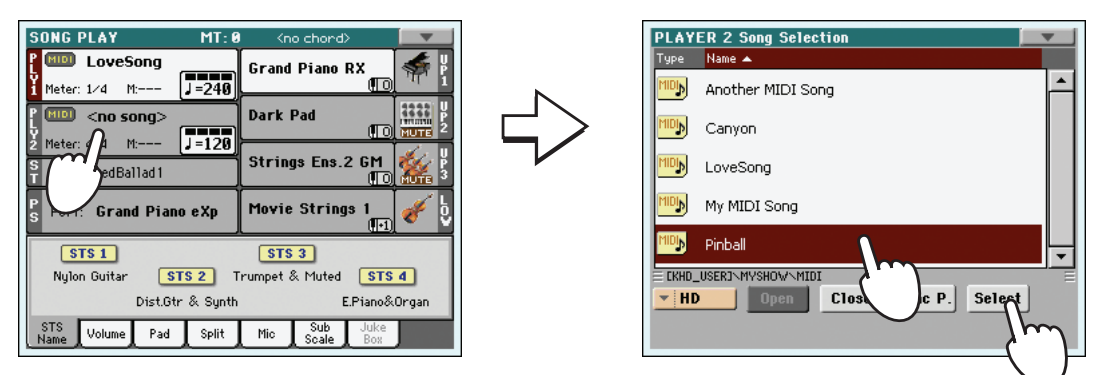

**3 Gardez enfoncé le bouton SHIFT et appuyez sur un bouton ▶ /■ (PLAY/STOP) pour lancer les deux Players simultanément.**

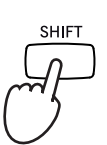

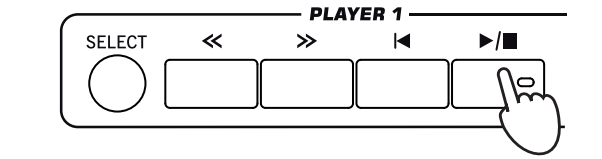

**4 Pendant la reproduction, déplacez le curseur X-FADER pour mixer les deux Morceaux. X-FADER** 

- **Astuce:** Nul besoin de **i** lancer les deux Players simultanément. Vous pouvez lancer le premier Morceau ensuite lancer le deuxième lorsque le premier touche à sa fin. Ainsi, vous pouvez utiliser le curseur BALANCE pour créer un mixage dégradé entre la fin du premier Morceau et le début du deuxième.
- **5 Pendant la reproduction, vous pouvez contrôler chaque Player séparément en utilisant les contrôles dédiés aux Players.**
- **6** Appuyez sur le bouton ▶ (PLAY/STOP) dédié pour arrêter le Player correspondant.

# **Le 'SongBook'**

L'une des plus puissantes caractéristiques de votre Pa3X est la base de données internes qui vous permet d'organiser vos Styles et vos Morceaux (sous format MID, KAR et MP3) pour les retrouver facilement. Chaque entrée dans cette base de données peut inclure l'auteur, le nom, le numéro, le genre, la clé et la vitesse d'un morceau spécifique. Lorsque vous sélectionnez l'une de ces entrées, le Style, MP3 ou le Fichier MIDI Standard (Standard MIDI File) associé est automatiquement rappelé.

En plus, pour vous aider à organiser vos exhibitions, le "Livre des Morceaux" vous permet d'affecter quatre STS à chaque Fichier MIDI Standard ou MP3. Ainsi, aucune difficulté à rappeler une complète programmation pour les pistes clavier, le Voice Processor, le jeu en temps réel sur un Fichier MIDI Standard ou MP3.

Vous pouvez également lier un fichier de texte à un Fichier MIDI Standard, à un MP3 ou à un Style de manière à lire les textes sur l'afficheur ou sur un écran externe, même si le fichier midi ou MP3 ne contient aucun événement de texte (ou Lyrics) ou jouer un morceau sur le vif à l'aide des Styles.

Dans le "Livre des Morceaux", vous pouvez ajouter vos propres entrées ou éditer celles présentes. Korg en a inséré plusieurs centaines. A vous de personnaliser le "Livre des Morceaux" avec des listes personnelles adaptées à vos exhibitions sur scène.

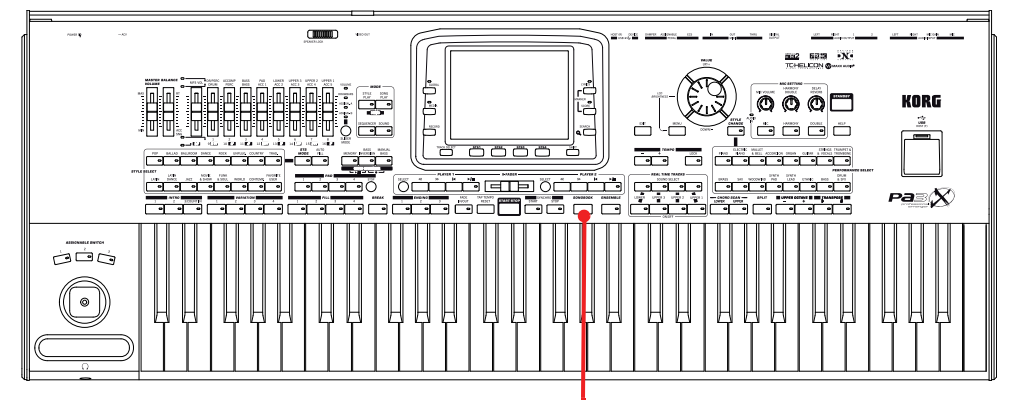

Bouton SONGBOOK

### **Sélectionner une entrée dans la liste principale**

L'instrument est doté d'une grande base de données que vous pouvez personnaliser. Vous pouvez la parcourir de plusieurs manières.

**1 En mode Style Play ou Song Play, appuyez sur le bouton SONGBOOK pour afficher la fenêtre Song Book.**

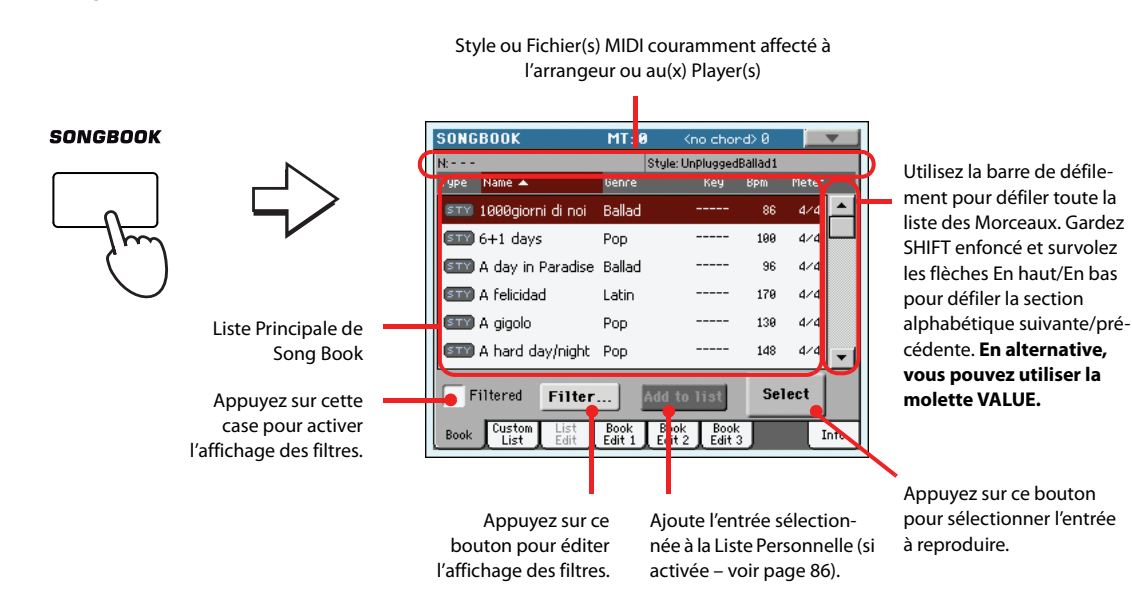

#### **2 Déroulez les entrées.**

Les icônes de la colonne Type permettent d'identifier le type d'entrée. Le genre musical est toujours affiché, mais vous pouvez aussi sélectionner la colonne "Artist" (voyez ["Afficher Artist ou](#page-83-0) [Genre"](#page-83-0)).

### **3 Quand l'entrée voulue apparaît à l'écran, touchez-la puis touchez le bouton [Select].**

Le Style ou le fichier MID, KAR ou MP3 est alors chargé et le mode de fonctionnement correspondant (Style Play ou Song Play) activé. De plus, jusqu'à quatre mémoires STS sont également chargées. Si un fichier ".TXT" est associé à l'entrée sélectionnée, le texte qu'il contient est affiché à la page "Lyrics".

Le nom du Style ou du fichier MID, KAR ou MP3 apparaît dans le haut de l'écran.

### <span id="page-83-0"></span>**Afficher Artist ou Genre**

Vous ne pouvez pas voir en même temps les cases Genre et Artist à l'écran, mais vous pouvez les afficher toutes deux.

#### **1 Appuyez sur l'icône du menu de la page pour afficher le menu de la page.**

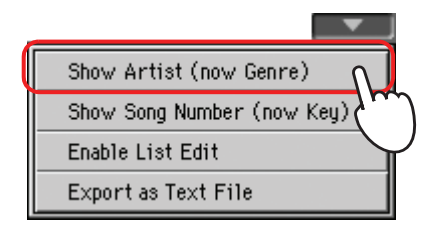

**Remarque:** Les cases **i** Artist et Key de toutes les entrées ont été intentionnellement fournies vides.

**2 Choisissez le paramètre Show Artist (actuellement Genre) pour passer de Genre à Artist dans l'affichage de List. La colonne Artist est affichée.**

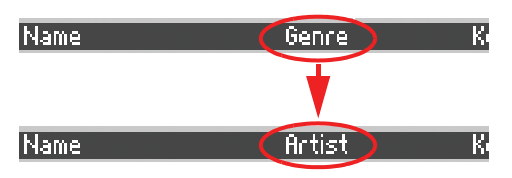

**3 Affichez de nouveau le menu de la page et sélectionnez le paramètre Show Genre (actuellement Artist). La colonne Genre est de nouveau affichée.**

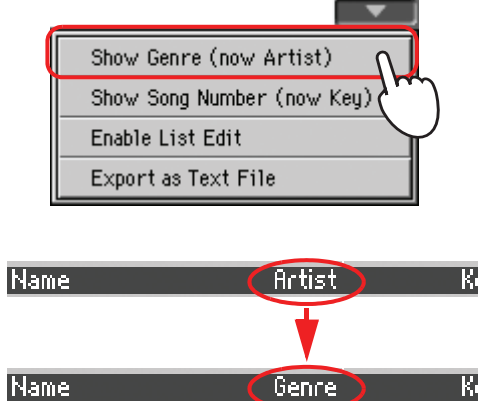

### **Trier les entrées**

Vous pouvez changer l'ordre dans lequel les entrées sont affichées.

### **1 Touchez l'en-tête d'une colonne pour changer l'ordre d'affichage des entrées.**

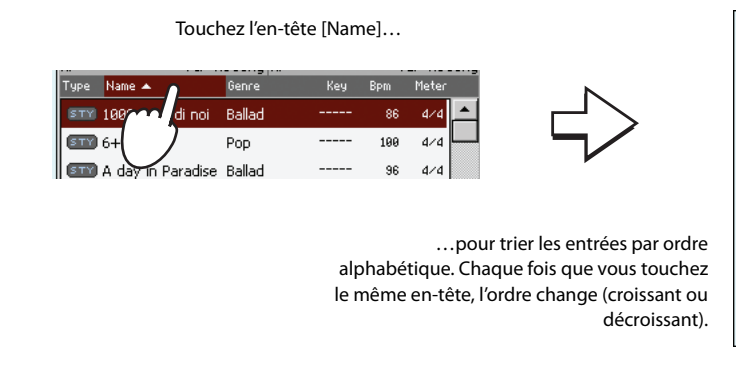

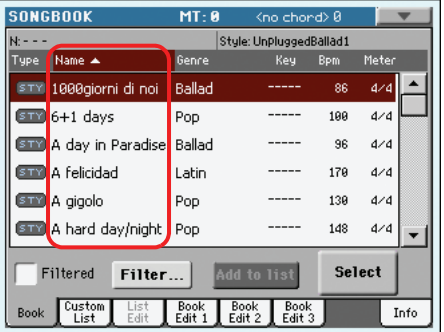

Vous pouvez faire la même chose avec "Type", "Name", "Genre", "Artist", "Key", "Number", "Tempo" ou "Meter".

**2 Chaque fois que vous survolez de nouveau le même label, l'ordre change entre Croissant et Décroissant.**

### **Chercher les entrées**

Le "livre des Morceaux" peut effectivement être énorme. Il se peut donc qu'une recherche doive être menée sous forme d'un auteur spécifique ou d'un titre: pour ce faire, utilisez les fonctions de filtre.

**1 Appuyez sur le bouton Filter à l'écran pour afficher la fenêtre de dialogue Filter.**

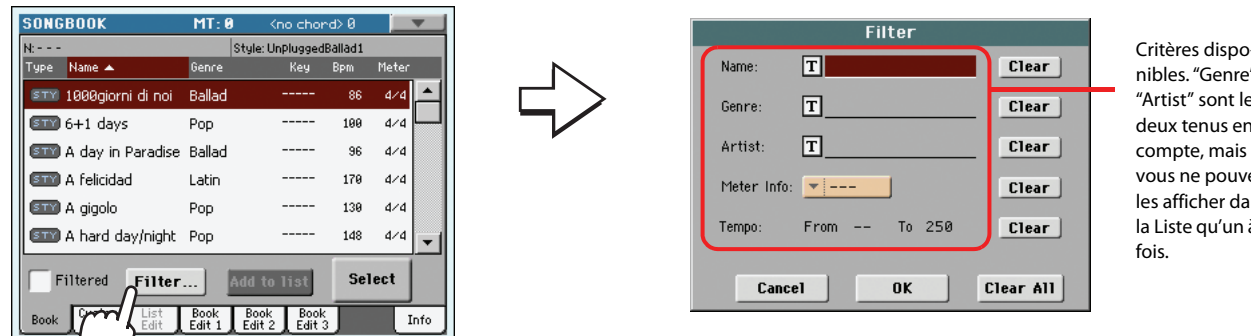

Critères disponibles. "Genre" et "Artist" sont les deux tenus en vous ne pouvez les afficher dans la Liste qu'un à la

**2 Appuyez sur le bouton**  $T$  (Text Edit) affiché à côté du critère de recherche (même **plus d'un) que vous voulez lancer.**

Si, par exemple, vous voulez chercher tous les morceaux qui contiennent le mot "love" dans le titre, sélectionnez le critère 'Name' et saisissez le mot 'love'. Les mots écrits en majuscule ou en minuscule n'influencent pas la recherche.

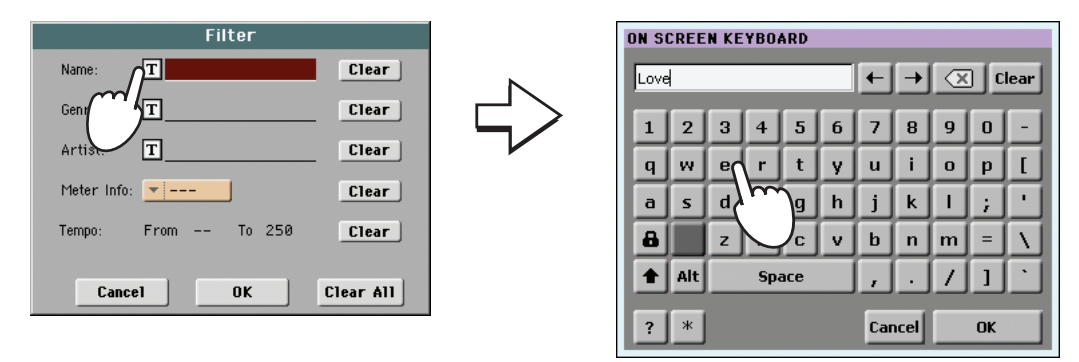

**3 Appuyez sur OK à l'écran et fermez la boîte de Text Edit. Le texte saisi est maintenant un critère de recherche.**

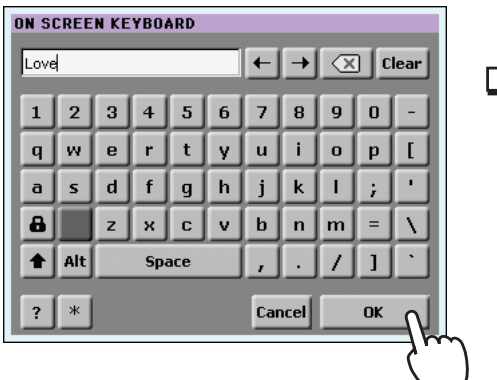

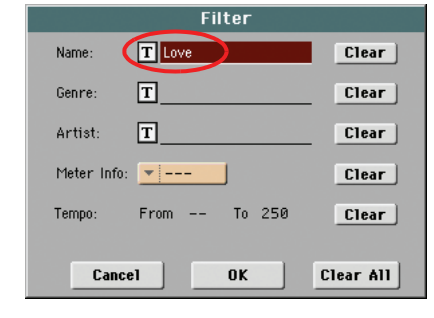

#### **4 Appuyez sur OK pour fermer la boîte de dialogue Filter et rétablir la page Song Book.**

Après avoir fermé la boîte de dialogue Filter en appuyant sur OK, la boîte de vérification Filtered est automatiquement affichée et le filtre est activé. Uniquement les entrées correspondantes au critère seront affichées dans la Liste Principale.

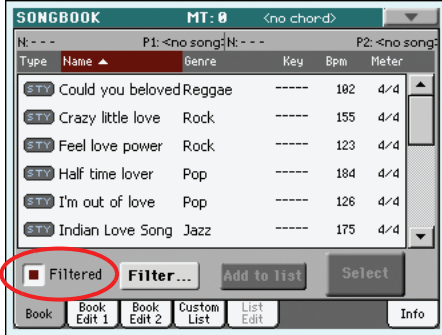

**5 Pour afficher de nouveau toute la base de données de Song Book, appuyez encore une fois sur la case "Filtered": la coche de vérification disparaît.**

### <span id="page-87-0"></span>**Ajouter des entrées**

Dans la base de données de Song Book, vous pouvez ajouter vos entrées personnelles.

**1 Affichez le mode Style Play ou Song Play, en fonction du type d'entrée que vous voulez ajouter dans la base de données de Song Book.**

#### **2 Sélectionnez le Style, le Fichier MIDI Standard ou MP3 à ajouter dans Song Book.**

Affectez le morceau (Song) sélectionné au Player 1. Uniquement les morceaux affectés à Player 1 seront sauvegardés dans l'entrée SongBook. Les morceaux affectés au Player 2 ne le seront pas.

**3 Editez toutes vos pistes préférées en sélectionnant des Sons et des Effets différents ou en modifiant d'autres paramètres pour le clavier, le Style ou les pistes du Morceau.**

Attention: les modifications apportées aux pistes d'un Fichier MIDI Standard ne sont pas sauvegardées sous forme de donnée SongBook. Seules les données du fichier standard MIDI sont utilisées.

**4 Vous pouvez également sélectionner un Voice Processor Preset différent.**

La sélection de la mémoire "Voice Processor" n'est conservée dans une entrée "SongBook" que si vous sauvegardez également une mémoire STS. N'oubliez donc pas de cocher la case "Write" dans la zone "STS".

**5 Quand tous vos réglages sont faits, appuyez sur le bouton SONGBOOK puis sur l'onglet [Book Edit 1] pour afficher la page "Book Edit 1" et assigner une ressource musicale à l'entrée "SongBook".**

#### **6 Appuyez sur le bouton New Song à l'écran pour ajouter une nouvelle entrée dans la listes SongBook.**

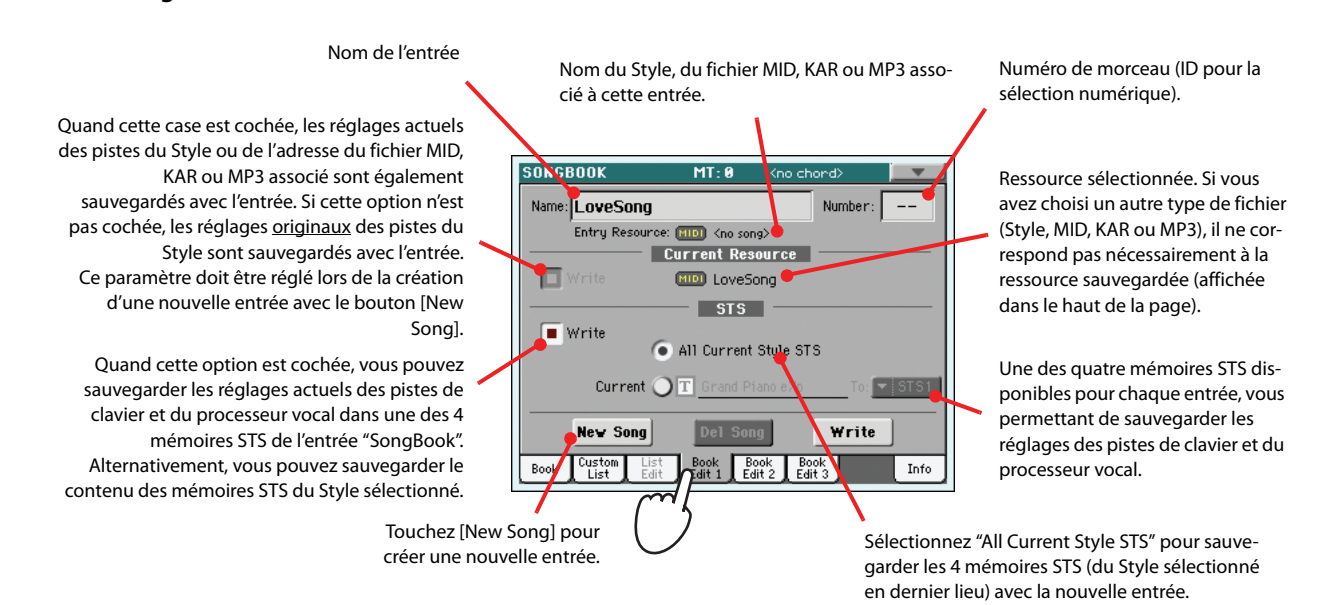

**7 Quand vous avez fini vos réglages sur cette page, appuyez sur l'onglet [Book Edit 2] pour afficher la page "Book Edit 2" et régler les paramètres de base de données "Song-Book".**

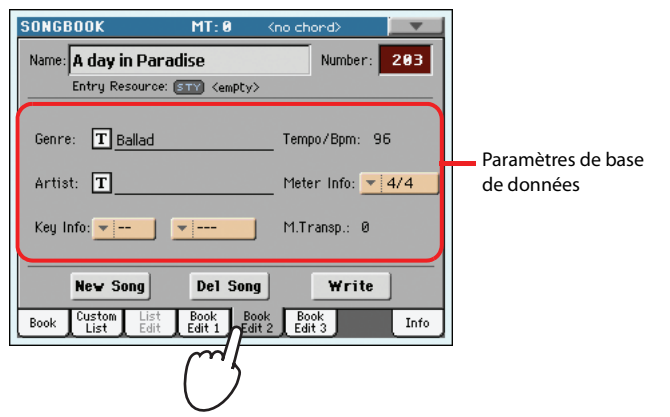

### **8** Appuyez sur le bouton  $\boxed{\mathbf{T}}$  (Text Edit) affiché à côté du(des) champ(s) que vous voulez **modifier. Réglez tous les autres paramètres.**

Vous pouvez entrer le genre et le nom de l'artiste. Si vous ne sauvegardez qu'une seule mémoire STS, vous pouvez lui donner un nom (ce qui est impossible si vous sauvegardez toutes les mémoires STS). Sélectionnez un Tempo pour "marquer" le tempo du Morceau; sélectionnez également la métrique (Meter) et la tonalité (Key) du Morceau. Vous pouvez également définir la valeur de Master Transpose qui sera automatiquement rappelée lorsque vous sélectionnez l'entrée.

**9 Quand vous avez fini les réglages à cette page, touchez l'onglet pour afficher la page "Book Edit 3" puis réglez les paramètres "Synchro" et "Memory".**

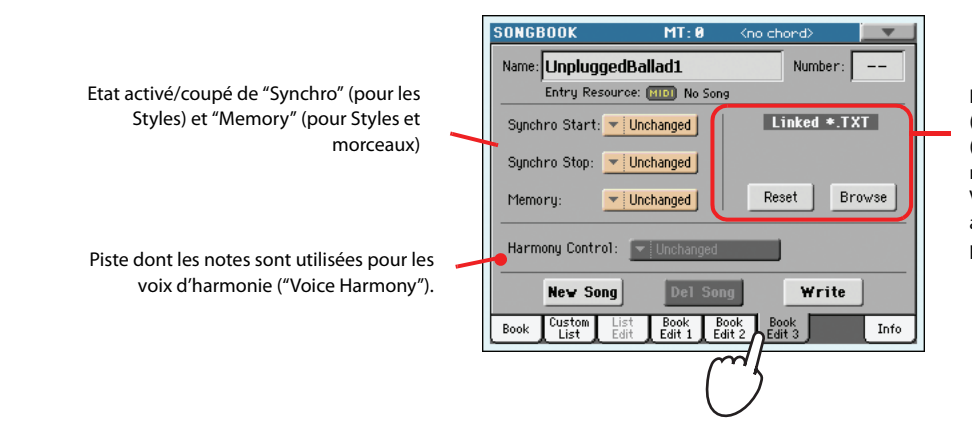

Fichier texte lié à l'entrée. Ce texte (paroles) peut être affiché à l'écran (ou sur un écran externe moyennant l'installation de l'option VIF4). Voyez ["Fichiers de texte chargés](#page-178-0)  [avec les Fichiers Standard MIDI" à la](#page-178-0)  [page 175](#page-178-0).

**10 Après avoir rempli toutes les cases nécessaires (patience !), appuyez sur le bouton Write de l'écran pour afficher la boîte de dialogue Write.**

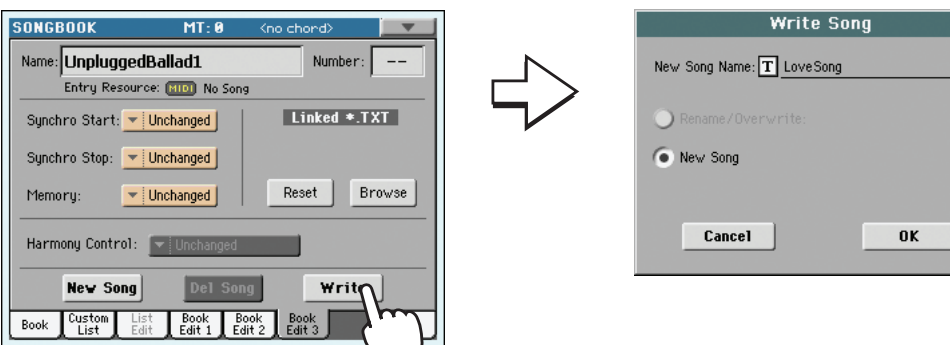

**11 Touchez [ (Text Edit)] pour assigner un nom à la nouvelle entrée puis touchez [OK] pour sauvegarder l'entrée dans la base de données "SongBook".**

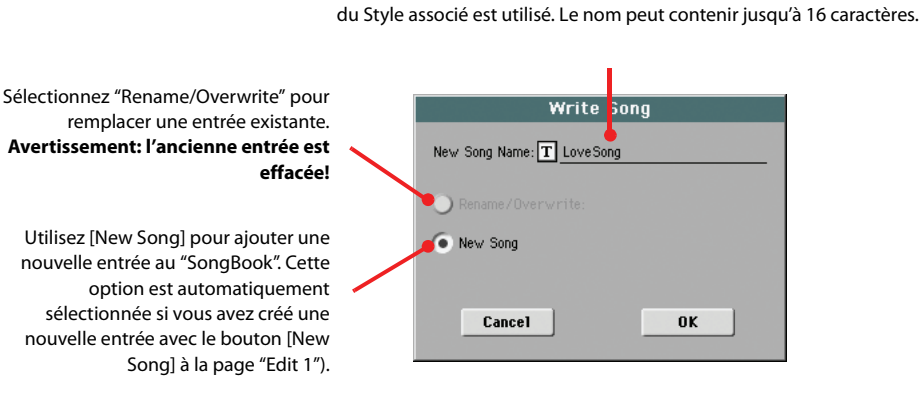

Nom de l'entrée. Par défaut, le nom du fichier SMF (Standard MIDI), MP3 ou

### <span id="page-89-0"></span>**Créer une Liste Personnelle**

Dans votre "Livre des Morceaux", vous pouvez créer plusieurs Listes Personnelles et donc conserver des entrées adaptées à vos sessions musicales. Avant de créer une Liste Personnelle, vérifiez d'avoir ajouté toutes les entrées nécessaires dans la base de données principale Song Book (voir le chapitre précédent ["Ajouter des entrées"\)](#page-87-0).

#### **1 En mode Song Book, affichez le menu de page et cochez le paramètre 'Enable List Edit'.**

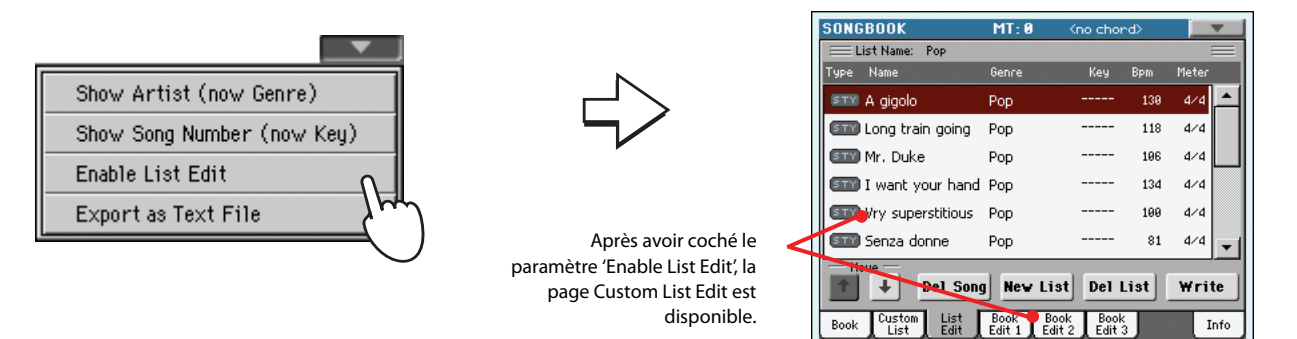

### **2 Sélectionnez la liste personnelle (Custom List) que vous voulez modifier.**

Pour modifier une liste déjà présente, appuyez sur l'onglet Custom List pour afficher la page Custom et y sélectionner l'une des Custom Lists disponibles. Pour créer une nouvelle liste, appuyez sur l'onglet List Edit pour afficher la page List Edit et ensuite appuyez sur le bouton New List pour créer une nouvelle page vide.

**3 Appuyez sur l'onglet Book pour afficher la page Book et visualiser ainsi toute la base de données. Utilisez les diverses options d'entrée, de recherche et de filtre (vues plus haut) pour chercher les entrées désirées. Appuyez sur le bouton List lorsque l'entrée désirée a été sélectionnée.**

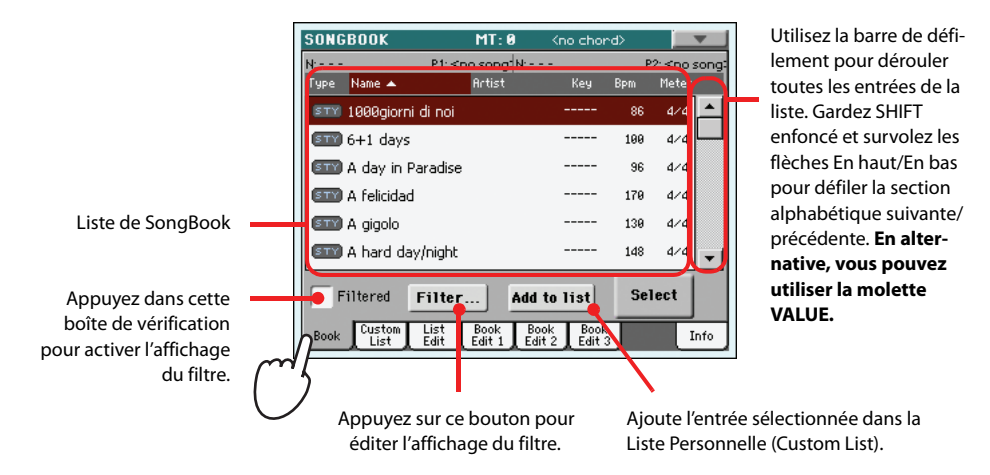

**4 Lorsque vous avez terminé d'ajouter des entrées dans la Liste Personnelle, appuyez sur l'onglet List Edit pour afficher la page List Edit et utiliser les diverses commandes d'édition de la liste.**

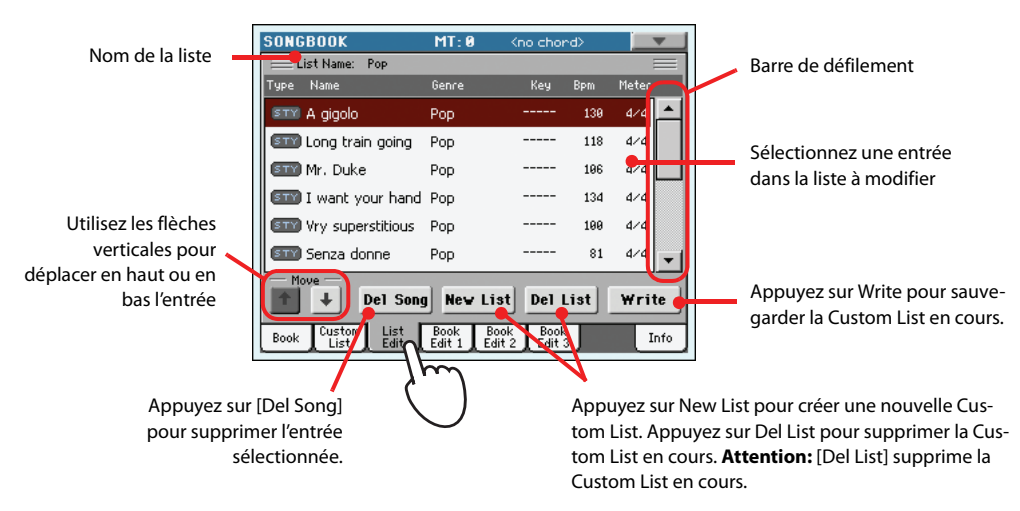

### **5 Quand votre "Custom List" est prête, touchez le bouton [Write] pour la sauvegarder. Donnez un nom à la liste.**

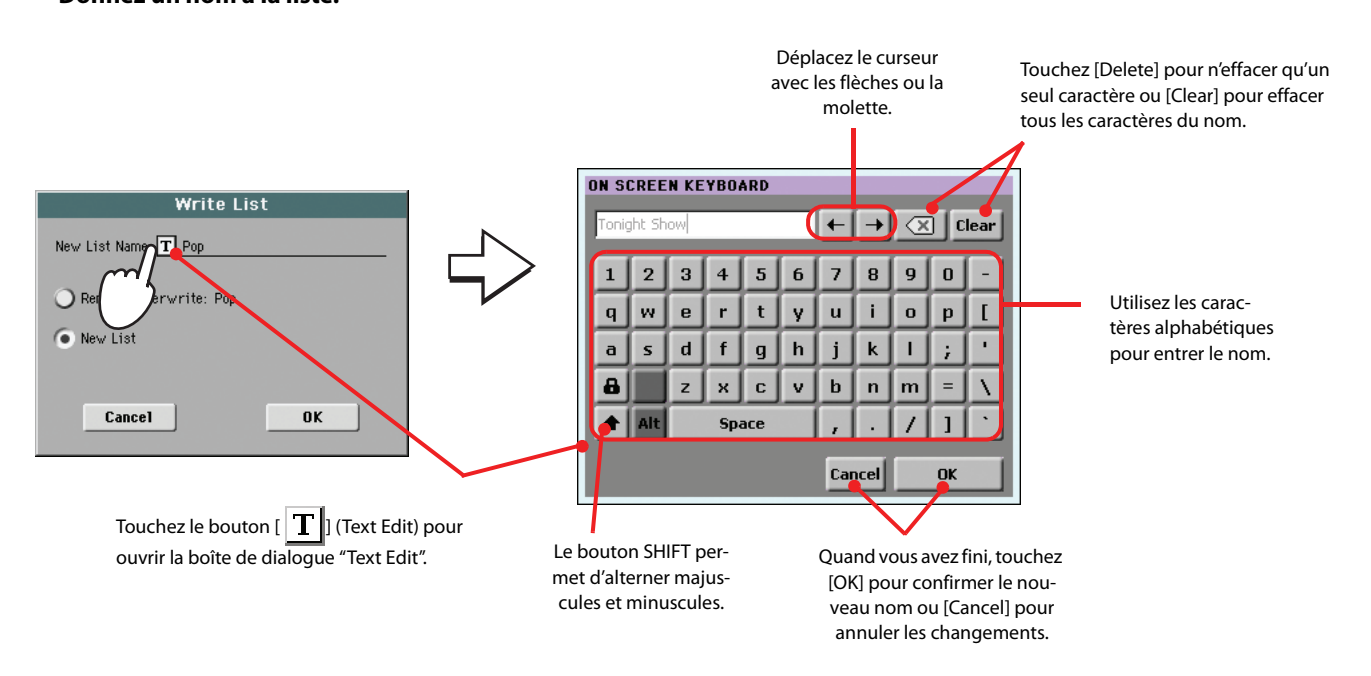

### **Sélectionner et utiliser une liste personnelle (Custom List)**

Après avoir créé une ou plusieurs listes personnelles, vous pouvez en sélectionner une et l'utiliser lors de votre exhibition sur scène.

### **1 Appuyez sur l'onglet Custom List pour sélectionner la page Custom List.**

#### **2 Utilisez le menu à sous-menu List pour sélectionner l'une des Custom Lists disponibles.**

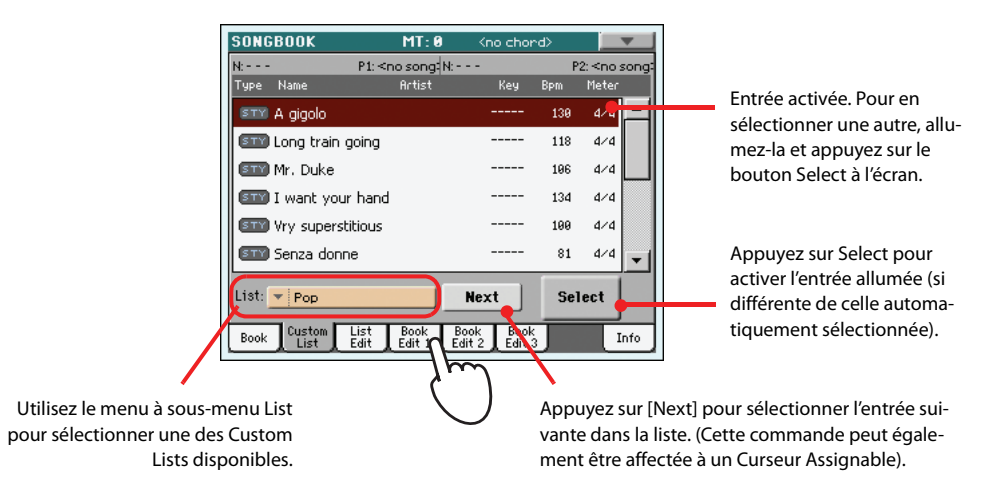

**3 Sélectionnez une des entrées de la liste (elle devient rouge foncé) puis confirmez votre choix en touchant le bouton [Select] à l'écran (l'entrée choisie devient verte). Appuyez sur le bouton PLAY pour lancer la reproduction du morceau sélectionné.**

### **Sélectionner un STS du SongBook**

Quatre STS au maximum peuvent être affectés à des entrées de SongBook. Le fait que le STS est basé sur un Style ou sur un Fichier Standard MIDI ou un fichier MP3 n'est pas tenu en compte.

**1 Appuyez sur le bouton LYRICS pour afficher la page "Lyrics/STS". Les 4 mémoires STS de l'entrée "SongBook" sélectionnées y sont affichées.**

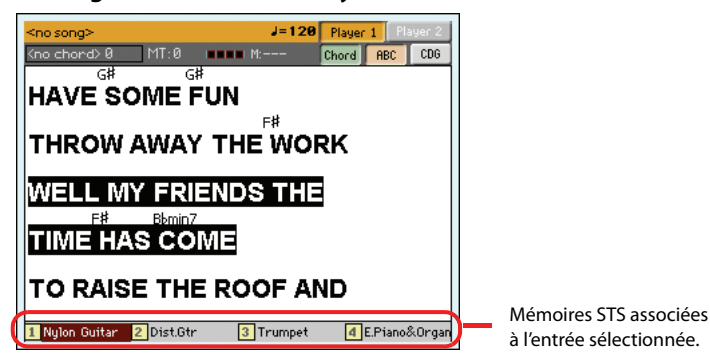

**2 Sélectionnez la mémoire STS en appuyant sur le bouton STS correspondant en façade. Vous pouvez également toucher son nom à l'écran.**

La mémoire STS est sélectionnée. Les réglages des pistes de clavier et du processeur vocal peuvent donc changer.

# **Utiliser un microphone**

Le Pa3X contient un puissant processeur vocal reposant sur la technologie numérique de TC Helicon et pouvant produire des harmonies comptant jusqu'à quatre voix. Bien que très puissant, le processeur vocal du Pa3X est aussi extrêmement simple à utiliser: de nombreux paramètres peuvent être réglés automatiquement en fonction de votre voix et corrigés en temps réel selon votre manière de chanter.

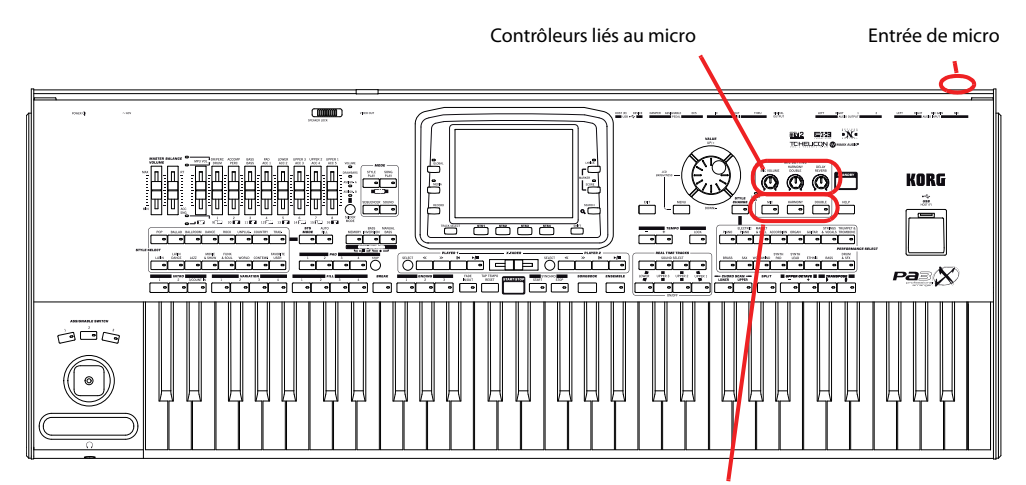

Boutons MIC, HARMONY et DOUBLE

### **Connexion d'un microphone**

Pour chanter avec l'accompagnement de votre Pa3X, vous devez préalablement installer un microphone adapté à son entrée MIC (c'est à dire celle qui va au Voice Processor). Tous les microphones dynamiques et à condensateur sont directement supportés. Une alimentation fantôme est disponible pour les microphones à condensateur.

#### **1 Réglez le volume du micro au minimum avec la commande MIC VOLUME en façade.**

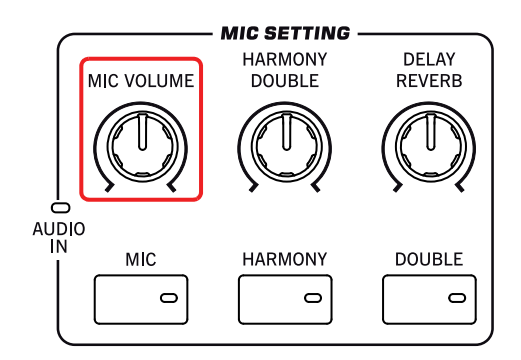

**Remarque:** Plus le volume du micro est bas, moins vous risquez d'avoir du larsen. L'effet larsen se produit quand les signaux produits par le Pa3X lui sont renvoyés par l'intermédiaire du micro. **i**

**2 Branchez un microphone.**

**3 Si vous utilisez un microphone du type à condensateur connecté à l'entrée XLR MIC, appuyez sur le bouton GLOBAL, choisissez la section Audio Setup et ensuite affichez la page Audio In pour visualiser les réglages du microphone en activant l'alimentation fantôme.**

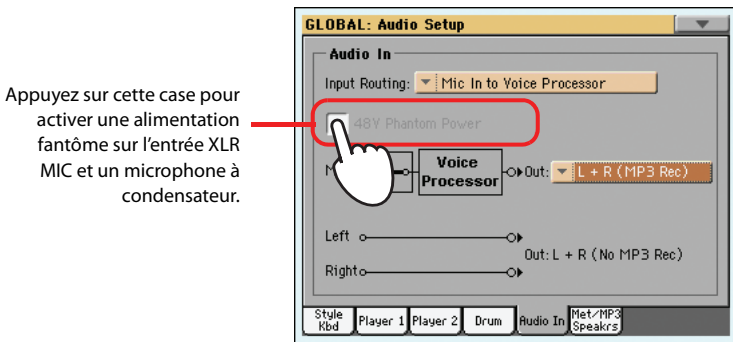

**4 Appuyez sur le bouton EXIT pour retourner à la page principale du mode Style Play ou Song Play.**

#### **5 Touchez l'onglet [Mic] pour afficher le cadre "Mic" puis touchez le bouton [Talk] pour désactiver momentanément tous les effets du signal du micro.**

Le cadre "Mic" vous permet aussi de vérifier l'état des différents boutons ainsi que de la fonction "Talk". Appuyez sur le bouton EXIT pour retourner à la page principale du mode Style Play ou Song Play puis touchez l'onglet [Mic].

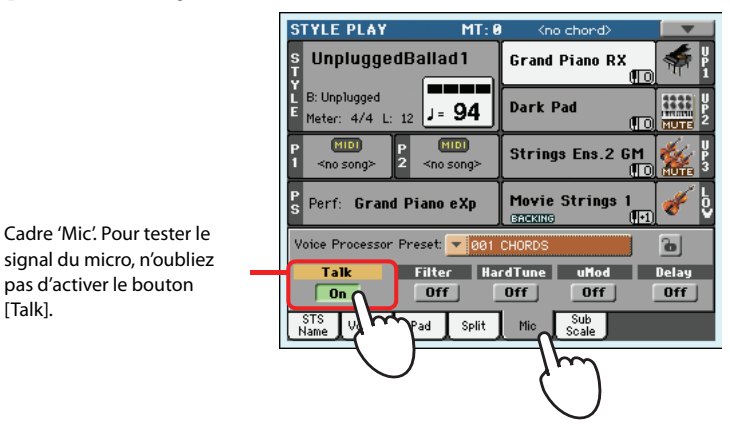

### **6 Chantez dans le micro et réglez le niveau d'entrée et le niveau du micro jusqu'à ce que votre signal soit optimal.**

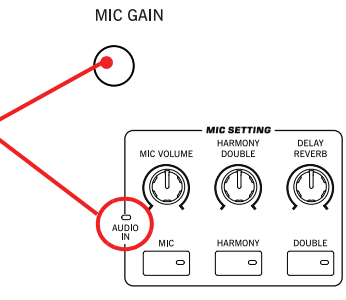

**Remarque:** Quand le témoin AUDIO IN est allumé pratiquement constamment en vert, le niveau du micro est bon. La commande MIC VOLUME permet de compenser un niveau d'entrée du micro trop élevé ou trop bas.

Réglez le niveau d'entrée avec la commande MIC GAIN située près de l'entrée MIC. Chantez dans le microphone et observez le témoin MIC AUDIO IN: il doit rester vert la plupart du temps. S'il devient trop souvent orange (voire même rouge), diminuez le niveau d'entrée. S'il s'éteint trop souvent, augmentez le niveau d'entrée. Il ne peut pas y avoir la moindre distorsion durant le chant.

MIC VOLUM

Quand le niveau d'entrée du micro est bien réglé, augmentez progressivement le volume avec la commande MIC VOLUME.

pas d'activer le bouton

[Talk].

**7 Le bouton MIC ON/OFF de la section MIC SETTING vous permet d'activer et de couper toute la section micro.**

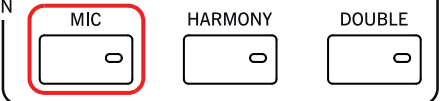

- **8 Lancez (si nécessaire) la reproduction d'un Style ou d'un morceau. Réglez le volume final du micro avec la commande MIC VOLUME.**
- **9 Touchez le bouton [Talk] dans le cadre "Mic" pour réactiver tous les effets.**

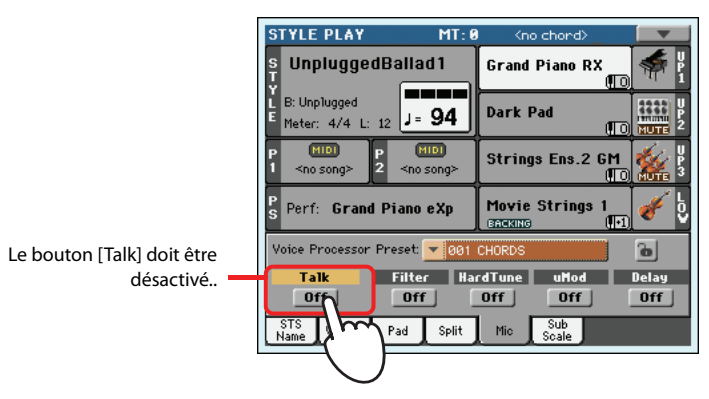

**10 Ajustez éventuellement aussi le volume des pistes du Style/morceau pour obtenir une bonne balance avec le signal du micro (curseur BALANCE et MIC VOLUME).**

Les réglages du curseur BALANCE et de la commande MIC VOLUME ne sont pas sauvegardés: ils sont donc conservés quand vous changez de Style, de Performance, de morceau et de réglages du processeur vocal.

### **Réglage du signal du chant**

Le signal du micro peut être traité avec un effet de correction de hauteur, d'égalisation, de compression et de gate pour que la voix soit juste, ait un timbre agréable et une dynamique mieux équilibrée. Si votre micro accentue les consonnes sifflantes, utilisez un déesseur pour les supprimer. Bien que ces effets ne remplacent pas une bonne voix et une bonne technique, ils permettent d'éviter des problèmes fréquents.

**1 Appuyez sur le bouton GLOBAL puis touchez le bouton [Voice Processor Setup] à l'écran et (s'il n'est pas déjà sélectionné) l'onglet [Mic Setup].**

L'écran affiche la page "Mic Setup".

 $\overline{\phantom{0}}$ 

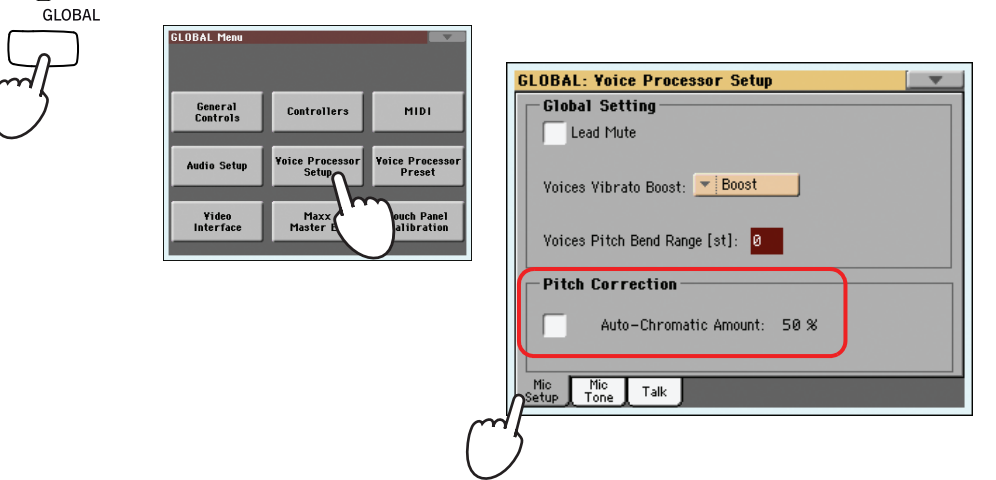

**Astuce:** Vous pouvez aussi afficher la page "Voice Processor Setup" en maintenant le bouton SHIFT enfoncé et en appuyant sur le bouton MIC ON/OFF.

### **2 Cochez l'option "Auto-Chromatic Amount" et entrez la valeur de correction tout en écoutant votre chant.**

Essayez d'abord avec le réglage "50%" qui convient dans la plupart des cas. Une valeur plus basse produit une correction moins efficace tandis qu'une valeur plus élevée risque de rendre la correction audible.

#### **3 Touchez l'onglet [Mic Tone].**

La page "Mic Tone" apparaît.

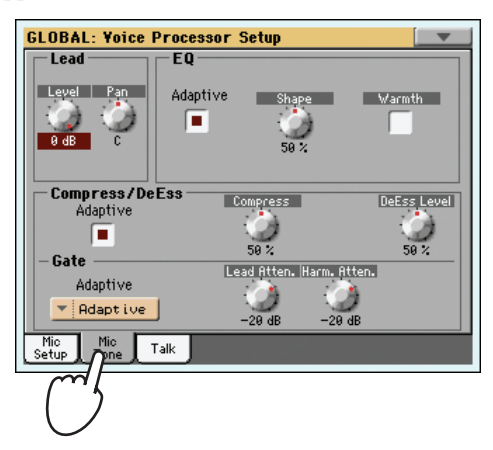

**4 Cochez la case "Adaptive"dans la section "EQ". Utilisez la commande d'écran [Shape] pour rendre la voix plus brillante et [Warmth] pour conférer plus de chaleur au son.**

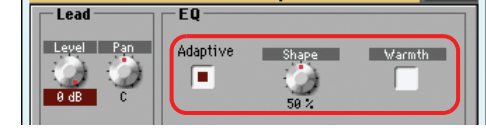

L'option "Adaptive" règle automatiquement les paramètres d'égalisation. [Shape] rend la voix plus "aérienne" et réduit le brouillage du grave dû à l'effet de proximité si vous chantez trop près d'un micro cardioïde. [Warmth] contribue également à réduire le brouillage tout en conférant plus de chaleur à la voix.

**5 Cochez la case "Adaptive" dans la section "Compress/DeEss" et utilisez la commande d'écran [Compress] pour réduire la plage dynamique de votre chant et garantir qu'il soit toujours parfaitement audible.**

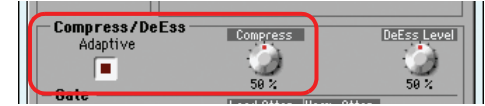

L'option "Adaptive" règle automatiquement les paramètres de compression. Avec ce mode, les réglages de compression changent en temps réel si nécessaire. La commande d'écran [Compress] permet de modifier le taux de compression si nécessaire.

### **6 Si les sons sifflants dérangent, vous pouvez les atténuer avec la commande d'écran [DeEss].**

Cette accentuation désagréable des consonnes sibilantes est souvent due à la combinaison d'une forte accentuation des hautes fréquences et d'un taux de compression relativement élevé. La fonction "DeEss" surveille le signal du chant en temps réel et réduit discrètement les sons sifflants dont le niveau est trop élevé.

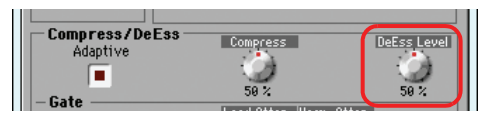

**Pour réduire le risque de larsen ou d'amplification du bruit ambiant (venant de la scène ou du public), utilisez la fonction "Gate". Cochez l'option "Adaptive" dans la section "Gate".** **Les commandes [Lead Atten.] et [Harm. Atten.] permettent de régler séparément le niveau seuil du chant et des chœurs.**

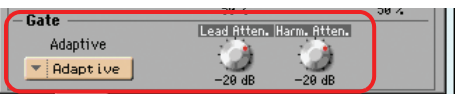

Le Gate analyse votre chant pour atténuer automatiquement les bruits lors des pauses et le larsen.

**7 Appuyez sur le bouton EXIT pour retourner à la page principale.**

### **Sélectionner un 'Preset' du processeur vocal**

Vous disposez de nombreuses fonctions pour optimiser la voix. Vous pouvez en sauvegarder les réglages dans des mémoires "Preset" du Voice Processor. Ces mémoires contiennent tous les réglages des effets du processeur vocal. Vous pouvez bien sûr personnaliser ces réglages comme bon vous semble.

#### **1 Touchez l'onglet [Mic] pour afficher le cadre "Mic" et sélectionnez un des Presets du processeur vocal.**

Les mémoires Preset contiennent les réglages pour toutes les sections du processeur vocal. Ces Presets permettent de changer tous les réglages en un clin d'œil.

Un Voice Processor Preset est affecté à chaque Performance ou STS. Lorsque vous sélectionnez une Performance ou un STS différents, le Voice Processor Preset peut changer (en fonction de l'état de verrouillage de la case Mic), en modifiant les effets de traitement appliqués à votre voix.

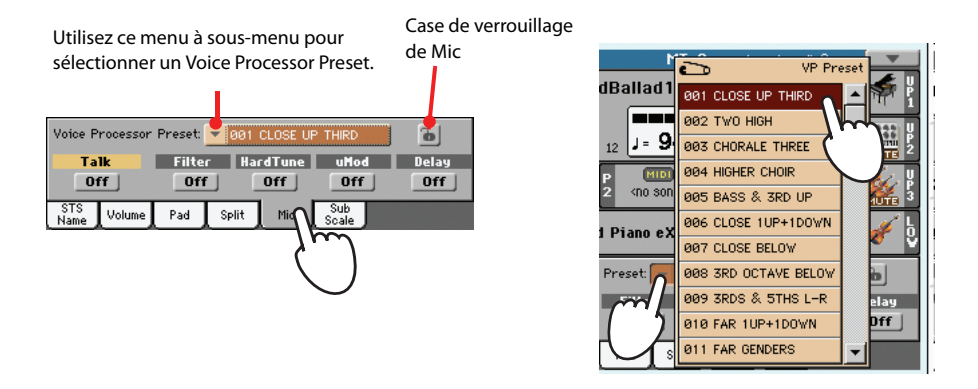

**2 Chantez dans le micro et écoutez les effets.**

**3 La commande REVERB/DELAY de la section MIC SETTING en façade permet de régler le niveau des effets de réverbération et de delay.**

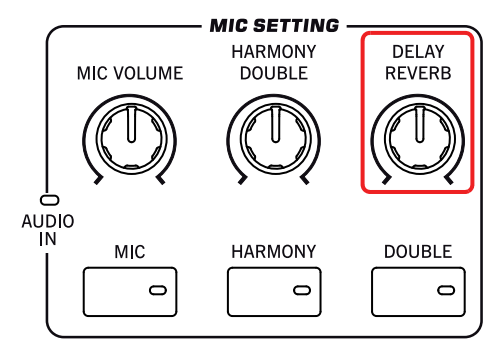

**4 Sélectionnez un autre Preset et écoutez les changements d'effets.**

**5 Activez/coupez les différents blocs d'effets avec les boutons [Filter], [HardTune], [uMod] et [Delay], et écoutez le résultat.**

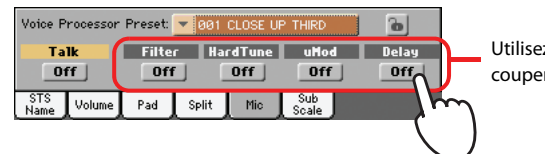

Utilisez ces boutons pour activer/ couper les sections d'effets.

### **Ajouter des voix d'harmonie**

Le Pa3X peut ajouter jusqu'à quatre voix de chœur générées automatiquement à votre chant. Le nombre de voix est sélectionnable et vous pouvez choisir la provenance des notes d'harmonie (clavier, Style ou morceau). Vous pouvez sauvegarder ces réglages dans un Preset du processeur vocal.

#### **1 Sélectionnez un Preset du Voice Processor contenant le type d'harmonisation voulu.**

Par défaut…

• Le Preset 1 exige que vous jouiez les notes d'harmonie dans la zone de reconnaissance d'accords (déterminée avec "Chord Scan").

• Le Preset 2 attend des notes d'une piste du fichier standard MIDI. Sélectionnez la piste dont les notes doivent être exploitées: passez en mode Song Play, appuyez sur le bouton MENU puis touchez [Preferences]. Vérifiez que la page "General Setup" est affichée et choisissez la piste avec le paramètre ["Harmony Control"](#page-164-1). (En général, les notes d'harmonie se trouvent sur la piste 5.)

• Le Preset 3 est conçu pour être utilisé avec des fichiers MP3. Le Pa3X analyse le fichier MP3 et transmet les accords détectés à la fonction d'harmonie.

- **2 Appuyez sur le bouton HARMONY en façade pour allumer son témoin.**
- **3 Jouez quelques accords pour que le processeur vocal puisse produire des voix d'harmonie sur base de ces accords.**

Contrairement à la fonction "Double", la fonction d'harmonie ajoute des notes d'accords ou de contrepoint au chant.

- **4 Chantez en accompagnant les accords et la mélodie que vous jouez sur le clavier.**
- **5 La commande HARMONY/DOUBLE de la section MIC SETTING en façade permet de régler le niveau des voix d'harmonie.**

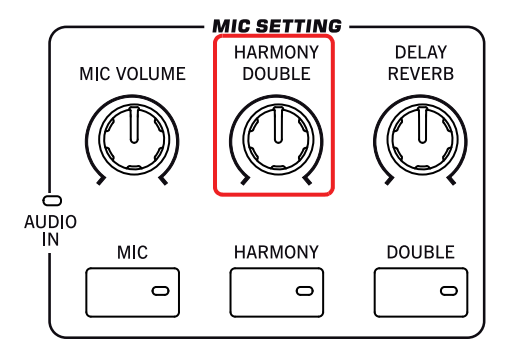

- **6 Dans le cadre "Mic", sélectionnez différents Presets du processeur vocal afin d'essayer divers types d'harmonie.**
- **7 Si nécessaire, arrêtez le Style.**
- **8 Appuyez de nouveau sur le bouton HARMONY pour éteindre son témoin.**

### **Doubler la partie de chant**

Le Pa3X peut aussi doubler votre chant en y ajoutant des voix chantant à l'unisson. Le nombre de voix ajoutées et leur répartition dans l'image stéréo sont réglables.

**1 Appuyez sur le bouton DOUBLE en façade pour allumer son témoin.**

### **2 Chantez dans le micro et écoutez les voix chantant à l'unisson.**

Cette fonction de doublage ne produit pas d'accords: toutes les notes ajoutées ont la même hauteur que votre chant.

**3 Continuez à chanter et réglez le niveau des voix ajoutées avec la commande HAR-MONY/DOUBLE de la section MIC SETTING en façade.**

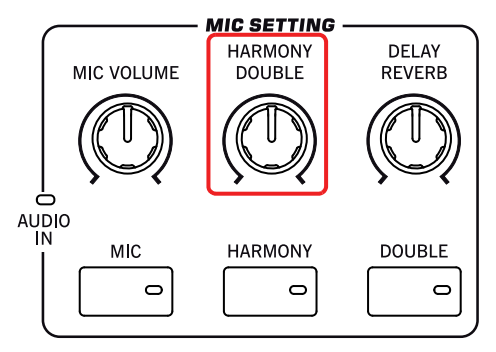

**4 Appuyez de nouveau sur le bouton DOUBLE pour éteindre son témoin.**

### **Adresser votre public 'normalement' (Talk)**

Parfois, pendant un concert, vous désirez vous adresser directement à vos admirateurs. Dans ce cas, utilisez la fonction TalkBack pour atténuer la musique: votre voix arrivera forte et claire.

- **1 Dans la page principale du mode Style Play ou Song Play, appuyez sur l'onglet Mic pour afficher les réglages du Voice Processor.**
- **2 Durant la reproduction, touchez le bouton [Talk] pour activer la fonction "TalkBack".**

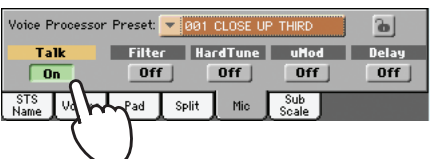

### **3 Chantez ou parlez dans le micro.**

Le volume de la musique diminue automatiquement pour que votre voix soit *parfaitement audible*.

### **4 Pour couper la fonction TalkBack, appuyez de nouveau sur le bouton Talk.**

Le tapis sonore se rétablit à son volume

## **Verrouiller les réglages de Voice Processor**

Si les réglages du processeur vocal vous conviennent et si vous souhaitez les utiliser pour tous les morceaux, vous pouvez les "verrouiller" pour éviter qu'ils ne changent quand vous changez de Performance, de Style ou de STS.

#### **1 Dans le cadre "Mic", touchez l'icône du cadenas pour verrouiller les réglages.**

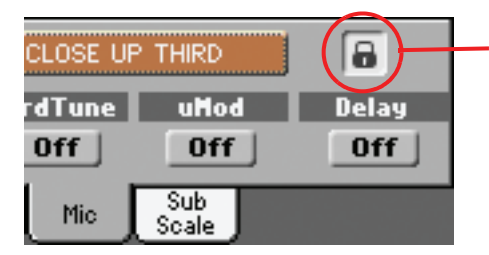

Réglages verrouillés. Les réglages du Voice Processor ne changent pas quand vous sélectionnez une autre mémoire Performance ou STS.

#### **2 Pour "déverrouiller", appuyez de nouveau sur l'icône de "verrouillage".**

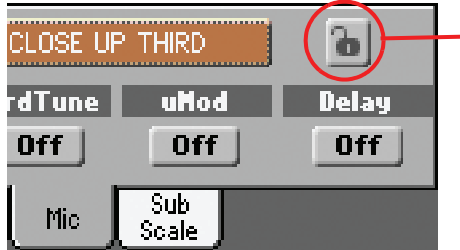

Verrouillage éteint. Les réglages du Voice Processor seront modifiés en sélectionnant une Performance ou un STS différents.

L'état de ce cadenas peut être sauvegardé dans la mémoire "Global Setup".

# **Enregistrer un nouveau morceau (fichier Standard MIDI)**

Avec votre Pa3X, vous pouvez créer des nouveaux Morceaux de plusieurs manières. La plus facile, et rapide, est d'utiliser les Styles pour enregistrer ce que vous jouez en. temps réel sur le clavier et que l'arrangeur reproduit les pistes d'accompagnement.

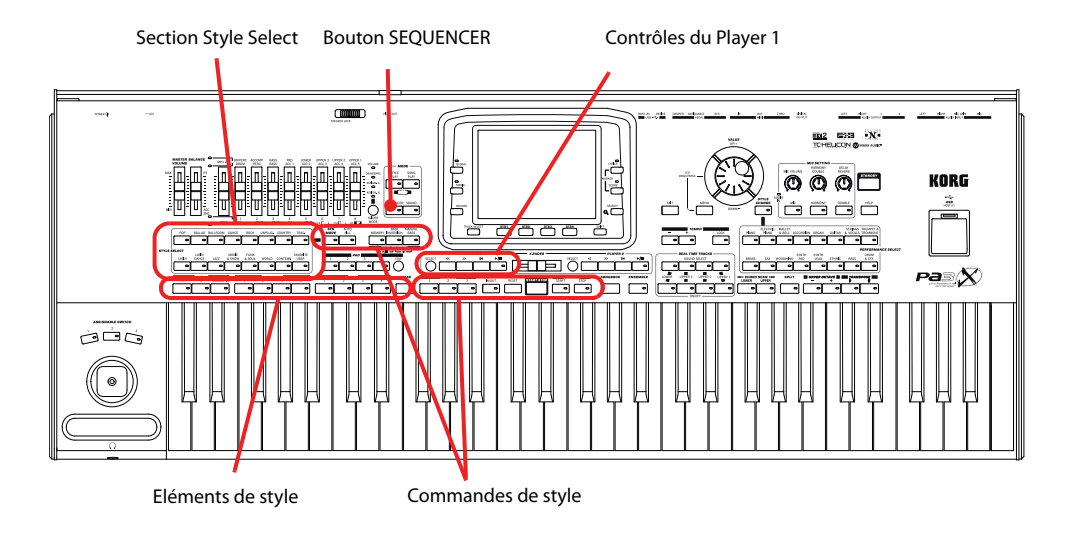

# **Entrer en mode Backing Sequence (Quick Record)**

**1 Appuyez sur le bouton SEQUENCER pour afficher le mode Sequencer.**

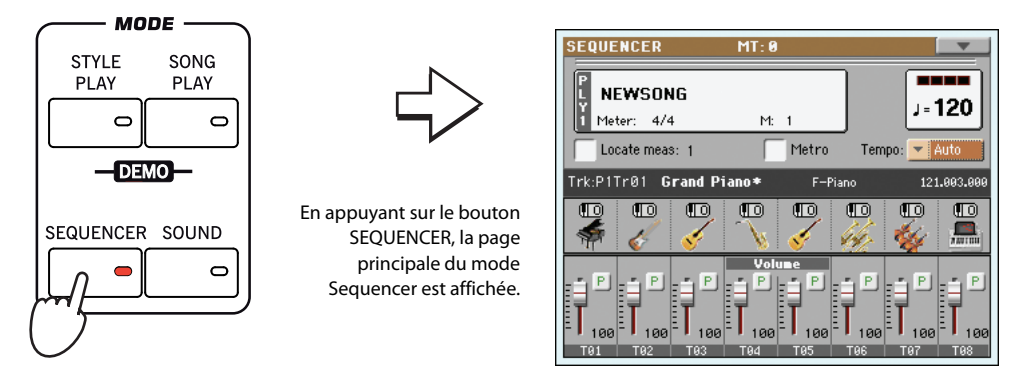

**2 Appuyez sur le bouton RECORD pour afficher la boîte de dialogue Song Record Mode Select.**

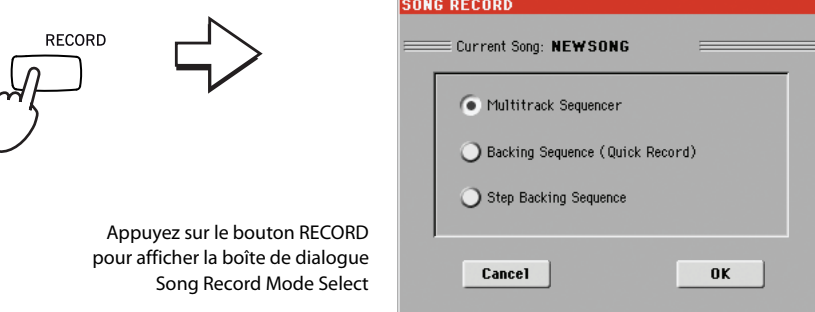

également utiliser les boutons PERFORMANCE

ou STS.

**3 Sélectionnez l'option Backing Sequence (Quick Record) et appuyez sur OK pour afficher le mode Backing Sequence Record.**

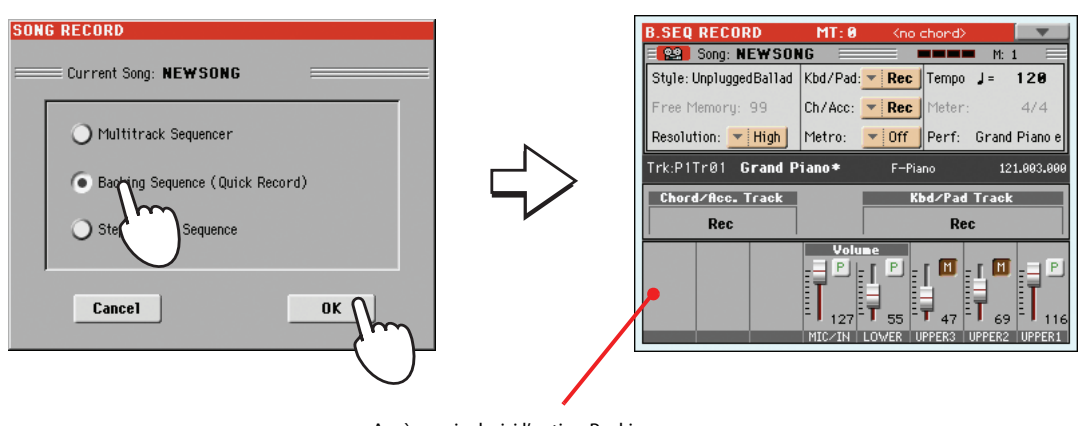

Après avoir choisi l'option Backing Sequence (Quick Record), l'écran affiche la page Backing Sequence Record.

### **Préparer l'enregistrement**

Lorsque vous entrez en mode Backing Sequence Record, le dernier Style sélectionné est automatiquement rappelé et toutes les pistes sont prêtes à l'enregistrement. Vous pouvez lancer l'enregistrement exactement comme si vous jouiez en temps réel avec les Styles. Néanmoins, vous désirez peut-être modifier certains réglages.

#### **• Si nécessaire, réglez chacun des paramètres éditables de l'écran.**

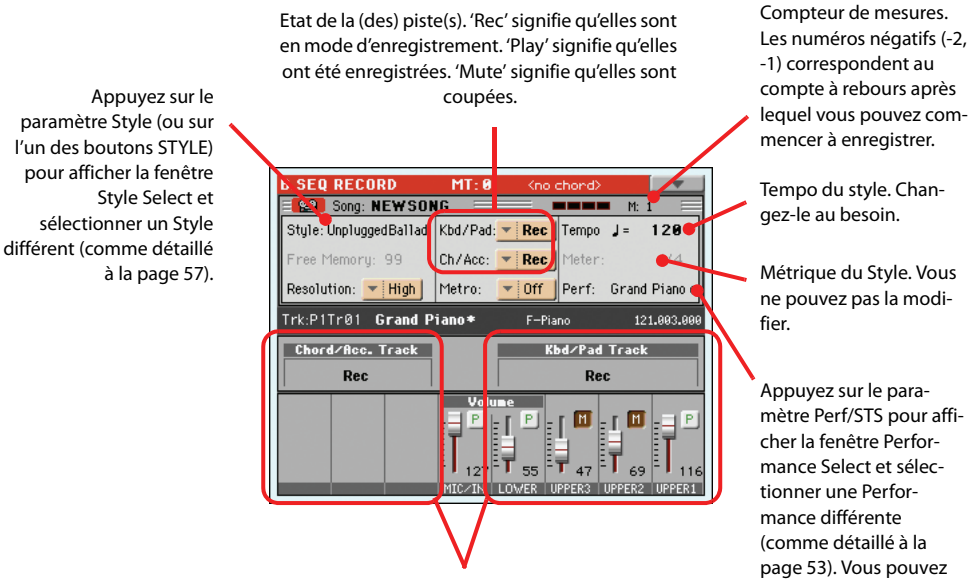

Pistes groupées. En mode Quick Record, il est impossible de régler les pistes individuellement. Par facilité d'emploi, ce mode ne dispose que de deux pistes "master": "**Kbd/Pad**" (clavier/pads) et "**Ch/Acc**" (accords/accompagnement). Utilisez les curseurs assignables pour régler le volume des pistes de clavier ("Real Time").

### **Enregistrer**

**1 Sélectionnez tous les Style Elements que vous désirez utiliser avant de commencer à jouer.**

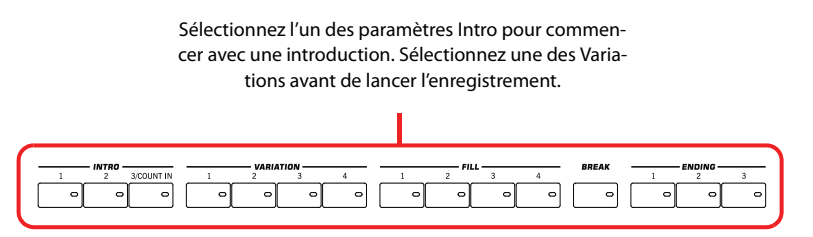

**2 Lancez l'enregistrement en appuyant sur le bouton START/STOP.**

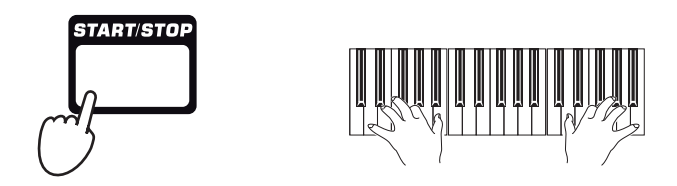

Durant l'enregistrement, vous pouvez choisir d'autres éléments de Style (Intro, Variation, Fill, Break, Ending…). Vous pouvez même arrêter (et relancer!) la reproduction du Style avant la fin de l'enregistrement avec le bouton START/STOP.

Rappelez-vous qu'en mode d'enregistrement Backing Sequence Record, vous ne pouvez pas utiliser les contrôles SYNCHRO, TAP TEMPO/RESET, ACC/SEQ VOLUME.

**4 Lorsque l'enregistrement de votre Morceau est terminé, appuyez sur le bouton (PLAY/STOP) dans la section PLAYER 1 pour quitter l'enregistrement et rétablir la page principale du mode Sequencer.**

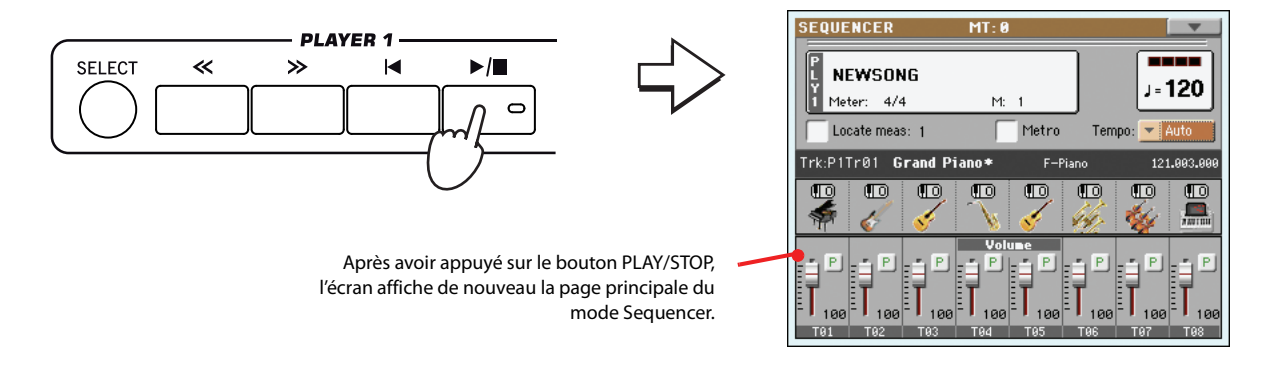

**5** Dans la page principale du mode Sequencer, appuyez sur le bouton ▶ |■ (PLAY/STOP) **dans la section PLAYER 1 pour reproduire le Morceau enregistré.**

Les données "Backing Sequence" sont déjà converties en données de morceau normales (en format ".MID" – fichier standard MIDI). Ce fichier peut être sauvegardé et reproduit en mode Song Play ou avec un séquenceur externe.

**6 Pour modifier le Morceau, appuyez sur MENU pour afficher le mode Edit (voir les instructions à partir de la [page 193\)](#page-196-0).**

**Remarque:** Si vous ne **i** voulez pas lancer le Morceau avec le Style qui joue, vous pouvez simplement lancer l'enregistrement en appuyant sur le bouton PI PLAY/STOP de la section PLAYER 1 et ne lancer le Style que successive-**3 Jouez comme sur le vif avec les Styles. 3 Jouez comme sur le vif avec les Styles.** Sur le temps fort successif.

### **Deuxième enregistrement (Overdubbing)**

Si vous désirez, vous pouvez modifier votre enregistrement, en y ajoutant même une des deux pistes "groupées" ou effacer un mauvais morceau et en enregistrer un nouveau. Généralement, vous enregistrerez toutes les modifications d'accords et de Style Elements pendant le premier enregistrement et les pistes clavier et les pads au deuxième passage.

- **1 Appuyez sur RECORD pour afficher de nouveau Record. Lorsque l'écran affiche la boîte de dialogue Song Record Mode Select, sélectionnez de nouveau Backing Sequence (Quick Record).**
- **2 Si vous ne devez enregistrer que l'une des pistes "groupées", réglez la piste qui doit être préservée en mode Play ou Mute.**

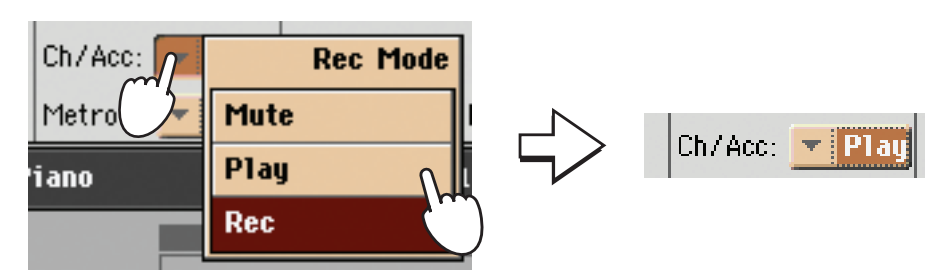

- **3 Répétez l'enregistrement et appuyez sur le bouton ▶ |■ (PLAY/STOP) dans la section PLAYER 1 pour quitter l'enregistrement et rétablir la page principale du mode Sequencer.**
- **4** Dans la page principale du mode Sequencer, appuyez sur le bouton ▶ |■ (PLAY/STOP) **dans la section PLAYER 1 pour reproduire le Morceau enregistré.**

Le Backing Sequence Song a de nouveau été converti sous forme d'un morceau normal.

### **Sauvegarder un Morceau**

Si l'enregistrement vous plaît, sauvegardez-le tout de suite car ces données sont perdues quand vous mettez l'instrument hors tension (ou en veille).

**1 Dans la page principale du mode Sequencer, appuyez sur l'icône du menu de la page pour afficher le menu de la page.**

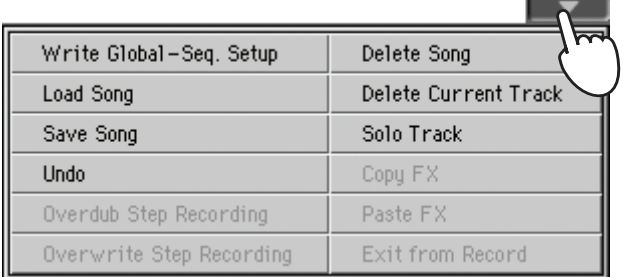

**2 Sélectionnez la commande Save song pour afficher la fenêtre Save Song.**

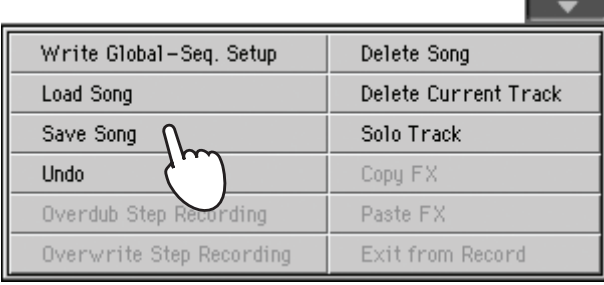

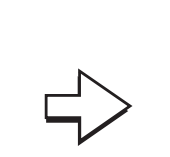

Après avoir sélectionné la commande Save song, l'écran affiche la page Save Song.

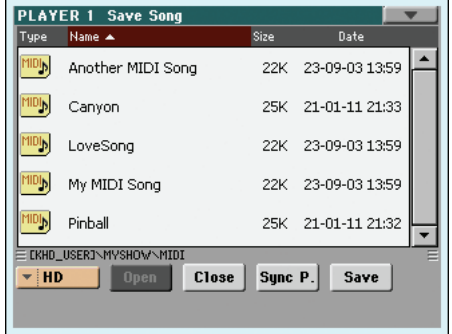

### **3 Sélectionnez un dispositif et un répertoire où sauvegarder votre Morceau.**

Si le Morceau est sélectionné (affic en vidéo inversée), on peut écr dessus. Si aucun Morceau n'e sélectionné, un nouveau fich Song sera créé, appuyez où vo voulez dans la liste Sor

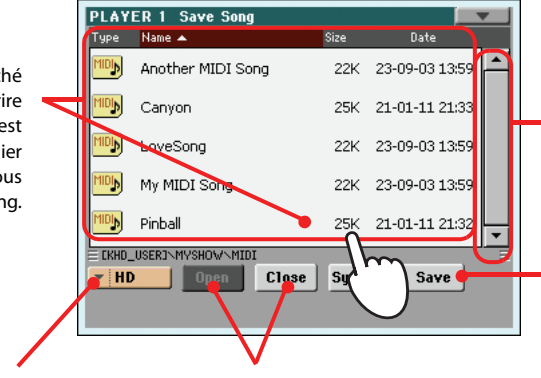

Utilisez le menu à sous-menu Device pour sélectionner l'un des dispositifs de sauvegarde (SSD-U, disque dur…). Utilisez les boutons Open et Close pour parcourir les répertoires.

Utilisez la barre de défilement pour afficher tous les Morceaux de la liste. Gardez SHIFT enfoncé et survolez les flèches En haut/En bas pour dérouler la section alphabétique suivante/précédente. **En alternative, vous pouvez utiliser la molette VALUE.**

Appuyez sur le bouton Save pour sauvegarder le Morceau dans le répertoire affiché.

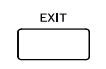

Pour quitter cette page sans sauvegarder le Morceau, appuyez sur le bouton EXIT.

#### **4 Appuyez sur le bouton Save à l'écran pour afficher la boîte de dialogue Save Song.**

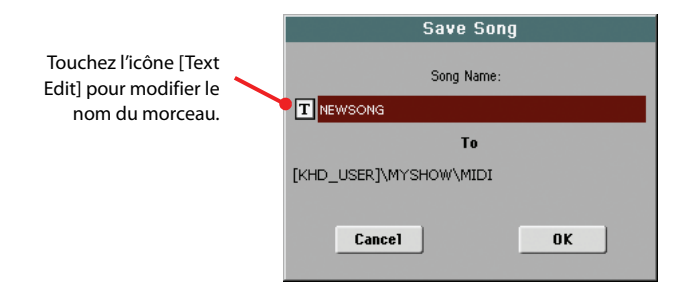

**5 Touchez [OK] à l'écran pour sauvegarder le morceau ou touchez [Cancel] pour annuler la sauvegarde.**

# **Enregistrer des fichiers MP3**

Avec votre Pa3X, vous pouvez enregistrer vos performances sous forme de fichier MP3. Voici quelques conseils:

• Tout ce que vous jouez sur le clavier, les Styles et les Fichiers MIDI Standard réalisés avec les Players, sera enregistré.

• Les signaux des entrées audio sont également enregistrés (le signal du micro si l'option "Mic In to Voice Processor" est sélectionnée ou les signaux des entrées lignes LEFT et RIGHT avec l'option "L+R to MP3 (no Mic)". Voyez ["Audio Setup: Audio In" à la page 222\)](#page-225-0). Même les voix d'harmonie du processeur vocal sont enregistrées.

• Durant l'enregistrement d'un morceau en format MP3, il est impossible de charger des fichiers MP3. Inversement, il est impossible de lancer un enregistrement MP3 durant la reproduction d'un fichier MP3.

Un fichier MP3 enregistré avec le Pa3X peut être reproduit avec les lecteurs internes (Players) et tout autre lecteur MP3.

#### **1 Pour activer la fonction d'enregistrement, maintenez le bouton SHIFT enfoncé et appuyez sur le bouton RECORD.**

La fenêtre de dialogue "MP3 Record" apparaît.

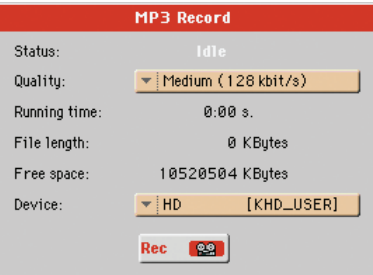

Lorsque vous n'êtes pas en train d'enregistrer, l'état affiché est "Idle".

**2 Choisissez l'option que vous préférez pour la qualité audio du MP3 dans le menu à sous-menu Quality.** 

Plus la qualité choisie pour le son sera majeure, plus la taille du MP3 qui sera généré sera élevée.

### **3 Utilisez le paramètre Device pour choisir un emplacement où stocker temporairement votre fichier MP3.**

En effet, ce n'est pas la destination finale de votre fichier vu que vous pourrez choisir entre plusieurs emplacements à la fin de l'enregistrement. Néanmoins, vérifiez que la taille de mémoire dans cet emplacement temporaire est suffisante pour l'enregistrement du fichier; pour ce faire, vérifiez le paramètre Free.

Le dispositif par défaut est automatiquement sélectionné comme enregistreur. Vous pouvez toutefois choisir un autre dispositif dans le menu déroulant "Device". Pour l'enregistrement, vous pouvez utiliser le dispositif de stockage interne ou un dispositif branché à une des prises USB.

#### **4 Après avoir choisi l'unité de stockage temporaire, appuyez sur le bouton Rec à l'écran pour lancer l'enregistrement.**

Remarque: Vous ne pouvez pas enregistrer la reproduction d'un fichier MP3.

**Remarque:** Une fréquence d'échantillonnage plus basse pour l'enregistrement se solde par une qualité moindre. C'est là un phénomène tecnique inhérent aux fichiers MP3.

Le bouton Rec se transforme en bouton Stop que vous pouvez utiliser pour arrêter l'enregistrement en l'appuyant de nouveau. De même le label Idle change en Recording.

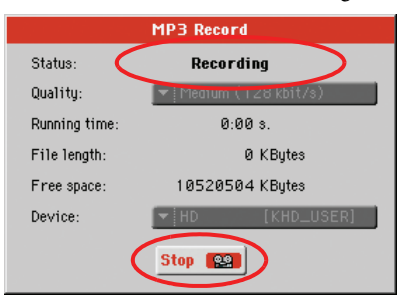

### **5 Commencez à jouer et à chanter.**

Vous pouvez enregistrer tout ce que vous jouez sur le Pa3X. Même votre chant peut être enregistré, Seule la lecture d'une autre fichier MP3 ne peut pas être enregistrée de cette façon.

### **6 Vous pouvez appuyer sur le bouton EXIT pour fermer la fenêtre de dialogue afin d'accéder aux pages du mode Style Play ou Song Play.**

### **7 Pour retrouver cette fenêtre de dialogue et voir la longueur du fichier ou arrêter l'enregistrement, appuyez de nouveau sur SHIFT+REC.**

Si vous quittez la fenêtre de dialogue "MP3 Record" en cours d'enregistrement, un grand symbole d'enregistrement rouge clignote à l'écran.

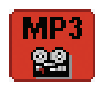

Pendant l'enregistrement, vous pouvez utiliser la boîte de dialogue pour contrôler la durée de l'enregistrement (ou Recording), la longueur du fichier et la taille de mémoire encore disponible sur l'unité de stockage temporaire. La durée maximum de l'enregistrement dépend de la taille de mémoire du dispositif de stockage temporaire sélectionné.

#### **8 Appuyez sur [Stop] pour arrêter l'enregistrement.**

Quand vous touchez [Stop], l'enregistrement s'arrête et la fenêtre de dialogue suivante apparaît:

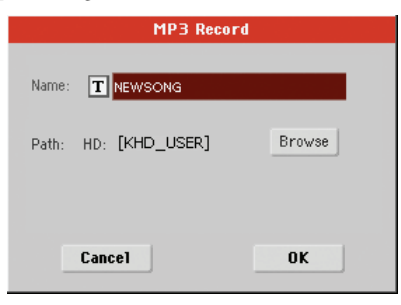

**9** Appuyez sur le bouton [  $\boxed{\text{T}}$  (Text Edit)] pour affecter un nom au fichier MP3.

#### **10 Appuyez sur le bouton [Browse] pour sélectionner un dispositif et le répertoire dans lequel sauvegarder le fichier.**

### **11 Appuyez sur le bouton [Save] pour sauvegarder le fichier.**

Lorsque le fichier MP3 a ainsi été sauvegardé, vous pouvez le reproduire en mode Song Play, exactement comme un Morceau normal.

Vous pouvez également déplacer votre fichier MP3 pour le lire sur un ordinateur et le modifier via une interface USB.
Reference

# **Sélectionner des fonctions et des entrées**

Les fenêtres suivantes sont visualisées dans les divers modes opérationnels, indépendamment de la sélection d'un Son, d'une Performance, d'un Style ou d'un Morceau.

# <span id="page-109-1"></span>**Fenêtre Sound Select**

Touchez la zone d'un son à l'écran ou appuyez sur un des boutons SOUND SELECT (dans la section REAL TIME TRACKS) pour afficher la fenêtre "Sound Select".

Appuyez sur le bouton EXIT pour retourner à la page précédente sans sélectionner de son.

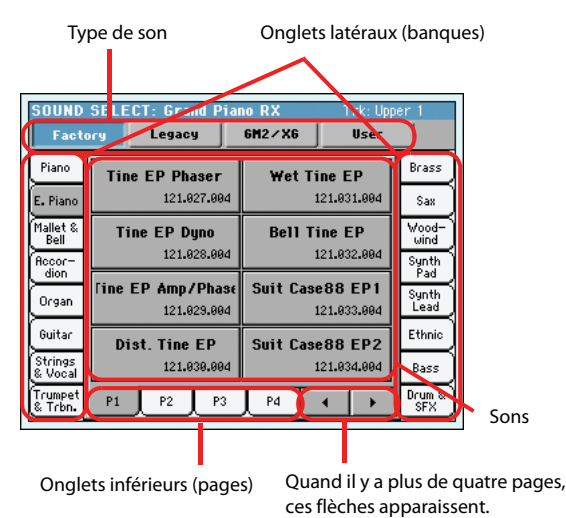

### **Groupes de sons**

Groupe de sons sélectionné. "*Factory*" désigne les sons d'usine. "*Legacy*" désigne les sons compatibles avec d'anciens modèles Pa. "GM2/XG DK" désigne des kits de batterie dont l'agencement des sons correspond au format General MIDI 2 ou XG. "*User*" désigne les sons que vous avez programmés.

### **Onglets latéraux (banques)**

Ces onglet permettent de sélectionner une banque de sons.

### **Onglets inférieurs (pages)**

Ces onglet permettent de sélectionner une page au sein de la banque active.

### **Touches Précédent/Suivant**

Ces touches permettent de faire défiler les onglets vers la gauche ou vers la droite lorsque la fonction prévoit des onglets supplémentaires qui ne sont pas affichés à l'écran.

### **Sounds**

Touchez un de ces boutons d'écran pour sélectionner un son. Si l'option "Display Hold" est désactivée (voyez [page 214\)](#page-217-0), la fenêtre se ferme automatiquement peu après la sélection du son.

### **Program Change**

Numéro de Program Change. Ce paramètre est affiché dans ["Show"](#page-217-1) uniquement si activé en mode Global. (Voir à la [page 214\)](#page-217-1).

# <span id="page-109-0"></span>**Fenêtre Performance Select**

Appuyez sur la case Performance si affichée à l'écran ou sur l'un des boutons de PERFORMANCE SELECT du tableau de bord (à condition que le témoin de PERFORMANCE SELECT soit allumé) pour afficher la fenêtre Performance Select. Appuyez sur les boutons PERFORMANCE SELECT pour visualiser directement la banque sélectionnée.

Appuyez sur EXIT pour quitter cette page et rétablir la page précédemment affichée sans sélectionner une Performance.

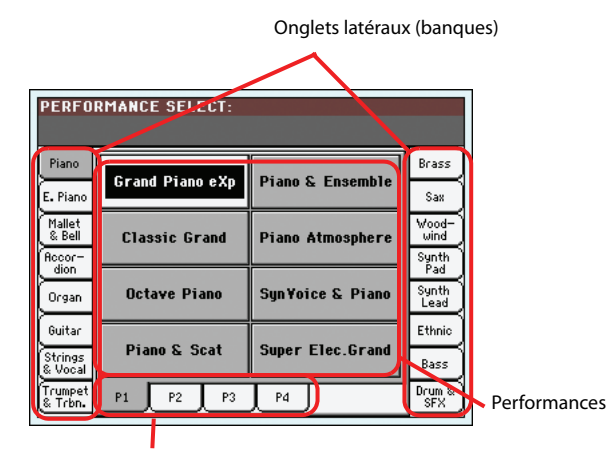

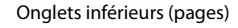

*Note: En fonction de l'état du paramètre "Auto Performance/ Sound Select" (voir à la [page 214](#page-217-2)), une Performance peut être immédiatement sélectionnée lorsque vous appuyez sur l'un des boutons PERFORMANCE SELECT; c'est la dernière Performance sélectionnée pour cette banque qui sera sélectionnée.*

### **Onglets latéraux (banques)**

Utilisez ces onglets pour sélectionner une banque de Performances. Chaque onglet correspond à l'un des boutons PERFOR-MANCE SELECT du tableau de bord.

### **Onglets inférieurs (pages)**

Utilisez ces onglets pour sélectionner l'une des pages disponibles dans la banque sélectionnée.

Si vous appuyez de nouveau sur le même bouton PERFOR-MANCE SELECT du tableau de bord, c'est la page suivante de la même banque qui est sélectionnée. Donc, nul besoin d'appuyer sur l'un des tabulateurs à l'écran pour sélectionner une page différente.

### **Performances**

Appuyez sur l'un des boutons affichés à l'écran pour sélectionner une Performance. Si l'option "Display Hold" est désactivée (voyez [page 214](#page-217-0)), la fenêtre se ferme automatiquement après la sélection de la Performance.

# **Fenêtre 'Style Select'**

Appuyez sur la case Style si affichée à l'écran ou sur l'un des boutons STYLE du tableau de bord pour afficher la fenêtre Style Select. Appuyez sur les boutons STYLE pour visualiser directement la banque sélectionnée.

Appuyez sur EXIT pour quitter cette page et rétablir la page précédemment affichée sans sélectionner un Style.

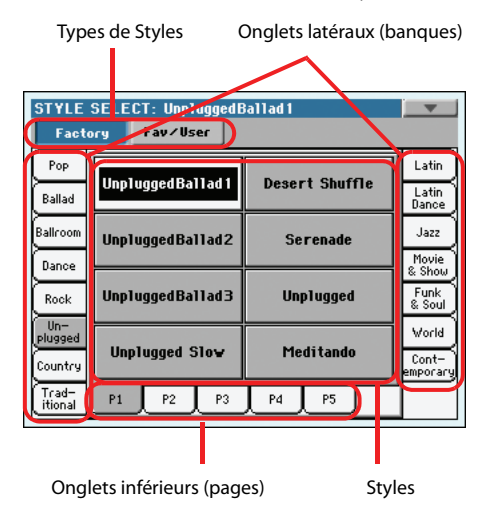

*Remarque: Le paramètre ["Auto Select"](#page-217-2) (voyez [page 214](#page-217-2)) permet de sélectionner directement un autre Style en appuyant sur un bouton STYLE SELECT. Il s'agit du Style sélectionné en dernier lieu dans cette banque.*

### **Groupes de Styles**

Groupe de Styles sélectionné. "*Factory*" désigne les Styles d'usine. "*Fav/User*" désigne d'une part les Styles "*Favorite*" (mémoires pour Styles personnalisés auxquels il est possible de donner un nom) et d'autre part les Styles "*User*" (mémoires pour Styles personnalisés ayant un nom fixe).

### **Onglets latéraux (banques)**

Ces onglet permettent de sélectionner une banque de Styles. Chaque onglet "Factory" correspond à un des boutons STYLE SELECT en façade. Les noms des onglets "Favorite" peuvent être modifiés (voyez ["Renommer les banques 'Favorite'" à la](#page-146-0) [page 143](#page-146-0)).

### **Onglets inférieurs (pages)**

Utilisez ces onglets pour sélectionner l'une des pages disponibles dans la banque sélectionnée.

Si vous appuyez de nouveau sur le même bouton STYLE SELECT du tableau de bord, c'est la page suivante de la même banque qui est sélectionnée. Donc, nul besoin d'appuyer sur l'un des tabulateurs à l'écran pour sélectionner une page différente.

### **Styles**

Touchez un de ces boutons d'écran pour sélectionner un Style. Si l'option "Display Hold" est désactivée (voyez [page 214](#page-217-0)), la fenêtre se ferme automatiquement après la sélection du Style.

Après avoir sélectionné un Style dans cette fenêtre, et qu'un autre Style est en train de jouer, le nom du nouveau Style commence à clignoter en indiquant ainsi qu'il est prêt à être reproduit sur le début de la mesure suivante.

## **Menu de la page Style Select**

Appuyez sur l'icône du menu de la page pour afficher le menu. Appuyez sur une commande pour le sélectionner. Survolez un point quelconque de l'écran pour quitter le menu sans sélectionner une commande.

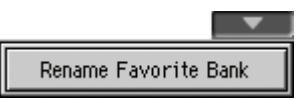

### **Rename Favorite bank**

Choisissez cette commande dans le menu de la page et affectez le nom que vous désirez aux banques Favorite Style.

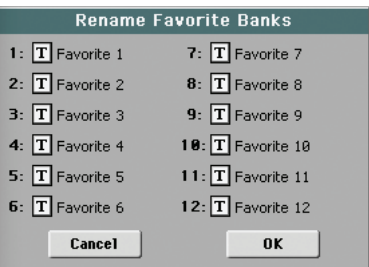

Le nom affecté peut être saisi sur deux lignes en les séparant par le caractère du paragraphe (¶). Par exemple, pour écrire "World Music" sur deux lignes, saisissez "World¶Music".

Le Pa3X essaie en outre d'afficher deux mots séparés par deux espaces sur deux lignes.

Attention: La longueur des mots ne doit pas dépasser les onglets latéraux de la fenêtre Style Select.

# <span id="page-111-0"></span>**Fenêtre Pad Select**

Appuyez sur la zone des Pads, si affichée à l'écran, pour ouvrir la fenêtre de Pad Select.

Appuyez sur EXIT pour quitter cette page et retourner à la page précédente sans sélectionner un Pad.

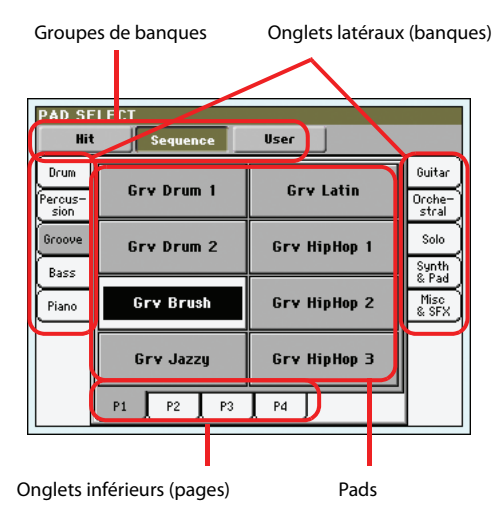

### **Phrases PAD**

Groupe PAD sélectionné. "*Hit*" désigne des sons ("frappes") préprogrammés d'une seule note. "*Sequence*" désigne de brèves phrases préprogrammées. "*User*" désigne des frappes ou des phrases que vous avez enregistrées ou modifiées.

### **Onglets latéraux (banques)**

Utilisez ces onglets pour sélectionner une banque de Pads.

### **Onglets inférieurs (pages)**

Utilisez ces onglets pour sélectionner l'une des pages disponibles dans la banque sélectionnée.

### **Pad**

Touchez un de ces boutons pour sélectionner une phrase PAD. Si l'option "Display Hold" est désactivée (voyez [page 214\)](#page-217-3), la fenêtre se ferme automatiquement après la sélection de la phrase PAD.

# **STS Select**

Utilisez les quatre boutons STS pour sélectionner une des quatre mémoires STS associées au Style actuel ou à l'entrée "SongBook" sélectionnée.

Touchez l'onglet portant le nom de la mémoire STS à la page principale du mode Style Play ou Song Play pour afficher le nom des mémoires STS disponibles.

• En mode Style Play et Song Play:

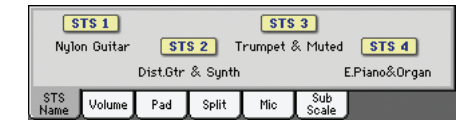

En mode Lyrics:

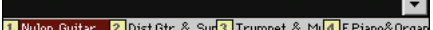

# **Fenêtre Song Select**

Cette page est affichée lorsque vous appuyez sur l'une des cases Song à l'écran ou sur l'un des boutons SELECT d'une des sections PLAYER du tableau de bord.

Appuyez sur EXIT pour quitter cette page et rétablir la page principale du mode opérationnel Song Play sans sélectionner un Morceau.

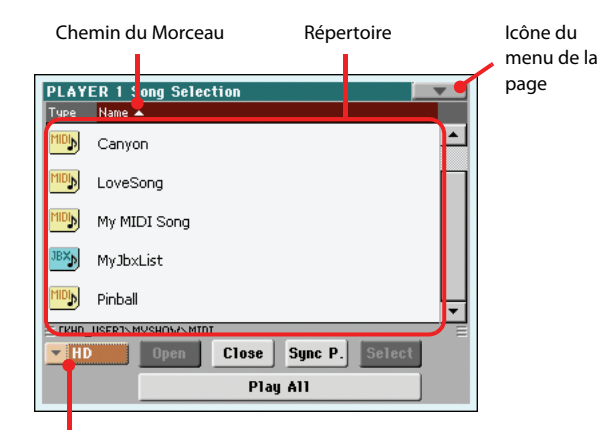

Dispositif de sauvegarde

Dans cette page, vous sélectionnez un fichier MIDI Standard, un fichier Karaoke ou MP3 pour le Player sélectionné. Un fichier Jukebox peut être affecté uniquement à Player 1 .

*Remarque: Notez que le répertoire de travail est séparé pour chacun des Players internes.*

### **Directory**

C'est la liste du contenu du dispositif sélectionné.

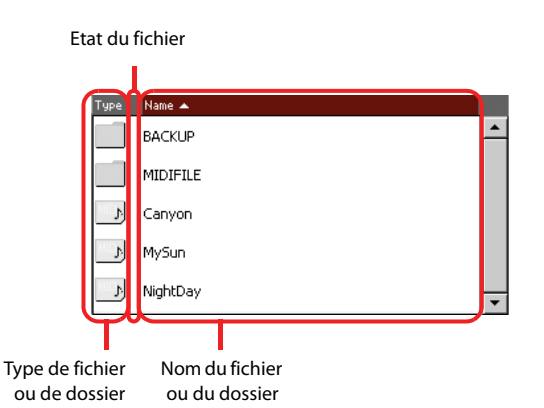

Utilisez la barre de défilement pour parcourir la liste des paramètres.

En alternative, vous pouvez utiliser les contrôles de la section VALUE pour parcourir la liste.

Gardez enfoncé le bouton SHIFT et appuyez sur l'une des flèches pour passer à la section alphabétique précédente ou suivante.

Vous pouvez survoler l'une des dénominations positionnées en haut de la liste pour changer la disposition en fonction de la dénomination choisie. En survolant de nouveau la dénomination, vous disposer alternativement les paramètres dans l'ordre croissant et décroissant.

Une liste contient plusieurs types différents de fichiers ou de dossiers.

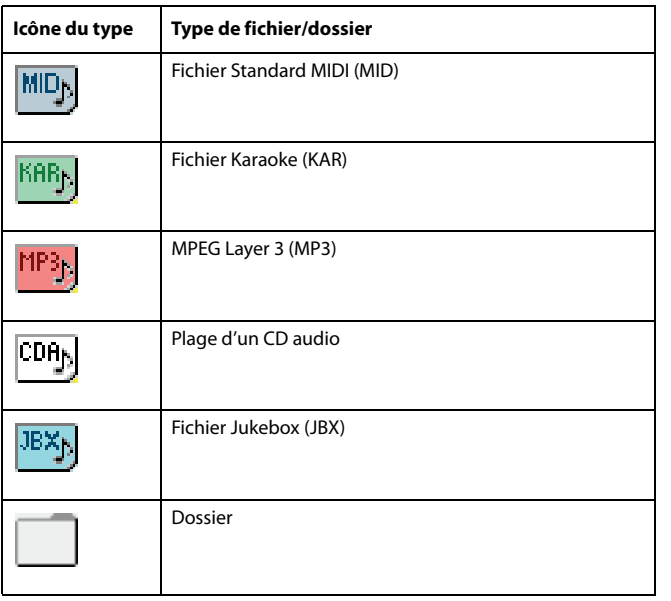

Un fichier ou un dossier peut se trouver dans l'un des états suivants. (Voir comment modifier l'état d'un fichier dans ["Protect"](#page-251-0) et ["Unprotect"](#page-251-1) à la [page 248](#page-251-0)).

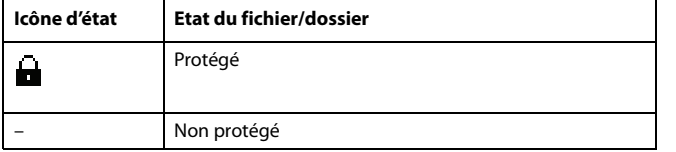

### **Icône du menu de la page**

Appuyez sur l'icône du menu de la page pour afficher le menu. Voir les informations détaillées dans le chapitre ["Menu de la](#page-113-0) [page Song Select" à la page 110.](#page-113-0)

### **Dispositif de sauvegarde**

Utilisez ce menu pour choisir un des dispositifs de stockage.

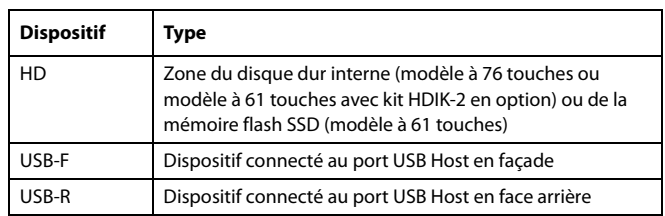

Le nom du support pourrait être affiché entre crochets ([]).

### **Chemin du Morceau**

Cette ligne visualise le chemin du dispositif en cours de session.

### **Open (Ouvrir)**

Ouvre le dossier sélectionné (paramètre dont l'icône est la suivante:  $\Box$ ).

### **Close (Fermer)**

Ferme le dossier couramment ouvert et rétablit le dossier parent ("supérieur").

### **Sync P. (Synchronized Path)**

Appuyez sur ce bouton pour afficher le Morceau affecté au Player sélectionné. C'est très pratique pour le rétablir rapidement après avoir parcouru des répertoires ou cherché dans des dossiers différents.

### **Select (Sélectionner)**

Sélectionne le paramètre éclairé à l'écran. Si, par exemple, un Morceau est en reproduction, il s'arrête et le nouveau Morceau sélectionné est reproduit. La page principale est rétablie.

### **Play All**

Lorsque ce bouton est appuyé, tous les fichiers MIDI contenus dans le répertoire en cours d'affichage sont ajoutés dans une nouvelle liste Jukebox qui est automatiquement affectée à Player 1. L'ordre dans lequel joueront ces fichiers dépend de la méthode de saisie, par exemple, en fonction de la visualisation des fichiers à l'écran.

Vous utilisez cette liste Jukebox exactement comme n'importe quelle autre piste de ce type (par exemple, lancer la reproduction en appuyant sur SEQ1 PLAY/STOP, passer au Morceau suivant dans la liste en appuyant sur SHIFT + >>, modifier le Morceau dans la page Jukebox, etc.).

*Remarque: Une liste Jukebox peut contenir au maximum 127 Morceaux. Si votre dossier en contient plus, seulement les premiers 127 sont tenus en compte.*

*Astuce: Pour ne pas perdre votre liste lors de la mise hors tension de l'instrument, affichez la page Jukebox et sauvegardez votre liste sur dispositif sous forme de fichier ".JBX".*

## **Sélectionner un Morceau à l'aide de son numéro d'identification**

Un numéro progressif d'identification (ID) est affecté à chaque Morceau contenu dans un dossier de la mémoire (max. 9.999). Lorsque l'option "Show Song Number" est sélectionnée dans le menu de la page Song Select (voir plus bas), ce numéro est affiché avant le nom du Morceau dans la fenêtre Song Select. Vous pouvez utiliser ce numéro pour sélectionner le Morceau en composant le numéro correspondant; la recherche d'un Morceau en est ainsi facilitée, surtout lorsque votre disque dur est plein de fichiers MIDI.

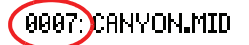

Dans la fenêtre Song Select, appuyez sur le bouton SELECT pour visualiser le pavé numérique où vous saisissez le numéro correspondant au Morceau que vous voulez sélectionner.

Dans n'importe quelle page du mode Song Play, appuyez deux fois sur le bouton SELECT pour visualiser le pavé numérique.

*Remarque: Si aucun Morceau ne correspond au numéro saisi, l'écran affiche le message "Song not available" (aucun Morceau disponible).*

*Remarque: Même si le répertoire contient plus de 9999 fichiers, vous ne pouvez pas sélectionner avec le clavier numérique un Morceau dont le numéro dépasse les limites de la plage 0001~9999.*

## <span id="page-113-0"></span>**Menu de la page Song Select**

Appuyez sur l'icône du menu de la page pour afficher le menu. Appuyez sur une commande pour la sélectionner. Survolez un point quelconque à l'écran pour quitter le menu sans sélectionner une commande.

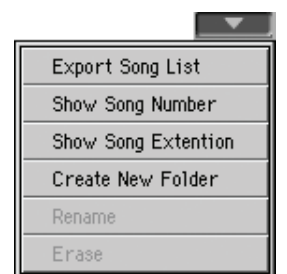

### **Export Song List**

Cette commande permet de sauvegarder la liste actuelle sous forme de fichier texte sur le disque dur interne ou sur un dispositif de stockage branché à une des prises USB HOST. Cela vous permet d'imprimer la liste pour connaître la correspondance entre les numéros et les morceaux.

- **1.** Dans la fenêtre Song Select, sélectionnez le dossier dont vous désirez sauvegarder la liste de Morceaux sous forme de fichier de texte.
- **2.** Sélectionnez la commande Export Song List dans le menu de la page.
- **3.** Une fenêtre de dialogue apparaît et vous permet de sélectionner le disque dur interne ou une prise USB HOST.

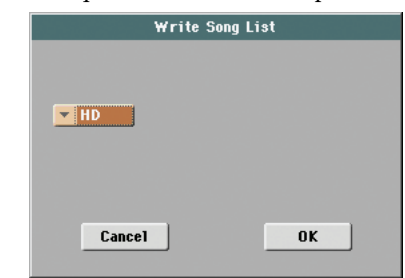

**4.** Sélectionnez une option et appuyez sur OK pour confirmer.

*Remarque: Le fichier de texte ne contiendra qu'une liste de fichiers "\*.mid", "\*.kar" et"\*.jbx". Les répertoires et les fichiers différents ne seront pas inclus.*

*Lors de la sauvegarde, un nom sera donné au fichier de texte après le dossier sélectionné. Par exemple, un dossier dénommé "Dummy" créera un fichier "Dummy.txt". Si un fichier ayant le même nom existe déjà dans le dispositif cible, il sera remplacé par ce nouveau nom, sans demander une confirmation. Un fichier contenant la liste de tous les fichiers valables stockés dans le chemin principal du dispositif de sauvegarde sera généré sous forme de fichier "Root.txt".*

*La liste inclut le numéro progressif affecté à chaque Morceau, les noms des fichiers, le nombre total de fichiers présents dans la liste.*

*Pour un affichage correct et la bonne impression de la liste par le biais d'un ordinateur, utilisez une taille de police (par ex. non-proportionnel) fixe avec votre traitement de texte.*

### **Show Song Number**

Cochez cette option pour afficher le numéro progressif d'identification des Morceaux dans la liste, à côté de chaque Morceau.

### **Show Song Extension**

Cochez cette option pour visualiser l'extension du fichier ("\*.mid", "\*.kar", "\*.jbx") dans la liste, à côté de chaque Morceau.

### **Create New Folder**

Avec cette commande vous créez un nouveau dossier générique dans le chemin principal de votre dispositif de sauvegarde ou dans un dossier générique quelconque. Avec cette commande, vous ne pouvez pas créer un dossier ".SET" car ce type de dossier est réservé aux opérations Save (et peut être créé par le biais du bouton New SET dans n'importe quelle page Save).

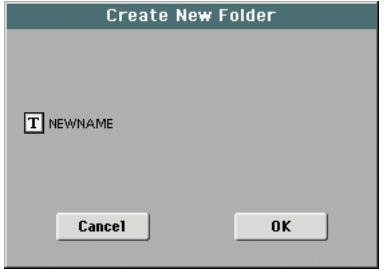

Appuyez sur le bouton  $\|T\|$  (Text Edit) pour affichez la fenêtre Text Edit. Saisissez le nom et ensuite appuyez sur OK pour confirmer et quitter la fenêtre Text Edit.

### *Disponible uniquement si un paramètre de la liste est sélectionné.*

Avec cette fonction vous modifiez le nom d'un fichier ou d'un dossier déjà présent. Vous ne pouvez pas modifier les 3 caractères qui forment l'extension du fichier, ni les dossiers ".SET", car l'extension identifie le type de fichier ou de dossier.

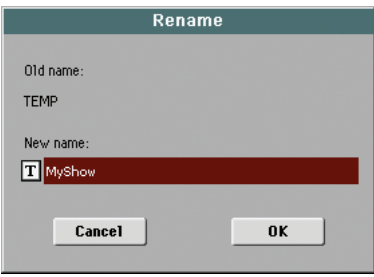

Appuyez sur le bouton  $\boxed{\mathbf{T}}$  (Text Edit) pour affichez la fenêtre Text Edit. Saisissez le nouveau nom et ensuite appuyez sur OK pour confirmer et quitter la fenêtre Text Edit.

### **Erase**

Avec cette commande vous supprimez le fichier ou le dossier sélectionné.

# **Recherche de fichiers et de ressources musicales**

Le bouton SEARCH du Pa3X vous permet de rechercher des fichiers et des ressources musicales.

# **Utilisation de la fonction 'Search'**

Les types de données que vous pouvez rechercher sont déterminés par la page affichée. Exemple: en mode Media, vous ne pouvez rechercher que des fichiers alors qu'en mode Style Play ou Song Play, vous pouvez rechercher différents types de données (Styles, morceaux, paroles etc.).

Il y a également des pages où la fonction "Search" est indisponible car ces pages n'offrent pas matière à recherche (en mode Global, par exemple).

La procédure générale est la suivante.

**1.** Appuyez sur le bouton SEARCH pour ouvrir la page "Search".

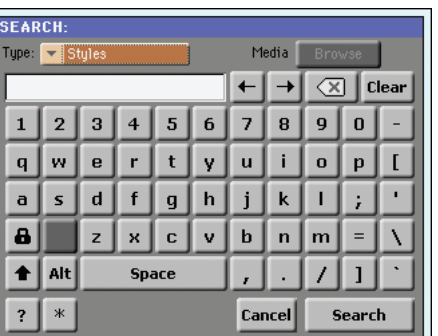

**2.** Si nécessaire, touchez le menu déroulant "Type" pour choisir le type de données à rechercher.

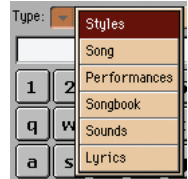

Si vous cherchez des fichiers, des morceaux ou des paroles, le bouton [Browse] est activé et permet de faire des recherches sur tous les supports de mémoire.

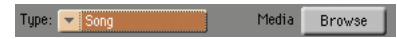

**3.** Si vous cherchez un fichier sur un support particulier, touchez le bouton [Browse] pour ouvrir la fenêtre "Media".

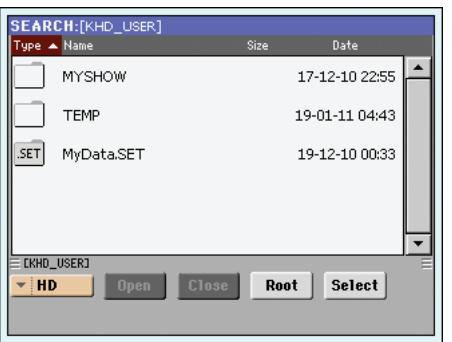

• Utilisez le menu "Device" pour sélectionner le dispositif contenant le fichier voulu.

• Utilisez les boutons [Open] et [Close] pour naviguer dans les dossiers.

• Le bouton [Root] vous permet de retourner à tout instant au dossier principal ("racine") du dispositif sélectionné.

• Quand vous avez trouvé le dossier contenant le fichier souhaité, touchez-le puis touchez le bouton [Select] pour le sélectionner et refermer la fenêtre "Media". Le nom du dossier sélectionné apparaît dans la barre de titre de la fenêtre "Search".

**4.** Entrez le nom du fichier à rechercher. Aucune différence n'est faite entre minuscules et majuscules ("LOVE", "Love" et "love" sont identiques pour la recherche).

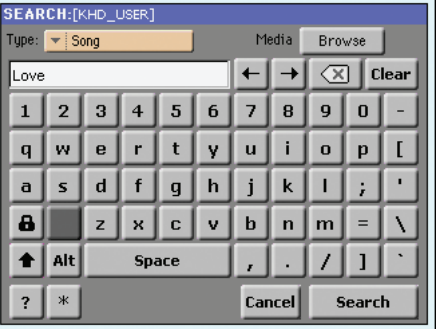

**5.** Touchez ensuite le bouton [Search]. Toutes les entrées correspondant au terme recherché apparaissent à l'écran.

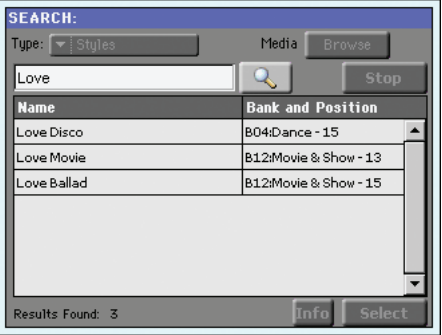

Le bouton [Search] s'est transformé en bouton [Stop]. Touchez ce bouton si vous souhaitez arrêter la recherche en cours. Le nom du bouton redevient "Search". Les fichiers trouvés restent affichés jusqu'à ce que vous lanciez une nouvelle recherche.

La durée de la recherche dépend de la taille des dispositifs et du nombre de fichiers.

*Remarque: Vous ne pouvez effectuer qu'une recherche à la fois. Attendez que la recherche en cours soit terminée ou touchez le bouton [Stop] à l'écran pour arrêter la recherche et en effectuer une nouvelle.*

*Astuce: Vous pouvez toucher le bouton [Cancel] à l'écran ou appuyer sur le bouton EXIT en façade pour quitter la fenêtre et effectuer d'autres opérations. La recherche se poursuit en arrière-plan.*

**6.** Vous pouvez toucher un des éléments trouvés pour le sélectionner puis toucher le bouton [Info] pour afficher les infos le concernant.

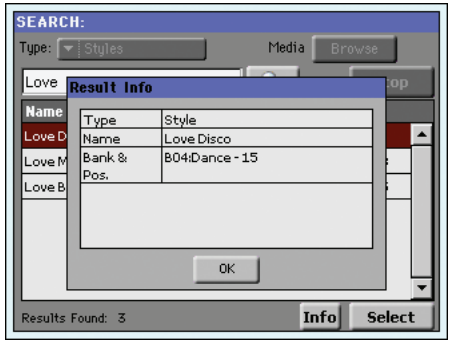

Touchez [OK] pour fermer la fenêtre de dialogue "Info".

- **7.** Pour retourner à la page "Search" principale et y entrer un nouveau terme à rechercher, touchez le bouton [  $\Box$  ]. *Alternative:*
- **8.** Si vous avez trouvé ce que vous cherchiez, touchez son nom puis touchez [Select].
- **9.** Vous pouvez quitter la fenêtre "Search" à tout instant d'une pression sur le bouton EXIT ou SEARCH.

## **Remarques concernant la recherche**

## **Caractères génériques ('Wildcards')**

Les caractères entrés sont considérés comme des termes aussi bien entiers que partiels. Exemple: si vous entrez "love", le Pa3X propose "Love", "LoveSong" et tous les autres termes contenant "love".

Vous pouvez limiter la recherche avec les caractères génériques suivants: "?" (n'importe quel caractère seul) ou "\*" (n'importe quelle série de caractères). Exemple: "\*love" permet de trouver "MyLove" mais pas "LoveSong". "??love" permet de trouver "00love" mais pas "MyLove".

De même, si vous recherchez des termes pouvant être écrits de façons différentes, vous pouvez utiliser le caractère générique "?" pour en trouver toutes les versions: ainsi "gr?y" permet de trouver "gray" et "grey".

# **Mode Style Play**

Le mode Style Play est le mode opérationnel de démarrage. Dans ce mode, vous jouez les Styles (par ex. les accompagnements automatiques) ou l'une des quatre pistes clavier (Upper 1…3 et Lower). Rappelez des Performances et des STS pour sélectionner des Sons et des Effets différents. Rappelez un Voice Processor Preset différent en sélectionnant une Performance ou un STS. Votre SongBook vous permet de sélectionner automatiquement des Styles pour jouer votre genre musical préféré.

*Vous pouvez utiliser le mode Style Play également en Easy Mode (voir à la [page 35\)](#page-38-0).*

# **Réglages de démarrage**

Du fait que la Performance 1 de la Banque 1 (Performance 1-1) est automatiquement sélectionnée lors de la mise sous tension de l'instrument, vous pouvez y sauvegarder vos réglages préférés.

Il suffit de sélectionner les Sons, les Effets, le Voice Processor Preset et les autres réglages désirés pour qu'ils soient automatiquement sélectionnés lors de la mise sous tension de l'instrument. Ensuite, sélectionnez la commande "Write Performance" dans le menu de la page. Lorsque la fenêtre Write Performance est affichée à l'écran, sauvegardez les réglages dans la Performance 1 de la Banque 1. (Voir dans le chapitre ["Boîte de dialogue](#page-144-0) [Write Performance" à la page 141\)](#page-144-0).

**Remarque:** Si certains réglages doivent rester inchangés même lors de la sélection d'une Performance, d'un STS ou d'un Style différents, activez les "verrouillages" correspondants pour empêcher tout changement des paramètres sélectionnés (voir dans le chapitre ["General Controls: Lock" à la page 211\)](#page-214-0). Sauvegardez ces "verrouillages" dans Global (voyez ["Boîte de dialogue Write](#page-144-0) [Performance" à la page 141](#page-144-0)).

# **Connexions entre Styles, Variations, Performances et mémoires STS**

Les Styles, Variations, Performances et mémoires STS sont liés de diverses manières.

• Quand le témoin STS MODE est allumé ou clignote, la sélection d'un Style entraîne également la sélection de la mémoire STS 1 (les pistes de clavier peuvent alors changer). Les réglages de Performance sont ignorés.

• Quand le témoin STS MODE clignote, la sélection d'une autre variation sélectionne aussi la mémoire STS correspondante.

• Quand le témoin STYLE CHANGE est allumé, la sélection d'une Performance sélectionne aussi le Style correspondant (le Style sélectionné lors de la sauvegarde de la Performance).

• Les réglages de la piste sélectionnée peuvent être sauvegardés dans une Performance, dans un STS ou dans une Style Performance, selon la commande du menu de la page que vous sélectionnez.

# **Master Volume et Balance**

Le curseur MASTER VOLUME contrôle le volume général de l'instrument, tandis que le curseur BALANCE égalise le volume des pistes Style Accompaniment et Pad à l'encontre des pistes clavier.

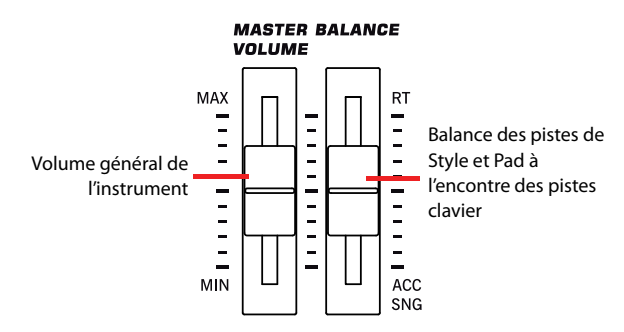

*Remarque: Le curseur BALANCE peut aussi être utilisé pour piloter le volume (voir ["Balance Slider" à la page 214](#page-217-4)).* 

# **Styles Factory, User et Favorite**

Il y a trois types différents d'emplacement des Styles:

- Les banques de Styles "Factory" ("Pop"~"Contemporary", c.-à-d. "BANK01.STY"~"BANK15.STY") contiennent les Styles d'usine que vous ne pouvez éditer qu'après avoir coupé la protection de la mémoire (voyez ["Factory Style](#page-248-0) [and Pad Protect" à la page 245](#page-248-0)).
- Les banques de Styles "Favorite" (par défaut, "Favorite 1"~ "Favorite 10", c.-à-d. FAVORITE01.STY~ FAVORITE12.STY) ressemblent aux Styles "User" mais vous pouvez renommer leurs onglets dans la fenêtre "Style Select" si vous avez besoin de banques personnalisées ou pour de nouveaux genres musicaux. Voyez ["Banques](#page-146-1) ['Favorite'" à la page 143](#page-146-1) pour savoir comment gérer ces banques de Styles.
- Les banques de Style utilisateur ("User 1"~"User 3", c.-à-d. "USER01.STY"~"USER03.STY") peuvent contenir des Styles que vous avez créés ou chargés à partir de supports de mémoire externes. Ces banques peuvent également servir d'"atelier" pour entreposer des Styles avant de les sauvegarder dans un emplacement définitif. Voyez le chapitre "Style Record mode" dans l'"Advanced Edit Manual" pour savoir comment éditer ou créer des Styles.

# **Page principale (affichage normal)**

Lors de la mise sous tension de l'instrument, c'est la première page affichée.

Pour afficher cette page depuis un mode opérationnel différent, appuyez sur STYLE PLAY.

Pour rétablir cette page depuis l'une des pages d'édition de Style Play, appuyez sur EXIT.

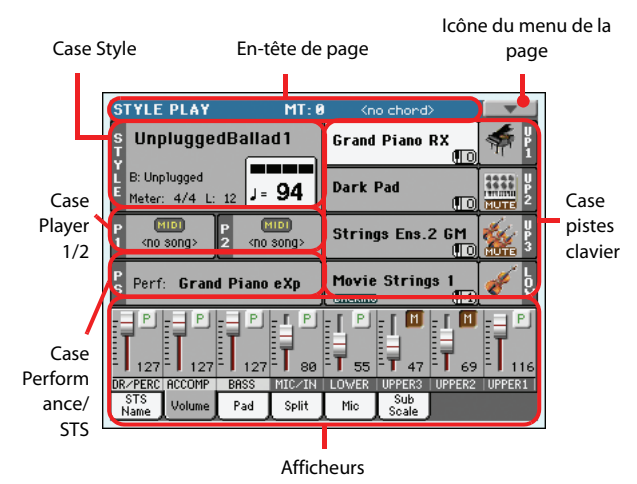

Appuyez sur l'onglet [Volume] pour afficher les pistes individuelles de façon détaillée. Utilisez le bouton TRACK SELECT pour alterner entre l'affichage normal (pistes de clavier, pistes de Style groupées, commandes PADS) et l'affichage de Style (pistes de Style individuelles). (Voyez ["Page d'affichage des pistes de](#page-120-0) [Style"](#page-120-0) et ["Afficheur du Volume"](#page-121-0) à partir de la [page 117](#page-120-0)).

## **En-tête de page**

Cette ligne affiche le mode opérationnel en cours, la transposition et la reconnaissance des accords.

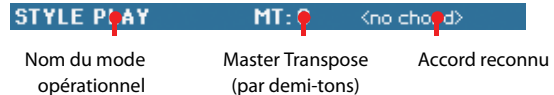

### **Nom du mode opérationnel**

Nom du mode opérationnel en cours.

### **Master Transpose**

**SPERF STYLE<sup>Set</sup>** 

Valeur de Master transpose exprimée sous forme de demi-tons. Vous pouvez modifier cette valeur à l'aide des boutons TRANS-POSE du tableau de bord.

*Remarque: La transposition peut automatiquement être modifiée en sélectionnant une autre Performance ou un Style différent. On peut également la modifier en chargeant un Fichier MIDI Standard généré par un instrument de la série Pa de Korg.*

*Pour empêcher la modification de la transposition, le paramètre Master transpose est "verrouillé" par défaut. Pour le "verrouiller" ou le "déverrouiller", modifier l'état du paramètre Master Transpose dans Global (voir ["General Controls: Lock" à la page 211](#page-214-0)), ensuite sauvegardez Global dans la mémoire (voir ["Boîte de dialo](#page-231-0)[gue Write Global - Global Setup" à la page 228](#page-231-0)).*

*To avoid transposing, the Master Transpose is "locked" by default. If you want to lock or unlock it, change the Master Transpose Lock parameter's status (see ["General Controls: Lock" à la page 211\)](#page-214-0), then write the Global to memory (see ["Boîte de dialogue Write](#page-231-0) [Global - Global Setup" à la page 228\)](#page-231-0).*

### **Accord reconnu**

Affiche le nom de l'accord que vous jouez sur le clavier. Si aucune abréviation d'accord n'apparaît, vous n'avez pas sélectionné de mode de détection d'accords avec les boutons CHORD SCAN (voyez [page 18\)](#page-21-0).

### **Icône du menu de la page**

Appuyez sur l'icône du menu de la page pour afficher le menu. Voir les informations détaillées de ["Menu de la page" à la](#page-143-0) [page 140.](#page-143-0)

 $\overline{\phantom{a}}$ 

### **Case Style**

Cette case affiche le nom du Style, ainsi que son tempo et ses paramètres de vitesse (time signature).

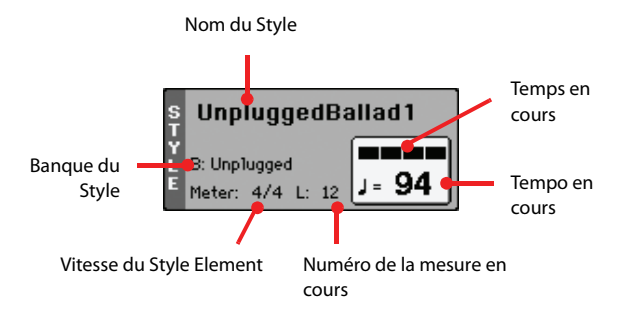

### **Nom du Style**

### **>PERF**

▶**PERF ▶STYLE<sup>Set</sup>** 

Style sélectionné en cours de session. Appuyez sur le nom du Style pour afficher la fenêtre Style Select. Vous pouvez également utiliser la section STYLE SELECT du tableau de bord.

### **Banque du Style**

**>PERF** 

Banque à laquelle le Style en cours appartient.

### **Vitesse du Style Element**

Vitesse (time signature) du Style Element en cours de session.

### **Mesure en cours**

Lorsque le Style est en reproduction, la lettre 'M' est affichée et elle indique le numéro de la mesure du Style Element reproduit. Lorsque le Style est à l'arrêt, c'est la lettre 'L' qui est affichée: elle indique la longueur (c'est à dire le nombre total de mesures) du Style Element en cours de session.

### **Temps en cours**

Numéro du temps de la mesure en cours de session.

### **Tempo en cours**

Tempo du métronome (30~250). Servez-vous des boutons TEMPO pour changer le tempo.

Alternative: maintenez le bouton SHIFT enfoncé et actionnez la molette VALUE pour changer le tempo. Vous pouvez aussi toucher la case de tempo et faire glisser le doigt vers le haut ou le bas (ou actionner les contrôleurs VALUE).

Pour retrouver le tempo sauvegardé du Style, appuyez simultanément sur les boutons TEMPO– et +.

*Remarque: Le Tempo peut changer pendant la reproduction d'un Style Element parce que chaque Style Element peut contenir des données de Changement de Tempo.*

## **Case Player 1/2**

Cette case affiche le nom des Morceaux affectés aux deux Players internes.

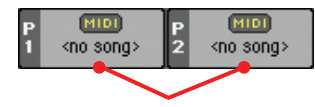

Nom du Morceau

### **Nom du Morceau (Song)**

Nom des Morceaux affectés au Player 1 (S1) et au Player 2 (S2). Pendant la reproduction des Styles, vous pouvez sélectionner les Morceaux. Ainsi, ils seront prêts lorsque vous passerez en mode Song Play.

L'icône affiche le type de Morceau sélectionné.

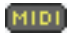

Fichier MIDI Standard, souvent abrégé SMF (extension du fichier: \*.MID ou \*.KAR).

Format MPEG Layer-3 ou MP3 (fichier avec extension: \*.MP3). C'est un fichier audio comprimé qui peut être généré soit avec un ordinateur, soit sur le 143 même.

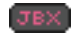

*N'est assignable qu'au lecteur (Player) 1.* Un fichier "Jukebox" ("\*.JBX") contient une liste de morceaux. Il peut être assigné au lecteur 1 mais son nom n'apparaît pas ici. L'icône JBX est affichée avec le nom du Morceau sélectionné en cours de session dans la liste Jukebox.

## **Case Performance/STS**

Cette case affiche le nom de la dernière Performance sélectionnée ou le nom du dernier STS sélectionné.

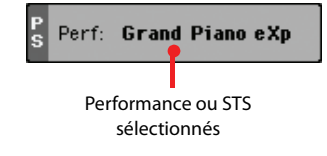

### **Performance ou STS sélectionnés**

Dernière Performance (PERF) sélectionnée ou dernier Single Touch Setting (STS) sélectionné.

Appuyez sur le nom pour ouvrir la fenêtre Performance Select (voir dans le chapitre ["Fenêtre Performance Select" à la](#page-109-0) [page 106](#page-109-0)). Vous pouvez également utilisez la section PERFOR-MANCE SELECT pour sélectionner une autre Performance.

Pour la sélection d'une autre mémoire STS, utilisez les quatre boutons STS situés sous l'écran.

## **Case Pistes clavier**

Cette case affiche les pistes clavier.

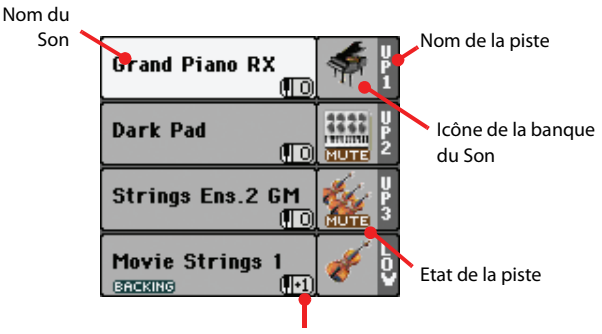

Octave de transposition de la piste

### **Nom du Son**

Nom du Son affecté à la Piste clavier correspondante.

• Si la piste est déjà sélectionnée (affichée sur fond blanc), appuyez sur le nom du Son pour ouvrir la fenêtre Sound Select.

• Si la piste n'est pas sélectionnée (sur fond sombre), vous devez d'abord la sélectionner et ensuite appuyer sur le nom du Son pour ouvrir la fenêtre Sound Select.

Vous pouvez aussi ouvrir la fenêtre "Sound Select" avec les boutons SOUND SELECT (section REAL TIME TRACKS).

Voir les informations détaillées de la fenêtre Sound Select dans le chapitre ["Fenêtre Sound Select" à la page 106](#page-109-1).

### **Octave de transposition de la Piste clavier**

*Non éditable.* Octave de transposition de la piste correspondante. Pour modifier individuellement la transposition de chaque piste, affichez la page d'édition ["Mixer/Tuning: Tuning"](#page-129-0) (voir à la page 126).

Vous pouvez également transposez toutes les pistes Upper en appuyant sur les boutons UPPER OCTAVE du tableau de bord.

### **Icône Bass & Lower Backing**

▶ GBL<sup>Sty</sup>

[BACKING]

Lorsque la fonction Bass & Lower Backing est activée, l'icône Backing est visualisée dans la

piste Lower de la case Sound (voir "Bass & Lower Backing" à la page 140).

### **Nom de la piste clavier**

*Non éditable.* Nom de la piste correspondante:

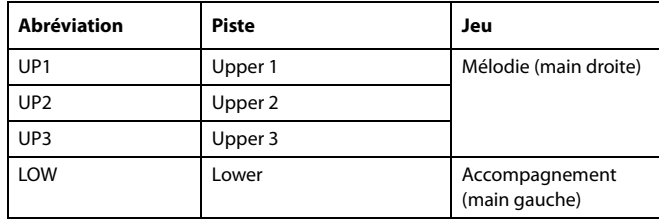

### **Icône de la banque du Son**

Cette icône indique la banque à laquelle appartient le Son en cours de session.

### **Etat de la Piste clavier**

Etat de la piste correspondante: activée/coupée. Sélectionnez la piste et ensuite appuyez sur cette case pour modifier l'état de la piste.

Aucune icône Etat Play. La piste peut être reproduite.

Etat Mute. La piste est coupée.

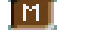

### **Afficheurs**

La moitié inférieure de la page principale contient les divers afficheurs que vous pouvez sélectionner en appuyant sur les onglets correspondants. Voir les informations détaillées dans les relatives sections, à partir de la [page 118.](#page-121-0)

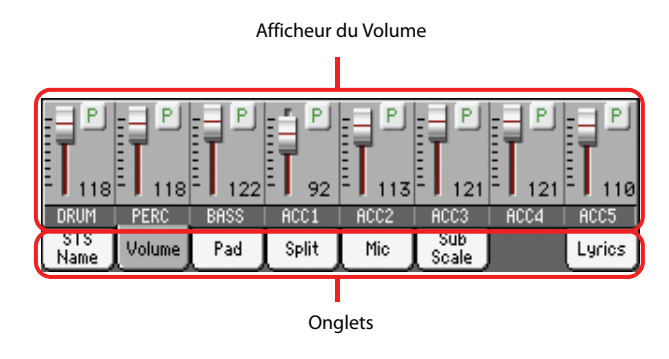

# <span id="page-120-0"></span>**Page d'affichage des pistes de Style**

Le bouton TRACK SELECT permet d'alterner la vue normale et la vue des pistes de Style. Si vous sélectionnez l'onglet [Volume], les pistes individuelles du Style sont affichées dans le bas de l'écran. Le haut de l'écran affiche les paramètres de la piste de Style sélectionnée.

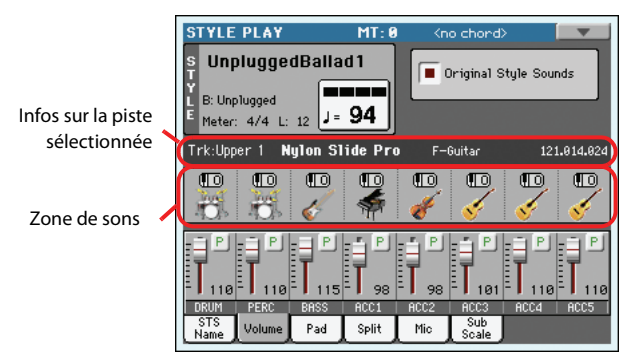

Appuyez de nouveau sur le bouton TRACK SELECT pour rétablir l'affichage Normal (Pistes clavier, pistes de Style groupées, contrôles Mic/In).

### **Sons originaux du Style**

### ▶ STYLE<sup>Set</sup>

Avec ce paramètre, vous sélectionnez des Sons différents pour chacune des pistes de Style: c'est à dire différents du son enregistré dans le modèle de chaque Style Element. Vous sauvegardez ces Sons dans une Performance ou dans une Style Performance à l'aide des commandes "Write Performance" ou ["Write Current](#page-143-1) [Style Settings"](#page-143-1) (voir à la page 140).

*Remarque: Ce paramètre peut être sauvegardé dans la Performance ou la Style Performance; il est automatiquement réglé à On*

*ou Off lorsque vous sélectionnez une Performance ou un Style différents, en fonction de son état lors de la sauvegarde.*

- Actif Les pistes de Style utilisent toujours les Sons originaux enregistrés dans chaque Style Element. Si vous affectez un Son différent à la piste de Style, ce paramètre est automatiquement réglé à Off.
- Coupé Vos assignations de sons aux pistes de Style sont sauvegardées dans les mémoires Performance et "Style Setting". Les sons sélectionnés sont les mêmes pour tous les éléments de Style (et pas seulement pour l'élément actuel).

## **Case d'Infos de la piste sélectionnée**

Cette ligne visualise le Son affecté à la piste sélectionnée. Le Son est affiché dans la page principale, ainsi que dans plusieurs autres pages d'édition.

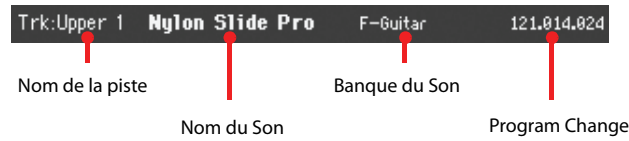

### **Nom de la piste**

Nom de la piste sélectionnée.

### **Nom du Son**

### **>PERF >STYLE<sup>Set</sup>**

Son affecté à la piste sélectionnée. Appuyez sur cette case pour visualiser la fenêtre Sound Select et sélectionner un Son différent.

### **Banque du Son**

**>PERF >STYLE<sup>Set</sup>** 

**>PERF >STYLESet** 

Banque à laquelle le Son sélectionné appartient.

### **Program Change**

Séquence du numéro de Program Change (Changement de Program): (Bank Select MSB, Bank Select LSB, Program Change).

## **Case Sons**

Cette zone affiche les banques des sons assignés aux 8 pistes de Style. Elle indique aussi si les pistes sont transposées par octave ou non.

Transposition par octave de la piste de Style

#### Мō ௱ (ITO)  $\sqrt{10}$ (To  $\P$ <sup>O</sup>  $\P$ <sup>o</sup> Œ Πř Icône de la banque de sons

### **Octave de transposition des pistes de Style**

### ▶**PERF ▶ STYLE<sup>Set</sup>**

*Non éditable.* Octave de transposition de la piste correspondante. Pour modifier l'octave de transposition, soit vous appuyez sur les boutons UPPER OCTAVE correspondants, soit vous affichez la page d'édition ["Mixer/Tuning: Tuning"](#page-129-0) (voir à la page 126).

### **Icône de la Banque du Son**

Cette icône indique à quelle banque appartient le Son en cours de session. Survolez une première fois l'icône pour sélectionner la piste correspondante (les informations sont visualisées dans la case d'Infos de la Piste Sélectionnée détaillée plus haut). Survolez-la une deuxième fois sur le nom pour visualiser la fenêtre Sound Select.

# **Afficheur du nom du STS**

Appuyez sur l'onglet du nom du STS pour sélectionner cet afficheur. Les Single Touch Settings (STS) sont des emplacements de mémoire qui permettent de choisir rapidement des Sons de clavier; ils sont contenus dans un Style ou dans une entrée Song-Book. Cet afficheur visualise le nom des quatre STS appartenant au dernier Style ou à la dernière entrée SongBook sélectionnés. Survolez l'un des noms pour sélectionner le STS correspondant.

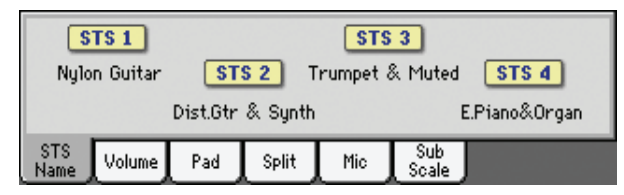

*Note: Dans cet afficheur, vous ne pouvez pas modifier les noms des STS. Pour éditer un nom, vous devez sélectionner le STS dont vous voulez modifier le nom et ensuite la commande Write Single Touch Setting dans le menu de la page (voir ["Boîte de dialogue Write Sin](#page-145-0)[gle Touch Setting" à la page 142](#page-145-0)).*

# <span id="page-121-0"></span>**Afficheur du Volume**

Appuyez sur l'onglet Volume pour sélectionner cet afficheur où vous réglez le volume de chaque piste et leur activation/désactivation.

*Remarque: Le volume des pistes de clavier (vue normale) peut être sauvegardé dans une Performance ou une mémoire STS. Le volume des pistes de Style groupées (vue normale) peut être sauvegardé dans le "Style Play Setup". Le volume des pistes individuelles de Style (vue "Style Tracks") peut être sauvegardé dans la mémoire "Style Setting" actuelle.*

### **Curseurs et volume des pistes**

**▶PERF ▶STYLE<sup>Set</sup> ▶STS** 

Le volume des pistes peut être réglé avec les curseurs assignables en façade. Pour que ceux-ci fonctionnent en tant que contrôles du volume, le témoin de VOLUME situé au-dessus du bouton SLIDER MODE doit être allumé:

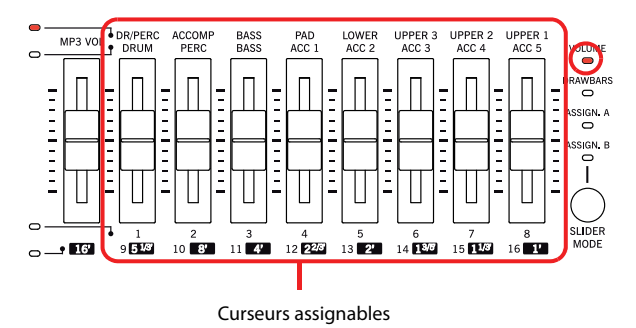

Les Curseurs Assignable correspondent aux 'curseurs virtuels' de l'écran. Ce sont les représentations graphiques du volume de chaque piste.

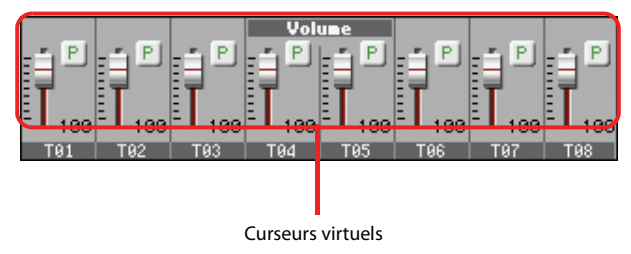

Vous pouvez également changer le volume des pistes en touchant le curseur d'une piste à l'écran et en actionnant ensuite les contrôleurs VALUE ou en faisant glisser le curseur vers le haut ou vers le bas.

*Astuce: Vous pouvez changer simultanément – et proportionnellement – le volume de toutes les pistes de clavier ou de Style avec les curseurs assignables. Sélectionnez une piste du même type de celle que vous désirez modifier (par ex. la piste Upper 1 pour modifier toutes les pistes clavier). Ensuite gardez le bouton SHIFT enfoncé et déplacez l'un des Curseurs Assignables. Voyez ["Curseurs assi](#page-10-0)[gnables" à la page 7](#page-10-0).*

Utilisez le bouton TRACK SELECT pour alterner entre l'affichage normal (pistes de clavier, pistes de Style groupées, pistes PAD) et l'affichage "Style

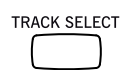

Tracks" (pistes de Style individuelles). Les témoins des curseurs assignables indiquent la vue sélectionnée:

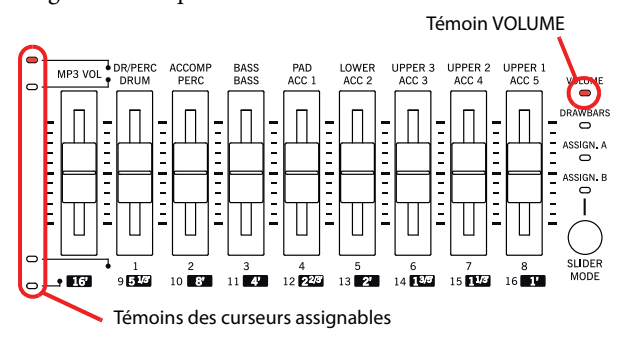

*L'affichage Normal* visualise les pistes de Style groupées, les contrôles Mic/in, les pistes clavier:

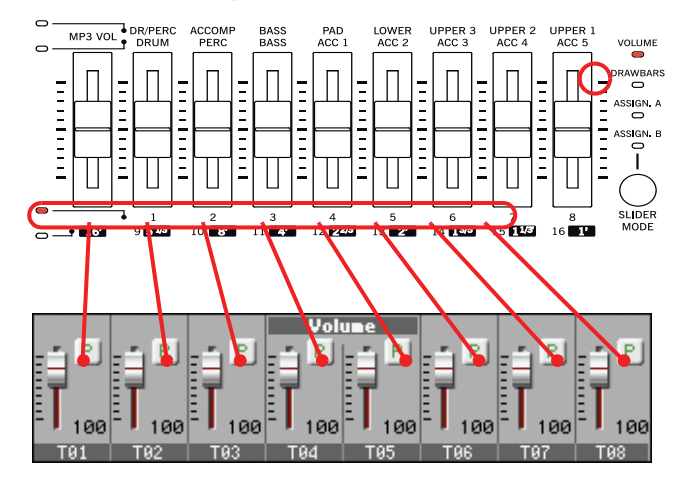

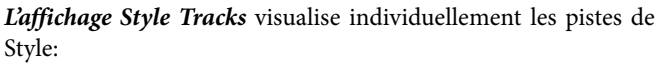

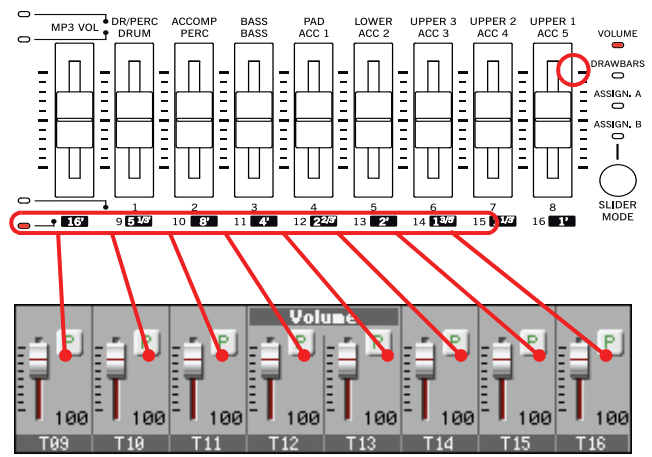

Ici, vous pouvez changer le volume des pistes individuelles de Style. Ces réglages sont sauvegardés dans la mémoire "Style Setting" du Style sélectionné ou dans une mémoire Performance et peuvent changer lors de la sélection d'un autre Style.

### **Pistes de Style groupées**

▶ GBL<sup>VPp</sup>

Ces curseurs dédiés de l'affichage Normal pilotent plusieurs pistes de Style en une seule opération.

La modification du volume des pistes de Style groupées (Dr/ Perc, Accomp, Bass) est un réglage général. Lorsque vous choisissez un Style différent, ce réglage ne change pas et la moyenne du volume des pistes de Style reste inchangée.

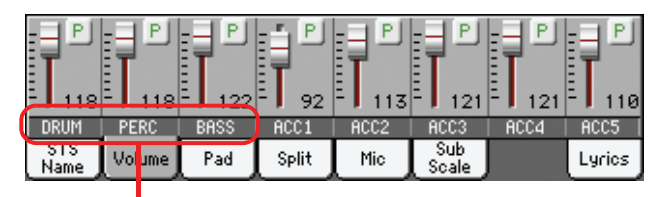

Pistes de Style groupées

Avec ces contrôles vous égalisez globalement les pistes Drum/ Percussion, Bass et Accompaniment. Par exemple, si vous désirez que Drums et Bass soient dominantes pour donner plus de 'punch' à votre morceau, vous pouvez réduire le volume des pistes Accompaniment.

Les changements ne sont pas sauvegardés dans une mémoire Performance ou "Style Setting". Ils peuvent être mémorisés dans "Global-Style Play Setup" (les réglages par défaut du mode Style Play). Voyez ["Write Global-Style Play Setup" à la page 140.](#page-143-2)

### **Etat du bouton Slider Mode**

Généralement, la fonction affectée aux Curseurs Assignables dépend de l'état du bouton SLIDER MODE. Notez que cet état peut changer lorsque vous sélectionnez une Performance différente ou un STS différent.

Voir plus de renseignements sur les différents Modes Slider dans le chapitre ["SLIDER MODE" à la page 8](#page-11-0).

### **Icônes de l'état des pistes**

### ▶**PERF** ▶ STS<sup>SB</sup>

Etat de la piste en cours de session: activée/coupée. Sélectionnez la piste; ensuite, survolez de nouveau la case de la piste pour en modifier son état.

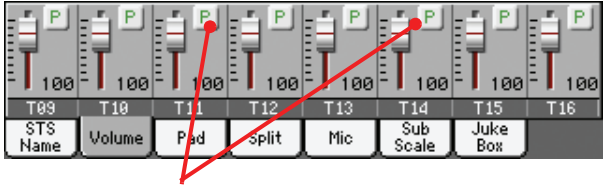

Icône de l'état de la piste

Etat Play. La piste peut être reproduite.

i ri j

 $P$ 

Etat Mute. La piste est coupée.

### *Sauvegarder l'état de la piste*

• L'état des *pistes clavier* peut être sauvegardé dans une Performance ou dans un STS et peut changer lorsque vous choisissez une Performance ou un STS différent (voir "Write Performance" à la page 140 et "Write Single Touch Setting" à la page 140).

• L'état des *pistes individuelles de Style* peut être sauvegardé dans une mémoire "Style Setting" (voyez ["Write Current Style](#page-143-1) [Settings" à la page 140\)](#page-143-1).

• L'état des *pistes de Style groupées* peut être sauvegardé dans Global-Style Play Setup (voir ["Write Global-Style Play Setup" à la](#page-143-2) [page 140](#page-143-2)).

### **Nom des pistes**

Le nom de chaque piste est affiché sous les curseurs. Appuyez sur le bouton TRACK SELECT pour afficher alternativement les pistes.

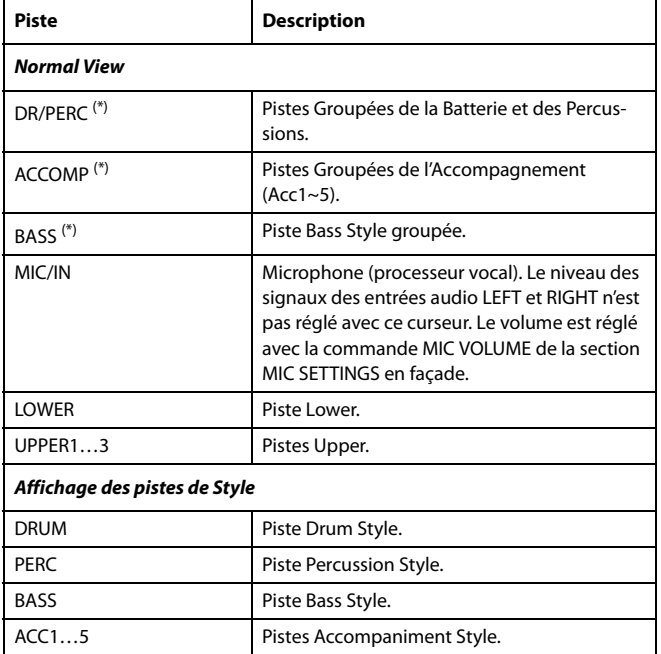

(\*).Volume for these grouped tracks is a global offset and can be memorized when choosing the ["Write Global-Style Play Setup"](#page-143-2) command form the page menu.

# **Afficheur Pad**

Appuyez sur l'onglet Pad pour sélectionner cet afficheur dans lequel vous pouvez affecter un Hit différent ou une Sequence Pad différente à chacun des quatre pads. Il vous suffit de jeter un coup d'oeil pour savoir comment les Pads sont programmés. Voir les informations détaillées à la [page 136](#page-139-0).

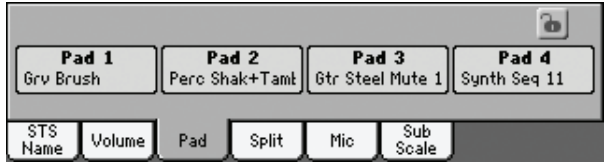

### **Assignatons des Pads**

**>PERF >STYLE<sup>Set</sup> >SB** 

Nom du Hit ou de la Sequence affecté à chaque Pad. Appuyez sur cette case pour afficher la fenêtre Pad Select (voir dans le chapitre ["Fenêtre Pad Select" à la page 108\)](#page-111-0).

*Remarque: N'importe quelle entrée de Style ou de SongBook peut modifier l'assignement du Pad.*

### **Icône de verrouillage des Pads**

 $\triangleright$  GBL

Si verrouillés, les assignements affectés aux pads ne changent pas lors de la sélection d'un Style ou d'une entrée SongBook différents.

Ce verrouillage est perdu lors de la mise hors tension de l'instrument, sauf si vous sauvegardez les réglages de Global dans la mémoire (voir ["Boîte de dialogue Write Global - Global Setup" à](#page-231-0) [la page 228](#page-231-0)).

Voir les informations détaillées des verrouillages des paramètres sous ["General Controls: Lock" à la page 211](#page-214-0).

# <span id="page-123-0"></span>**Afficheur Split**

Appuyez sur l'onglet Split pour visualiser cet afficheur dans lequel vous pouvez régler le point de partage et le mode Chord Recognition.

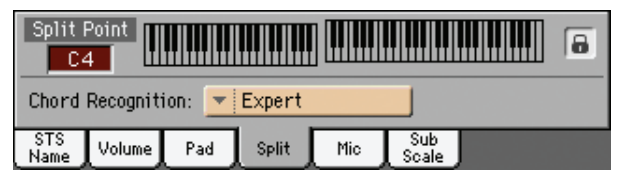

### **Split Point (point de partage)** PERF PSTS

Réglez ce paramètre pour sélectionner un point de partage différent. Une extension de clavier complète est affichée à l'écran, séparée par le point de partage sélectionné. Les pistes Upper jouent à la droite du point de partage, la piste Lower à gauche.

### **Keyboard diagram (diagramme du clavier)**

Survolez un point quelconque à l'écran pour afficher un message vous demandant de jouer sur le clavier la note du nouveau point de partage (ou appuyez sur le bouton EXIT pour quitter sans effectuer des modifications).

### **Mode de reconnaissance des accords**

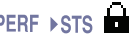

Ce paramètre vous permet de déterminer le mode de reconnaissance du dispositif d'auto-accompagnement. Lorsque le mode Full ou Upper Chord Scanning est sélectionné, le mode Fingered 3 ou Expert est de même toujours sélectionné: vous devez donc jouer au moins trois notes pour que l'accord soit reconnu.

Voir les informations détaillées des diverses options sous "Chord Recognition Mode" à la page 138.

*Remarque: Ce paramètre réplique celui de la page ["Preferences:](#page-141-0) [Style Preferences"](#page-141-0) (voir à la [page 138\)](#page-141-0).*

### **Icônes de verrouillage de Split Point et de Chord Recognition**

Si verrouillés, ni le Split Point, ni le mode Chord Recognition changent lorsque vous sélectionnez une Performance ou un STS différents.

Ce verrouillage est perdu lors de la mise hors tension de l'instrument, sauf si vous sauvegardez les réglages de Global dans la mémoire (voir ["Boîte de dialogue Write Global - Global Setup" à](#page-231-0) [la page 228](#page-231-0)).

Voir les informations détaillées des verrouillages des paramètres dans le chapitre ["General Controls: Lock" à la page 211](#page-214-0).

# **Afficheur Mic**

Appuyez sur l'onglet Mic pour sélectionner cet afficheur dans lequel vous pouvez activer/couper les diverses sections du Voice Processor.

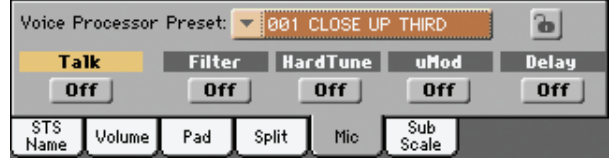

*Remarque: En fonction du routage des entrées audio, il se peut que le microphone ne fonctionne pas, indépendamment de l'état des curseurs de cette page. Voir ["Audio Setup: Audio In" à la page 222.](#page-225-0)*

**VP Preset** 

Utilisez ce menu à sous-menu pour sélectionner l'un des Voice processor Presets disponibles. La sélection d'un Preset peut modifier tous les paramètres détaillés plus haut, ainsi que d'autres paramètres du Voice Processor. Vous pouvez librement modifier les Presets (voir "Voice Processor Preset: Easy Preset" à la page 99).

### **Icône de verrouillage VP**

**Gbl**

Ce verrouillage empêche le changement du Voice Processor Preset lorsque vous sélectionnez une autre Performance, un autre STS ou une entrée SongBook différente. Cette fonction est très utile lorsque vous voulez utiliser le même Preset et sélectionner des Performances, des STS ou des entrées SongBook différentes.

Ce verrouillage est perdu lors de la mise hors tension de l'instrument, sauf si vous sauvegardez les réglages de Global dans la mémoire (voir ["Boîte de dialogue Write Global - Global Setup" à](#page-231-0) [la page 228](#page-231-0)).

Voir les informations détaillées des verrouillages des paramètres sous ["General Controls: Lock" à la page 211](#page-214-0).

### **Talk On/Off**

**EGBLTIK** 

Avec cet interrupteur vous atténuez toute la musique générée par le Pa3X: vous pouvez ainsi parler dans le microphone avec un ton de voix normal. Cette fonction est très utile lorsque vous désirez parler à votre public car elle diminue automatiquement le niveau du tapis sonore.

Actif Quand ce bouton est activé, tous les modules du processeur vocal sont momentanément coupés.

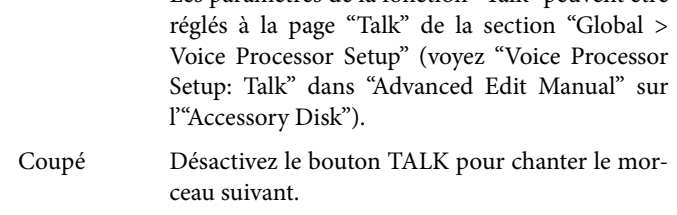

Les paramètres de la fonction "Talk" peuvent être

### **Filter On/Off**

 $\triangleright$  GRI

Ce bouton permet de simuler une voix à la radio, au téléphone ou passant par d'autres dispositifs dégradant le signal audio.

### **HardTune On/Off**

Ce bouton active un correcteur de hauteur qui peut fonctionner de façon "inaudible" ou servir d'effet spécial (très apprécié en musique Dance).

### **uMod On/Off**

Ce bouton épaissit la voix de façon subtile. Cet effet rappelle un pitch shifter, un chorus ou un flanger réglé de façon classique.

### **Delay On/Off**

Ce bouton ajoute un effet delay à la voix. Il produit généralement un effet d'écho. La durée des répétitions dépend du preset sélectionné ("Voice Processor Preset").

# **Afficheur 'Sub-Scale'**

Touchez l'onglet [Sub-Scale] pour afficher ce cadre. Ce cadre contient les mêmes paramètres que la page d'édition "Mixer/ Tuning: Sub Scale" (mode Global, [page 126](#page-129-1)).

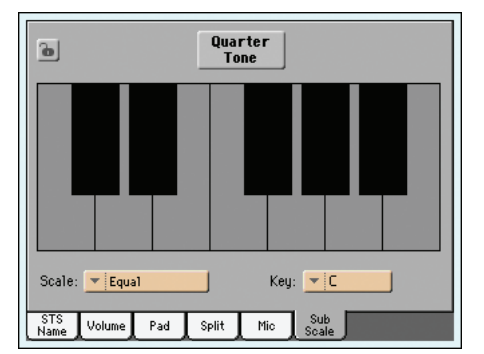

Quand le bouton [Quarter Tone] n'est pas activé

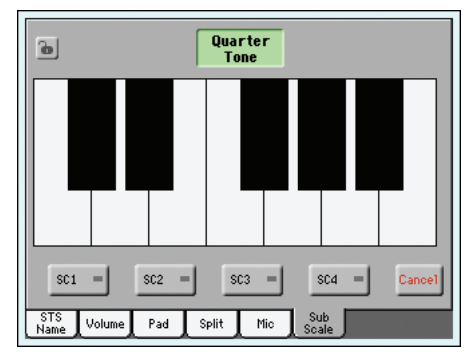

Quand le bouton [Quarter Tone] est activé

# <span id="page-125-0"></span>**Menu d'édition**

Appuyez sur le bouton MENU dans n'importe quelle page pour afficher le menu d'édition. Ce menu permet d'afficher les diverses sections d'édition de Style Play.

Dans le menu, sélectionnez une section d'édition ou appuyez sur EXIT ou sur STYLE PLAY pour quitter le menu et rétablir la page principale. Pour rétablir l'affichage de la page principale, vous pouvez également sélectionner dans le menu le paramètre Main Page.

Dans une page d'édition, appuyez sur EXIT ou sur le bouton STYLE PLAY pour rétablir la page principale du mode opérationnel Style Play.

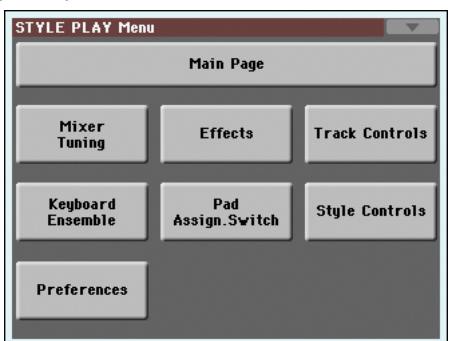

Chaque paramètre de ce menu correspond à une section d'édition. Chaque section d'édition, à son tour, groupe diverses pages d'édition que vous pouvez sélectionner en appuyant sur l'onglet correspondant disponible en bas de l'écran.

# **Structure de la page d'édition**

Toutes les pages d'édition ont les mêmes éléments de base. Mode opérationnel Section d'édition Icône du menu de la

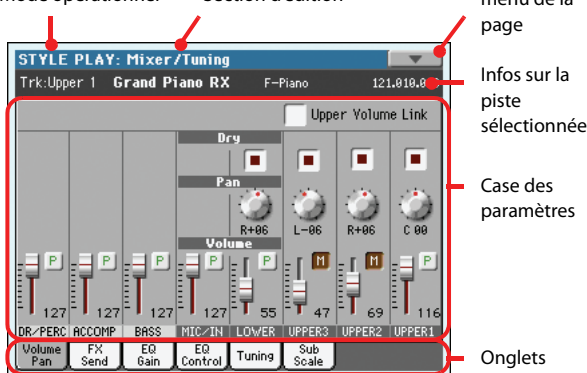

### **Mode opérationnel**

Indique que l'instrument est en mode Style Play.

### **Section d'édition**

Identifie la section d'édition en cours de session, correspondante à l'un des paramètres du menu d'édition (voir ["Menu d'édition" à](#page-125-0) [la page 122\)](#page-125-0).

### **Icône du menu de la page**

Appuyez sur cette icône pour afficher le menu de la page (voir ["Menu de la page" à la page 140\)](#page-143-0).

### **Case des paramètres**

Chaque page présente plusieurs paramètres. Les pages sont disponibles sous les onglets. Pour en savoir plus sur les différents types de paramètres, voyez les sections ci-dessous.

### **Onglets**

Utilisez les onglets pour sélectionner l'une des pages d'édition de la section d'édition en cours de session.

# **Mixer/Tuning: Volume/Pan**

Dans cette page, vous réglez le volume et le panoramique de chacune des pistes clavier ou de Style. Les réglages du Volume répliquent ceux de l'afficheur Volume de la page principale.

Appuyez sur le bouton TRACK SELECT pour visualiser alternativement les pistes clavier et les pistes de Style.

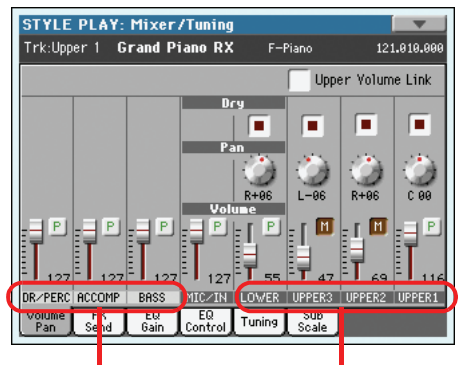

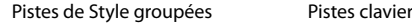

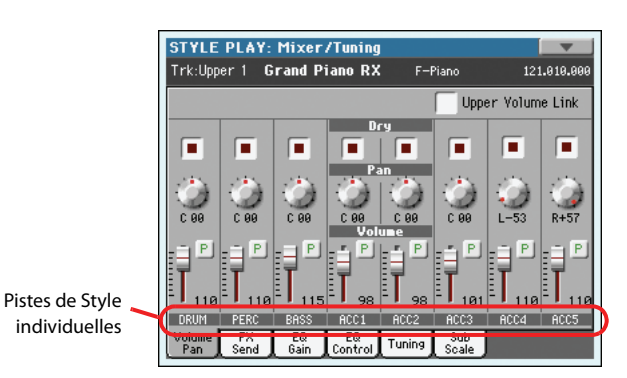

### **Upper Volume Link**

### $EGRI$

Ce paramètre vous permet de définir si le changement du volume de l'une des pistes Upper détermine proportionnellement des changements dans les autres pistes Upper.

*Remarque: Ce paramètre réplique celui de la page ["Preferences:](#page-142-0) [Style Play Setup"](#page-142-0) (voir [page 139](#page-142-0)).*

Actif Lorsque vous modifiez le volume des pistes Upper, le volume des autres pistes Upper change proportionnellement.

Coupé Lorsque vous modifiez le volume de l'une des pistes Upper, uniquement le volume de cette piste change. Le volume des autres pistes reste le même.

<span id="page-126-0"></span>**Dry**  $\triangleright$  **PERF**  $\triangleright$  STYLE<sup>Set</sup>

Cette case permet d'activer ou de couper le signal direct (non traité) de la piste. Si vous voulez entendre le signal direct, réglez le paramètre "FX Send Level" de l'effet Master concerné sur une valeur plus élevée que "0" (voyez ["Mixer/Tuning: FX Send"\)](#page-127-0).

*Remarque: Si une piste est assignée à une sortie individuelle, elle n'est plus traitée par les effets. Voyez ["Audio Setup: Style/Kbd"](#page-224-0) on [page 221](#page-224-1) pour en savoir plus sur l'assignation des sorties aux pistes.*

Actif Quand l'option est cochée, le signal direct (sec) de la piste est envoyé à la sortie, mixé avec un signal traité par les effets Master.

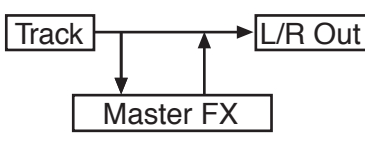

Coupé Si l'option n'est pas cochée, le signal sec de la piste n'est pas envoyé à la sortie mais uniquement aux effets Master. La position du signal d'effet dans l'image stéréo dépend du réglage "Pan" (effets stéréo uniquement).

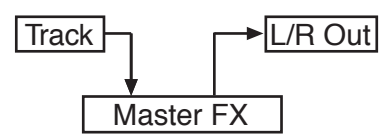

### **Pan Pan Pan**

Position de la piste dans le panoramique stéréo.

- L-64…-1 Canal stéréo de gauche.
- C 00 Centre.
- R+1…R+63 Canal stéréo de droite.

### **Volume of grouped Style tracks**

▶ GBL<sup>Sty</sup>

La modification du volume des pistes de Style groupées (Dr/ Perc, Accomp, Bass) est un réglage général. Lorsque vous choisissez un Style différent, ce réglage ne change pas et la moyenne du volume des pistes de Style reste inchangée.

Avec ces contrôles vous égalisez globalement les pistes Drum/ Percussion, Bass et Accompaniment. Par exemple, si vous désirez que Drums et Bass soient dominantes pour donner plus de 'punch' à votre morceau, vous pouvez réduire le volume des pistes Accompaniment.

Pour sauvegarder ce réglage, sélectionnez la commande "Write Global-Style Play Setup" dans le menu de page [\(page 140\)](#page-143-2).

0…127 Volume level.

### **Volume of individual tracks**

Volume de la piste. Les modifications effectuées ici peuvent être sauvegardées dans le Style ("Style Settings"), dans une Performance ou dans une mémoire STS. Le réglage peut changer quand vous changez de Style, Performance ou mémoire STS.

0…127 Niveau du volume.

### **Volume des pistes Individuelles**

**▶PERF ▶STYLE<sup>Set</sup> ▶STS** 

▶**PERF ▶STYLE<sup>Set</sup> ▶STS** 

Volume des pistes. C'est le volume relatif de chaque piste, tel que sauvegardé dans le Style, la Performance ou le STS. Ce volume peut être modifié par la sélection d'un Style différent, d'une autre Performance ou d'un autre STS.

0…127 Valeur MIDI du volume de la piste.

### **Icône de Play/Mute**

**▶PERF ▶STYLE<sup>Set</sup> ▶STS** 

Piste activée/coupée.

P Etat Play. La piste est reproduite.

l Mil

**▶PERF ▶STYLE<sup>Set</sup> ▶STS** 

Etat Mute. La piste est coupée.

# <span id="page-127-0"></span>**Mixer/Tuning: FX Send**

Le Pa3X contient deux groupes d'effets (FX A et FX B). En mode Style Play, le groupe "A" est réservé aux pistes de Style et PAD et le groupe "B" aux pistes "Real Time" (clavier).

La section "Effect" permet de sélectionner et d'éditer des effets (voyez ["Effects: A/B FX Configuration" à la page 128\)](#page-131-0).

Cette page vous permet de déterminer le niveau de départ du signal sec de la piste aux effets Master. Les paramètres de départ d'effet ("Send") sont en fait des commandes de volume déterminant le niveau de signal envoyé aux processeurs Master. Toutes les pistes sont également reliées directement aux sorties de l'instrument.

Si vous ne voulez pas écouter le signal sec, réglez le paramètre "Dry" sur "Off " (voyez ["Dry"](#page-126-0) plus haut).

Vous pouvez assigner n'importe quel algorithme (type d'effet) aux processeurs d'effet Master mais, pour des raisons pratiques, ils sont agencés de la façon suivante pour la plupart des Styles, des mémoires STS et des Performances du Pa3X:

- A-Master 1 Processeur de réverbération pour les pistes de Style et Pad.
- A-Master 2 Effet de modulation pour les pistes de Style et Pad.
- A-Master 3 Assignable au choix.
- B-Master 1 Processeur de réverbération pour les pistes clavier.
- B-Master 2 Effet de modulation pour les pistes clavier.
- B-Master 3 Assignable au choix (selon le nombre d'effets d'insertion, ce paramètre peut ne pas être disponible).

Appuyez sur le bouton TRACK SELECT pour afficher alternativement les pistes clavier et les pistes de Style.

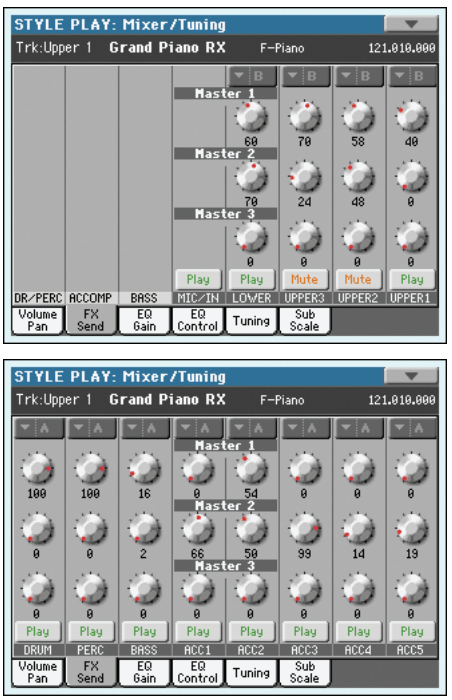

### **FX Group**

### ▶**PERF** ▶ STYLE<sup>Set</sup> ▶ STS

Indique le groupe d'effets ("A" ou "B") assigné aux pistes affichées.

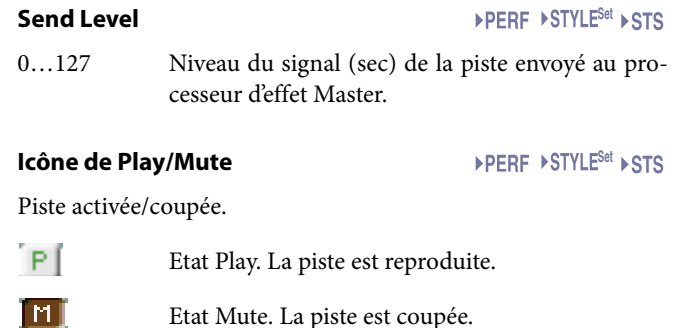

# **Mixer/Tuning: EQ Gain**

Dans cette page, vous réglez l'égaliseur à trois bandes (EQ) de chaque piste individuellement.

Appuyez sur le bouton TRACK SELECT pour afficher alternativement les pistes Song 1-8 et 9-16.

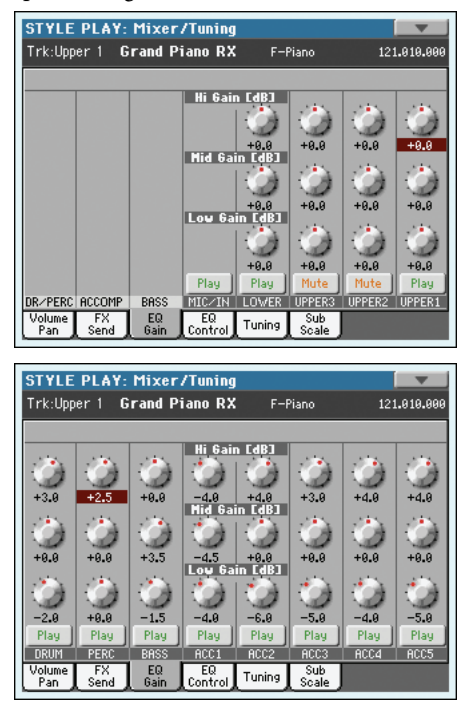

### **Hi (High) Gain**

**▶PERF ▶STYLE<sup>Set</sup> ▶STS** 

Avec ce paramètre, vous réglez l'égalisation des hautes fréquences de chaque piste individuellement. C'est un filtre de courbe shelving (en plateau). Les valeurs sont affichées en décibels (dB).

-18…+18dB Valeur du gain des hautes fréquences en décibels.

### **Mid (Middle) Gain**

**▶PERF ▶STYLE<sup>Set</sup> ▶STS** 

Avec ce paramètre, vous réglez l'égalisation des fréquences médium de chaque piste individuellement. C'est un filtre de courbe en cloche. Les valeurs sont affichées en décibels (dB).

-18…+18dB Valeur du gain des moyennes fréquences en décibels.

### **Low Gain**

▶**PERF ▶STYLE<sup>Set</sup> ▶STS** 

Avec ce paramètre, vous réglez l'égalisation des basses fréquences de chaque piste individuellement. C'est un filtre de courbe shelving (en plateau). Les valeurs sont affichées en décibels (dB).

-18…+18dB Valeur du gain des basses fréquences en décibels.

### **Icône Play/Mute**

Piste activée/coupée.

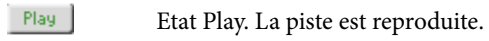

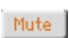

Etat Mute. La piste est coupée.

# **Mixer/Tuning: EQ Control**

Dans cette page, vous rétablissez ou vous ne tenez pas en compte l'égalisation programmée dans la page précédente.

Appuyez sur le bouton TRACK SELECT pour afficher alternativement les pistes Song 1-8 et 9-16.

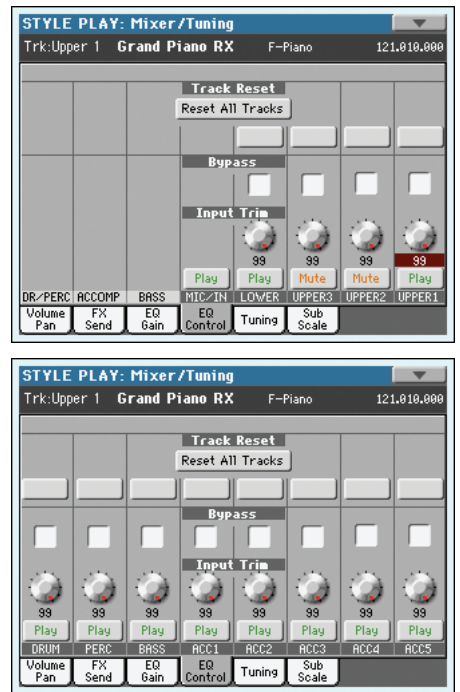

### **Bouton Reset All Tracks**

Appuyez sur ce bouton pour rétablir (par exemple pour "aplatir") l'égalisation de toutes les pistes (soit clavier, soit de Style).

### **Boutons Track Reset**

Appuyez sur ces boutons pour rétablir (par exemple pour "aplatir") l'égalisation de la piste correspondante.

### **Bypass**

Cochez une case quelconque pour ne pas tenir en compte l'égalisation de la piste correspondante. Lorsque ce paramètre est coché, l'égalisation n'a aucune influence sur la piste, néanmoins tous les paramètres sont préservés. Lorsque la case est décochée, l'égalisation est de nouveau activée avec ses réglages d'origine.

Actif La fonction Bypass est activée et donc aucune égalisation n'est active sur la piste correspondante.

Coupé La fonction Bypass n'est pas activée et donc l'égalisation est activée sur la piste correspondante.

▶ SONG

# <span id="page-129-0"></span>**Mixer/Tuning: Tuning**

Dans cette page, vous réglez le désaccordage d'octave et fin de chaque piste. En outre, vous pouvez programmer la plage de Pitch Bend de chaque piste.

Appuyez sur le bouton TRACK SELECT pour afficher alternativement les pistes clavier et les pistes de Style.

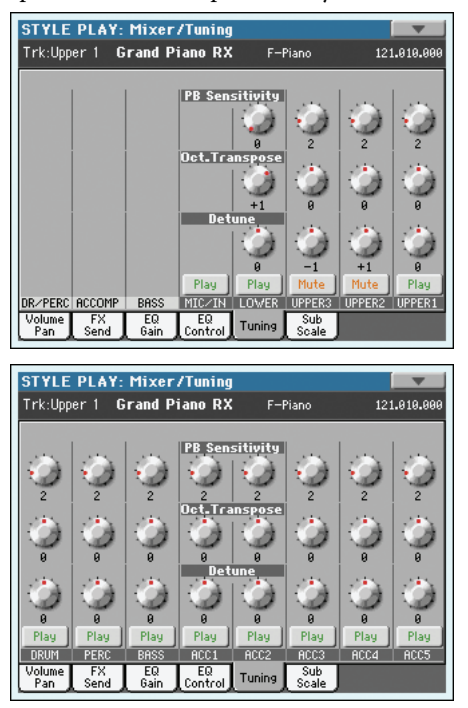

### **PB Sensitivity**

## **▶PERF ▶STYLE<sup>Set</sup> ▶STS**

Ces paramètres visualisent la plage de Pitch Bend de chaque piste, par pas de demi-tons.

- 1…12 Plage maximum de Pitch Bend positif ou négatif (par pas demi-tons).  $12 = \pm 1$  octave.
- 0 Aucun Pitch Bend disponible.

### **Octave Transpose**

**▶PERF ▶STYLE<sup>Set</sup> ▶STS** 

Ce paramètre indique la valeur de désaccordage de l'octave.

- -3 Octave inférieure.
- 0 Accordage standard.
- +3 Octave supérieure.

### **Detune**

# ▶**PERF** ▶ STYLE<sup>Set</sup> ▶ STS

Ce paramètre indique la valeur de désaccordage fin.

- -64 Hauteur la plus basse.
- 00 Accordage standard.
- +63 Hauteur la plus aiguë.

### **Icône de Play/Mute**

▶**PERF ▶STYLE<sup>Set</sup> ▶STS** 

Piste activée/coupée.

 $P$ Etat Play. La piste est reproduite.

l m l Etat Mute. La piste est coupée.

# <span id="page-129-1"></span>**Mixer/Tuning: Sub Scale**

Dans cette page, vous programmez une gamme alternative pour les pistes sélectionnées à l'aide du paramètre "Scale Mode" (voir page 139). Les pistes restantes (s'il y en a) utilisent la Gamme prédisposée en mode Global (voir ["Main Scale" à la page 210\)](#page-213-0).

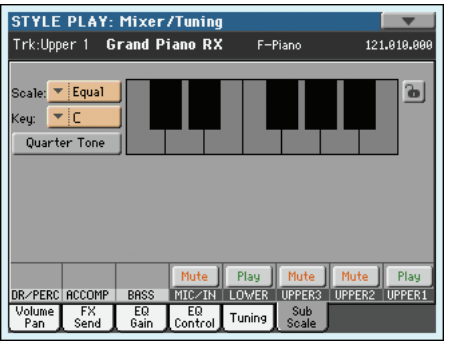

Quand le bouton [Quarter Tone] n'est pas activé

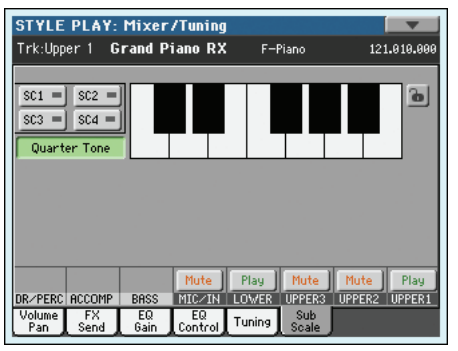

Quand le bouton [Quarter Tone] est activé

*Remarque: On peut affecter une gamme différente à chaque Performance ou STS.*

*Remarque: Vous pouvez adresser la sélection de Quarter Tone via MIDI (par ex., via un séquenceur ou un contrôleur externe). De même, les réglages de sélection de la fonction Quarter Tone peuvent être adressés par le Pa3X à un magnétophone externe MIDI sous forme de données de System Exclusive.*

### **Scale (gamme)**

Gamme sélectionnée. Voir la liste des gammes disponibles sous "Scales" à la page 243. Si vous sélectionnez la gamme User (c'est à dire celle que vous avez programmée), le diagramme du clavier affiché sur la droite s'active, vous permettant de programmer une gamme personnalisée (voir plus bas le paragraphe ["Comment](#page-130-0) [désaccorder finement chaque note de la gamme User"\)](#page-130-0).

## **Key Key Key Key Key Key Key Key Key Key Key Key Key Key Key Key Key Key Key Key Key Key Key Key Key Key Key Key Key Key Key Key Key Key Key Key Key**

Paramètre nécessaire pour certaines gammes (Scales) lorsque vous devez sélectionner une clé préférée (voir "Scales" à la page 243).

## **Quarter Tone**

Appuyez sur le bouton [Quarter Tone] pour afficher la représentation du clavier. Touchez la note que vous voulez accorder un

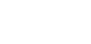

demi-ton plus bas. Un gros point apparaît à cet endroit. Touchez à nouveau la note pour supprimer le point.

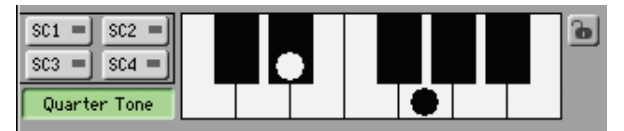

Touchez un des quatre boutons de mémoire SC à l'écran pour sélectionner la mémoire correspondante. Touchez ensuite une des notes que vous voulez baisser d'un quart de ton: un gros point apparaît sur la note désaccordée du diagramme. Touchez à nouveau la note pour supprimer le point.

Les modifications de la gamme effectuées à cette page sont momentanées et ne sont pas mémorisées. Elle permet uniquement de modifier rapidement la gamme durant le jeu.

Pour accélérer les changements en temps réel, vous pouvez assigner la fonction "Quarter Tone" à un commutateur au pied, un commutateur EC5 ou un bouton assignable (voyez la section ["Comment utiliser la fonction Quart de Ton avec une pédale au](#page-131-1) [pied, un interrupteur EC5 ou un Assignable Switch"](#page-131-1) ci-dessous pour en savoir plus).

L'utilisation de mémoires SC permet de charger instantanément des gammes quart de ton programmées au préalable (voyez la section ["Comment utiliser la fonction 'Quarter Tone' avec les](#page-130-1) [mémoires SC"](#page-130-1) plus loin).

### **Boutons SC Preset**

*Ces boutons n'apparaissent que quand le paramètre "Quarter Tone" est coché.* Ces boutons servent à sélectionner les mémoires correspondantes. Voyez la section ["Comment utiliser la fonction](#page-130-1) ['Quarter Tone' avec les mémoires SC"](#page-130-1) ci-dessous pour savoir comment les utiliser.

### **Diagramme du clavier and the contract of the COVID-PERF ASTS**

Lorsque la case Quarter Tone est cochée ou si une Gamme Utilisateur (User Scale) est sélectionnée, ce diagramme vous permet de varier la hauteur de chaque note.

#### **Icône de verrouillage de la gamme Gbl**

Si verrouillés, les paramètres Scale restent inchangés lors de la sélection d'une Performance ou d'un STS différents.

Ce verrouillage est perdu lors de la mise hors tension de l'instrument, sauf si vous sauvegardez les réglages de Global dans la mémoire (voir ["Boîte de dialogue Write Global - Global Setup" à](#page-231-0) [la page 228](#page-231-0)).

Voir les informations détaillées des verrouillages des paramètres sous ["General Controls: Lock" à la page 211](#page-214-0).

## <span id="page-130-0"></span>**Comment désaccorder finement chaque note de la gamme User**

Lorsque la gamme User est sélectionnée, le diagramme du clavier s'active. Vous pouvez donc modifier l'accordage de chaque note par pas de cents de demi-ton (dans une plage de ±99 cents, par rapport à l'accordage standard ou Equal). C'est ainsi que vous pouvez créer une gamme personnelle et la sauvegarder dans une Performance ou un STS.

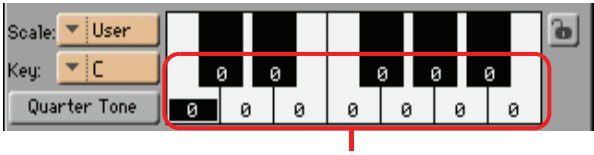

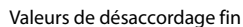

Après avoir sélectionné la gamme User, touchez une note du diagramme du clavier à l'écran et utilisez les contrôles VALUE pour régler l'accordage de la note sélectionnée par pas de cents.

*Remarque: Vous pouvez sauvegarder ces réglages dans une Performance ou dans un STS.*

## <span id="page-130-1"></span>**Comment utiliser la fonction 'Quarter Tone' avec les mémoires SC**

Quand vous activez le bouton [Quarter Tone], 4 boutons [SC Preset] apparaissent et vous permettent de sélectionner une mémoire "SC" contenant une gamme personnalisée.

**1.** Programmez et sauvegardez une gamme utilisateur dans une mémoire SC.

Passez en mode Global et affichez la page ["General](#page-213-1) [Controls: Scale"](#page-213-1). Quand la programmation est terminée, sélectionnez la commande "Write SC Preset" du menu de page puis choisissez la mémoire devant contenir les réglages (voyez ["Boîte de dialogue Write Quarter Tone SC](#page-232-0) [Preset" à la page 229\)](#page-232-0).

- **2.** Retournez à cette page et touchez le bouton [Quarter Tone] pour afficher les boutons [SC Preset].
- **3.** Touchez un des boutons de mémoire SC pour sélectionner une gamme personnalisée.

Chaque mémoire contient une gamme personnalisée dont les notes ont été (dés)accordées individuellement. Le ou les degrés sélectionnés de la gamme sont également mémorisés (voyez le diagramme de gamme inférieur).

Tant qu'aucune mémoire n'a été sélectionnée, la gamme par défaut est utilisée. Elle diminue la hauteur de toutes les notes de –50 cents et désactive tous les degrés de gamme.

Les mémoires SC peuvent aussi être sélectionnées par le biais du bouton assignable ou d'un commutateur au pied.

**4.** Utilisez le diagramme du clavier pour activer ou désactiver le désaccord des notes.

Affichez un gros point en désaccordant la note correspondante ou supprimez ce point en initialisant l'accord de la note.

**5.** Initialisez la gamme pour retrouver la gamme originale.

Touchez de nouveau le bouton [Quarter Tone] pour le désactiver et retrouver la gamme normale.

## <span id="page-131-1"></span>**Comment utiliser la fonction Quart de Ton avec une pédale au pied, un interrupteur EC5 ou un Assignable Switch**

Vous pouvez affecter la fonction "Quarter Tone" à une pédale au pied, à un interrupteur Korg EC5 ou à un Assignable Switch. La fonction Quarter Tone vous permet de programmer une gamme personnelle en temps réel pour jouer, par exemple, les changements rapides de gamme typiques de la musique Arabe. Les modifications ne sont pas sauvegardées; par conséquent, la gamme est rapidement remplacée lors de la sélection d'une Performance ou d'un STS différents ou en appuyant de nouveau sur la pédale Quarter Tone.

*Remarque: En mode Style Play, vous pouvez créer une gamme personnelle, à affecter à une Performance ou un STS, simplement en sélectionnant ou en modifiant une gamme User et sauvegarder les modifications dans une Performance ou un STS. Voir plus haut le paragraphe ["Comment désaccorder finement chaque note de la](#page-130-0) [gamme User"](#page-130-0) .*

*En mode Global, vous pouvez créer une gamme personnalisée et la sauvegarder dans une des quatre mémoires SC. Vous pouvez ensuite la sélectionner en touchant un des quatre boutons SC à l'écran. Vous pouvez alors éditer la gamme en temps réel au sein de la mémoire sélectionnée. Voyez* ["Boîte de dialogue Write Global -](#page-231-0) [Global Setup" à la page 228](#page-231-0)*.*

**1.** Programmer un interrupteur au pied, l'une des pédales du EC5 ou un Assignable Switch à fonctionner en tant qu'interrupteur Quarter Tone.

Affichez le mode Global et visualisez ["Controllers: Pedal/](#page-219-0) [Switch".](#page-219-0) Dans cette page, vous trouvez les paramètres ["Pedal/Footswitch"](#page-219-1) et ["EC5-A…E"](#page-220-0) auxquels affecter la fonction Quarter Tone.

Toujours en mode Global, sélectionnez dans le menu de la page la commande Write Global-Global Setup pour sauvegarder ces réglages dans le Global (voir sous ["Boîte de](#page-231-0) [dialogue Write Global - Global Setup" à la page 228](#page-231-0)).

**2.** Diminuer la hauteur de certaines notes.

Gardez enfoncée la pédale à laquelle vous avez affecté la fonction Quarter Tone. Le clavier n'émet aucun son. Jouez les notes que vous désirez décaler d'un quart de ton. Relâchez la pédale.

**3.** Jouez la nouvelle gamme.

Les notes précédemment réglées au poste 2 jouent maintenant décalées d'un quart de ton.

**4.** Pour rétablir la gamme originale.

Appuyez et relâchez de nouveau la pédale à laquelle vous avez affecté la fonction Quarter Tone sans jouer une note. Toutes les hauteurs sont rétablies à leurs valeurs originales et c'est la gamme sélectionnée par la Performance ou le STS qui est rappelée.

# <span id="page-131-0"></span>**Effects: A/B FX Configuration**

Cette page vous permet de sélectionner le groupe d'effets "A" (pistes de Style et PAD) ou "B" (clavier). Utilisez les onglets latéraux "FX A" et "FX B" pour passer d'un groupe à l'autre.

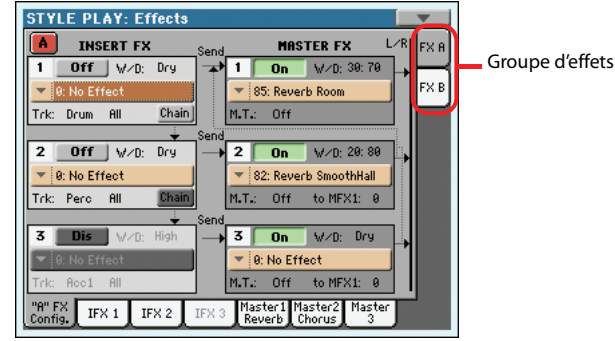

### **Groupes d'effets: FX A et FX B**

Le Pa3X contient deux groupes d'effets (FX A et FX B). En mode Style Play, le groupe "A" est réservé aux pistes de Style et PAD et le groupe "B" aux pistes "Real Time" (clavier).

Bien qu'il y ait théoriquement 6 processeurs d'effets pour le groupe "A" et 4 processeurs d'effets pour le groupe "B", ils ne peuvent jamais être utilisés simultanément (voyez le tableau ci-dessous). Pour les pistes de Style, vous disposez de 5 processeurs d'effets maximum contre 3 processeurs maximum pour les pistes de clavier:

• Groupe "A" (Style): soit 3 processeurs d'insertion et 2 processeurs Master, soit 2 processeurs d'insertion et 3 processeurs Master.

• Groupe "B" (Style): soit 1 processeur d'insertion et 2 processeurs Master, soit pas de processeur d'insertion et 3 processeurs Master.

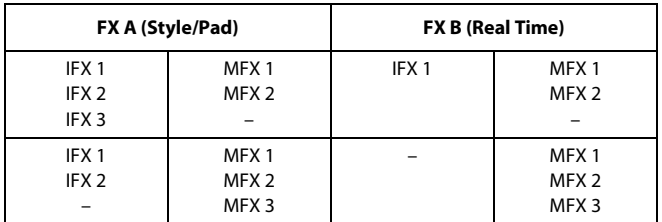

Il y a cependant une astuce: si vous avez besoin d'un effet supplémentaire pour un groupe, désactivez le dernier processeur d'effet de l'autre groupe.

### **Effets doubles**

Vous pouvez assigner un effet double à l'effet Insert 1 du groupe "A" ou à l'effet Master 2 du groupe "A" ou "B". Un tel effet nécessite deux processeurs, ce qui explique que le processeur d'effet suivant n'est plus disponible.

La liste d'effets de l'"Advanced Edit Manual" (sur l'"Accessory Disk") indique les effets nécessitant deux processeurs ("double size").

## **Vocodeur**

Vous pouvez assigner un vocodeur à l'effet Master 2 du groupe "B". Si vous sélectionnez l'effet vocodeur, le signal d'entrée MIC n'est envoyé qu'à cet effet (le processeur vocal est désactivé).

## **Effets Insert et Master**

Les deux groupes d'effets disposent de deux types de processeurs: Insert et Master.

• Les effets *Insert* traitent l'ensemble du signal d'une piste (il n'y a donc pas de sortie parallèle pour signal sec). Ces effets s'appliquent à une seule piste. Certains effets Insert utilisent la technologie Korg REMS™ et simulent des amplis et de guitare et des pédales d'effets.

• Les effets *Master*, par contre, sont parallèles à la sortie directe des pistes. Vous pouvez donc utiliser le paramètre "FX Send" pour déterminer le niveau de départ de chaque piste à l'effet en question et donc à quel point le signal de la piste est traité (voyez ["Mixer/Tuning: FX Send" à la page 124](#page-127-0)). Ces effets sont appliqués à toutes les pistes du même groupe (A/B) simultanément. Les effets Master ont généralement la même fonction que les processeurs d'effets d'un studio: ils apportent la *touche finale* au son.

## **Effets Insert**

### **On/Off/Dis**

### **▶PERF ▶STYLE<sup>Set</sup> ▶STS**

▶**PERF ▶STYLE<sup>Set</sup> ▶STS** 

Ce bouton active/coupe l'effet.

*Remarque: Les processeurs d'effets désactivés (par manque de processeurs disponibles) sont indiqués par "Dis" ("Disabled"). Pour activer un tel processeur, il faut d'abord en désactiver un autre.*

### **W/D (Wet/Dry)**

Ce paramètre permet de régler la balance entre le signal sec de la piste et le signal d'effet.

Pour en changer le réglage, vous pouvez soit utiliser les contrôleurs VALUE, soit faire glisser votre doigt. Vous pouvez aussi toucher une deuxième fois le paramètre pour afficher un pavé numérique à l'écran et entrer un pourcentage à deux chiffres.

- Dry Aucun effet n'est appliqué. Seul le signal sec de la piste est audible.
- 01:99~99:01 Mixage entre le signal d'effet et le signal sec sous forme de pourcentage.
- Wet Seul le signal d'effet est audible.

#### **FX Name ▶PERF ▶STYLE<sup>Set</sup> ▶STS**

Utilisez ce menu déroulant pour choisir un des effets disponibles. Pour découvrir les effets disponibles, voyez l'"Advanced Edit Manual" sur l'"Accessory Disk".

**Track Set**

Piste traitée par l'effet. Si vous choisissez "Drum" ou "Perc", le paramètre "Category" à droite est également pris en considération.

*Remarque: Si vous activez le paramètre "Chain" pour IFX 1, ce paramètre ne peut pas être édité pour les effets IFX suivants.*

### **Category**

### ▶**PERF ▶STYLE<sup>Set</sup> ▶STS**

Catégorie "Drum/Perc" de tous les sons de batterie ou de percussion. Vous pouvez appliquer un effet à certaines catégories seulement (grosses caisses, caisses claires, cymbales etc.).

### **Chain Chain SETYLE**<sup>Set</sup>

Si vous activez ce bouton, la sortie de l'effet d'insertion est reliée à l'entrée de l'effet d'insertion suivant. Sinon, la sortie est directement envoyée aux effets Master.

## **Effets Master**

### **On/Off/Dis**

**▶PERF ▶STYLE<sup>Set</sup> ▶STS** 

Ce bouton active/coupe l'effet.

*Remarque: Les processeurs d'effet désactivés (par manque de processeurs disponibles) sont indiqués par "Dis" ("Disabled"). Pour activer un tel processeur, il faut d'abord en désactiver un autre.*

### **W/D (Wet/Dry)**

### ▶PERF ▶STYLE<sup>Set</sup> ▶STS

Ce paramètre détermine le niveau du bus des signaux des pistes envoyés à l'effet Master. Ce réglage concerne toutes les pistes. Les niveaux d'effet des pistes individuelles doivent être réglés avec les paramètres "FX Send" (voyez ["Mixer/Tuning: FX Send" à la](#page-127-0) [page 124\)](#page-127-0).

Pour changer le réglage, vous pouvez soit utiliser les contrôleurs VALUE, soit faire glisser votre doigt. Vous pouvez aussi toucher une deuxième fois le paramètre pour afficher un pavé numérique à l'écran et entrer un pourcentage à deux chiffres.

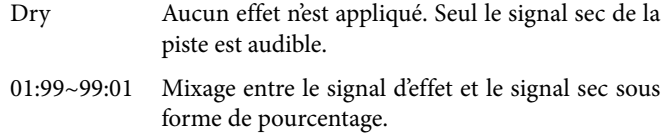

Wet Seul le signal d'effet est audible.

### <span id="page-132-0"></span>**FX Name**

## **▶PERF ▶STYLE<sup>Set</sup> ▶STS**

**Référence**

Référence

Utilisez ce menu déroulant pour choisir un des effets disponibles. Pour découvrir les effets disponibles, voyez l'"Advanced Edit Manual" sur l'"Accessory Disk".

### <span id="page-132-1"></span>**M.T. (Modulating Track)**

### **▶PERF ▶STYLE<sup>Set</sup> ▶STS**

Piste source pour les messages modulants MIDI. Vous pouvez moduler un paramètre d'effet par le biais d'un message MIDI généré par un contrôleur physique ou une piste Song.

*Remarque: Les effets d'insertion sont modulés par la piste qu'ils traitent.*

### **to MFX1**

### ▶**PERF ▶STYLE<sup>Set</sup> ▶STS**

Niveau du signal d'effet Master réinjecté à l'entrée de l'effet Master 1 (MFX1). C'est ce qu'on appelle une "boucle de réinjection" (feedback).

# **Effects: IFX 1~3, Master 1~3**

Ces pages contiennent les paramètres d'édition des processeurs d'effets. Vous trouverez ci-dessous un exemple de la page "Master 1" avec l'effet "Reverb Wet Plate".

#### Effet sélectionné **STYLE PLAY: Effe** its  $\boxed{A}$  MFX 1  $\boxed{7}$  85  $\overline{0}$ Groupe d'effets Reverb Time Esect:  $\overline{14}$ High Damp [2] 58 FX B Pre Delay Emsec]: 58 Pre Delay Thru [%]: **ER Level** 76 **Reverb Level** 88 Paramètres EQ Trim 186 d'effet Pre LEQ Fo Pre HEQ Fo: Low High Pre LEQ Gain EdBJ:  $-5.8$ Pre HEQ Gain EdB3:  $-12.0$ 39:76  $\pm 0$ ff  $Bmt: +0$  $T_{\text{config}}$  IFX 1 IFX 2 Master1 Master2

### **Effet sélectionné**

### **▶PERF ▶STYLE<sup>Set</sup> ▶STS ▶STS<sup>SB</sup>**

Sélectionnez l'un des effets disponibles dans ce menu à sousmenu. Les paramètres répliquent ["FX Name"](#page-132-0) disponibles dans la page ["Effects: A/B FX Configuration"](#page-131-0) (voir plus haut).

*Remarque: Chaque page d'édition peut contenir un effet différent.*

### **Paramètres d'effet**

### **▶PERF ▶STYLE<sup>Set</sup> ▶STS ▶STS<sup>SB</sup>**

Les paramètres peuvent être différents, en fonction de l'effet sélectionné. Voir la liste des paramètres disponibles pour chaque type d'effet dans l'addenda "Advanced Edit" du CD "Accessory".

### **Wet/Dry**

### **SERE SETYLE<sup>Set</sup> SSTS SETS**<sup>SB</sup>

Ce paramètre permet de régler la balance entre le signal sec de la piste et le signal d'effet. Ce paramètre est le même qu'à la page ["Mixer/Tuning: FX Send"](#page-127-0) (voyez plus haut).

### **Src (Source)**

### **▶PERE ▶STYLE<sup>Set</sup>** ▶STS ▶STS<sup>SB</sup>

Source de la Modulation. Pour sélectionner la piste qui génère ce message, voir les paramètres ["M.T. \(Modulating Track\)"](#page-132-1) détaillés dans la page ["Effects: A/B FX Configuration"](#page-131-0) pour les effets Master (voir plus haut). Les messages de modulation pour les effets Insert sont générés par la piste traitée par l'effet.

Voir la liste des sources de modulation dans l'addenda "Advanced Edit" du CD "Accessory".

### **Amt (Amount)**

### **SPERE STYLE<sup>Set</sup>** STS

Volume de l'effet qui s'ajoute au signal direct (non soumis aux effets).

# **Track Controls: Mode**

Dans cette page, vous connectez chaque piste au générateur de sons interne et aux dispositifs MIDI externes. Cette fonction est très pratique car elle permet à une piste de Style de piloter un expander externe ou de jouer un piano numérique par le biais de l'une des pistes clavier du Pa3X. Dans cette page, vous réglez aussi le mode polyphonique de chaque piste.

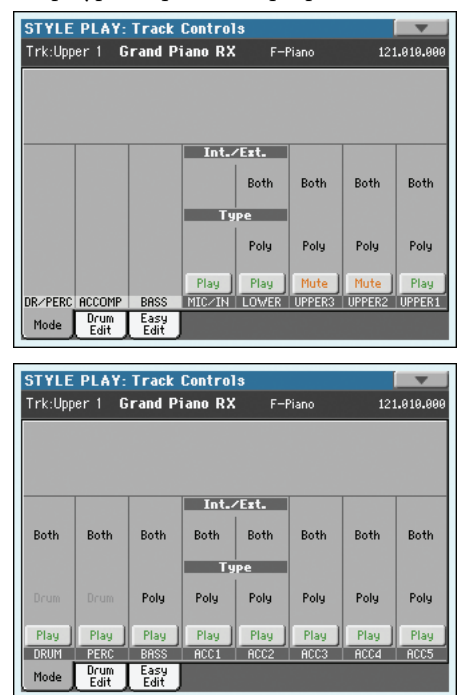

### **Int./Ext. (Internal/External)**

**SERF STYLE<sup>Set</sup> STS** 

- Internal La piste joue les sons générés par le dispositif de sons interne. Elle ne reproduit pas un instrument externe connecté à la borne MIDI OUT.
- External La piste reproduit un instrument externe connecté à la borne MIDI OUT. Le dispositif connecté doit recevoir sur le canal MIDI affecté à cette piste du Pa3X (voir ["MIDI: MIDI Out](#page-223-0) [Channels" à la page 220\)](#page-223-0).

Une piste ainsi réglée ne reproduit pas les sons internes, ceux qui sauvegardent la polyphonie.

L'indication **<E: aaa.bbb.ccc>** est affichée dans la case des pistes de la page principale à la place du nom du Son affecté:

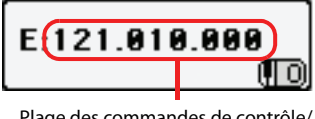

Plage des commandes de contrôle/ numéros de programme.

L'indicateur commence par une remarque signalant que la piste est prédisposée en mode External ("E") et continue avec une série de données de Control Change et Program Change transmises. Ceci vous signale qu'elle est la piste transmise au MIDI OUT. Dans l'exemple suivant, **CC#0** correspond au Control Change 0 (Bank Select MSB),

**CC#32** correspond au Control Change 32 (Bank Select LSB), **PC** correspond à Program Change:

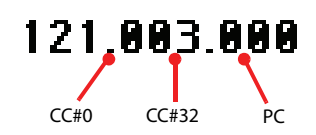

Lorsque vous touchez la case Son, le clavier numérique est affiché à la place de la fenêtre Sound Select. Vous pouvez accéder à la série de données de Control Change/Program Change représentée plus haut, en séparant les trois parties par un point (.).

Both La piste reproduit tant les sons internes que ceux d'un instrument connecté à la borne MIDI OUT.

### **Type Set**

Drum Piste Drum/Percussion. Programme une piste en mode Drum si vous désirez réglez séparément le volume et affectez une sortie séparée pour chacune des classes d'instrument de percussion du Drum Kit Sound affecté. (Voir ["Track Controls:](#page-134-0) [Drum Edit" à la page 131](#page-134-0) et ["Audio Setup: Style/](#page-224-0) [Kbd" à la page 221](#page-224-0)).

> *Remarque: Les pistes réglées en mode Drum ou Percussion, si vous êtes en mode Style Record (voir dans le chapitre "Track Type" à la page 27), ne peuvent pas être modifiées dans cet environnement. Cette option est affichée en gris clair (non éditable) D'autres pistes du Style ne peuvent pas être réglées en mode Drum dans cet environnement.*

- Poly Ce type de pistes est polyphonique, c'est à dire que vous pouvez jouer, par exemple, plus d'une note simultanément.
- Mono Ce type de pistes est monophonique, c'est à dire que chaque nouvelle note interrompt la précédente.
- Mono Right C'est une piste Mono mais dont la priorité est affectée à la note la plus aiguë jouée.
- Mono Left Piste Mono (ou soliste), mais avec la priorité affectée à la note la plus à gauche (c'est à dire la plus grave).

### **Icône de Play/Mute**

**▶PERF ▶STYLE<sup>Set</sup> ▶STS** 

Etat de la piste: activée/coupée.

- **P** Etat Play. La piste est reproduite.
- i ni Etat Mute. La piste est coupée.

# <span id="page-134-0"></span>**Track Controls: Drum Edit**

Cette page permet de régler le volume et les paramètres principaux de chaque *famille* de sons de batterie et de percussion pour la piste sélectionnée. Vous trouverez une liste des familles disponibles plus loin.

Ces paramètres sont accessibles uniquement à partir des pistes réglées en mode Drum (voir plus haut). Utilisez-les avec les pistes auxquelles un Drum Kit est affecté, sinon vous n'entendrez aucun changement.

*Astuce: Appuyez sur le bouton TRACK SELECT pour faire défiler les groupes de pistes. Après avoir sélectionné une piste, choisissez la commande "Solo Track" pour mieux entendre les changements apportés à la piste.*

*Remarque: Toutes les valeurs se réfèrent à la valeur des Sons originaux.*

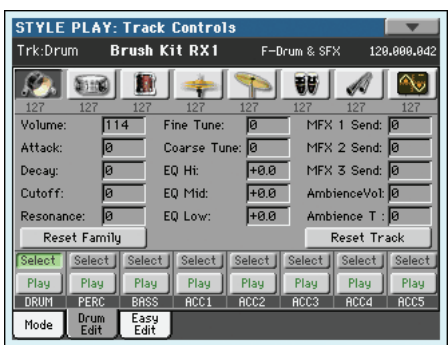

### **Family Select**

Ces icônes/boutons vous permettent de sélectionner la famille de sons de batterie à éditer. Ces boutons ne sont accessibles que lorsque vous sélectionnez une piste de batterie.

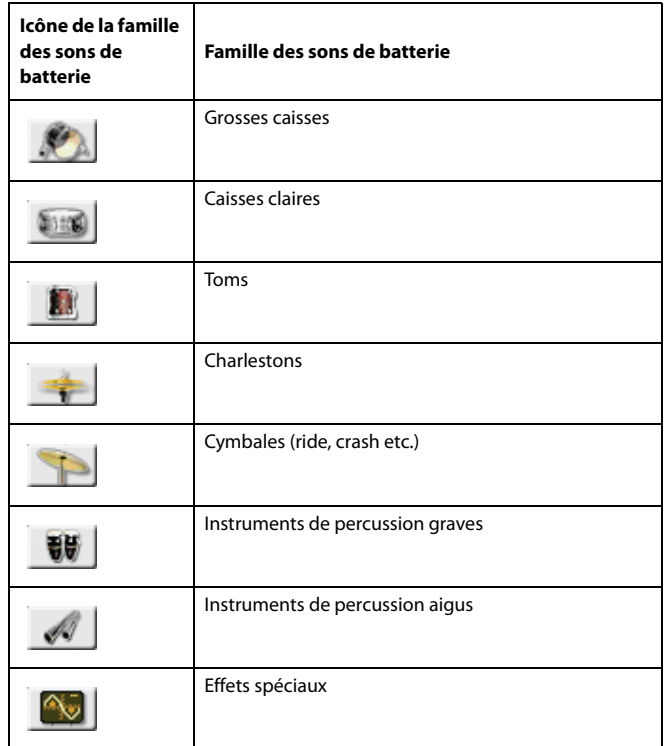

### **Réglage du paramètre sélectionné**

Sous les icônes des sons de batterie, vous pouvez voir le réglage du paramètre sélectionné pour toutes les familles. Cela vous permet de comparer le réglage de ce paramètre pour la famille sélectionnée avec le réglage des autres familles. Les valeurs ne peuvent pas être modifiées ici et sont donc affichées en gris.

#### **Paramètres 'Drum Edit' ▶PERF ▶STYLE<sup>Set</sup> ▶STS**

Ces paramètres permettent d'entrer des valeurs de décalage.

- 0~127 Volume (voyez plus haut).
- –64~0~+63 Valeur de décalage pour tous les paramètres de son. "0" signifie que la valeur mémorisée pour le son de batterie ou de percussion est utilisée. Tout autre réglage diminue ou augmente la valeur originale.

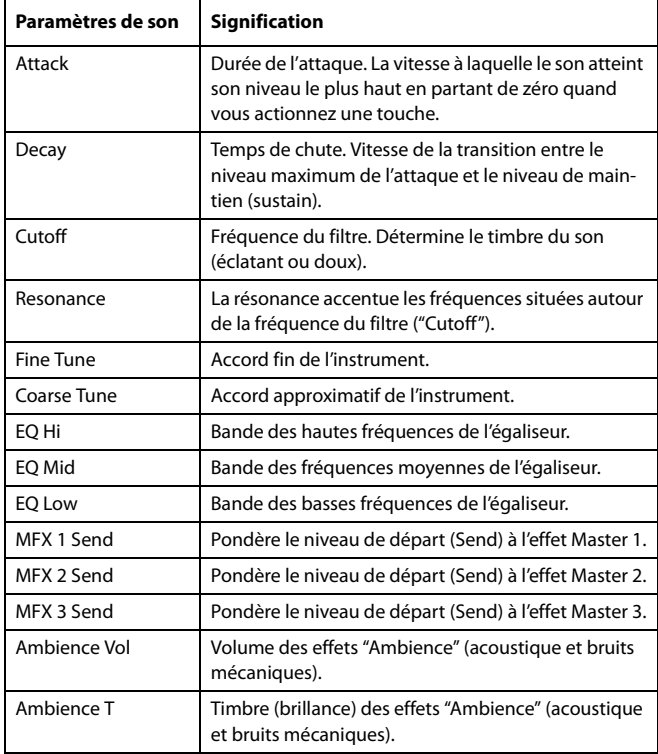

### **Select**

Utilisez ces boutons pour sélectionner la piste à modifier.

### **Reset Family**

Touchez ce bouton pour annuler tous les changements apportés à la famille sélectionnée.

### **Reset Track**

Touchez ce bouton pour annuler tous les changements de volume des sons de percussion pour la piste sélectionnée.

### **Icône de Play/Mute**

▶**PERF** ▶ STYLE<sup>Set</sup> ▶ STS

Etat de la piste: activée/coupée.

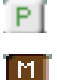

Etat Play. La piste est reproduite.

Etat Mute. La piste est coupée.

### **Editer une seule famille de sons de batterie**

Cet exemple illustre comment utiliser la fonction Drum Volume.

- **1.** Dans cette page, appuyez sur TRACK SELECT pour afficher les pistes de Style séparément.
- **2.** Touchez le bouton [Select] à l'écran de la piste de batterie à éditer.
- **3.** Appuyez sur START/STOP pour lancer la reproduction du Style.
- **4.** Si vous le souhaitez, sélectionnez la commande de menu "Solo Track" pour isoler la piste de batterie.
- **5.** En écoutant le Style, sélectionnez la famille des caisses claires ("Snare") puis son paramètre "Volume". Réglez-le avec les contrôleurs VALUE sur zéro.

Regardez: toutes les valeurs sont disparues et vous n'entendez plus les snares !

**6.** Appuyez sur le bouton Reset Track à l'écran pour rétablir le volume original du bouton Snare.

# **Track Controls: Easy Edit**

Dans cette page, vous modifiez les paramètres principaux des Sons affectés à chaque piste.

*Astuce: Appuyez sur le bouton TRACK SELECT pour faire défiler les groupes de pistes. Après avoir sélectionné une piste, choisissez la commande du menu de page "Solo Track" pour mieux entendre les changements apportés à la piste.*

*Remarque: Toutes les valeurs se réfèrent aux réglages du son original.*

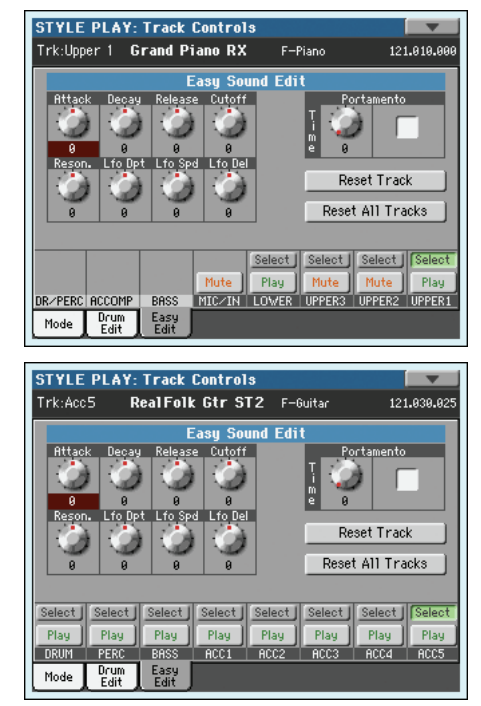

### **Paramètres 'Easy Sound Edit'**

### ▶**PERF ▶STYLE<sup>Set</sup> ▶STS**

Ces commandes permettent d'ajuster la valeur de décalage.

-64…0…+63 Valeur de décalage. '0' équivaut à aucun changement de la valeur originale mémorisée dans le Son, tandis que toutes les autres valeurs augmentent ou diminuent la valeur originale.

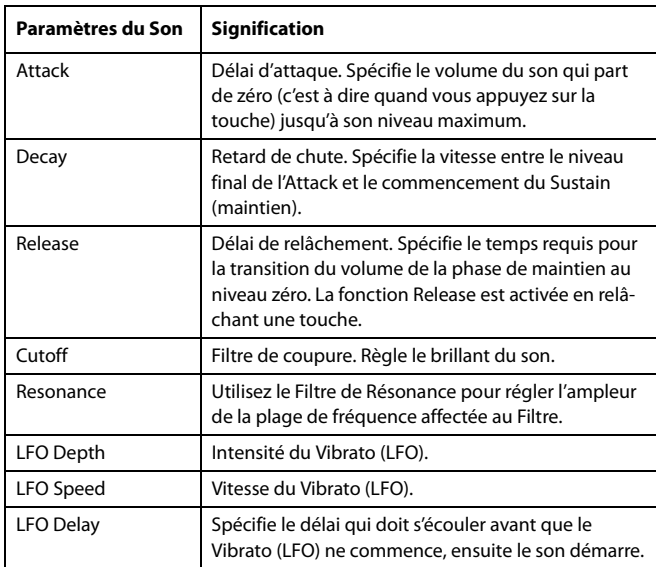

### **Portamento**

### ▶**PERF ▶STYLE<sup>Set</sup> ▶STS**

La commande d'écran [Time] permet de régler la vitesse de transition (par glissement) entre les notes. Cochez cette case si vous voulez activer la fonction "Portamento".

### **Select**

Utilisez ces boutons pour sélectionner la piste à modifier.

### **Reset Track**

Appuyez sur ce bouton pour annuler, dans la piste sélectionnée, toutes les modifications des paramètres du Son.

### **Reset All Tracks**

Appuyez sur ce bouton pour annuler, dans toutes les pistes, toutes les modifications des paramètres du Son.

### **Icône de Play/Mute**

**▶PERF ▶STYLE<sup>Set</sup> ▶STS** 

Etat de la piste: activée/coupée.

- $P$ Etat Play. La piste est reproduite.
- i ni

Etat Mute. La piste est coupée.

## **Comment régler les paramètres sonores d'un seul Son**

Cet exemple illustre comment utiliser la fonction Easy Sound Edit.

- **1.** Si nécessaire, appuyez sur TRACK SELECT dans cette page pour afficher les pistes clavier.
- **2.** Touchez le bouton [Select] de la piste "Upper 1".

**3.** Jouez sur le clavier pour reproduire le Son, sélectionnez le bouton Cutoff et utilisez les contrôles de VALUE pour couper complètement sa valeur.

Remarquez comment le filtre coupe progressivement les hautes fréquences: le son devient plus grave et mélodieux.

**4.** Appuyez sur Reset Track à l'écran pour rétablir la valeur originale de Cutoff.

# **Keyboard/Ensemble: Keyboard Control 1**

Dans cette page, vous activez/désactivez les pédales Damper et Expression, ainsi que la manette sur chaque piste clavier.

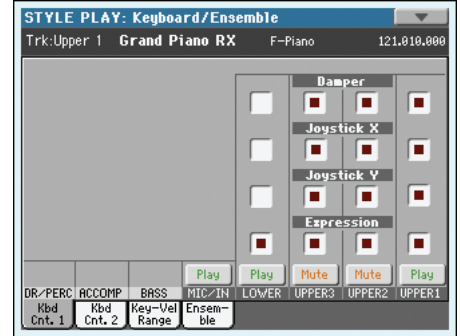

#### **Damper** ▶ PERF ▶ STS

- On Lorsque vous appuyez sur la pédale Damper et que vous relâchez les touches, le son des pistes est soutenu.
- Off La pédale Damper est désactivée sur toutes les pistes ainsi réglées.

### **Joystick X (manette)**

Active/désactive le mouvement gauche/droit de la Manette (Pitch Bend et parfois certains paramètres de contrôle du Son; voir les réglages de Pitch Bend sous ["Mixer/Tuning: Tuning" à la](#page-129-0) [page 126\)](#page-129-0).

#### **Joystick Y**

Active/désactive le mouvement en avant/en arrière de la Manette (Y+: Modulation et parfois certains paramètres de contrôle du Son; Y-: Contrôles divers ou Manette désactivée).

### **Expression**

### ▶PERF ▶STS

Ces paramètres permettent d'activer/couper (on/off) le contrôle de l'Expression sur chaque piste clavier. Le contrôle de l'Expression est un contrôle relatif du niveau qui est toujours soustrait de la valeur du Volume de la piste.

Par exemple, imaginez d'avoir un timbre de Piano affecté à la piste Upper 1 et un timbre de Strings affecté à Upper 2. Si vous réglez à On l'Expression de Upper 2 et à Off celle de Upper 1, vous pouvez utiliser une pédale uniquement pour contrôler le volume du timbre Strings, tandis que celui de Piano reste inchangé.

Pour programmer une pédale ou "Assignable Slider" à fonctionner en tant que contrôle de l'Expression, voir ["Controllers:](#page-219-0) [Pedal/Switch" à la page 216](#page-219-0) et ["Controllers: Assignable Sliders" à](#page-220-1) [la page 217](#page-220-1). Cette fonction peut être affectée uniquement à une pédale du type volume et non pas à un interrupteur au pied.

Affectez l'option "KB Expression" ou "Assignable Slider" à la pédale et ensuite appuyez sur Write Global-Global Setup dans le menu de la page pour sauvegarder le réglage dans Global.

### **Icône de Play/Mute**

 $M$ 

Etat de la piste: activée/coupée.

 $P$ Etat Play. La piste est reproduite.

Etat Mute. La piste est coupée.

# **Keyboard/Ensemble: Keyboard Control 2**

Cette page vous permet d'activer et de désactiver le pilotage par ruban et l'aftertouch pour chacune des pistes de clavier.

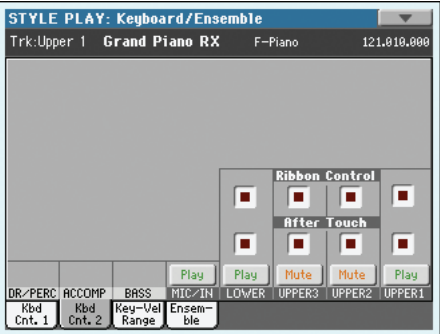

### **Ribbon Controller On/Off**

Ces cases vous permettent d'activer et de désactiver le pilotage par ruban pour la piste de clavier correspondante.

### **After Touch On/Off**

Ces cases vous permettent d'activer et de désactiver l'aftertouch pour la piste de clavier correspondante.

**Play/Mute icon a** a set of **PERE** ⊳STS

### **Icône de Play/Mute**

Etat de la piste: activée/coupée.

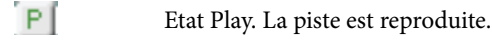

ini Etat Mute. La piste est coupée.

# **Keyboard/Ensemble: Key/Velocity Range**

Dans cette page, vous réglez la plage de clé et de dynamique sur chaque piste clavier.

La plage de clé est très pratique pour créer des groupes de pistes clavier qui jouent sur des zones différentes du clavier. Par exemple, les cuivres et les bois jouent au centre de la plage du clavier, tandis que dans la plage des aiguës, uniquement les bois jouent.

La plage de dynamique est très pratique pour créer un son composé de trois différents niveaux de dynamique, en affectant une plage de dynamique différente à chaque piste Upper.

Vous pouvez, par exemple, affecter le Program El. Piano1 à la piste Upper 1 et le Program El. Piano 2 à la piste Upper 2. Ensuite, réglez Upper 1 à [Bottom=0, Top=80] et Upper 2 à [Bottom=81, Top=127]. La piste Upper 1 (El.Piano 1) jouera avec un toucher léger, tandis que la piste Upper 2 (El.Piano 2) jouera avec un toucher plus lourd.

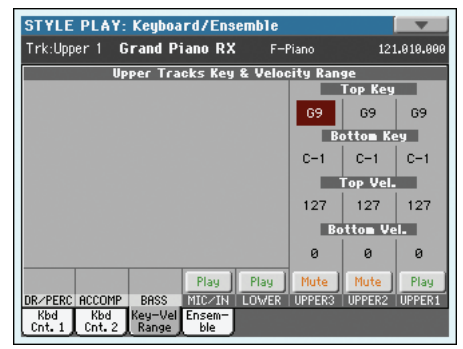

### **Paramètres Top/Bottom**

Cette paire de paramètres règle le Top (maximum) et le Bottom (minimum) de la plage de la clé de la piste.

Do-1…Sol9 Clé sélectionnée.

### **Paramètres Top/Bottom Vel. (Velocity Range)**

Cette paire de paramètres règle le Top (maximum) et le Bottom (minimum) de la plage de dynamique de la piste.

0 Valeur de vitesse la plus basse.

127 Valeur de vitesse la plus haute.

### **Icône de Play/Mute**

Etat de la piste: activée/coupée.

 $P$ Etat Play. La piste est reproduite.

l M I Etat Mute. La piste est coupée.

# **Keyboard/Ensemble: Ensemble**

Dans cette page, vous programmez la fonction Ensemble. Cette fonction harmonise la mélodie jouée à la main droite (en temps réel) avec les accords reconnus joués à la main gauche.

*Remarque: La fonction "Ensemble" est également disponible en mode Song Play (avec les mêmes réglages). Les accords joués dans la partie gauche du clavier ("Lower") servent de base.*

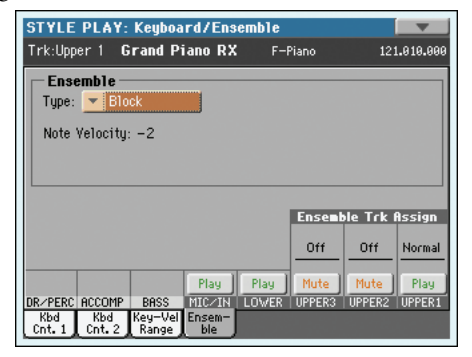

### **Ensemble Ensemble**

Type d'harmonisation.

Duet Ajoute une note à la mélodie.

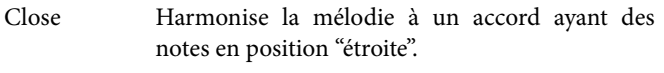

- Open 1 Harmonise la mélodie à un accord ayant des notes en position "éloignée".
- Open 2 Comme le précédent, mais avec un algorithme différent.
- Block Harmonisation en bloc typique de la musique jazz.

### Power Ensemble

Ajoute la quinte et l'octave à la mélodie, harmonisation typique du hard rock.

- Fourths LO Ajoute deux quartes parfaites en dessous de la mélodie, typique du jazz.
- Fourths UP Comme le précédent, mais les notes sont ajoutées au-dessus de la mélodie.
- Fifths Ajoute une série de quintes en dessous de la note originale.
- Octave Ajoute une ou plusieurs octaves à la mélodie.
- Dual Cette option ajoute à la ligne de la mélodie une deuxième note, à un intervalle fixe, réglée via le paramètre "Note". Lorsque vous sélectionnez cette option, une valeur de transposition est affichée (-24…+24 demi-tons par rapport à la note originale).
- Brass Harmonisation typique de section de cuivres.
- Reed Harmonisation typique de section d'instruments à vent.
- Trill Lorsque vous jouez deux notes sur le clavier, cette option "pince" les notes de la mélodie. Si vous jouez trois notes ou plus, uniquement les deux dernières sont "pincées". Vous pouvez régler la vitesse de "pincement" par le biais du paramètre Tempo (voir plus bas).
- Repeat Les notes jouées sont répétées en synchro avec le paramètre Tempo (voir plus bas). Si vous jouez un accord, uniquement la dernière note est répétée.
- Echo Comme l'option Repeat, mais avec les notes répétées qui se dissolvent en fonction du délai prédisposé dans le paramètre Feedback (voir plus bas).
- AutoSplit1 Si vous jouez plus d'une piste Upper, la piste Upper 1 joue la mélodie en mono, tandis que les autres pistes Upper jouent les accords.

Si uniquement la piste Upper 1 joue, elle joue de manière polyphonique tous les accords.

AutoSplit2 Identique à AutoSplit1, sauf que la piste Upper 1 joue toujours la note la plus haute.

### **Note Velocity**

Ce paramètre règle la différence de vitesse entre la mélodie jouée à la main droite et les notes d'harmonisation ajoutées.

-10…0 Valeur soustraite de la vitesse.

### **Tempo**

*Remarque: Ce paramètre est affiché uniquement quand l'une des options Trill, Repeat ou Echo est sélectionnée.*

Valeur de note pour les options Trill, Repeat ou Echo Ensemble en synchro avec le Tempo du Métronome.

### **Feedback CONSIDEREMAN PERFINISTS**

*Remarque: Ce paramètre est affiché uniquement quand l'option Echo est sélectionnée.*

Ce paramètre règle le nombre de fois que la note originale ou l'accord original est répété dans l'option Echo.

### **Ensemble Track Assign**

Utilisez ces paramètres pour régler séparément les pistes Upper dans la fonction Ensemble.

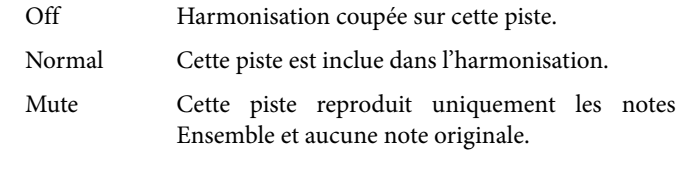

### **Icône de Play/Mute**

Etat de la piste: activée/coupée.

 $P$ Etat Play. La piste est reproduite.

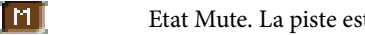

Etat Mute. La piste est coupée.

Référence **Référence**

# <span id="page-139-0"></span>**Pad/Switch: Pad**

Dans cette page, vous sélectionnez un hit différent ou une séquence différente pour chacun des quatre boutons PAD.

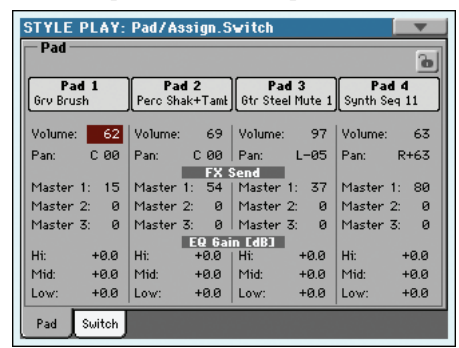

Les assignations peuvent être sauvegardées dans la mémoire "Style Setup" actuelle ou une entrée "SongBook". Les pads partagent le groupe d'effet B avec les pistes de Style.

*Remarque: Vous pouvez également affecter des Hits différents ou des Sequences différentes par le biais de l'afficheur Pad dans la page principale.*

*Remarque: Chaque Style et chaque entrée Songbook peut modifier l'assignement du Pad.*

### **Assignation du Pad**

Nom du Hit ou de la Sequence affecté à chaque Pad. Appuyez sur cette case pour afficher la fenêtre Pad Select (voir dans le chapitre ["Fenêtre Pad Select" à la page 108](#page-111-0)).

### **Volume**

Volume de chacune des quatre pistes Pad.

0...127 Niveau du volume.

### **Pan**

Pan de chacune des quatre pistes Pad.

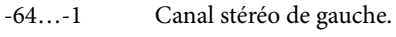

- 0 Au centre.
- +1…+63 Canal stéréo de droite.

### **FX Send (Master 1~3)**

STYLE<sup>Set</sup>  $\rightarrow$  SB

Niveau de départ aux processeurs d'effets Master des 4 pistes de pads.

0…127 Niveau du signal (sec) de la piste de pad envoyé au processeur d'effet Master.

### **EQ Gain [dB] (Hi, Mid, Low)**

Egalisation des 4 pistes de pads.

 $-18.0...+0.0...18.0$ 

Gain de la bande "High", "Middle" ou "Low".

### **Icône de verrouillage de Pad**

Ce verrouillage empêche la sélection d'une Performance ou d'une entrée Songbook en mesure de modifier les Sons ou Sequences affectés aux Pads.

Ce verrouillage est perdu lors de la mise hors tension de l'instrument, sauf si vous sauvegardez les réglages de Global dans la mémoire (voir ["Boîte de dialogue Write Global - Global Setup" à](#page-231-0) [la page 228](#page-231-0)).

Voir les informations détaillées des verrouillages des paramètres sous ["General Controls: Lock" à la page 211](#page-214-0).

# **Pad/Switch: Switch**

Cette page vous permet de sélectionner une fonction différente pour chacun des boutons ASSIGNABLE SWITCH situés près du joystick.

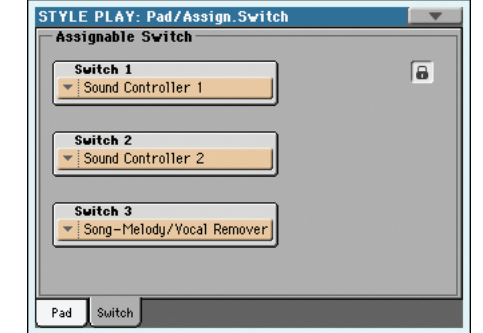

Les assignations de ces boutons peuvent être sauvegardées dans une Performance, une mémoire STS ou une entrée "SongBook".

## **Switch 1-3 DERE** PSTS **DERE**

Chacun des quatre boutons ASSIGNABLE. SWITCH. Utilisez ces menus à sous-menu pour affecter une fonction à chaque bouton. Voir "List of Assignable Switch functions" à la page 240 de l'Advanced Manual.

### **Icône de verrouillage de Assignable Switch**

**Gbl**

Ce verrouillage empêche la sélection d'une Performance ou d'un STS différents en mesure de modifier les fonctions affectées aux boutons ASSIGN. SWITCH.

Ce verrouillage est perdu lors de la mise hors tension de l'instrument, sauf si vous sauvegardez les réglages de Global dans la mémoire (voir ["Boîte de dialogue Write Global - Global Setup" à](#page-231-0) [la page 228](#page-231-0)).

Voir les informations détaillées des verrouillages des paramètres sous ["General Controls: Lock" à la page 211](#page-214-0).

**Gbl**

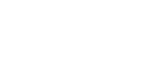

STYLE<sup>Set</sup>  $\rightarrow$  SB

**STYLE<sup>Set</sup> SB** 

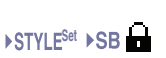

# **Style Controls: Drum/Fill**

Dans cette page, vous réglez plusieurs paramètres généraux du Style.

#### **STYLE PLAY: Controls** 121.010.000 Trk:Upper 1 Grand Piano RX F-Piano **Drum Mapping** Var.3:  $\sqrt{\frac{1}{100}}$  $Var.1: = 0$ ff Var.2:  $\sqrt{\frac{1}{\sqrt{1-\frac{1}{n}}}}$ Var. 4:  $\sqrt{\frac{1}{1-\frac{1}{2}}}$ Kick and Snare Designation  $\frac{1}{2}$  Off Snare:  $\sqrt{\phantom{0}}$  off Fill Mode  $|2:$   $\blacktriangledown$  off  $13:$  $\overline{\mathbf{v}}$  off  $\cdot$  | Off  $Brk: -1$  $\mathbf{a}$  $4:$  $\overline{=}$  0ff Play Play | Play | Play | Play | Play | )rum KbdRng<br>Fill Vrap

### **Drum Mapping (Var.1…Var.4)**

**>PERF >STYLE<sup>Set</sup>** 

La fonction Drum Mapping permet de sélectionner une disposition alternative des instruments de percussion pour le Drum Kit sélectionné, sans devoir effectuer une programmation. Il suffit de sélectionner un Drum Map et certains instruments de la batterie seront remplacés par d'autres instruments.

Off Disposition standard.

Drum Mapping 1…7

Numéro de Drum Map. La disposition 1 correspond à un "son doux", tandis que la disposition 7 correspond à un "son lourd".

### **Kick and Snare Designation**

**>PERF >STYLE<sup>Set</sup>** 

La fonction Kick Designation remplace le son original Kick (Bass Drum) par un différent Kick du même Drum Kit, tandis que la fonction Snare Designation remplace le son original Snare Drum par un différent Snare du même Drum Kit.

*Astuce: Sélectionnez des "Designations" différentes pendant la reproduction du Style et observez comment cela affecte le Style. Si le résultat vous plaît, sauvegardez votre réglage dans une Performance ou dans une Style Performance.*

- Off Correspond au Kick ou au Snare original.
- Type 1…3 Kick ou Snare remplaçant celui original.

### **Fill Mode (1…4, Break)**

**>PERF >STYLE<sup>Set</sup>** 

Ces paramètres sélectionnent la Variation devant succéder à chacun des Fills.

Off La même Variation, jouant avant la sélection du Fill, sera de nouveau sélectionnée.

V1&V2 … V3&V4

Les Variations définies seront sélectionnées alternativement, lorsque l'une d'elles est sélectionnée. Par exemple, avec l'option "V1&V2", si la Variation 1 est sélectionnée, la Variation 1 et la Variation 2 seront alternativement sélectionnées après la fin du Fill.

### Var.Up/Var.Down

C'est la Variation ayant un numéro successif ou précédent qui sera sélectionnée en cycle. Après la

Variation 4, la commande Up sélectionne la Variation 1. Après la Variation 1, la commande Down sélectionne la Variation 4.

### Var.Inc/Var.Dec

C'est la Variation ayant un numéro successif ou précédent qui sera sélectionnée. Lorsque la Variation 4 est atteinte, la commande Inc sélectionne de nouveau la Variation 4. Lorsque la Variation 1 est atteinte, la commande Dec sélectionne de nouveau la Variation 1.

### To Var.1…To Var.4

"Fill to Variation"  $(-21, -22, -23, -24)$  sélectionne automatiquement l'une des quatre Variations de Styles disponibles et la positionne à la fin du remplissage.

### **Icône de verrouillage de Fill Mode**

**Gbl**

Ce verrouillage empêche la sélection d'une autre Performance ou d'un autre Style en mesure de modifier également le Fill Mode.

Ce verrouillage est perdu lors de la mise hors tension de l'instrument, sauf si vous sauvegardez les réglages de Global dans la mémoire (voir ["Boîte de dialogue Write Global - Global Setup" à](#page-231-0) [la page 228\)](#page-231-0).

Sous ["General Controls: Lock" à la page 211,](#page-214-0) vous trouverez plus de détails sur les verrous.

### **Icône de Play/Mute**

Etat de la piste: activée/coupée.

Etat Play. La piste est reproduite.

ſмi

**P** 

Etat Mute. La piste est coupée.

# **Style Controls: Keyboard Range On/Off / Wrap Around**

Dans cette page, vous réglez le point de Wrap Around et l'activation/désactivation de la Keyboard Range (limite d'extension) des pistes du Style.

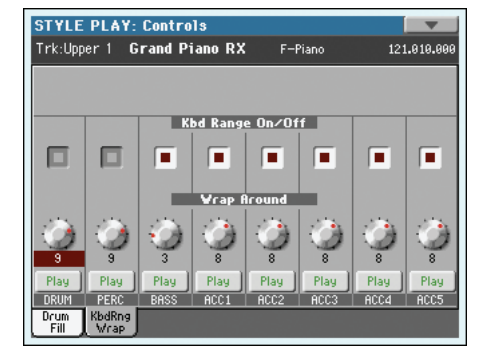

### **Keyboard Range On/Off**

Ce paramètre est un interrupteur on/off du paramètre Key Range mémorisé dans la piste de chaque Style Element.

On La fonction Keyboard Range est activée – à condition d'avoir été programmée (voir "Style Element Track Controls: Keyboard Range" à la page 26).

# Référence **Référence**

### **>PERF** >STYLE<sup>Set</sup>

Lorsque la piste dépasse la limite supérieure ou inférieure programmée par ce paramètre, elle est décalée de manière à jouer dans la plage programmée.

Off La fonction Keyboard Range est désactivée.

### **Wrap Around**

### ▶**PERF** ▶ STYLE<sup>Set</sup>

Le wrap-around est la limite supérieure d'extension des pistes d'accompagnement. Les modèles représentatifs (pattern) d'accompagnement sont décalés conformément à l'accord joué sur le clavier. Si l'accord est trop aigu, il se peut que les pistes d'accompagnement jouent dans un registre trop aigu et donc tout à fait irréel. Néanmoins, si elles atteignent le point de wraparound, elles sont automatiquement décalées une octave plus bas.

Vous pouvez programmer le wrap-around, pour chaque piste, par intervalles de demi-tons, jusqu'à un maximum de 12 demitons, relativement à la note clé de l'accord. Cette valeur représente l'intervalle entre la fondamentale (voir "Key/Chord" à la page 7).

On conseille de programmer plusieurs points de Wrap Around pour chaque piste; ainsi, les pistes seront décalées tour à tour d'une octave et non pas simultanément.

1…12 Décalage maximum (par pas de demi-tons) de la fonction par rapport à la clé originale du modèle du Style.

### **Icône de Play/Mute**

Etat de la piste: activée/coupée.

**P** 

Etat Play. La piste est reproduite.

i n i

Etat Mute. La piste est coupée.

# <span id="page-141-0"></span>**Preferences: Style Preferences**

Dans cette page, vous réglez plusieurs paramètres généraux nécessaires en mode Style Play. Les réglages peuvent être sauvegardés dans une Performance ou dans un STS.

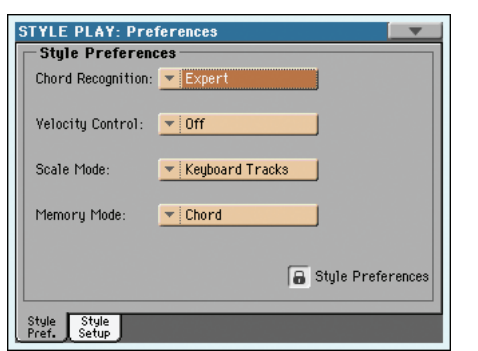

### **Chord Recognition Mode**

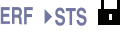

Ce paramètre règle le mode de reconnaissance des accords du dispositif d'accompagnement automatique. Attention: en mode Full ou Upper Chord Scanning, le mode Fingered 3 ou Expert est sélectionné et vous devez jouer au moins trois notes pour que l'accord soit reconnu.

*Remarque: Ce paramètre réplique celui de la page principale (voir ["Afficheur Split" à la page 120\)](#page-123-0).*

- Fingered 1 Jouez une ou plusieurs notes, en fonction du mode Chord Scanning sélectionné. Un accord Majeur est reconnu même si vous ne jouez qu'une seule note.
- Fingered 2 Vous devez jouer au moins deux notes ou plus pour que l'accord soit reconnu. Si vous n'en jouez qu'une, c'est une union qui joue. Si vous jouez une note suspendue (une quinte suspendue par ex.), c'est un accord suspendu qui joue. L'accord entier n'est reconnu que si vous jouez au moins trois notes.
- Fingered 3 Vous devez jouer au moins trois notes ou plus pour que l'accord soit reconnu.
- One Finger Vous pouvez également composer un accord en utilisant une technique de jeu d'accords simplifiée:

• Si vous ne jouez qu'une note, c'est un accord majeur qui est reconnu.

• Jouez la note fondamentale et une touche blanche à gauche pour jouer une septième. Ex.:  $Do3 + Si2 = Do7$ .

• Jouez la note fondamentale et une touche noire à gauche pour jouer un accord mineur. Ex.: Do3  $+$  Sib2 = Do mineur.

• Jouez la note fondamentale et une touche blanche et une touche noire à gauche pour un accord mineur de septième. Ex.: Do3 + Si2 + Sib2  $=$  Do min  $7$ .

Expert Ce mode est une extension de Fingered 2, qui ajoute des accords syncopés typiques du jazz, de la musique légère, de la fusion et du pop moderne.

> Ce type de reconnaissance d'accords est très pratique pour ceux qui aiment jouer le piano à cordes typique des pianistes jazz. Il n'est pas nécessaire de jouer la fondamentale du fait que la note jouée par la piste de basse est immédiatement doublée.

### **Velocity Control**

Réglez ce paramètre pour introduire l'une des fonction suivantes simplement en jouant plus fort sur les touches à la main gauche. Lorsque vous jouez avec une dynamique supérieure à la valeur définie pour le paramètre "Velocity Control Value" (voir à la page 140), la fonction sélectionnée est activée.

• Cette fonction est activée uniquement si le témoin de SPLIT est allumé et si LOWER ou Chord Scanning sont sélectionnés.

• Cette fonction est désactivée en mode FULL Chord Scanning, avec le témoin de SPLI éteint et avec le mode UPPER Chord Scanning sélectionné.

Off La fonction est désactivée.

Break, Fill In 1~4

Si la dynamique appliquée en jouant la piste Lower est supérieure à celle programmée, la fonction sélectionnée démarre automatiquement.

Bass Inversion

- Lorsque la valeur de dynamique de votre jeu est majeure de la valeur du réglage, la fonction Bass Inversion est activée ou désactivée.
- Memory Lorsque la valeur de dynamique de votre jeu est majeure de la valeur du réglage, la fonction Memory est activée ou désactivée.

**Scale Mode and a set of the set of the set of the set of the set of the set of the set of the set of the set of the set of the set of the set of the set of the set of the set of the set of the set of the set of the set** 

Ce paramètre détermine quelles pistes seront utilisées par la gamme alternative sélectionnée (voir "Scale (gamme)" à la page 126).

Pistes clavier

La gamme affecte uniquement les pistes clavier.

Pistes Upper

La gamme affecte uniquement les pistes clavier Upper 1-3.

Toutes les pistesLa gamme affecte toutes les pistes (clavier, Style, Pads).

### **Memory Mode and a set of the set of the set of the set of the set of the set of the set of the set of the set of the set of the set of the set of the set of the set of the set of the set of the set of the set of the se**

Ce paramètre détermine le mode de fonctionnement du bouton MEMORY.

Chord Quand le témoin MEMORY est allumé, le dernier accord détecté est conservé même quand vous relâchez les touches. Quand le témoin est éteint, l'accord s'estompe dès que vous relâchez les touches.

Chord + Lower

Quand le témoin MEMORY est allumé, le dernier accord détecté est mémorisé et les notes (celles de l'accord) produisant le son de la piste "Lower" sont maintenues jusqu'à la note ou l'accord suivant. Si le témoin est éteint, les pistes d'accompagnement mélodique et la piste "Lower" ne produisent plus de son lorsque vous relâchez les touches.

### Fixed Arr. + Lower

Quand le témoin MEMORY est allumé, le dernier accord détecté est conservé et les notes (celles de l'accord) produisant le son de la piste "Lower" sont maintenues jusqu'à la note ou l'accord suivant. Si le témoin est éteint, la piste "Lower" ne produit plus de son quand vous relâchez les touches. L'accompagnement mélodique, par contre, se poursuit jusqu'à ce que vous sélectionniez un autre Style.

#### **Lock icon Gbl**

### **Icône de verrouillage**

Tous les paramètres de cette page peuvent être protégés envers la sélection d'une Performance ou d'un STS différents.

Ce verrouillage est perdu lors de la mise hors tension de l'instrument, sauf si vous sauvegardez les réglages de Global dans la mémoire (voir ["Boîte de dialogue Write Global - Global Setup" à](#page-231-0) [la page 228\)](#page-231-0).

Voir les informations détaillées des verrouillages des paramètres sous ["General Controls: Lock" à la page 211.](#page-214-0)

# <span id="page-142-0"></span>**Preferences: Style Play Setup**

Dans cette page, vous réglez plusieurs paramètres généraux nécessaires pour le mode Style Play.

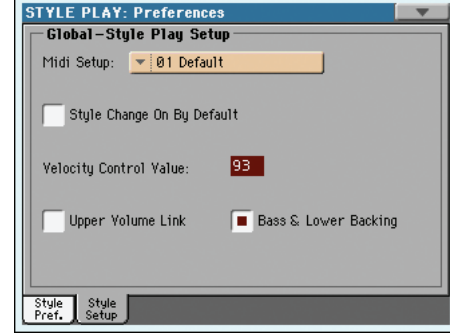

*Remarque: Ces réglages sont sauvegardés dans le secteur Style Play Setup du fichier Global (avec tous les autres paramètres iden*tifiés par l'abréviation **» GBL**<sup>sty</sup> dans le mode d'emploi). Après avoir *modifié ces réglages, sélectionnez la commande Write Global-Style Play Setup dans le menu de la page pour les sauvegarder dans Global.*

### **Midi Setup**

▶ GBL<sup>Sty</sup>

**Sty** 

**Référence**

Référence

Les canaux MIDI du mode Style Play peuvent automatiquement être configurés en sélectionnant un MIDI Setup par le biais de ce paramètre. Voir les informations détaillées relativement à l'usage des MIDI Setups sous ["MIDI Setup" à la page 217.](#page-220-2)

*Note: Pour sélectionner automatiquement un MIDI* Setup *lors de l'accès au mode Style Play, sélectionnez la commande Write Global-Style Setup dans le menu de la page.*

Voir les informations détaillées des réglages de MIDI Setup sous "MIDI Setup" à la page 237.

*Note: Après avoir sélectionné un MIDI Setup, vous pouvez afficher le mode Global et appliquer toutes les modifications effectuées à chaque canal. Pour sauvegarder ces modifications dans un MIDI Setup, pendant que vous êtes en mode Global, sélectionnez la commande Write Global-Midi Setup dans le menu de la page. Tous les MIDI Setups sont librement programmables.*

*Astuce: Pour retrouver les "MIDI Setups" originaux, utilisez la commande ["Factory Restore"](#page-248-1) (page ["Utility"](#page-247-0) du mode Media mode; voyez [page 245](#page-248-1)). Avertissement: Cette procédure efface toutes les données d'usine et utilisateur de la mémoire interne.*

### **Style Change On By Default**

▶ GBL<sup>Sty</sup>

Ce paramètre permet de spécifier le statut du bouton STYLE CHANGE au démarrage.

Actif Le témoin du bouton STYLE CHANGE s'allume au démarrage.

Coupé Le témoin du bouton STYLE CHANGE reste éteint au démarrage.

### **Velocity Control Value**

▶ GBL<sup>Sty</sup>

Utilisez ce paramètre pour introduire un Style Start/Stop ou sélectionner un Style Element simplement en jouant plus fort sur le clavier (voir plus haut "Velocity Control").

### **Upper Volume Link**

### ▶ GBL<sup>Sty</sup>

Ce paramètre définit si le changement de volume de l'une des pistes Upper affecte proportionnellement toutes les autres pistes Upper.

- Actif Si vous modifiez le volume de l'une des pistes Upper, le volume des autres pistes Upper est proportionnellement modifié.
- Coupé Si vous modifiez le volume de l'une des pistes Upper, uniquement le volume de cette piste est modifié. Le volume des autres pistes Upper reste inchangé.

#### **Bass & Lower Backing**

▶ GBL<sup>Sty</sup>

Cette fonction vous permet de jouer un accompagnement simple à la main gauche. Pour ce faire, le témoin de SPLIT doit être allumé et le Style à l'arrêt. Par défaut, cette fonction est activée.

Actif Si le Style est à l'arrêt, lorsque vous jouez un accord à la main gauche, l'accord est joué par le Son Lower (même si coupé) et un son de Bass joue la note fondamentale de l'accord. Lorsque vous lancez le Style, le clavier est rétabli à son fonctionnement normal.

Lorsque la fonction Bass&Lower

**BACKING** 

Backing est activée, l'icône de Backing est visualisée dans la piste Lower de la case Sound.

Coupé Aucun Son de Bass n'est ajouté lorsque le Style est à l'arrêt. La piste Lower est reproduite uniquement si elle n'est pas coupée.

# <span id="page-143-0"></span>**Menu de la page**

Appuyez sur l'icône du menu de la page pour afficher le menu. Appuyez sur une commande pour la sélectionner. Pour quitter le menu, appuyez sur un point quelconque à l'écran, sans sélectionner une commande.

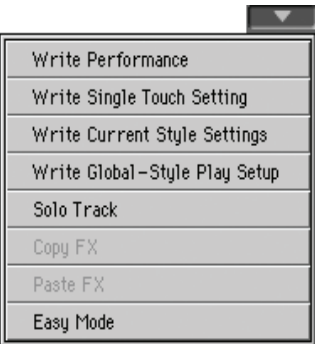

### **Write Performance**

Sélectionnez cette commande pour afficher la boîte de dialogue Write Performance dans laquelle vous sauvegardez la plupart des réglages courants du tableau de bord dans une Performance.

Voir les informations sous ["Boîte de dialogue Write Perfor](#page-144-0)[mance" à la page 141](#page-144-0).

### **Write Single Touch Setting**

Sélectionnez cette commande pour afficher la boîte de dialogue Write Single Touch Setting (STS) dans laquelle vous sauvegardez les réglages de la piste clavier dans un Single Touch Settings (STS) du Style en cours de session.

Voir les informations détaillées sous ["Boîte de dialogue Write](#page-145-0) [Single Touch Setting" à la page 142](#page-145-0).

### <span id="page-143-1"></span>**Write Current Style Settings**

Sélectionnez cette commande pour ouvrir la fenêtre de dialogue "Write Current Style Settings" vous permettant de sauvegarder les réglages des pistes du Style actuel.

Voir les informations détaillées sous ["Boîte de dialogue Write](#page-145-0) [Single Touch Setting" à la page 142](#page-145-0).

### <span id="page-143-2"></span>**Write Global-Style Play Setup**

Sélectionnez cette commande pour afficher la boîte de dialogue Write Global-Style Setup dans laquelle vous sauvegardez globalement les réglages appartenant uniquement au mode Style Play. Ces réglages sont programmés dans la page ["Preferences: Style](#page-142-0) [Play Setup"](#page-142-0) (voir à la [page 139](#page-142-0)).

Voir les informations détaillées sous ["Boîte de dialogue Write](#page-145-1) [Global-Style Play Setup" à la page 142.](#page-145-1)

### **Solo Track**

Sélectionnez la piste qui doit jouer en soliste et cochez ce paramètre. Uniquement la piste sélectionnée sera reproduite et le logo 'Solo' clignotera dans l'en-tête de la page.

Décochez ce paramètre pour quitter la fonction Solo.

Les fonctions Solo peuvent jouer de manières légèrement différentes, en fonction de la piste sélectionnée:
• *Keyboard track:* La piste clavier sélectionnée est la seule reproduite lorsque vous jouez sur le clavier. Toutes les autres pistes clavier sont coupées. L'état des pistes de Style reste inchangé.

• *Style track:* La piste sélectionnée est la seule piste de Style reproduite. Toutes les autres pistes de Style sont coupées. L'état des pistes clavier reste inchangé.

*• Grouped Style tracks: La fonction Solo ne fonctionne pas avec ces pistes spéciales.*

**SHIFT**) Gardez le bouton SHIFT enfoncé et survolez l'une des pistes qui doit jouer en soliste. Procédez de même pour une piste soliste sur laquelle vous désirez désactiver la fonction Solo.

### **Copy/Paste FX**

Vous pouvez copier un seul effet ou tous les effets d'un groupe ("A" ou "B"). Les réglages peuvent être copiés dans d'autres Styles, Performances et/ou mémoires STS. Les copies ne sont possibles qu'en mode Style Play (les réglages d'effets ne peuvent donc pas être copiés dans un morceau).

*Remarque: Cette opération ne copie que les réglages d'effets de la section "Effects". Les paramètres d'autres sections, comme "Dry" et "FX Send", ne sont pas copiés. En conséquence, l'effet peut produire un résultat très différent.*

### **Copier un seul effet:**

**1.** Sélectionnez la source (Performance, Style ou mémoire STS), puis…

• affichez la page de l'effet que vous désirez copier (IFX 1, IFX 2, IFX 3, Master 1, Master 2, Master 3), *ou*

• Affichez la page "Effects > A/B FX Config" pour copier les quatre effets. C'est très pratique si vous devez copier trois des quatre effets dans des Performances différentes, des Styles ou des STS différents.

- **2.** Choisissez la commande de menu "Copy FX".
- **3.** Sélectionnez la mémoire de destination (Performance, Style ou STS) puis affichez la page de l'effet dont vous voulez remplacer les réglages (IFX 1, IFX 2, IFX 3, Master 1, Master 2, Master 3).
- **4.** Choisissez la commande de menu "Paste FX".

#### **Copier tous les effets:**

- **1.** Sélectionnez la source (Performance, Style ou STS) puis affichez la page "Effects > A/B FX Config" pour copier tous les effets.
- **2.** Choisissez la commande de menu "Copy FX".
- **3.** Sélectionnez la mémoire de destination (Performance, Style ou STS) puis affichez la page "Effects > A/B FX Config".
- **4.** Choisissez la commande de menu "Paste FX".

#### **Easy Mode**

Easy Mode vous permet d'utiliser les modes Style Play et Song Play plus facilement grâce à une interface spécialement dédiée. C'est un mode que l'on conseille aux débutants, mais aussi aux professionnels, qui ne veulent pas "se casser la tête" avec les paramètres de pointe du mode Advanced.

Vous pouvez à tous moments activer/désactiver manuellement Easy Mode à l'aide de la commande Easy Mode dans le menu de la page des modes Style Play et Song Play.

Voir les informations détaillées sous ["La page Style Play en](#page-39-0) [détail" à la page 36](#page-39-0).

## <span id="page-144-0"></span>**Boîte de dialogue Write Performance**

Dans le menu, appuyez sur le paramètre Write Performance pour afficher cette fenêtre dans laquelle vous sauvegardez tous les réglages de piste, le numéro du Style sélectionné, les divers réglages du Style et le Voice Processor Preset sélectionné dans une Performance.

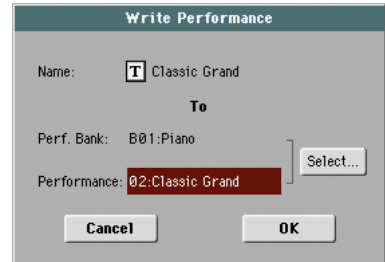

Les paramètres sauvegardés dans la Performance sont identifiés dans le mode d'emploi par le symbole »PERF.

**GHIFT** Gardez enfoncé le bouton SHIFT et appuyez sur l'un des boutons PERFORMANCE pour afficher cette fenêtre.

#### **Name (nom)**

Nom de la Performance à sauvegarder. Appuyez sur le bouton

 (Text Edit) situé à côté du nom pour afficher la fenêtre Text Edit.

#### **Perf Bank**

Banque de destination pour la nouvelle Performance. Chaque banque correspond à un des boutons PERFORMANCE SELECT. Utilisez les contrôleurs VALUE pour changer de banque.

#### **Performance**

Mémoire de Performance au sein de la banque sélectionnée. Utilisez les contrôleurs VALUE pour changer d'emplacement.

#### **Bouton [Select…]**

Appuyez sur ce bouton pour afficher la fenêtre Performance Select et sélectionner l'emplacement cible.

# **Boîte de dialogue Write Single Touch Setting**

Dans le menu, appuyez sur le paramètre Write Single Touch Setting pour afficher cette fenêtre dans laquelle vous sauvegardez les réglages de la piste clavier et le Voice Processor Preset sélectionné dans l'un des quatre Single Touch Settings (STS) appartenant au Style en cours de session.

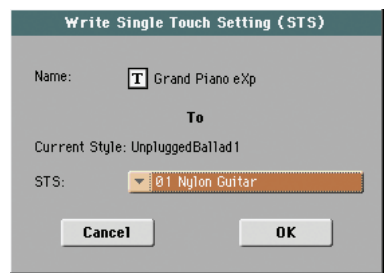

Les paramètres sauvegardés dans le STS sont identifiés dans le mode d'emploi par le symbole .

**SHIFT** Gardez enfoncé le bouton SHIFT et appuyez sur l'un des boutons SINGLE TOUCH SETTING pour afficher cette fenêtre.

#### **Name (nom)**

Nom du STS à sauvegarder. Appuyez sur le bouton  $\|T\|$  (Text Edit) situé à côté du nom pour afficher la fenêtre Text Edit.

#### **Current Style (Style en cours de session)**

*Non éditable.* Les réglages sont sauvegardés dans l'un des quatre STS appartenant au Style en cours de session. Ce paramètre visualise le nom du Style "parent".

#### **STS**

Mémoire STS de destination. Le nom affiché ici est celui des réglages STS se trouvant dans la mémoire de destination. Utilisez les contrôleurs VALUE pour changer d'emplacement.

# **Fenêtre de dialogue 'Write Style Settings'**

Dans le menu, appuyez sur le paramètre Write Single Touch Setting pour afficher cette fenêtre dans laquelle vous sauvegardez les réglages de la piste clavier et le Voice Processor Preset sélectionné dans l'un des quatre Single Touch Settings (STS) appartenant au Style en cours de session.

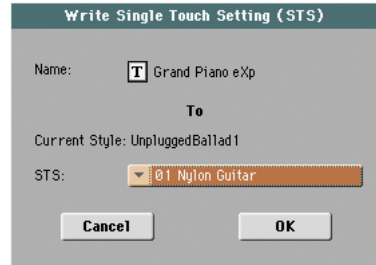

Les paramètres sauvegardés dans le STS sont identifiés dans le mode d'emploi par le symbole .

**SHIFT** Gardez enfoncé le bouton SHIFT et appuyez sur l'un des boutons STYLE SELECT pour afficher cette fenêtre.

#### **Name (nom)**

Nom du STS à sauvegarder. Appuyez sur le bouton  $\|T\|$  (Text Edit) situé à côté du nom pour afficher la fenêtre Text Edit.

#### **Current Style**

*Non éditable.* Les réglages sont sauvegardés dans l'un des quatre STS appartenant au Style en cours de session. Ce paramètre visualise le nom du Style "parent".

# <span id="page-145-0"></span>**Boîte de dialogue Write Global-Style Play Setup**

Dans le menu, appuyez sur le paramètre Write Global-Style play Setup pour afficher cette fenêtre dans laquelle vous sauvegardez les divers réglages de Style Preference (voir ["Preferences: Style](#page-142-0) [Play Setup" à la page 139\)](#page-142-0) sauvegardés dans le fichier Global.

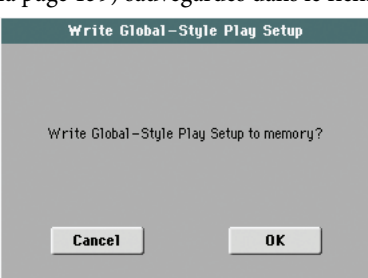

Les paramètres sauvegardés dans la case Style Play Setup de Global sont identifiés dans le mode d'emploi par le symbole » GBL.

# **Banques 'Favorite'**

Vous pouvez rassembler vos Styles favoris dans 12 banques "Favorite" auxquelles vous pouvez assigner un nom de votre choix (apparaissant dans les onglets de la fenêtre "Style Select"). Cela vous permet d'ajouter des genres musicaux non couverts par les Styles d'usine.

Les Styles "Favorite" se trouvent dans 12 fichiers créés automatiquement par le Pa3X dans le dossier "Style" de la zone "SYS" sur le dispositif de mémoire interne. Bien que vous puissiez changer les noms de banques affichés à l'écran, ces fichiers ont des noms déterminés:

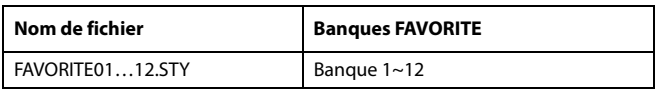

*Astuce: Visitez régulièrement notre site [\(www.korgpa.com](http://www.korgpa.com)) car de nouveaux Styles sont disponibles au fur et à mesure.*

## **Créer des banques 'Favorite'**

Il y a deux façons de créer des banques "Favorite":

- En mode Style Record, vous pouvez sauvegarder un Style nouveau ou modifié dans une banque "Favorite" (au lieu d'une banque "User"). Pour en savoir plus sur la sauvegarde de Style, voyez le chapitre "Style Record".
- En mode Media, vous pouvez charger un Style dans une banque "Favorite" (au lieu d'une banque "User"). Voyez les fonctions "Load" dans le chapitre "Media".

## **Renommer les banques 'Favorite'**

Dans la fenêtre Style Select affichée à l'écran, vous pouvez choisir la commande ["Rename Favorite bank"](#page-110-0) dans le menu de la page et affecter aux banques Favorite Style un nom différent.

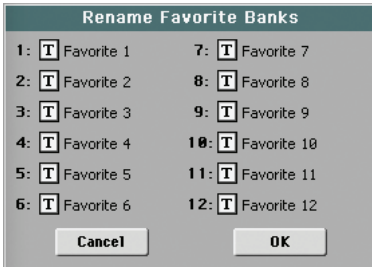

Vous pouvez écrire le nom sur deux lignes en les séparant avec le caractère de paragraphe (¶). Par exemple, pour écrire "World Music" sur deux lignes, saisissez "World¶Music".

**Attention**: n'écrivez pas des mots dont la longueur dépasse les onglets latéraux de la fenêtre Style Select.

# **Mode Song Play**

Le mode opérationnel Song Play permet de reproduire les Morceaux. Vu que le Pa3X est doté de deux Players internes, vous pouvez reproduire deux Morceaux simultanément. Ceci est particulièrement pratique pour mixer deux Morceaux pendant une exhibition sur le vif. Les Morceaux peuvent être du type Fichier MIDI Standard, Karaoke™ ou MP3.

Vous pouvez accompagner le morceau en jouant: vous disposez de quatre pistes de clavier (Upper 1~3, Lower) et de quatre pistes PAD. Vous pouvez sélectionner des Sons et des Effets différents pour les pistes clavier en sélectionnant des Performances et des STS. De même, vous pouvez sélectionner un Voice Processor Preset différent par le biais d'une Performance ou d'un STS.

En mode Song Play, utilisez la fonction SongBook pour sélectionner automatiquement votre genre musical préféré. Quatre STS peuvent être associés au Morceau du SongBook.

*Vous pouvez également utiliser le mode Song Play en Easy Mode (voir [page 35\)](#page-38-0).*

## **Contrôles de transport**

Les deux lecteurs disposent de commandes de transport distinctes. Utilisez les contrôles PLAYER 1 pour le Player 1 et PLAYER 2 pour le Player 2. Voir ["SELECT" à la page 14\)](#page-17-0).

Si vous voulez utiliser les deux lecteurs simultanément, mainte-

nez le bouton SHIFT enfoncé et actionnez un bouton (PLAY/STOP) pour lancer la reproduction synchronisée des deux lecteurs.

Si un lecteur est déjà en cours de lecture, vous pouvez lancer l'autre en appuyant sur son bouton  $\blacktriangleright/\blacksquare$  (PLAY/STOP). Le deuxième lecteur commence à partir de la mesure suivante.

Les deux lecteurs utilisent le même tempo. Comme les données de tempo des morceaux sont ignorées, réglez la valeur voulue avec les boutons TEMPO.

# **MIDI Clock**

En mode Song Play, le MIDI Clock est toujours généré par le Player interne, même si le paramètre Clock est réglé à à MIDI ou USB (voir dans le chapitre ["Clock Source" à la page 218](#page-221-0)). Dans ce mode, le Pa3X ne reçoit pas les messages MIDI Clock transmis par le MIDI IN.

Le Pa3X ne transmet, sur la borne MIDI OUT ou sur le port USB, que le message de MIDI Clock généré par le Player 1. Pour adresser les messages de MIDI Clock, le paramètre ["Clock Send"](#page-221-1) doit être activé (voir ["Clock Send" à la page 218](#page-221-1)).

# **Tempo Lock**

Si vous ne voulez pas que le tempo change quand vous sélectionnez un nouveau morceau, activez le bouton TEMPO LOCK en façade. Quand le témoin de ce bouton est allumé, le tempo ne peut être réglé que manuellement (avec les boutons TEMPO +/– ou en touchant la case "Tempo" et en actionnant les contrôleurs VALUE). Alternative: maintenez le bouton SHIFT enfoncé et actionnez la molette VALUE pour changer le tempo.

## **Master Volume, Balance, X-Curseur**

Lorsque le curseur MASTER VOLUME contrôle le volume général de l'instrument, vous pouvez utiliser le curseur BALANCE pour égaliser les pistes Songs et Pad à l'encontre des pistes clavier.

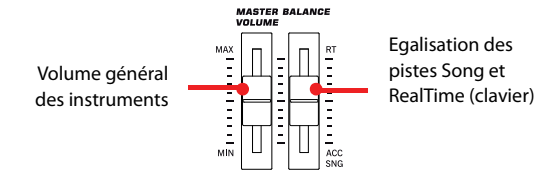

Utilisez le curseur X-Curseur pour égaliser le Player 1 et le Player 2. Le positionner au centre pour obtenir le volume maximum sur les deux Players.

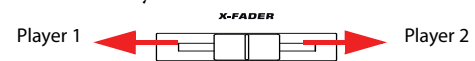

*Remarque: Quand ce curseur est à fond de course vers la gauche ou la droite, des paroles, des accords, une partition et des marqueurs différents peuvent être affichés, et une autre piste Harmony peut être sélectionnée.*

## **Paramètres de la piste**

Les réglages des pistes clavier effectués en mode Song Play peuvent être sauvegardés dans une Performance. Par la suite, il vous suffit de sélectionner une Performance différente pour rappeler des réglages différents.

Certains réglages des pistes Song, tels que le panoramique, le volume et les envois FX, dépendent du fichier Midi.

Les modifications des pistes Song apportées en mode Song Play ne peuvent pas être sauvegardées dans un fichier Midi car leur édition ne s'effectue qu'en temps réel. Pour sauvegarder de manière permanente les modifications apportées aux divers paramètres du Song, vous devez utiliser le mode Sequencer.

## **Fichiers MIDI Standard et Sons**

Le format original des fichiers Song du Pa3X est le Standard MIDI File (SMF), un standard universel établi par tous les fabricants. Vous pouvez lire ces fichiers avec tous les instruments musicaux ou les ordinateurs.

Néanmoins, des différences peuvent se présenter. Lorsque vous enregistrez un Morceau avec votre Pa3X (mode Sequencer), utilisant uniquement des Sons General MIDI (c'est à dire ceux dont le nom a le suffixe 'GM'), vous pouvez reproduire par la suite ce Morceau, virtuellement, sur n'importe quel autre instrument musical ou ordinateur. Si vous utilisez des Sons originaux Korg, vous pourriez ne pas trouver ces mêmes sons dans des instruments de marque différente.

Lorsque vous lisez des SMF en mode Song Play, la lecture de fichiers, n'utilisant que des sons General MIDI, ne provoque aucun problème. Inversement, vous pouvez aussi être surpris par les sons utilisés pour la reproduction d'un morceau créé sur un instrument différent: en dépit de la grande flexibilité et compatibilité du Pa3X, il peut y avoir des différences lors de la restitution de fichiers GS et XG.

Dans ce cas, affichez le mode opérationnel Sequencer, chargez le SMF et affectez manuellement les Sons qui ne correspondent pas, en les remplaçant par des Sons similaires présents sur le Pa3X. Sauvegardez de nouveau le SMF et maintenant le Morceau est reproduit en mode Song Play avec les Sons corrects.

# **Pistes clavier, Pad et Player**

Le Pa3X est doté de deux Players. Chaque Morceau peut être composé au maximum de 16 pistes et donc au total 32 pistes Players.

Vous pouvez en outre jouer sur le clavier les quatre pistes clavier additionnelles (Upper 1-3 et Lower). Quand le cadre "Volume" apparaît à la page principale du mode Song Play (voyez plus loin), vous pouvez modifier le volume et l'état "Play/Mute" des pistes. Ces réglages ne sont toutefois pas mémorisés dans le fichier standard MIDI.

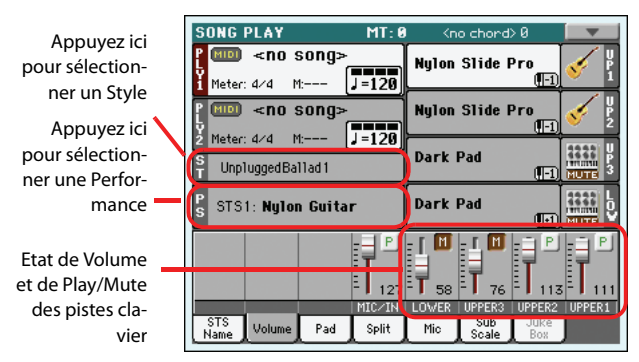

Avec le mode Song Play affiché, vous pouvez encore sélectionner des Performances ou des STS du dernier Style sélectionné. Pour sélectionner un jeu de STS différent, vous devez d'abord sélectionner un Style différent. Si la page principale du mode Song Play affiche le cadre "STS Name" (voyez plus loin), vous pouvez voir le nom des mémoires STS:

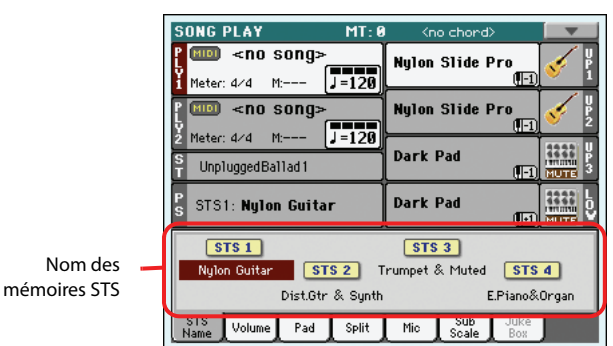

Vous pouvez modifier les sons affectés aux PAD avec les pistes clavier, mais aussi en sélectionnant un Style différent ou une entrée Song Book différente.

Lorsque vous affichez le mode Song Play depuis le mode Style Play, les pistes clavier et Pad sont les mêmes que celles en mode Style Play.

# <span id="page-149-0"></span>**Page principale (vue normale)**

Appuyez sur SONG PLAY pour afficher cette page depuis n'importe quel autre mode opérationnel.

*Remarque: Lorsque vous passez de Style Play à Song Play, Song Setup est automatiquement sélectionné et plusieurs paramètres peuvent changer.*

Pour rétablir cette page à partir d'une page d'édition de Song Play, appuyez soit sur le bouton EXIT, soit sur le bouton SONG PLAY.

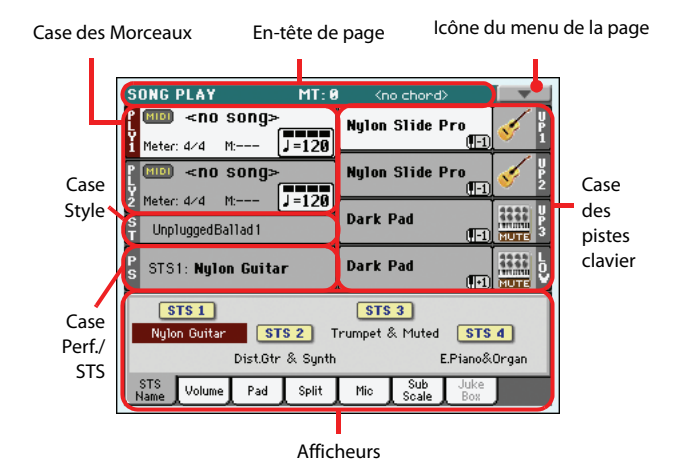

Appuyez sur l'onglet [Volume] pour afficher les pistes individuelles. Pour afficher alternativement les pistes clavier (Affichage Normal) et les pistes du Morceau (Affichage Song Tracks), appuyez sur le bouton TRACK SELECT. A la première pression de ce bouton, ce sont les pistes 1-8 qui sont affichées; à la deuxième pression, ce sont les pistes 9-16; à la troisième pression, ce sont de nouveau les pistes clavier qui sont sélectionnées. (Voir ["Pages Song Tracks 1-8 et 9-16"](#page-152-0) et ["Afficheur 'Volume'"](#page-153-0) à partir de la [page 149](#page-152-0)).

## **En-tête de page**

Cette ligne affiche le mode opérationnel en cours, la transposition et la reconnaissance des accords.

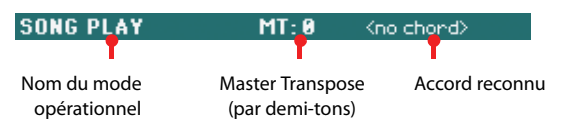

### **Nom du mode opérationnel**

Nom du mode opérationnel en cours.

#### **Master Transpose**

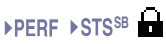

Valeur de Master transpose exprimée sous forme de demi-tons. Vous pouvez modifier cette valeur à l'aide des boutons TRANS-POSE du tableau de bord.

*Note: Vous pouvez également transposer des fichiers MP3. Rappelez-vous, toutefois, que la transposition reste comprise dans la plage -5...+6 demi-tons. Cette plage suffit à couvrir toutes les clés, en empêchant une dégradation audio excessive. Toute transposition en-dehors de cette plage sera automatiquement modifiée pour s'adapter à cette plage. C'est ainsi que vous pouvez appliquer une valeur de transposition de +7 (Just Fifht Up) et la voir affichée à l'écran, bien que le MP3 joue 5 demi-tons endessous (Just Fourth Down).*

*Note: La transposition peut automatiquement être modifiée en sélectionnant une autre Performance. On peut également la modifier en chargeant un Fichier MIDI Standard généré par un instrument de la série Pa de Korg.*

*Pour empêcher la modification de la transposition, "verrouillez" le paramètre Master Transpose dans Global (voir dans le chapitre ["General Controls: Lock" à la page 211](#page-214-0)), ensuite sauvegardez Global dans la mémoire (voir ["Boîte de dialogue Write Global -](#page-231-0) [Global Setup" à la page 228](#page-231-0)).*

#### **Accord reconnu**

Cette case affiche l'accord reconnu lorsque vous jouez un accord sur le clavier. Si aucune abréviation d'accord n'est affichée, cela signifie qu'aucun mode de reconnaissance des accords n'a été sélectionné à l'aide des boutons CHORD SCANNING (voir dans le chapitre [page 18](#page-21-0)).

### **Icône du menu de la page**

Appuyez sur l'icône du menu de la page pour afficher le menu. Voir les informations détaillées sous ["Menu de la page" à la](#page-165-0) [page 162.](#page-165-0)

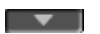

### **Case Songs**

Cette case affiche les noms des Morceaux, ainsi que leurs paramètres, en fonction du type de Morceau sélectionné.

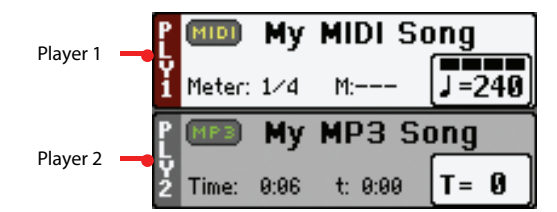

Voici l'affichage Song lorsqu'un *Fichier MIDI Standard* ou *Karaoke* a été sélectionné:

> Nom du Morceau Icône du type de Morceau

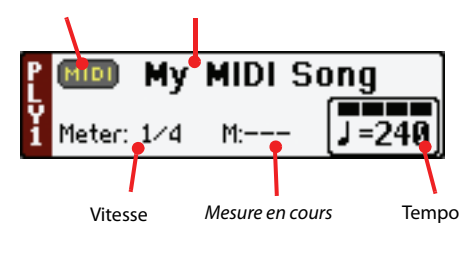

#### Et voici l'affichage lorsqu'un *fichier MP3* a été sélectionné:

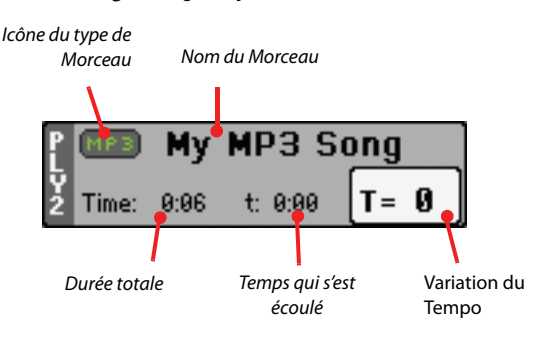

#### **Ply. 1/2**

MIDI

Deux Morceaux différents peuvent être affectés aux deux Players (Ply. 1 et Ply. 2) . Chaque Player a ses propres paramètres.

#### **Icône du type de Morceau**

Des Morceaux de types différents peuvent être affectés aux Players. Cette icône affiche le type de fichier.

> Fichier MIDI Standard, souvent abrégé SMF (extension du fichier: \*.MID ou \*.KAR). Le SMF (\*.MID) est le format standard international que le Pa3X adopte en tant que format de base du Song lors de l'enregistrement d'un nouveau Morceau. Un fichier MIDI Karaoke (\*.KAR) est une extension du format SMF.

Format MPEG Layer-3 ou MP3 (fichier avec extension: \*.MP3). C'est un fichier audio comprimé, qui peut être généré sur n'importe quel type d'ordinateur ou sur le Pa3X même.

*Pouvant être affecté uniquement au Player 1*. Un fichier Jukebox (extension du fichier: \*.JBX) peut être affecté au Player 1, mais son nom n'est pas affiché dans cette case. L'icône JBX est affichée avec le nom du Morceau sélectionné en cours de session dans la liste Jukebox.

*Remarque: Pour créer ou modifier un fichier Jukebox, affichez la page Jukebox Edit (voir [page 160\)](#page-163-0).*

#### **Nom du Morceau**

Affiche le nom du Morceau affecté au Player correspondant.

• Si le Player est déjà sélectionné (affiché sur fond blanc), appuyez sur le nom du Morceau pour afficher la fenêtre Song Select.

• Si le Player n'est pas sélectionné (affiché en vidéo inversée), il faut d'abord le sélectionner et ensuite appuyer sur le nom du Morceau pour ouvrir la fenêtre Song Select.

Lorsque la fenêtre Song Select est affichée, appuyez sur un Song ou sur un fichier Jukebox (voir ["Fenêtre Song Select" à la](#page-111-0) [page 108](#page-111-0)).

Si vous sélectionnez sur le Player un autre Morceau pendant que le premier est encore en reproduction, celui-ci s'arrête et c'est le nouveau Morceau qui est prêt à être reproduit.

Pour sélectionner un Morceau, vous pouvez également appuyer sur le bouton SELECT (du tableau de bord) correspondant au Player désiré. Appuyez de nouveau sur SELECT pour sélectionner un Morceau en composant son numéro (voir ["Sélectionner](#page-113-0)

[un Morceau à l'aide de son numéro d'identification" à la](#page-113-0) [page 110\)](#page-113-0).

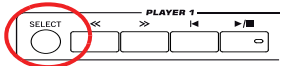

#### **Meter**

*Ce paramètre est affiché uniquement si un Fichier MIDI Standard ou un Fichier Karaoke a été sélectionné.*

Vitesse (time signature) du Song en cours de session.

#### **Numéro de la Mesure**

*Ce paramètre est affiché uniquement si un Fichier MIDI Standard ou un Fichier Karaoke a été sélectionné.*

Numéro de la mesure en cours de session.

#### **Tempo**

*Ce paramètre est affiché uniquement si un Fichier MIDI Standard ou un Fichier Karaoke a été sélectionné.*

Tempo du métronome. Sélectionnez ce paramètre et utilisez les boutons TEMPO+ et TEMPO– pour régler le tempo. Vous pouvez aussi toucher la case de la valeur de tempo et faire glisser votre doigt.

*Astuce: A la page principale, vous pouvez régler le paramètre "Tempo" du lecteur 2 durant la reproduction d'un morceau avec le lecteur 1. Vous pouvez alors utiliser les contrôleurs VALUE pour régler le tempo du lecteur 2 et SHIFT + la molette VALUE pour régler le tempo du lecteur 1.*

#### **Durée totale**

*Ce paramètre est affiché uniquement lorsqu'un fichier MP3 a été sélectionné.*

Durée totale (en minutes:secondes) du fichier MP3 sélectionné.

#### **Temps qui s'est écoulé**

*Ce paramètre est affiché uniquement lorsqu'un fichier MP3 a été sélectionné.*

Temps qui s'est écoulé (en minutes:secondes) depuis le début de la reproduction du fichier MP3.

#### **Variation du Tempo**

*Ce paramètre est affiché uniquement lorsqu'un fichier MP3 a été sélectionné.*

Variation du tempo original du fichier MP3, dans une plage de ±30% de la valeur originale du tempo. Lorsque le Tempo est modifié, les fichiers MP3 sont légèrement accélérés ou ralentis (dans une plage de ±30% du tempo original). Cela peut sembler banal et pourtant pour le faire il faut appliquer des technologies de pointe que Korg, grâce à des algorithmes très sophistiqués, est en mesure d'appliquer au temps.

### **Case Style**

Style sélectionné en cours de session. Vous pouvez sélectionner un Style tout en jouant vos Morceaux de manière à l'avoir prêt dès que vous passez en mode Style Play. Vous pouvez également y modifier les réglages de Pad et de STS (du fait que les Pads et les STS sont rappelés par le Style).

Appuyez sur le nom du Style pour afficher la fenêtre Style Select. Vous pouvez également utiliser la section STYLE SELECT du tableau de bord.

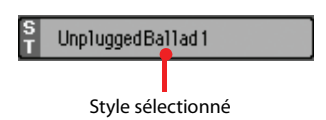

## **Case Performance/STS**

Cette case affiche le nom de la dernière Performance sélectionnée ou le nom du dernier STS sélectionné.

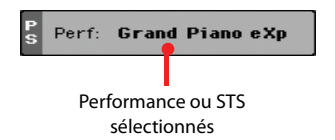

#### **Performance ou STS sélectionnés**

Dernière Performance (PERF) sélectionnée ou dernier Single Touch Setting (STS) sélectionné.

Appuyez sur le nom pour ouvrir la fenêtre Performance Select. Vous pouvez également utiliser la section PERFORMANCE SOUND SELECT pour sélectionner une autre Performance.

Pour choisir une autre mémoire STS du Style sélectionné en dernier lieu, utilisez les quatre boutons STS situés sous l'écran.

## **Case Pistes clavier**

Cette case affiche les pistes clavier.

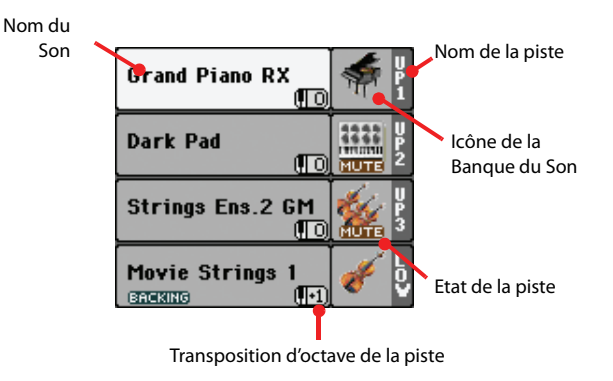

### **Sound name**

Nom du Son affecté à la Piste clavier correspondante.

• Si la piste est déjà sélectionnée (affichée sur fond blanc), appuyez sur le nom du Son pour ouvrir la fenêtre Sound Select.

• Si la piste n'est pas sélectionnée (affichée en vidéo inversée), vous devez d'abord la sélectionner et ensuite appuyer sur le nom du Son pour ouvrir la fenêtre Sound Select.

Vous pouvez aussi ouvrir la fenêtre "Sound Select" avec les boutons SOUND SELECT en façade (section REAL TIME TRACKS).

Voir les informations détaillées sous ["Fenêtre Sound Select" à la](#page-109-0) [page 106](#page-109-0).

#### **Octave de transposition de la piste clavier**  ▶**PERF ▶ STS<sup>SB</sup>**

*Non éditable.* Octave de transposition de la piste correspondante. Pour modifier individuellement la transposition de chaque piste, affichez la page d'édition ["Mixer/Tuning: EQ Gain"](#page-159-0) du mode Song Play (voir les informations détaillées sous ["Mixer/Tuning:](#page-129-0) [Tuning" à la page 126\)](#page-129-0).

Vous pouvez également transposer toutes les pistes Upper en appuyant sur les boutons UPPER OCTAVE du tableau de bord.

#### **Nom de la piste clavier**

*Non éditable.* Nom de la piste correspondante

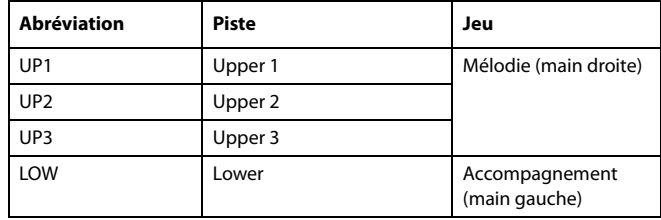

### **Icône de la Banque du Son**

▶**PERF ▶ STS<sup>SB</sup>** 

Cette icône indique la Banque à laquelle appartient le Son en cours de session.

#### **Etat de la piste clavier**

▶**PERF** ▶ STS<sup>SB</sup>

Etat de la piste correspondante: activée/coupée. Appuyez sur cette icône pour modifier son état.

Aucune icône Etat Play. La piste peut être reproduite.

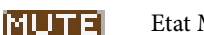

Etat Mute. La piste est coupée.

## **Afficheurs**

La moitié inférieure de la page principale contient les divers afficheurs que vous pouvez sélectionner en appuyant sur les onglets correspondants. Voir les informations détaillées dans les relatives sections, [page 150.](#page-153-0)

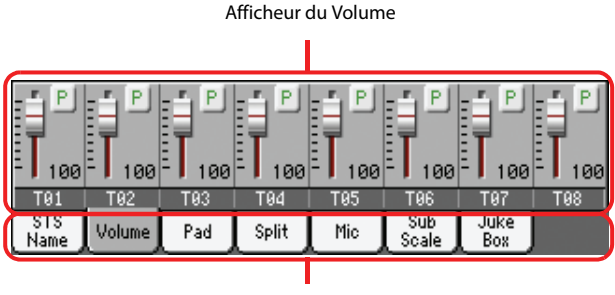

**Onglets** 

# <span id="page-152-0"></span>**Pages Song Tracks 1-8 et 9-16**

Appuyez plusieurs fois sur le bouton TRACK SELECT pour visualiser en cycle l'affichage Normal et l'affichage Song Tracks 1-8 et Song Tracks 9-16. Dans l'affichage Song Track, la moitié supérieure de la page principale change pour visualiser les paramètres des pistes du Morceau. Quand l'onglet "Volume" est sélectionné, les pistes individuelles sont affichées dans la partie inférieure de l'écran.

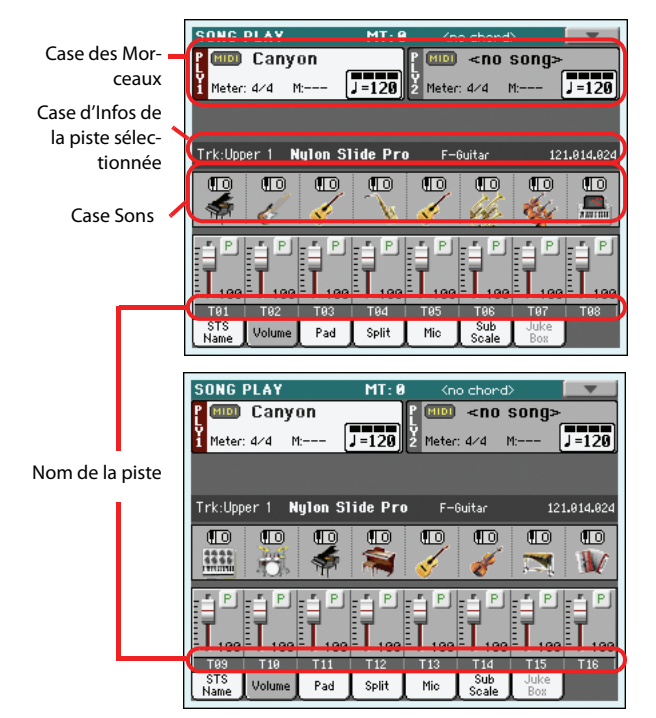

Appuyez de nouveau sur TRACK SELECT pour rétablir l'affichage Normal (pistes clavier). (Voir ["Page principale \(vue nor](#page-149-0)[male\)" à la page 146](#page-149-0)).

## <span id="page-152-1"></span>**Case des Morceaux**

Bien que différente, cette case fonctionne comme la case Song de l'affichage Normal.

## **Case d'Infos de la piste sélectionnée**

Cette ligne visualise le Son affecté à la piste sélectionnée. Le Son est affiché dans la page principale, ainsi que dans plusieurs autres pages d'édition.

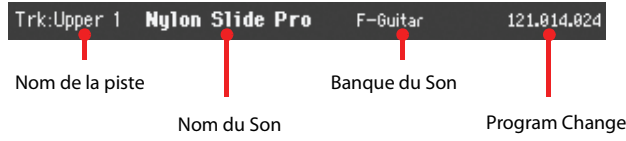

#### **Nom de la piste**

Nom de la piste sélectionnée.

### **Nom du Son**

Son affecté à la piste sélectionnée. Appuyez sur cette case pour visualiser la fenêtre Sound Select et sélectionner un Son différent.

### **Banque du Son**

Banque à laquelle le Son sélectionné appartient.

### **Program Change**

Séquence du numéro de Program Change (Bank Select MSB, Bank Select LSB, Program Change).

## **Case Sons**

Cette zone indique l'icône de banque des sons assignés aux 8 pistes affichées. Elle indique aussi si les pistes sont transposées par octave ou non.

Transposition par octave des pistes du morceau

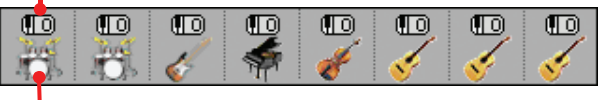

Icône de la banque de sons

### **Octave de transposition de la piste du Morceau**

*Non éditable.* Octave de transposition de la piste correspondante. Pour modifier l'octave de transposition, affichez la page d'édition ["Mixer/Tuning: EQ Gain"](#page-159-0) du mode Song Play (voir les informations détaillées sous ["Mixer/Tuning: Tuning" à la page 126](#page-129-0)).

### **Icône de la Banque du Son**

L'icône visualise la banque à laquelle appartient le Son en cours de session. Survolez une fois l'icône pour sélectionner la piste correspondante (les informations sont visualisées dans la case d'Infos de la Piste Sélectionnée détaillée plus haut). Survolez-la une deuxième fois pour visualiser la fenêtre Sound Select.

# **Afficheur 'STS Name'**

Ici, vous pouvez nommer les qutra mémoires STS. Voyez aussi ["Afficheur du nom du STS" à la page 118.](#page-121-0)

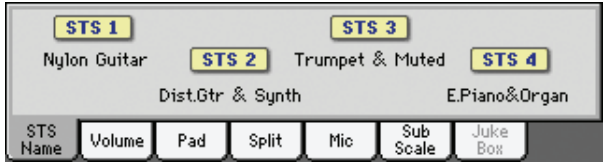

# <span id="page-153-0"></span>**Afficheur 'Volume'**

Appuyez sur l'onglet Volume pour sélectionner cet afficheur où vous réglez le volume de chaque piste et leur activation/désactivation.

*Remarque: Le volume des pistes de clavier peut être sauvegardé dans une Performance ou une mémoire STS. Il est par contre impossible de mémoriser le volume des pistes de morceau.*

#### **Curseurs et volume des pistes**

Le volume des pistes peut être réglé avec les curseurs assignables en façade. Pour qu'ils servent de commandes de volume, vérifiez que le témoin VOLUME situé au-dessus du bouton SLIDER MODE en façade est allumé.

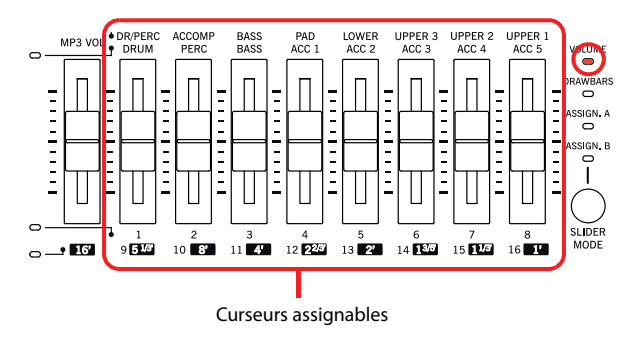

Les Curseurs Assignable correspondent aux 'curseurs virtuels' de l'écran. Ce sont les représentations graphiques du volume de chaque piste.

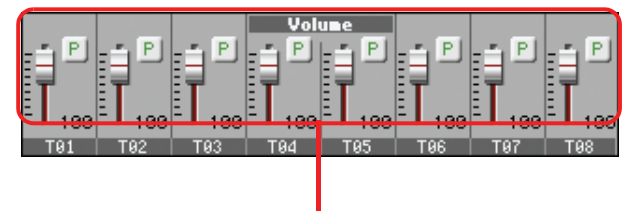

Curseurs virtuels

Vous pouvez également changer le volume des pistes en touchant le curseur d'une piste à l'écran et en actionnant ensuite les contrôleurs VALUE ou en faisant glisser le curseur à l'écran.

Le bouton TRACK SELECT permet de sélection-**TRACK SELECT** ner successivement l'affichage normal (pistes clavier et PAD), les pistes *1~8* et les pistes *9~16* du

morceau. Les témoins des curseurs assignables indiquent l'affichage sélectionné:

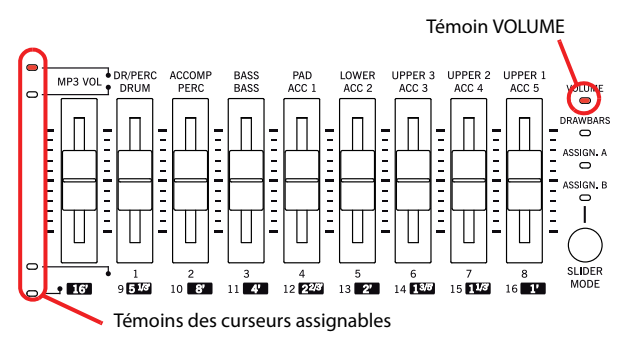

l'affichage en mode *normal* montre les commandes "Mic/In" et les pistes "Real Time".

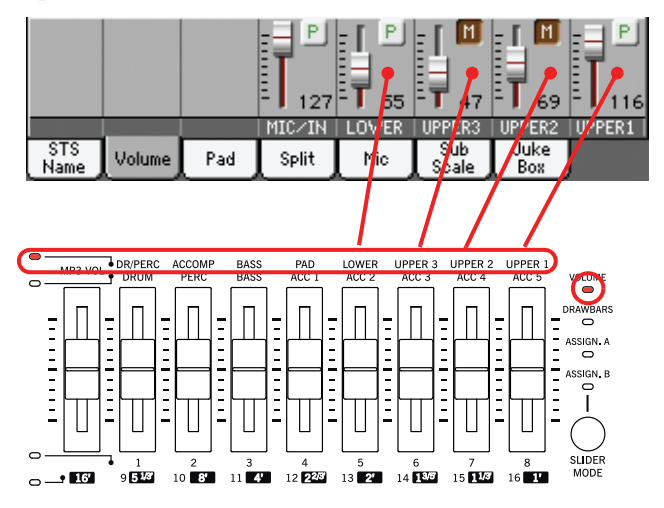

*L'affichage Song Tracks 1-8* visualise individuellement les pistes 1-8 du Morceau:

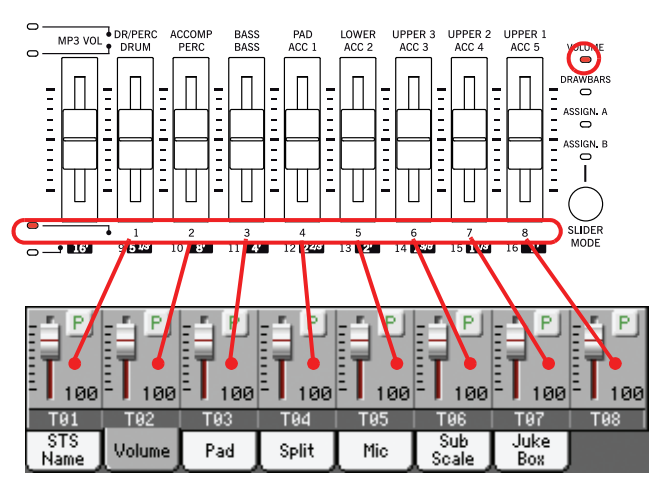

*L'affichage Song Tracks 9-16* visualise les pistes 9-16 du Morceau:

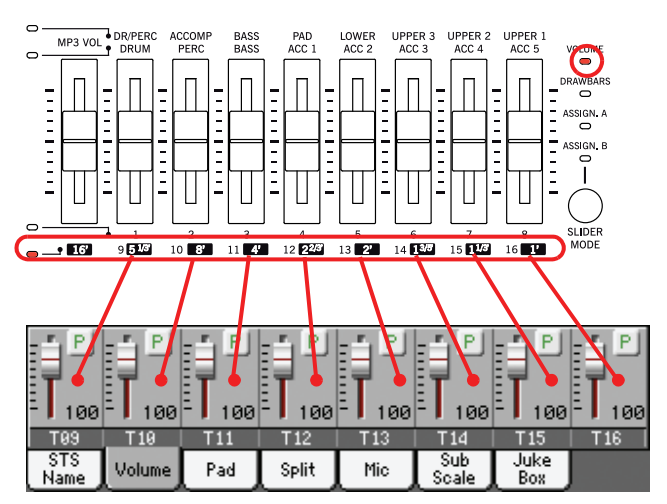

#### **Etat du bouton Slider Mode**

Généralement, la fonction affectée aux Curseurs Assignables dépend de l'état du bouton SLIDER MODE. Lorsque vous êtes en mode Sequencer, vous ne pouvez pas sauvegarder l'état de SLI-

DER MODE dans une Performance ou dans un STS, du fait que les Performances et les STS ne fonctionnent pas avec ce mode.

Voir plus de renseignements sur les différents Modes Slider sous ["SLIDER MODE" à la page 8](#page-11-0).

#### **Icônes de l'état des pistes**

#### ▶**PERF ▶STS<sup>SB</sup>**

Etat de la piste en cours de session: activée/coupée. Sélectionnez la piste; ensuite, survolez de nouveau la case de la piste pour en modifier son état.

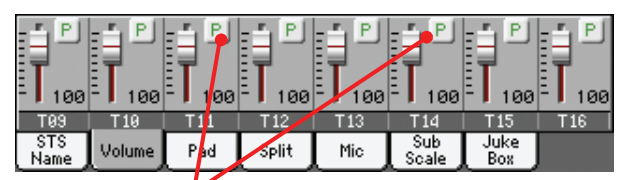

Icône de l'état de la piste

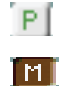

Etat Play. La piste peut être reproduite.

Etat Mute. La piste est coupée.

#### *Sauvegarder l'état de la piste*

• L'état des *pistes clavier* peut être sauvegardé dans une Performance ou dans un STS et peut changer lorsque vous choisissez une Performance ou un STS différent (voir ["Write Performance"](#page-143-0) [à la page 140](#page-143-0) et ["Write Single Touch Setting" à la page 140\)](#page-143-1).

• L'état des *pistes Song* peut être sauvegardé sous forme de réglage général dans Global-Song Play Setup (en choisissant la commande "Write Global-Song Play Setup" dans le menu de la page, voir ["Boîte de dialogue Write Global-Song Play Setup" à la](#page-167-0) [page 164](#page-167-0)). Les réglages peuvent être différents pour chaque Player.

Ceci vous permet de laisser inchangé l'état d'une piste même lorsque vous jouez un Fichier MIDI Standard différent. C'est ainsi que, par exemple, vous pouvez couper la piste des basses, afin que le bassiste joue sur le vif pendant toute l'exhibition.

Néanmoins, rappelez-vous que cela ne fonctionne pas lorsque vous lisez un Fichier MIDI Standard créé avec un instrument des séries Pa. Ces fichiers doivent inclure des commandes spécifiques pour forcer l'état Play/Mute de chaque piste.

#### **Nom des pistes**

Le nom de chaque piste est affiché sous les curseurs. Appuyez sur le bouton TRAK SEL pour afficher alternativement les divers types de pistes.

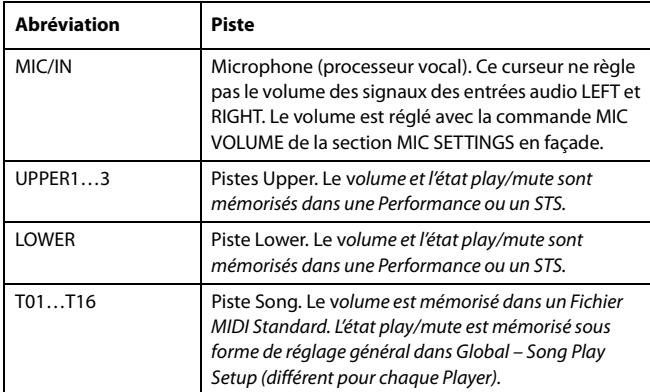

# **Afficheur 'Pad'**

Sélectionnez cet afficheur pour vérifier quelles phrases "Hit" et "Sequence" sont assignées aux Pads. Voyez aussi ["Afficheur Pad"](#page-123-0) [à la page 120.](#page-123-0)

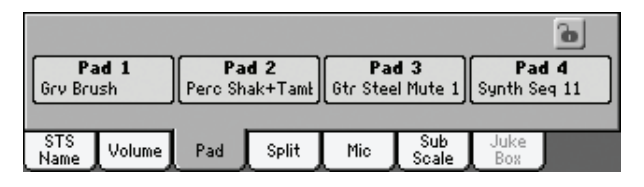

# **Afficheur 'Split'**

Sélectionnez cet afficheur pour pouvoir modifier le point de partage des pistes clavier. Voyez aussi ["Afficheur Split" à la page 120](#page-123-1).

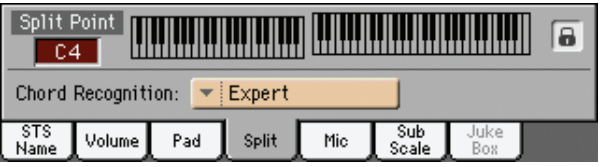

# **Afficheur 'Mic'**

Choisissez cet afficheur pour régler les paramètres de l'entrée micro. Voyez aussi ["Afficheur Mic" à la page 121.](#page-124-0)

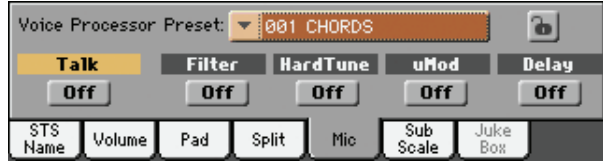

# **Afficheur 'Sub-Scale'**

Choisissez cet afficheur pour sélectionner une gamme secondaire pour les pistes "Real Time". Voyez aussi ["Mixer/Tuning:](#page-129-1) [Sub Scale" à la page 126](#page-129-1).

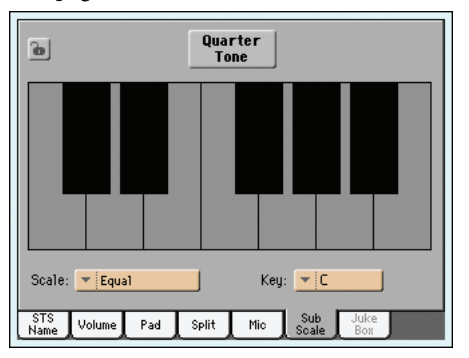

# <span id="page-155-0"></span>**Afficheur' Jukebox'**

Lorsqu'un fichier Jukebox (JBX) est affecté au Player 1, vous pouvez parcourir la liste de ces fichiers Jukebox et appuyer sur le bouton Select à l'écran pour sélectionner le Morceau que vous voulez reproduire. Ainsi, vous pouvez choisir avec quel Morceau démarrer et modifier manuellement l'ordre de reproduction des Morceaux.

#### *Remarque: Un fichier Jukebox peut être affiché uniquement au Player 1.*

*Remarque: Cet afficheur est visualisé uniquement après avoir chargé un fichier Jukebox.*

*Astuce: Pour créer ou modifier un fichier Jukebox, afficher la page Jukebox Edit (voir à la [page 160\)](#page-163-0). Pour créer rapidement une liste Jukebox, appuyez sur le bouton ["Play All"](#page-112-0) dans la fenêtre Song Select (voir [page 109](#page-112-0)).*

*Attention: Si vous effacez un Morceau de la liste Jukebox en cours de reproduction, le Player s'arrête et l'écran affiche le message "No Song (aucun Morceau)". Vous devez sélectionner l'onglet JukeBox pour visualiser l'afficheur Jukebox et sélectionner un autre Morceau.*

*Vous pouvez également sélectionner le Morceau suivant en appuyant sur SHIFT + >> (RAPIDEMENT EN AVANT) dans la section PLAYER 1 du tableau de bord et ensuite appuyer sur (PLAY/STOP) toujours dans la section PLAYER 1.*

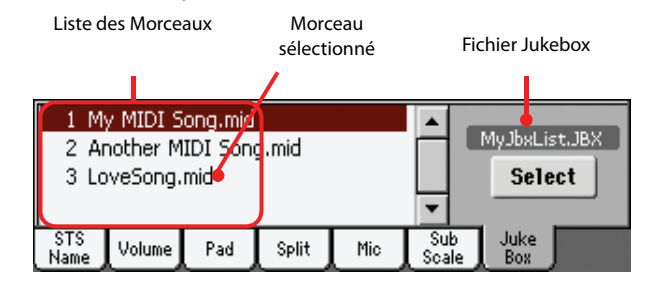

#### **Liste des Morceaux**

Utilisez cette liste pour faire défiler les Morceaux de la liste Jukebox. Appuyez sur la barre de défilement pour dérouler la liste.

#### **Morceau sélectionné**

Nom du Morceau en cours de reproduction. Vous pouvez sélectionner dans la liste un Morceau différent et appuyer sur le bouton Select à l'écran pour le sélectionner à la reproduction.

#### **Bouton Select**

Appuyez sur ce bouton pour sélectionner le Morceau affiché en vidéo inversée dans la liste et l'affecter au Player 1. Si un Morceau est déjà en reproduction, il s'arrête et le nouveau Morceau sélectionné est reproduit.

#### **Fichier Jukebox**

Nom du fichier Jukebox sélectionné. Pour modifier ce fichier, voir ["Jukebox Editor" à la page 160](#page-163-0).

### **Contrôles de transport de Jukebox**

Lorsque vous sélectionnez un fichier Jukebox, les contrôles de transport du Player 1 fonctionnent de manière légèrement différente qu'avec des Morceaux individuels.

**<<** et **>>** Appuyés individuellement, ces boutons correspondent aux commandes En arrière et Rapidement en avant (Rewind - Fast Forward).

> Gardez enfoncé le bouton SHIFT et appuyez sur ces deux boutons pour afficher le Morceau précédent ou suivant de la liste Jukebox.

 **(HOME**) Rétablit le Song en cours de session sur la mesure

### **(PLAY/STOP)**

1.

Lance ou stoppe le Morceau en cours de session. Lorsque vous stoppez le Morceau avec ce bouton, il s'arrête sur cette position. Appuyez sur HOME pour rétablir le Morceau sur la première mesure.

Si l'afficheur Jukebox est visualisé à l'écran, vous pouvez sélectionner le Morceau avec lequel lancer la reproduction. Voir plus haut ["Afficheur'](#page-155-0) [Jukebox'".](#page-155-0)

# <span id="page-156-1"></span>**Menu de la page d'édition**

Appuyez sur le bouton MENU dans n'importe quelle page pour afficher la page d'édition de Song Play. Ce menu présente les diverses sections d'édition du Player en cours de session (voir ["Case des Morceaux" à la page 149\)](#page-152-1).

Lorsque le menu est affiché, sélectionnez une section d'édition ou appuyez sur EXIT ou sur SONG PLAY pour quitter le menu.

Lorsque vous êtes dans une page d'édition, appuyez sur EXIT ou sur SONG PLAY pour rétablir la page principale du mode opérationnel Song Play.

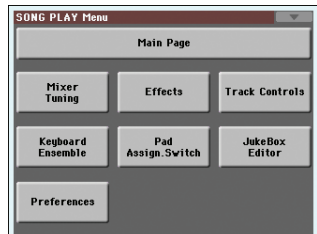

Chaque paramètre de ce menu correspond à une section d'édition. Chaque section d'édition présente plusieurs pages que vous sélectionnez en appuyant sur l'onglet correspondant dans la partie inférieure de l'afficheur.

*Remarque: Certains paramètres d'édition ont été conçus uniquement pour jouer sur le vif.*

*Remarque: De manière générale, les paramètres des pistes clavier peuvent être sauvegardés dans une Performance ou dans un SongBook STS, tandis que certains paramètres de la piste Song et les réglages FX peuvent être sauvegardés dans Global-Song Play Setup.*

# **Structure des pages d'édition**

Toutes les pages d'édition présentent les mêmes éléments de base. Voyez l'exemple suivant:

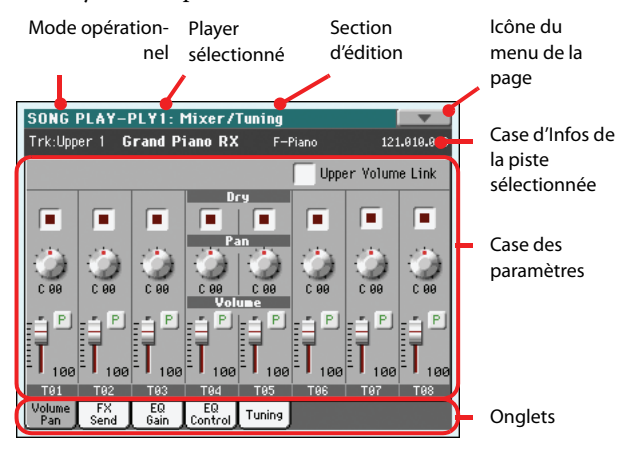

#### **Mode opérationnel**

Indique que l'instrument est prédisposé en mode Song Play.

### **Player sélectionné**

Avant d'effectuer une modification, sélectionnez l'un des deux Players dans la case Song de la page principale (voir plus bas ["Changer de Player pendant une opération d'édition"\)](#page-156-0).

### **Section d'édition**

Identifie la section d'édition sélectionnée, correspondante à l'un des paramètres du menu d'édition (voir ["Menu de la page d'édi](#page-156-1)[tion" à la page 153\)](#page-156-1).

#### **Icône du menu de la page**

Appuyez sur cette icône pour afficher le menu de la page (voir ["Menu de la page" à la page 162\)](#page-165-0).

#### **Case des paramètres**

Chaque page présente plusieurs paramètres. Sélectionnez ces pages à l'aide des onglets. Pour en savoir plus sur les différents types de paramètres, voyez plus bas.

#### **Onglets**

Appuyez sur les onglets pour sélectionner l'une des pages d'édition de la section d'édition en cours de session.

# <span id="page-156-0"></span>**Changer de Player pendant une opération d'édition**

Lorsque le mode Edit est affiché, vous pouvez modifier les paramètres du Player sélectionné. Le Player sélectionné est toujours affiché dans l'en-tête de la page.

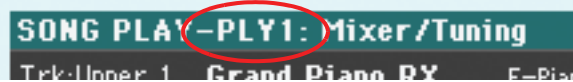

Pour sélectionner l'un des deux Players, affichez la page principale du mode Song Play et sélectionnez le Player que vous voulez modifier. Le Player sélectionné est affiché sur fond blanc.

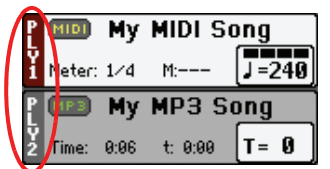

# **Mixer/Tuning: Volume/Pan**

Dans cette page, vous réglez le volume et le panoramique de chacune des pistes clavier ou Song.

*Remarque: Les paramètres Song ne peuvent pas être sauvegardés dans une Performance ou dans un STS.*

*Remarque: L'état play/mute d'une piste Song peut être ignoré lorsque vous sélectionnez un Morceau composé avec un instrument de la Série Pa.*

Appuyez sur le bouton TRACK SELECT pour afficher alternativement les pistes clavier et les pistes Song.

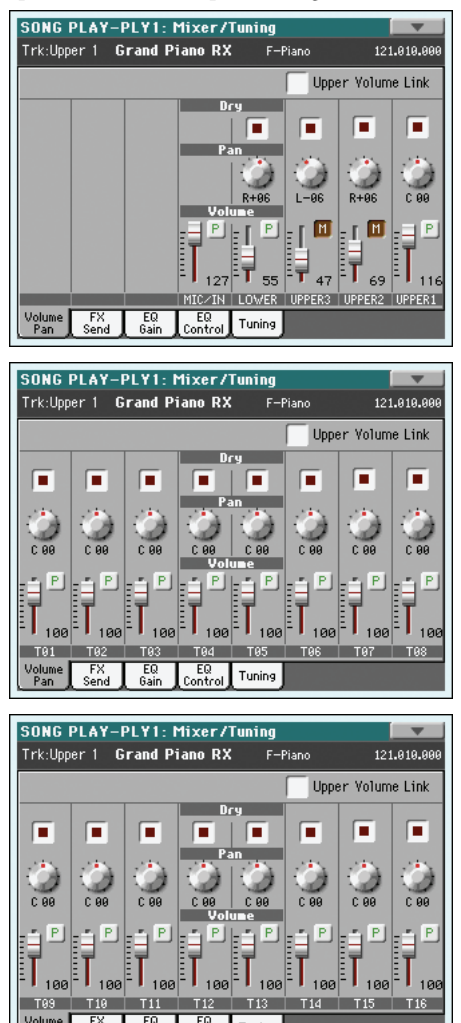

## **Upper Volume Link**

▶ GBL<sup>Sty</sup>

Ce paramètre vous permet de définir si le changement du volume de l'une des pistes Upper détermine proportionnellement des changements dans les autres pistes Upper.

Pour sauvegarder l'état de ce paramètre, affichez le mode Style Play, sélectionnez ensuite Write Global-Style Play Setup dans la page principale (voir ["Boîte de dialogue Write Global-Style Play](#page-145-0) [Setup" à la page 142\)](#page-145-0).

*Remarque: Ce paramètre est le même que celui que vous trouvez dans la page ["Preferences: Style Play Setup"](#page-142-1) du mode Style Play (voir [page 140](#page-143-2)).).*

- On Lorsque vous modifiez le volume des pistes Upper, le volume des autres pistes Upper change proportionnellement.
- Off Lorsque vous modifiez le volume de l'une des pistes Upper, uniquement le volume de cette piste change. Le volume des autres pistes reste le même.

#### <span id="page-157-0"></span>**Dry** PERF

Cette case permet d'activer ou de couper le signal direct (non traité) de la piste. Si vous voulez entendre le signal direct, réglez le niveau de départ à l'effet Master concerné sur une valeur plus élevée que "0" (voyez ["Mixer/Tuning: FX Send"](#page-158-0)).

*Remarque: Si la piste est acheminée à une sortie séparée, aucun FX n'est routé sur aucune sortie. Pour programmer l'état de la sortie de chaque piste, voir ["Audio Setup: Player 1"](#page-224-0) et ["Audio](#page-224-1) [Setup: Player 2"](#page-224-1) on [page 221](#page-224-0).*

Actif Quand l'option est cochée, le signal direct (sec) de la piste est envoyé à la sortie, mixé à une version de ce signal traité par les effets Master.

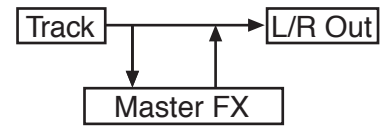

Coupé Si l'option n'est pas cochée, le signal sec de la piste n'est pas envoyé à la sortie (vous n'entendez que le signal traité par les effets Master). La position du signal d'effet dans l'image stéréo dépend du réglage "Pan" (effets stéréo uniquement).

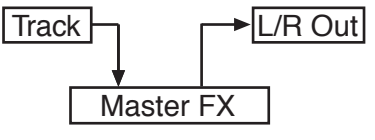

### **Pan Pan Pan Pan Pan**

Position de la piste dans le panoramique stéréo.

- -64…-1 Canal stéréo de gauche.
- 0 Au centre.
- +1…+63 Canal stéréo de droite.

### **Volume**

Volume de la piste.

0…127 Valeur MIDI du volume de la piste.

### **Icône de Play/Mute**

▶ **PFRE** ▶ STS<sup>SB</sup> ▶ GBL<sup>Sng</sup>

Piste activée/coupée. Voir les informations détaillées dans le chapitre "Etat de la piste clavier" à la page 148.

- P
	- Etat Play. La piste est reproduite.

l Mil

Etat Mute. La piste est coupée.

# <span id="page-158-0"></span>**Mixer/Tuning: FX Send**

Le Pa3X contient deux groupes d'effets (FX A et FX B). En mode Song Play, le groupe "A" est réservé aux pistes de morceau et PAD et le groupe "B" aux pistes de clavier ("Real Time").

Pour les morceaux que vous avez enregistrés en mode Sequencer, cependant, il peut arriver que les pistes de morceau soient aussi traitées par le groupe d'effets "B" (voyez ["Effects: A/B FX Confi](#page-199-0)[guration" à la page 196](#page-199-0)).

La section "Effect" permet de sélectionner et d'éditer des effets (voyez ["Effects: A/B FX Configuration" à la page 157](#page-160-0)).

Cette page vous permet de déterminer le niveau de départ ("send") du signal sec de la piste aux effets Master. Les paramètres de départ d'effet sont en fait des commandes de volume déterminant le niveau de signal envoyé aux processeurs Master. Toutes les pistes sont également être reliées directement aux sorties de l'instrument.

Si vous ne voulez pas écouter le signal sec, réglez le paramètre "Dry" sur "Off" (voyez ["Dry"](#page-157-0) plus haut).

Bien qu'en théorie vous puissiez assigner n'importe quel algorithme aux effets Master, nous vous recommandons de vous baser sur le schéma suivant pour faire votre choix:

- A-Master 1 Processeur de réverbération pour les Players 1 et 2.
- A-Master 2 Processeur de modulation pour les Players 1 et 2.
- A-Master 3 Assignable au choix.
- B-Master 1 Processeur de réverbération pour les pistes "Real Time".
- B-Master 2 Processeur de modulation pour les pistes clavier.
- B-Master 3 Assignable au choix.

Utilisez le bouton TRACK SELECT pour passer des pistes clavier aux pistes de morceau et vice versa.

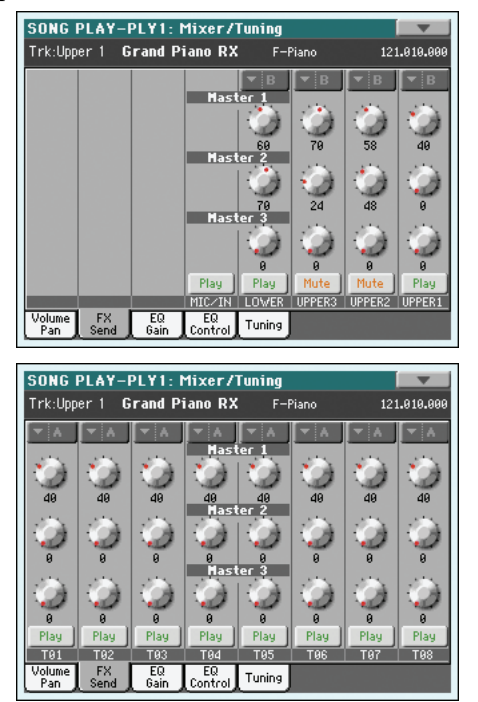

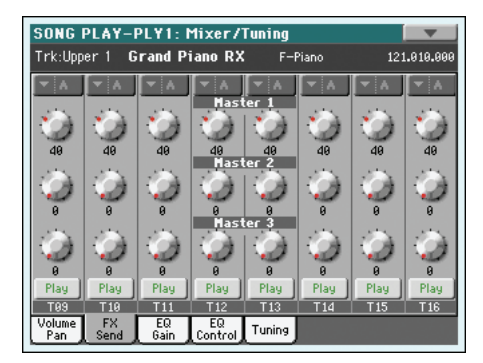

*Remarque: Lorsque vous arrêtez et lancez de nouveau un Morceau ou que vous en sélectionnez un différent, les réglages de défaut de la piste Song sont rétablis. Néanmoins, vous pouvez mettre votre Morceau en état de pause, modifier les effets, quitter l'état de pause et le relancer. Si vous éditez le Morceau en mode Sequencer, vous modifiez les effets de manière permanente.*

*Remarque: Les réglages d'effets des pistes sont mémorisés avec les réglages généraux du mode Song Play ("Song Play–Global Setup"). Cela vous permet de configurer le Pa3X pour la reproduction sur mesure de n'importe quels fichiers MIDI. Songez, cependant, que les fichiers standard MIDI créés avec un instrument de la série Pa peuvent ignorer ces réglages généraux.*

#### **FX Group**

*(Non modifiable)* Indique le groupe d'effets ("A" ou "B") assigné aux pistes affichées.

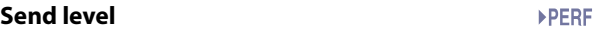

0…127 Niveau du signal (sec) de la piste envoyé au processeur d'effet Master.

#### **Icône de Play/Mute**

▶ PERF ▶ STS<sup>SB</sup> ▶ GBL<sup>Sng</sup>

**ESTS** 

Piste activée/coupée. Voir les informations détaillées sous "Etat de la piste clavier" à la page 148.

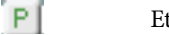

Etat Play. La piste est reproduite.

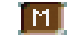

Etat Mute. La piste est coupée.

# <span id="page-159-0"></span>**Mixer/Tuning: EQ Gain**

Dans cette page, vous réglez l'égaliseur à trois bandes (EQ) de chaque piste individuellement.

Appuyez sur le bouton TRACK SELECT pour afficher alternativement les pistes Song 1-8 et 9-16.

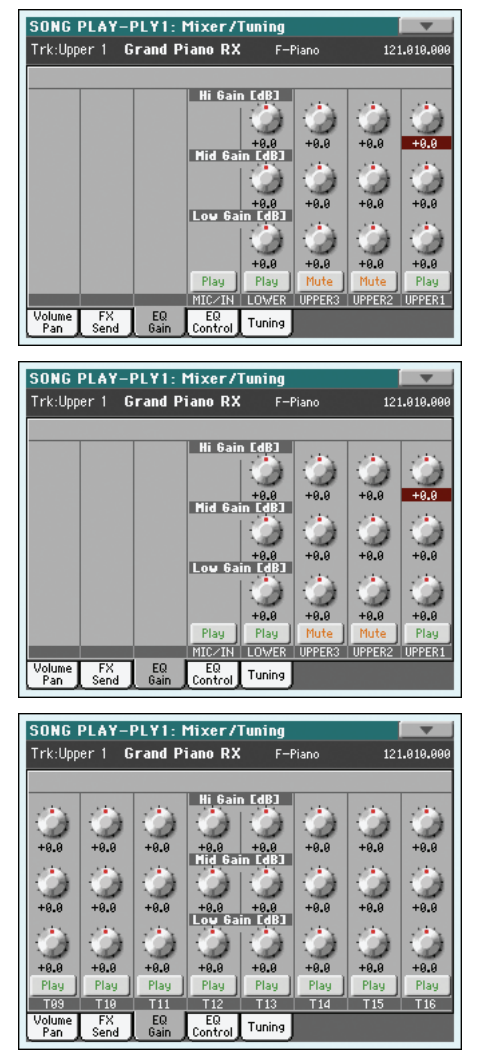

### *Remarque: EQ est différent pour Player 1 et Player 2.*

*Hint: Le réglage d'égalisation pour les pistes peut être sauvegardée dans les préférences générales pour le mode Song Play (elles sont dénommées Song Play–Global Setup). Cela vous permet de configurer le Pa3X pour la reproduction sur mesure de n'importe quels fichiers MIDI. Songez, cependant, que les fichiers standard MIDI créés avec un instrument de la série Pa peuvent ignorer ces réglages généraux. Il vous faut des pistes de basse plus légères? Changez les réglages d'égalisation pour que les parties de basse de tous les morceaux reproduits soient plus légères.*

### **Hi (High) Gain**

### **▶PERF ▶STYLE<sup>Set</sup> ▶STS**

Avec ce paramètre, vous réglez l'égalisation des hautes fréquences de chaque piste individuellement. C'est un filtre de courbe shelving (en plateau). Les valeurs sont affichées en décibels (dB).

-18…+18dB Valeur du gain des hautes fréquences en décibels.

### **Mid (Middle) Gain**

### **▶PERF ▶STYLE<sup>Set</sup> ▶STS**

Avec ce paramètre, vous réglez l'égalisation des fréquences médium de chaque piste individuellement. C'est un filtre de courbe en cloche. Les valeurs sont affichées en décibels (dB).

-18…+18dB Valeur du gain des moyennes fréquences en décibels.

### **Low Gain**

### **▶PERF ▶STYLE<sup>Set</sup> ▶STS**

Avec ce paramètre, vous réglez l'égalisation des basses fréquences de chaque piste individuellement. C'est un filtre de courbe shelving (en plateau). Les valeurs sont affichées en décibels (dB).

-18…+18dB Valeur du gain des basses fréquences en décibels.

### **Icône Play/Mute**

### ▶SONG

Piste activée/coupée. Voir plus de renseignements sous "Etat de la piste clavier" à la page 148.

Play Etat Play. La piste est reproduite.

Mute Etat Mute. La piste est coupée.

# **Mixer/Tuning: EQ Control**

Dans cette page, vous rétablissez ou vous ne tenez pas en compte l'égalisation programmée dans la page précédente.

Appuyez sur le bouton TRACK SELECT pour afficher alternativement les pistes Song 1-8 et 9-16.

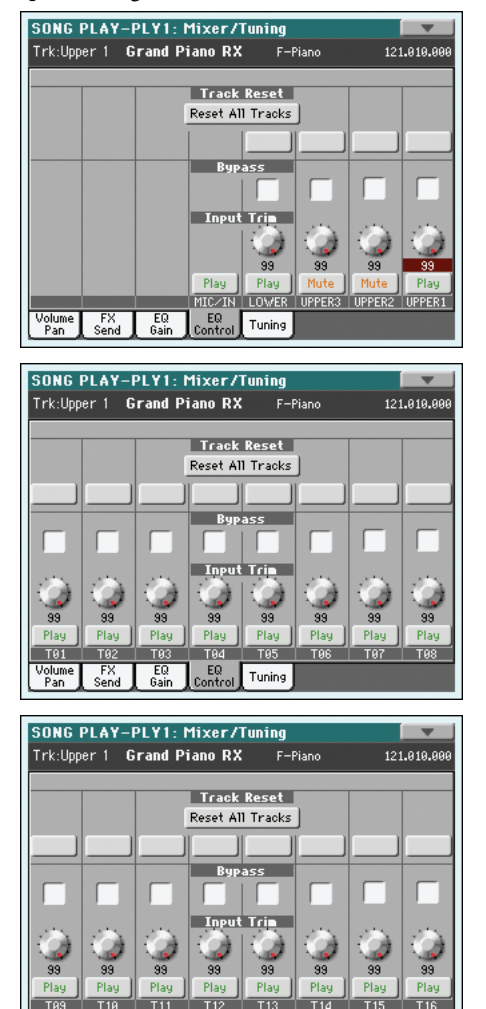

### **Boutons Track Reset**

Appuyez sur ces boutons pour rétablir (par exemple pour "aplatir") l'égalisation de la piste correspondante.

 $\int_{\text{Control}}$ Tuning

### **Bouton Reset All Tracks**

Appuyez sur ce bouton pour rétablir (par exemple pour "aplatir") l'égalisation de toutes les pistes (pistes clavier et pistes Song).

### **Bypass**

Cochez une case quelconque pour ne pas tenir en compte l'égalisation de la piste correspondante. Lorsque ce paramètre est coché, l'égalisation n'a aucune influence sur la piste, néanmoins tous les paramètres sont préservés. Lorsque la case est décochée, l'égalisation est de nouveau activée avec ses réglages d'origine.

Actif La fonction Bypass est activée et donc aucune égalisation n'est active sur la piste correspondante.

Coupé La fonction Bypass n'est pas activée et donc l'égalisation est activée sur la piste correspondante.

#### **Input Trim**

Avec cette molette vous limitez le niveau du signal qui passe par l'égaliseur. Des valeurs extrêmes d'égalisation peuvent surcharger les circuits audio et provoquer une distorsion. Avec ce contrôle vous réglez l'égalisation désirée en évitant tous risques de surcharge.

0…99 Valeurs limites. Plus cette valeur est élevée, plus elle est efficace.

#### **Icône Play/Mute**

#### ▶ SONG

Piste activée/coupée. Voir plus de renseignements sous "Etat de la piste clavier" à la page 148.

Etat Mute. La piste est coupée.

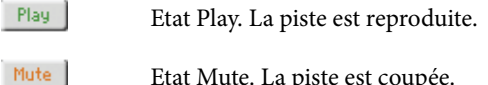

# **Mixer/Tuning: Tuning**

Les paramètres de cette page définissent les divers réglages d'accordage. Tous les paramètres de cette page sont identiques à ceux du mode Global. Voyez aussi ["Mixer/Tuning: Tuning" à la](#page-129-0) [page 126.](#page-129-0)

### **Paramètres**

#### ▶**PERF ▶ STS<sup>SB</sup>**

*Remarque: Les valeurs de la piste Song modifiées dans cette page ne sont pas sauvegardées: elles sont valables uniquement pour une utilisation en temps réel.*

# <span id="page-160-0"></span>**Effects: A/B FX Configuration**

Cette page permet de sélectionner les types d'effets pour les groupes d'effets "A" (morceau) et "B" (clavier). Utilisez les onglets latéraux "FX A" et "FX B" pour passer d'un groupe à l'autre. (Les morceaux créés en mode Sequence sur un instrument de la série Pa peuvent aussi être traités par le groupe d'effets "B".)

Les types d'effets et la matrice d'effet sont identiques à ceux du mode Style Play (voyez ["Effects: A/B FX Configuration" à la](#page-131-0) [page 128\)](#page-131-0).

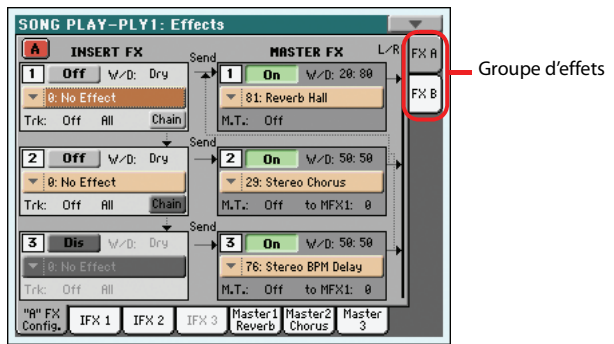

*Remarque: Les réglages de défaut des effets peuvent être mémorisés dans Global-Song Play Setup en choisissant dans le*

*menu de la page la commande "Write Global-Song Play Setup" (voir à la page 162).*

*Remarque: Lorsque vous arrêtez et lancez de nouveau un Morceau ou que vous en sélectionnez un différent, les réglages de défaut de la piste Song sont rétablis. Néanmoins, vous pouvez mettre votre Morceau en état de pause, modifier les effets, et le relancer avec les nouveaux effets. Si vous éditez le Morceau en mode Sequencer, vous modifiez les effets de manière permanente.*

#### **Onglets latéraux 'FX A/B'**

▶PERF ▶STS ▶GBL<sup>Sng</sup>

Ces onglets latéraux permettent de sélectionner un groupe d'effets ("A" ou "B").

<span id="page-161-0"></span>**FX Name**  ▶PERF ▶STS ▶GBL<sup>Sng</sup>

Utilisez ce menu déroulant pour choisir un des effets disponibles. Pour découvrir les effets disponibles, voyez l'"Advanced Edit Manual" sur l'"Accessory Disk".

#### **Insert FX - Track**

Sélectionnez ici la piste de morceau à laquelle vous voulez assigner l'effet Insert. La sélection de la piste "P1" (Player 1) ou "P2" (Player 2) est inutile car les processeurs d'effet traitent toujours les pistes des deux lecteurs en utilisant les réglages du morceau en cours de reproduction. (Les options "P1"/"P2" n'y figurent que pour des raisons de compatibilité).

Exemple d'assignation d'un effet d'insertion:

En principe, il est possible d'assigner un effet d'insertion différent à n'importe quelle piste d'un des deux lecteurs. Par exemple:

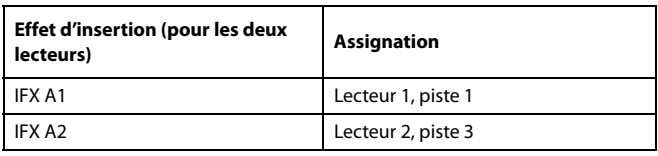

Quand vous appuyez sur le bouton PLAY d'un des deux lecteurs, l'effet d'insertion assigné à l'autre lecteur est assigné au lecteur sélectionné. Si, par exemple, vous lancez le lecteur 1, la configuration d'effet est la suivante:

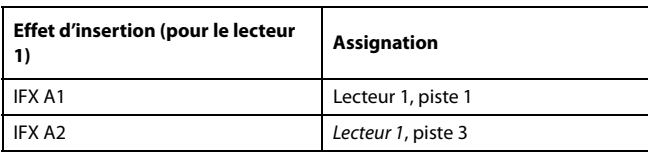

Si vous lancez ensuite la reproduction sur le lecteur 2, cette configuration est transférée au lecteur 2:

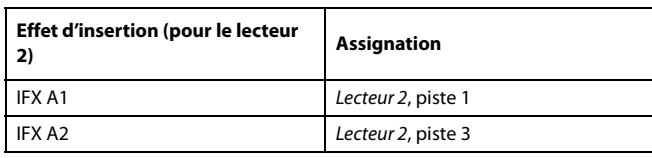

#### **Paramètres d'effet**

#### ▶PERF ▶STS ▶GBL<sup>Sng</sup>

Tous les paramètres de cette page sont identiques à ceux du mode Style Play (voyez ["Effects: A/B FX Configuration" à la](#page-131-0) [page 128](#page-131-0)).

### **Effets en mode Song Play**

Le Pa3X contient deux groupes de processeurs d'effets ("A" et "B"). En mode Song Play, ces groupes permettent de traiter les pistes de clavier, de pads et MIDI.

- Les pistes de clavier utilisent toujours les effets du groupe "B".
- Les pistes PAD utilisent toujours les effets du groupe "A".
- Les fichiers standard MIDI et les fichiers de karaoké ne peuvent utiliser que les effets du groupe "A".
- Les fichiers standard MIDI créés avec un instrument de la série Pa (en mode Sequencer) peuvent éventuellement utiliser les effets des groupes "A" et "B".

## **Effects: IFX 1~3, Master 1~3**

Ces pages contiennent les paramètres d'édition des processeurs d'effets. Vous trouverez ci-dessous un exemple de la page "FX A" avec l'effet "Reverb Hall".

Effet sélectionné

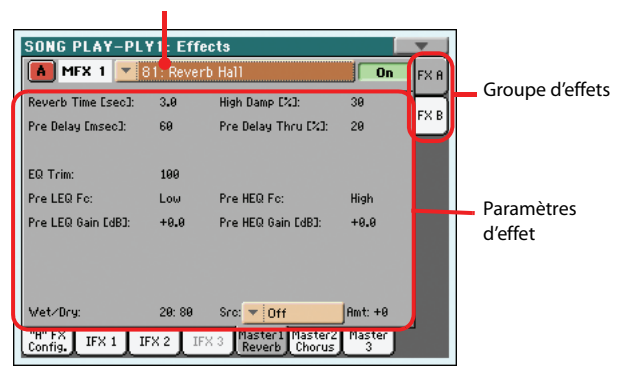

#### **Effet sélectionné**

#### ▶ PERF ▶ STS<sup>SB</sup> ▶ GBL<sup>Sng</sup>

Sélectionnez un des effets disponibles dans ce menu déroulant. Les paramètres sont identiques aux paramètres ["FX Name"](#page-161-0) de la page ["Effects: A/B FX Configuration"](#page-160-0) (voyez plus haut).

#### **Paramètres d'effets**

### ▶ PERF ▶ STS<sup>SB</sup> ▶ GBL<sup>Sng</sup>

Les paramètres peuvent être différents, en fonction de l'effet sélectionné. Voir la liste des paramètres disponibles pour chaque type d'effet dans l'addenda "Advanced Edit" du CD Accessory.

#### **Wet/Dry**

#### ▶**PERF** ▶ STS ▶ GBL<sup>Sng</sup>

Ce paramètre permet de régler la balance entre le signal sec de la piste et le signal d'effet. Ce paramètre est le même qu'à la page ["Mixer/Tuning: FX Send"](#page-158-0) (voyez plus haut).

#### **Src (Source)**

### ▶PERF ▶STS ▶GBL<sup>Sng</sup>

Source de modulation. Utilisez les paramètres de la page "Mod.Track (Modulating Track)" (voyez plus haut) pour sélectionner la piste devant transmettre les messages de modulation à un effet Master. Les messages de modulation pour les effets Insert sont générés par la piste traitée par l'effet.

Voir la liste des paramètres disponibles pour chaque type d'effet dans l'"Advanced Edit Manual" dut l'"Accessory Disk".

#### **Amt (Amount)**

#### ▶PERF ▶STS ▶GBL<sup>Sng</sup>

Volume de l'effet qui s'ajoute au signal direct (non soumis aux effets: Dry).

# **Track Controls: Mode**

Dans cette page, vous réglez l'état Internal/External et Poly/ Mono des pistes Song., Voir ["Track Controls: Mode" à la](#page-133-0) [page 130](#page-133-0).

#### **Paramètres**

▶ PERF ▶ STS<sup>SB</sup> ▶ GBL<sup>Sng</sup>

*Remarque: Vous pouvez sauvegarder ces paramètres dans Global-Song Play Setup en sélectionnant la commande Write Global-Song Play Setup dans le menu de la page.*

## **Track Controls: Drum Edit**

Dans cette page, vous réglez le volume et éditez les paramètres principaux de chacune des classes d'instruments de percussion. Voir ["Track Controls: Drum Edit" à la page 131](#page-134-0).

#### **Paramètres Drum Edit Edit Edit Edit Edit Example 2018**

*Remarque: Les valeurs de la piste Song modifiées dans cette page ne sont pas sauvegardées: elles sont valables uniquement pour une utilisation en temps réel.*

# **Track Controls: Easy Edit**

These parameters let you "fine-tune" edit parameters for Sounds assigned to the tracks. See ["Track Controls: Easy Edit" à la](#page-135-0) [page 132](#page-135-0).

#### **Paramètres 'Easy Sound Edit'**

*Note: Les valeurs de la piste Song modifiées dans cette page ne sont pas sauvegardées: elles sont valables uniquement pour une utilisation en temps réel.*

# **Keyboard/Ensemble: Keyboard Control**

Dans cette page, vous réglez les paramètres des pistes clavier. Voir ["Keyboard/Ensemble: Keyboard Control 1" à la page 133](#page-136-0).

### **Paramètres**

**>PERF** >STS<sup>SB</sup>

# **Keyboard/Ensemble: Keyboard Control 2**

Ces paramètre déterminent comment les pistes de clavier doivent interpréter les messages du ruban et de l'aftertouch. Voyez ["Keyboard/Ensemble: Keyboard Control 2" à la page 134.](#page-137-0)

#### **Paramètres**

# **Keyboard/Ensemble: Key/Velocity Range**

Dans cette page, vous réglez une note et la plage de dynamique des pistes clavier. Voir ["Keyboard/Ensemble: Key/Velocity](#page-137-1) [Range" à la page 134](#page-137-1).

**Paramètres** 

# **Keyboard/Ensemble: Ensemble**

Voyez ["Keyboard/Ensemble: Ensemble" à la page 135](#page-138-0).

**Paramètres** ▶ PERF ▶ STS

## **Pad/Switch: Pad**

Voyez ["Pad/Switch: Pad" à la page 136.](#page-139-0)

#### **Paramètres**

**Référence**

Référence

# **Pad/Switch: Assignable Switch**

Voyez ["Pad/Switch: Switch" à la page 136.](#page-139-1)

**Paramètres** ▶ PERF ▶ STS

## <span id="page-163-0"></span>**Jukebox Editor**

La fonction Jukebox vous permet de reproduire une liste de Morceaux (127 max) simplement en appuyant sur un bouton. Vous pouvez reproduire un fichier Jukebox en l'affectant au Player 1, après l'avoir sélectionné dans la page Song Select, exactement comme pour tout autre Morceau (voir ["Afficheur' Juke](#page-155-0)[box'" à la page 152\)](#page-155-0).

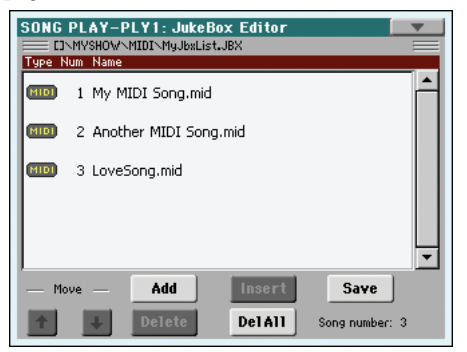

Dans cette page, vous composez, éditez et sauvegardez le fichier Jukebox. Une liste Jukebox peut contenir des Fichiers MIDI Standard, des fichiers Karaoke™ ou MP3.

Si un fichier Jukebox est sélectionné dans un Player, cette page sera affichée avec le nom du fichier prêt à l'édition, sinon elle sera affichée avec une liste vide.

Pour créer un nouveau fichier "Jukebox", touchez [Del All] (effacer tous les morceaux de la liste). Ajoutez de nouveaux morceaux, touchez [Save] et donnez un nouveau nom au fichier avant de confirmer l'opération. Le nouveau fichier "Jukebox" est sauvegardé sur le support de mémoire.

#### **Move Up/Down (en-haut/en-bas)l**

Appuyez sur ces boutons pour déplacer en-haut ou en-bas le paramètre sélectionné dans la liste.

#### **Add (ajouter)**

Ajoute un Morceau à la fin de la liste. La liste peut contenir au maximum 127 Morceaux. Lorsque vous appuyez sur ce fichier, un sélecteur de fichier s'ouvre à l'écran.

*Remarque: Une liste Jukebox ne peut contenir que des Morceaux stockés dans le même répertoire.*

*Astuce: A la place d'un seul Morceau, vous pouvez sélectionner un fichier Jukebox et ajouter tout son contenu à la liste Jukebox en cours de session.*

#### **Insert (insérer)**

Insère un Morceau sur la position du curseur (par exemple: entre le paramètre sélectionné et celui précédent). Tous les Morceaux successifs seront déplacés d'une position vers le haut. La liste peut contenir au maximum 127 Morceaux.

*Note: Une liste Jukebox ne peut contenir que des Morceaux stockés dans le même répertoire.*

*Astuce: A la place d'un seul Morceau, vous pouvez sélectionner un fichier Jukebox et ajouter tout son contenu à la liste Jukebox en cours de session.*

#### **Delete (supprimer)**

Cette commande supprime le Morceau sélectionné dans la liste.

### **Del All (supprimer tout)**

Sélectionnez cette commande pour supprimer tout le contenu de la liste Jukebox.

#### **Save**

Touchez ce bouton pour sauvegarder le fichier "Jukebox". La fenêtre de dialogue "Save Jukebox File" apparaît et vous permet de changer le nom du fichier avant de le sauvegarder.

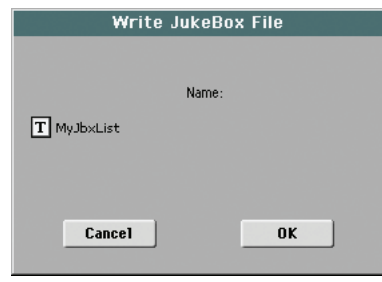

Appuyez sur le bouton  $\|T\|$  (Text Edit) pour afficher la fenêtre Text Edit dans laquelle vous écrirez le nom.

Si vous sauvegardez une liste que vous avez modifiée sans changer son nom, vous perdez la liste originale. Si vous changez le nom du fichier avant de le sauvegarder, vous créez un nouveau fichier.

Si vous sauvegardez une nouvelle liste, le nom "NEWNAME.JBX" est automatiquement affecté; vous pouvez librement le modifier.

*Remarque: Vous pouvez sauvegarder votre fichier ".JBX" uniquement dans le même répertoire des fichiers Song inclus dans la liste.*

# **Preferences: General Setup**

Cette page permet de régler plusieurs paramètres d'ordre général pour les pistes de morceau.

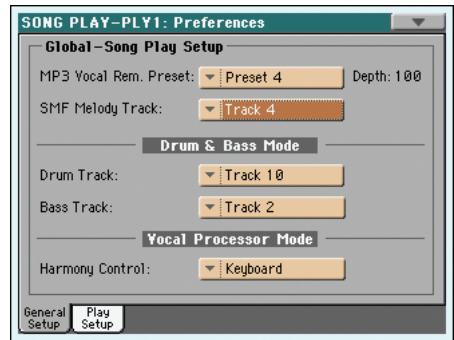

*Remarque: Ces réglages sont sauvegardés dans la partie "Song Play Setup" du fichier Global (avec tous les autres paramètres* repérés par l'abréviation *»* GBL<sup>sng</sup> dans ce mode d'emploi). Pour les *sauvegarder, choisissez la commande "Write Global-Song Play Setup" dans le menu de page.*

### **Melody/Vocal Remover**

#### **MP3 Vocal Remover Preset**

Ce menu déroulant permet de choisir un preset "Vocal Remover" (c.-à-d. une série de réglages permettant d'atténuer la partie de chant d'un fichier MP3). *Pour activer la fonction "Vocal Remover", assignez la fonction "Vocal Remover On/Off " à un commutateur ou une pédale commutateur assignable et actionnez-le/la.*

Essayez différents presets pour trouver les réglages les plus efficaces pour atténuer le chant du fichier MP3.

Le paramètre "Depth" détermine à quel point le chant est atténué. Bien que des valeurs élevées donnent généralement un meilleur résultat, elles risquent parfois d'atténuer d'autres parties utilisant le même spectre de fréquences (comme les instruments solos).

#### **SMF Melody Track**

**Sng**

**Sng**

**Sng**

▶ GBL<sup>Sng</sup>

Ce paramètre sélectionne la piste de mélodie du fichier standard MIDI. Cette piste peut être coupée avec la fonction "Song-Melody". Assignez cette fonction à un commutateur, une pédale commutateur ou une pédale EC5.

## **Drum & Bass Mode**

### **Drum**

Ce paramètre sert à sélectionner la piste de batterie du morceau. C'est cette piste qui continue à jouer (de concert avec la piste de basse) lorsque vous activez la fonction "Drum&Bass" (qui peut être assignée à un bouton assignable, un commutateur au pied ou un commutateur du pédalier EC5.

#### **Bass**

Ce paramètre sert à sélectionner la piste de basse du morceau. C'est cette piste qui continue à jouer (de concert avec la piste de batterie) lorsque vous activez la fonction "Drum&Bass" (qui peut être assignée à un bouton assignable, un commutateur au pied ou un commutateur du pédalier EC5.

### **Voice Processor Harmony Mode**

#### <span id="page-164-0"></span>**Harmony Control**

#### **Sng**

Ce paramètre permet de sélectionner la piste devant fournir les accords à l'harmoniseur du processeur vocal: une piste de morceau, de clavier ou aucune piste.

Le paramètre "Harmony Type" de la page "Global > Voice Processor Preset > Harmony" permet de déterminer si l'harmoniseur doit utiliser les notes réellement jouées ou les accords détectés (voyez l'"Advanced Edit Manual").

Réglez "Harmony Type" sur "MP3" pour utiliser l'harmoniseur durant la reproduction de fichiers MP3.

*Remarque: Le paramètre "Harmony Control" des entrées "SongBook" peut changer ce réglage. D'une certaine façon, vous pouvez automatiser ces réglages avec des entrées "SongBook" (voyez [page 161](#page-164-0)).*

*Astuce: Les presets du processeur vocal vous permettent de changer rapidement de réglage "Harmony Type" (voyez "Voice*

*Processor Preset: Easy Preset" sous "Voice Processor" dans l'"Advanced Edit Manual").*

Off L'harmoniseur du processeur vocal ignore les notes/accords du clavier et des pistes de morceau. Les données de notes reçues via MIDI IN sont exploitées.

#### Ply 1/2 Track 1…16

L'harmoniseur exploite les notes/accords de la piste de morceau choisie (fichier standard MIDI).

*Remarque: Lorsque la reproduction est en cours sur les deux lecteurs, le processeur vocal ne reçoit que les messages de notes du lecteur 1 (si le X-CURSEUR se trouve à l'extrême gauche) ou du lecteur 2 (si le X-CURSEUR se trouve à l'extrême droite).*

Keyboard Les notes ou accords exploités par le processeur vocal dépendent du paramètre "(Harmony) Type" (voyez l'"Advanced Edit Manual"):

> • Si l'option "Chords" est sélectionnée, la plage "Chord Scanning" du clavier adresse les accords.

> • Si l'option "Notes" est sélectionnée, ce sont des notes qui sont envoyées (et non des accords).

> • Si l'option "Shift" ou "Scalic" est sélectionnée, les notes ou les accords sont ignorés.

# <span id="page-164-1"></span>**Preferences: Play Setup**

Ce mode permet de régler divers paramètres généraux.

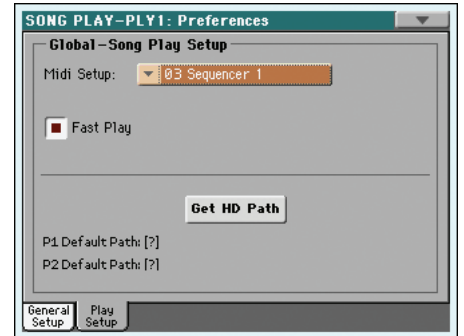

*Remarque: Ces réglages sont sauvegardés dans la zone Song Play Setup du fichier Global (avec d'autres paramètres identifiés sous*

l'abréviation **»**GBL<sup>sng</sup> dans le mode d'emploi). Après avoir modifié *ces réglages, sélectionnez la commande Write Global-Song Play Setup dans le menu de la page pour les sauvegarder dans Global.*

#### **Midi Setup**

**Sng**

Vous pouvez automatiquement configurer les canaux MIDI du mode Song Play en sélectionnant un MIDI Setup par le biais de ce paramètre. Voir les informations détaillées sous ["MIDI Setup"](#page-220-0) [à la page 217.](#page-220-0)

*Remarque: Pour sélectionner automatiquement un MIDI Setup lors de l'affichage du mode Song Play, sélectionnez la commande Write Global-Song Play Setup dans le menu de la page.*

Voir les informations détaillées des réglages de la page MIDI Setup sous "MIDI Setup" à la page 237.

*Remarque: Après avoir sélectionné un MIDI Setup, vous pouvez afficher le mode Global et appliquer les changements à chaque réglage de canal. Pour sauvegarder ces modifications dans un MIDI Setup, toujours en mode Global, sélectionnez la commande Write Global-Midi Setup dans le menu de la page. Tous les MIDI Setups sont librement programmables et remplaçables.*

*Astuce: Pour retrouver les "MIDI Setups" originaux, utilisez la commande ["Factory Restore"](#page-248-0) (page "Utility" en mode Media; voyez [page 245\)](#page-248-0). Avertissement: Cette opération efface toutes les données d'usine et utilisateur de la mémoire interne.*

#### **Fast Play**

**Sng**

Si cochée, cette fonction vous permet de sauter les temps vides positionnés au début du Fichier MIDI Standard et de commencer tout de suite à partir de la première note. Néanmoins, toutes les données de programmation sont lues et tenues en compte.

Notez que un espace vide au début d'un fichier MP3 ne peut pas être sauté du fait qu'il a été enregistré sous forme de donnée audio.

*Remarque: Lorsque le Pa3X pilote un autre instrument musical, le transfert rapide des données MIDI à la borne MIDI OUT ou au port USB peut provoquer un retard et le Morceau ne part pas immédiatement. On conseille donc de désactiver cette fonction lorsque le Pa3X est connecté à d'autres instruments.*

#### **Get Hard Disk Path**

#### **Sng**

Touchez ce bouton pour afficher l'endroit où les morceaux des deux lecteurs sont sauvegardés. Cela permet la localisation de ces morceaux dans la hiérarchie du dispositif de mémoire.

Si vous sauvegardez ces chemins dans le Global en sélectionnant la commande "Write Global-Song Play Setup" dans le menu de la page, la première fois que vous affichez la fenêtre Song Select, après la mise sous tension de l'instrument, le chemin sera sélectionné par défaut.

# <span id="page-165-0"></span>**Menu de la page**

Appuyez sur l'icône du menu de la page pour afficher le menu. Appuyez sur une commande pour la sélectionner. Pour quitter le menu, appuyez sur un point quelconque à l'écran, sans sélectionner une commande.

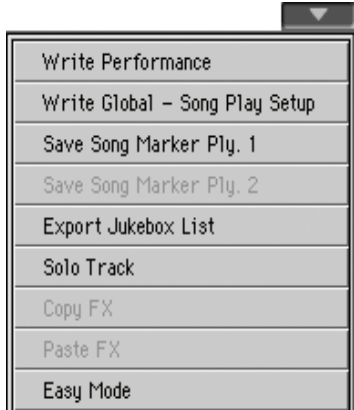

#### **Write Performance**

Sélectionnez cette commande pour afficher la boîte de dialogue Write Performance dans laquelle vous sauvegardez la plupart des réglages courants du tableau de bord dans une Performance.

Voir les informations détaillées dans le chapitre ["Boîte de dialo](#page-144-0)[gue Write Performance" à la page 141.](#page-144-0)

### **Write Global-Song Play Setup**

Sélectionnez cette commande pour afficher la boîte de dialogue Write Global-Style Setup dans laquelle vous sauvegardez globalement les réglages appartenant uniquement au mode Song Play.

Voir les informations détaillées sous ["Boîte de dialogue Write](#page-167-0) [Global-Song Play Setup" à la page 164](#page-167-0) for more information.

### **Save Song Marker Ply.1/2**

Sélectionnez cette commande pour sauvegarder les marqueurs créés dans le Player correspondant (voir ["Page 'Markers'" à la](#page-180-0) [page 177\)](#page-180-0).

### **Export Jukebox List**

*Disponible uniquement si une liste Jukebox est sélectionnée.* Sélectionnez cette commande pour sauvegarder la liste Jukebox sous forme d'un fichier de texte dans un dispositif de sauvegarde. Pour ce faire, procédez comme suit:

- **1.** Avec un fichier Jukebox affecté au Player, sélectionnez la commande Export Jukebox List dans le menu de la page.
- **2.** Une fenêtre de dialogue apparaît et vous permet de sélectionner le support de mémoire interne ou un support externe branché à une des prises USB HOST.

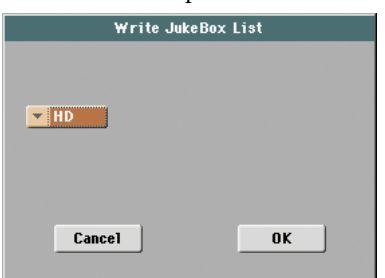

**3.** Sélectionnez une option et appuyez sur OK pour confirmer.

*Remarque: Lors de la sauvegarde, le fichier de texte est renommé après le fichier Jukebox sélectionné. Exemple: un fichier Jukebox nommé "Dummy.jbx" crée un fichier "Dummy.txt". Un nouveau fichier crée un fichier "New\_name.txt". Si un fichier ayant le même nom est déjà présent dans le dispositif de sauvegarde cible, il sera remplacé par le nouveau sans aucune demande de confirmation.*

*La liste inclut le numéro progressif affecté à chaque Morceau, les noms des fichiers, le nombre total de fichiers présents dans la liste.*

*Pour l'affichage correct et la bonne impression de la liste par le biais d'un ordinateur, utilisez une taille de police (par ex. nonproportionnel) fixe avec votre traitement de texte.*

### **Solo Track**

Sélectionnez la piste qui doit jouer en soliste et cochez ce paramètre. L'instrument reproduit uniquement cette piste et le logo 'Solo' clignote dans l'en-tête de la page.

Décochez ce paramètre pour quitter la fonction "Solo".

Les fonctions "Solo" fonctionnent de manière légèrement différente, selon la piste sélectionnée

• *Piste clavier:* La piste clavier sélectionnée est la seule piste reproduite lorsque vous jouez sur le clavier. Toutes les autres pistes clavier sont coupées. Les pistes du Player sont reproduites.

• *Piste Song:* La piste sélectionnée est la seule piste Song reproduite. Toutes les autres pistes Song sont coupées. Les pistes clavier sont reproduites.

**SHIFT**) Gardez le bouton SHIFT enfoncé et survolez l'une des pistes qui doit jouer en soliste. Procédez de même pour une piste soliste sur laquelle vous désirez désactiver la fonction Solo.

### **Copy/Paste FX**

Vous pouvez copier un seul effet ou tous les effets d'un groupe ("A" ou "B"). Vous pouvez aussi copier ces réglages dans d'autres morceaux. La copie ne peut toutefois être effectuée qu'en mode Song Play.

*Remarque: Cette opération ne copie que les réglages d'effets de la section "Effects". Les paramètres d'autres sections, comme "Dry" et "FX Send", ne sont pas copiés. En conséquence, l'effet peut produire un résultat très différent.*

#### **Pour copier un seul effet:**

**1.** Sélectionnez la source Song, Performance, Style ou STS, et ensuite

• Affichez la page de l'effet que vous voulez copier (IFX 1, IFX 2, IFX 3, Master 1, Master 2, Master 3), *ou*

• affichez la page "Effects > A/B FX Config" pour copier tous les effets. Cela peut être pratique si vous voulez copier les réglages dans plusieurs morceaux, Performances, Styles ou mémoires STS.

- **2.** Choisissez la commande "Copy FX" dans le menu de la page.
- **3.** Sélectionnez la Performance, le Style ou le STS cible, ensuite affichez la page de l'effet individuel que vous désirez copier (IFX 1, IFX 2, IFX 3, Master 1, Master 2, Master 3).
- **4.** Choisissez la commande "Paste FX" dans le menu de la page.

#### **Copier tous les effets**:

- **1.** Sélectionnez la source (morceau, Performance ou mémoire STS) et affichez la page "Effects > A/B FX Config" pour copier tous les effets.
- **2.** Choisissez la commande de menu "Copy FX".
- **3.** Sélectionnez la mémoire de destination (Performance, Style ou STS) puis affichez la page "Effects > A/B FX Config".
- **4.** Choose the "Paste FX" command from the page menu.

#### **Easy Mode**

Easy Mode vous permet d'utiliser les modes Style Play et Song Play plus facilement grâce à une interface spécialement dédiée. C'est un mode que l'on conseille aux débutants, mais aussi aux professionnels, qui ne veulent pas "se casser la tête" avec les paramètres de pointe du mode Advanced.

Vous pouvez à tous moments activer/désactiver manuellement Easy Mode à l'aide de la commande Easy Mode dans le menu de la page des modes Style Play et Song Play.

Voir les informations détaillées sous ["La page Song Play en](#page-40-0) [détail" à la page 37](#page-40-0).

# <span id="page-167-0"></span>**Boîte de dialogue Write Global-Song Play Setup**

Dans le menu de la page, appuyez sur le paramètre Write Global-Song Play Setup pour afficher cette fenêtre dans laquelle vous sauvegardez les divers réglages de Song Preference (voir ["Prefe](#page-164-1)[rences: Play Setup" à la page 161](#page-164-1)), sauvegardés dans le fichier Global.

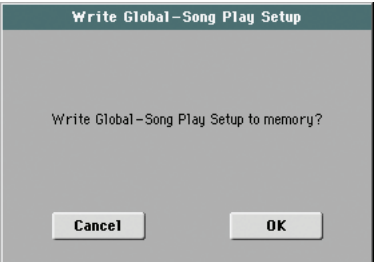

Les paramètres sauvegardés dans la case Song Play Setup de Global sont identifiés par le symbole  $\blacktriangleright$  GBL<sup>Sng</sup> dans le mode d'emploi.

# **SongBook**

Le SongBook est une base de données interne où vous organisez la plupart des fichiers des diverses "ressources musicales" (Style, Fichiers MIDI Standard, fichiers KAR et fichiers MP3) afin de les retrouver plus facilement.

Le mode SongBook se superpose aux modes opérationnels Style Play et Song Play, c'est à dire que lorsque vous sélectionnez une entrée dans la base de données, le mode Style Play ou Song Play est automatiquement sélectionné, selon le type de fichier associé à cette entrée.

En outre, pour vous aider à améliorer vos exhibitions sur scène, avec le SongBook vous pouvez associer un maximum de quatre STS à chaque Fichier MIDI Standard ou à chaque fichier MP3, reproduits en mode Song Play. C'est donc vraiment facile de rappeler une prédisposition complète de jeu pour les pistes clavier, les effets et le Voice Processor et pour jouer en "live" avec un fichier MIDI.

*Remarque: Les entrées "SongBook" ne constituent que des renvois à des Styles ou des fichiers standard MIDI et MP3. Ils ne contiennent pas les données réelles. Quand vous copiez un fichier "Song-Book", les données auxquelles il renvoie ne sont PAS copiées.*

*Astuce: Le logiciel gratuit "SongBook Editor" (disponible sur notre site web) permet d'éditer les entrées "SongBook" sur ordinateur.*

*Attention: Si vous chargez une liste SongBook depuis un dispositif de sauvegarde (fichier ".SBD"), la liste déjà présente dans la mémoire est supprimée. Avant de procéder au chargement d'une nouvelle liste, sauvegardez la précédente liste SongBook.*

## <span id="page-168-1"></span>**Book**

La page "Book" affiche tous les morceaux de la banque de données. Dans cette page, vous sélectionnez une entrée et, en appuyant sur le bouton Select à l'écran, vous lancez la reproduction du Morceau sélectionné. Ensuite, appuyez sur le bouton PLAY ou START pour lancer le Song ou le Style.

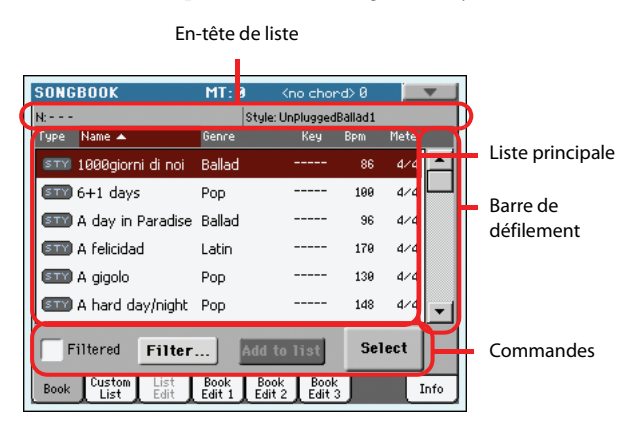

Chaque entrée de cette base de données peut présenter l'auteur du Morceau, le nom du Morceau, le genre, la clé originale, le tempo et la vitesse (time signature). Lorsque vous sélectionnez l'une des entrées, vous rappelez automatiquement le Style, le Fichier MIDI Standard ou le fichier MP3 associé à ce Morceau.

## <span id="page-168-0"></span>**En-tête de liste**

L'en-tête de liste n'est pas toujours le même car il dépend du type de données associées à l'entrée sélectionnée.

• Lorsqu'un Style est associé à l'entrée sélectionnée, le nom de l'entrée couramment sélectionnée est affiché sur la gauche ("N:") et le Style associé à cette entrée est affiché à droite ("Style:"):

 $N = -1$ Style: Funky Ballad

Lorsqu'un Fichier MIDI Standard est associé à l'entrée sélectionnée, l'en-tête de liste est partagé en deux: la moitié de gauche relative au Player 1 et la moitié de droite relative au Player 2.

Les informations du nom ("N:") de l'entrée sélectionnée et du Fichier MIDI Standard ou du fichier MP3 ("P1:" ou "P2:") associés à l'entrée sont fournies pour chaque Player:

 $N=-$ P1:CANYON  $|N:---|$ P2:PINBALL

*Remarque: Si vous sélectionnez un Style ou un Fichier MIDI Standard ou un fichier MP3 différent, la case du nom de l'entrée ("N:") affiche un espace vide (---), qui signifie que l'entrée a été modifiée.*

## **Liste principale**

C'est la liste complète de la base de données SongBook. Utilisez la barre de défilement (ou les contrôles de VALUE) pour parcourir la liste.

Vous pouvez survoler l'une des dénominations de l'en-tête en haut de la liste pour modifier l'ordre de visualisation des entrées. Par exemple, si vous survolez la dénomination "Name", la liste se réorganise automatiquement en fonction des noms des fichiers. La dénomination sélectionnée est visualisée en rouge et affiche l'organisation de la sélection.

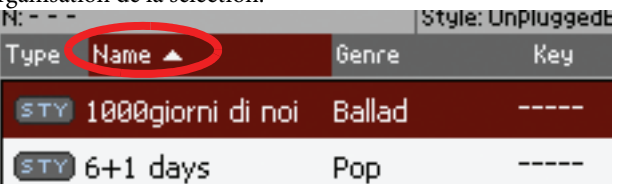

En touchant de nouveau l'intitulé, vous inversez l'ordre (ascendant/descendant) de la colonne. La petite flèche à côté de l'entrée indique l'ordre sélectionné.

## **Barre de défilement**

Utilisez la barre de défilement (ou les contrôles de VALUE) pour dérouler les entrées.

## **Commandes**

#### **Filtered**

Lorsque cette case est cochée, uniquement les entrées correspondantes au critère du filtre sélectionné sont affichées dans la liste principale. Cette case est automatiquement cochée lorsque vous

quittez la boîte de dialogue Filter en appuyant sur OK (voir plus haut).

#### **Filter…**

Appuyez sur ce bouton pour afficher la boîte de dialogue Filter où vous sélectionnez un ou plusieurs critères de recherche, de manière à visualiser une liste restreinte d'entrées dans la liste principale.

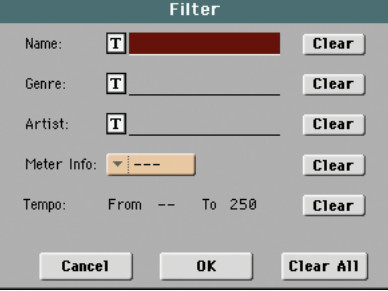

Appuyez sur le bouton  $\left|\mathbf{T}\right|$  (Text Edit) affiché à côté du critère de recherche que vous voulez modifier (Nom, Genre ou Artiste). Vous pouvez également sélectionner Meter (vitesse) ou une plages de valeurs de Tempo.

Appuyez sur le bouton Clear affiché à côté du critère de recherche que vous désirez supprimer ou rétablir aux valeurs de défaut.

Appuyez sur Clear All pour rétablir tous les critères de recherche.

*Remarque: Vous pouvez aussi rechercher des entrées dans la banque de données "SongBook" avec le bouton SEARCH. Toutefois, la fonction "Filter" permet de cibler la recherche.*

#### **Add to list**

Si la commande "Enable List Edit" est activée dans le menu de la page, le bouton "Add to list" est également activé. Avec cette commande, vous ajoutez des entrées à la Custom List sélectionnée.

Sélectionnez une entrée. Ensuite, appuyez sur ce bouton pour ajouter l'entrée sélectionné dans la Custom List couramment sélectionnée (voir ["Page Custom List" à la page 168\)](#page-171-0).

#### **Select**

Appuyez sur ce bouton pour confirmer la sélection des entrées affichées en vidéo inversée dans la liste principale. Lorsque vous appuyez sur ce bouton, le nom de l'entrée sélectionnée est affiché en haut à gauche de l'écran ("N:").

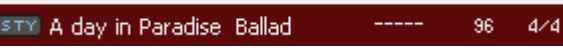

Lorsque vous sélectionnez un Morceau dans n'importe quelle liste SongBook, son nom est affiché en vidéo inversée sur fond rouge foncé. Dans ce cas, le morceau est sélectionné mais n'est pas encore chargé.  $\sim$ 

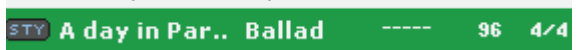

Pour lancer la reproduction du Song ou du Style, appuyez (respectivement), soit sur le bouton PLAY, soit sur le bouton START.

### <span id="page-169-0"></span>**Sélection numérique des entrées**

Vous pouvez sélectionner en mode numérique les entrées Song-Book dans la page Book du mode SongBook. Les numéros affectés à chaque entrée ont été ajoutés dans la page Book Edit 2 (voir ["Book Edit 3" à la page 171](#page-174-0)).

Pour visualiser les numéros lorsque la page Book est affichée, sélectionnez la commande "Show Song Numbers (maintenant Key)" dans le menu de la page:

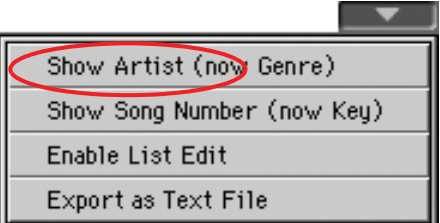

Après avoir sélectionné cette commande, l'affichage visualise la colonne "Num":

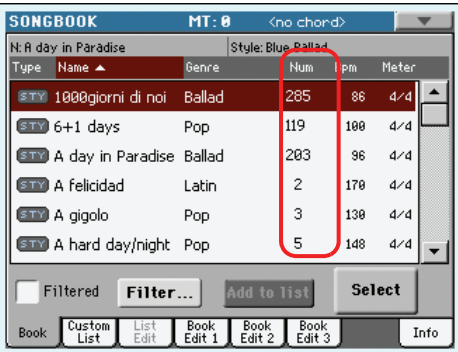

Pour afficher de nouveau la colonne "Key", sélectionnez la commande "Show Key (maintenant correspondante aux numéros des morceaux ou Song Numbers)" dans le menu de la page.

Pour sélectionner une entrée de SongBook en composant simplement son numéro, appuyez de nouveau sur le bouton SONG-BOOK lorsqu'une page quelconque du mode SongBook est affichée. L'écran visualise un clavier numérique sur lequel vous composez le numéro correspondant à l'entrée désirée.

*Astuce: Vous pouvez exporter une liste d'entrées SongBook sous format TXT, y inclus le numéro de sélection. Vous pouvez successivement imprimer cette liste et la garder comme mémoire. (Voir "Export as text file" à la page 173).*

#### **Sélectionner les entrées SongBook via MIDI**

Les entrées SongBook peuvent être sélectionnées via MIDI (via le canal spécifique Control) en utilisant le NRPN dédié aux messages de changement de contrôle (Control Change) #99 (MSB, avec valeur 2) et #98 (LSB, avec valeur 64).

#### **Régler le canal Control MIDI spécifique**

Le canal "Control" permet de transmettre des commandes MIDI sélectionnant des entrées "SongBook".

Sélectionnez d'abord un "MIDI Setup" pour configurer ce canal de contrôle. Affichez la page "Global > MIDI > Setup/ General Control" et sélectionnez la mémoire "MIDI Setup" dans laquelle vous voulez sauvegarder vos réglages.

Sélectionnez ensuite le canal MIDI devant servir de canal "Control". Affichez la page "Global > MIDI > Midi In Channel"

et assignez à "Control" un des 16 canaux MIDI (généralement, un canal au numéro élevé comme le canal 16).

Lorsque ces opérations ont été effectuées, sauvegardez ce réglage dans le MIDI Setup en cours de session à l'aide de la commande "Write Global-Midi Setup" dans le menu de la page.

Si vous désirez utiliser un canal MIDI différent pour les modes Style Play et Song Play, répétez les opérations dont plus haut pour créer un second MIDI Setup.

#### **Affecter un MIDI Setup aux modes Style Play et Song Play**

Vu que les entrées SongBook rappellent nécessairement les modes Style Play ou Song Play, **on conseille de leur affecter le même MIDI Setup ou deux différents MIDI Setups avec le canal Control affecté au même canal MIDI.** Ainsi le même canal MIDI sera utilisé pour sélectionner une entrée SongBook soit en mode Style Play, soit en mode Song Play.

Lorsque l'un de ces modes opérationnels est rappelé, le MIDI Setup mémorisé dans Style Play Setup ou Song Play Setup sera automatiquement sélectionné et les canaux MIDI seront automatiquement configurés.

Pour affecter un MIDI Setup à chacun des deux modes opérationnels, procédez comme suit:

• En mode Style Play, affichez la page Style Play > Preferences > Style Setup et sélectionnez un MIDI Setup. Sélectionnez la commande Write Global-Style Setup dans le menu de la page.

• En mode Song Play, affichez la page Song Play > Preferences > General Control et sélectionnez le même MIDI Setup affecté au mode Style Play. Sélectionnez la commande Write Global-Song Play Setup dans le menu de la page.

#### **Sélectionner les entrées SongBook via MIDI**

Lorsque vous avez effectué les programmations nécessaires pour piloter la sélection des entrées SongBook, commutez au mode Style Play ou Song Play.

Maintenant, votre Pa3X reçoit sur le canal Control spécifique les messages NRPN de changement de contrôle (Control Change) #99 (MSB, avec valeur 2) et #98 (LSB, avec valeur 64) en rapide succession sous forme de code d'initilisation. Ce code d'initialisation ne doit être envoyé qu'une seule fois, sinon un autre contrôle NRPN est adressé au même canal MIDI avant de sélectionner une entrée SongBook différente.

Lorsque le code d'initialisation a été adressé, vous devez adresser le code de sélection qui est composé de deux messages de changement de contrôle (Control Change): CC#06 (Data Entry MSB) pour les milliers et les centaines et CC#38 (Data Entry LSB) pour les dizaines et les unités. La plage des contrôles Data Entry, dans ce cas, varie de 0~99 (au lieu de la typique excursion 0~127).

Les exemples suivants représentent des situations typiques.

• Adressez le code suivant pour sélectionner l'entrée SongBook #77:

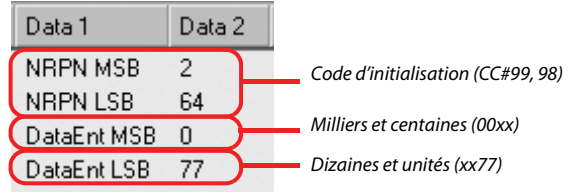

• Adressez le code suivant pour sélectionner l'entrée SongBook #100:

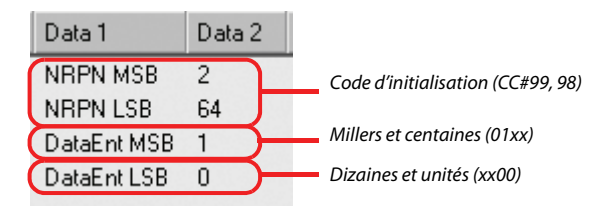

• Adressez le code suivant pour sélectionner l'entrée Song #2563:

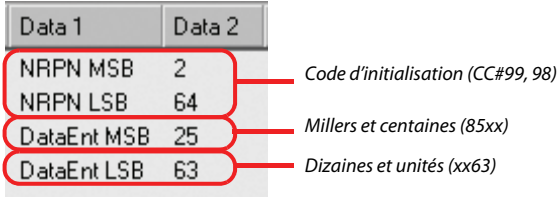

# <span id="page-171-0"></span>**Page Custom List**

Dans cette page, vous sélectionnez et utilisez l'une des "Custom List" disponibles (contenues dans le fichier "LISTDB.SBL" sauvegardé dans le même dossier sous forme de fichier SongBook avec extension ".SBD"). Les "Custom Lists" sont des listes composées d'entrées extraites de la liste principale du SongBook (voir plus haut la page Book). Cette fonction vous permet d'utiliser des listes SongBook plus petites et personnalisées, ne contenant qu'un Morceau ou tout votre genre musical préféré.

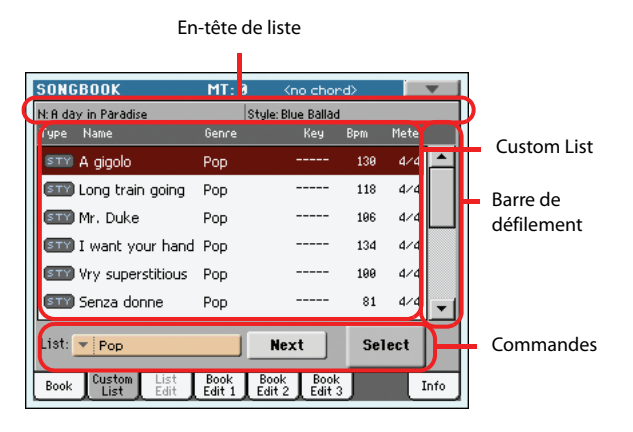

*Astuce: Vous affichez rapidement cette page en gardant enfoncé SHIFT et en appuyant sur le bouton SONGBOOK.*

## **En-tête de liste**

Voir ["En-tête de liste" à la page 165](#page-168-0).

## **Custom List**

Liste des fichiers contenus dans la Custom List sélectionnée. Appuyez soit sur la barre de défilement pour parcourir la liste, soit utilisez les contrôles de VALUE.

## **Barre de défilement**

Appuyez soit sur la barre de défilement pour parcourir la liste, soit utilisez les contrôles de VALUE.

## **Commandes**

#### **List pop-up menu**

Utilisez ce menu à sous-menu pour sélectionner l'une des listes disponibles.

#### **Next**

Appuyez sur ce bouton pour sélectionner dans la liste l'entrée suivante.

*Astuce: Affectez cette commande à un Assignable Switch ou à un Assignable Footswitch !*

### **Select**

Appuyez sur ce bouton pour confirmer la sélection de l'entrée affichée en vidéo inversée dans la liste. Après avoir appuyé sur ce bouton, le nom de la liste sélectionnée est affiché en haut à gauche à l'écran ("N:").

*Astuce: Cette commande est très pratique pour parcourir la liste et sélectionner une entrée différente de celle immédiatement suivante dans la liste.*

# **List Edit**

*Cette page est disponible uniquement si la commande "Enable List Edit" est sélectionnée et activée dans le menu de la page (voir à la page 173).*

Dans cette page, vous modifiez les Custom Lists disponibles. Dans une Custom List, il y a des entrées du SongBook créées en sélectionnant des paramètres dans la liste principale.

Pour ajouter des entrées dans une Custom List, vous devez d'abord créer ou sélectionner dans cette page la liste à modifier. Ensuite, affichez la page Book, sélectionnez l'entrée que vous voulez ajouter et appuyez sur le bouton "Add to list". Lorsque vous avez ajouté toutes les entrées désirées, retournez dans cette page et modifiez la liste sélectionnée.

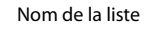

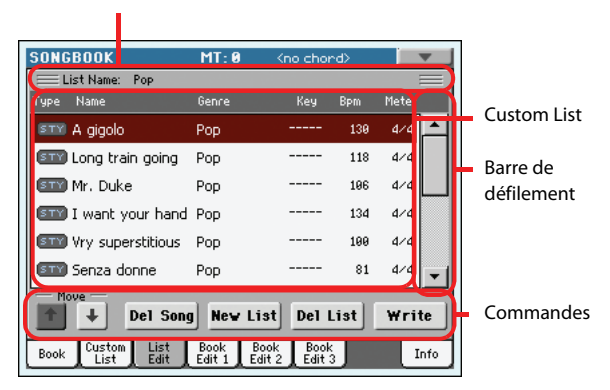

## **Nom de la liste**

Nom de la liste sélectionnée. Pour sélectionner une Custom List, affichez la page ["Page Custom List"](#page-171-0) et utilisez le menu à sousmenu List.

### **Custom List**

Liste des Morceaux présents dans la Custom List sélectionnée. Appuyez soit sur la barre de défilement pour parcourir la liste, soit utilisez les contrôles de VALUE.

### **Barre de défilement**

Appuyez soit sur la barre de défilement pour parcourir la liste, soit utilisez les contrôles de VALUE.

### **Commandes**

#### **Move**

Appuyez sur ces boutons pour déplacer en-haut ou en-bas le Morceau sélectionné.

#### **Del Song**

Appuyez sur ce bouton pour supprimer le Morceau sélectionné dans la liste.

#### **New List**

Appuyez sur ce bouton pour créer une nouvelle Custom List vide.

*Note: Le nombre maximum de Listes Custom dans un fichier SongBook est de l'ordre de 256.*

*Astuce: Vous pouvez affecter la commande soit à un Assignable Switch, soit à un Assignable Footswitch.*

#### **Del List**

Appuyez sur ce bouton pour supprimer la liste couramment sélectionnée.

#### **Write**

Appuyez sur ce bouton pour sauvegarder les modifications dans la Custom List sélectionnée.

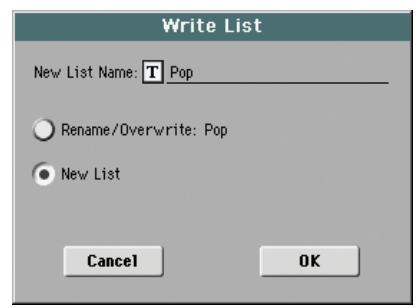

Pour affecter un nom différent à la liste sélectionnée, appuyez sur le bouton  $\|T\|$  (Text Edit) pour afficher la fenêtre Text Edit.

Sélectionnez une option pour sauvegarder la Custom List modifiée:

- Sélectionnez "Rename/Overwrite" pour remplacer une liste déjà présente, en changeant si nécessaire son nom. *Attention: La liste précédente sera remplacée par la nouvelle. Elle sera donc perdue !*
- Sélectionnez "New List" pour sauvegarder une nouvelle Custom List dans la mémoire. La liste sera disponible dans la page ["Page Custom List"](#page-171-0).

# <span id="page-172-1"></span>**Book Edit 1**

Dans la page Book Edit 1, vous ajoutez ou vous modifiez les entrées SongBook.

*Astuce: Utilisez la commande Filter de la page Book pour rapidement trouver l'entrée à modifier.*

#### La page Book Edit 1 avec une entrée basée sur un Style:

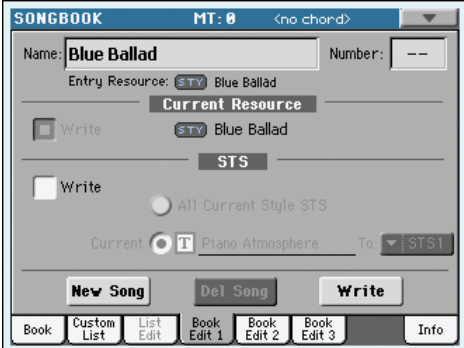

La page Book Edit 1 avec une entrée basée sur un Song:

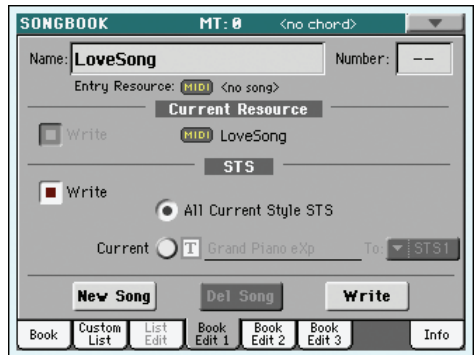

### **Header**

#### **Name**

**>SB** 

**NSR** 

Nom du Morceau sélectionné. Le nom est affecté après avoir appuyé sur le bouton Write pour sauvegarder l'entrée dans la liste SongBook.

#### **Numéro (no. de sélection de morceau)**

Avec ce paramètre, vous sélectionnez un seul numéro (max. 9.999) à affecter à l'entrée SongBook en cours de session. En composant ce numéro (sur le pavé numérique) après avoir appuyé de nouveau sur le bouton SONGBOOK, vous rappelez rapidement une entrée de la page Book (Voir ["Sélection numé](#page-169-0)[rique des entrées" à la page 166](#page-169-0)).

Vous ne devez pas obligatoirement affecter un numéro à vos entrées, mais cela peut vous aider à les organiser. Par exemple: avec les centaines vous pouvez créer des catégories différentes pour vos entrées en les distinguant par genre ou par date.

#### <span id="page-172-0"></span>**Entrée de ressource**

 $\triangleright$ SB

Le Style, le Fichier MIDI Standard ou le fichier MP3 affecté à l'entrée sauvegardée.

*Attention: Si vous remplacez cette ressource par une autre ressource associée au même chemin et nom du dispositif de*

*sauvegarde (dans le cas des Fichiers MIDI Standard ou d'un fichier MP3) ou numéro d'emplacement dans la mémoire (dans le cas d'un Style), l'entrée de SongBook n'associe plus la donnée correcte. Faites attention à ne pas supprimer ou déplacer un Style ou un fichier associé à une entrée SongBook de son emplacement original.*

## **Current Resource**

### **Write**

Lorsque cette case est cochée, la ressource sélectionnée est sauvegardée avec l'entrée lorsque vous appuyez sur Write. Les ressources sauvegardées sont les suivantes:

- le dernier Style sélectionné; sauvegarde également les Pads associés.
- Le fichier ".MID", ".KAR" ou ".MP3" du lecteur 1 (voyez à droite). Les assignations PAD du dernier Style sélectionné sont également sauvegardées.

*Remarque: Une entrée "SongBook" ne contient que le nom du fichier ".MID", ".KAR" ou ".MP3" assigné au lecteur 1. Cependant, lors du chargement de l'entrée, ce fichier est assigné au lecteur libre (et non en cours de lecture).*

Si cette case n'est pas cochée, aucune nouvelle ressource ne sera sauvegardée avec l'entrée. La ressource originale, associée à l'entrée, ne sera pas modifiée lorsque vous appuyez sur Write.

Lorsque vous appuyez sur New Song pour créer une nouvelle entrée vide, ce paramètre est automatiquement coché et vous ne pouvez pas le modifier. La ressource associée sera sauvegardée avec la nouvelle entrée.

### <span id="page-173-0"></span>**Resource Name**

#### **NSR**

 $\overline{\text{SB}}$ 

Nom du Style, du Fichier MIDI Standard ou du fichier MP3 couramment sélectionné. Il peut être différent du nom de la ressource sauvegardée, affichée en haut de la page (voir plus haut ["Entrée de ressource"\)](#page-172-0).

Vous sélectionnez une ressource en rétablissant soit le mode Style Play, soit le mode Song Play, précédent et en sélectionnant les ressources. Ensuite, appuyez sur le bouton SONGBOOK pour rétablir la page Book Edit.

Lorsque vous appuyez sur Write, une liaison avec la(les) ressource(s) sélectionnée(s) est sauvegardée avec l'entrée (à condition que l'option l'option "Write" soit sélectionnée lors de la sauvegarde). La(les) ressource(s) sera(ont) rappelée(s) lorsque vous sélectionnerez l'entrée qui lui(leur) est associée.

### **STS**

#### **Write**

Lorsque vous sauvegardez une entrée SongBook et que cette case est cochée, vous pouvez sauvegarder soit les réglages en vigueur des pistes de clavier ("Real Time") dans une UNE mémoire STS, soit TOUS les réglages STS du dernier Style sélectionné dans les 4 mémoires STS.

#### All Current Style STS

Les quatre STS sont sauvegardés dans l'entrée SongBook. Les STS source sont ceux contenus dans le Style couramment sélectionnée en mode Style Play.

Current Une seule mémoire STS est sauvegardée dans la mémoire STS sélectionnée du SongBook. Les pistes de clavier ("Real Time") servent de source. Elles utilisent les réglages de la Performance ou les réglages STS du Style ou du "SongBook", ou des réglages effectués à la main.

> Lorsque vous appuyez sur Write et choisissez l'option Rename/Overwrite, tous les nouveaux STS remplacent en une seule opération ceux déjà présents.

> *• STS Name:* Nom de la mémoire STS actuelle.

Touchez le bouton  $[\mathbf{T}]$  pour ouvrir la fenêtre "Text Edit".

*• To STS Location:* Une des quatre mémoires STS disponibles pour chaque entrée où vous pouvez sauvegarder les réglages en vigueur des pistes de clavier et du processeur vocal.

### **Boutons**

#### **New Song**

Appuyez sur ce bouton pour créer une nouvelle entrée. Les réglages sont copiés du Style, du Fichier MIDI Standard ou du fichier MP3 couramment sélectionné. La ressource sélectionnée est affichée dans la case ["Resource Name"](#page-173-0) (voir plus haut).

#### **Del Song**

Appuyez sur ce bouton pour supprimer l'entrée en cours de session.

#### **Write**

Appuyez sur ce bouton pour afficher la boîte de dialogue Write Song où vous sauvegardez l'entrée couramment sélectionnée dans la liste principale SongBook.

*Note: Le nombre maximum d'entrées dans un fichier SongBook est de l'ordre de 3.000.*

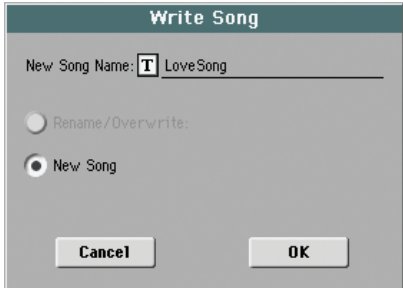

Pour affecter un nom différent à l'entrée, appuyez sur le bouton

**T** (Text Edit) pour afficher la fenêtre Text Edit.

Sélectionnez une option pour ajouter la nouvelle entrée dans SongBook:

- Sélectionnez "Rename/Overwrite" pour remplacer des entrées déjà présentes, en changeant si nécessaire leurs noms. *Attention: Les entrées précédentes sera remplacées par les nouvelles. Elles seront donc perdues !*
- Sélectionnez "New Song" pour sauvegarder une nouvelle entrée dans la base de données SongBook.

**>SB** 

 $\triangleright$ SB

# **Book Edit 2**

A la page "Book Edit 2", vous pouvez entrer d'autres informations concernant le genre, l'artiste, la tonalité etc. de l'entrée "SongBook".

Page "Book Edit 2" avec une entrée renvoyant à un Style:

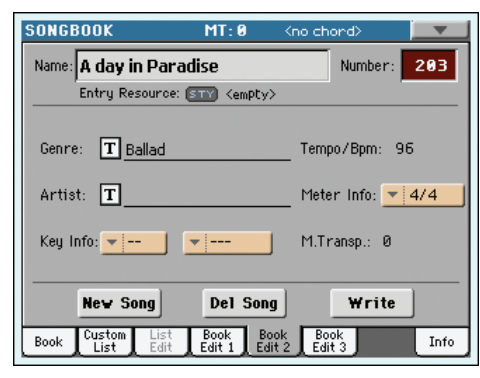

Page "Book Edit 2" avec une entrée renvoyant à un morceau:

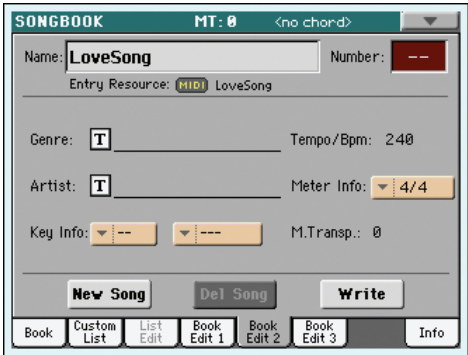

### **Header**

Ces paramètres sont les mêmes que les champs "Name", "Number" et "Entry Resource" de la page ["Book Edit 1"](#page-172-1) (voyez plus haut).

## **Database**

## **Genre**

Genre musical affecté à l'entrée sauvegardée.

#### **Artist**  $\triangleright$ SB

Nome de l'artiste du Morceau sauvegardé.

#### **Key Info ESR**

Tonalité originale de l'entrée. La première case affiche le nom, la deuxième le mode (majeur ou mineur).

#### **Tempo/BPM**

Tempo de base du Style ou tempo de démarrage du Fichier MIDI Standard affecté à l'entrée. Ce paramètre peut changer si un événement de Tempo Change est inclus dans la ressource associée.

*Remarque: Même si vous pouvez modifier cette valeur, c'est toujours la valeur originale des Fichiers Standard MIDI qui est tenue en compte et qui remplace cette valeur.*

*Remarque: Vous pouvez aussi modifier cette valeur pour un fichier MP3 assigné à une entrée SongBook. Cette valeur servira cependant d'indication.*

#### **Meter Info**

Vitesse (time signature) de base du Style ou vitesse de démarrage du Fichier MIDI Standard affecté à l'entrée. Ce paramètre peut changer si un événement Meter est inclus dans la ressource associée.

### **M.Transp. (Master Transpose)**

Master Transpose (décalage de note). Lorsque cette entrée est sélectionnée, le Master Transpose de tout l'instrument change automatiquement. Les intervalles de transposition des entrées "SongBook" remplacent le réglage "Master Transpose" du morceau auquel il est fait référence.

*Remarque: Si vous verrouillez le réglage "Master Transpose", la transposition ne change pas.*

# <span id="page-174-0"></span>**Book Edit 3**

 $\triangleright$ SB

 $\triangleright$ SB

Cette page permet de sélectionner les réglages de Style et "Memory" à sauvegarder, d'associer un fichier ".TXT" et de sélectionner la piste de morceau pilotant la fonction "Harmony".

Page "Book Edit 3" avec une entrée renvoyant à un Style:

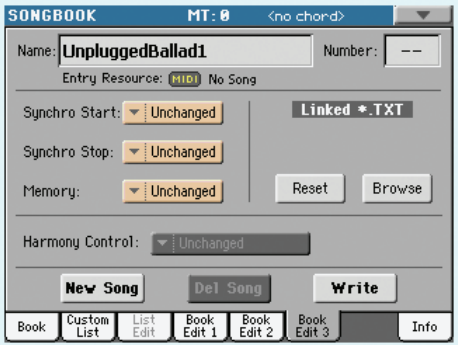

SONGROOK  $MT - R$ Name: LoveSong Number: Entry Resource: [310] No Song Linked \*.TXT Synchro Start: Sunchro Stop: Reset Browse  $\overline{\phantom{a}}$  Unchanged  $\overline{\phantom{a}}$ Memory: Harmony Control:  $\sim$  Hoch Write **New Song** Book  $\int_{List}$  $\left[\begin{array}{c}\n\text{Book} \\
\text{Edit 1}\n\end{array}\right]$ Info

Page "Book Edit 3" avec une entrée renvoyant à un morceau:

### **Synchro Start / Synchro Stop / Memory**

**FSR** 

L'état de ces fonctions peut être mémorisé dans une entrée Song-Book.

*Remarque: Si l'entrée SongBook est basée sur un morceau (Song), les paramètres Synchro Start et Synchro Stop sont affichés en gris clair et ils ne peuvent pas être modifiés car ils ne fonctionnent pas sur un morceau.*

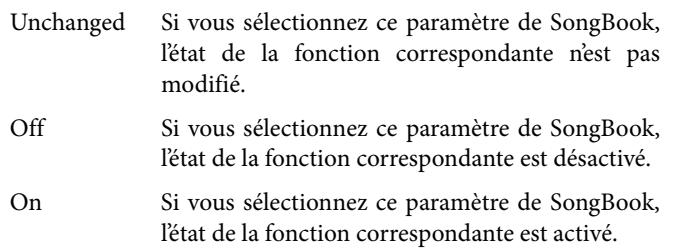

#### <span id="page-175-0"></span>**Linked .TXT**

 $\triangleright$ SB

Avec ce paramètre, vous pouvez sélectionner un fichier de texte (.TXT) et le lier au Style ou au Song affecté à l'entrée SongBook en cours de session. Lorsque vous sélectionnez ce paramètre, le fichier de texte est automatiquement chargé.

Les fichiers de texte peuvent être affichés sur l'écran de l'instrument et sur un moniteur externe (à condition que l'Interface Vidéo VIF4 soit installée). Ce type de texte ne prévoyant aucune synchro automatique avec les morceaux correspondants, vous devez les défiler manuellement. Deux modes sont disponibles:

- Quand un fichier ".TXT" est sélectionné, une barre de défilement verticale spéciale apparaît à la page "Lyrics". Touchez-la pour faire défiler le texte. Voyez ["Paroles, partitions](#page-177-0) [et marqueurs" à la page 174.](#page-177-0)
- Vous pouvez également défiler le texte en appuyant sur la commande Text Page Down/Up que vous pouvez affecter à la pédale au pied, à l'interrupteur EC ou à l'Interrupteur Assignable.

Cette section de la page Book Edit 3 présente deux boutons:

- Reset Appuyez sur ce bouton pour "délier" le fichier de texte de l'entrée à laquelle il est "lié".
- Browse Appuyez sur ce bouton pour ouvrir un sélecteur standard de fichier (File Selector) et sélectionner un fichier ".TXT" à "lier" à l'entrée SongBook en cours de session.

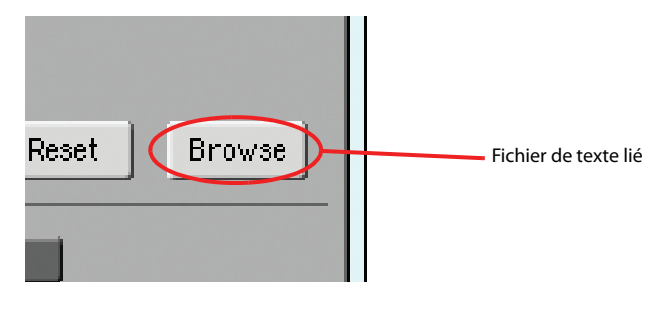

#### **Harmony Control**

**Seq** 

*(Ne peut être édité que si un fichier standard MIDI est assigné à l'entrée "SongBook")* Le processeur vocal exploite les accords de la piste sélectionnée avec ce paramètre.

*Astuce: Affichez le cadre "Voice Processor Preset" du mode Global si vous voulez essayer d'autres réglages du processeur vocal avant de sauvegarder le morceau.*

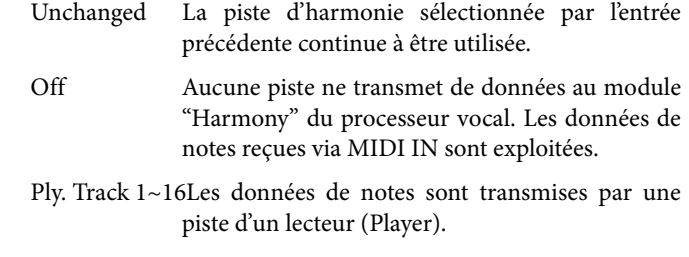

Keyboard Les accords joués sur le clavier sont exploités.

### **Info**

Utilisez la page d'Info pour afficher le nom de l'entrée sélectionnée, la(les) ressource(s) associée(s), le nombre total de Morceaux dans le Livre des Morceaux (SongBook), le nombre d'entrées filtrées, le nombre de listes personnelles (Custom Lists) disponibles, ainsi que le nombre de Morceaux présents dans la liste en cours de session.

• Si l'entrée est basée sur un Style:

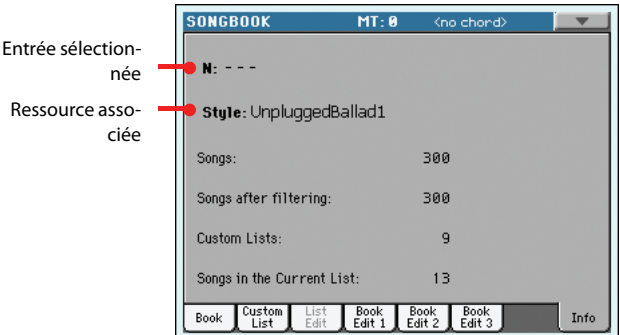

• Si l'entrée est basée sur un morceau sous forme de fichier standard MIDI ou MP3:

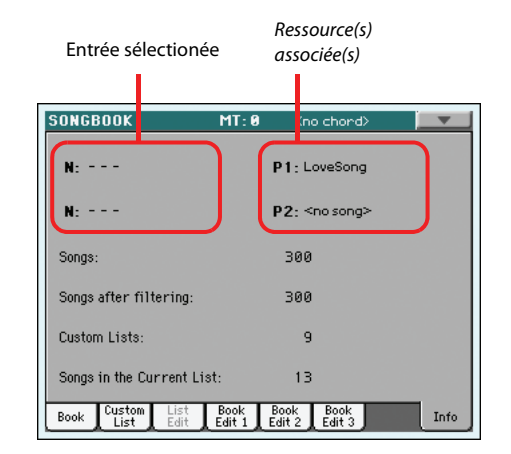

#### **Selected entry**

Ce paramètre affiche l'entrée couramment sélectionnée. Si ce paramètre est vide (---), la dernière entrée sélectionnée a été modifiée ou aucune entrée n'a été sélectionnée depuis la dernière modification.

#### **Associated resource**

Le Style, le Fichier Standard MIDI ou le fichier MP3 associé à l'entrée sélectionnée.

#### **Songs**

Nombre total des entrées "SongBook".

#### **Songs after filtering**

Ce paramètre indique le nombre d'entrées affichées à la page ["Book"](#page-168-1) après l'activation du filtre sélectionné. Si aucun filtre n'est activé, ce nombre correspond au nombre total d'entrées "Song-Book" (voyez plus haut).

#### **Custom Lists**

Cette valeur indique le nombre de toutes les listes "Custom" disponibles.

### **Songs in the Current List**

Nombre d'entrées présentes dans la Custom List sélectionnée.

# **Menu de la page**

Appuyez sur l'icône du menu pour afficher le menu de la page. Appuyez sur une commande pour le sélectionner. Appuyez sur un point quelconque à l'écran pour quitter sans sélectionner une commande.

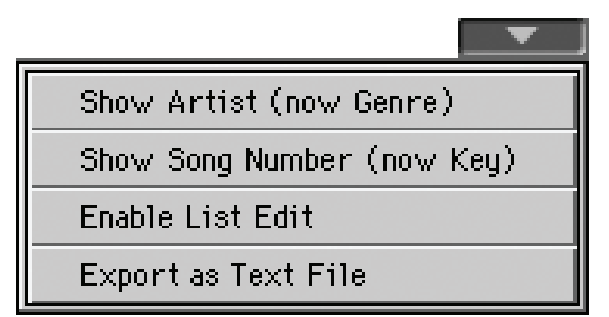

#### **Show Artist/Genre**

Sélectionnez cette commande pour afficher alternativement les colonnes "Artist" et "Genre" dans la liste SongBook, affichée dans la page ["Book"](#page-168-1) et ["Page Custom List"](#page-171-0).

#### **Show Number/Key**

Sélectionnez cette commande pour afficher alternativement les colonnes "Number" et "Key" dans la liste SongBook, affichée dans la page ["Book"](#page-168-1) et ["Page Custom List"](#page-171-0).

#### **Enable List Edit**

Sélectionnez cette commande et cochez-la pour activer la page List Edit.

#### **Export as text file**

*(Disponible uniquement lorsque des listes SongBook ou Custom sont sélectionnées).* Sélectionnez cette commande pour afficher la boîte de dialogue Export où sauvegarder SongBook ou Custom List sous forme de fichier de texte. Le filtre sélectionné est affecté à la liste exportée, à condition que le bouton Filter soit coché.

Selon la page dans laquelle vous sélectionnez cette commande, la boîte de dialogue peut présenter de légères différences.

• Si vous la sélectionnez dans la page Book:

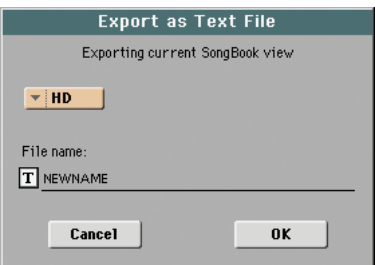

• Si vous la sélectionnez dans la page Custom List:

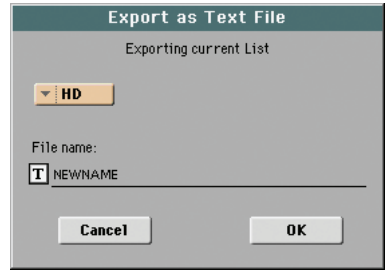

Appuyez sur le bouton  $\|T\|$  (Text Edit) pour afficher la fenêtre Text Edit où vous affectez un nom au fichier de texte à sauvegarder sur dispositif.

Sélectionnez ensuite le dispositif de stockage interne comme destination.

• Appuyez sur OK pour confirmer.

# <span id="page-177-0"></span>**Paroles, partitions et marqueurs**

Les boutons LYRICS et SCORE permettent d'afficher les paroles et les symboles d'accords (modes Style Play, Song Play et Song-- Book) ou une partition et les marqueurs (modes Song Play et SongBook).

# **Page 'Lyrics'**

Appuyez sur le bouton LYRICS pour ouvrir la page "Lyrics". En mode Style Play, Song Play et SongBook, cette page affiche les paroles et les symboles d'accords.

## **Affichage des paroles et des symboles d'accords en mode Song Play et SongBook**

Vous pouvez afficher les types de paroles et d'accords suivants:

- Les paroles incluses dans les Fichiers Standard MIDI ou les fichiers Karaoke™ sous forme d'événements Lyrics (paroles) ou dans un fichier MP3 avec paroles (en format ID3 – voir [www.id3.org\)](http://www.id3.org).
- Paroles d'un fichier ".CDG" portant le même nom que le fichier MP3 chargé. Si le dossier contenant le fichier MP3 contient aussi un fichier ".CDG" portant le même nom, il est chargé en même temps que le fichier ".MP3".
- Paroles d'un fichier ".TXT" portant le même nom qu'un fichier standard MIDI, Karaoke™ ou MP3. Si le dossier contenant le fichier standard MIDI ou MP3 contient aussi un fichier ".TXT" portant le même nom, ce dernier est chargé en même temps que le fichier ".MID" ou "MP3" (voyez ["Fichiers de texte chargés avec les Fichiers Standard](#page-178-0) [MIDI" à la page 175\)](#page-178-0).
- Paroles d'un fichier ".TXT" lié à la dernière entrée Song-Book sélectionnée, basée sur un morceau (voyez ["Linked](#page-175-0) [.TXT" à la page 172\)](#page-175-0).
- Même si le morceau ne contient pas de données de paroles et si une entrée "SongBook" ne renvoie à aucun fichier texte, vous pouvez afficher le texte de n'importe quel fichier ".TXT" en le chargeant manuellement (voyez ["Chargement](#page-178-1) [au vol de données '.TXT'"](#page-178-1) plus loin).

La priorité pour l'affichage des paroles est la suivante:

- i) Le fichier ".CDG" se trouvant dans le même dossier que le fichier MP3 du même nom – *a priorité sur…*
- ii) La priorité est accordée au fichier TXT rappelé par l'entréee et contenu dans le même répertoire du fichier Standard MIDI (SMF) *en cours de session*.
- iii) La priorité est accordée aux événements de texte contenus dans le fichier Standard MIDI (SMF) *en cours de session*.

*Astuce: Si vous ne voulez pas que le contenu du fichier ".TXT" ou ".CDG" s'affiche, donnez un autre nom au fichier ".TXT" ou ".CDG", ou placez-le dans un autre dossier.*

## **Affichage des paroles et des accords en mode Style Play**

Les fichiers ".TXT" vous permettent même d'associer des paroles à un Style. A cette page, vous pouvez voir:

• les paroles d'un fichier ".TXT" lié à l'entrée SongBook basée sur un Style, sélectionnée en dernier lieu (voyez ["Linked .TXT" à la](#page-175-0) [page 172\)](#page-175-0).

• les paroles d'un fichier ".TXT" que vous avez chargé après la sélection d'un Style (voyez ["Chargement au vol de données](#page-178-1) ['.TXT'"](#page-178-1) plus loin).

*Remarque: Il est impossible d'accéder aux marqueurs ou à la partition en mode Style Play.*

## **Description de la page 'Lyrics'**

Les paroles ne sont affichées que si elles sont compatibles avec un format standard reconnu par le Pa3X.

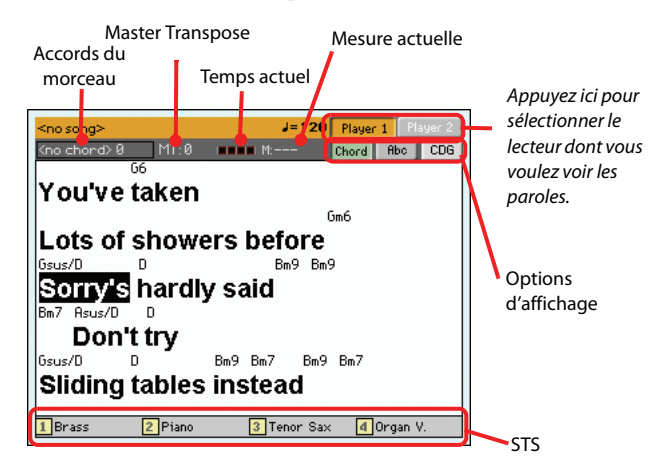

Durant la reproduction du morceau, les paroles associées au fichier standard MIDI ou MP3 défilent à l'écran. Les symboles d'accords (si disponibles) s'affichent au-dessus des paroles, aux endroits appropriés (vous pouvez cependant couper cet affichage avec le bouton CHORD). Les paroles sont contrastées à la position actuelle.

Le texte d'un fichier ".TXT" ne défile pas automatiquement durant la reproduction du morceau. Utilisez pour cela les contrôleurs VALUE ou la barre de défilement verticale. Vous pouvez aussi assigner la fonction "Text Page Up" ou "Text Page Down" au bouton assignable ou au commutateur au pied pour faire défiler le texte (en passant respectivement à la page précédente ou suivante).

Après avoir lancé la reproduction sur les deux lecteurs, vous pouvez changer les paroles affichées en touchant le bouton du lecteur voulu dans le coin supérieur droit de la page ou en faisant glisser le X-FADER à bout de course à gauche (Player 1) ou à droite (Player 2).

Pour quitter cette page, appuyez sur le bouton LYRICS ou EXIT/ NO.

#### **Song Chords**

Accords présents dans le fichier MIDI (si présent). Cet indicateur est plus facile à lire lorsque les accords sont affichés avec les textes.

Quand vous changez le réglage "Master Transpose", les abréviations d'accords d'un fichier standard MIDI sont transposées et affichées correctement à l'écran. "Master Transpose" doit être activé sur le séquenceur mais pas sur le clavier.

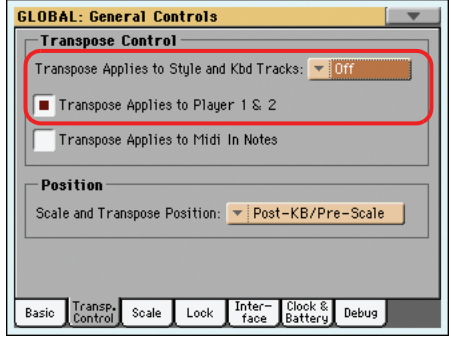

#### **Master Transpose**

Valeur de Master Transpose sous forme de demi-tons. Vous modifiez cette valeur à l'aide des boutons TRANSPOSE du tableau de bord.

#### **Temps actuel**

*Fichiers standard MIDI uniquement.* Numéro de temps de la mesure en cours, c'est à dire celui qui est en reproduction.

#### **Mesure actuelle**

*Fichiers standard MIDI uniquement.* Mesure en cours de session.

#### **Player sélectionné (PLY 1/PLY 2)**

Utilisez ces boutons pour sélectionner le lecteur dont le morceau doit être affiché. Le lecteur 1 est orange et le lecteur 2 bleu.

*Remarque: Vous pouvez avoir le Séquenceur 2 sélectionné dans la page principale du mode Song Play et le Séquenceur 1 sélectionné dans la page "Textes" ou vice-versa. Ainsi, vous pouvez sélectionner un Morceau dont les paroles, notes ou marqueurs sont affichés sur un écran externe et sélectionner un autre séquenceur pour les opérations de modification.*

#### **STS**

Noms des quatre Single Touch Settings (STS) sélectionnés. Survolez l'un d'eux pour le sélectionner.

#### **CHORD**

**Sng**

Quand ce bouton est activé, les accords sont affichés au-dessus des paroles (si le fichier SMF contient ces données).

#### **Abc**

**Sng**

Taille des caractères. Vous avez le choix entre une grande et une petite police.

#### **CGD**

Touchez ce bouton pour afficher les paroles du fichier ".CDG" associé.

## **Paroles de fichiers MP3+CGD**

Si le dossier contenant le fichier MP3 contient aussi un fichier ".CDG" portant le même nom, il est chargé en même temps que le fichier ".MP3" et les paroles peuvent être affichées à la page "Lyrics".

Exemple: Si un dossier contient un fichier "MYSONG.CDG" et un fichier "MYSONG.MP3", le fichier texte est chargé en même temps que le fichier ".MP3" correspondant.

Durant la reproduction du morceau, les paroles défilent automatiquement.

*Remarque: Si un fichier ".CDG" est chargé en même temps que le fichier MIDI, il a priorité sur les données de paroles incluses.*

## <span id="page-178-0"></span>**Fichiers de texte chargés avec les Fichiers Standard MIDI**

Lorsque qu'un fichier ".TXT" est présent dans le même répertoire d'un Fichier Standard MIDI et qu'il partage le même nom, il est chargé avec le fichier ".MID" et vous pouvez l'afficher dans la page du texte (Lyrics).

Par exemple, si dans le même répertoire il y a le fichier "MYSONG.TXT" et le fichier "MYSONG.MID", il est automatiquement chargé avec le fichier ".MID" sélectionné.

Cependant, contrairement aux paroles incluses, le texte ne défile pas automatiquement durant la reproduction du morceau. Utilisez les commandes VALUE pour le faire défiler. Alternativement, pour le défiler, vous pouvez utiliser un interrupteur assignable ou une pédale au pied en affectant à l'interrupteur les fonctions Text Page Up ou Text Page Down, de manière à dérouler (respectivement) le texte à la page précédente ou à la page suivante.

*Remarque: Lorsqu'un fichier ".TXT" est chargé avec le Morceau, il remplace n'importe quelle autre donnée de texte.*

### <span id="page-178-1"></span>**Chargement au vol de données '.TXT'**

Quand un morceau ou une entrée "SongBook" ne contient pas de métadonnées de paroles ou n'est lié à aucun fichier ".TXT", le message "No lyrics. Press SHIFT and touch here to load a TXT file" apparaît à l'écran quand vous affichez une page "Seq. Lyrics".

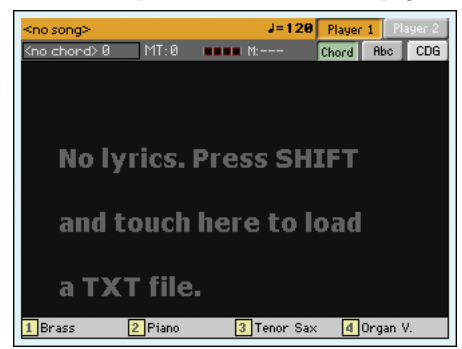

#### Cette opération est également possible en mode Style Play.

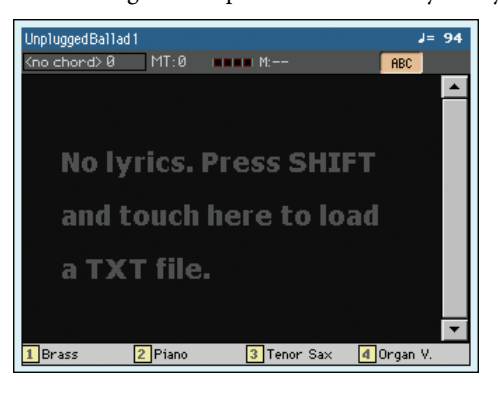

Si vous voulez charger un fichier ".TXT" quand ce message apparaît, maintenez le bouton SHIFT enfoncé et touchez le centre de l'écran. Un sélecteur de fichier standard apparaît et vous permet de rechercher un fichier ".TXT" à charger tandis que le style ou le morceau est en cours de reproduction.

*Astuce: La fonction "Search" permet de rechercher le fichier ".TXT" si nécessaire. Pour en savoir plus à ce sujet, voyez [page 112](#page-115-0).*

## **Page 'Score'**

Appuyez sur le bouton SCORE pour ouvrir la page "Score". En mode Song Play et SongBook, cette page affiche la partition du morceau.

Sélectionnez le lecteur 1 ou 2 pour afficher la page "Score" du morceau correspondant.

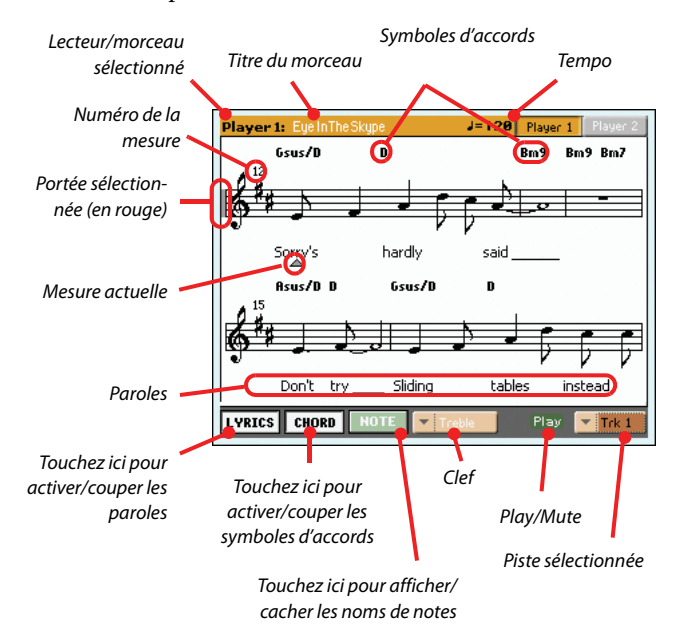

Après avoir lancé la reproduction sur les deux lecteurs, vous pouvez changer les paroles affichées en touchant le bouton du lecteur voulu dans le coin supérieur droit de la page ou en faisant glisser le X-FADER à bout de course à gauche (Player 1) ou à droite (Player 2).

Pour quitter cette page, appuyez sur le bouton SCORE ou EXIT/ NO.

*Remarque: L'affichage des partitions reste inchangé lorsque vous modifiez le réglage "Master Transpose" ou "Track Transpose".*

#### **Lecteur/morceau sélectionné**

Le nom du lecteur (et du morceau) sélectionné apparaît ici. Pour sélectionner l'autre lecteur, touchez son bouton.

Quand vous glissez le X-FADER, la partition affichée peut changer. Si le X-FADER se trouve à bout de course à gauche, la partition du lecteur 1 est affichée. Pour afficher celle du lecteur 2, glissez le X-FADER à fond à droite.

#### **Titre du morceau**

Titre du morceau.

#### **Tempo**

Tempo en cours du morceau (en BPM, battements par minute).

#### **Portée**

La piste sélectionnée est affichée sous forme de notation musicale traditionnelle. Selon le contenu de la piste, les notes ou les accords sont affichés. Le Pa3X se charge de "nettoyer" la partition afin d'en faciliter la lecture.

Il effectue pour cela plusieurs opérations automatiques: Le Pa3X quantifie automatiquement les notes selon une résolution de doubles croches, détecte les triolets, évite les chevauchements de notes, reconnaît les syncopes et effectue des liaisons en fonction de la métrique. De plus, l'affichage des mesures est dynamique. Elles sont délimitées par des barres simples, doubles et de fin.

Si un événement KeySign (armure) se trouve à la position "001.01.000" de la piste Master du morceau, l'armure correcte est affichée.

#### **Indicateur de la portée en cours**

Cette barre verticale rouge donne la position approximative de la reproduction en indiquant la portée en cours de reproduction.

#### **Témoin de la mesure en cours**

Ce triangle rouge indique la mesure en cours.

#### **Bouton [Lyrics]**

Touchez ce bouton pour afficher les paroles (si disponibles) ou les cacher.

#### **Bouton [Chord]**

Touchez ce bouton pour afficher les symboles d'accords (si disponibles) ou les cacher. Les accords sont affichés selon le système anglais ou italien, en fonction de la langue choisie pour le menu d'aide (voyez ["General Controls: Interface" à la page 213\)](#page-216-0).

#### **Bouton [Note]**

Touchez ce bouton pour afficher les noms de notes (si disponibles) ou les cacher. Les noms de notes sont affichés selon le système anglais ou italien, en fonction de la langue choisie pour le menu d'aide (voyez ["General Controls: Interface" à la](#page-216-0) [page 213\)](#page-216-0).

#### **Clef**

#### **Clef**

Touchez ici pour ouvrir un menu déroulant et choisir la clef. Vous avez les options suivantes:
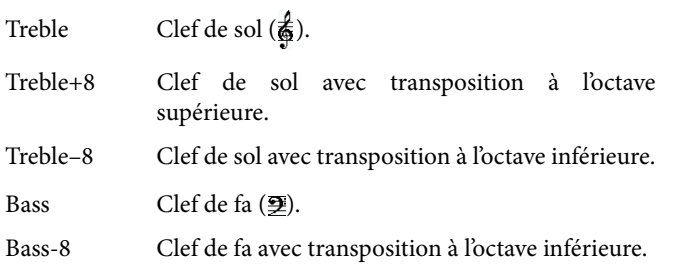

#### **Play/Mute**

Utilisez ce bouton pour reproduire la piste sélectionnée ou la couper. Si la piste est coupée, la partition reste affichée pour vous permettre de la jouer ou de la chanter.

*Astuce: La fonction "Melody Mute", qui peut être affectée à un bouton assignable, un commutateur au pied ou une pédale EC5, permet de couper la piste mélodie d'un morceau (par défaut, la piste 4; voyez ["SMF Melody Track" à la page 161](#page-164-0)). Si la partie mélodie de votre morceau est assignée à la même piste, vous pouvez la couper ou l'activer avec ce bouton ou le commutateur/la pédale assignée.*

#### **Piste sélectionnée**

Touchez ici pour ouvrir un menu déroulant et choisir la piste à afficher.

*Astuce: La partie chant est souvent assignée à la piste 4.*

## **Page 'Markers'**

Appuyez simultanément sur les boutons LYRICS et SCORE pour ouvrir la page "Marker". En mode Song Play et SongBook, cette page affiche les marqueurs dans le morceau.

Le Pa3X reconnaît les marqueurs de morceau d'un fichier standard MIDI et permet de sauter à la position indiquée par un tel marqueur. De plus, vous pouvez placer vos propres marqueurs.

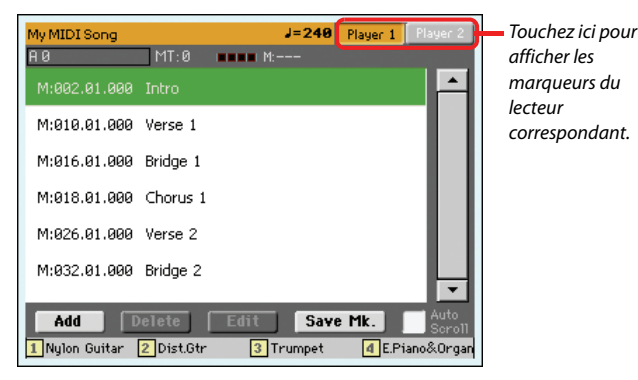

Après avoir lancé la reproduction sur les deux lecteurs, vous pouvez sélectionner la page "Marker" en touchant le bouton du lecteur voulu dans le coin supérieur droit de la page ou en faisant glisser le X-FADER à bout de course à gauche (Player 1) ou à droite (Player 2).

Pour quitter cette page, appuyez sur le bouton EXIT.

*Remarque: On conseille de ne pas programmer des marqueurs dans un fichier Jukebox affecté à Player 1, du fait qu'en appuyant sur PLAY/STOP tous les marqueurs sont supprimés.*

#### **Comment insérer des nouveaux marqueurs**

- **1.** Appuyez simultanément sur les boutons LYRICS et SCORE pour afficher la page "Markers".
- **2.** Touchez le bouton Player 1 (Player 2) dans le coin supérieur droit de l'écran pour afficher les marqueurs du morceau correspondant.
- **3.** Lancez la reproduction du morceau en appuyant sur le bouton PLAY/STOP du PLAYER 1 (PLAYER 2). (Notez que vous pouvez aussi insérer des marqueurs quand la reproduction est arrêtée.)
- **4.** Lorsque vous vous approchez du point sur lequel vous désirez insérer un marqueur, appuyez sur le bouton Add à l'écran.

• Si vous appuyez sur Add dans le voisinage des premiers temps de la mesure, c'est le début de cette mesure qui est sauvegardé en tant que marqueur.

• Si vous appuyez sur Add dans le voisinage des derniers temps de la mesure, c'est le début de la mesure suivante qui est sauvegardé en tant que marqueur.

- **5.** Procédez de même pour insérer d'autres marqueurs.
- **6.** Arrêtez le morceau en appuyant sur le bouton PLAY/STOP du PLAYER 1 (PLAYER 2).

#### **Positionner sur un marqueur sauvegardé**

- **1.** Lancez de nouveau le Morceau.
- **2.** Lorsque vous désirez vous positionner sur un marqueur sauvegardé, survolez-le à l'écran. Le Morceau se positionne sur la mesure suivante du point sauvegardé.

#### **Comment modifier un marqueur**

- **1.** Survolez à l'écran le marqueur que vous désirez modifier.
- **2.** Appuyez sur le bouton Edit à l'écran pour prédisposer le marqueur à la modification. L'afficheur visualise la fenêtre Edit Marker.

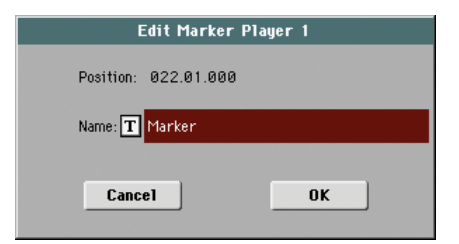

- **3.** Dans la fenêtre Edit Marker, vous pouvez modifier le nom et la position du marqueur en édition.
- **4.** Sauvegardez le marqueur (voyez plus loin).

#### **Comment supprimer un marqueur**

- **1.** Survolez à l'écran le marqueur que vous désirez supprimer.
- **2.** Appuyez sur le bouton Delete à l'écran pour supprimer le marqueur sélectionné.
- **3.** Sauvegardez le marqueur (voyez plus loin).

#### **Comment sauvegarder les marqueurs**

Pour sauvegarder tous les marqueurs, appuyez sur le bouton Save Mk à l'écran.

Si vous êtes dans une page différente de celle Lyrics/Score, choisissez dans le menu de la page soit "Save Song Marker Ply.1", soit "Save Song Marker Ply.2" (en fonction du séquenceur avec lequel vous avez créé les marqueurs). Les marqueurs sont sauvegardés dans le fichier MIDI.

#### **Auto Scroll**

Cochez ce paramètre afin que les marqueurs soient toujours visibles à l'écran pendant la reproduction; ce paramètre fait défiler automatiquement la liste des marqueurs.

Ne cochez pas ce paramètre si la liste ne doit pas défiler. C'est très pratique si vous désirez qu'un marqueur spécifique reste à l'écran, prêt à être sélectionné aussitôt que vous désirez vous déplacer sur cette position, sans nécessité de défiler la liste pour le trouver.

#### **STS**

Noms des quatre Single Touch Settings (STS) sélectionnés. Survolez l'un d'eux pour le sélectionner.

## **Mode Sequencer**

Le mode opérationnel Sequencer est le séquenceur de pointe intégré qui vous permet de créer ou d'éditer un Morceau. Avec ce mode, vous pouvez également éditer les paramètres originaux d'un Fichier MIDI Standard créés soit sur un séquenceur externe, soit sur le séquenceur de votre Pa3X.

Le Morceau ainsi créé peut être sauvegardé sous forme de Fichier Standard MIDI (fichier ".MID") et reproduit soit en mode Song Play, soit en mode Sequencer – soit sur n'importe quel séquenceur externe.

## <span id="page-182-0"></span>**Contrôles de transport**

Pour reproduire un Morceau, utilisez les contrôles de transport de PLAYER 1 (par exemple celui de gauche de la section Player). En mode Sequencer, vous ne pouvez utiliser que les contrôles de Player 1, vu que ceux de Player 2 sont désactivés. Voir ["SELECT"](#page-17-0) [à la page 14\)](#page-17-0).

## **Format des Morceaux et des Fichiers MIDI Standard**

Le format original des Morceaux du Pa3X est le Fichier Standard MIDI.

Lorsque vous sauvegardez un Morceau sous forme de SMF, une mesure vide est automatiquement insérée au début du Morceau même. Cette mesure contient plusieurs paramètres d'initialisation du Morceau.

Lors du chargement du SMF, la mesure vide est automatiquement éliminée.

## **Mode Sequencer et fichiers MP3**

En mode Sequencer, vous ne pouvez ni charger ni enregistrer des fichiers MP3. Ce mode permet exclusivement d'éditer des fichiers standard MIDI.

## **Morceaux et Voice Processor Presets**

En mode Sequenceur, vous pouvez utiliser le Voice Processor. Pour ce faire, procédez comme suit:

- Sélectionnez la piste Song dans laquelle vous êtes en train d'enregistrer les accords à envoyer au Voice Processor (voir dans le chapitre "Harmony Track" à la page 203).
- Sélectionnez le Voice Processor Preset désiré Dans la section Voice Processor Preset du mode Global, voir page 99).

## <span id="page-182-2"></span>**Sequencer Play - Page principale**

Appuyez sur SEQUENCEUR pour afficher cette page depuis un autre mode opérationnel. Dans cette page, vous chargez un Morceau que vous pouvez ensuite reproduire en utilisant les contrôles de transport de PLAYER 1 (voir dans ["Contrôles de](#page-182-0) [transport"](#page-182-0) plus haut).

*Remarque: Lorsque vous passez de Style Play au mode Sequencer, Sequencer Setup est automatiquement sélectionné et plusieurs paramètres des pistes peuvent être modifiés.*

Appuyez sur EXIT ou sur le bouton SEQUENCER pour rétablir cette page depuis l'une des pages d'édition du mode Sequencer.

Appuyez sur le bouton TRACK SELECT pour afficher alternativement les pistes Song 1-8 et 9-16.

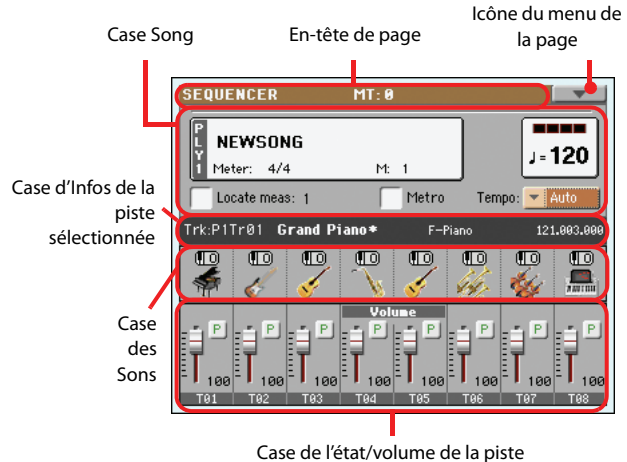

### <span id="page-182-1"></span>**En-tête de page**

Cette ligne visualise le mode opérationnel en cours de session, la transposition et l'accord reconnu.

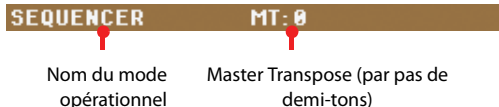

#### **Nom du mode opérationnel**

Nom du mode opérationnel en cours de session.

#### **Master transpose**

Valeur de Master Transpose en demi-tons. Vous modifiez cette valeur par le biais des boutons TRANSPOSE du tableau de bord.

*Note: La transposition peut automatiquement être modifiée en chargeant un Fichier MIDI Standard généré par un instrument de la série Pa de Korg. Le paramètre Master Transpose Lock de Global (voir ["General Controls: Lock" à la page 211\)](#page-214-0) ne fonctionne pas avec le Séquenceur.*

A

## <span id="page-183-0"></span>**Icône du menu de la page**

Appuyez sur l'icône du menu de la page pour afficher le menu. Voir les informations détaillées sous ["Menu de la Page" à la](#page-206-0) [page 203](#page-206-0).

## **Case Song**

Cette case affiche le nom du Morceau, ainsi que son tempo, ses paramètres de vitesse (time signature) et la mesure en cours de session.

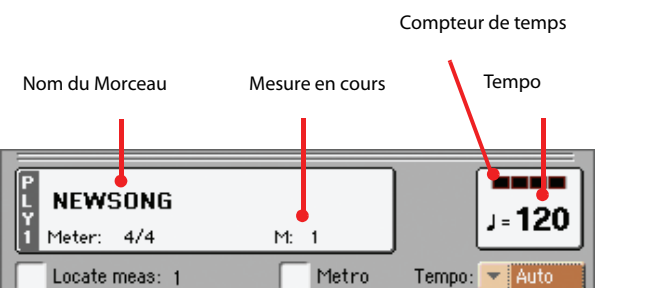

#### **Nom du Morceau**

Affiche le nom du Morceau sélectionné. Le message "NEW-SONG" signifie qu'un nouveau Morceau (vierge) est sélectionné: vous pouvez l'enregistrer.

Survolez le nom du Morceau pour afficher la fenêtre Song Select où vous sélectionnez un Morceau différent (voir ["Fenêtre Song](#page-111-0) [Select" à la page 108](#page-111-0)).

Pour sélectionner un Morceau, vous pouvez également appuyer sur le bouton SELECT dans la section PLAYER 1 du tableau de bord. Appuyez de nouveau sur SELECT pour sélectionner un Morceau en composant son numéro d'identification (voir ["Sélectionner un Morceau à l'aide de son numéro d'identifica](#page-113-0)[tion" à la page 110\)](#page-113-0).

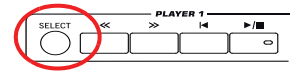

*Remarque: En mode Sequencer, vous ne pouvez pas charger les fichiers MP3, mais uniquement les Fichiers MIDI Standard.*

#### **Meter**

Vitesse du Morceau en cours de session (time signature).

#### **Numéro de la mesure**

Numéro de la mesure en cours de session.

#### <span id="page-183-3"></span>**Tempo**

Tempo du métronome. Sélectionnez ce paramètre et utilisez les boutons TEMPO pour régler le tempo. Si vous ne voulez pas sélectionner le paramètre "Tempo", vous pouvez aussi changer le tempo du séquenceur en maintenant le bouton SHIFT enfoncé et en actionnant la molette VALUE.

#### **Locate measure**

Si ce paramètre est coché, la mesure qu'il affiche fonctionne en tant que point de départ temporaire du Morceau, à la place de la mesure 1. Lorsque vous appuyez sur le bouton  $\Box$  (HOME) ou

que vous utilisez le bouton << (REWIND) pour retourner au point de départ, le Morceau recommence à partir de ce point.

#### **Metro**

Cochez cette case pour activer le métronome pendant la reproduction.

#### **Tempo (mode Tempo)**

Dans ce menu, vous sélectionnez comment modifier le Tempo.

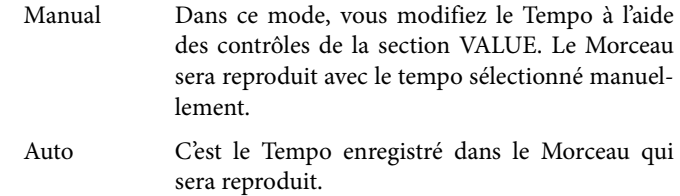

### <span id="page-183-1"></span>**Case d'Infos de la piste sélectionnée**

Cette ligne visualise le Son affecté à la piste sélectionnée. Le Son est affiché dans la page principale, ainsi que dans plusieurs autres pages d'édition.

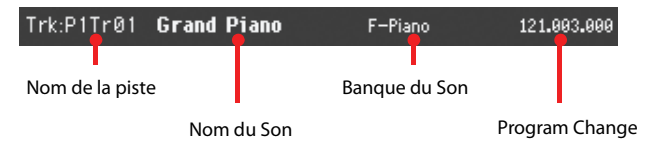

#### **Nom de la piste**

Nom de la piste sélectionnée.

#### **Nom du Son**

Son affecté à la piste sélectionnée. Appuyez sur cette case pour visualiser la fenêtre Sound Select et sélectionner un Son différent.

#### **Banque du Son**

Banque à laquelle le Son sélectionné appartient.

#### **Program Change**

Séquence du numéro de Program Change (Bank Select MSB, Bank Select LSB, Program Change).

### <span id="page-183-2"></span>**Case des Sons**

Cette case affiche les Sons et l'octave de transposition des huit pistes couramment affichées.

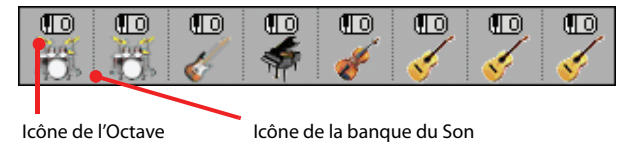

#### **Octave de transposition de la piste Song**

*Non éditable.* Octave de transposition de la piste correspondante. Pour modifier l'octave de transposition, affichez la page d'édition ["Mixer/Tuning: Tuning"](#page-198-0) (voir [page 126](#page-129-0)).

#### **Icône de la banque du son**

Cette icône illustre la banque à laquelle le Son appartient. Survolez une première fois une icône pour sélectionner la piste correspondante (voir plus haut les informations détaillées visualisées dans la case Selected Track Info). Survolez-la une deuxième fois pour afficher la fenêtre Sound Select.

### <span id="page-184-0"></span>**Case de l'état/volume des pistes**

Dans cette case, vous réglez le volume de chaque piste du Morceau et vous les couper/activer.

#### **Curseurs et volume des pistes**

Vous pouvez modifier le volume de chaque piste à l'aide des huit premiers curseurs assignables (Assignable Sliders) du tableau de bord. Pour que ceux-ci fonctionnent en tant que contrôles du volume, le témoin de VOLUME situé au-dessus du bouton SLI-DER MODE doit être allumé:

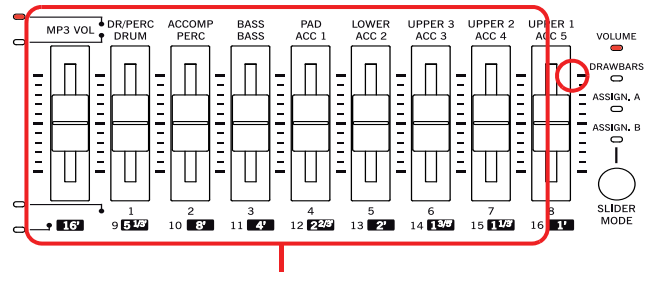

Curseurs Assignables

Les Curseurs Assignable correspondent aux 'curseurs virtuels' de l'écran. Ce sont les représentations graphiques du volume de chaque piste.

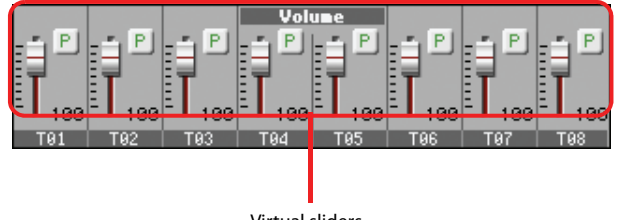

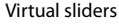

Vous pouvez également changer le volume des pistes en touchant le curseur d'une piste à l'écran et en actionnant ensuite les contrôleurs VALUE ou en faisant glisser le curseur vers le haut ou vers le bas.

Appuyez sur le bouton TRACK SELECT pour pas- TRACK SELECT ser de l'affichage *Song Tracks 1-8* à l'affichage *Song Tracks 9-16*. Les témoins des Curseurs Assignables montrent quelle piste est sélectionnée:

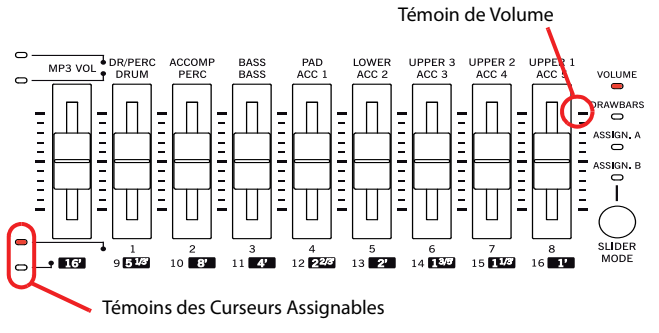

*L'affichage Song Tracks 1-8* visualise individuellement les pistes 1-8 du Morceau:

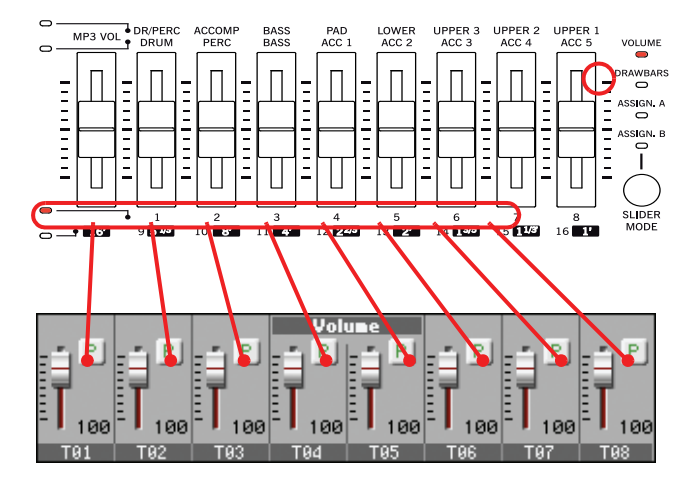

*L'affichage Song Tracks 9-16* visualise les pistes 9-16 du Morceau:

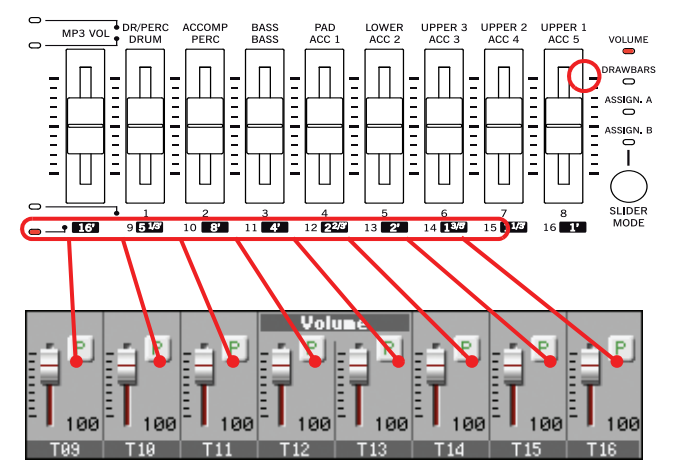

#### **Etat du bouton Slider Mode**

Généralement, la fonction affectée aux Curseurs Assignables dépend de l'état du bouton SLIDER MODE. Lorsque vous êtes en mode Sequencer, vous ne pouvez pas sauvegarder l'état de SLI-DER MODE dans une Performance ou dans un STS, du fait que les Performances et les STS ne fonctionnent pas avec ce mode.

Voir plus de renseignements sur les différents Modes Slider sous ["SLIDER MODE" à la page 8.](#page-11-0)

#### **Icône de l'état de la piste**

#### **▶SONG ▶GBL<sup>Seq</sup>**

Etat de la piste en cours de session: activée/coupée. Sélectionnez la piste; ensuite, appuyez de nouveau dans la case de la piste pour en modifier son état. L'état des pistes Song est sauvegardé lorsque vous sauvegardez le Morceau.

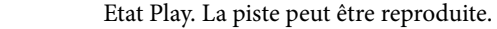

i nj

 $P$ 

#### **Noms des pistes**

Un sigle est affiché sous chaque curseur. Appuyez sur le bouton TRACK SELECT pour afficher alternativement les pistes 1-8 et 9-16.

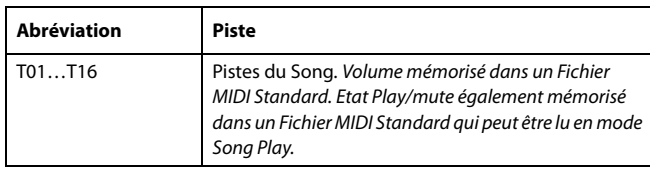

## **Entrer en mode Record**

Pour afficher le mode Record, appuyez sur le bouton RECORD en mode Sequencer. L'écran affiche la boîte de dialogue suivante:

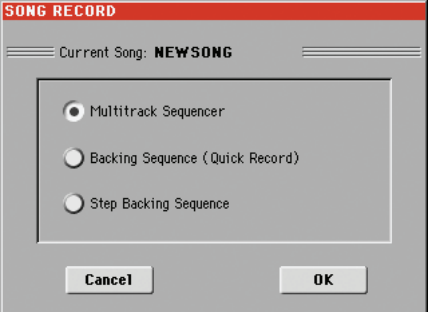

Sélectionnez l'une des trois options d'enregistrement disponibles et appuyez sur OK (ou sur Cancel pour ne pas entrer en mode Record).

Multitrack Sequencer

Séquenceur intégré de pointe. Sélectionnez cette<br>option pour l'enregistrement multipistes l'enregistrement multipistes classique. (Voir dans le chapitre ["Mode Record:](#page-185-0) [Page Multitrack Sequencer" à la page 182](#page-185-0)).

Backing Sequence (Quick Record)

Enregistrement facilité. Jouez avec les Styles et enregistrez votre performance en temps réel.

Step Backing Sequence

Step-record. Saisissez individuellement les accords et les contrôles du Style. Très pratique si vous n'êtes pas un virtuose du clavier.

## <span id="page-185-0"></span>**Mode Record: Page Multitrack Sequencer**

En mode Sequencer, appuyez sur le bouton RECORD et sélectionnez l'option "Multitrack Sequencer" pour afficher la page Multitrack Sequencer.

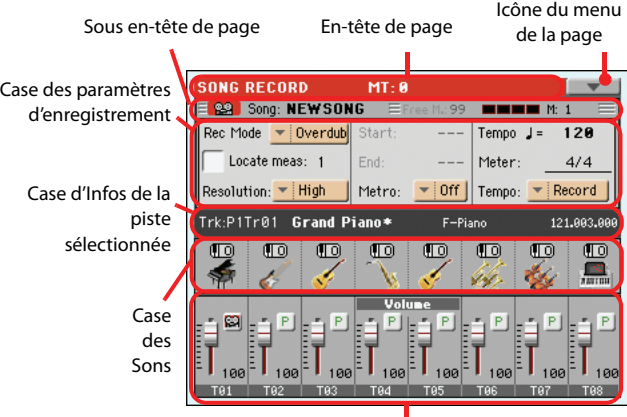

Case de l'état/ volume des pistes

Voir les informations détaillées de la procédure d'enregistrement sous ["Procédure d'enregistrement multipiste" à la page 184.](#page-187-0)

### **En-tête de page**

Voir ["En-tête de page" à la page 179](#page-182-1).

### **Icône du menu de la page**

Voir ["Icône du menu de la page" à la page 180](#page-183-0).

### <span id="page-185-1"></span>**Sous en-tête de page**

Cette case affiche certaines caractéristiques du Morceau.

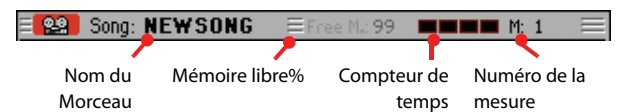

#### **Nom du Morceau**

Nom du Morceau en mode d'enregistrement.

#### **Mémoire libre**

Pourcentage de la taille de mémoire libre restante pour l'enregistrement.

#### **Compteur de temps**

Indique le temps couramment sélectionné dans la mesure en cours de session.

#### **Numéro de mesure**

Mesure en cours d'enregistrement.

### **Case des paramètres d'enregistrement**

#### **Rec mode (Recording mode)**

Réglez ce paramètre avant de lancer l'enregistrement afin de sélectionner le mode:

- Overdub Les nouveaux événements enregistrés s'ajoutent à ceux précédemment présents.
- Overwrite Les nouveaux événements enregistrés remplacent et effacent ceux précédemment présents.
- Auto Punch L'enregistrement débute automatiquement sur la position "Start" et s'arrête sur la position "End".

*Remarque: La fonction Auto Punch n'est pas disponible si le Morceau est vide. Au moins une piste doit être enregistrée.*

PedalPunch L'enregistrement commence en appuyant sur la pédale précédemment réglée à "Punch In/Out" et s'arrête en appuyant de nouveau sur la pédale.

> *Remarque: La fonction Pedal Punch n'est pas disponible si le Morceau est vide. Au moins une piste doit être enregistrée.*

#### **Locate measure**

Si ce paramètre est coché, la mesure qu'il affiche fonctionne en tant que point de départ temporaire du Morceau, à la place de la mesure 1. Lorsque vous appuyez sur le bouton  $\Box$  (HOME) ou que vous utilisez le bouton << (REWIND) pour retourner au point de départ, le Morceau recommence à partir de ce point.

#### **Résolution**

Ce paramètre définit la quantification pendant l'enregistrement. La quantification est la correction des erreurs de temps; les notes jouées trop tôt ou en retard sont déplacées sur l'axe le plus proche d'une "grille" rythmique que l'on règle via ce paramètre et permettant ainsi de jouer correctement.

High Aucune quantification appliquée.

### $(1/32)$ ~ (1/8)

Résolution de la "grille" exprimée en valeurs musicales. Par exemple, si vous sélectionnez 1/16, toutes les notes sont déplacées sur la division 1/16 la plus proche; de même, si vous sélectionnez 1/8, toutes les notes sont déplacées sur la division 1/8 la plus proche.

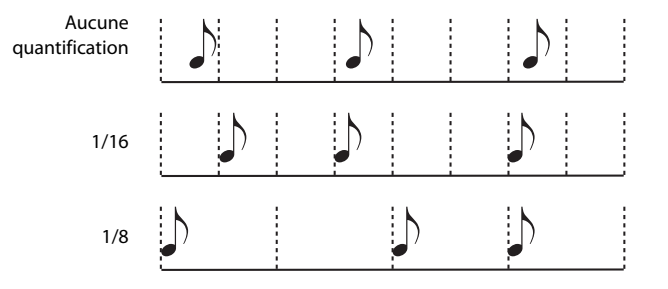

### **Start/End**

Indicateurs de début (Start) et fin (End). Ces paramètres sont affichés uniquement lorsque la fonction "Auto Punch" est sélectionnée. Ils définissent le point de départ et d'arrêt de l'enregistrement Punch.

#### **Metro (Metronome)**

C'est le mouvement du métronome que vous entendez pendant l'enregistrement.

- Off Aucun click du métronome n'est émis pendant l'enregistrement. Une mesure de compte à rebours sera jouée avant le début de l'enregistrement.
- On1 Métronome enclenché, avec une mesure de compte à rebours avant le début de l'enregistrement.
- On2 Métronome enclenché, avec deux mesures de compte à rebours avant le début de l'enregistrement.

#### **Tempo**

Sélectionnez ce paramètre et appuyez sur les contrôles de VALUE pour régler le tempo.

*Remarque: Même si d'autres paramètres sont sélectionnés, on peut modifier le Tempo en enfonçant le bouton SHIFT et en tournant le la molette VALUE.*

#### **Meter**

C'est la métrique de base (ou time signature) du Morceau. Ce paramètre peut être réglé uniquement si le Morceau est vide, par ex. avant d'enregistrer. Pour insérer un changement de vitesse à mi-morceau, utilisez la fonction "Insert Measure" (voir [page 201\)](#page-204-0).

#### **Tempo (Tempo mode)**

Ce paramètre définit la lecture ou l'enregistrement des événements du tempo.

- Manual Réglage manuel. Le dernier réglage de tempo effectué manuellement avec les contrôleurs TEMPO est utilisé. Les modifications de tempo ne sont pas enregistrées. Sélectionnez ce réglage si vous voulez enregistrer un morceau à une vitesse nettement plus lente que son tempo réel.
- Auto Lecture Auto. Le Séquenceur reproduit tous les événements de Tempo enregistrés. Aucun nouvel événement de Tempo ne sera enregistré.

Record Tous les changements de Tempo effectués pendant l'enregistrement sont enregistrés dans la Master Track.

> *Remarque: Le tempo est toujours enregistré en mode Overwrite (c'est à dire que les précédentes données de tempo sont remplacées par les nouvelles).*

### **Case d'Infos de la piste sélectionnée**

Cette case affiche le nom du Son affecté à la piste sélectionnée. Voir les informations détaillées sous ["Case d'Infos de la piste](#page-183-1) [sélectionnée" à la page 180](#page-183-1).

### **Case des Sons**

Cette case affiche les Sons et la transposition d'octave des huit pistes couramment affichées. Voir les informations détaillées sous ["Case des Sons" à la page 180](#page-183-2).

### <span id="page-187-1"></span>**Case de l'état/volume des pistes**

Cette case affiche le volume de chaque piste Song et vous y réglez leur état. Voir dans le chapitre ["Case de l'état/volume des pistes" à](#page-184-0) [la page 181.](#page-184-0)

#### **Icône de l'état de la piste**

Etat d'enregistrement de la piste: activée/coupée. Sélectionnez la piste et ensuite appuyez sur cette case pour modifier l'état de la piste.

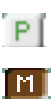

p.

Etat Play. La piste peut être reproduite.

Etat Mute. La piste est coupée.

Etat Record. Après avoir appuyé sur *(*PLAY/ STOP) pour lancer l'enregistrement, la piste reçoit des notes du clavier et de la borne MIDI IN ou du port USB Device.

### <span id="page-187-0"></span>**Procédure d'enregistrement multipiste**

Le mode d'enregistrement Multitrack Recording est le suivant:

- **1.** Appuyez sur SEQUENCER pour afficher le mode Sequencer.
- **2.** Appuyez sur le bouton RECORD et sélectionnez l'option "Multitrack Sequencer" pour afficher le mode Multitrack Record. Maintenant, réglez vos paramètres d'enregistrement. (Voir les informations détaillées sous ["Mode Record:](#page-185-0) [Page Multitrack Sequencer" à la page 182\)](#page-185-0).
- **3.** Vérifiez que l'une des deux options d'enregistrement Overdub ou Overwrite est sélectionnée (voir "Rec mode (Recording mode)" à la page 183).
- **4.** Réglez le tempo. Il y a deux façons de changer le tempo:
	- Réglez le tempo avec les contrôleurs TEMPO.

• Réglez le tempo en amenant le curseur sur le paramètre ["Tempo"](#page-183-3) et utilisez les commandes VALUE pour changer le tempo.

- **5.** Appuyez sur le bouton TRACK SELECT pour afficher alternativement les Song Tracks 1-8 et les Song Tracks 9-16 et affectez le juste Son à chaque piste (voir "Icône de la banque du son" à la page 181).
- **6.** Sélectionnez la piste à enregistrer. Son icône d'état est automatiquement commutée à Record (voir "Icône de l'état de la piste" à la page 184).
- **7.** Avec le paramètre "Locate measure", saisissez le point de départ de l'enregistrement.
- 8. Appuyez sur *I*I (PLAY/STOP) pour lancer l'enregistrement. En fonction du réglage de l'option Metro, 1- ou 2 mesures de compte à rebours peuvent jouer avant que l'enregistrement ne commence: ensuite, jouez librement.

• Si le mode Auto Punch est sélectionné, l'enregistrement ne commence que lorsque le point de départ est atteint.

• Si le mode Pedal Punch est sélectionné, appuyez sur la pédale lorsque vous voulez débuter l'enregistrement. Appuyez-la de nouveau pour arrêter l'enregistrement.

*Note: Les fonctions Punch ne sont pas disponibles si le Morceau est vide. L'une des pistes doit être au moins enregistrée.*

- **9.** Lorsque l'enregistrement est terminé, appuyez sur ▼1 *(*PLAY/STOP) pour arrêter le séquenceur. Sélectionnez une autre piste et continuez ainsi l'enregistrement de tout le Morceau.
- **10.** Lorsque tout l'enregistrement du nouveau Morceau est terminé, appuyez soit sur le bouton RECORD, soit sélectionnez la commande "Exit from Record" dans le menu de la page (voir à la page 204).

*Attention: Sauvegardez votre Morceau sur dispositif de sauvegarde afin d'en éviter la perte lors de la mise hors tension de votre instrument.*

*Note: Lorsque vous quittez le mode Record, l'Octave Transpose est automatiquement rétablie à "0".*

**11.** Si nécessaire, modifiez votre nouveau Morceau en appuyant sur le bouton MENU et en sélectionnant les diverses pages d'édition.

## <span id="page-188-0"></span>**Mode Record: Page Step Record**

Avec la fonction Step Record, vous créez un nouveau Morceau simplement en entrant des notes individuelles ou des accords dans chaque piste, en les jouant sur le clavier l'une après l'autre. Cette fonction est très pratique lorsque vous devez copier une partition déjà écrite ou insérer un grand nombre de détails: elle est particulièrement adaptée pour créer des pistes de batterie ou de percussions.

Dans le menu, appuyez sur la commande "Overdub Step Recording" pour afficher cette fenêtre

*Remarque: Ces commandes sont disponibles uniquement si quelques mesures sont déjà présentes dans le Morceau. Pour insérer des mesures vides dans le Morceau, voir dans le chapitre ["Song](#page-204-0) [Edit: Cut/Insert Measures" à la page 201.](#page-204-0)*

En mode Overdub Step Recording, vous ajoutez des événements à ceux déjà présents, tandis qu'en mode Overwrite Step Recording vous remplacez les événements présents par les nouveaux.

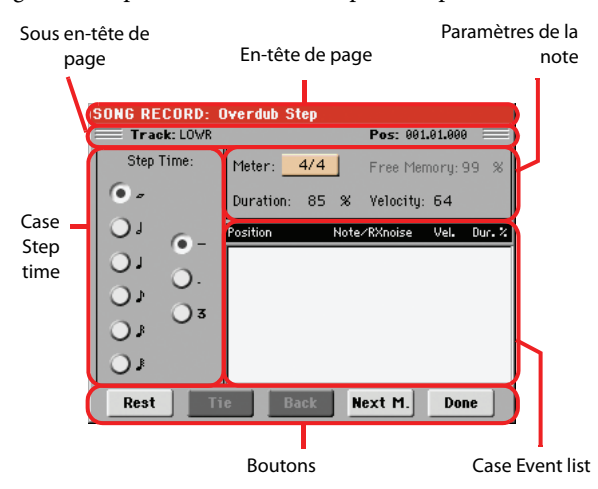

Voir les informations de la procédure d'enregistrement dans le chapitre ["Procédure 'Step Record'"](#page-189-0) plus bas.

### **En-tête de page**

Indique le mode opérationnel en cours de session.

### **Sous en-tête de page**

#### **Track (piste)**

Nom de la piste sélectionnée en enregistrement.

S1Tr01…Tr16

Piste Player 1. En mode Sequencer, vous travaillez toujours avec Player 1.

### **Pos (Position)**

Correspond à la position de l'événement (note, silence ou accord) à insérer.

### **Case Step Time**

#### **Step Time**

Longueur de l'événement à insérer.

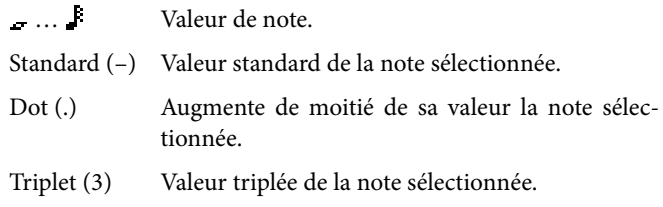

### **Case des paramètres de la note**

#### **Meter**

Correspond à la vitesse (time signature) de la mesure en cours. Ce paramètre n'est pas éditable. Vous réglez un changement de Meter par le biais de la fonction Insert du menu Edit et en insérant une nouvelle série de mesures avec un Meter différent (voir dans le chapitre ["Song Edit: Cut/Insert Measures" à la page 201\)](#page-204-0).

#### **Free Memory (mémoire libre)**

Taille de mémoire restante pour l'enregistrement.

#### **Duration (durée)**

Durée de la note insérée. Le pourcentage correspond toujours à la valeur du pas.

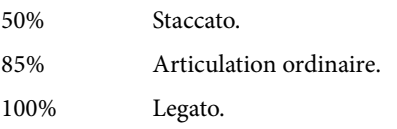

#### **Velocity**

Réglez ce paramètre avant de jouer une note ou un accord. Ce paramètre correspond au toucher; le toucher de la note est reconnu et enregistré.

- Kbd Clavier. Sélectionnez ce paramètre en tournant à fond le Dial dans la direction des aiguilles d'une montre. Lorsque cette option est sélectionnée, le toucher de la note jouée est reconnu et enregistré.
- 1…127 Valeur de Toucher. L'événement est inséré avec la valeur de toucher programmée et la pression exercée sur la note lorsqu'elle est jouée sur le clavier sera ignorée.

### **Case Event list**

#### **Liste des événements insérés**

Evénements précédemment insérés. Vous pouvez supprimer le dernier de ces événements et le remplacer par un nouveau en appuyant sur le bouton Back à l'écran.

Position Position sur laquelle l'événement a été inséré. La valeur est affichée sous la forme de "mesure.temps.tick".

#### Note/RX Noise

Nom de la Note insérée ou RX Noise. Lorsque vous saisissez un accord, une série de points est affichée après le nom de la note fondamentale.

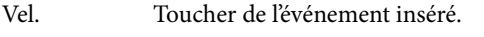

Dur.% Durée, en pourcentage, de l'événement inséré.

### **Boutons**

### **Rest (silence)**

Appuyez sur ce bouton pour insérer un silence.

### **Tie**

Appuyez sur ce bouton pour lier la note insérée à la précédente. Une note ayant la même hauteur et la longueur spécifiée sera créée et liée à la précédente.

### **Back**

Retourne au pas précédent en effaçant l'événement inséré.

### **Next M. (Mesure suivante)**

Passe à la mesure suivante et remplit les espaces vides de silences.

### **Done**

Quitte le mode Step Record.

## <span id="page-189-0"></span>**Procédure 'Step Record'**

Le mode d'enregistrement Step Recording est le suivant:

- **1.** Appuyez sur SEQUENCER pour afficher le mode Sequencer.
- **2.** Appuyez sur le bouton RECORD et sélectionnez l'option "Multitrack Sequencer" pour afficher le mode Multitrack Record. Dans le menu de la page, sélectionnez le mode "Overdub Step Recording" ou "Overwrite Step Recording". Maintenant, l'écran affiche la fenêtre Step Record.
- **3.** L'événement suivant sera saisi sur la position indiquée par l'indicateur Pos affiché en haut à droite à l'écran.

• Si vous ne désirez pas insérer une note ou un accord sur la position en cours, insérez à la place un silence, comme indiqué au poste 5.

• Pour passer à la mesure suivante, en remplissant les temps restants avec des silences, appuyez sur le bouton Next M. à l'écran.

- **4.** Pour modifier la valeur du pas, utilisez les paramètres Step Time.
- **5.** Insérez une note, un silence ou un accord sur la position en cours.

• Pour insérer une seule note, il suffit de la jouer sur le clavier. La longueur de la note insérée correspond à la longueur du pas. Vous pouvez modifier son toucher et sa durée en modifiant les paramètres "Duration (durée)" and "Velocity" (voir à la page 185).

• Pour insérer une pause, il suffit d'appuyer sur le bouton Rest. Sa longueur correspondra à la valeur du pas.

• Pour lier la note à insérer à la précédente, appuyez sur le bouton Tie. Une note sera insérée, liée à la première et ayant exactement le même nom. Vous ne devez pas la jouer de nouveau sur le clavier.

• Voyez ["Accords et deuxième timbre en mode Step](#page-189-1) [Record" à la page 186](#page-189-1) pour savoir comment entrer des accords ou plusieurs notes.

- **6.** Après avoir inséré un nouvel événement, vous pouvez retourner en arrière en appuyant sur le bouton Back à l'écran. Cela supprime l'événement inséré précédemment et rétablit le pas en édition.
- **7.** Lorsque l'enregistrement est terminé, appuyez sur le bouton Done à l'écran. L'écran affiche de nouveau la page principale du mode Multitrack Recording.

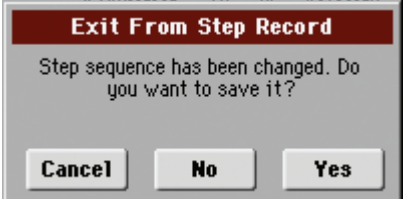

Si vous appuyez sur [Cancel], l'instrument ne quitte pas cette page, vous permettant de poursuivre vos modifications. Si vous choisissez [No], les modifications ne sont pas sauvegardées et la fenêtre "Step Record" disparaît. Appuyez sur [Yes] pour confirmer les modifications et quitter la fenêtre "Step Record".

- **8.** Dans la page principale du mode Multitrack Recording, sélectionnez soit la commande "Exit from Record" dans le menu de la page, soit appuyez sur le bouton RECORD pour quitter le mode Record.
- **9.** Dans la page principale du mode Sequencer, vous pouvez appuyer sur le bouton  $\blacksquare I$  (PLAY/STOP) dans la section PLAYER 1 pour reproduire le Morceau ou sélectionner la commande Save Song dans le menu de la page pour sauvegarder le Morceau sur dispositif de sauvegarde (voir ["Fenêtre 'Save Song'" à la page 204\)](#page-207-0).

## <span id="page-189-1"></span>**Accords et deuxième timbre en mode Step Record**

Votre instrument vous permet d'insérer simultanément plusieurs notes sur la piste. Il y a différentes manières d'insérer des accords ou deux timbres. En voici quelques unes.

**Insérer un accord.** Il suffit de jouer un accord au lieu d'une note individuelle. Le nom de l'événement sera celui de la première note de l'accord composé, suivi de "…".

**Insérer un accord dont les notes ont une différente valeur de toucher**. Vous pouvez jouer de manière à ce que la note la plus aiguë ou la plus grave de l'accord corresponde à la note fondamentale. Voilà comment insérer un accord de trois notes:

- 1. Editez la valeur de Velocity (toucher) de la première note.
- 2. Jouez la première note et gardez-la enfoncée.
- 3. Editez la valeur de Velocity de la seconde note.
- 4. Jouez la deuxième note et gardez-la enfoncée.
- 5. Editez la valeur de Velocity de la troisième note.
- 6. Jouez la troisième note et finalement relâchez toutes les notes.

**Insérer une deuxième voix**. Vous pouvez insérer un passage où une note est gardée enfoncée pendant qu'un deuxième timbre joue librement

*Ex. 1:*

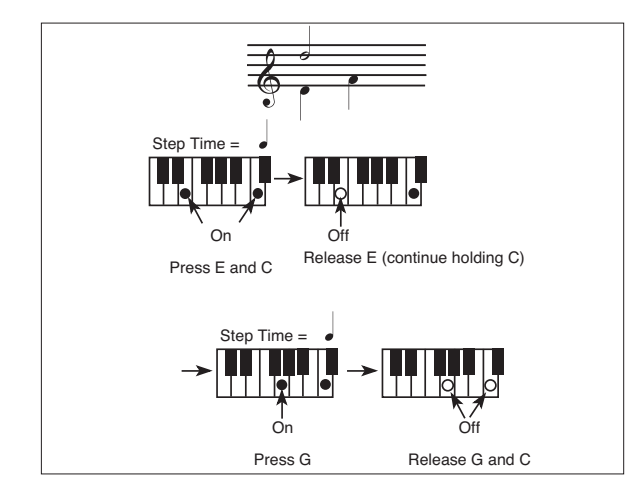

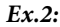

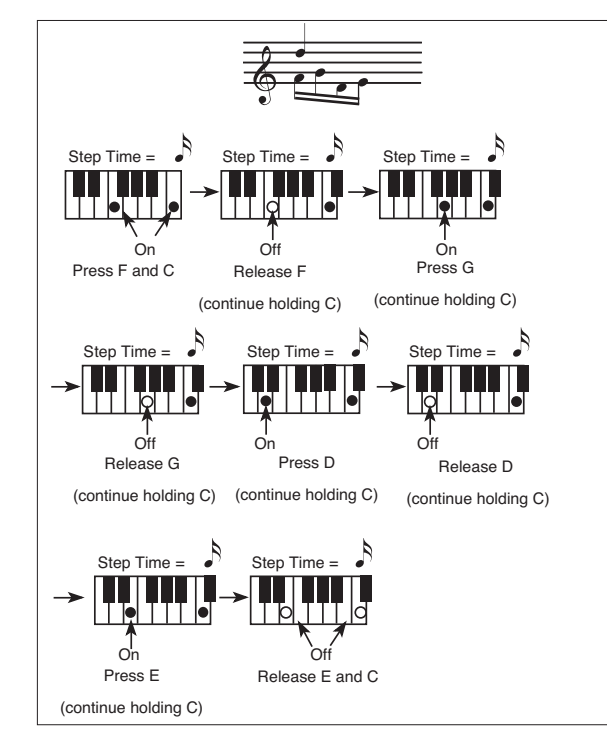

*Ex.3:*

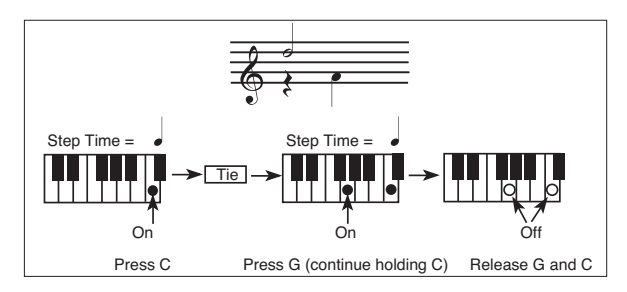

## <span id="page-190-0"></span>**Mode Record: Page Backing Sequence (Quick Record)**

Avec le mode Backing Sequence (Quick Record) vous enregistrez rapidement sur le vif votre performance avec les Styles. Pour faciliter la procédure, il n'y a que deux groupes de pistes: *Kbd/ Pad* (Clavier et Pads) pour enregistrer le clavier et les pads et *Ch/ Acc* (Accords/Mélodie) pour enregistrer les commandes du Style et les accords joués sur le clavier.

En mode Sequencer, appuyez sur le bouton RECORD et sélectionnez l'option "Backing Sequence (Quick Record)". L'écran affiche la page Backing Sequence (Quick Record).

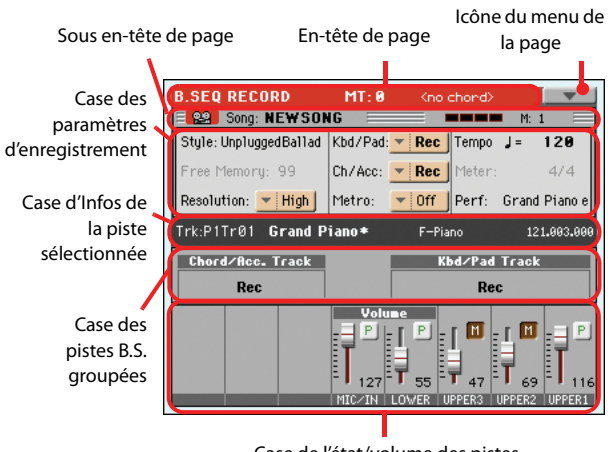

Case de l'état/volume des pistes

Voir les informations détaillées de la procédure d'enregistrement sous ["Procédure d'enregistrement Backing Sequence \(Quick](#page-192-0) [Record\)" à la page 189](#page-192-0).

### **En-tête de page**

Voir ["En-tête de page" à la page 179](#page-182-1).

### **Icône du menu de la page**

Voir ["Icône du menu de la page" à la page 180](#page-183-0).

### **Sous en-tête de page**

Voir ["Sous en-tête de page" à la page 182.](#page-185-1)

### **Recording parameters area**

### **Style**

Ce paramètre indique le Style sélectionné. Pour afficher la fenêtre Style Select et sélectionner un Style différent, vous pouvez soit appuyer sur ce paramètre, soit appuyer sur l'un des boutons STYLE SELECT (voir ["Fenêtre 'Style Select'" à la page 107\)](#page-110-0).

#### **Free Memory (mémoire libre)**

Taille de mémoire restante pour l'enregistrement.

#### **Resolution (résolution)**

Ce paramètre définit la quantification pendant l'enregistrement. La quantification est une manière de modifier la position musicale; les notes jouées trop tôt ou trop tard sont déplacées sur l'axe le plus proche d'une "grille" rythmique réglée par le biais de ce paramètre. Ainsi, elles jouent parfaitement.

High Aucune quantification.

 $(1/32)$ ~ (1/8)

Résolution de grille exprimée sous forme de valeurs musicales. Si vous sélectionnez, par exemple, 1/8, toutes les notes sont déplacées sur la division 1/8 la plus proche. En sélectionnant 1/ 4, toutes les notes sont déplacées sur la division 1/ 4 la plus proche.

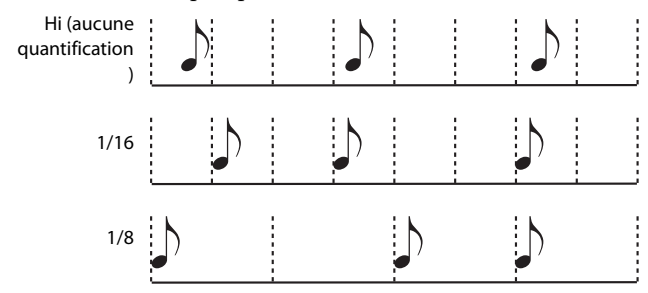

### **Chord/Acc Track, Kbd/Pad Track**

Ces paramètres définissent l'état des pistes groupées pendant l'enregistrement. Cet état est signalé par le grand indicateur d'état affiché sur les curseurs des pistes.

- Play La piste Backing Sequence joue. Si des données sont déjà enregistrées, elles seront reproduites lors de l'enregistrement d'une autre piste Backing Sequence.
- Mute La piste Backing Sequence est coupée. Même si les pistes dans cet état ont été enregistrées, elles ne seront pas reproduites lors de l'enregistrement d'une autre piste Backing Sequence.
- Rec La piste Backing Sequence est prédisposée en mode d'enregistrement. Toutes les données précédemment enregistrées sur cette piste seront effacées. Après avoir appuyé sur *(*PLAY/STOP) pour lancer l'enregistrement, la piste recevra des notes du clavier et de la borne MIDI IN.

**Ch/Acc:** Cette piste Backing Sequence inclut toutes les pistes groupées de Style, ainsi que les accords reconnus et les contrôles de Style et la sélection des Style Elements. Lorsque l'enregistrement est terminé, elles sont sauvegardées sous forme de pistes Song 9-16, tel que représenté dans le tableau suivant:.

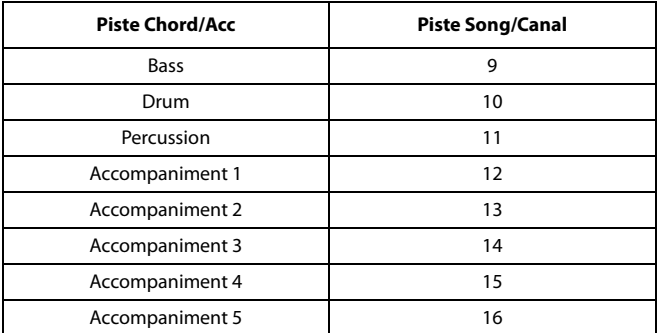

**Kbd/Pad:** Ces pistes Backing Sequence incluent les quatre pistes clavier et les quatre Pads. Lorsque l'enregistrement est terminé, elles sont sauvegardées sous forme de pistes Song 1-8, tel que représenté dans le tableau suivant:

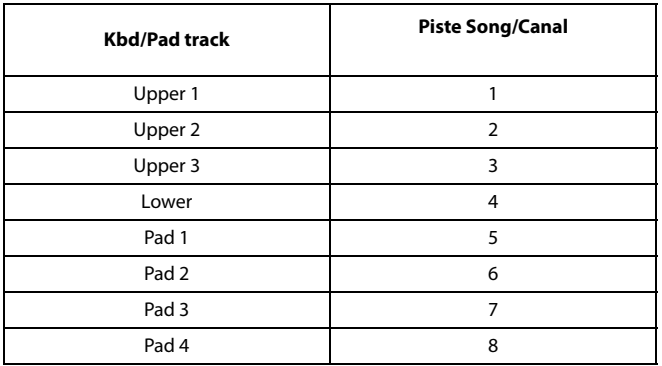

#### **Metro (Métronome)**

Avec ce paramètre, vous réglez le mode du métronome pendant l'enregistrement.

Off Aucun click du métronome n'est émis pendant l'enregistrement. Une mesure de compte à rebours sera jouée avant le début de l'enregistrement. On1 Métronome enclenché, avec une mesure de compte à rebours avant le début de l'enregistrement. On2 Métronome enclenché, avec deux mesures de compte à rebours avant le début de l'enregistrement.

#### **Tempo**

Tempo du métronome. Sélectionnez ce paramètre et utilisez les contrôleurs TEMPO ou VALUE pour changer le tempo.

#### **Meter**

*(Non-éditable).* Ce paramètre indique la vitesse (ou time signature) du Style sélectionné pour référence.

#### **PERF or STS (Performance or STS)**

Ce paramètre indique la Performance ou le STS sélectionnés (en fonction du dernier paramètre sélectionné).

Pour sélectionner une Performance, touchez-la ou appuyez sur un des boutons PER-FORMANCE SELECT puis faites votre choix dans la fenêtre "Performance Select" (voyez ["Fenêtre 'Style](#page-110-0) [Select'" à la page 107](#page-110-0)).

Pour choisir une mémoire STS ("Single Touch Setting"), utilisez les quatre boutons STS situés sous l'écran.

### **Case des pistes Backing Sequence groupées**

#### **Indicateurs de l'état des pistes groupées**

Ces énormes indicateurs affichent l'état des pistes Backing Sequence groupées. Ils indiquent l'état des paramètres Kbd/Pad et Ch/Acc (voir dans le paragraphe "Chord/Acc Track, Kbd/Pad Track" plus haut).

### **Case d'Infos de la piste sélectionnée**

Cette ligne visualise le Son affecté à la piste sélectionnée. Voir les informations détaillées dans le chapitre ["Case d'Infos de la piste](#page-183-1) [sélectionnée" à la page 180.](#page-183-1)

### **Case de l'état/volume des pistes**

Dans cette case vous réglez le volume de chaque piste clavier et vous coupez/activez les pistes.

#### **Curseurs virtuels**

Les curseurs virtuels correspondent à un affichage graphique du volume de chaque piste. Voir les informations détaillées sous "Curseurs et volume des pistes" à la page 181.

#### **Fonction Assignable Sliders (ou Curseur Assignables)**

Voir plus de renseignements sous "Etat du bouton Slider Mode" à la page 181.

#### **Icônes individuelles de l'état des pistes**

Vous pouvez modifier l'état de toutes les pistes clavier en une seule opération. Néanmoins, par le biais de la piste Kbd/Pad Backing Sequence, vous pouvez modifier l'état de chaque piste individuellement. Appuyez sur cette icône pour modifier l'état de la piste correspondante.

 $P$ 

Etat Play. La piste peut être reproduite.

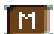

Etat Mute. La piste est coupée.

#### **Nom des pistes**

Un sigle est affiché sous les curseurs pour chaque piste. MIC/IN Entrées Audio.

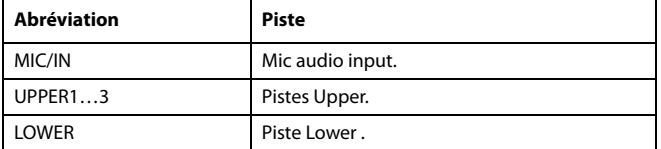

## <span id="page-192-0"></span>**Procédure d'enregistrement Backing Sequence (Quick Record)**

Pour enregistrer en mode Backing Sequence (Quick) Recording, procédez comme suit:

- **1.** Appuyez sur SEQUENCER pour afficher le mode Song.
- **2.** Appuyez sur le bouton RECORD et sélectionnez l'option "Backing Sequence (Quick Record)" pour afficher le mode Backing Sequence (Quick Record). Maintenant, préparez vos paramètres d'enregistrement. (Voir les informations détaillées dans le chapitre ["Mode Record: Page Backing](#page-190-0) [Sequence \(Quick Record\)" à la page 187\)](#page-190-0).
- **3.** Le dernier Style sélectionné est couramment sélectionné. Si ce n'est pas celui désiré, sélectionnez un Style différent pour lancer l'enregistrement. (Voir dans le chapitre ["Fenêtre](#page-110-0) ['Style Select'" à la page 107\)](#page-110-0).
- **4.** La dernière Performance sélectionnée ou le dernier STS sélectionné est couramment sélectionné. Si nécessaire, sélectionnez une Performance ou un STS différents. (Voir ["Fenêtre Performance Select" à la page 106,](#page-109-0) et ["STS Select"](#page-111-1) [à la page 108\)](#page-111-1).
- **5.** Sélectionnez l'état des pistes Backing Sequence groupées à l'aide des paramètres Kbd/Pad et Ch/Acc (Kbd/Pad signifie clavier et Pads; Ch/Acc signifie Accord et Mélodie, par ex. les pistes de Style). Pour enregistrer tout ce que vous jouez sur le clavier, plus l'accompagnement automatique, laissez leur état à Rec (voir dans le chapitre "Icône de l'état de la piste" à la page 184).

*Attention: Les événements des pistes prédisposées en état Rec sont automatiquement remplacés lors du démarrage de l'enregistrement. Réglez une piste à l'état PLAY ou MUTE si vous ne voulez pas l'effacer. Par exemple, si vous êtes en train d'enregistrer une partie de clavier sur une piste de Style déjà présente, réglez le paramètre Ch/Acc à PLAY et la piste Kbd/ Pad à Rec.*

**6.** Démarrez l'enregistrement en appuyant sur le bouton ▼I *(*PLAY/STOP) de gauche (ou le bouton START/STOP si le Style doit démarrer immédiatement).

Jouez une introduction soliste et ensuite lancez l'accompagnement automatique en appuyant sur le bouton START/ STOP.

• En appuyant sur START/STOP, vous pouvez démarrer le Style exactement au début du Morceau.

Du moment que vous pouvez utiliser tous les contrôles de Style, vous pouvez commencer par l'une des combinaisons usuelles (INTRO, ENDING, FILL, etc...voir les informations détaillées dans le chapitre ["Sélectionner et reproduire](#page-60-0) [un Style" à la page 57](#page-60-0)).

*Remarque: En mode Backing Sequence, vous ne pouvez pas enregistrer les contrôles SYNCHRO, TAP TEMPO/RESET, MANUAL BASS, ACCOMPANIMENT VOLUME.*

- **7.** Jouez votre musique préférée. Vous pouvez soit modifier le Style, soit l'arrêter en appuyant sur START/STOP ou sur l'un des boutons ENDING. Pendant une session d'enregistrement, vous pouvez de nouveau lancer le Style en appuyant sur START/STOP.
- **8.** Lorsque l'enregistrement de votre performance est terminé, appuyez sur le bouton  $\blacktriangleright$  (PLAY/STOP) dans la section PLAYER 1. La page principale du mode Sequencer Play Main est rétablie (voir ["Sequencer Play - Page principale" à](#page-182-2) [la page 179\)](#page-182-2).

Maintenant, appuyez sur le bouton  $\blacktriangleright$ I (PLAY/STOP) de la section PLAYER 1 pour reproduire le nouveau Morceau.

Vous pouvez également modifier le Morceau en appuyant sur le bouton MENU (voir dans le chapitre ["Menu Edit" à](#page-196-0) [la page 193\)](#page-196-0).

**9.** Sauvegardez votre Morceau sur dispositif de sauvegarde (voir dans le chapitre ["Fenêtre 'Save Song'" à la page 204](#page-207-0)).

*Avertissement: Les données de morceau sont effacées si vous éteignez l'instrument, si vous passez en mode Song Play ou Style Play, ou si vous effectuez un autre enregistrement. Si vous voulez conserver le morceau, sauvegardez-le même s'il n'est pas terminé.*

## **Mode Record: page Step Backing Sequence**

En mode Step Backing Sequence, vous jouez des accords individuels pour créer ou modifier la partie de Style (Chord/Acc) d'un Morceau. Ce mode permet de composer des accords même en n'étant pas un pianiste chevronné ou signale les erreurs commises en plaquant des accords ou en sélectionnant les contrôles du Style en mode d'enregistrement Backing Sequence (Quick Record).

Dans ce mode, vous ne pouvez modifier que des Morceaux créés avec le mode d'enregistrement Backing Sequence (Quick Record). Lors de la sauvegarde d'un Morceau créé en mode Backing Sequence (Quick Record), toutes les données Chord/Acc sont mémorisées et peuvent être successivement chargées pour les modifier de nouveau en mode Step Backing Sequence.

En mode Sequencer, appuyez sur le bouton RECORD et sélectionnez l'option "Step Backing Sequence". L'écran affiche la fenêtre Step Backing Sequence.

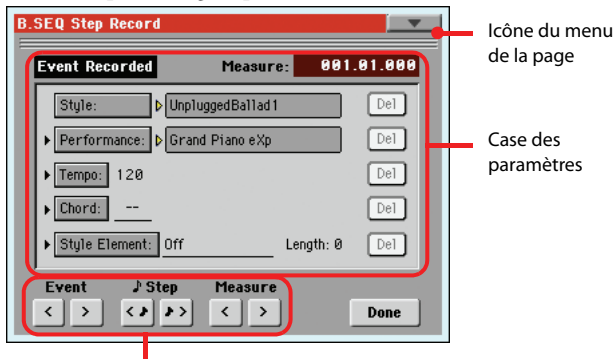

Boutons "Soft" de transport

Voir les informations détaillées de la procédure d'enregistrement sous ["Procédure Step Backing Sequence" à la page 192.](#page-195-0)

### **Icône du menu de la page**

Appuyez sur l'icône du menu de la page pour afficher le menu, Voir les informations détaillées sous ["Menu de la page Step Bac](#page-195-1)[king Sequence" à la page 192.](#page-195-1)

### **Case des paramètres**

#### **Flèche latérale ( )**

La flèche latérale affichée à côté du paramètre signifie que sa valeur est effective sur la position en cours de session. Par exemple, si vous êtes sur la position "003.01.000" et que la flèche clignote à côté du paramètre Chord, cela signifie qu'il y a un changement d'accord sur la position "003.01.000".

#### **Measure (mesure)**

Ce paramètre affiche la position en cours de session du Step Editor. Pour se déplacer sur une position différente dans le Morceau, utilisez l'un des systèmes suivants:

- Sélectionnez ce paramètre et utilisez les contrôleurs VALUE pour passer à une autre mesure.
- Appuyez sur les boutons Measure à l'écran pour vous déplacer sur une autre mesure. Appuyez sur les boutons Step à

l'écran pour vous déplacer par pas de 1/8 (192 ticks). Appuyez sur les boutons Event pour vous déplacer sur l'événement successif.

La valeur du pointeur est exprimée sous forme de "mesure.temps.tick".

- Measure Mesure ou numéro de la barre de mesure.
- Beat Diviseur de la Time Signature (par ex. une noire en 3/4).
- Tick La plus petite valeur de position. La résolution des deux players internes du Pa3X est de 384 ticks par noire.

#### **Style**

Correspond au dernier Style sélectionné. Pour insérer un changement de Style sur la position, touchez le nom du Style pour afficher la fenêtre Style Select. La procédure standard de sélection prévoit l'utilisation des boutons de la section STYLE SELECT.

*Remarque: Tout changement de Style inséré après le début de la mesure (par ex. sur une position différente de Mxxx.01.000) sera effectif à partir de la mesure successive. Par exemple, si un changement de Style a été inséré sur la position M004.03.000, le Style sélectionné le sera effectivement à partir de M005.01.000. (Il fonctionne exactement comme en mode Style Play).*

*Remarque: Lors de l'insertion d'un changement de Style, on peut également insérer un changement de Tempo sur la même position. Un changement de Style n'introduit pas automatiquement le Tempo du Style.*

#### **Performance**

Performance sélectionnée en dernier lieu Sélectionnez une Performance pour charger le Style associé. Pour insérer un changement de Performance à la position actuelle, touchez le nom de la Performance pour ouvrir la fenêtre "Performance Select" et effectuer votre choix. Vous pouvez aussi utiliser les boutons de la section PERFORMANCE SELECT.

*Remarque: Le témoin de STYLE CHANGE s'allume automatiquement lorsque vous affichez le mode Chord/Acc Step. Par conséquent, lorsque vous sélectionnez une Performance, vous sélectionnez automatiquement le Style mémorisé dans la Performance.*

*Les boutons STS MODE et STS sont automatiquement désactivés, ce qui signifie que vous ne pouvez pas changer les pistes de clavier en mode "Chord/Acc Step".*

### **Tempo**

Paramètre "Tempo Change". Pour insérer un changement de tempo à la position actuelle, sélectionnez ce paramètre et utilisez les contrôleurs VALUE pour changer le réglage.

### **Chord**

Le paramètre "Chord" est divisé en quatre parties:

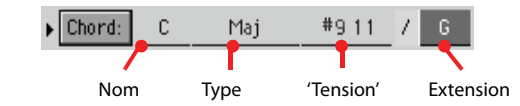

Sélectionnez une des parties puis utilisez les contrôleurs VALUE pour changer son réglage. Alternativement, vous pouvez aussi jouer l'accord sur le clavier pour l'entrer. Lors de la reconnais-

sance d'accord, l'état du bouton BASS INVERSION est pris en compte.

S'il n'y a pas d'accord (–), il n'y a pas d'accompagnement mélodique à cet endroit (vous n'entendez donc que la batterie et la percussion). Pour pouvoir entrer le réglage "–" manuellement, sélectionnez le nom du paramètre "Chord" et utilisez les contrôleurs VALUE pour sélectionner le dernier réglage (C~B, Off).

*Remarque: Si vous remplacez un accord par un autre, rappelezvous que la piste Lower (si enregistrée), ne sera pas automatiquement modifiée; ceci peut provoquer des dissonances avec le jeu de l'accompagnement.*

#### **Style Element**

C'est le type de Style Element (par ex. une Variation, un Fill, une Intro ou un Ending). La longueur du Style Element sélectionné est toujours affichée par le paramètre "Length" (voir plus bas).

"Off" signifie que l'accompagnement ne joue pas sur la position sélectionnée - uniquement les pistes clavier et les Pads jouent.

*Astuce: Insérez un événement Style Element Off exactement où l'accompagnement doit s'arrêter (à la fin du Morceau).*

#### **Length (longueur)**

Avec ce paramètre vous positionnez exactement l'événement de Style Element Change. Par exemple, si vous avez inséré un événement Intro dont la longueur est de 4 mesures, vous pouvez insérer 4 mesures vides après cet événement et un événement Variation à la fin de l'Intro qui commence sur la quatrième mesure vide.

#### **Bouton Del (Delete)**

Si une flèche latérale ( $\blacktriangleright$ ) est affichée à côté du paramètre, il y a un événement sur la position. Appuyez sur le bouton Del (situé à côté) pour supprimer l'événement sur la position en cours.

*Astuce: Pour supprimer tous les événements à partir de la position en cours, sélectionnez la commande "Delete All from selected" dans le menu de la page (voir plus bas).*

### <span id="page-194-0"></span>**Boutons de transport 'Soft'**

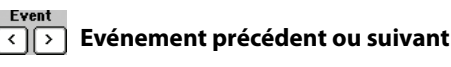

Appuyez sur ces boutons pour vous déplacer sur l'événement enregistré précédent ou suivant.

## **Pas précédent ou suivant**

Appuyez sur ces boutons pour vous déplacer sur le pas précédent ou suivant (1/8 ou 192 ticks). Si un événement est situé avant le pas précédent ou suivant, le pointeur s'arrête sur cet événement. Par exemple, si vous êtes positionné sur M001.01.000 et qu'aucun événement n'est présent avant M001.01.192, les boutons > se déplacent sur l'emplacement M001.01.192. Si un événement est présent sur la position M001.01.010, les boutons > s'arrêtent sur l'emplacement M001.01.010.

Ces commandes fonctionnent même si aucun paramètre Measure n'est sélectionné.

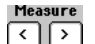

### **Mesure précédente ou suivante**

Appuyez sur ces boutons pour vous déplacer sur la mesure précédente ou suivante. Ces commandes fonctionnent même si aucun paramètre Measure n'est sélectionné.

### **Bouton Done**

#### **Done**

Appuyez sur ce bouton pour quitter le mode Step Backing Sequence. Toutes les modifications seront sauvegardées dans la mémoire.

*Astuce: Sauvegardez le Morceau sur dispositif de sauvegarde en sélectionnant la commande "Save Song (sauvegarder un Morceau)" dans le menu de la page. Vous évitez ainsi la perte de votre Morceau lors de la mise hors tension de l'instrument.*

### <span id="page-195-1"></span>**Menu de la page Step Backing Sequence**

Appuyez sur l'icône du menu de la page pour afficher le menu. Appuyez sur une commande pour le sélectionner. Survolez un point quelconque à l'écran pour quitter le menu sans sélectionner une commande.

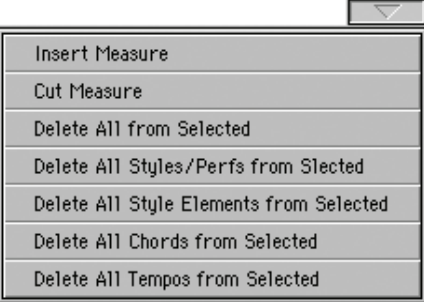

#### **Insert Measure (insérer une mesure)**

Avec cette commande vous insérez une mesure vide à partir de la mesure en cours. Tous les événements Chord/Acc présents dans la mesure en cours seront déplacés sur la mesure suivante. L'événement sur la position Mxxx.xx.000 (par ex. exactement au début de la mesure, tel qu'un événement Time Signature ou changement de Style) ne sera pas déplacé.

#### **Cut Measure (couper une mesure)**

Avec cette commande vous supprimez la mesure en cours. Tous les événements Chord/Acc présents dans la mesure en cours seront déplacés sur la mesure précédente.

#### **Delete All from Selected**

Avec cette commande vous supprimez tous les types d'événements à partir de la position sélectionnée (en cours).

*Remarque: Vous ne pouvez pas supprimer les événement présents sur le tout premier tick (M001.01.000), tels que Perf, Style, Tempo, Chord, sélection de Style Element.*

### **Delete All Styles/Perfs from Selected Delete All Styles Elements from Selected Delete All Chords from Selected Delete All Tempos from Selected**

Sélectionnez l'une de ces commandes pour supprimer tous les événements du type correspondant, à partir de la position en cours jusqu'à la fin du Morceau. **Pour supprimer tous les événements du même type dans tout le Morceau**, déplacez-vous sur la position M001.01.000 et sélectionnez l'une de ces commandes.

*Note: Vous ne pouvez pas supprimer les événement présents sur le tout premier tick (M001.01.000), tels que Perf, Style, Tempo, Chord, sélection de Style Element.*

### <span id="page-195-0"></span>**Procédure Step Backing Sequence**

La procédure générale d'enregistrement Step Backing Sequence est la suivante:

*Astuce: Avant d'afficher le mode Step Backing Sequence pour modifier un Morceau présent, sélectionnez la commande "Save Song (sauvegarder un Morceau)" dans le menu de la page et sauvegardez le Morceau sur dispositif de sauvegarde. Ainsi, vous aurez une copie originale de votre Morceau, au cas où les modifications apportées ne vous plairaient pas.*

- **1.** En mode Sequencer, appuyez sur le bouton RECORD et choisissez l'option "Step Backing Sequence".
- **2.** Sélectionnez le paramètre Measure et déplacez-vous sur la position désirée du Morceau à l'aide des contrôles de VALUE. Vous pouvez également déplacer le pointeur à l'aide des boutons "soft" de transport à l'écran. Voir dans le chapitre ["Boutons de transport 'Soft'" à la page 191.](#page-194-0)
- **3.** Sélectionnez le type de paramètre (Style, Performance, Tempo, etc.) à insérer, modifier ou supprimer sur la position. Si une flèche ( $\blacktriangleright$ ) apparaît à l'écran à côté du paramètre, l'événement affiché a été inséré sur la position en cours.
- **4.** A l'aide des contrôles de VALUE, modifiez l'événement sélectionné. Supprimez-le en appuyant sur le bouton Del affiché à côté de l'événement. Lorsque vous modifiez un paramètre qui n'est pas flanqué de la flèche ( $\blacktriangleright$ ), un nouvel événement est inséré sur la position en cours.
- **5.** Appuyez sur le bouton Done à l'écran pour quitter le mode d'enregistrement Step Backing Sequence.
- **6.** Appuyez sur *▼I* (PLAY/STOP) dans la section PLAYER 1 pour reproduire le résultat de vos modifications. Si ce résultat vous satisfait, sauvegardez votre Morceau sur un dispositif de sauvegarde.

## <span id="page-196-0"></span>**Menu Edit**

Dans n'importe quelle page, appuyez sur le bouton MENU pour afficher le menu d'édition Sequencer. Ce menu permet d'accéder aux diverses sections d'édition de Sequencer.

Dans le menu, sélectionnez une section d'édition ou appuyez sur EXIT pour quitter le menu.

Dans une page d'édition, appuyez sur EXIT ou sur le bouton SEQUENCER pour rétablir la page principale du mode opérationnel Sequencer.

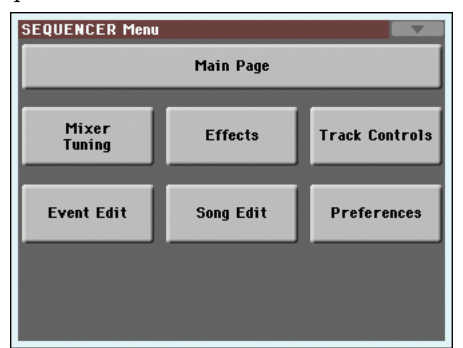

Chaque paramètre de ce menu correspond à une section d'édition. Chaque section d'édition présente plusieurs pages que vous sélectionnez en appuyant sur l'onglet correspondant situé en bas de l'écran.

## **Structure de la page Edit**

La plupart des pages d'édition présentent la même structure.

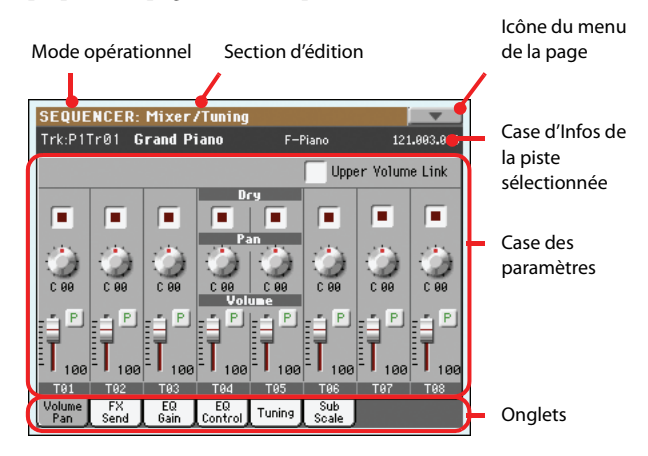

#### **Mode opérationnel**

Indique que l'instrument est prédisposé en mode Sequencer.

#### **Section d'édition**

Indique la section d'édition en cours de session, correspondante à l'un des paramètres du menu d'édition (voir ["Menu Edit" à la](#page-196-0) [page 193\)](#page-196-0).

#### **Icône du menu de la page**

Appuyez sur cette icône pour afficher le menu de la page (voir ["Menu de la Page" à la page 203\)](#page-206-0).

#### **Case des paramètres**

Chaque page présente des paramètres divers. Utilisez les onglets pour sélectionner les pages disponibles. Voir les informations plus loin.

#### **Onglets**

Utilisez les onglets pour sélectionner l'une des pages d'édition de la section d'édition en cours de session.

## **Mixer/Tuning: Volume/Pan**

Dans cette page vous réglez le volume de chacune des pistes Song.

Appuyez sur le bouton TRACK SELECT pour afficher alternativement les pistes Song 1-8 et 9-16.

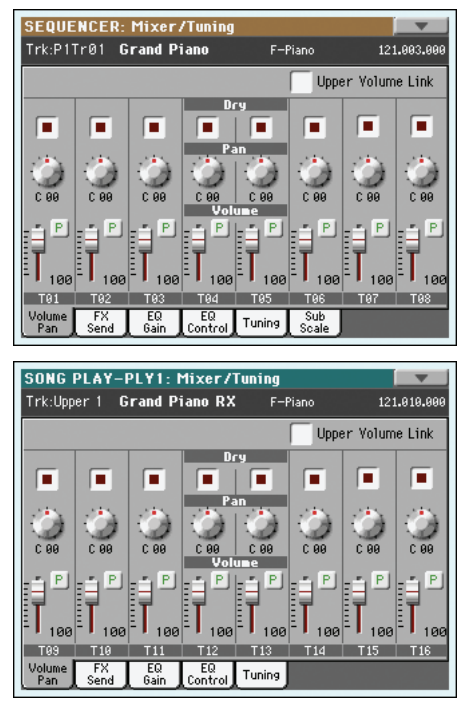

#### **Paramètres**

Les paramètres de cette page sont identiques à ceux du mode Song Play (voyez ["Mixer/Tuning: Volume/Pan" à la page 154\)](#page-157-0).

▶ SONG

## **Mixer/Tuning: FX Send**

Cette page vous permet de déterminer le niveau d'envoi du signal sec de la piste aux processeurs d'effets internes.

Appuyez sur le bouton TRACK SELECT pour afficher alternativement les pistes Song 1-8et 9-16 et vice-versa.

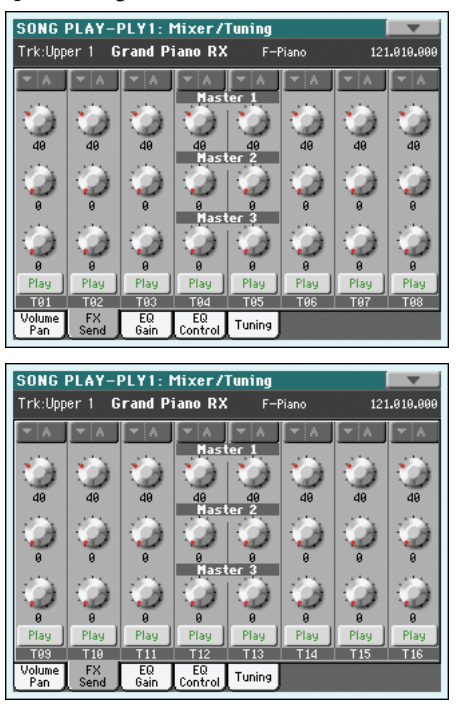

#### **FX Groups**

▶SONG

Utilisez ce menu déroulant pour sélectionner un des deux groupes d'effets ("A" ou "B").

Le Pa3X contient deux groupes d'effets (FX A et FX B). En mode Song Play, le groupe "A" est réservé aux pistes de morceau et PAD et le groupe "B" aux pistes de clavier ("Real Time").

Cependant, avec des morceaux enregistrés en mode Sequencer, il peut arriver que les pistes du morceau utilisent le groupe "B".

Les paramètres de cette page sont identiques à ceux du mode Song Play (voyez ["Mixer/Tuning: FX Send" à la page 155](#page-158-0)).

#### **Paramètres**

▶SONG

## **Mixer/Tuning: EQ Gain**

Dans cette page, vous réglez l'égaliseur à trois bandes (EQ) de chaque piste individuellement.

Appuyez sur le bouton TRACK SELECT pour afficher alternativement les pistes Song 1-8 et 9-16.

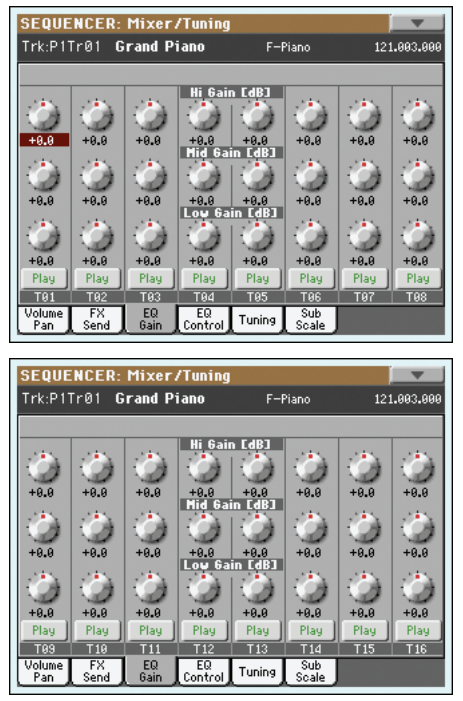

## **Paramètres**

#### ▶SONG

Les paramètres de cette page sont identiques à ceux du mode Song Play (voyez ["Mixer/Tuning: EQ Gain" à la page 156](#page-159-0)).

## **Mixer/Tuning: EQ Control**

Dans cette page, vous rétablissez ou vous ne tenez pas en compte l'égalisation programmée dans la page précédente.

Appuyez sur le bouton TRACK SELECT pour afficher alternativement les pistes Song 1-8 et 9-16.

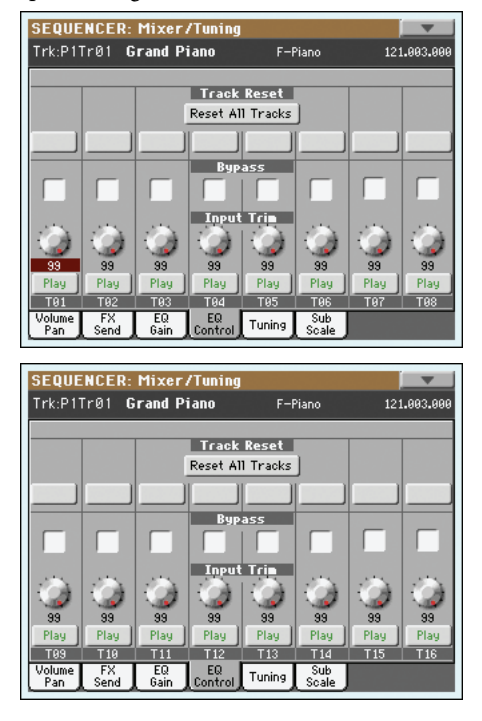

#### **Paramètres**

### ▶SONG

▶SONG

Les paramètres de cette page sont identiques à ceux du mode Song Play (voyez ["Mixer/Tuning: EQ Control" à la page 157\)](#page-160-0).

## <span id="page-198-0"></span>**Mixer/Tuning: Tuning**

#### **Parameters**

Tous les paramètres de cette page sont identiques à ceux du mode Global. Voyez ["Mixer/Tuning: Tuning" à la page 126](#page-129-0)).

## **Mixer/Tuning: Sub Scale**

Dans cette page vous programmez une gamme alternative pour les pistes sélectionnées (via le paramètre "Track Assign"). Les pistes restantes (s'il y en a) utiliseront la gamme standard réglées en mode Global (voir dans le chapitre ["Main Scale" à la](#page-213-0) [page 210\)](#page-213-0).

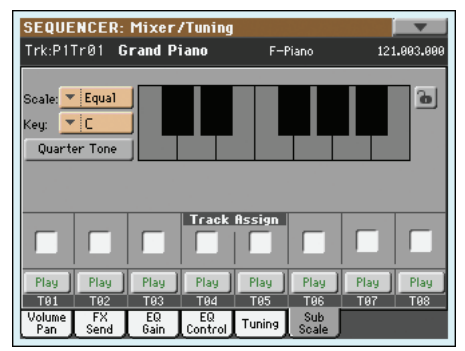

*Note: La sélection de la fonction Quarter Tone et l'activation de la Sub-Scale sur chaque piste d'un morceau peuvent être adressées via MIDI (par ex., par un séquenceur externe ou un contrôleur). De même, la sélection des réglages de la fonction ou l'activation de la Sub-Scale sur chaque piste d'un morceau peuvent être adressées par le Pa3X à un enregistreur MIDI externe sous forme de données de System Exclusive.*

#### **Parameters**

▶ SONG

Tous les paramètres de cette page sont identiques à ceux du mode Global. See ["Mixer/Tuning: Sub Scale" à la page 126.](#page-129-1)

### **Track Assign**

#### **>SONG**

▶ SONG

Cochez le paramètre correspondant à chaque piste sur laquelle appliquer la Sub-Scale.

**Icône Play/Mute**

Piste activée/coupée.

Play Etat Play. La piste est reproduite.

Mute

Etat Mute. La piste est coupée.

## <span id="page-199-1"></span>**Effects: A/B FX Configuration**

Cette page vous permet de sélectionner le groupe d'effets "A" (pistes de morceau en général) ou "B" (pistes de clavier et parfois de morceau). Utilisez les onglets latéraux "FX A" et "FX B" pour passer d'un groupe à l'autre.

Les types d'effets et la matrice d'effet sont identiques à ceux du mode Style Play (voyez ["Effects: A/B FX Configuration" à la](#page-131-0) [page 128](#page-131-0)).

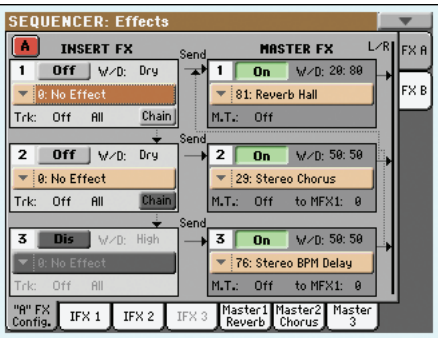

*Remarque: Lorsque vous arrêtez le Morceau, ou que vous sélectionnez un autre Morceau, les effets originaux sont de nouveau sélectionnés. Naturellement, vous pouvez arrêter le Morceau, modifier les effets et relancer le Morceau. Pour modifier les effets de manière permanente, vous devez sauvegarder votre Morceau.*

#### <span id="page-199-0"></span>**FX Group**

▶SONG

▶SONG

Ces onglets latéraux permettent de sélectionner un groupe d'effets ("A" ou "B") pour la piste en question.

Le Pa3X contient deux groupes d'effets (FX A et FX B). En mode Song Play, le groupe "A" est réservé aux pistes de morceau et PAD, et le groupe "B" aux pistes de clavier ("Real Time").

Cependant, avec des morceaux enregistrés en mode Sequencer, il peut arriver que les pistes du morceau utilisent le groupe "B".

### **Paramètres**

Les paramètres de cette page sont identiques à ceux du mode Song Play (voyez ["Effects: A/B FX Configuration" à la page 157](#page-160-1)).

## **Effects: IFX 1~3, Master 1~3**

Ces pages contiennent les paramètres d'édition des processeurs d'effets. Vous trouverez ci-dessous un exemple de la page "FX A" avec l'effet "Reverb Hall".

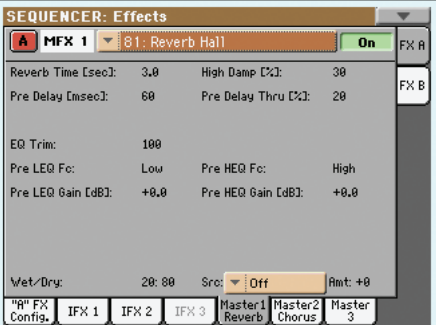

#### **Selected effect**

#### ▶ SONG

Sélectionnez un des effets disponibles dans ce menu déroulant. Les paramètres sont identiques aux paramètres ["FX Group"](#page-199-0) de la page ["Effects: A/B FX Configuration"](#page-199-1) (voyez plus haut).

#### **Paramètres**

**LSONG** 

Les paramètres peuvent être différents, en fonction de l'effet sélectionné. Voir la liste des paramètres disponibles pour chaque type d'effet dans "Advanced Edit" de l'addenda disponible sur le CD Accessory fourni.

## **Track Controls: Mode**

#### **Paramètres**

▶ SONG

Voyez ["Track Controls: Mode" à la page 130](#page-133-0).

## **Track Controls: Drum Edit**

### **Paramètre**

▶ SONG

Voyez ["Track Controls: Drum Edit" à la page 131.](#page-134-0)

## **Track Controls: Easy Edit**

#### **Paramètre**

▶SONG

Voyez ["Track Controls: Easy Edit" à la page 132.](#page-135-0)

## **Event Edit: Event Edit**

Dans la page Event Edit, vous modifiez chaque événement MIDI de la piste sélectionnée. Vous pouvez, par exemple, remplacer une note par une autre note ou modifier son toucher. Voir les informations détaillées de la procédure d'édition des événements sous ["Procédure 'Event Edit'" à la page 198](#page-201-0).

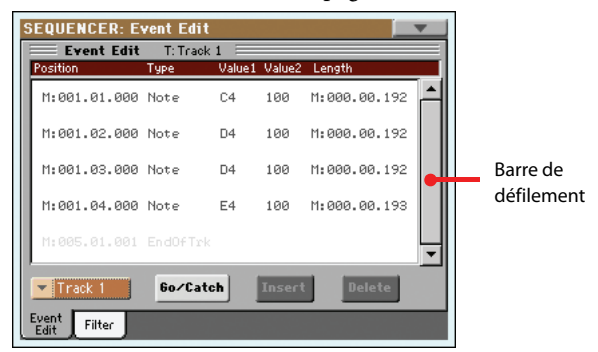

Voir les informations détaillées de la procédure d'édition des événements dans le chapitre ["Procédure 'Event Edit'" à la page 198.](#page-201-0)

#### **Position**

Position de l'événement, exprimée sous la forme 'aaa.bb.ccc':

- 'aaa' correspond à la mesure
- 'bb' correspond au temps
- 'ccc' correspond au tick (chaque quart de temps = 384 ticks)

Vous pouvez éditer ce paramètre pour déplacer l'événement sur une position différente. Vous éditez la position d'édition:

- (a) sélectionnez le paramètre et utilisez les contrôleurs VALUE pour changer le réglage ou
- (b) soit en sélectionnant le paramètre et en le touchant de nouveau; l'écran affiche le pavé numérique. Insérez la nouvelle position en composant les trois parties du numéro, séparées par un point. Le zéro du début n'est pas nécessaire, car c'est la partie la moins importante du numéro. Par exemple, pour insérer la position 002.02.193, composez "2.2.193"; pour insérer la position 002.04.000, composez "2.4"; pour insérer la position 002.01.000, composez simplement "2".

#### <span id="page-200-0"></span>**Type**

Type de l'événement affiché à l'écran. Pour l'éditer, sélectionnez le paramètre et utilisez les contrôleurs VALUE pour changer le réglage.

Ce paramètre affiche aussi le marqueur "End Of Track" (que vous ne pouvez pas modifier) à la fin de la piste.

#### <span id="page-200-1"></span>**Value 1 et 2**

Valeurs de l'événement affiché à l'écran. La plage de réglage varie en fonction du type d'événement.

Les événements présents dans les pistes normales (1-16) sont les suivants:

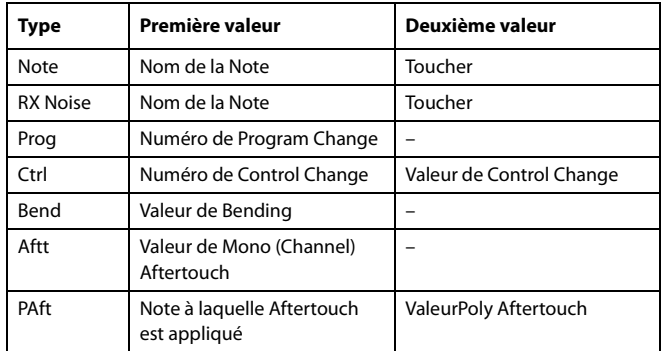

Les événements suivants sont ceux de la piste Master.

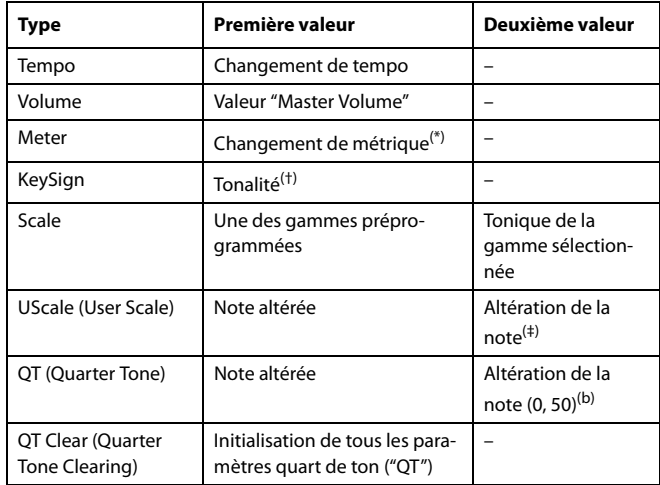

(\*). Les changements de métriques ne peuvent pas être édités ou insérés indépendamment d'une mesure. Pour insérer un événement "Meter Change", utilisez au préalable la fonction "Insert" (section "Edit") pour insérer des mesures. Vous pouvez ensuite copier ou entrer des données dans ces mesures.

(†). Ce paramètre détermine la tonalité de la partition. Tant que cette entrée manque (ou n'est pas modifiée), les notes sont affichées comme si le morceau était en Do majeur.

(‡). Pour éditer les réglages "User Scale" et "Quarter Tone", sélectionnez la première valeur ("Value 1") puis la deuxième ("Value 2"). Avec la deuxième valeur, vous pouvez modifier l'accord de la note sélectionnée dans la gamme.

Sélectionnez un paramètre ("Type") et réglez les valeurs ("Value 1 & 2") avec les contrôleurs VALUE. Dans le cas de valeurs numériques, vous pouvez aussi appuyer deux fois dessus pour ouvrir un pavé numérique.

#### **Length (longueur)**

Longueur de l'événement de Note sélectionné. La grandeur de cette valeur est identique à la valeur de la Position. La modifier de la même manière.

*Remarque: Si vous modifiez une longueur "000.00.000" en une longueur différente, vous ne pouvez plus rétablir la valeur originale. Cette valeur de longueur zéro, d'ailleurs assez rare, peut se trouver dans les pistes de batterie et de percussion des Morceaux composés en mode Backing Sequence.*

#### **Track (piste)**

Utilisez ce menu à sous-menu pour sélectionner la piste à modifier.

- Track 1…16 L'une des pistes normales du Morceau. Ces pistes contiennent des données musicales telles que notes et contrôleurs.
- Master C'est une piste spéciale qui contient les changements de Tempo et de Meter, les données de Scale et de Transpose, ainsi que les paramètres des effets.

#### **Barre de défilement**

Utilisez la barre de défilement pour dérouler la liste d'événements.

#### **Go/Catch**

C'est une commande à deux fonctions.

• Avec le Séquenceur à l'arrêt, elle fonctionne comme une commande normale de "Go to Measure" (aller à la mesure). Appuyez sur la commande pour afficher la boîte de dialogue Go to Measure:

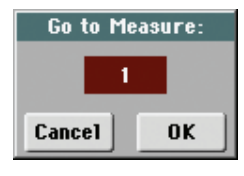

Dans la boîte de dialogue, sélectionnez la mesure cible et appuyez sur OK. Le premier événement de la mesure cible est sélectionné.

• Avec le Séquenceur en fonction, elle fonctionne comme une commande "Catch Locator" (saisir l'emplacement). Appuyez sur la commande pour afficher l'événement en cours de session.

#### **Insert (insérer)**

Appuyez sur le bouton Insert à l'écran pour insérer un nouvel événement sur la Position affichée. Les valeurs de défaut sont: Type = Note, Hauteur = Do4, Toucher = 100, Longueur = 192.

*Note: Vous ne pouvez pas insérer de nouveaux événements dans un Morceau vide, non enregistré. Pour insérer un événement, vous devez d'abord insérer quelques mesures vides par le biais de la fonction Insert Measure (voir ["Song Edit: Cut/Insert Measures" à](#page-204-0) [la page 201\)](#page-204-0).*

#### **Delete (supprimer)**

Appuyez sur le bouton Delete à l'écran pour supprimer l'événement sélectionné à l'écran.

*Remarque: Vous ne pouvez pas supprimer l'événement "End of Track".*

### <span id="page-201-0"></span>**Procédure 'Event Edit'**

Pour l'édition des événements, la procédure générale est la suivante:

- **1.** Dans la page Event Edit, appuyez sur  $\blacktriangleright$  (PLAY/STOP) dans la section PLAYER 1 pour reproduire le Morceau. Appuyez-le de nouveau pour arrêter le Morceau.
- 2. Sélectionnez la page Filter et réglez à "Off" le filtre des types d'événements que vous voulez afficher à l'écran (voir les informations détaillées dans le chapitre ["Event Edit: Fil](#page-202-0)[ter" à la page 199\)](#page-202-0).
- **3.** Retournez à la page Event Edit.
- **4.** Utilisez le menu à sous-menu "Track (piste)" pour sélectionner la piste à modifier. L'écran affiche la liste des événements présents dans la piste sélectionnée.

Voir plus haut les informations détaillées des types d'événements et de leurs valeurs.

- **5.** Sélectionnez le paramètre "Position". Utilisez les contrôles de VALUE (ou appuyez deux fois sur le paramètre pour afficher le pavé numérique) pour modifier la position de l'événement.
- **6.** Sélectionnez le paramètre ["Type"](#page-200-0) et utilisez les contrôles de VALUE pour modifier le type d'événement. Sélectionnez le paramètre ["Value 1 et 2"](#page-200-1) et utilisez les contrôles de VALUE (ou appuyez deux fois sur le paramètre pour afficher le pavé numérique) pour modifier la valeur sélectionnée.
- **7.** Dans le cas d'événement de Note, sélectionnez le paramètre Length et utilisez les contrôles de VALUE (ou appuyez deux fois sur le paramètre pour afficher le pavé numérique) pour modifier la longueur de l'événement.

• Avec le séquenceur à l'arrêt, appuyez sur le bouton Go/ Catch à l'écran pour vous déplacer sur une mesure différente (voir plus haut "Go/Catch")

• Avec le séquenceur en fonction, appuyez sur le bouton Go/Catch à l'écran pour afficher l'événement qui est en train de jouer (voir plus haut "Go/Catch").

• Utilisez les contrôles de transport de PLAYER 1 pour reproduire le Morceau.

- **8.** Appuyez sur le bouton Insert à l'écran pour insérer un événement sur la Position affichée à l'écran (c'est un événement de Note, avec des valeurs de défaut, qui sera inséré). Appuyez sur le bouton Delete à l'écran pour supprimer l'événement sélectionné.
- **9.** Lorsque vous avez apporté toutes les modifications, sélectionnez une autre piste à modifier (aller au poste 4).
- **10.** Lorsque l'édition de tout le Morceau est terminée, sélectionnez la commande Save Song dans le menu de la page pour sauvegarder le Morceau sur dispositif de sauvegarde. Voir les informations détaillées de la sauvegarde d'un Morceau dans le chapitre ["Fenêtre 'Save Song'" à la page 204](#page-207-0).

## <span id="page-202-0"></span>**Event Edit: Filter**

Dans cette page, vous sélectionnez les types d'événements qui doivent être affichés dans la page Event Edit.

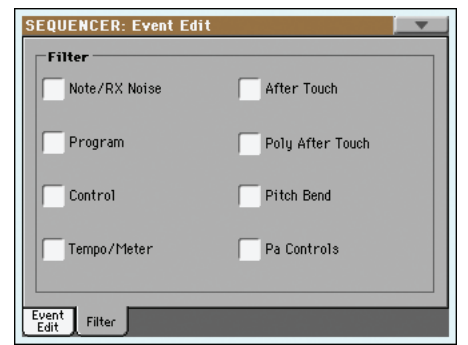

Réglez à On le filtre de tous les types d'événements qui ne doivent pas être affichés dans la page Event Edit.

Note/RX Noise

Notes et RX Noises.

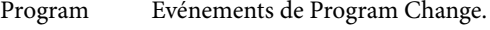

Control Evénements de Control Change.

- Tempo/Meter Changement de Tempo et de Meter (time signature) (uniquement Master Track).
- After Touch Evénements Mono (Channel) Aftertouch.

Poly After Touch

Evénements Poly Aftertouch.

Pitch Bend Evénements Pitch Bend.

Pa Controls

Commandes et paramètres que seul le Pa3X peut exploiter (réglages de gamme etc.). Ces commandes sont enregistrées dans la piste Master et sauvegardées sous forme de données exclusives du système (SysEx).

## **Song Edit: Quantize**

La fonction de quantification permet de corriger les erreurs de rythme commises pendant l'enregistrement.

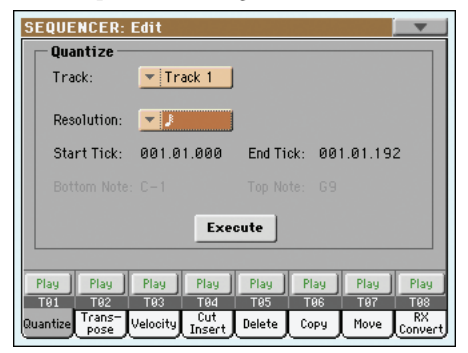

Après avoir réglé les différents paramètres, appuyez sur Execute.

### **Track (piste)**

Utilisez ce paramètre pour sélectionner une piste.

- All Quantification appliquée à toutes les pistes.
- Track 1…16 La quantification est appliquée uniquement à la piste sélectionnée.

#### **Resolution (résolution)**

Ce paramètre définit la quantification après l'enregistrement. Si vous sélectionnez, par exemple, 1/8, toutes les notes sont déplacées sur la division 1/8 la plus proche. En sélectionnant 1/4, toutes les notes sont déplacées sur la division 1/4 la plus proche.

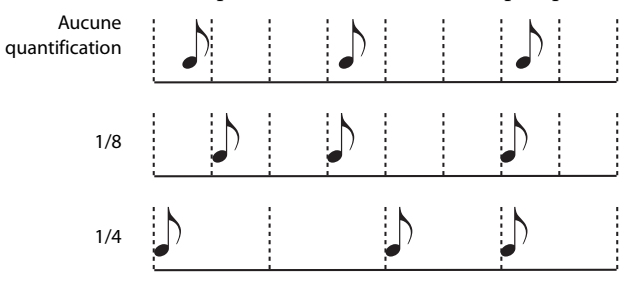

## $(1/32)$ ~ (1/8)

Résolution de grille exprimée sous forme de valeurs musicales. Les lettres "b...f" après la valeur signifient qu'un swing-quantization est appliqué. Un "3" correspond à une triplette.

### **Start / End Tick**

Ces paramètres définissent le début et la fin de la plage de quantification.

Pour sélectionner une séquence de quatre mesures positionnée au début du Morceau, Start doit être réglé à 1.01.000 et End à 5.01.000.

### **Bottom / Top Note**

Ces paramètres définissent les limites inférieure et supérieure de la plage de quantification du clavier. Si la même note est sélectionnée dans les paramètres Bottom et Top, on peut sélectionner un instrument de percussion individuel dans une piste Drum.

*Remarque: Ces paramètres sont disponibles uniquement si une piste Drum est sélectionnée.*

## <span id="page-202-1"></span>**Song Edit: Transpose**

Dans cette page, vous transposez (décalez), la piste ou une partie de la piste du Morceau.

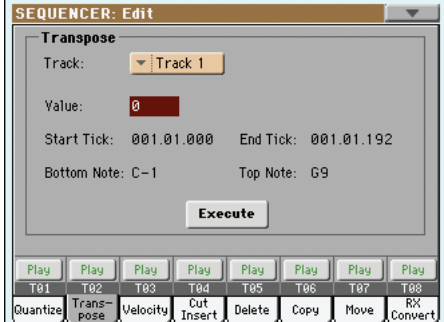

Après avoir réglé les différents paramètres, appuyez sur Execute.

#### **Track (piste)**

Utilisez ce paramètre pour sélectionner une piste.

All Toutes les pistes sélectionnées (sauf les pistes Drum).

Track 1…16 Piste sélectionnée.

#### **Value (valeur)**

Valeur de transposition (±127 demi-tons).

#### **Start / End Tick**

Ces paramètres définissent le début et la fin de la plage de transposition.

Pour sélectionner une séquence de quatre mesures positionnée au début du Morceau, Start doit être réglé à 1.01.000 et End à 5.01.000.

#### **Bottom / Top Note**

Ces paramètres définissent les limites inférieure et supérieure de la plage de transposition. Si la même note est sélectionnée dans les paramètres Bottom et Top, on peut sélectionner un instrument de percussion individuel dans une piste Drum.

## **Song Edit: Velocity**

Dans cette page vous définissez la valeur de Velocity (toucher) des notes de la piste sélectionnée. Un mode de pointe (Advanced) est disponible: vous êtes ainsi en mesure de sélectionner une courbe de dynamique pour la plage sélectionnée. C'est très pratique pour créer des dynamiques d'augmentation progressive (fade-in) ou de diminution progressive (fade-out).

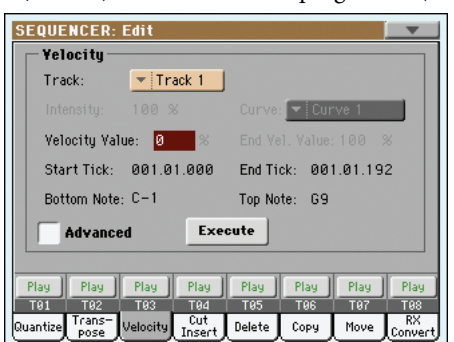

Après avoir réglé les différents paramètres, appuyez sur Execute.

#### **Track (piste)**

Utilisez ce paramètre pour sélectionner une piste.

All Toutes les pistes sélectionnées.

Track 1…16 Piste sélectionnée.

#### **Value (valeur)**

Valeur du changement du toucher.

#### **Start / End Tick**

Ces paramètres définissent le début et la fin de la plage à modifier.

Pour sélectionner une séquence de quatre mesures positionnée au début du Morceau, Start doit être réglé à 1.01.000 et End à 5.01.000.

#### **Bottom / Top Note**

Ces paramètres définissent les limites inférieure et supérieure de l'étendue du clavier. Si la même note est sélectionnée dans les paramètres Bottom et Top, on peut sélectionner un instrument de percussion individuel dans une piste Drum.

#### **Advanced (Avancé)**

Lorsque cette case est cochée, vous pouvez modifier les paramètres "Intensity (Intensité)", "Curve (Courbe)", "Start Velocity Value" et "End Velocity Value".

#### **Intensity (Intensité)**

*(Disponible uniquement en mode Advanced).* Avec ce paramètre vous spécifiez le coefficient qui doit ajuster la donnée de dynamique pour l'accorder à la courbe que vous avez indiquée dans le réglage "Curve (Courbe)".

0…100% Valeur de Intensity. Si réglée à 0 [%], la dyna-

mique ne change pas. Le réglage 100 [%] correspond au plus fort changement de dynamique.

#### **Curve (Courbe)**

*(Disponible uniquement en mode Advanced).* Avec ce paramètre vous sélectionnez six types de courbes différentes et vous réglez également le changement de dynamique dans le temps.

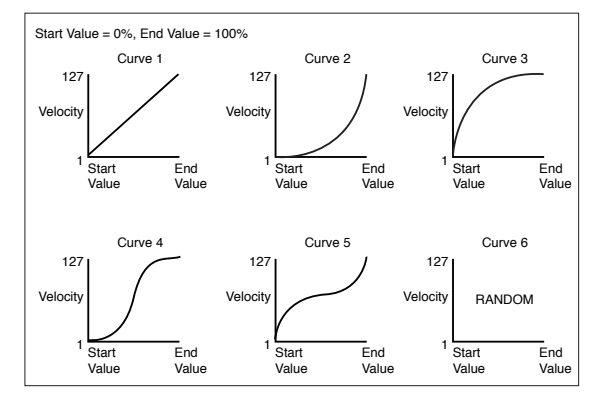

#### **Start / End Vel. Value**

*(Disponible uniquement en mode Advanced).* Valeur de la dynamique au début et à la fin de chaque "tick" de la plage sélectionnée.

0…100 Modification de la dynamique sous forme de pourcent.

## <span id="page-204-0"></span>**Song Edit: Cut/Insert Measures**

Dans cette page, vous supprimez ou insérez des mesures dans le Morceau.

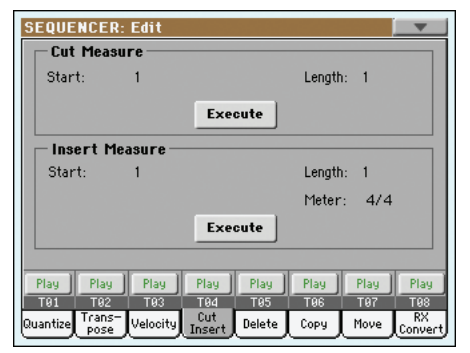

Après avoir sélectionné les paramètres Start et Length, appuyez sur Execute pour lancer l'opération.

Après la suppression (Cut), les mesures successives sont déplacées en arrière pour remplir les mesures "coupées".

Après l'insertion (Insert), les mesures successives sont déplacées en avant pour disposer régulièrement les mesures insérées.

### **Start**

Première mesure de la coupure./insertion.

### **Length (longueur)**

Nombre de mesures à couper/insérer.

### **Meter**

Vitesse (time signature) des mesures à insérer.

## **Song Edit: Delete**

Dans cette page, vous pouvez supprimer des événements MIDI présents dans le Morceau.

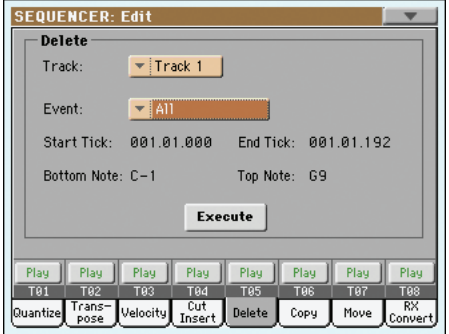

Après avoir réglé les différents paramètres, appuyez sur Execute.

### **Track (piste)**

Utilisez ce paramètre pour sélectionner une piste.

- All Toutes les pistes sélectionnées.
- Track 1…16 Piste sélectionnée.

Master Master track. C'est la piste dans laquelle sont enregistrés les événements de Tempo, Scale et Effect.

#### **Event (événement)**

Type d'événement MIDI à supprimer.

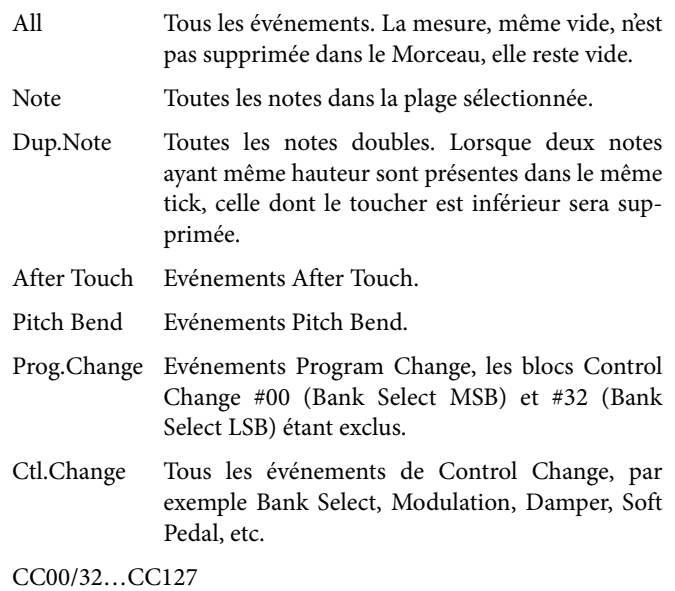

Evénements Single Control Change. Numéros doubles (tels que 00/32) de Control Change sont des blocs MSB/LSB.

#### **Start / End Tick**

Ces paramètres définissent le début et la fin de la plage de suppression.

Pour sélectionner une séquence de quatre mesures positionnée au début du Morceau, Start doit être réglé à 1.01.000 et End à 5.01.000.

### **Bottom / Top Note**

Ces paramètres définissent les limites inférieure et supérieure de la plage de suppression. Si la même note est sélectionnée dans les paramètres Bottom et Top, on peut sélectionner un instrument de percussion individuel dans une piste Drum.

*Note: Ces paramètres sont disponibles uniquement si l'option All ou Note est sélectionnée.*

## **Song Edit: Copy**

Dans cette page, vous copiez des pistes ou des phrasés.

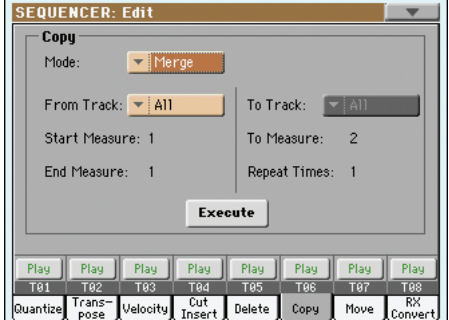

Après avoir réglé les différents paramètres, appuyez sur Execute pour lancer l'opération.

*Note: Si l'on copie trop d'événements sur le même "tick", l'écran affiche le message "Too many events! (trop d'événements !)" et l'opération Copy ne produit aucun effet.*

#### **Mode**

Utilisez ce paramètre pour sélectionner le mode Copy.

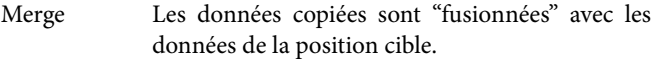

Overwrite Les données copiées remplacent toutes les données de la position cible.

> *Attention: Les données supprimées sont définitivement perdues !*

#### **From Track… To Track**

Utilisez ces paramètres pour sélectionner la piste source et la piste cible.

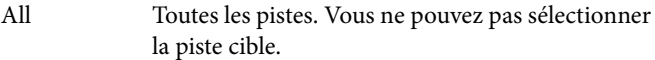

Track 1…16 Pistes source et cible sélectionnées.

#### **Start Measure… End Measure**

Ces paramètres définissent le départ et la fin de la mesure à copier. Par exemple, si From Measure=1 et To Measure=4, ce sont les quatre premières mesures qui seront copiées.

#### **To Measure**

Ce paramètre définit la première des mesures cibles.

#### **Repeat Times**

Nombre de fois que la copie doit être effectuée. Les copies sont consécutives.

## **Song Edit: Move**

La page Track Move vous permet de déplacer une piste en avant ou en arrière, soit de quelques ticks, soit de mesures entières.

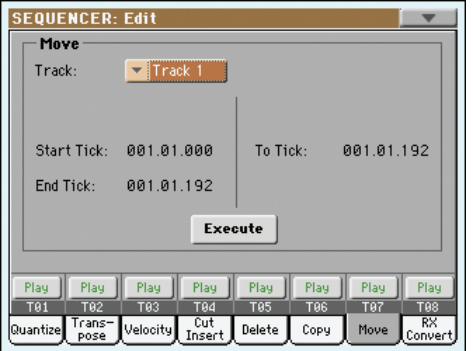

Après avoir réglé les différents paramètres, appuyez sur Execute pour "exécuter" l'opération.

#### **Track**

Avec ces paramètres vous sélectionnez la piste que vous désirez déplacer.

Track 1…16 Piste sélectionnée.

#### **Start / End Tick**

Ces paramètres règlent le début et la fin de la plage à déplacer.

#### **To Tick**

Avec ce paramètre, vous réglez la position cible du point de début de la piste déplacée.

## **Song Edit: RX Convert**

Dans la page RX Convert, vous convertissez les notes d'un fichier MIDI en RX Noises et vice versa. Cela est très utile pour programmer des Morceaux sur un séquenceur externe.

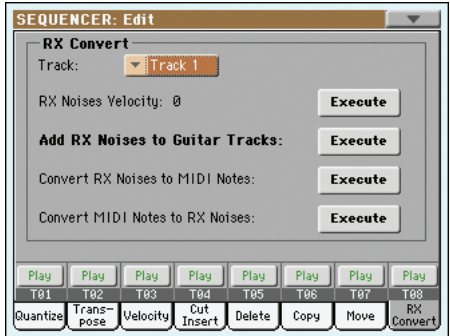

Après avoir choisi la piste que vous désirez convertir, appuyez sur Execute pour compléter l'opération.

#### **Track**

Avec ce paramètre, vous sélectionnez la piste qui contient des notes ou des RX Noises que vous désirez convertir.

#### **RX Note Velocity**

Avec ce paramètre, vous réglez le niveau du volume des RX Noises dans la(les) piste(s) sélectionnée(s).

#### **Add RX Noises to Guitar track**

Avec ce paramètre, vous analysez automatiquement les Fichiers MIDI Standard et vous ajoutez des RX Noises aux pistes Guitar.

Lorsque l'exploration a été effectuée, un son Guitar adapté est automatiquement affecté aux pistes correspondantes et les RX Noises sont automatiquement ajoutés là où ils sont nécessaires.

Cela signifie que vous pouvez transformer n'importe quel SMF réduit en un vrai morceau, mieux qu'en réalité, avec un vrai guitariste qui le joue – simplement en appuyant sur un bouton !

## **Preferences: Sequencer Setup**

Dans cette page, vous sélectionnez un MIDI Setup pour le mode Sequencer.

# **SEQUENCER: Preference** Global-Sequencer Setup Midi Setup:  $\blacktriangledown$  03 Sequencer 1 Harmony Contro<sup>\*</sup> v 101

*Remarque: Ces réglages sont stockés dans la zone Sequencer Setup du fichier Global. (Les paramètres de ce type sont identifiés par*

l'abréviation ▶GBL<sup>seq</sup> dans le mode d'emploi). Après avoir modifié *ces réglages, sélectionnez la commande Write Global-Sequencer Setup dans le menu de la page pour les sauvegarder dans Global.*

#### **Midi Setup**

#### **Seq**

Vous pouvez automatiquement configurer les canaux MIDI pour le mode Sequencer en sélectionnant un MIDI Setup par le biais de ce paramètre. Voir les informations détaillées de l'utilisation des MIDI Setups dans le chapitre ["MIDI" à la page 250.](#page-253-0)

*Remarque: Pour sélectionner automatiquement un MIDI Setup lorsque vous affichez le mode Sequencer, sélectionnez la commande Write Global-Sequencer Setup dans le menu de la page.*

Voir les informations détaillées des réglages des MIDI Setups dans le chapitre "MIDI Setup" à la page 237.

*Remarque: Après avoir sélectionné un MIDI Setup, vous pouvez afficher le mode Global et appliquer les changements à chaque réglage de canal. Pour sauvegarder ces changements dans un MIDI Setup, toujours en mode Global, sélectionnez la commande Write Global-Midi Setup dans le menu de la page. Tous les MIDI Setups sont librement programmables.*

*Astuce: Pour retrouver les "MIDI Setups" originaux, utilisez la commande de menu ["Factory Restore"](#page-248-0) (page "Utility" en mode Media; voyez [page 245](#page-248-0)). Avertissement: Cette opération efface toutes les données d'usine et utilisateur de la mémoire interne.*

### **Harmony Track**

### **Seq**

Le Voice Processor maintient les notes de l'accord de la piste sélectionnée avec ce paramètre.

*Astuce: Affichez la section Voice Processor Preset du mode Global pour essayer des Voice Processor Presets différents lorsque vous composez ou vous modifiez un Morceau.*

Off Aucune piste n'adresse des notes au dispositif Harmony du Voice Processor. Les accords peuvent être reçus via la borne MIDI IN.

Ply.1-Track 1…16

Les accords sont adressés par l'une des pistes de Player 1.

## <span id="page-206-0"></span>**Menu de la Page**

Appuyez sur l'icône du menu de la page pour afficher le menu. Appuyez sur une commande pour la sélectionner. Pour quitter le menu, survolez un point quelconque à l'écran, sans sélectionner une commande.

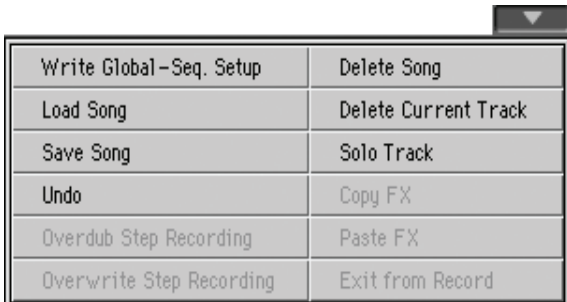

### **Write Global-Seq. Setup**

Sélectionnez cette commande pour afficher la boîte de dialogue Write Global-Style Setup dans laquelle vous sauvegardez globalement les réglages appartenant uniquement au mode Sequencer. (Voir dans le chapitre ["Fenêtre 'Write Global-Sequencer Setup'"](#page-207-1) [à la page 204\)](#page-207-1).

### **Load Song (charger un Morceau)**

Sélectionnez cette commande pour afficher la fenêtre Song Select et charger un Morceau dans le séquenceur. (Voir dans le chapitre ["Fenêtre 'Song Select'" à la page 204](#page-207-2)).

### **Save Song (sauvegarder un Morceau)**

Sélectionnez cette commande pour sauvegarder un nouveau Morceau, ou un Morceau modifié, dans un dispositif de sauvegarde sous forme de fichier MIDI Standard. L'extension ".MID" est automatiquement affectée au fichier. Lors de la pression sur cette commande, la page Save Song s'ouvre (voir dans le chapitre ["Fenêtre 'Save Song'" à la page 204\)](#page-207-0).

*Attention: Lors de la mise hors tension de l'instrument, le Morceau est perdu. Sauvegardez votre Morceau sur dispositif de sauvegarde pour en éviter la perte.*

*Attention: De même, le Morceau est perdu si vous quittez le Mode Sequencer pour afficher le mode Style Play ou Song Play sans avoir préalablement sauvegardé votre Morceau sur dispositif de sauvegarde.*

### **Undo**

Lorsque vous sélectionnez cette commande, vous effacez la dernière opération effectuée et les données sont rétablies à la situation précédente.

### **Overdub Step Recording**

*Disponible uniquement en mode Record.* Sélectionnez cette commande pour afficher le mode Overdub Step Record. Ce mode d'enregistrement vous permet de saisir des événements individuels qui s'ajoutent à des événements présents. (Voir dans le chapitre ["Mode Record: Page Step Record" à la page 185](#page-188-0)).

#### **Overwrite Step Recording**

*Disponible uniquement en mode Record.* Sélectionnez cette commande pour afficher le mode Overwrite Step Record. Ce mode d'enregistrement vous permet de saisir des événements individuels qui remplacent les événements déjà présents. (Voir dans le chapitre ["Mode Record: Page Step Record" à la page 185](#page-188-0)).

#### **Delete Song (supprimer un Morceau)**

Sélectionnez cette commande pour supprimer le Morceau et en créer un nouveau, vierge.

#### **Delete Current Track (supprimer la piste en cours)**

Sélectionnez cette commande pour supprimer la piste couramment sélectionnée dans la case des Pistes (voir dans le chapitre ["Case de l'état/volume des pistes" à la page 184\)](#page-187-1).

#### **Solo Track (piste soliste)**

Sélectionnez la piste qui doit jouer en soliste et cochez ce paramètre. Uniquement la piste sélectionnée est reproduite et le message 'Solo' clignote dans l'en-tête de page.

Décochez ce paramètre pour quitter la fonction Solo.

**SHIFT** Gardez le bouton SHIFT enfoncé et survolez la piste qui doit jouer en soliste. Procédez de même pour désactiver la fonction SOLO d'une piste qui joue en soliste.

### **Copy/Paste FX**

Vous pouvez copier un seul effet ou tous les effets d'un groupe ("A" ou "B"). Vous pouvez aussi copier ces réglages dans d'autres morceaux. La copie ne peut toutefois être effectuée qu'en mode Sequencer.

*Remarque: Cette opération ne copie que les réglages d'effets de la section "Effects". Les paramètres d'autres sections, comme "Dry" et "FX Send", ne sont pas copiés. En conséquence, l'effet peut produire un résultat très différent.*

#### **Pour copier un seul effet:**

**1.** Chargez le morceau source puis…

• Affichez la page de l'effet que vous voulez copier (IFX 1, IFX 2, IFX 3, Master 1, Master 2, Master 3), *ou*

• Affichez la page "Effects > A/B FX Config" pour copier tous les effets. Cela peut être pratique si vous voulez copier les réglages dans plusieurs morceaux, Performances, Styles ou mémoires STS.

- **2.** Choisissez la commande de menu "Copy FX".
- **3.** Chargez le morceau de destination et affichez la page de l'effet dont vous voulez remplacer les réglages (IFX 1, IFX 2, IFX 3, Master 1, Master 2, Master 3).
- **4.** Choisissez la commande de menu "Paste FX".

#### **Copier tous les effets:**

- **1.** Chargez le morceau source puis affichez la page "Effects > A/B FX Config" pour copier tous les effets.
- **2.** Choisissez la commande de menu "Copy FX".
- **3.** Chargez le morceau de destination puis affichez la page "Effects > A/B FX Config".
- **4.** Choisissez la commande "Paste FX" dans le menu de la page.

#### **Exit from Record**

*Disponible uniquement en mode Record.* Sélectionnez cette commande pour quitter le mode Record et rétablir la page principale du mode Sequencer Play (voir dans le chapitre ["Sequencer Play -](#page-182-2) [Page principale" à la page 179](#page-182-2)).

## <span id="page-207-1"></span>**Fenêtre 'Write Global-Sequencer Setup'**

Dans le menu, appuyez sur le paramètre Write Global-Song Setup pour afficher cette fenêtre dans laquelle vous sauvegardez les MIDI Setups, sauvegardés dans le fichier Global.

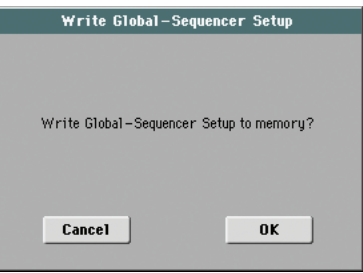

Les paramètres sauvegardés dans Global-Sequencer Setup sont identifiés dans le mode d'emploi par le symbole ▶GBL<sup>seq</sup>.

## <span id="page-207-2"></span>**Fenêtre 'Song Select'**

Cette fenêtre est affichée lorsque vous sélectionnez la commande "Load Song (charger un Morceau)" dans le menu de la page ou que vous appuyez sur le bouton SELECT dans la section de Player 1 du tableau de bord. Voir ["Fenêtre Song Select" à la](#page-111-0) [page 108.](#page-111-0)

## <span id="page-207-0"></span>**Fenêtre 'Save Song'**

Le morceau que vous enregistrez est perdu dès que vous éteignez l'instrument. **Il est également perdu si vous l'écrasez en mode Record ou si vous passez en mode Style Play ou Song Play (après avoir confirmé votre intention dans la fenêtre d'avertissement).** Sauvegardez les morceaux auxquels vous tenez.

Sélectionnez la commande "Save Song" dans le menu de la page pour afficher cette fenêtre.

Appuyez sur EXIT pour quitter cette page et rétablir la page principale du mode opérationnel Sequencer sans sauvegarder le Morceau.

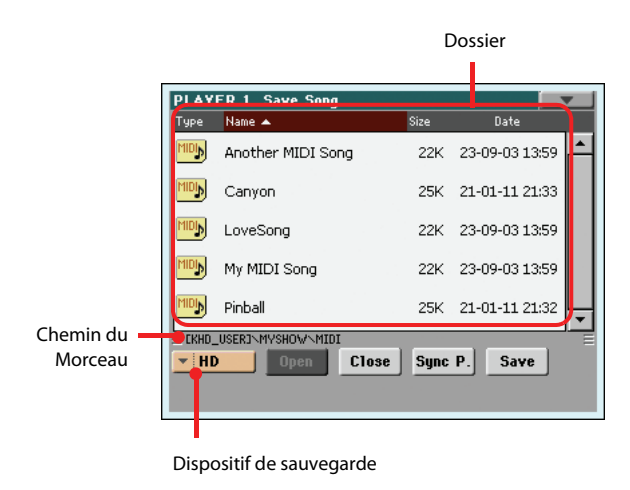

#### **Chemin du Morceau**

Cette page affiche le "chemin" de l'emplacement dans lequel vous êtes en train de sauvegarder votre Morceau.

### **Directory**

Cette ligne visualise le contenu du dispositif sélectionné.

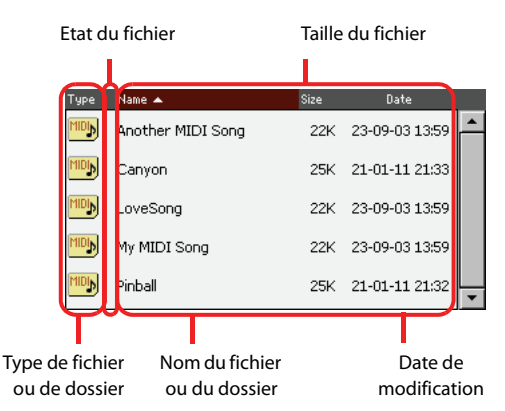

Utilisez la barre de défilement pour dérouler la liste des paramètres.

Vous pouvez également sélectionner l'un des paramètres et utilisez les contrôles de VALUE pour les dérouler.

Gardez enfoncé le bouton SHIFT et appuyez sur En haut ou En bas pour passer à la section alphabétique précédente ou suivante.

#### **Dispositif de sauvegarde**

Utilisez ce menu à sous-menu pour sélectionner l'un des dispositifs de sauvegarde dans lesquels sauvegarder les Morceaux.

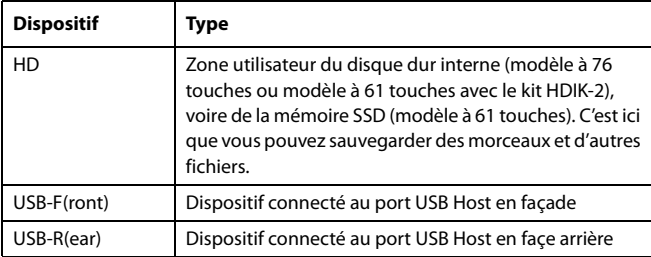

Le nom actuel (dénomination) du dispositif est affiché dans les parenthèses carrées ([]).

#### **Open (ouvrir)**

Ouvre le dossier sélectionné (paramètre dont l'icône est du type  $\Box$ ).

### **Close (fermer)**

Ferme le dossier en cours et rétablit le dossier parent ("supérieur").

#### **Sync P. (Synchronized Path)**

Appuyez sur ce bouton pour visualiser le Morceau affecté au Séquenceur. Très utile pour retourner directement au Morceau après avoir parcouru des longs répertoires et "cherché" dans des dossiers différents.

#### **Save (sauvegarder)**

Appuyez sur ce bouton pour afficher la boîte de dialogue Save Song dans laquelle vous sauvegardez le Morceau dans le répertoire en cours de session.

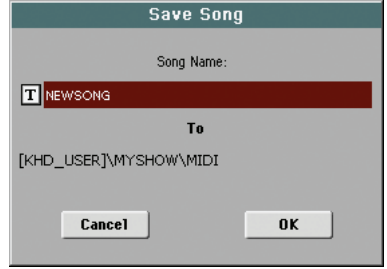

•Si aucun fichier n'est sélectionné à l'écran, avant d'appuyer sur Save, le nom "NewSong" est automatiquement affecté par défaut au Morceau.

*Remarque: Si un fichier est sélectionné, il suffit de toucher le nom du dispositif de sauvegarde pour le déselectionner.*

•Si un fichier est sélectionné à l'écran, avant d'appuyer sur Save, le nom du fichier sélectionné est automatiquement affecté au Morceau.

Dans les deux cas, appuyez sur le bouton  $\|T\|$  (Text Edit) pour modifier le nom du Morceau.

*Attention: Si un fichier avec le même nom est déjà présent dans le répertoire, un message vous en avertit. Si vous confirmez, le fichier déjà présent sera remplacé par le nouveau. Sélectionnez un fichier avant la sauvegarde uniquement si vous voulez le remplacer (par ex.: si vous désirez sauvegarder les modifications apportées à un fichier déjà présent).*

## **Mesure vide au début d'un fichier MIDI standard**

Lorsque vous sauvegardez un Morceau sous format SMF, une mesure vide est automatiquement insérée au début du Morceau. Cette mesure contient plusieurs paramètres d'initialisation du Morceau.

## **Etat Play/Mute sauvegardé avec le Morceau**

Lorsque vous sauvegardez un Morceau, l'état Play/Mute est sauvegardé avec lui. Cet état est conservé également lorsque vous reproduisez ce même Morceau en mode Song Play.

### **Master Transpose sauvegardé avec le Morceau**

Lorsque vous sauvegardez un Morceau, la valeur de Master Transpose est sauvegardée avec lui. Du moment que cette valeur est sauvegardée sous forme de donnée de System Exclusive, elle est conservée même en reproduisant le Morceau en mode Song Play.

*Astuce: Vu que Master Transpose est un paramètre global, si vous chargez un Morceau dont la transposition n'est pas standard, vous pourriez avoir une transposition non désirée lorsque vous chargerez d'autres Morceaux qui ne contiennent pas de propres données de transposition. On conseille donc de transposer un Morceau par le biais de la fonction Transpose de la section Edit du mode Sequencer (voir ["Song Edit: Transpose" à la page 199](#page-202-1)).*

*Vous pouvez également "verrouiller" le paramètre Master Transpose, de manière à empêcher une transposition non désirée. Voir ["General Controls: Lock" à la page 211.](#page-214-0)*

*De manière générale, vous utiliserez la fonction Master Transpose (boutons TRANSPOSE du tableau de bord) lorsque vous devrez transposer les pistes clavier avec le Morceau. Vous utiliserez la fonction Transpose dans le mode Edit (voir ["Song Edit: Transpose"](#page-202-1) [à la page 199](#page-202-1)) uniquement lorsque c'est le Morceau qui doit être transposé.*

*Note: La valeur de Master Transpose est toujours affichée dans l'en-tête de la page:*

**SEQUENCER** MT-B

## **Procédure Save Song**

- **1.** En mode Record, arrêtez le séquenceur et quittez le mode Record. Affichez la page principale du mode Sequencer Play (voir ["Sequencer Play - Page principale" à la page 179\)](#page-182-2).
- **2.** Sélectionnez la commande Save Song dans le menu de la page. La page Save Song est affichée à l'écran.
- **3.** Sélectionnez le dossier dans lequel sauvegarder votre Morceau. Utilisez les commandes Open et Close pour parcourir, ouvrir et fermer les dossiers. Utilisez la barre de défilement pour dérouler les fichiers.
- **4.** Lorsque le répertoire dans lequel vous désirez sauvegarder votre Morceau est affiché, appuyez sur le bouton Save à l'écran.

• Pour **remplacer** un fichier déjà présent, sélectionnez-le avant d'appuyer sur Save.

• Pour **créer** un nouveau fichier, ne sélectionnez pas de fichier avant d'appuyer sur Save. Le nom "NewSong" "NEWSONG.MID" sur dispositif de sauvegarde) est automatiquement affecté au Morceau.

- **5.** Après avoir appuyé sur le bouton Save, l'écran affiche la boîte de dialogue Save Song.
- **6.** Si nécessaire, appuyez sur le bouton **T** (Text Edit) pour modifier le nom.
- **7.** Appuyez sur OK pour confirmer la sauvegarde ou sur Cancel pour stopper l'opération Save.

# **Mode Global**

Dans l'environnement d'édition Global, vous réglez la plupart des fonctions globales. Ce mode est toujours présent en tâche de fond et se superpose au mode opérationnel en cours de session (Style Play, Song Play, Sequencer, Sound Edit).

## **Le Global, qu'est ce que c'est ? Et sa structure ?**

Le Global est un fichier que vous pouvez écrire dans la mémoire (par conséquent mémoriser sur dispositif de sauvegarde) et qui contient des paramètres généraux de tout l'instrument ou chaque mode opérationnel séparément.

Vous "écrivez" les paramètres de Global dans la mémoire en sélectionnant l'une des commandes "Write Global…" présentes dans les menus des pages - chacune dédiée à l'un des secteurs du fichier Global. Vous les sauvegardez sur des dispositifs de sauvegarde en procédant aux normales opérations de "Media".

*Remarque: La sauvegarde ou le chargement des données d'un dossier ".SET" sauvegarde ou charge aussi les paramètres Global. De plus, le mode Global dispose d'une page "Lock" permettant d'empêcher le changement de certains paramètres (voyez ["General](#page-214-1) [Controls: Lock" à la page 211](#page-214-1)).*

Le fichier Global présente des secteurs séparés qui peuvent être sauvegardés individuellement dans la mémoire, afin de ne pas sauvegarder à chaque fois tous les paramètres généraux si cela n'est pas nécessaire:

- le Global Setup, contenant les paramètres généraux, n'est pas lié à chaque mode opérationnel.
- le Style Play Setup, contenant les paramètres généraux du mode Style Play, n'est pas lié à une Performance, un STS ou un Style individuels.
- le Song Play Setup, contenant les paramètres généraux du mode Song Play, n'est pas lié à chaque Morceau (Song).
- le Sequencer Setup, contenant les paramètres généraux du mode Sequencer, n'est pas lié à chaque Morceau (Song).
- les Media Preferences, contenant les paramètres généraux du mode Media.
- le MIDI Setup, contenant les MIDI Setups disponibles tels que les réglages de la communication MIDI.
- "Voice Processor Setup" avec les paramètres de micro les plus importants pour le processeur vocal et la fonction "Talk".
- "Voice Processor Presets" contient les mémoires ("presets") de réglages du processeur vocal.
- "Auto Select Setup" contient les assignations sélectionnées pour les boutons STYLE SELECT et PERFORMANCE SELECT.
- "MaxxAudio Presets" contient toutes les mémoires de réglages ("presets") des processeurs MaxxAudio.
- "Quarter Tone SC Preset" contient des gammes individuelles.

## **Page principale**

Il n'y a pas de page principale en mode d'édition Global. Lorsque vous appuyez sur EXIT, vous quittez le mode Global et le mode opérationnel en tâche de fond est de nouveau affiché.

## **Menu d'édition**

Dans n'importe quelle page du mode Global, appuyez sur le bouton MENU pour afficher le menu d'édition de Global. Ce menu vous permet d'accéder aux diverses sections d'édition de Global.

Dans le menu, sélectionnez une section d'édition ou appuyez sur EXIT ou sur GLOBAL pour quitter le menu et rétablir la page principale. Pour rétablir la page principale, vous pouvez également sélectionner dans le menu le paramètre Main Page.

Dans une page, appuyez sur EXIT pour rétablir le mode opérationnel couramment affiché en tâche de fond (Style Play, Song Play, Sequencer, Sound).

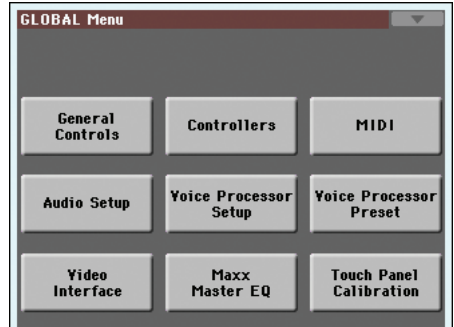

Chaque paramètre de ce menu correspond à une section d'édition. Chaque section d'édition groupe plusieurs pages d'édition que vous sélectionnez en appuyant sur le relatif onglet disponible en bas de l'écran.

*Note: Le mode Global n'est pas disponible en mode Record (Style Record, Pad Record, Song Record, Sampling).*

## **Structure de la page d'édition**

Toutes les pages d'édition présentent les mêmes éléments de base.

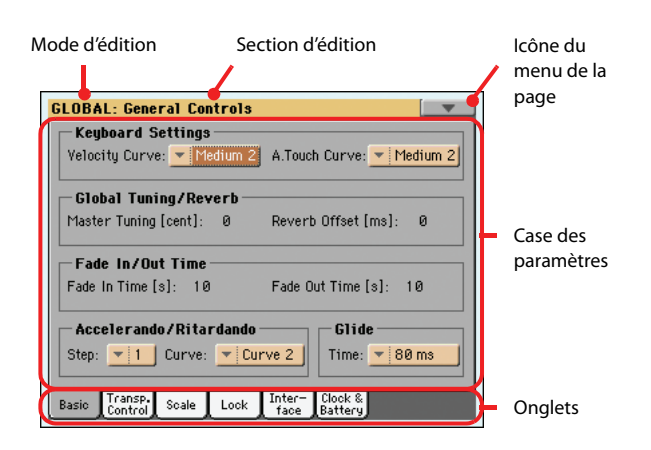

#### **Mode d'édition**

Indique que l'instrument est prédisposé en mode Global.

#### **Section d'édition**

Identifie la section d'édition actuelle, correspondant à une des entrées du menu d'édition (voyez plus loin).

#### **Icône du menu de la page**

Appuyez sur cette icône pour afficher le menu de la page (voir plus loin).

#### **Case des paramètres**

Chaque page contient de nombreux paramètres. Utilisez les onglets pour choisir la page. Pour en savoir plus sur les différents types de paramètres, voyez plus bas.

#### **Onglets**

Utilisez les onglets pour sélectionner l'une des pages d'édition de la section d'édition en cours de session.

## **General Controls: Basic**

Cette page présente plusieurs paramètres généraux qui règlent l'état du clavier, le fade in/out et le "accelerando/ritardando".

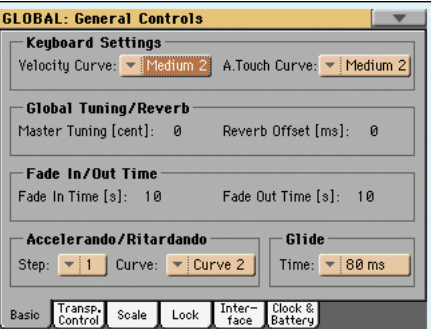

### **Réglages du clavier**

### **Velocity Curve**

Ce paramètre règle la sensibilité du clavier.

Fix Aucun contrôle de dynamique disponible. Les valeurs de dynamique sont fixes, comme dans un orgue classique.

#### Soft1 … Hard3

Courbes de dynamique, de la plus légère à la plus lourde.

#### **A.Touch Curve**

Ce paramètre règle la sensibilité du clavier à la pression, après avoir appuyé sur une touche.

- Soft1 … Hard2
	- Courbes de dynamique, de la plus légère à la plus lourde.

Off L'aftertouch est désactivé.

### **Global Tuning/Reverb**

#### **Master Tuning**

#### **Gbl**

**Gbl**

**Gbl**

Ce paramètre correspond à la transposition (décalage) principale de l'instrument (exprimée en cents d'un demi-ton). Vous l'utilisez pour adapter la tonalité du clavier à un instrument acoustique tel qu'un piano acoustique, par exemple.

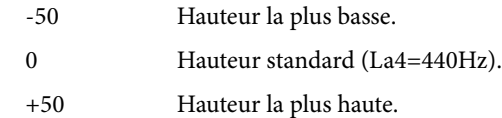

#### **Reverb Offset**

## **Gbl**

Ce paramètre correspond à la prédisposition principale de toutes les réverbérations. Vous l'utilisez pour régler le final de la réverbération en fonction du lieu où vous jouez. Appliquez des valeurs négatives lorsque vous jouez dans un lieu où il y a beaucoup de réverbération et des valeurs positives dans un lieu avec peu de réverbération.

Avec ce contrôle global, vous ne devez plus nécessairement modifier le délai de réverbération dans chaque Performance, STS, Style Performance ou Song.

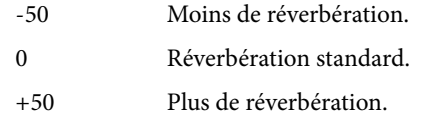

### **Fade In/Out Time**

Avec ce paramètre vous réglez la vitesse de la fonction Fade In/ Out.

### **Fade In Time**

**Gbl**

Délai pour obtenir une augmentation complète (le volume passe progressivement de zéro au maximum) après avoir appuyé sur le bouton FADE IN/OUT.

5…20 Délai de l'augmentation progressive (en secondes).

#### **Fade Out Time Gbl**

Délai pour obtenir une diminution complète (le volume passe progressivement du maximum à zéro) après avoir appuyé sur le bouton FADE IN/OUT.

5…20 Délai de la diminution progressive (en secondes).

### **Accelerando/Ritardando**

Avec ces paramètres vous réglez la vitesse des fonctions Accelerando et Ritardando.

#### **Step**

Vitesse de modification du Tempo (de 1 à 6). Avec des valeurs élevées, la modification du pas est majeure et la vitesse change plus rapidement. Avec des valeurs mineures, la modification du pas est moindre et la vitesse change plus lentement.

#### **Curve**

Courbes de Accelerando/ritardando (de 1 à 3). Essayez les diverses options pour trouver celle la plus adaptée à votre morceau.

### **Glide**

Glide est une fonction que vous pouvez affecter à un interrupteur au pied. Lorsque vous appuyez sur la pédale, les notes des pistes Upper sont soumises à un effet "glissé" plus ou moins accentué, selon les réglages du Pitch Bend sur ces pistes. Lorsque vous relâchez la pédale, les notes se rétablissent à leur hauteur normale, à la vitesse déterminée par le paramètre "Time" .

Pour modifier les valeur de Pitch Bend de chaque piste Upper, lire les explications détaillées du paramètre ["PB Sensitivity"](#page-129-2) du mode Style Play (voir à la [page 126](#page-129-2))

#### **Time**

Durée nécessaire pour les notes soumises à la fonction Glide pour se rétablir à la hauteur normale.

## **General Controls: Transpose Control**

Dans cette page, vous sélectionnez les pistes auxquelles affecter le Master Transpose et vous réglez certains des paramètres relatifs à cette fonction.

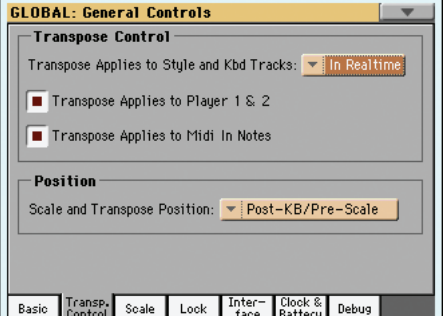

### **Transpose Control**

#### **Transpose applies to Style and Kbd tracks**

Utilisez ce paramètre pour activer/désactiver Master Transpose et régler son application sur les pistes de Style et les pistes clavier.

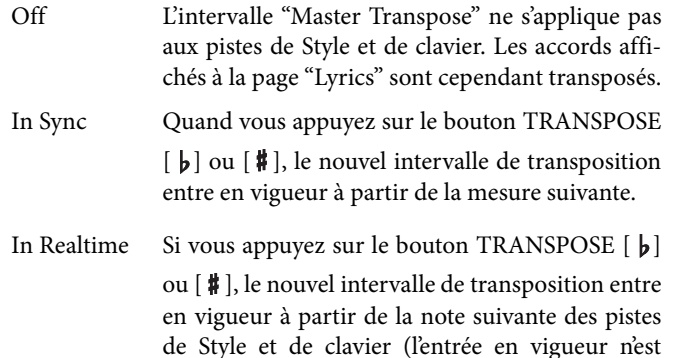

donc pas nécessairement simultanée). La note suivante (ou l'accord suivant) jouée sera reproduite avec le nouveau réglage de transposition. (Note: si vous jouez une piste clavier avant de plaquer un nouvel accord, la piste clavier sera reproduite avec la nouvelle clé, tandis que la piste Style continuera à reproduire la clé précédente,

tant que vous ne plaquez pas un nouvel accord).

#### **Transpose applies to Player 1 & 2**

**Gbl**

**Gbl**

Ce paramètre active/désactive la fonction Master Transpose sur les deux Players internes.

#### **Transpose applies to Midi In notes**

**Gbl**

Ce paramètre active/désactive la fonction Master Transpose sur les messages de Note reçus sur le MIDI IN.

### **Position**

#### **Scale and Transpose position**

Avec le paramètre Scale and Transpose Position, vous déterminez la relation entre la Gamme (Scale) et la fonction Master Transpose.

Post-KB/Pre-Scale

Sélectionnez ce réglage si les notes doivent être transposées immédiatement après le clavier. Dans ce cas, la gamme ("Scale") influence les notes transposées. Exemple: Si vous avez altéré le "mi" puis réglé "Master Transpose" sur "+1", vous entendez un "fa" lorsque vous actionnez une touche "mi". Pour entendre le "mi" altéré, vous

devez donc actionner la touche "mi  $\flat$ ".

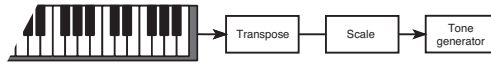

Post-KB & Scale

Lorsque cette option est sélectionnée, les notes sont transposées juste avant d'être adressées au générateur, ou au MIDI OUT, mais après la Gamme (Scale). Par exemple, si vous altérez un Mi et qu'ensuite vous réglez la transposition principale (Master Transpose) à +1, la note altérée correspondra toujours à un Mi (qui reproduira un Fa altéré).

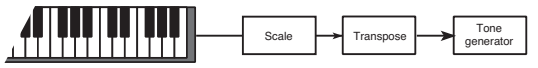

## **Fichier MIDI Standard et transposition d'accord**

Lorsque vous modifiez la transposition principale (ou Master Transpose), les abréviations d'accord contenues dans un Fichier MIDI Standard sont transposées et correctement affichées à l'écran. Master Transpose peut être activé sur le Séquenceur, mais non sur le clavier.

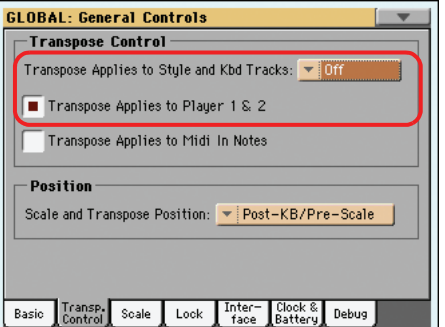

*Remarque: Les représentations d'accords d'un fichier ".TXT" ou affichées lorsque vous chargez un fichier ".CDG" n'indiquent pas la transposition.*

## **General Controls: Scale**

Dans cette page, vous sélectionnez la gamme principale (ou de base) de l'instrument.

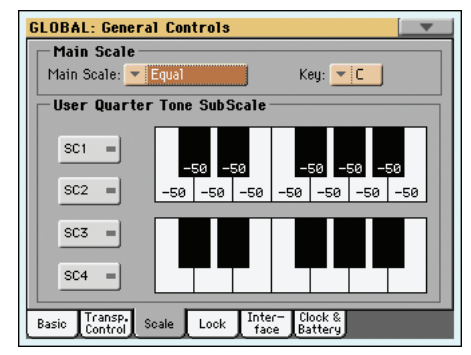

### <span id="page-213-0"></span>**Main Scale**

**Gbl**

Ce paramètre règle la gamme principale (ou tempérament) de tout l'instrument, à l'exception des pistes pour lesquelles une sous-gamme différente a été sélectionnée par une Performance ou un STS (voir ["Scale Mode" à la page 139](#page-142-0)).

Vous trouverez une liste des gammes disponibles dans l'"Advanced Edit Manual".

*Remarque: En mode Global, vous ne pouvez pas sélectionner une gamme User (Utilisateur).*

#### **Key**

**Gbl**

Avec ce paramètre, vous précisez la tonalité dans laquelle la gamme doit être utilisée (voyez "Scales" dans l'"Advanced Edit Manual").

### **Boutons de mémoire [SC]**

Ces boutons servent à sélectionner les mémoires correspondantes. Chaque mémoire contient un jeu d'accordages pour toutes les notes de la gamme (voyez la partie supérieure de l'écran). Le ou les degrés sélectionnés de la gamme sont également mémorisés (voyez le diagramme de gamme inférieur).

Tant qu'aucune mémoire n'a été sélectionnée, la gamme par défaut est utilisée. Elle diminue la hauteur de toutes les notes de –50 cents et désactive tous les degrés de gamme.

Les mémoires SC peuvent aussi être sélectionnées par le biais du bouton assignable ou d'un commutateur au pied.

Pour sauvegarder les réglages de gamme en vigueur à la page "Global > General Controls > Scale", choisissez la commande "Write SC Preset" du menu de page et sélectionnez ensuite la mémoire devant contenir les réglages (voyez "Write Quarter Tone SC Preset" à la page 228).

#### **Diagramme de gamme supérieur**

Ce diagramme permet d'accorder toutes les notes de la gamme.

-99…0…+99 Désaccord des notes en cents. La valeur "0" représente la hauteur originale, "±50" correspond à un quart de ton vers le haut ou le bas et "±99" représente un changement d'un demi-ton pratiquement.

#### **Diagramme de gamme inférieur**

Cette section permet d'activer et de désactiver le désaccord des notes résultant des réglages du diagramme de gamme supérieur ("Upper") ou des réglages de la mémoire SC sélectionnée.

Les notes dont l'accord est modifié sont indiquées par un point noir dans le graphique.

## <span id="page-214-1"></span><span id="page-214-0"></span>**General Controls: Lock**

Cette page, partagée en quatre cases que vous sélectionnez à l'aide des barres latérales, présente tous les "verrouillages" disponibles, parfois groupés sous un seul verrouillage. Les verrouillages empêchent la modification des valeurs des paramètres lors du chargement de données d'un dispositif de sauvegarde ou lors de la sélection d'une Performance, d'un Style ou d'un STS différents.

#### Locks **Gbl**

Tous les verrouillages disponibles. Les verrouiller pour empêcher toute modification lors du chargement ou de la sélection d'éléments différents. Ces verrouillages sont également présents dans d'autres pages et ils sont affichés à côté du paramètre "verrouillé".

*Astuce: Pour sauvegarder l'état des divers paramètres de manière à ce que le Pa3X les reconnaisse comme des paramètres de défaut, sauvegardez tous les paramètres dans la Performance 1 de la banque 1 (qui est automatiquement sélectionnée lors de la mise sous tension de l'instrument) et sauvegardez ces verrouillages dans Global.*

### *Afficheur Lock–Tuning*

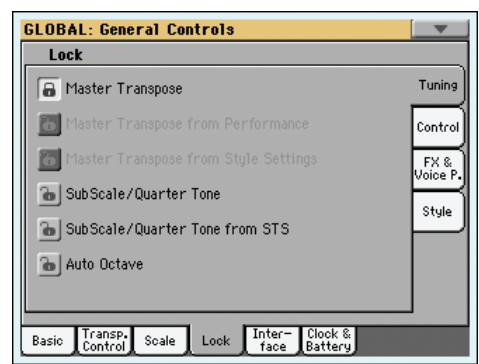

#### Master Transpose

Si cette fonction est verrouillée, la transposition principale n'est pas automatiquement modifiée lorsque vous sélectionnez une Performance différente ou un Style différent.

(Voyez ["Master Transpose" à la page 115\)](#page-118-0).

#### Master Transpose from Performance

Si le cadenas est fermé, l'intervalle "Master Transpose" ne change pas lorsque vous changez de Performance. Quand le cadenas est ouvert, un changement de Performance peut aussi modifier le réglage "Master Transpose".

(Voyez ["Master Transpose" à la page 115\)](#page-118-0).

*Astuce: Pour que le réglage "Master Transpose" ne change pas lorsque vous changez de style, utilisez le verrouillage général "Master Transpose" (le premier paramètre de cette page).*

*Remarque: Quand le cadenas "Master Transpose" est fermé, ce paramètre est sans effet. Cependant, ce cadenas verrouille non seulement le réglage "Master Transpose" mais aussi "Perfor-mance Transpose".*

Master Tranpose from Style Settings

Si le cadenas est fermé, l'intervalle "Master Transpose" ne change pas lorsque vous changez de Style. Quand le cadenas est ouvert, un changement de Style peut aussi modifier le réglage global de transposition.

(Voyez ["Master Transpose" à la page 115\)](#page-118-0).

*Astuce: Pour empêcher la modification du Master Transpose lors d'un changement de Performance ou de STS, utilisez le Master Transpose Lock général (le premier paramètre de cette page).*

*Note: Lorsque Master Transpose Lock est verrouillé, ce paramètre n'est pas effectif. Néanmoins, Master Transpose Lock verrouille également le décalage du Style de la Performance (Style Performance Transpose).*

#### Sub Scale/Quarter Tone

Si cette fonction est verrouillée, la sélection d'une Performance ou d'un STS ne modifie pas la valeur affectée à Sub-Scale ou Quarter Tone.

(Voir dans le chapitre ["Afficheur 'Sub-Scale'" à la](#page-124-0) [page 121\)](#page-124-0).

#### SubScale/Quarter Tone from STS

Quand le cadenas est fermé, ce verrouillage empêche un changement de STS de modifier les réglages "SubScale/Quarter Tone"; il autorise le changement de son mais pas de gamme. Quand le cadenas est ouvert, un changement de STS peut aussi modifier ces réglages.

(Voyez ["Afficheur 'Sub-Scale'" à la page 121\)](#page-124-0).

Auto Octave Ce verrouillage permet à l'instrument de transposer automatiquement les pistes Upper lorsque vous activez/désactivez le bouton SPLIT.

> • Si réglé à On, lorsque vous activez/désactivez le bouton SPLIT, la transposition des pistes Upper ne change pas.

> • Si réglé à Off, lorsque vous désactivez (off) le bouton SPLIT (mode clavier Full), le paramètre des pistes Upper Octave Transpose est automatiquement réglé à "0". Lorsque vous activez (on) le bouton SPLIT (mode clavier Split), le paramètre des pistes Upper Octave Transpose est automatiquement réglé à "-1".

#### *• Afficheur Lock–Control*

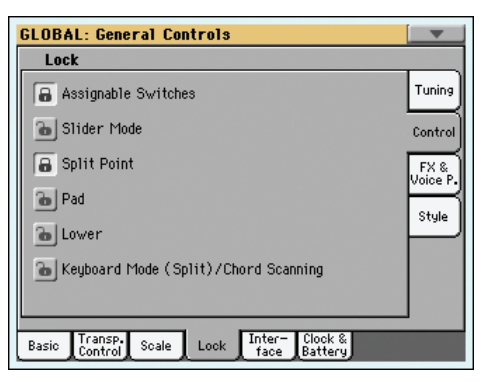

#### Assignable Switches

Si cette fonction est verrouillée, la sélection d'une Performance ou d'un STS ne modifie pas l'affectation de Assignable Switch.

(Voyez ["Pad/Switch: Switch" à la page 136](#page-139-0)).

Slider Mode Si cette fonction est verrouillée, la sélection d'une Performance ou d'un STS ne modifie pas les fonctions affectées aux curseurs.

(Voyez ["SLIDER MODE" à la page 8](#page-11-0)).

Split Point Si cette fonction est verrouillée, la sélection d'une Performance ou d'un STS ne modifie pas le point de partage.

> (Voyez ["Split Point \(point de partage\)" à la](#page-123-0) [page 120\)](#page-123-0).

Pad Si cette fonction est verrouillée, la sélection d'un Style ou d'une entrée SongBook ne modifie pas l'affectation de Pad.

(Voyez ["Pad/Switch: Pad" à la page 136\)](#page-139-1).

Lower Si cette fonction est verrouillée, la sélection d'un Style, d'une Performance ou d'un STS ne modifie pas la piste Lower.

> Cette fonction est très pratique lorsque la main gauche (accords) doit toujours être coupée afin que les accords ne soient reproduits que par l'arrangeur.

> *Astuce: Pour utilisez toujours les mêmes réglages de Lower pendant vos soirées, sauvegardez vos réglages Lower préférés dans la Performance 1-1 (automatiquement sélectionnée lors de la mise sous tension de l'instrument), ensuite fermez ce verrou et choisissez le paramètre "Write Global-Global Setup" dans le menu de page.*

Keyboard Mode (Split)/Chord Scanning

Quand ce cadenas est fermé, l'état du bouton SPLIT (mode de clavier) et de la section CHORD SCAN reste inchangé lors de la sélection d'une autre mémoire STS ou d'une autre Performance.

Cette fonction est très pratique si vous désirez toujours jouer sur toute l'étendue du clavier (mode Full Keyboard) avec les accords reconnus sur tout le clavier.

*Remarque: Les réglages de Split (Keyboard Mode) et de Chord Scanning sont perdus lorsque vous passez à un mode opérationnel différent.*

*Astuce: Pour utilisez toujours les mêmes réglages de Keyboard Mode et Lower Scanning pendant vos soirées, sauvegardez vos réglages préférés dans la Performance 1-1 (automatiquement sélectionnée lors de la mise sous tension de l'instrument), ensuite fermez ce verrou et choisissez le paramètre "Write Global-Global Setup" dans le menu de la page.*

#### *• Afficheur Lock–FX & Voice Processor*

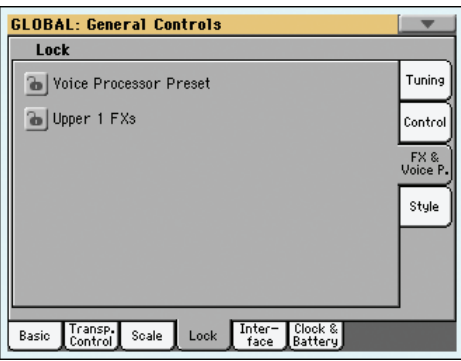

Voice Processor Preset

Si cette fonction est verrouillée, la sélection d'une Performance ou d'un STS ne modifie pas le Voice Processor Preset.

(Voyez ["VP Preset" à la page 121](#page-124-1)).

Upper 1 FXs En mode Sound, le signal d'un son peut être envoyé au groupe "FX B". Quand vous assignez un nouveau son à la piste Upper 1, les réglages "FX B" et le niveau de départ aux effets Master sont également chargés. La Performance/les réglages STS de cette piste sont momentanément remplacés. Vous pouvez déterminer si les paramètres d'effets de la Performance ou de la mémoire STS chargée sont utilisés ou non.

> • Si Upper 1 FX Lock est activé, lorsque vous affectez un nouveau Son à la piste Upper 1, les paramètres de Performance/STS sont maintenus; les effets sélectionnés et les valeurs de FX Send restent inchangés.

> • Si Upper 1 FX Lock est désactivé, lorsque vous affectez un nouveau Son à la piste Upper 1, les paramètres du Son sont tenus en compte; les effets sélectionnés et les valeurs de FX Send changent en fonction des données sauvegardées dans le Son.

> *Remarque: Si les effets associés au son sélectionné ne sont pas compatibles avec les effets déjà assigné au bloc FX B, les valeurs "Master FX Send" des autres pistes de clavier sont automatiquement réglées sur "0".*

> *Imaginons, par exemple, que le processeur Master 2 utilise un effet chorus. Si le nouveau son chargé assigne un effet de distorsion au processeur Master 2, la valeur "Master 2 FX Send" des pistes "Upper 2", "Upper 3" et "Lower" est réglée sur "0" pour éviter que ces pistes n'aient un son inattendu. Ainsi, la piste "Upper 1" (comportant en général le son solo le plus important) utilise l'effet voulu tandis que les autres pistes ne sont pas traitées.*
#### *• Afficheur Lock–Style*

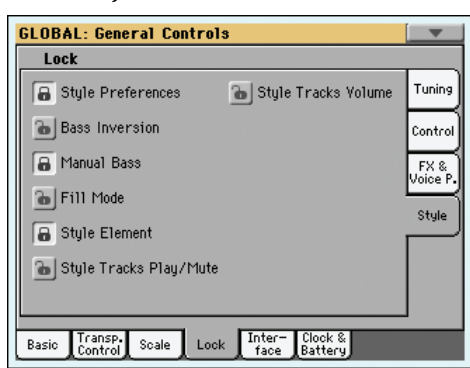

#### Style Preferences

Si cette fonction est verrouillée, la sélection d'une Performance ou d'un STS ne modifie pas la valeur des paramètres présents dans les pages Style Preferences.

(Voyez ["Preferences: Style Preferences" à la](#page-141-0) [page 138](#page-141-0) et ["Preferences: Style Play Setup" à la](#page-142-0) [page 139](#page-142-0)).

Bass Inversion

Si cette fonction est verrouillée, la sélection d'une Performance ou d'un STS ne modifie pas l'état de Bass Inversion.

(Voyez ["BASS INVERSION" à la page 10](#page-13-0)).

Manual Bass Si cette fonction est verrouillée, la sélection d'une Performance ou d'un STS ne modifie pas l'état de Manual Bass.

(Voyez ["MANUAL BASS" à la page 10](#page-13-1)).

Fill Mode Si cette fonction est verrouillée, une nouvelle Variation n'est pas automatiquement sélectionnée à la fin d'un Fill (remplissage).

(Voyez ["Fill Mode \(1…4, Break\)" à la page 137\)](#page-140-0).

Style Element Quand le cadenas est fermé, la sélection de l'élément de Style ne change pas lorsque vous chargez un nouveau Style.

Style Tracks Play/Mute Lock

Si fermé, ce verrouillage empêche, lors d'un changement de Style ou de Performance, la modification de l'état Play/Mute des pistes de Style. C'est ainsi que vous pouvez, par exemple, désactivez la piste de basse pendant tout une soirée, de manière à ce que votre joueur bassiste puisse jouer sur le vif. De même, vous pouvez couper toutes les pistes Acc (ou d'accompagnement) et ne jouer qu'avec les pistes Drum et Bass.

(Voyez ["Icônes de l'état des pistes" à la page 119](#page-122-0)).

#### Style Tracks Volume

Si cette fonction est verrouillée, la sélection d'un Style différent ou d'une Performance différente n'entraîne pas la modification du volume des pistes de Style.

Utilisez cette fonction pour créer vos propres Styles et en régler personnellement le volume à l'aide des curseurs, comme avec une table de

mixage. Néanmoins, on déconseille cette opération avec les Factory Styles, puisque chacun d'eux est déjà mixé de la meilleure manière par défaut.

## **General Controls: Interface**

Cette page présente des paramètres relatifs à l'affichage des messages à l'écran.

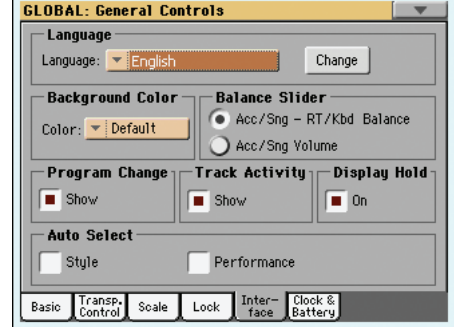

### **Language**

#### **Language**

**Gbl**

Ce menu déroulant permet de sélectionner une des langues disponibles pour le système d'aide contextuelle et le clavier affiché à l'écran.

*Remarque: Certains caractères ne sont pas disponibles pour l'attribution de nom aux ressources musicales.*

#### **Bouton Change**

Appuyez sur ce bouton pour affecter la langue sélectionnée à l'interface utilisateur. Attention: la nouvelle langue sélectionnée sera disponible uniquement après avoir mis hors tension et de nouveau sous tension l'instrument.

#### **Sélectionner la langue de l'aide contextuelle**

- **1.** Après l'exécution de cette commande, le Pa3X doit redémarrer. N'oubliez donc pas de sauvegarder toutes vos données au préalable.
- **2.** A cette page, sélectionnez la langue dans le menu déroulant.
- **3.** Le bouton [Change] clignote en rouge. Touchez-le.
- **4.** L'écran affiche un message vous demandant si vous désirez sauvegarder Global et sélectionner la nouvelle langue. Appuyez sur Yes pour confirmer. Global est automatiquement sauvegardé et la nouvelle langue sélectionnée.
- **5.** L'écran affiche un message vous demandant d'initialiser votre instrument. Appuyez sur OK pour fermer cette fenêtre.
- **6.** Mettez le Pa3X hors tension et de nouveau sous tension.

### **Background color**

#### **Color**

**Gbl**

Avec ce paramètre, vous choisissez une couleur différente pour l'arrière-plan de l'écran. Les choix possibles sont les suivants: Default (Défaut), 1~6.

### **Balance slider as the Acc/Seq-RT Volume**

#### **Balance Slider**

**Gbl**

**Gbl**

Le curseur BALANCE peut servir soit à mixer les pistes du clavier et celles de l'accompagnement/du morceau, soit à déterminer le volume de l'accompagnement/du morceau sans changer les pistes du clavier. Il s'agit toujours d'un réglage relatif, dont la valeur maximum est déterminée par la position du curseur MASTER VOLUME.

*Remarque: Le curseur BALANCE ne fonctionne qu'en mode Style Play et Song Play. Il ne fonctionne pas en mode Sequencer ou Sound.*

Acc/Sng - RT/Kbd Balance

Quand vous êtes en mode Style Play ou Song Play, le curseur BALANCE équilibre le volume des pistes du clavier (RT/Kbd) et des pistes du style (accompagnement), des pas et du morceau.

Acc/Sng Volume

Quand vous êtes en mode Style Play ou Song Play, le curseur BALANCE détermine le volume des pistes du style (accompagnement), des pads et du morceau.

#### **Program Change**

#### **Show**

Cochez ce paramètre pour afficher les numéros de Program Change à côté des noms des Sons dans la fenêtre Sound Select. Ce paramètre est activé par défaut.

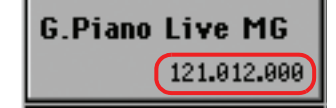

*Remarque: Les numéros de programme MIDI sont toujours affichés en mode Sound Edit et dans les diverses sections "Track Info".*

### **Track Activity**

#### **Show**

Avec ce paramètre, vous activez/désactivez l'affichage de Track Activity. Lorsque ce paramètre est activé, vous pouvez contrôler les événements en provenance des pistes ou les entrées MIDI. Les événements entrants sont visualisés par le changement de couleur de chaque dénomination de piste.

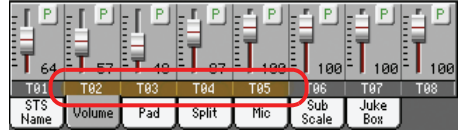

La liste des couleurs et leur signification sont les suivantes:

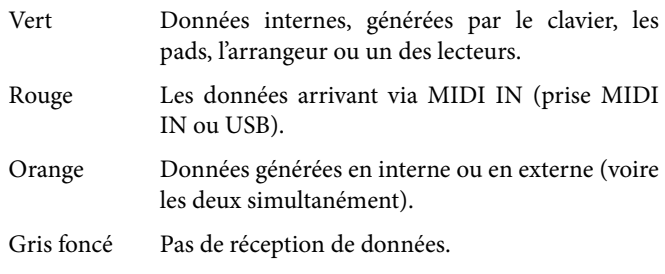

### **Display Hold**

#### **On/Off**

Si vous cochez ce paramètre, les fenêtres qui n'apparaissent que brièvement (comme "Sound Select") restent affichées jusqu'à ce que vous appuyiez sur EXIT ou sur un bouton de sélection de mode. Si ce paramètre n'est pas coché, ces fenêtres disparaissent après quelques secondes.

### <span id="page-217-0"></span>**Auto Select**

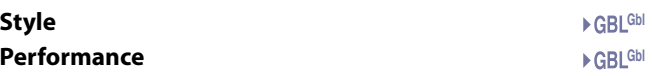

Quand un de ces paramètres est coché, une pression sur un bouton STYLE ou PERFORMANCE sélectionne immédiatement le Style ou la Performance choisie en dernier lieu dans la banque correspondante.

Cela peut faire gagner beaucoup de temps si vous changez souvent de Style ou de Performance: vous pouvez sélectionner ce qu'il vous faut d'une simple pression sur un bouton.

Quand vous actionnez un bouton STYLE ou PERFORMANCE, la fenêtre "Style/Performance Select" apparaît de toute façon, ce qui vous permet de sélectionner une autre mémoire si nécessaire.

*Remarque: Si vous ne sauvegardez pas vos réglages avec la commande de menu ["Write Global-Auto Select Setup",](#page-230-0) la sélection de Style ou de Performance pour chaque banque est initialisée lors de la mise hors tension de l'instrument: la première mémoire est alors sélectionnée d'office.*

*Astuce: Sauvegardez votre Performance préférée sous le premier emplacement de chaque banque. Ainsi, il vous suffira d'activer ce paramètre pour sélectionner votre Performance préférée en appuyant sur un seul bouton.*

*Remarquez que, en désactivant préalablement le paramètre "Factory Style and Pad Protect", vous pouvez faire de même pour les Styles.*

**Gbl**

## **General Controls: Date & Time**

### **Date & Time**

Le Pa3X est doté d'un système de calendrier et horloge assisté par batterie. C'est ainsi que chaque fichier sera automatiquement labélisé de la date et de l'heure lorsqu'il est créé ou édité.

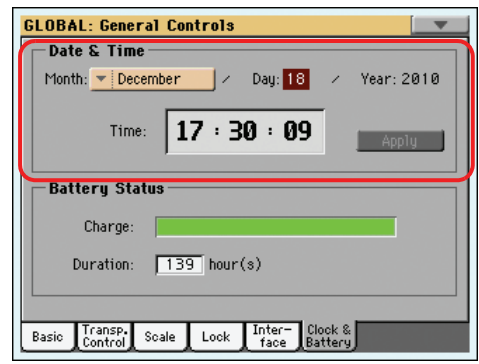

*Remarque: Si vous éditez un fichier de ressource (sons, Styles, etc.), la date de modification de tous les fichiers de la banque en question change aussi. Exemple: Si vous éditez un Style de la banque "Pop", tous les Styles de cette banque adoptent la nouvelle date de modification.*

#### **Month**

Vous choisissez le mois dans ce menu déroulant.

#### **Day**

Dans cette case numérique, vous choisissez le jour correspondant au mois.

#### **Year**

Dans cette case numérique, vous choisissez l'année.

#### **Time**

Dans cette case numérique vous choisissez l'heure sous le format "hour:minute:second".

#### **Apply**

Après avoir modifié le calendrier et les cases numériques, appuyez sur ce bouton pour exécuter les modifications.

### **Battery**

Quand l'instrument est mis hors tension ou en veille, tous les échantillons PCM sont conservés en mémoire interne grâce à une batterie pour mémoire tampon. Cette batterie a une autonomie de quelques jours après la mise hors tension avec le commutateur POWER ou en débranchant le câble d'alimentation.

Après la première mise sous tension de l'instrument, les échantillons PCM d'usine et utilisateur doivent être chargés de la mémoire interne dans la mémoire RAM d'échantillons.

Lors de la mise hors tension ou en veille de l'instrument, cette mémoire est alimentée par une batterie interne qui se recharge quand le Pa3X est en veille ("Standby") et branché à une prise de courant. Cela vous évite de devoir charger les échantillons PCM à partir du dispositif de mémoire interne lors de la prochaine mise sous tension et vous fait gagner du temps.

L'autonomie de la batterie est toutefois limitée. Si vous débranchez l'alimentation du Pa3X, la batterie ne peut plus se recharger et la mémoire RAM est alors effacée. Cela signifie que les échantillons PCM doivent être rechargés de la mémoire interne lors de la prochaine mise sous tension.

Notez que tous les autres types de données qui se trouvent également dans la mémoire RAM (morceaux, MIDI Grooves, échantillons non sauvegardés) ne sont pas conservés. Veillez donc à sauvegarder toutes les données auxquelles vous tenez avant de mettre l'instrument en veille/hors tension.

Cette page indique le niveau de charge de la batterie alimentant la mémoire RAM qui contient les échantillons PCM. Cette batterie est automatiquement chargée quand l'instrument est sous tension (ou mis en veille avec le bouton Standby). Elle se décharge quand l'instrument mis est hors tension avec le commutateur POWER ou débranché de la prise secteur.

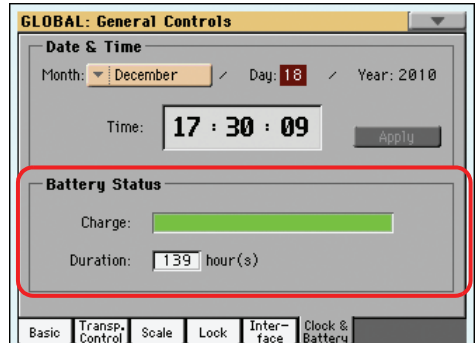

#### **Charge**

Cette barre indique le niveau de charge de la batterie.

#### **Duration**

Cet indicateur montre le temps de charge restant. Cette valeur est une estimation et non une durée exacte.

#### **Messages d'erreur**

*(Affichés uniquement en cas de problème.)* Quand le témoin STANDBY clignote en rouge et vert, la batterie de la mémoire a un problème. Un des messages suivants apparaît à cette page.

*Unplugged battery:* La batterie est déconnectée. Voyez si elle peut être reconnectée.

*Battery is damaged, please replace it:* La batterie est endommagée ou épuisée et ne peut plus être rechargée. Remplacez-la par une batterie de modèle et de type identiques.

## **Controllers: Pedal/Switch**

Cette page permet d'assigner une fonction à la pédale ou pédale commutateur assignable et de régler la polarité de la pédale Damper ou de la pédale commutateur assignable.

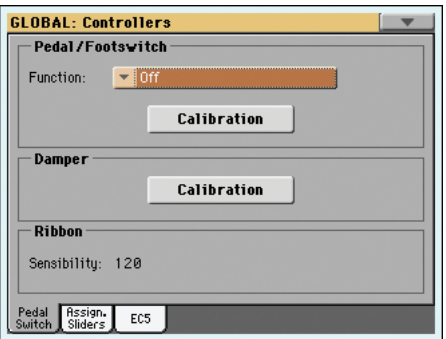

Le Pa3X permet d'utiliser les pédales Korg suivantes (en option):

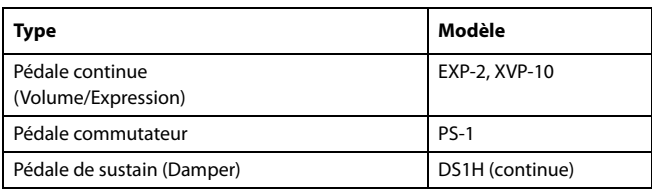

## **Pedal/Footswitch**

#### **Function**

Pédale continue ou à interrupteur connectée à la borne ASSI-GNABLE PDL/SW. Voir la liste des fonctions programmables dans l'Advanced Manual. Les premières fonctions sont du type à interrupteur, tandis que les autres (à partir de Master Volume) sont du type continues.

#### **Calibration**

Utilisez ce bouton pour calibrer et choisir la polarité de la pédale/du commutateur au pied.

- **1.** Branchez la pédale ou le commutateur au pied à la prise ASSIGN PEDAL/SW en face arrière de l'instrument.
- **2.** Sautez à cette page et appuyez sur le bouton [Calibration]. La fenêtre de dialogue suivante apparaît.

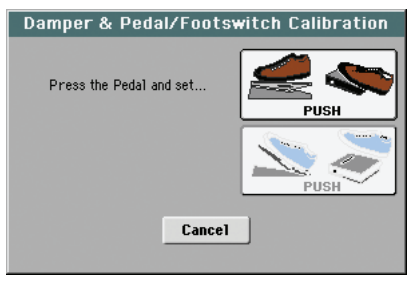

- **3.** Ce message vous invite à enfoncer la pédale au maximum. Appuyez donc sur le commutateur au pied ou enfoncez la pédale (pressez l'avant vers le sol).
- **4.** Appuyez sur le bouton [Push] à l'écran pour confirmer la valeur maximum. La fenêtre de dialogue suivante apparaît.

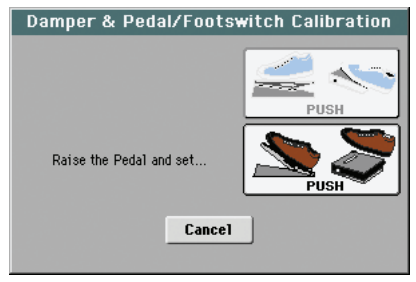

- **5.** Ce message vous invite à relever la pédale. Lâchez le commutateur au pied ou ramenez la pédale vers vous (relevezla).
- **6.** Appuyez sur le bouton [Push] à l'écran pour confirmer la valeur minimum.
- **7.** Vérifiez si le commutateur au pied ou la pédale fonctionne normalement, puis sélectionnez la commande "Write Global-Global Setup" du menu de page pour sauvegarder ce réglage.

*Remarque: Après le chargement d'un nouveau système d'exploitation, d'un ancien fichier "Global", d'un dossier "SET" contenant un ancien fichier "Global" ou un fichier d'archivage, vous pouvez être amené à recalibrer la pédale ou le commutateur au pied.*

### **Damper**

### **Calibration**

**Gbl**

Ce bouton permet de calibrer la pédale de sustain et de régler sa polarité. Pour en savoir plus sur la procédure, voyez plus haut.

### **Ruban**

### **Sensivity**

Ce paramètre permet de régler la sensibilité du ruban.

## **Gbl**

**Gbl**

**Gbl**

## **Controllers: Assignable Sliders**

Cette page permet de programmer les huit premiers curseurs assignables. Vous disposez de deux séries de réglages ("Assignable A" et "Assignable B"). Les deux autres modes ("Volume" et "Drawbars") servent exclusivement à régler le volume ou à piloter les tirettes harmoniques. Vous pouvez sélectionner la série de réglages en appuyant sur le bouton SLIDER MODE pour faire défiler les modes disponibles. Le réglage du bouton SLIDER MODE peut être mémorisé dans une Performance ou une mémoire STS.

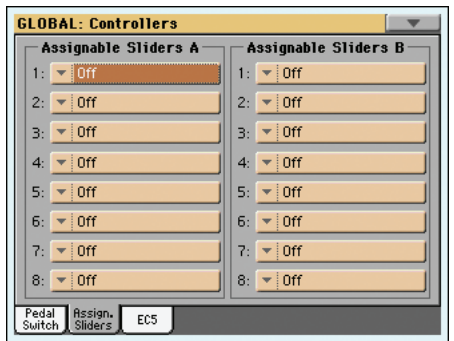

#### **Assignable Sliders A/B**

**Gbl**

Fonctions des curseurs avec le mode "ASSIGNABLE A" ou "B".

Voir la liste des fonctions programmables sous "List of Assignable Footswitch / Pedal functions" à la page 238 dans l'Advanced Manual.

## **Controllers: EC5**

Dans cette page vous programmez chacun des cinq interrupteurs du contrôleur à multi-contacteurs KORG EC5 (fourni en option).

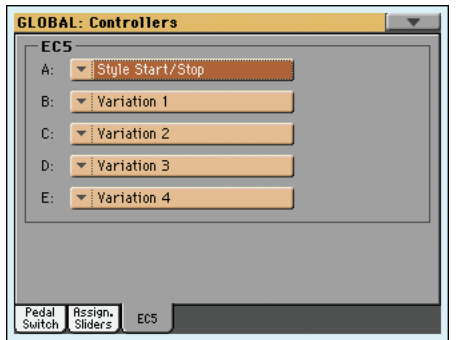

Voir la liste des fonctions programmables "List of EC5 functions" à la page 241 dans l'Advanced Manual.

#### **EC5-A…E**

Chacun des interrupteurs du multi-interrupteur KORG EC5.

## **MIDI: MIDI Setup / General Controls**

This page allows you to select a MIDI Setup, convert ordinary notes to RX Noises, and set global parameters for the MIDI communication.

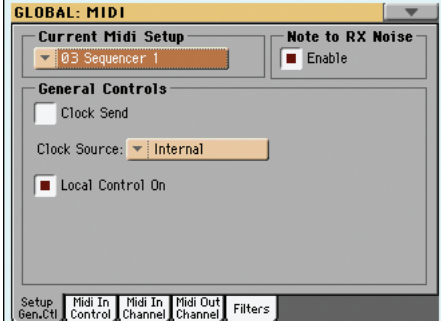

### **Current MIDI Setup**

#### **MIDI Setup**

▶ GBL<sup>Mid</sup>

Vous pouvez configurer automatiquement les canaux MIDI en sélectionnant un "MIDI Setup". Les "MIDI Setups" vous permettent de préparer des réglages MIDI pour différents contrôleurs MIDI afin de pouvoir les charger rapidement ultérieurement.

Vous pouvez automatiquement sélectionner un MIDI Setup différent lorsque vous accédez au mode Style Play, Song Play ou Sequencer. Pour sélectionner un MIDI Setup pour ces modes, voir ["Midi Setup" à la page 139](#page-142-1) pour le mode Style Play, ["Midi](#page-164-0) [Setup" à la page 161](#page-164-0) pour le mode Song Play et ["Midi Setup" à la](#page-206-0) [page 203](#page-206-0) pour le mode Sequencer.

Voir les informations détaillées des réglages préchargés des MIDI Setup sous "MIDI Setup" à la page 237 dans l'Advanced Manual.

Après avoir sélectionné un MIDI Setup, vous pouvez effectuer tous types de modifications aux réglages de chaque canal. Pour sauvegarder les modifications dans la mémoire, sélectionnez la commande Write Global-Midi Setup dans le menu de la page pour les sauvegarder dans la mémoire (voir ["Boîte de dialogue](#page-231-0) [Write Global - Midi Setup" à la page 228\)](#page-231-0).

*Astuce: Pour retrouver les "MIDI Setups" originaux, utilisez la commande de menu ["Factory Restore"](#page-248-0) (page "Utility" en mode Media; voyez [page 245\)](#page-248-0). Avertissement: Cette opération efface toutes les données d'usine et utilisateur de la mémoire interne.*

### **Note to RX Noise**

Les RX Noises sont des sons particuliers qui rendent les Sons beaucoup plus réels. Ils sont généralement positionnés au-dessus de Do7, selon le type de Son.

#### **Enable**

GBI Gbl

Lorsque ce paramètre est activé, les notes reçues via le MIDI - ou réalisés par le biais de l'un des séquenceurs intégrés - dans la plage de RX Noises sont reconnues. Si le paramètre est désactivé, les données ne sont pas reçues.

*Remarque: Ce paramètre est automatiquement activé lors de la mise sous tension de l'instrument.*

### **General Controls**

Utilisez ces paramètres pour régler les ports MIDI Clock et Local Off.

### **Clock Send**

Ce paramètre active/coupe la transmission de données MIDI Clock (horloge MIDI) via la prise MIDI OUT ou USB DEVICE. Ce paramètre est automatiquement désactivé lors de la mise hors tension du Pa3X.

*Remarque: En mode Song Play, seul le lecteur (Player) 1 transmet des données de tempo à la prise MIDI OUT ou USB DEVICE.*

- Off Le Pa3X ne transmet pas de signal MIDI Clock.L'instrument branché à la prise MIDI OUT ou USB DEVICE n'est donc pas synchronisé (asservi).
- On Le Pa3X transmet un signal MIDI Clock. Vous pouvez synchroniser des instruments externes avec le tempo du Pa3X et ses commandes de démarrage et d'arrêt (Start/Stop, Play/Stop). Branchez l'instrument externe à la prise MIDI OUT ou USB DEVICE du Pa3X.

#### **Clock Source**

Ce paramètre sélectionne la source MIDI Clock pour les modes Style Play et Sequencer.

*Note: En mode Song Play, le Clock interne est toujours utilisé.*

*Note: Le paramètre Clock se prédispose toujours à "Internal" lors de la mise sous tension de l'instrument.*

- Internal Interne, par exemple le Clock généré par le métronome interne de l'Arrangeur et du Player 1 du Pa3X.
- External MIDIExterne depuis le port MIDI IN. En mode Style Play ou Sequencer, le Pa3X est piloté par un autre dispositif connecté à sa borne MIDI IN. Les commandes Start/Stop et Play/Stop, ainsi que le métronome du Tempo ne peuvent pas être sélectionnées sur le tableau de bord du Pa3X. Il faut régler le Tempo et le lancement ou l'arrêt du séquenceur ou de l'arrangeur sur le dispositif externe.
- External USB Comme le précédent, mais en se référant au port USB Device. Voir les informations détaillées relatives à la configuration de votre ordinateur pour la communication MIDI Over USB sous ["Instal](#page-272-0)[ler le pilote Korg USB–MIDI" à la page 269.](#page-272-0)

#### **Local Control On**

Le paramètre Local active/désactive le clavier.

*Remarque: Le paramètre "Local" est activé ("On") automatiquement chaque fois que vous mettez l'instrument sous tension.*

*Note: Le paramètre Local est toujours activé lors de la mise sous tension de l'instrument.*

On Lorsque vous jouez sur le clavier, les données MIDI sont adressées à la génération de sons internes. Si les pistes sont affectées à un canal MIDI OUT, les données sont également adressées à la borne MIDI OUT.

Off Le clavier est connecté à la borne MIDI OUT ou au port USB Device, mais ne joue pas les sons de la génération sonore interne.

> C'est particulièrement utile lorsqu'on joue avec un séquenceur externe, pour adresser des notes et les divers messages MIDI du clavier et des contrôleurs intégrés au séquenceur externe pour qu'ensuite le séquenceur externe les renvoie à la génération de sons, sans superposition. Voir le chapitre MIDI.

## **MIDI: MIDI In Control**

Dans cette page, vous programmez les paramètres généraux du MIDI IN et du port USB Device tels que le canal Chord Recognition et les paramètres MIDI du Voice Processor.

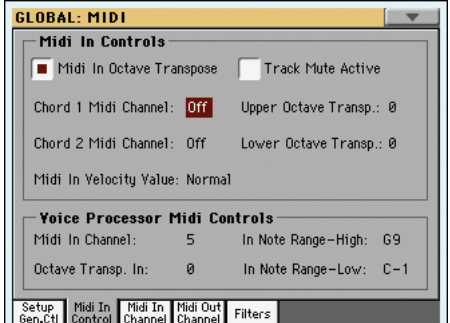

### **Midi In Controls**

#### **Midi In Octave Transpose**

**GRI** Mid

Dans cette page, vous déterminez si la fonction Octave Transpose doit être appliquée également sur les notes reçues via le MIDI IN.

- On Les notes reçues sur le MIDI IN sont transposées en fonction du réglage de la fonction Octave Transpose de chaque piste.
- Off Les données reçues sur le MIDI IN ne sont pas transposées.

#### **Track Mute Active**

▶ GBL<sup>Mid</sup>

Avec ce paramètre vous déterminez si une piste coupée reproduit de toutes façons les données reçues sur le MIDI In ou sur le port USB Device.

- On Le Pa3X ne reproduit aucune donnée reçue via MIDI ou port USB Device sur une piste coupée.
- Off Le Pa3X reproduit les données reçues via MIDI ou port USB Device sur une piste, même si elle est coupée.

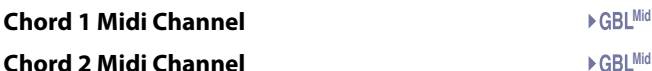

## **Chord 2 Midi Channel**

Les notes en entrée sur ces canaux sur le MIDI IN ou sur le port USB Device sont adressées au dispositif Chord Recognition.

Il y a deux canaux Chord séparés. C'est particulièrement utile si vous devez adresser des accords au Pa3X sur deux canaux différents (comme certains accordéons MIDI par exemple).

- Off Les données reçues sur le MIDI IN ou sur le port USB Device ne sont pas adressées à Chord Recognition.
- 1…16 Les données reçues sur le MIDI IN ou sur le port USB Device sont adressées à Chord Recognition.

#### **Upper Octave Transp (Transpose)** ▶ GBL<sup>Mid</sup>

Transposition d'une octave des données reçues sur le MIDI IN ou sur le port USB Device pour les pistes Upper. Par exemple, si vous sélectionnez une valeur +1, une octave reçue en Do4 sera reproduite en Do5 par le Pa3X.

Ce paramètre est particulièrement utile pour ceux qui jouent d'un accordéon MIDI dont l'interface MIDI peut transmettre une octave inadaptée.

-2…+2 Valeur de transposition de l'octave.

#### **Lower Octave Transp (Transpose)** ▶ GBL<sup>Mid</sup>

Transposition d'une octave des données reçues sur le MIDI IN ou sur le port USB Device pour la piste Lower. Par exemple, si vous sélectionnez une valeur +1, une octave reçue en Do4 sera reproduite en Do5 par le Pa3X.

Ce paramètre est particulièrement utile pour ceux qui jouent d'un accordéon MIDI dont l'interface MIDI peut transmettre une octave inadaptée.

-2…+2 Valeur de transposition de l'octave.

#### **Midi In Velocity Value**

#### **GBLMid**

**GBLMid** 

Avec ce paramètre vous réglez la valeur du toucher (dynamique) de toutes les notes MIDI en entrée. Utile lorsque le Pa3X est piloté par un orgue ou un accordéon MIDI.

Normal Les valeurs de toucher sont reçues telles quelles.

40…127 Toutes les valeurs de toucher reçues sont converties en fonction de la valeur sélectionnée.

### **Contrôles Midi du Voice Processor**

#### **Midi In Channel**

Les notes reçues sur ce canal sont adressées à la section Harmony du Voice Processor.

- Off Aucune donnée n'est adressée au Voice Processor.
- 1…16 Les données reçues sur ce canal via MIDI IN ou port USB Device sont adressées au Voice Processor.

#### **Octave Transpose In GBLMid**

Transposition d'une octave de toutes les notes reçues via MIDI par la section Harmony du Voice Processor.

-2…+2 Valeur de transposition de l'octave.

#### **In Note Range-High**

Ces paramètres correspondent à la note la plus aiguë reçue par la section Harmony du Voice Processor. Les notes reçues et dont les valeurs ne sont pas comprises dans cette plage ne sont pas reconnues.

Ré-1…Sol9 Note la plus aiguë.

#### **In Note Range-Low**

Ces paramètres correspondent à la note la plus grave reçue par la section Harmony du Voice Processor. Les notes reçues et dont les valeurs ne sont pas comprises dans cette plage ne sont pas reconnues.

Do-1…Sol#8 Note la plus grave.

## **MIDI: MIDI In Channels**

Dans cette page, vous affectez les pistes du Pa3X à l'un des canaux reçus sur le MIDI IN et sur les ports USB Device.

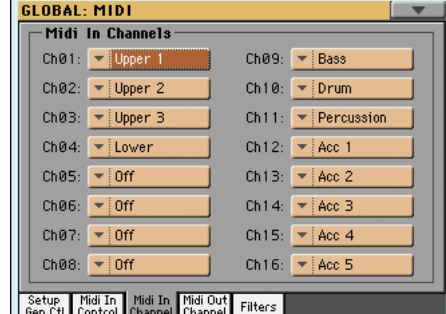

### **Channels**

A chaque canal, vous pouvez affecter les pistes suivantes:

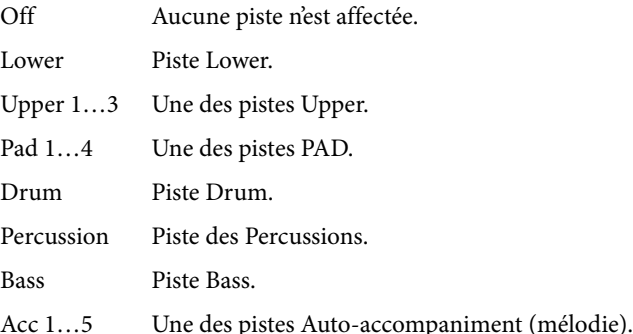

Ply.1 Tr 01…16

Une des pistes du Player 1.

Ply.2 Tr 01…16

Une des pistes du Player 2.

- Global Canal spécial dédié à la simulation des contrôles intégrés du Pa3X (tels que clavier, pédales, manette) via un clavier ou un contrôleur externe. Les messages MIDI, en entrée sur ce canal, sont considérés comme générés par les contrôleurs intégrés du Pa3X.
- Control Utilisez ce canal spécial pour adresser les messages MIDI de sélection des Styles, des Performances, des STS et des Styles Elements au Pa3X. Voir les informations détaillées des données reçues dans les tableaux à la page 182 et suivantes.

#### ▶ GBL<sup>Mid</sup>

▶ GBL<sup>Mid</sup>

▶ GBL<sup>Mid</sup>

## **MIDI: MIDI Out Channels**

Dans cette page, vous affectez les pistes du Pa3X à l'un des canaux reçus sur le MIDI IN et sur les ports USB Device.

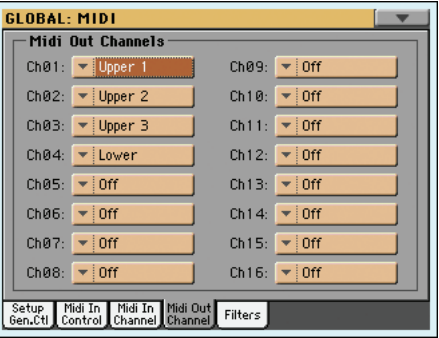

### **Channels**

#### ▶ GBL<sup>Mid</sup>

A chaque canal, vous pouvez affecter les pistes suivantes:

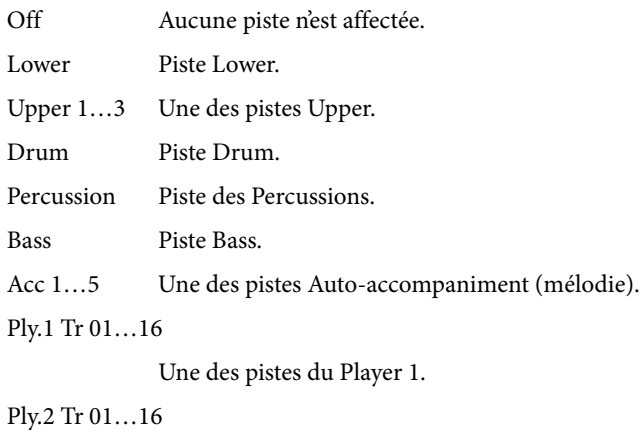

Une des pistes du Player 2.

Ply.1/2 Tr 01…16

Utilisez ces canaux pour adresser simultanément les données générées par la même piste de l'un ou des deux Players de bord.

Chord Utilisez ce canal pour adresser les notes reconnues par le dispositif Chord Recognition sur le MIDI OUT et les ports USB Device. C'est utile, par exemple, pour piloter un harmoniseur externe via le Pa3X, en utilisant la piste Lower pour jouer les accords, même si la piste est coupée.

## **MIDI: Filters**

Dans cette page vous réglez les 8 filtres des données MIDI reçues ou adressées par le Pa3X sur le MIDI ou sur les ports USB Device.

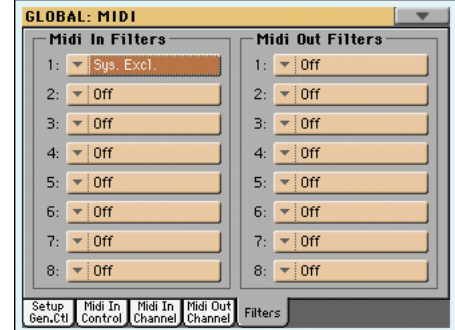

### **Midi In Filters**

Sélection des filtres MIDI IN.

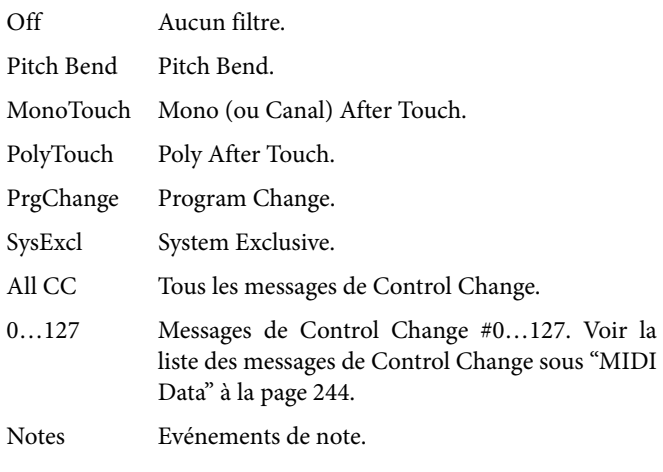

#### **Midi Out Filters**

Sélections des filtres MIDI OUT. Voir plus haut chaque type de filtre.

**Mid** 

## <span id="page-224-0"></span>**Audio Setup: Style/Kbd**

Dans cette page vous connectez les pistes de Style, clavier et Pad aux sorties audio.

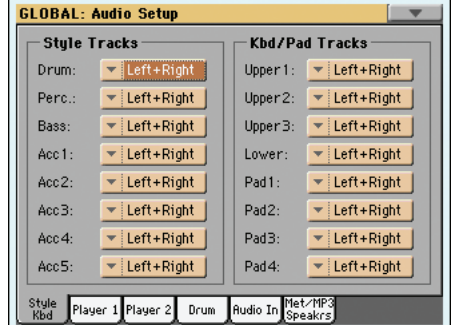

#### **Tracks**

**Gbl**

Utilisez ces paramètres pour affecter une sortie audio (section OUTPUT en face arrière de l'instrument) à chaque piste.

Left + Right La piste sélectionnée est reliée aux sorties LEFT & RIGHT (stéréo). La piste est aussi envoyée aux processeurs d'effets internes. Vous pouvez régler le volume avec le curseur MASTER VOLUME.

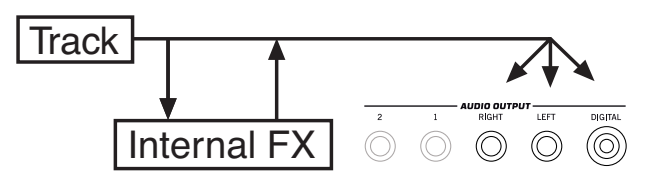

La piste est également transmise à la sorie numérique S/PDIF. Le volume de ce signal ne dépend cependant pas du réglage du curseur MASTER VOLUME.

Out  $1 + 2$  La piste est également connectée à la sortie S/ PDIF Digital Out. Le curseur MASTER VOLUME ne la règle pas.

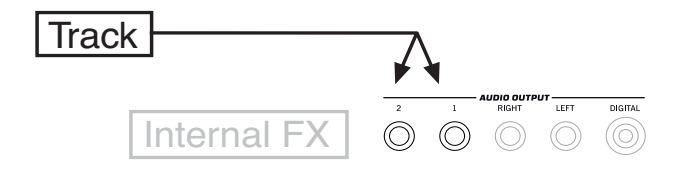

La piste sélectionnée n'est pas connectée à la sortie S/PDIF Digital.

Out 1 La piste sélectionnée est mixée au mono. Elle n'est pas adressée aux processeurs Internal FX. Le curseur MASTER VOLUME ne la règle pas.

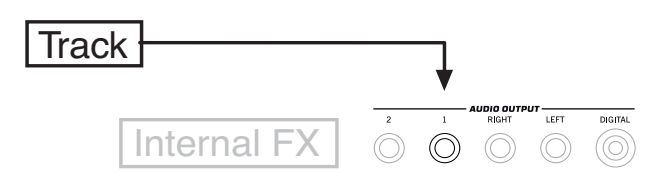

La piste n'est pas adressée à la sortie S/PDIF Digital Out

Out 2 La piste sélectionnée est connectée à la sortie secondaire 2. Elle est mixée au mono. Elle n'est pas adressée aux processeurs Internal FX. Le curseur MASTER VOLUME ne la règle pas.

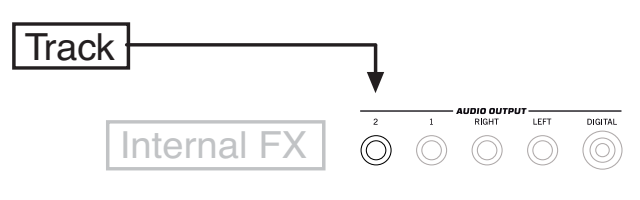

La piste n'est pas adressée à la sortie S/PDIF Digital Out

## **Audio Setup: Player 1**

Dans cette page vous connectez les pistes du Player 1 aux sorties audio. Ces réglages sont également affectés au mode Sequencer.

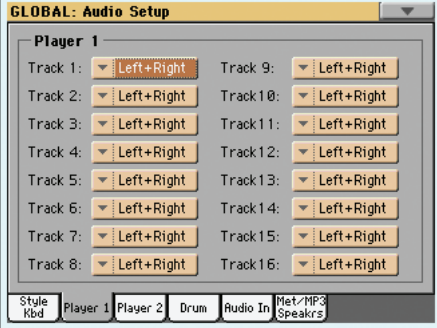

#### **Tracks**

Utilisez ces paramètres pour affecter une sortie audio (section **Gbl**

OUTPUT en face arrière de l'instrument) à chaque piste.

Voir les informations détaillées sous ["Audio Setup: Style/Kbd" à](#page-224-0) [la page 221.](#page-224-0)

## **Audio Setup: Player 2**

Dans cette page vous connectez les pistes du Player 2 aux sorties audio.

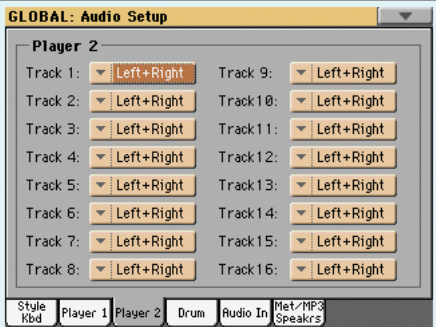

#### **Tracks**

Utilisez ces paramètres pour affecter une sortie audio (section OUTPUT en face arrière de l'instrument) à chaque piste.

Voir les informations détaillées dans le chapitre ["Audio Setup:](#page-224-0) [Style/Kbd" à la page 221](#page-224-0).

### ▶ GBL<sup>Gbl</sup>

## **Audio Setup: Drums**

Dans cette page, vous acheminez les Drum Kit Sounds aux sorties audio.

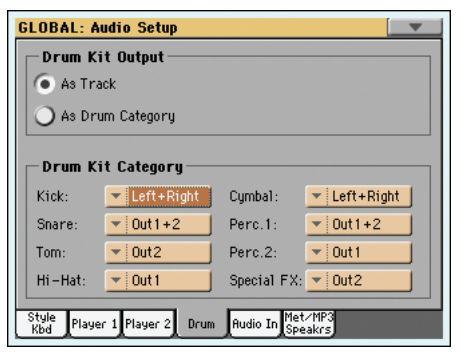

Voir les informations détaillées des sorties audio disponibles sous ["Audio Setup: Style/Kbd" à la page 221](#page-224-0).

#### **Drum Kit Output**

#### **Gbl**

**Gbl**

Ce paramètre vous permet de choisir si les Drum Kit Sounds doivent suivre le chemin d'une sortie individuelle (ou paire de sorties) défini par la piste à laquelle ils sont affectés ou si chaque Catégorie de Drum suivra un chemin audio alternatif.

As Track Quand cette option est sélectionnée, les kits de batterie utilisent l'assignation de sortie des pistes auxquelles ils sont assignés (voyez plus haut).

As Drum Category

Cette option signifie que vous pouvez sélectionner une sortie différente pour chaque catégorie de sons de batterie. Utilisez le cadre "Drum Kit Category" pour assigner une sortie à chaque catégorie de sons.

#### **Drum Kit Category**

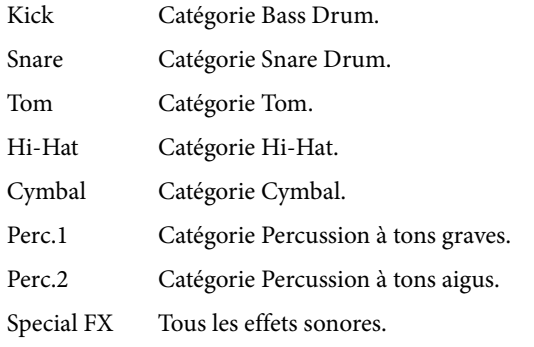

## **Audio Setup: Audio In**

Dans cette page vous routez les Audio Inputs et le Voice Processor aux sorties audio et au MP3 Recorder. Vous y activez/désactivez également l'alimentation fantôme de l'entrée Mic. .

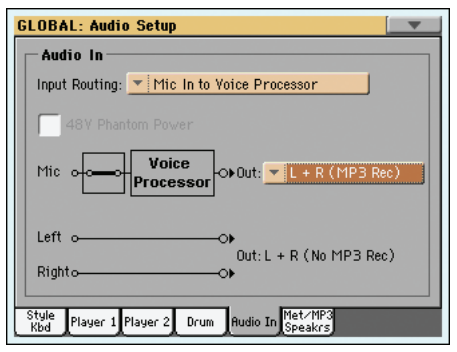

Microphone au Voice Processor

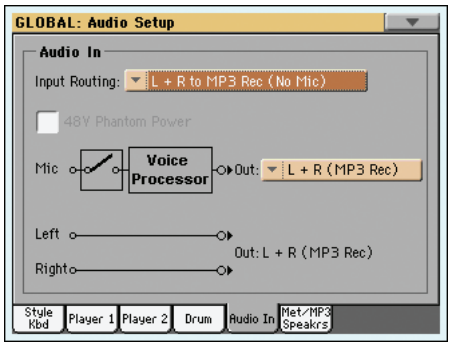

Microphone coupé

### **Input Routing**

#### **Gbl**

Dans ce menu à sous-menus vous choisissez le chemin du signal Audio entrant.

Mic In to Voice Processor

La ligne d'entrée *Mic* est acheminée au Voice Processor et ensuite à la ligne principale ou aux sorties secondaires (en fonction de l'état du paramètre "Mic Out" détaillé plus loin). Les entrées *Left* et *Right* sont routées directement aux sorties principales.

L'entrée Mic peut être enregistrée dans un MP3, tandis que les entrées Left et Right ne peuvent pas être enregistrées.

L+R to MP3 Rec (No Mic)

Les entrées *Left* et *Right* sont routées au mixage final avec les sons générés par le Pa3X. L'entrée *Mic* est désactivée. Aucun effet du Voice Processor n'est appliqué.

Les entrées Left et Right peuvent être enregistrées dans un MP3, tandis que l'entrée Mic (qui sont désactivées) ne peuvent pas être enregistrées.

#### **+48V Phantom Power**

Après avoir connecté un microphone à condensateur, avec cet interrupteur vous activez (On) l'alimentation fantôme de +48V. L'alimentation fantôme est fournie uniquement à la borne égalisée XLR et non à la borne 1/4" Mic.

Lorsque vous déconnectez un microphone de la borne XLR, l'alimentation fantôme est automatiquement coupée. De même, l'alimentation fantôme est désactivée chaque fois que vous mettez l'instrument hors tension.

### **Mic On/Off**

▶ GBL<sup>Gbl</sup>

L'état de cet interrupteur dépend du chemin du signal (voir plus haut).

- On Lorsque l'interrupteur est fermé (par ex. non interrompu), l'entrée Mic est activée et elle est routée au Voice Processor et successivement aux sorties. Pour activer le microphone, sélectionnez l'option "Mic In to Voice Processor" pour acheminer l'entrée.
- Off Lorsque l'interrupteur est ouvert (par ex. interrompu), l'entrée Mic est désactivée. Pour couper le microphone, sélectionnez l'option "L+R to MP3 Rec (No Mic)" pour acheminer l'entrée.

#### **Mic Out Gbl**

Utilisez ce menu déroulant pour choisir une sortie pour le micro.

L+R (MP3 Rec)

Le signal du micro passe d'abord par le processeur vocal puis est envoyé aux sorties principales (LEFT et RIGHT) et enfin à l'enregistreur MP3.

1+2 (No MP3 Rec)

Le signal du micro est d'abord envoyé au processeur vocal puis aux sorties individuelles (1 et 2). Il ne peut pas être enregistré avec un enregistreur MP3.

### **Left+Right Inputs to Out**

*Non éditable.* Les entrées Left et Right sont toujours acheminées aux sorties principales (Left et Right). Elles ne peuvent pas être routées aux sorties secondaires (1 et 2). L'indicateur signale si elles peuvent être, ou non, enregistrées dans un MP3 (en fonction de l'entrée routée, voir plus haut).

## **Audio Setup: Metro/MP3/Speakers**

Cette page permet de régler plusieurs paramètres pour le métronome, le lecteur MP3 et la sortie numérique.

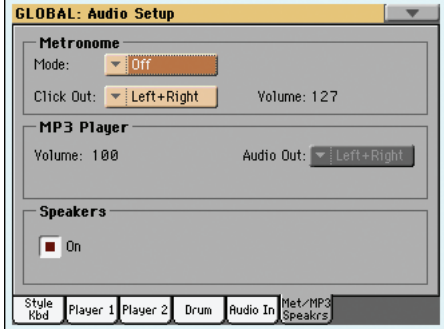

#### **Metronome**

#### **Mode**

**Gbl**

Avec ce paramètre vous activez le métronome des modes opérationnels Style Play et/ou Song Play.

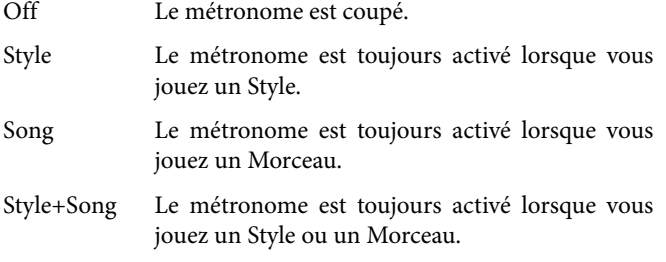

#### **Volume**

Avec ce paramètre vous réglez le volume du métronome.

0…127 Niveau du volume.

#### **Click Out**

**Gbl**

Référence **Référence** ▶ GBL<sup>Gb</sup>

GBL<sup>Gbl</sup>

Le click du métronome peut être acheminé à une sortie audio quelconque.

*Astuce: Si vous voulez envoyer le métronome à un batteur ou un bassiste, utilisez une des sorties OUTPUT 1 ou 2 pour que le destinataire soit le seul à l'entendre et éviter de l'envoyer au public via les sorties LEFT + RIGHT.*

*Remarque: Le paramètre Metronome "Mode" sélectionné ne doit pas être désactivé afin de pouvoir adresser le click à une sortie audio durant la reproduction.*

Voir les informations des sorties disponibles sous "Tracks" à la page 221.

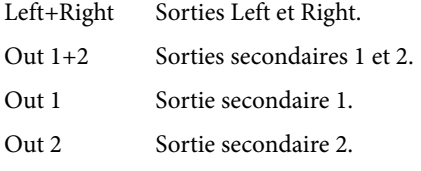

### **MP3 Player**

#### **Max Volume**

#### **Gbl**

Avec ce paramètre, vous réglez le volume maximum du reproducteur MP3. Avec ce contrôle, vous égalisez le volume des MP3 avec celui des SMF Songs et des Styles.

0…100 Volume max. en pourcentage.

#### **Audio Out**

Ce paramètre visualise la sortie du reproducteur MP3. Voyez "Tracks" à la page 221 pour en savoir plus sur les sorties audio disponibles.

### **Speakers**

#### **Speakers On/Off**

**Gbl**

Utilisez cette case pour activer ou couper les haut-parleurs. Le système d'amplification (la barre de haut-parleurs PaAS) est disponible en option.

## <span id="page-227-0"></span>**Sections 'Voice Processor Setup' et 'Preset'**

*Voyez le chapitre "Voice Processor" dans l'"Advanced Edit Manual".*

## **Video Interface: Video Out**

Si votre Pa3X intègre une Video Interface Board (VIF4), dans cette page vous réglez les paramètres.

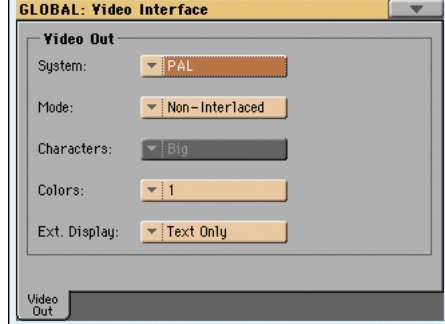

#### **System**

**Gbl**

Sélectionne le mode vidéo standard (PAL ou NTSC).

PAL Utilisé dans la plupart des Pays Européens, en Amérique du Sud, en Asie et en Afrique. On peut utiliser ce réglage également avec le système SECAM TV (utilisé en France, Russie et certains pays d'Afrique); toutefois, dans ce cas, les images sont en noir et blanc.

#### **Mode**

**Gbl**

**Gbl**

**Gbl**

Faites des essais avec ce paramètre pour vérifier si votre écran externe donne des meilleurs résultats avec le signal vidéo connecté ou déconnecté.

Interlaced Très utile pour les systèmes CRT TV. Non-Interlaced Conçu pour écrans LCD et plasma.

### **Character**

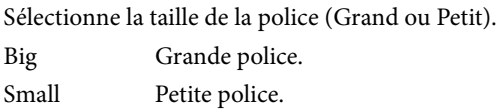

### **Colors**

Sélectionne le réglage de la couleur des textes et de l'écran en tâche de fond.

1…5 Réglage de la couleur. Essayez-les pour découvrir celle qui est la plus adaptée pour vous.

#### **External Display**

*Paramètre prédisposé sur Text Only au démarrage.* Avec ce paramètre vous choisissez ce que l'écran externe connecté au port Video Out doit afficher.

- Text Only *Par défaut au démarrage.* L'écran externe affiche uniquement les textes (ou Lyrics) et les accords (ou Chords) (si présents).
- Mirror L'écran externe reflète les données de l'afficheur du Pa3X.

NTSC Utilisé en Amérique du Nord, en Amérique Centrale et par une partie de l'Amérique du Sud. Ce système est également utilisé au Japon, en Corée, à Taiwan, aux Philippines et à Burma.

## <span id="page-228-0"></span>**MaxxAudio: MaxxEQ**

"MaxxEQ" est une égalisation extraordinairement flexible, placée en fin de chaîne du signal, juste avant les sorties stéréo (LEFT & RIGHT). Elle vous permet de préparer n'importe quel type de son pour la sortie. "MaxxEQ" est une émanation des égaliseurs professionnels de la firme Waves et propose 7 bandes entièrement programmables (gain, fréquence, Q/largeur de bande).

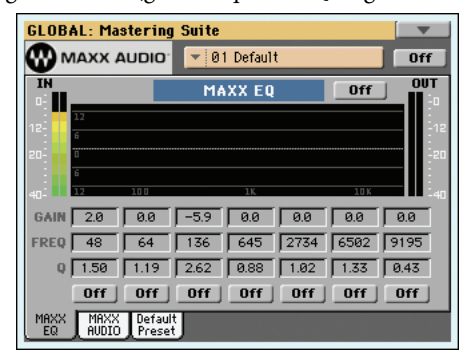

Pour éditer un paramètre, touchez-le et glissez le doigt pour en changer la valeur (ou touchez-le et changez son réglage avec les contrôleurs VALUE).

#### **Maxx Preset**

Dans ce menu déroulant, vous pouvez sélectionner un preset MaxxAu-dio afin de reconfigurer automatiquement les paramètres EQ et AUDIO.

#### **On/Off (MaxxAudio)**

Ce commutateur active et coupe toutes les sections MaxxAudio (EQ + AUDIO).

#### **On/Off (MaxxEQ)**

Ce commutateur active/coupe la section "MaxxEQ".

#### **Courbe d'égalisation**

La courbe d'égalisation s'affiche ici. Sa forme varie selon les valeurs des paramètres.

#### **Gain**

Niveau de la bande de fréquences correspondante. Ce paramètre accentue ou atténue la bande concernée.

#### **Freq**

 $\blacktriangleright$  **GBL**<sup>Max</sup>

 $\blacktriangleright$  GBL<sup>Max</sup>

Fréquence du filtre de la bande correspondante. Sélectionnez ici la fréquence problématique ou celle des harmoniques que vous voulez accentuer ou atténuer.

### **Q**

Largeur de bande (Q) du filtre correspondant. Plus la valeur est élevée, plus la bande de fréquences est étroite. Une valeur élevée permet d'effectuer des corrections extrêmement précises en isolant des fréquences tandis que des valeurs plus basses produisent une égalisation plus douce et musicale.

### **On/Off**

Ces boutons activent/coupent les bandes correspondantes.

## **Maxx Master EQ: MaxxAUDIO**

La collection "Maxx AUDIO" de Waves™ comprend les effets suivants: Maxx Bass, Maxx Treble, Maxx Stereo et Maxx Volume. Ils se trouvent à l'extrémité de la chaîne du signal (juste avant les sorties audio) et permettent de traiter les signaux de sortie de façon professionnelle sans entraver le volume moyen perçu (RMS). Le traitement peut aussi rendre l'image stéréo plus large et plus précise.

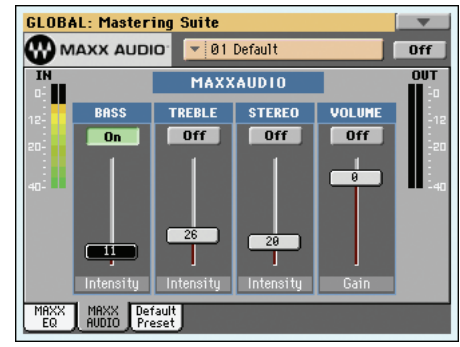

*Avertissement: Si vous réglez tous les paramètres de niveau au maximum, vous risquez de saturer la barre de haut-parleurs PaAS (ou un système d'amplification externe). Soyez donc prudent lors du réglage des niveaux.*

#### **Maxx Preset**

Dans ce menu déroulant, vous pouvez sélectionner un preset MaxxAu-dio afin de reconfigurer automatiquement les paramètres EQ et AUDIO.

#### **On/Off (MaxxAudio)**

Ce commutateur active et coupe toutes les sections MaxxAudio (EQ+AUDIO).

#### **IN/OUT indicators**

Ces indicateurs vous permettent de surveiller les niveaux d'entrée et de sortie du processeur Maxx AUDIO. Ces indicateurs ne peuvent jamais s'allumer en rouge (car cela signifie que le signal sature).

• Si le niveau d'entrée est trop élevé, diminuez le volume des sons, des pistes de Style ou de morceau ou des fichiers MP3.

• Si le niveau de sortie est trop élevé, diminuez le réglage des diverses commandes Maxx AUDIO (notamment de la commande [Volume]).

#### **Bass**

#### $\triangleright$  **GBL**<sup>Max</sup>

"MaxxBass" génère des graves bien plus basses que ce que vos haut-parleurs peuvent délivrer. Grâce à une simulation intelligente, on a l'impression d'entendre des fréquences situées 1,5 octaves sous la limite de vos haut-parleurs.

"MaxxBass" commence par isoler les basses fréquences qui ne peuvent pas être reproduites par les haut-parleurs. Un calcul complexe "traduit" ensuite ces fréquences en harmoniques que les haut-parleurs peuvent reproduire.

Ces harmoniques sont ajoutées au signal audio original et remplacent les fréquences originales trop basses. Les harmoniques générées sont reproduites successivement et sont perçues par le cerveau comme les basses fréquences originales. De plus,

 $\blacktriangleright$  GBL<sup>Max</sup>

 $\blacktriangleright$  GBL<sup>Max</sup>

"MaxxBass" se sert d'une compression dynamique pour délivrer des graves bien définies.

Il en résulte un son plus vaste et plus puissant avec une réponse dans le grave allant jusqu'à 1,5 octaves sous les limites physiques des haut-parleurs.

#### **Treble**

 $\triangleright$  **GRI** Max

"MaxxTreble" permet d'accentuer les hautes fréquences si les haut-parleurs ont un son peut trop "rond".

"MaxxTreble" utilise la technologie des plug-ins professionnels de Waves et est donc un processeur de dynamique non linéaire délivrant un aigu clair et brillant, sans distorsion perceptible.

L'avantage principal de "MaxxTreble" tient au fait que son accentuation des hautes fréquences ne nécessite pas de mesures de correction (limiteur etc.) car il ne génère pas de saturation.

#### **Stereo**

 $\blacktriangleright$  GBL<sup>Max</sup>

 $\blacktriangleright$  GBL<sup>Max</sup>

"MaxxStereo" rend l'image stéréo plus large et plus réaliste. Ses caractéristiques évoquent l'image stéréo d'une salle de cinéma.

La technologie d'imagerie stéréo de "MaxxStereo" améliore la séparation stéréo de haut-parleurs proches les uns des autres. Les haut-parleurs de la barre d'amplification PaAS sont très proches les uns des autres mais "MaxxStereo" parvient à générer une image stéréo naturelle d'une ampleur stupéfiante.

#### **Volume**

"MaxxVolume" optimise la dynamique de l'image sonore. Il augmente (ou diminue) le niveau effectif ("RMS") sans générer de saturation.

Cette section contient un *limiteur* évitant toute saturation en cas de crête de volume. A cela s'ajoute un *compresseur pour signaux de bas niveau* qui en accentue la définition. Et, enfin, le *noise gate* supprime les bourdonnements et les bruits de fond durant les pauses.

## **Maxx Default Preset**

Que vous utilisiez les sorties AUDIO OUTPUT, une barre de haut-parleurs PaAS en option ou la sortie casque, le Pa3X sélectionne automatiquement le bon preset "Maxx". Il existe des presets pour de nombreuses situations différentes.

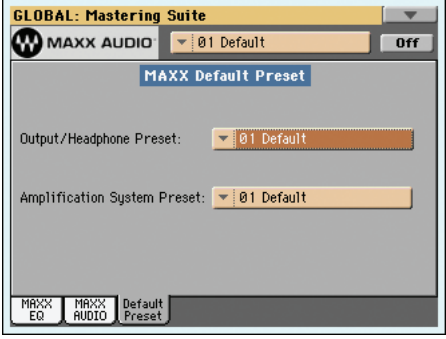

#### **Output/Headphone Preset**

 $\blacktriangleright$  GBL<sup>Max</sup>

 $\blacktriangleright$  GBL<sup>Max</sup>

Ce paramètre permet de sélectionner un preset "Maxx" pour les sorties AUDIO OUTPUT et casque.

#### **Amplification System Preset**

Ce paramètre permet de sélectionner un preset "Maxx" pour la barre de haut-parleurs PaAS.

# **Touch Panel Calibration**

De temps en temps (par exemple après avoir chargé un nouveau système opérationnel), vous devrez procéder à un calibrage du Color TouchView™ afin que le pointage à l'écran soit plus précis. Pour ce faire, utilisez cette page.

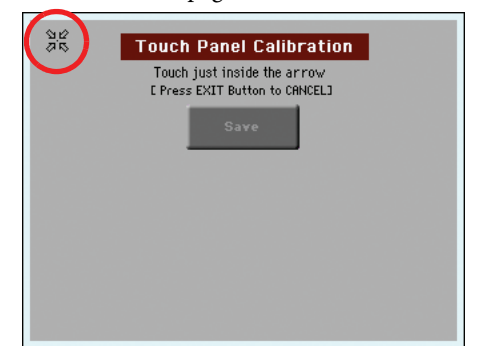

- **1.** Dans cette page, vous devez d'abord toucher exactement dans le jeu de flèches affiché en haut à gauche.
- **2.** Les flèches se déplacent sur les autres bords de l'afficheur. Touchez exactement dans le jeu de flèches affiché.
- **3.** Appuyez sur Save pour confirmer le nouveau calibrage.

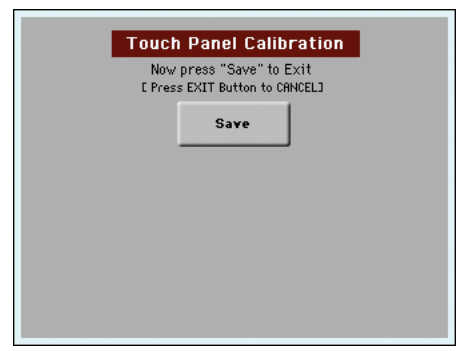

• Pour quitter sans sauvegarder les réglages, appuyez sur EXIT sans terminer la procédure.

*Astuce: Pour afficher cette page à partir de n'importe quelle autre page, appuyez sur GLOBAL pour afficher le mode Global, appuyez de nouveau sur ce bouton en le gardant enfoncé jusqu'à afficher cette page.*

## **Page menu**

Appuyez sur l'icône du menu de la page pour afficher le menu. Appuyez sur une commande pour le sélectionner. Survolez un point quelconque à l'écran pour quitter le menu sans sélectionner une commmande.

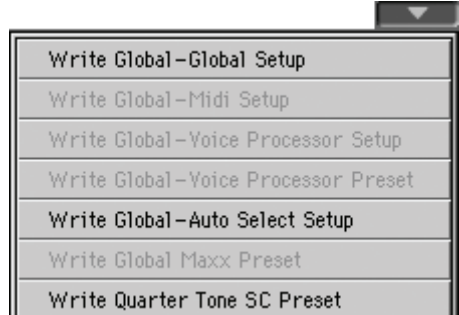

*Remarque: Désormais, les options "Write Global" disponibles dans le menu des différentes pages "Global" dépendent du contenu de la page en cours. Les options "Write Global" indisponibles apparaissent en gris.*

#### **Write Global-Global Setup**

Sélectionnez cette commande pour afficher la boîte de dialogue Write Global-Midi Setup où vous sauvegardez les réglages MIDI en cours de session dans un MIDI Setup.

Voyez ["Boîte de dialogue Write Global - Global Setup"](#page-231-1) plus loin pour en savoir plus sur la fenêtre de dialogue.

#### **Write Global-Midi Setup**

Cette commande ouvre la fenêtre de dialogue "Write Global-Midi Setup" vous permettant de sauvegarder les réglages MIDI en vigueur sous forme de "MIDI Setup". Il existe 8 mémoires "MIDI Setup".

Voyez ["Boîte de dialogue Write Global - Midi Setup" à la](#page-231-0) [page 228](#page-231-0) pour en savoir davantage.

#### **Write Global-Voice Processor Setup**

Sélectionnez cette commande pour afficher la boîte de dialogue Write Global-Voice Processor Setup où vous sauvegardez les réglages du Voice Processor Setup en cours de session (voir à partir de la [page 224\)](#page-227-0).

Voyez aussi ["Boîte de dialogue Write Global - Voice Processor](#page-231-2) [Setup" à la page 228.](#page-231-2)

#### **Write Global-Voice Processor Preset**

Sélectionnez cette commande pour afficher la boîte de dialogue Write Global-Voice Processor Preset où vous sauvegardez les réglages du Voice Processor Setup en cours de session (voir à partir de la [page 224\)](#page-227-0).

Voir les informations détaillées sous ["Boîte de dialogue Write](#page-232-0) [Global - Voice Processor Preset" à la page 229](#page-232-0).

#### <span id="page-230-0"></span>**Write Global-Auto Select Setup**

Sélectionnez cette commande pour sauvegarder les Styles, les sons et les Performances assignés aux boutons STYLE et PER-FORMANCE en façade avec les fonctions "Auto Select" (voyez [page 214\)](#page-217-0).

Lors de la mise sous tension suivante du Pa3X, les Styles, sons et Performances voulus sont à nouveau assignés aux boutons.

#### **Write Global Maxx Preset**

Avec cette commande, vous pouvez sauvegarder les réglages "Maxx" dans une des 16 mémoires preset.

Voyez ["Fenêtre de dialogue 'Write Global - Maxx Preset'" à la](#page-232-1) [page 229](#page-232-1) pour en savoir davantage.

#### **Write Quarter Tone SC Preset**

Sélectionnez cette commande pour afficher la boîte de dialogue Write SC Preset où vous sauvegardez les réglages de gamme en vigueur dans une des quatre mémoires SC disponibles.

Voyez aussi ["Boîte de dialogue Write Quarter Tone SC Preset" à](#page-232-2) [la page 229.](#page-232-2)

## <span id="page-231-1"></span>**Boîte de dialogue Write Global - Global Setup**

Sélectionnez le paramètre Write Global-Global Setup dans le menu de la page pour afficher cette fenêtre où vous sauvegardez la plupart des réglages, programmés en mode d'édition Global, dans le fichier Global de la mémoire.

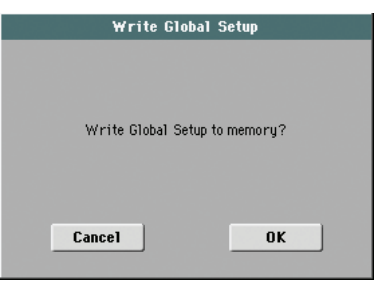

Les paramètres sauvegardés dans le secteur Global Setup du Global sont identifiés par le symbole » GBL<sup>GbI</sup> dans le mode d'emploi.

## <span id="page-231-0"></span>**Boîte de dialogue Write Global - Midi Setup**

Sélectionnez le paramètre Write Global-Midi Setup dans le menu de la page pour afficher cette fenêtre où vous sauvegardez les réglages MIDI dans un MIDI Setup qui est inclus dans le fichier Global de la mémoire.

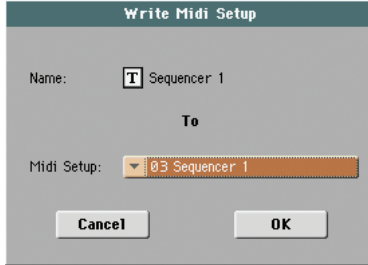

Les paramètres sauvegardés dans le secteur MIDI Setup du Global sont identifiés par le symbole ▶GBL<sup>ma</sup> dans le mode d'emploi.

#### **Name (nom)**

Nom du MIDI Setup à sauvegarder. Appuyez sur le bouton  $\|T\|$ (Text Edit) à côté du nom pour afficher la fenêtre Text Edit où modifier le nom.

#### **Midi Setup**

L'un des 8 emplacement MIDI Setup disponibles dans lesquels sauvegarder les réglages MIDI en cours de session.

## <span id="page-231-2"></span>**Boîte de dialogue Write Global - Voice Processor Setup**

Ouvrez cette fenêtre de dialogue en sélectionnant la commande du menu de page "Write Global-Voice Processor Setup". Vous pouvez y sauvegarder les réglages "Voice Processor Setup" et "Talk" en vigueur (voyez [page 224\)](#page-227-0).

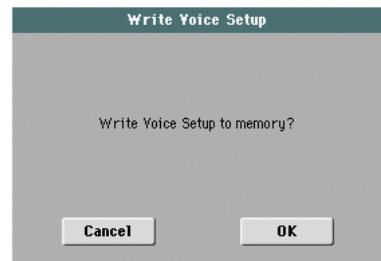

Les paramètres sauvegardés dans le secteur Voice Processor

Setup du Global sont identifiés par le symbole ▶GBL<sup>vps</sup> dans le mode d'emploi.

# <span id="page-232-0"></span>**Boîte de dialogue Write Global - Voice Processor Preset**

Sélectionnez le paramètre Write Global-Voice Processor Preset pour afficher cette fenêtre où vous sauvegardez les réglages en cours de session de la section d'édition de Voice Processor Preset (voir à partir de la page 99).

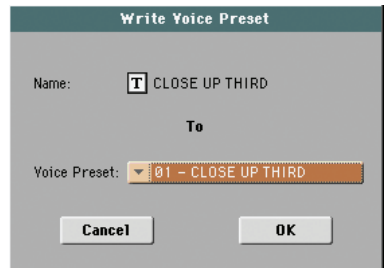

Les paramètres sauvegardés dans le secteur Voice Processor Preset du Global sont identifiés par le symbole ▶GBL<sup>vpp</sup> dans le mode d'emploi.

#### **Name**

Nom du VP Preset à sauvegarder. Appuyez sur le bouton  $\|T\|$ (Text Edit) à côté du nom pour afficher la fenêtre Text Edit où modifier le nom.

#### **Voice Setup**

L'un des 128 emplacements Voice Preset disponibles où vous sauvegardez les réglages en cours de session du VP Preset.

# <span id="page-232-1"></span>**Fenêtre de dialogue 'Write Global - Maxx Preset'**

Ouvrez cette fenêtre de dialogue en sélectionnant la commande du menu de page "Write Global-Maxx Preset". Vous pouvez y sauvegarder les réglages "Maxx Master EQ" en vigueur (voyez [page 225\)](#page-228-0).

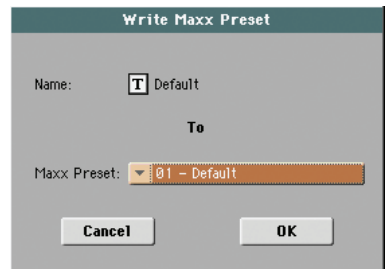

Dans ce mode d'emploi, tous les paramètres mémorisables dans la section "Maxx Preset" de la zone Global sont reconnaissables au symbole "**▶GBL**™ax ".

#### **Name**

Nom du preset "Maxx" à sauvegarder. Touchez le bouton  $\|T\|$ (Text Edit) à côté du nom pour ouvrir la fenêtre "Text Edit" et modifiez le nom.

#### **Maxx Preset**

**Gbl**

Une des 16 mémoires disponibles où les réglages "Maxx Preset" en vigueur peuvent être sauvegardés.

# <span id="page-232-2"></span>**Boîte de dialogue Write Quarter Tone SC Preset**

Sélectionnez le paramètre Write Quarter Tone SC Preset dans le menu de la page pour afficher cette fenêtre et sauvegarder les réglages de gamme en vigueur dans une des quatre mémoires SC disponibles.

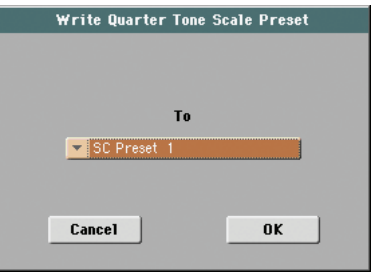

#### **To**

Une des 4 mémoires SC disponibles dans laquelle vous voulez sauvegarder les réglages de gamme en vigueur.

# **Mode Media**

Le mode Media sert à la gestion des données. Il s'agit en quelque sorte d'un niveau d'édition supplémentaire du mode en vigueur (Style Play, Song Play, Sequencer, Sound Edit).

## **Dispositif de stockage et mémoire interne**

## **Dispositifs de stockage reconnus**

Lors de la plupart des opérations en mode Media, des données sont échangées entre la mémoire interne et un dispositif de stockage externe. Vous pouvez utiliser les dispositifs de stockage suivants:

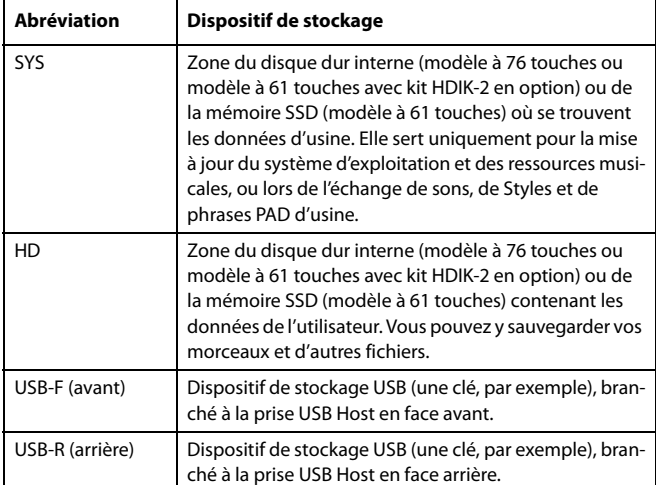

Vous pouvez sélectionner le dispositif de stockage avec le menu déroulant "Device" affiché dans le coin inférieur gauche de la plupart des pages "Media":

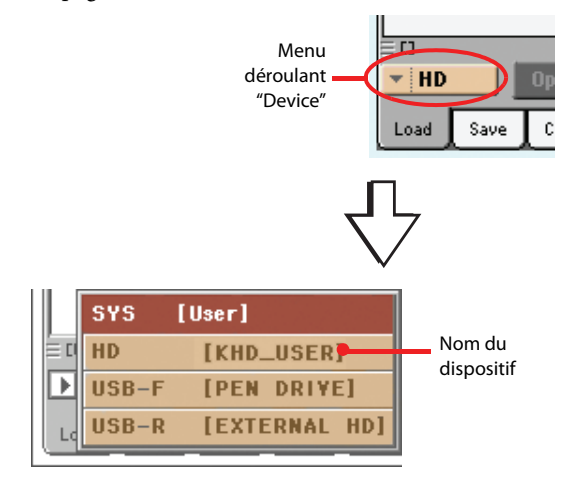

## **Dispositifs compatibles**

Dispositifs externes comme des disques durs ou des clés de mémoire, compatibles avec les formats FAT16 et FAT32, reconnaissant les noms de fichiers longs. Les formats NTSF (Windows NT/2000/XP/Vista/7), HFS (Mac OS 9) et HFS+ (MacOS X) ne sont pas reconnus.

## **Sélectionner et déselectionner les fichiers**

Lorsqu'un fichier est affiché à l'écran, il suffit de le toucher pour sélectionner n'importe quel paramètre. Le paramètre sélectionné est affiché en vidéo inversée.

Pour déselectionner un paramètre, vous pouvez:

- Soit toucher une case vide dans la liste des fichiers (si disponible).
- Soit appuyer sur l'icône du menu à sous-menu Device et sélectionnez de nouveau le dispositif.

## **Recherche de fichiers**

La fonction "Search" permet de rechercher des fichiers et des ressources musicales sur le disque dur interne ainsi que sur des dispositifs externes. Pour en savoir plus, voyez le chapitre ["Recherche de fichiers et de ressources musicales",](#page-115-0) [page 112](#page-115-0).

# **Types de fichiers**

Le tableau suivant détaille tous les fichiers et dossiers que le Pa3X peut gérer. Les fichiers que vous pouvez lire et écrire par le biais du Pa3X sont les suivants:

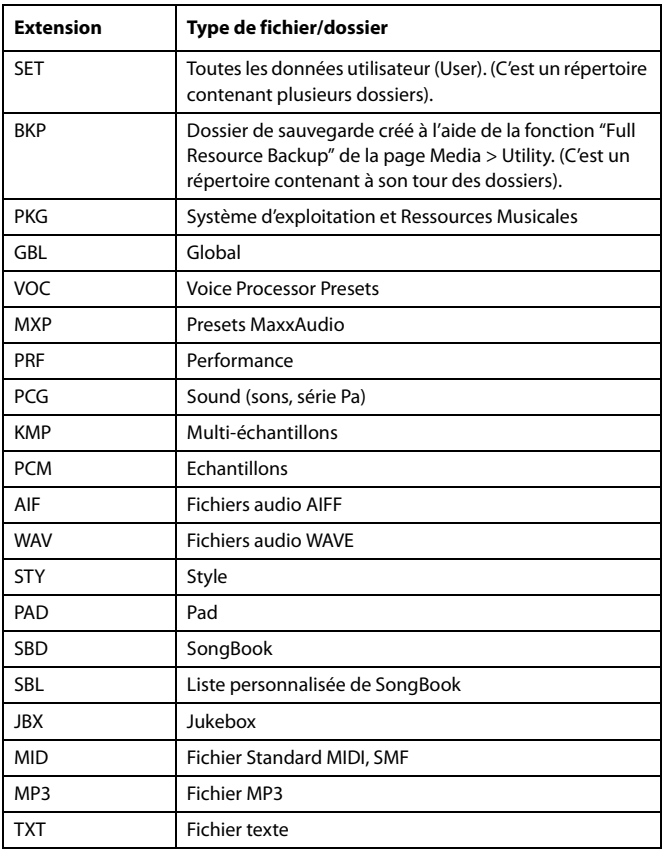

Le Pa3X peut également lire (mais non écrire) les types de données suivantes:

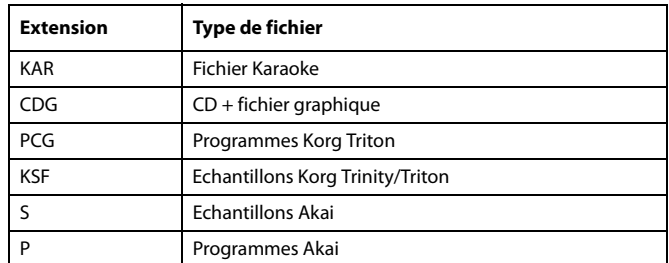

## **Structure de médias**

Chaque dispositif de sauvegarde (et la mémoire interne) peuvent contenir des fichiers et des répertoires. La structure des données du Pa3X est légèrement plus rigoureuse que celle d'un ordinateur, du fait qu'elle est prédéfinie dans la mémoire de l'instrument. Le diagramme suivant illustre la structure globale du dispositif de sauvegarde du Pa3X.

*Remarque: Les banques de Styles 1~15 (Styles d'usine) ne sont affichées en mode Media que quand le paramètre ["Factory Style and Pad](#page-248-1) [Protect"](#page-248-1) [\(page 245\)](#page-248-1) est désactivé et quand vous ne chargez/sauvegardez qu'une banque de Styles à la fois ou quand vous effacez quelque chose.*

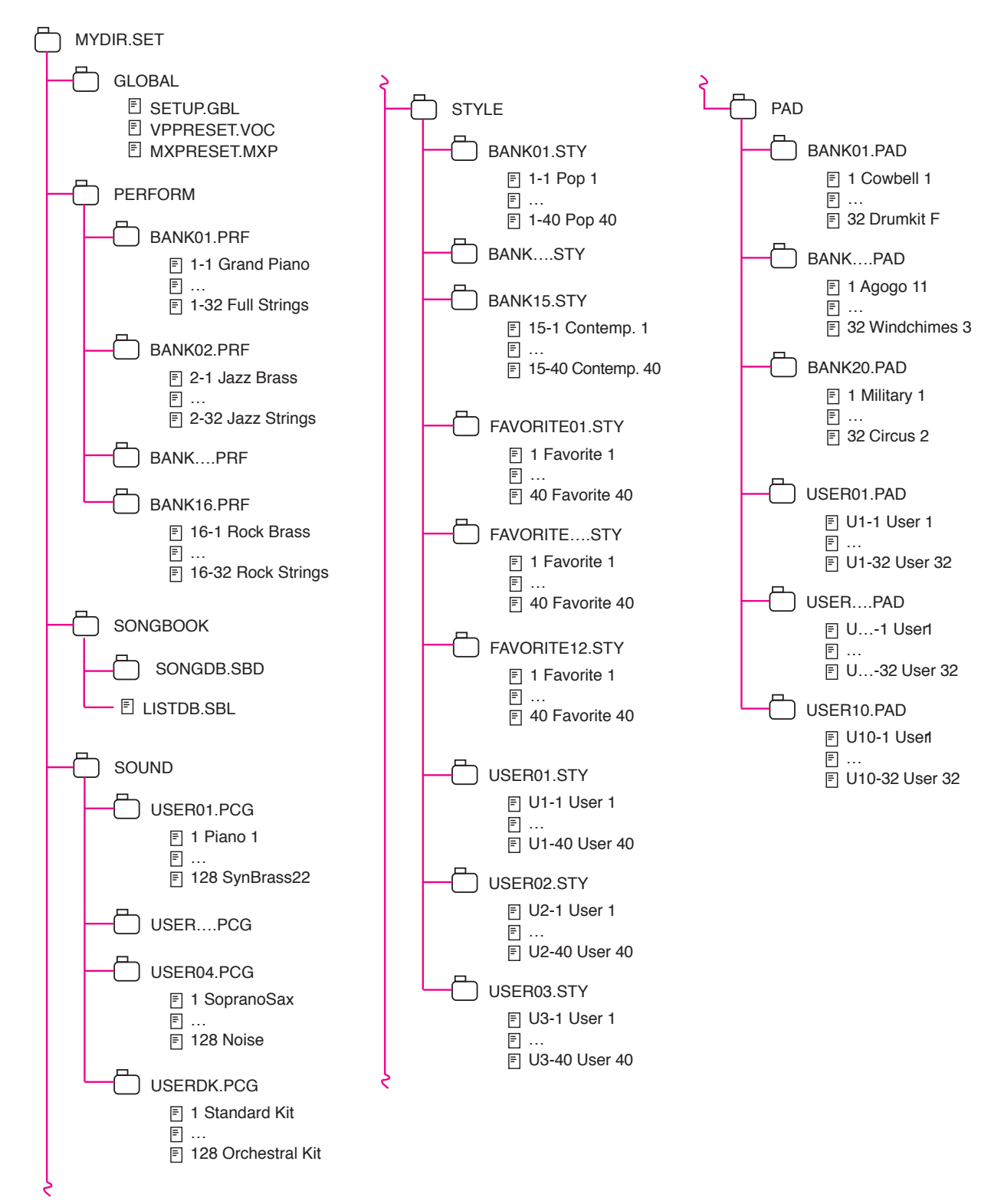

## **Page principale**

Il n'y a pas de page principale dans le mode opérationnel d'édition Media. Lorsque vous appuyez sur EXIT, vous quittez le mode Media et le mode opérationnel précédent (en tâche de fond) est de nouveau affiché.

## **Structure de la Page**

Toutes les pages d'édition présentent les mêmes éléments de base.

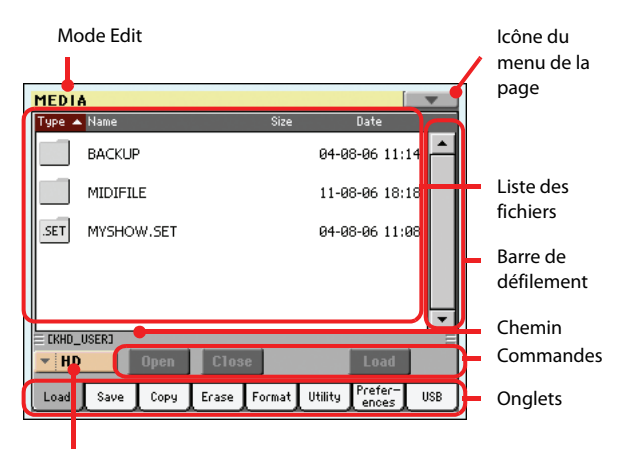

Menu à sous-menu Device

#### **Mode Edit**

Indique que l'instrument est prédisposé en mode Media.

#### **Icône du menu de la page**

Appuyez sur cette icône pour afficher le menu de la page (voir ["Menu de page" à la page 247\)](#page-250-0).

#### **Chemin**

Tout le chemin du répertoire couramment affiché à l'écran.

#### **Liste des fichiers**

Cette case visualise tous les fichiers et dossiers stockés dans le dispositif sélectionné.

Survolez l'une des dénominations de l'en-tête au-dessus de la liste pour en modifier l'ordre d'affichage. Par exemple, en survolant la dénomination "Name", la liste se reprédispose en fonction des noms des fichiers, dans l'ordre alphabétique. La dénomination sélectionnée est affichée en rouge et visualise l'ordre couramment sélectionné.

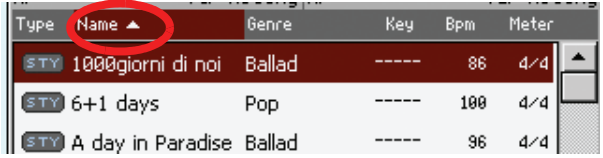

Si vous survolez de nouveau la dénomination affichée en rouge, l'ordre alphabétique change de nouveau en croissant ou décroissant ou vice-versa. La petite flèche affichée à côté de la dénomination du nom visualise l'ordre sélectionné.

#### **Barre de défilement**

Utilisez la barre de défilement pour dérouler la liste. Touchez les flèches pour vous déplacer d'un paramètre à la fois, touchez la barre pour vous déplacer d'une page à la fois.

Appuyez sur les flèches et gardez enfoncé SHIFT pour passer à la section alphabétique précédente ou suivante ou au type de fichier/dossier (en fonction de l'ordre sélectionné à l'écran) précédent/suivant.

#### **Menu à sous-menu Device**

Avec ce menu vous sélectionnez l'un des dispositifs de sauvegarde disponibles.

#### **Commandes**

Les commandes sont différentes en fonction de la page affichée. Voir les explications détaillées dans chaque section spécifique.

#### **Onglets**

Appuyez sur les onglets pour sélectionner l'une des pages d'édition de la section d'édition en cours de session.

## **Outils de Navigation**

Dans une page d'édition Media, utilisez les commandes suivantes pour faire défiler les fichiers et les dossiers.

#### **Barre de défilement**

Voyez "Barre de défilement" plus haut.

#### **Contrôleurs VALUE**

Utilisez la molette VALUE et les boutons UP/+ et DOWN/– pour afficher d'autres parties de la liste.

#### **Menu à sous-menu Device**

Voyez "Menu à sous-menu Device" plus haut.

#### **Bouton Load/Save/Copy/Erase**

Exécute les opérations de Media.

#### **Bouton Open**

Affiche le dossier ou le répertoire sélectionné (dont le nom com-

mence par l'icône "| ").

#### **Close**

Ferme le dossier ou le répertoire en cours et rétablit le niveau supérieur.

## **Load**

Dans cette page, vous chargez les données des fichiers User (Performances, User Sounds, User Styles, SongBook, User PCM, Global) d'un dispositif de sauvegarde interne ou externe dans la mémoire interne (SSD et RAM).

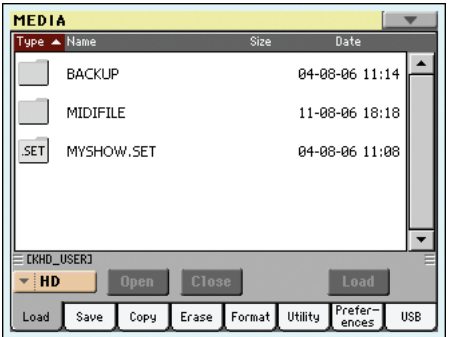

*Remarque: Cette page affiche uniquement les données à charger. Tous les autres fichiers sont cachés.*

*Attention: Lorsque vous chargez un dossier ".SET" contenant des Sons associés à des données PCM (échantillons), toutes les données PCM déjà présentes dans la mémoire sont supprimées. Il faut les sauvegarder avant de procéder au chargement du dossier.*

*Pour vérifier si un dossier ".SET" contient des données PCM, ouvrez-le et cherchez un éventuel dossier "PCM".*

*Astuce: Charger des sons (Sounds) si vous désirez charger des nouvelles données PCM sans supprimer celles déjà stockées dans la mémoire. Cette procédure ajoute les nouvelles données à celles déjà présentes.*

#### **Fusion des données lors du chargement**

Quand vous chargez des données utilisateur d'un dispositif de stockage, ces données sont fusionnées avec les données se trouvant déjà en mémoire. Exemple: Si les trois banques de Styles USER (USER01, USER02, USER03) contiennent déjà des données, la banque USER01 est effacée lors du chargement du fichier "USER01" mais les banques USER02 et USER03 ne changent pas.

Le dossier "STYLE" de la mémoire interne contiendra donc la banque "USER01" que vous venez de charger et les banques "USER02" et "USER03" plus anciennes.

### <span id="page-237-0"></span>**Charger toutes les données User**

Il suffit d'une seule opération pour charger toutes les données User.

- **1.** Si les données sont stockées sur un dispositif externe, connectez le dispositif à l'un des ports USB Host.
- **2.** Sélectionnez le dispositif source en appuyant sur le menu à sous-menu Device. Lorsque le dispositif est sélectionné, son contenu est affiché à l'écran.
- **3.** Si le fichier recherché est stocké dans un autre dossier, sélectionnez-le successivement et appuyez sur le bouton Open pour l'afficher. Appuyez sur le bouton Close pour retourner en arrière, c'est à dire rétablir le dossier principal.

**4.** Sélectionnez le dossier ".SET" qui contient les données que vous voulez charger et appuyez sur Load pour confirmer la sélection.

*Attention: Lorsque vous chargez un dossier ".SET" contenant des Sons associés à des données PCM (échantillons), toutes les données PCM déjà présentes dans la mémoire sont supprimées. Il faut les sauvegarder avant de procéder au chargement du dossier.*

*Pour vérifier si un dossier ".SET" contient des données PCM, ouvrez-le et cherchez un éventuel dossier "PCM".*

*Pour créer un nouveau dossier .SET avec des échantillons PCM provenant de sources diverses, voir dans le chapitre ["Fusionner des échantillons PCM provenant de sources](#page-252-0) [diverses" à la page 249.](#page-252-0)*

## **Charger toutes les données d'un type donné**

Vous pouvez charger toutes les données d'un type donné en une seule opération.

- **1.** Si les données sont stockées sur un dispositif externe, connectez le dispositif à l'un des ports USB Host.
- **2.** Sélectionnez le dispositif source en appuyant sur le menu à sous-menu Device. Lorsque le dispositif est sélectionné, son contenu est affiché à l'écran.
- **3.** Si le fichier recherché est stocké dans un autre dossier, sélectionnez-le successivement et appuyez sur le bouton Open pour l'afficher. Appuyez sur le bouton Close pour retourner en arrière, c'est à dire rétablir le dossier principal.
- **4.** Sélectionnez le dossier ".SET" qui contient les données que vous voulez charger et appuyez sur Open pour afficher le dossier ".SET". L'écran affiche une liste de données User (Global, Performance, SongBook, Sounds, Style, etc.).

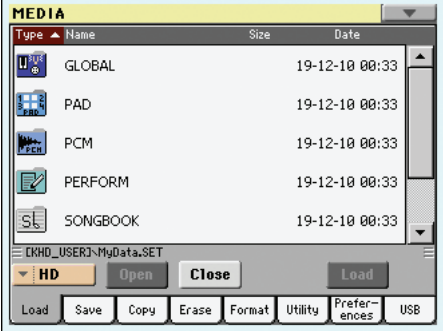

**5.** Sélectionnez le dossier qui contient le type de données recherchées et appuyez sur [Load] pour confirmer la sélection.

*Attention: Lorsque vous chargez un dossier ".SET" contenant des Sons associés à des données PCM (échantillons), toutes les données PCM déjà présentes dans la mémoire sont supprimées. Il faut les sauvegarder avec "Save All" (voyez ["Sauve](#page-241-0)[garder tout le contenu de la mémoire" à la page 238](#page-241-0)).*

### **Charger une banque**

Vous pouvez charger les données d'une banque de données (sons, Styles utilisateur, Performances) en une fois. Une "banque" correspond ici aux données d'un bouton STYLE SELECT ou PERFORMANCE SELECT.

- **1.** Si les données sont stockées sur un dispositif externe, connectez le dispositif à l'un des ports USB Host.
- **2.** Sélectionnez le dispositif source en appuyant sur le menu à sous-menu Device. Lorsque le dispositif est sélectionné, son contenu est affiché à l'écran.
- **3.** Si le fichier recherché est stocké dans un autre dossier, sélectionnez-le successivement et appuyez sur le bouton Open pour l'afficher. Appuyez sur le bouton Close pour retourner en arrière, c'est à dire rétablir le dossier principal.
- **4.** Sélectionnez le dossier ".SET" qui contient les données que vous voulez charger et appuyez sur Open pour afficher le dossier ".SET". L'écran affiche une liste de données User (Global, Performance, SongBook, Sounds, Style, etc.).

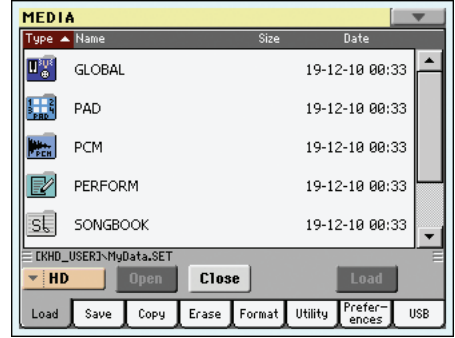

**5.** Sélectionnez le dossier contenant le type de données voulu et touchez [Open] pour l'ouvrir. L'écran affiche une liste des banques "Favorite/User".

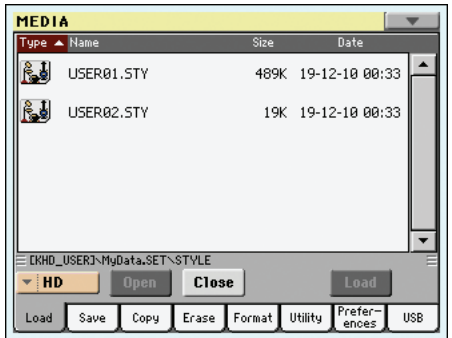

**6.** Sélectionnez le fichier correspondant à la banque voulue et touchez [Load] pour confirmer votre choix. Une fenêtre de dialogue vous demande de sélectionner la banque "User" interne (ou "Favorite/User Style") dans laquelle les données doivent être chargées.

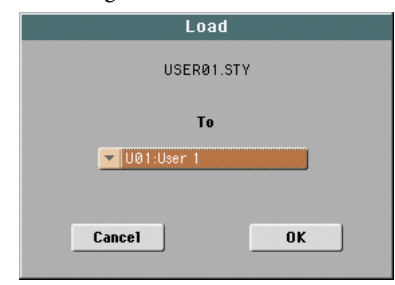

Dans notre exemple, la banque sélectionnée au préalable sera chargée dans la banque "USER 1". Les Styles se trouvant en mémoire sont effacés et remplacés.

**7.** Sélectionnez la banque cible et appuyez sur OK pour charger la banque source.

*Attention: Si vous confirmez, toutes les données User stockées dans la banque de la mémoire seront supprimées.*

*Remarque: Si des Sounds ou des Drum Kits basés sur des échantillons PCM externes sont supprimés, choisissez la commande "Delete" dans le menu de la page du mode Sampling pour supprimer les échantillons inutilisés (voir dans le chapitre "Advanced Edit" du CD Accessory fourni avec l'instrument).*

*Remarque: Si vous chargez une banque de Sons et qu'un Son (ou plusieurs) ou un Drum Kit (ou plusieurs) utilise un échantillon PCM externe, cet échantillon est automatiquement chargé (même si déjà présent dans la mémoire). Ainsi, tous les échantillons nécessaires sont toujours chargés avec les Sons (ou les Drum Kits) qui les utilisent. Voir également ["Force PCM Reload" à la page 246](#page-249-0).*

### **Charger un seul fichier**

Une opération permet de charger un fichier.

- **1.** Si les données sont stockées sur un dispositif externe, connectez le dispositif à l'un des ports USB Host.
- **2.** Sélectionnez le dispositif source en appuyant sur le menu à sous-menu Device. Lorsque le dispositif est sélectionné, son contenu est affiché à l'écran.
- **3.** Si le fichier recherché est stocké dans un autre dossier, sélectionnez-le successivement et appuyez sur le bouton Open pour l'afficher. Appuyez sur le bouton Close pour retourner en arrière, c'est à dire rétablir le dossier principal.
- **4.** Sélectionnez le dossier ".SET" qui contient les données que vous voulez charger et appuyez sur Open pour afficher le dossier ".SET". L'écran affiche une liste de données User (Global, Performance, SongBook, Sounds, Style, etc.).

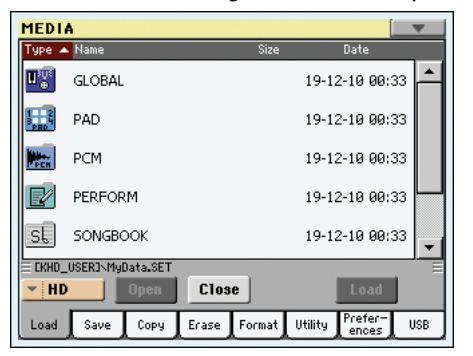

Référence **Référence**

**5.** Sélectionnez le dossier contenant le type de données voulu et touchez [Open] pour l'ouvrir. Une liste de banques apparaît.

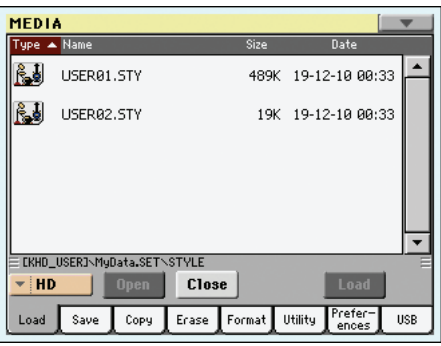

**6.** Sélectionnez un fichier de banque et touchez [Open] pour l'ouvrir. Une liste d'entrées apparaît.

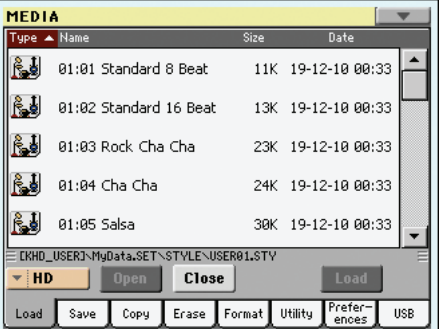

**7.** Sélectionnez une entrée et touchez [Load]. Une fenêtre de dialogue vous demande de sélectionner un emplacement de destination en mémoire.

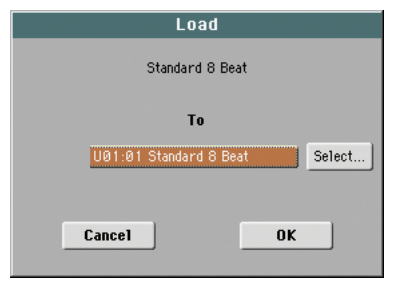

Dans l'exemple ci-dessus, le Style sélectionné est chargé dans la mémoire 01 de la banque U01. Le Style occupant cette mémoire est effacé et remplacé.

Les emplacements vides sont indiqués ainsi: "- - -".

**8.** Sélectionnez l'emplacement cible et appuyez sur OK pour confirmer le chargement du fichier source.

*Attention: Si vous confirmez, le paramètre précédemment stocké dans la mémoire sera supprimé.*

*Remarque: Si des Sounds ou des Drum Kits basés sur des échantillons PCM externes sont supprimés, choisissez la commande "Delete" dans le menu de la page du mode Sampling pour supprimer les échantillons inutilisés (voir dans le chapitre "Advanced Edit" du CD Accessory fourni avec l'instrument).*

*Note: Si vous chargez un Son (ou un Drum Kit) qui utilise un échantillon PCM externe, cet échantillon est automatiquement chargé (même si déjà présent dans la mémoire). Ainsi, tous les échantillons nécessaires sont toujours chargés avec le Son (ou le Drum Kit) qui les utilise.*

### **Chargement de données du Pa2X/Pa800**

Les données d'un Pa2X/Pa800 peuvent être chargées telles quelles, à l'exception des fichiers globaux (.GLB) et des fichiers Voice Processor (.VOC). Les fichiers "Global" ne sont pas chargés. Suite à une structure de mémoire différente, les Styles doivent être réassignés aux entrées "SongBook. Pour cela, vous pouvez utiliser le logiciel "SB Editor", disponible gratuitement sur [www.korgpa.com.](http://www.korgpa.com)

Il est par contre impossible de charger des données du Pa3X dans un Pa2X/Pa800.

### **Chargement de données du Pa1X**

Les données d'un Pa1X peuvent être chargées telles quelles, à l'exception des fichiers globaux (.GLB) et des fichiers Voice Processor (.VOC). Les fichiers "Global" ne sont pas chargés. Les paramètres d'effets sont également très différents. Suite à une structure de mémoire différente, les Styles doivent être réassignés aux entrées "SongBook. Pour cela, vous pouvez utiliser le logiciel "SB Editor", disponible gratuitement sur

### [www.korgpa.com.](http://www.korgpa.com)

Il est par contre impossible de charger des données du Pa3X dans un Pa1X.

#### **Charger des données d'un Pa80/60/50**

Vous chargez des données des instruments Pa80/60/50 exactement comme si elles avaient été réalisées avec votre Pa3X. La seule différence est que le dossier "SOUND" du Pa3X est dénommé "PROGRAM" dans lesPa80/60/50. Il en résulte que, pour charger des Sons des Pa80/60, vous devez procéder comme suit:

• Soit vous renommez le dossier "PROGRAM" sous la dénomination "SOUND" (à l'aide d'un ordinateur) avant de charger le dossier ".SET";

*soit*

• Vous chargez en premier le dossier ".SET" et ensuite, séparément, vous chargez le fichier ".PCG" contenu dans le dossier "PROGRAM".

### **Charger des données des instruments de la série i**

Les Styles des instruments de la série "i" sont compatibles avec le Pa3X. Vous pouvez les charger exactement comme des données du Pa3X.

- **1.** Copiez les données des instruments de la série "i" sur un support de stockage USB ou dans la mémoire interne du Pa3X.
- **2.** Appuyez sur MEDIA pour afficher le mode media. Si nécessaire, sélectionnez la page Load.
- **3.** Dans la page Load, sélectionnez le dispositif qui contient les données i-Series dans le menu à sous-menu Device.
- **4.** Pour la lecture d'une disquette d'un i30, sélectionnez le dossier ".SET" et appuyez sur le bouton Open à l'écran.
- **5.** Sélectionnez le dossier ".STY".
- **6.** Maintenant, vous pouvez charger tout le dossier ".STY" ou l'ouvrir et sélectionner un Style spécifique.

• Pour charger tout le dossier, touchez le bouton [Load] à l'écran. S'il contient plus de 40 Styles, ils sont répartis dans plusieurs banques "USER". Sinon, vous pouvez choisir une des trois banques de Styles "USER" ou une des 12 banques "FAVORITE". Après la sélection de la banque de destination, touchez [Load] pour charger les données. Le message "Are you sure?" s'affiche. Touchez [OK] pour confirmer l'opération ou [Cancel] pour l'annuler.

• Pour charger un Style, appuyez sur Open à l'écran pour afficher le dossier ".STY". L'instrument effectue une conversion et il faut attendre quelques instants, jusqu'à ce que l'opération soit terminée.

Sélectionnez le Style à charger et appuyez sur Load. Sélectionnez un emplacement cible dans la mémoire. Lorsque l'emplacement cible est sélectionné, appuyez sur Load pour charger le Style. L'écran affiche le message "Are you sure?" (sûr). Appuyez sur OK pour confirmer ou sur Cancel pour annuler l'opération.

*Remarque: Le chargement de tout un dossier ".SET" d'une disquette i30 est parfois très long à cause de la conversion du format.*

- **7.** Passez en mode Style Play et sélectionnez un des Styles chargés. Réglez le tempo et sauvegardez votre changement avec "Write Current Style Settings". Confirmez l'opération en touchant deux fois le bouton [OK].
- **8.** Vu les différences entre les Sons, probablement vous devrez effectuer quelques réglages sur les Styles précédents lorsqu'ils auront été chargés dans le Pa3X (modifiez le Son, le Volume, le Pan, le Tempo, la Drum Mapping, le Wrap Around, etc.)
- **9.** Pour affecter un Son aux pistes de Style effectives, vérifiez que le paramètre "Sons originaux du Style" est bien décoché.
- **10.** Sauvegardez de nouveau les "Style Settings". Sauvegardez vos réglages avec "Write Current Style Settings". Confirmez l'opération en touchant [OK].

### **Save**

Cette page permet de sauvegarder les données "User" de la mémoire interne sur un dispositif de stockage (disque dur, clé USB etc.). Vous pouvez sauvegarder des fichiers individuels, des banques ou l'ensemble des fichiers de Styles "User" et "Favorite" de la mémoire interne.

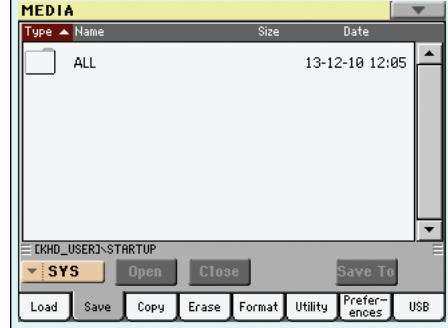

*Remarque: Uniquement les fichiers qui peuvent être sauvegardés sont affichés dans cette page. Tous les autres fichiers sont cachés.*

Les types de fichiers stockés dans la mémoire sont les suivants:

Here are the various types of files contained in the internal memory:

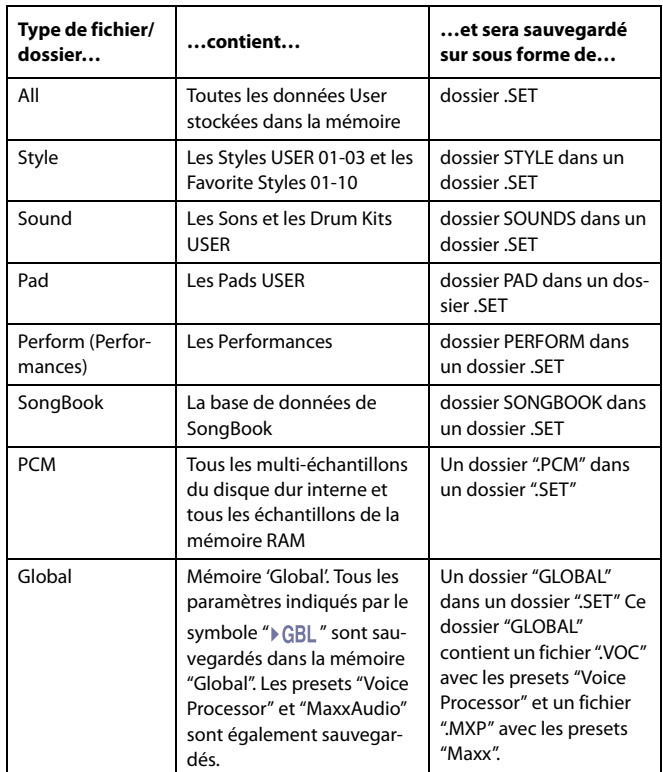

### <span id="page-241-0"></span>**Sauvegarder tout le contenu de la mémoire**

Il suffit d'une seule opération pour sauvegarder tout le contenu de la mémoire.

- **1.** Si vous sauvegardez sur un dispositif externe, connectez le dispositif à l'un des ports USB Host.
- **2.** Tout le contenu ("All") de la mémoire interne est automatiquement affiché. Sélectionnez le contenu et appuyez sur Save pour confirmer la sélection. L'écran affiche la liste des fichiers du dispositif cible.

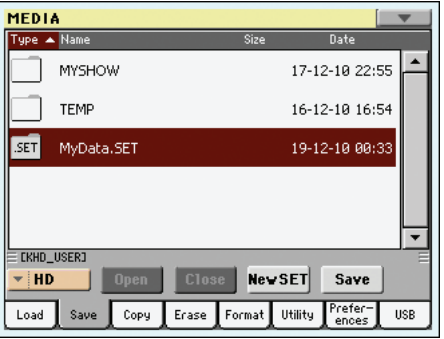

- **3.** Si nécessaire, sélectionnez un dispositif cible différent avec le menu à sous-menu Device. Lorsque le dispositif cible est sélectionné, son contenu est affiché à l'écran.
- **4.** Maintenant vous pouvez:

• Soit appuyer sur le bouton New SET et créer un nouveau dossier ".SET" (voir ["Créer un nouveau dossier '.SET'" à la](#page-243-0) [page 240\)](#page-243-0)

• Soit sélectionner un dossier ".SET" déjà présent.

**5.** Appuyez sur Save pour confirmer. L'écran affiche une boîte de dialogue avec un message vous demandant de sélectionner le type de donnée à sauvegarder:

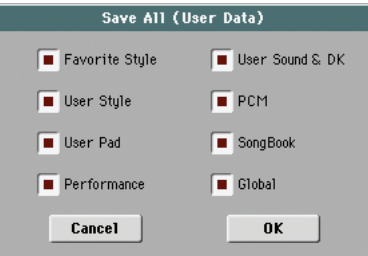

Dans la boîte de dialogue ci-dessus, cochez tous les types de données que vous voulez sauvegarder sur le dispositif.

**6.** Appuyez sur OK pour confirmer ou sur Cancel pour annuler l'opération.

*Attention: Si vous confirmez, toutes les données du type sélectionné précédemment sauvegardées dans le dossier cible seront supprimées et remplacées par les nouvelles.*

## **Sauvegarder toutes les données d'un type spécifique**

Vous pouvez également sauvegarder toutes les données d'un type spécifique en sélectionnant le dossier correspondant.

- **1.** Si vous sauvegardez sur un dispositif externe, connectez le dispositif à l'un des ports USB Host.
- **2.** Tout le contenu ("All") de la mémoire interne est automatiquement affiché. Sélectionnez le contenu et appuyez sur Open pour l'afficher. L'écran affiche une liste de tous les types de données User (chaque type dans un dossier séparé).

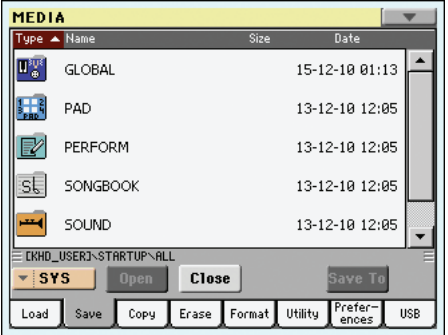

**3.** Sélectionnez le dossier contenant le type de données à sauvegarder et appuyez sur Save To pour confirmer la sélection. L'écran affiche la liste des fichiers du dispositif cible.

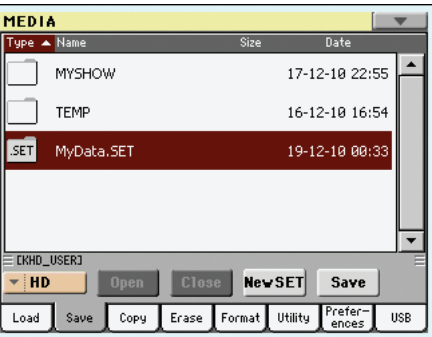

- **4.** Si nécessaire, sélectionnez un dispositif cible différent avec le menu à sous-menu Device. Lorsque le dispositif cible est sélectionné, son contenu est affiché à l'écran.
- **5.** Maintenant vous pouvez:

• Soit appuyer sur le bouton New SET et créer un nouveau dossier ".SET" (voir ["Créer un nouveau dossier '.SET'" à la](#page-243-0) [page 240](#page-243-0))

• Soit sélectionner un dossier ".SET" déjà présent et appuyer sur Save pour confirmer.

*Attention: Si vous confirmez, toutes les données du type sélectionné précédemment sauvegardées dans le dossier cible seront supprimées et remplacées par les nouvelles.*

### **Sauvegarder une banque**

Il suffit d'une seule opération pour sauvegarder individuellement une banque User. Chaque banque correspond à un bouton du tableau de bord de l'instrument (par ex. un bouton de la section STYLE).

- **1.** Si vous sauvegardez sur un dispositif externe, connectez le dispositif à l'un des ports USB Host.
- **2.** Tout le contenu ("All") de la mémoire interne est automatiquement affiché. Sélectionnez le contenu et appuyez sur Open pour l'afficher. L'écran affiche la liste des types de données User (chaque type dans un dossier séparé).

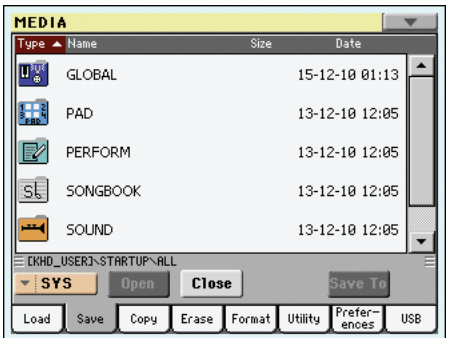

**3.** Sélectionnez le dossier contenant le type de données à sauvegarder et appuyez sur Open pour l'afficher. L'écran affiche la liste des fichiers des banques qui y sont stockés.

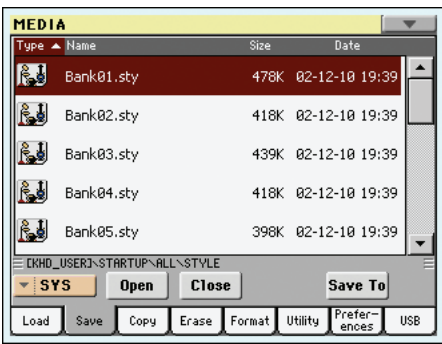

**4.** Sélectionnez la banque à sauvegarder et appuyez sur Save To pour confirmer la sélection. L'écran affiche la liste des fichiers du dispositif cible.

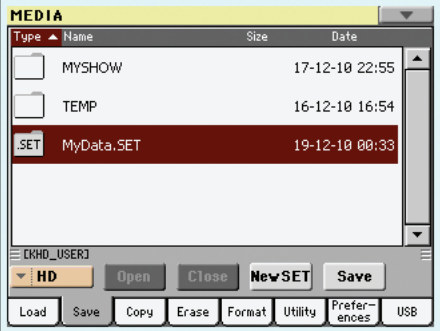

- **5.** Si nécessaire, sélectionnez un dispositif cible différent avec le menu à sous-menu Device. Lorsque le dispositif cible est sélectionné, son contenu est affiché à l'écran.
- **6.** Maintenant vous pouvez:

• Soit appuyer sur le bouton New SET et créer un nouveau dossier ".SET" (voir ["Créer un nouveau dossier '.SET'" à la](#page-243-0) [page 240](#page-243-0))

**7.** Une fenêtre de dialogue apparaît pour vous demander de choisir une mémoire "User Style" ou "Favorite" dans le dossier.

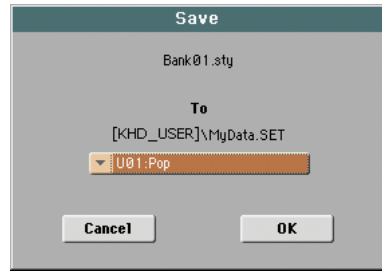

Dans cet exemple, la banque de Styles sélectionnée au préalable est sauvegardée comme banque (bouton) "User 01" dans le dossier sélectionné. Vous disposez de trois banques "User".

**8.** Touchez [OK] pour confirmer l'opération ou [Cancel] pour l'annuler.

*Avertissement: Après la confirmation, la banque concernée est effacée du dossier cible.* 

### **Sauvegarder une seule entrée**

Il suffit d'une seule opération pour sauvegarder individuellement un paramètre User.

- **1.** Si vous sauvegardez sur un dispositif externe, connectez le dispositif à l'un des ports USB Host.
- **2.** Tout le contenu ("All") de la mémoire interne est automatiquement affiché. Sélectionnez le contenu et appuyez sur Open pour l'afficher. L'écran affiche la liste des types de données User (chaque type dans un dossier séparé).

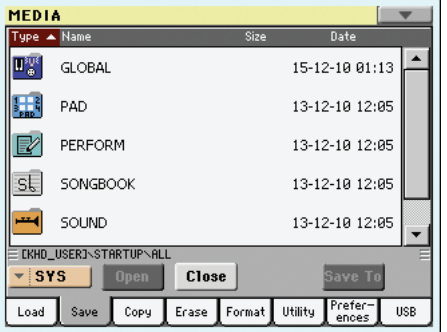

**3.** Sélectionnez le dossier contenant le type de données à sauvegarder et appuyez sur Open pour l'afficher. L'écran affiche la liste des fichiers des banques qui y sont stockés.

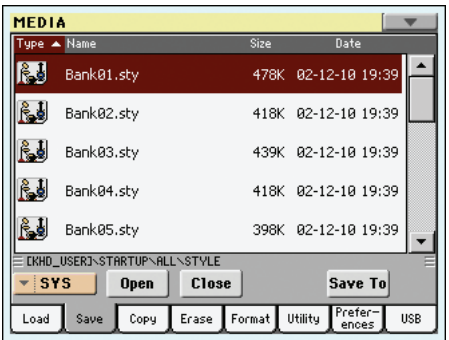

**4.** Sélectionnez la banque à sauvegarder et appuyez sur Open pour ouvrir individuellement les fichiers.

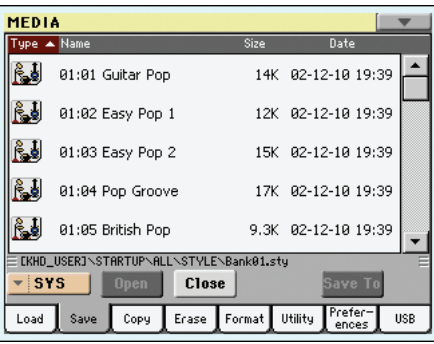

**5.** Après avoir sélectionné le fichier à sauvegarder, appuyez sur Save To pour confirmer la sélection. L'écran affiche la liste des fichiers du dispositif cible.

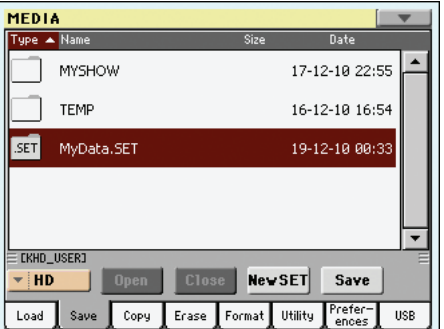

- **6.** Si nécessaire, sélectionnez un dispositif cible différent avec le menu à sous-menu Device. Lorsque le dispositif cible est sélectionné, son contenu est affiché à l'écran.
- **7.** Maintenant vous pouvez:

• Soit appuyer sur le bouton New SET et créer un nouveau dossier ".SET" (voir ["Créer un nouveau dossier '.SET'" à la](#page-243-0) [page 240\)](#page-243-0)

• Soit sélectionner un dossier ".SET" déjà présent et appuyer sur Save pour confirmer.

**8.** Une fenêtre de dialogue apparaît pour vous demander de choisir une mémoire de Style "User" ou "Favorite" dans le dossier.

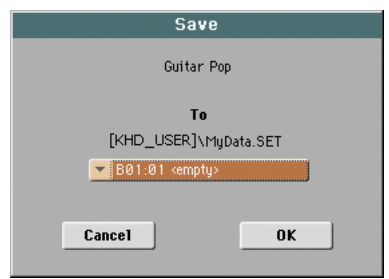

Dans l'exemple ci-dessus, le Style sélectionné au préalable est chargé dans la mémoire 01 de la banque U01 au sein du dossier sélectionné.

**9.** Touchez [OK] pour confirmer l'opération ou [Cancel] pour l'annuler.

*Avertissement: Après la confirmation, l'entrée correspondante est effacée du dossier cible.*

### <span id="page-243-0"></span>**Créer un nouveau dossier '.SET'**

Les données créées avec le Pa3X doivent être sauvegardées dans un dossier spécial doté de l'extension ".SET". Ces dossiers spéciaux peuvent être à leur tour sauvegardés dans des dossiers usuels.

Lors d'une sauvegarde, vous pouvez soit sauvegarder dans un dossier ".SET" déjà présent, soit en créer un nouveau de ce type. Pour ce faire, procéder comme suit:

**1.** Lorsque le répertoire du dispositif cible est affiché à l'écran, le bouton "New SET" est visualisé parmi les boutons affichés sous la liste de fichiers.

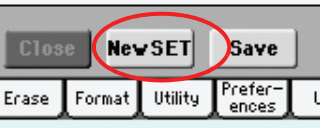

**2.** Appuyez sur le bouton New SET. L'écran affiche une boîte de dialogue avec un message vous demandant de saisir le nom du nouveau dossier ".SET".

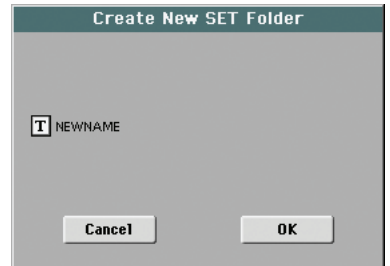

- **3.** Appuyez sur le bouton  $\boxed{\mathbf{T}}$  (Text Edit) pour afficher la fenêtre Text Edit où vous saisissez le nom; ensuite appuyez sur OK pour confirmer et fermer la fenêtre de Text Edit. *Note: L'extension ".SET" est automatiquement ajoutée au nom du fichier.*
- **4.** Appuyez sur OK pour créer le nouveau dossier et quitter la boîte de dialogue.

## **Copy**

Dans cette page vous copiez des fichiers individuels, des dossiers entiers (génériques ou ".SET") ou le contenu de dossiers génériques. Vous pouvez copier dans le même dispositif ou d'un dispositif à un autre.

Pour préserver l'intégralité de la structure de données, vous ne pouvez pas ouvrir un répertoire ".SET" pendant une opération Copy, ni copier l'un de ses fichiers. Vous ne pouvez ouvrir que les répertoires génériques.

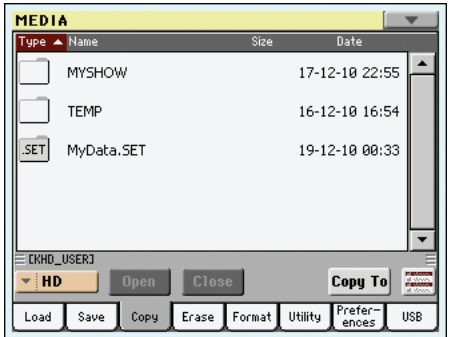

Contrairement aux pages Save et Load, dans cette page vous pouvez voir tous les types de fichier, non seulement ceux compatibles Pa-Series.

### **Copier un dossier entier ou tout le contenu d'un dossier**

Si aucun paramètre n'est sélectionné avec un dossier ouvert à l'écran, c'est le contenu du dossier qui sera copié et non pas le dossier même.

*Remarque: Pendant les opérations Copy, vous ne pouvez pas ouvrir un répertoire ".SET". Vous ne pouvez ouvrir que les répertoires génériques.*

- **1.** Si vous copiez dans (ou depuis) un dispositif externe, connectez le dispositif à l'un des ports USB Host.
- **2.** Sélectionnez le dispositif source avec le menu à sous-menu Device.
- **3.** Si le dossier recherché est contenu dans un autre dossier, sélectionnez-le et appuyez sur Open pour l'afficher. Appuyez sur le bouton Close pour retourner au dossier supérieur (parent).
- **4.** Pour copier le contenu du dossier, sans copier le dossier luimême, ne sélectionnez aucun paramètre.
- **5.** Appuyez sur Copy To pour confirmer. Le dispositif cible est affiché.

*Remarque: Si aucun dispositif n'est disponible, l'écran affiche le message "Device not found, or unknown format" (dispositif introuvable ou format inconnu). Un dispositif différent est automatiquement sélectionné.*

**6.** Si nécessaire, sélectionnez le dispositif cible avec le menu à sous-menu Device.

**7.** Pour sélectionner un dossier différent, appuyez sur les boutons Open et Close pour vous déplacez dans les répertoires.

• Pour copier dans un dossier générique déjà présent (et non pas un dossier ".SET"), sélectionnez ce dossier.

• Pour copier dans le dossier en cours, ne sélectionnez aucun paramètre.

**8.** Lorsque la cible est sélectionnée, appuyez sur Copy.

Si un fichier ou un dossier ayant le même nom de la source de données est déjà présent dans le dispositif cible, l'écran affiche la boîte de dialogue "Overwrite" (voir ["Remplacer](#page-245-0) [\(écraser\) des fichiers ou des dossiers déjà présents" à la](#page-245-0) [page 242\)](#page-245-0).

Pendant une procédure Copy, une boîte de dialogue visualise l'avancement progressif de l'operation.

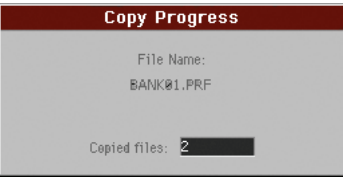

## **Copier un seul fichier**

Vous pouvez aussi copier un fichier ou un dossier d'un dossier générique dans un autre. Il est toutefois impossible de copier des fichiers ou dossiers isolés d'un dossier ".SET".

- **1.** Si vous copiez dans (ou depuis) un dispositif externe, connectez le dispositif à l'un des ports USB Host.
- **2.** Sélectionnez le dispositif source avec le menu à sous-menu **Device**
- **3.** Sélectionnez le dossier contenant le fichier à copier. Si le dossier recherché est contenu dans un autre dossier, sélectionnez-le et appuyez sur Open pour l'afficher. Appuyez sur le bouton Close pour retourner au dossier supérieur
- **4.** Appuyez sur Open pour afficher le dossier contenant le fichier à copier.
- **5.** Sélectionnez le fichier à copier et appuyez sur Copy To pour confirmer la sélection. L'écran affiche le dispositif cible.

*Note: Si aucun dispositif n'est disponible, l'écran affiche le message "Device not found, or unknown format" (dispositif introuvable ou format inconnu). Un dispositif différent est automatiquement sélectionné.*

- **6.** Si nécessaire, sélectionnez le dispositif cible avec le menu à sous-menu Device.
- **7.** Lorsque le dispositif cible est affiché à l'écran, sélectionnez le dossier cible. Appuyez sur Open pour afficher le dossier ou sur Close pour le fermer.
- **8.** Lorsque la cible est sélectionnée, appuyez sur Copy.

Si un fichier ou un dossier ayant le même non de las source de données est déjà présent dans le dispositif cible, l'écran affiche la boîte de dialogue "Overwrite" (voir ["Remplacer](#page-245-0) [\(écraser\) des fichiers ou des dossiers déjà présents"](#page-245-0) plus loin).

### <span id="page-245-1"></span>**Sélection multiple de fichiers**

Dans les pages Copy et Erase du mode Media, vous pouvez sélectionner plusieurs fichiers ou dossiers en une seule opération avant de lancer la procédure. Les fichiers ou les dossiers peuvent être sélectionnés consécutivement (par ex. une colonne) ou séparément (par ex. avec d'autres fichiers ou dossiers mélangés).

Pour choisir le mode de sélection des fichiers ou des dossiers, utilisez le bouton de commande Mode visualisé sur la droite de la page pour choisir une option pour le bouton SHIFT:

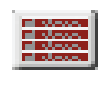

Choisissez cette option pour sélectionner des fichiers ou des dossiers de manière consécutive (par ex. dans une colonne).

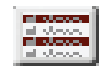

Choisissez cette option pour sélectionner des fichiers ou des dossiers de manière non consécutive (par ex. avec d'autres fichiers ou dossiers mélangés).

#### **Pour sélectionner plusieurs fichiers ou dossiers consécutivement:**

- **1.** Appuyez sur le bouton Mode pour choisir l'option pour le bouton SHIFT.
- **2.** Sélectionnez le premier fichier ou dossier qui doit être sélectionné.
- **3.** Appuyez et gardez enfoncé le bouton SHIFT.
- **4.** Sélectionnez le dernier fichier ou dossier qui doit être sélectionné.
- **5.** Relâchez le bouton SHIFT.

#### **Pour sélectionner plusieurs fichiers ou dossiers de manière non consécutive:**

- **1.** Appuyez sur le bouton Mode pour choisir l'option pour le bouton SHIFT.
- **2.** Sélectionnez le premier fichier ou dossier qui doit être sélectionné.
- **3.** Appuyez et gardez enfoncé le bouton SHIFT.
- **4.** Sélectionnez le deuxième fichier ou dossier qui doit être sélectionné.
- **5.** Toujours en gardant le bouton SHIFT enfoncé, continuez à sélectionner les autres fichiers ou dossiers qui doivent être sélectionnés.
- **6.** Relâchez le bouton SHIFT.

#### **Pour déselectionner les fichiers ou les dossiers:**

- Pour déselectionner un ou plusieurs fichiers sans pour autant tout déselectionner, gardez enfoncé le bouton SHIFT et survolez le fichier ou le dossier qui doit être déselectionné.
- Pour déselectionner tout la sélection en une seule opération, sélectionnez tous les fichiers ou tous les dossiers. Tous les fichiers ou dossiers ainsi sélectionnés seront déselectionnés.

## <span id="page-245-0"></span>**Remplacer (écraser) des fichiers ou des dossiers déjà présents**

Lorsque vous copiez des fichiers, un fichier ou un dossier d'un élément source, il se peut que le même nom de ces fichiers, de ce fichier ou de ce dossier, soit déjà présent dans le dispositif cible. Dans ce cas, votre Pa3X vous demande si vous désirez le remplacer par le nouveau.

Lorsque le nom de l'élément source coïncide avec celui d'un élément du dispositif cible, l'écran affiche la boîte de dialogue suivante:

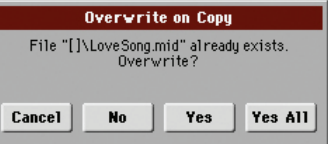

Cancel La procédure s'interrompt.

No Le fichier, ou le dossier, n'est pas remplacé. Le fichier, ou le dossier, source n'est pas copié. La procédure continue avec les autres fichiers ou dossiers.

- Yes Le fichier, ou le dossier, est remplacé. La procédure continue avec les autres fichiers ou dossiers.
- Yes (to) All Le fichier, ou le dossier, est remplacé. Tous les fichiers, ou dossiers, déjà présents avec le même nom seront automatiquement remplacés sans que l'écran n'affiche la boîte de dialogue. La procédure continue avec les autres fichiers ou dossiers.

## **Erase**

La fonction "Erase" vous permet d'effacer des fichiers et des dossiers dont vous n'avez plus besoin.

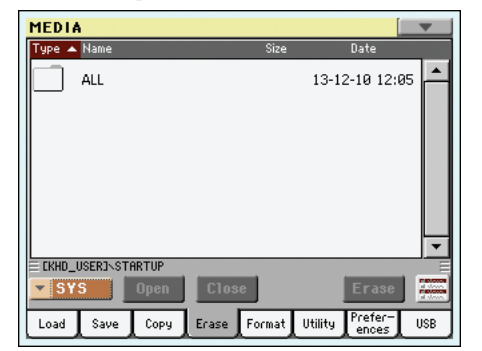

La fonction "Erase" permet également de sélectionner la mémoire interne ("SYS") et d'y effacer des fichiers. Il est cependant impossible d'effacer des dossiers de la mémoire interne car ils sont utilisés par le système d'exploitation.

Contrairement aux pages Save et Load, dans cette page vous pouvez voir tous les types de fichier, non seulement ceux compatibles Pa-Series.

## **Procédure Erase**

- **1.** Si vous supprimez des données stockées sur un dispositif externe, connectez le dispositif à l'un des ports USB Host.
- **2.** Si nécessaire, sélectionnez un dispositif différent avec le menu à sous-menu Device.
- **3.** Si le dossier recherché est contenu dans un autre dossier, sélectionnez-le et appuyez sur Open pour l'afficher. Appuyez sur le bouton Close pour retourner au dossier supérieur (parent).
- **4.** Sélectionnez le fichier ou le dossier à supprimer.
- **5.** Appuyez sur Erase pour supprimer le paramètre sélectionné.

Pendant la procédure de suppression, l'écran affiche une boîte dialogue qui visualise l'avancement de l'opération.

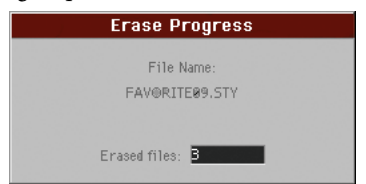

## **Sélection multiple de fichiers**

Voir les informations détaillées relatives à la sélection de plusieurs fichiers, ou dossiers, à supprimer en une seule opération sous ["Sélection multiple de fichiers" à la page 242](#page-245-1).

## **Format (formater)**

La fonction Format vous permet d'initialiser un dispositif de sauvegarde. Le Pa3X utilise un format compatible avec les PC:

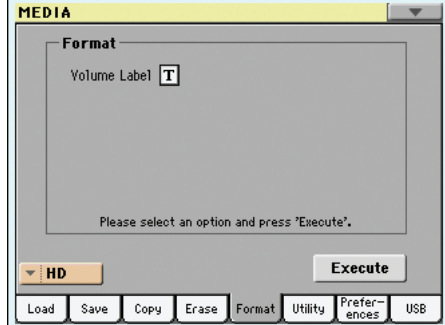

*Attention: Le formatage d'un dispositif provoque la perte de toutes les données qui y sont contenues, pour toujours !*

### **Volume Label**

Utilisez ce paramètre pour affecter un nom au dispositif qui doit être formaté.

Appuyez sur le bouton  $\|T\|$  (Text Edit) pour afficher la fenêtre Text Edit où vous saisissez le nom. Ensuite, appuyez sur OK pour confirmer et fermer la fenêtre Text Edit.

*Remarque: Lorsque vous modifiez le nom d'un dispositif contenant des fichiers MIDI ou des fichiers MP3 utilisés par SongBook, les liaisons sont interrompues. On conseille donc de donner au dispositif le même nom qu'il avait avant le formatage.*

#### **Bouton Execute**

Après avoir réglé toutes les options de la page, appuyez sur ce bouton pour exécuter la commande Format.

#### **Procédure de Formatage**

Pour formater un dispositif, procédez comme suit:

- **1.** Pour formater un dispositif de mémoire externe, branchezle à une des prises USB HOST.
- **2.** Sélectionnez le dispositif à formater dans le menu déroulant "Device", dans le coin inférieur gauche de l'écran.
- **3.** Appuyez sur le bouton Execute à l'écran pour confirmer l'opération de formatage.
- **4.** L'écran affiche le message "If you confirm, all data in the media will be lost. Are you sure?". Appuyez sur Yes pour confirmer ou sur No pour annuler l'opération.

*Remarque: Lors du formatage du disque dur ou d'un dispositif USB externe, l'écran affiche un message supplémentaire pour empêcher la perte accidentelle des données.*

## **Utility**

Dans cette page, il y a une série d'utilitaires nécessaires pour effectuer des copies de sécurité et des restaurations.

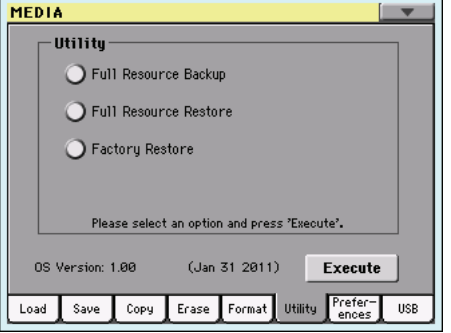

#### <span id="page-247-0"></span>**Full Resources Backup**

Cette commande permet d'effectuer une copie de secours de toutes les données internes sur le dispositif cible. Un fichier ".BKP" est créé.

*Astuce: Cette commande ne permet pas de sauvegarder des fichiers individuels (un seul Style, une banque, une Performance etc.). Pour cela, utilisez une commande "Save".*

*Remarque: La commande ["Factory Restore"](#page-248-2) (voyez plus bas) permet de rétablir les données d'usine originales.*

*Remarque: Les fonctions "Media > Load" ne permettent pas de charger des données individuelles de ce fichier. Ce fichier ne sert qu'à archiver les données. Pour sauvegarder des données devant rester accessibles individuellement (comme les données "User" après une mise à jour des ressources musicales, par exemple), utilisez une des fonctions "Media > Save".*

**1.** Si vous voulez archiver des données sur un dispositif de stockage USB, branchez-le à une prise USB HOST.

Vérifiez d'abord s'il dispose d'une capacité suffisante pour effectuer l'archivage ("backup").

**2.** Sélectionnez ensuite la commande ["Full Resources Backup"](#page-247-0) puis touchez [Execute] à l'écran. Le dispositif cible apparaît.

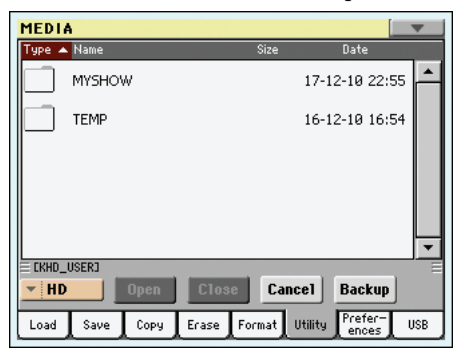

- **3.** Si nécessaire, sélectionnez-en un autre avec le menu déroulant "Device".
- **4.** Si vous souhaitez sauvegarder les données dans un dossier particulier, sélectionnez-le et touchez [Open] pour l'ouvrir. Touchez ensuite le bouton [Close] pour remonter dans la hiérarchie des dossiers.

**5.** Sélectionnez le dossier dans lequel le fichier doit être sauvegardé et touchez [Backup]. Si vous n'effectuez aucune sélection, les données sont sauvegardées dans le dossier actuel.

Quand vous avez touché [Backup], une fenêtre de dialogue vous invite à choisir un nom pour le fichier d'archivage et vous demande si la compression doit être active ou coupée durant l'archivage.

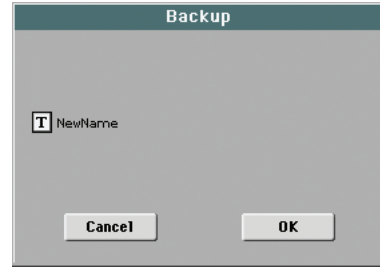

Touchez le bouton  $[\mathbf{T}]$  pour ouvrir la fenêtre "Text Edit". Entrez le nouveau nom et touchez [OK] pour l'entrer.

- **6.** Touchez [OK] pour lancer l'archivage.
- **7.** Quand il est terminé, rangez le dispositif de stockage dans un lieu sûr.

#### **Full Resources Restore**

Cette commande rétablit totalement les données internes de défaut et User crées via la commande ["Full Resources Backup"](#page-247-0).

*Avertissement: Cette commande efface toutes les données modifiées en mémoire interne.*

*Astuce: Cette commande ne permet pas de charger des fichiers individuels (un seul Style, une banque de Performances etc.). Les fichiers "Backup" sont des archives compactes qui nécessitent un chargement intégral.*

*Remarque: Les fichiers "Backup" d'un instrument Pa plus ancien (Pa80, Pa60, Pa50, Pa1X, Pa2X, Pa800, Pa500) ou d'un instrument de la série i ne peuvent pas être chargés.*

*Attention: Vous ne devez absolument pas jouer sur le clavier pendant une opération de rétablissement des données en mode Media. Vous devez attendre que le message "Wait" visualisé à l'écran disparaisse.*

- **1.** Si vous effectuez une copie de sauvegarde sur un dispositif externe, connectez le dispositif à l'un des ports USB Host.
- **2.** Sélectionnez la commande Full Restore Resources, ensuite appuyez sur le bouton Execute à l'écran. Le dispositif cible est visualisé.
- **3.** Si nécessaire, sélectionnez un dispositif différent dans le menu à sous-menus Device.
- **4.** Défilez les fichiers pour trouver la copie de sécurité.
- **5.** Lorsque la copie de sécurité (fichier ".BKP") est affichée à l'écran, sélectionnez-la et appuyez sur la commande Restore.
- **6.** A la fin du processus, vous êtes invité à redémarrer l'instrument ("Data Restored. Please switch off."). Eteignez l'instrument (avec le bouton STANDBY ou POWER) puis rallumez-le.

#### <span id="page-248-2"></span><span id="page-248-0"></span>**Factory Restore**

La commande "Factory Restore" vous permet d'effacer toutes les données "Favorite" et "User", et de charger les données se trouvant dans le Pa3X à sa sortie d'usine.

*Avertissement: Cette commande efface toutes les données modifiées en mémoire interne.*

**1.** Sélectionnez la commande "Factory Restore" et touchez [Execute].

Un message vous demande de confirmer la suppression de toutes les données sauvegardées en mémoire interne:

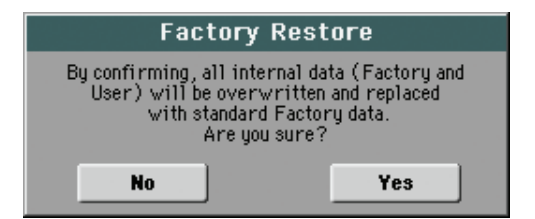

**2.** Touchez [Yes] pour confirmer l'opération ou [No] pour l'annuler. Les données d'usine sont rétablies.

#### **OS Version Number**

Cette ligne affiche la version du Système d'exploitation installée. De temps en temps, visitez notre page d'accueil *[www.korgpa.com](http://www.korgpa.com)* pour vérifier si des nouvelles versions sont disponibles,

## <span id="page-248-3"></span>**Preferences**

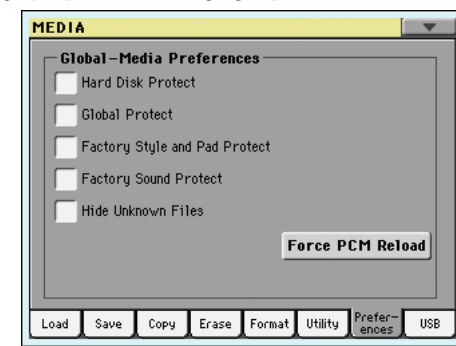

Cette page propose divers réglages pour le mode Media.

#### <span id="page-248-4"></span>**Hard Disk Protect**

**Med**

Quand ce paramètre est activé, il est impossible de sauvegarder des données en mémoire interne (HD ou SSD).

*Remarque: Ce réglage est mémorisé mais n'est jamais sauvegardé sur un dispositif de stockage externe.*

### **Global Protect**

**Med**

Lorsque vous chargez un fichier ".SET" (voir ["Charger toutes les](#page-237-0) [données User" à la page 234\)](#page-237-0), si ce paramètre est activé, il assure la protection de Global envers une reprogrammation de la part des nouvelles données chargées. Par conséquent, tous les paramètres de Global restent inchangés.

Lorsque vous chargez un fichier ".GLB" individuel, ce paramètre est ignoré et les paramètres de Global sont remplacés par les nouvelles données chargées.

*Remarque: Ce paramètre est sauvegardé dans la mémoire, mais non dans un dispositif de sauvegarde.*

#### <span id="page-248-1"></span>**Factory Style and Pad Protect**

Quand ce paramètre est activé, les Styles d'usine (des banques "POP"~"CONTEMP.") et les assignations PAD d'usine ("Hit" et "Sequence" dans la fenêtre "Pad Select") ne sont pas écrasés lors du chargement de données d'un dispositif de stockage externe. De plus, vous ne pouvez rien sauvegarder dans ces banques.

Si ce paramètre est désactivé, vous pouvez remplacer les données d'usine ("POP"~"CONTEMP." ainsi que "Hit" et "Sequence" dans la fenêtre "Pad Select") par des Styles ou des assignations PAD de votre cru. Cela vous permet de personnaliser les banques de Styles et PAD d'usine.

Notez que la commande "Save All" ne sauvegarde que le contenu des banques USER et FAVORITE.

*Remarque: Ce paramètre est automatiquement activé lors de la mise hors tension de l'instrument.*

*Remarque: Si vous avez effacé les données d'usine par inadvertance, chargez le fichier "Backup" ou utilisez la commande "Factory Restore" ("Media > Utility").*

#### **Factory Sound Protect**

Lorsque ce paramètre est activé (On), les Sons édités sont protégés en écriture envers le mode Edit Sound. Si désactivé (Off), vous pouvez librement sauvegarder les Sons édités dans les sections Factory ou User Sound.

*Attention: Utilisez ce paramètre avec beaucoup de précautions! La réorganisation des Sons Factory peut provoquer une incorrecte combinaison des Sons avec ceux des fichiers Styles et MIDI Standard.*

*Remarque: Lors de la mise hors tension de l'instrument, ce paramètre se rétablit automatiquement à On.*

*Remarque: Si vous avez effacé les données d'usine par inadvertance, chargez le fichier "Backup" ou utilisez la commande "Factory Restore" ("Media > Utility").*

#### **Hide Unknown Files**

Si vous cochez cette option, les fichiers "inconnus" sont masqués en mode Media (ce qui facilite la navigation dans les dossiers).

#### <span id="page-249-0"></span>**Force PCM Reload**

Si la batterie est déchargée ou si les échantillons ne sonnent pas bien, utilisez cette commande pour recharger les échantillons PCM.

## **USB**

Cette page permet d'activer ou de désactiver la prise USB DEVICE pour le transfert de fichiers.

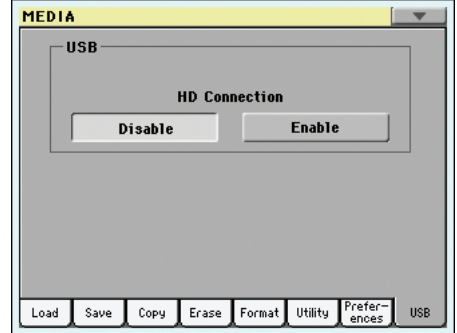

La prise USB DEVICE vous permet d'accéder à la mémoire interne à partir d'un ordinateur (PC ou Mac). Il suffit de brancher le Pa3X à une prise USB de l'ordinateur. Cela vous permet d'échanger des fichiers entre la zone "User" de la mémoire interne du Pa3X (HD) et l'ordinateur.

*Remarque: Le Pa3X est directement reconnu par les systèmes Windows 2000, XP et Vista/7 ainsi que MacOS X. Il est inutile d'installer un pilote particulier sur PC ou Mac (les pilotes fournis sur l'"Accessory Disk" servent en cas de connexion MIDI–USB).*

*Remarque: Tant que la fonction d'échange de fichier via USB est activée, les autres fonctions du Pa3X sont inaccessibles. La communication MIDI–USB est également désactivée.*

#### **HD Connection**

Normalement, le port USB est désactivé sur le Pa3X (tandis que l'instrument est toujours activé à la connexion MIDI). Appuyez sur le bouton Enable pour l'activer ou sur le bouton Disable (avec toutes les précautions nécessaires) pour le désactiver.

Enable Après avoir branché le Pa3X à un ordinateur par le biais d'un câble USB standard (le Pa3X est le dispositif USB B - ou esclave –, tandis que l'ordinateur est le dispositif USB A - ou pilote/Host –), appuyez sur ce bouton pour activer la communication.

Le témoin MEDIA clignote et l'ordinateur lit le contenu du disque interne du Pa3X. Quand il a terminé, l'icône du disque dur apparaît parmi les autres dispositifs de stockage branchés à l'ordinateur:

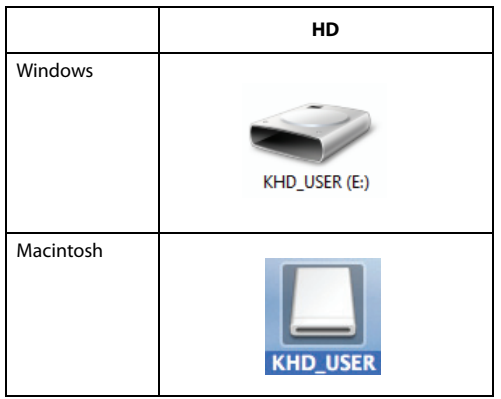

*Précaution: Ne pas modifier les fichiers ".SET" sinon vous ne serez plus en mesure de les utiliser sur votre Pa3X. Utilisez la connexion USB uniquement pour échanger des données ou pour modifier des fichiers ordinaires.*

*Remarque: Après avoir établi la connexion USB, l'accès aux données du Pa3X à partir de l'ordinateur peut prendre un certain temps, selon la taille et le volume des données du disque dur.*

Disable Appuyez sur ce bouton pour désactiver la connexion USB. Attention: avant de déconnecter, vérifiez que le transfert de données est terminé.

> *Remarque: La connexion USB est également automatiquement désactivée lorsque la communication USB est désactivée de la part de l'ordinateur.*

> Pour désactiver une communication USB sur un PC, il faut généralement sélectionner la commande dédiée en cliquant sur l'icône du dispositif USB avec le bouton droit de la souris. Avec le Mac, il suffit d'éjecter l'icône du dispositif USB, exactement comme pour un autre dispositif de sauvegarde.

> *Astuce: On conseille de déconnecter le port USB sur l'ordinateur plutôt que d'appuyer sur le bouton du Pa3X.*

> *Précaution: Ne pas déconnecter une communication USB avant que l'ordinateur n'ait réellement terminé de transférer les fichiers. Parfois, l'indicateur signale que la procédure est terminée AVANT qu'elle ne soit finie.*

> *La déconnexion d'une communication USB (ou la déconnexion du câble USB) avant que le transfert ne soit terminé peut provoquer la perte des données.*

## <span id="page-250-0"></span>**Menu de page**

Appuyez sur l'icône du menu de la page pour afficher le menu. Appuyez sur une commande pour le sélectionner. Survolez un point quelconque à l'écran pour fermer le menu sans sélectionner une commande.

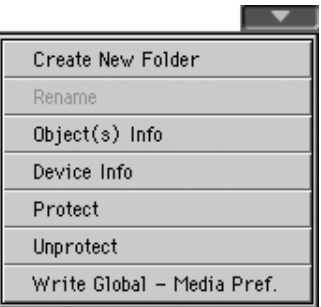

#### **Create New Folder**

Cette commande permet de créer un dossier générique. Il est impossible de créer un dossier ".SET" avec cette commande car ce type de dossier contient des informations relatives aux fonctions "Save". Un tel dossier ne peut être créé qu'avec le bouton [New SET] des diverses pages "Save".

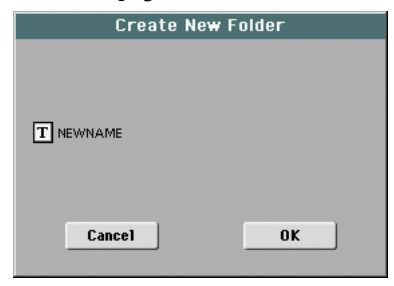

Appuyez sur le bouton  $\|T\|$  (Text Edit) pour afficher la fenêtre Text Edit dans laquelle vous saisissez le nom; ensuite appuyez sur OK pour confirmer et fermer la fenêtre Text Edit.

#### **Rename**

*Disponible uniquement si un fichier est sélectionné dans la liste des fichiers.*

Avec cette fonction vous modifiez le nom d'un fichier ou d'un dossier. Pour préserver la structure des données, vous ne pouvez pas modifier des fichiers et des dossiers dans un dossier ".SET". De même, vous ne pouvez pas modifier les 3 caractères qui composent l'extension des fichiers et les dossiers ".SET" qui identifient ce type de fichiers ou de dossiers.

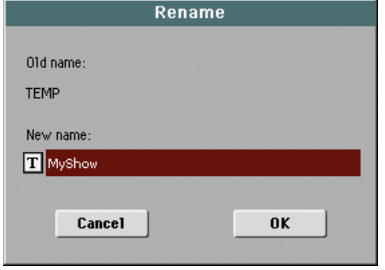

Appuyez sur le bouton  $\boxed{\mathbf{T}}$  (Text Edit) pour afficher la fenêtre Text Edit dans laquelle vous saisissez le nouveau nom; ensuite appuyez sur OK pour confirmer et fermer la fenêtre Text Edit.

#### **Object(s) info**

Avec cette commande vous affichez la taille de n'importe quel fichier ou dossier. L'écran visualise également le nombre de fichiers et de répertoires qui y sont stockés.

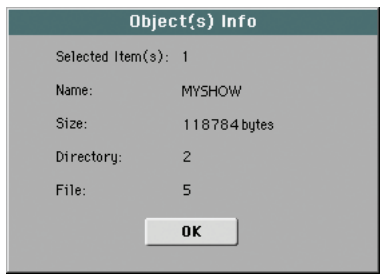

*Remarque: La taille de chaque fichier est toujours affichée à droite du nom du fichier, dans n'importe quel type de liste:*

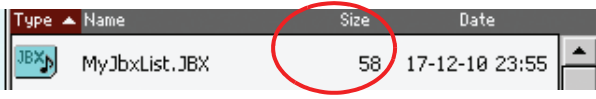

#### **Device Info**

Avec cette commande vous affichez plusieurs infos relatives au dispositif de sauvegarde sélectionné. Pour sélectionner un autre dispositif, utilisez le menu à sous-menu Device disponible dans la plupart des pages Media, en bas à gauche.

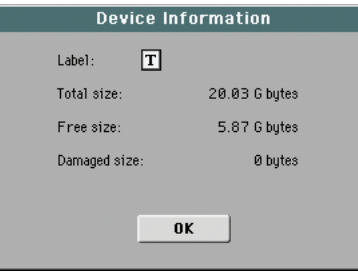

Appuyez sur le bouton  $\|T\|$  (Text Edit) pour afficher la fenêtre Text Edit dans laquelle vous saisissez le nom (dénomination) du dispositif sélectionné; ensuite appuyez sur OK pour confirmer et fermer la fenêtre Text Edit.

*Attention: Si vous modifiez le nom du dispositif connecté au port USB-F ou USB-R et qu'il contient des fichiers Midi utilisés par des entrées de SongBook, ces entrées seront endommagées (suite à la rupture des liaisons avec des ressources stockées dans le dispositif).*

*Les ressources se trouvant en mémoire interne ne sont pas concernées.*

#### **Protect**

Avec cette commande, vous activez la protection en écriture/ effacement pour le fichier ou le dossier sélectionné. L'icône de verrouillage est affichée à côté du nom du fichier ou du dossier.

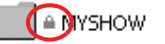

#### **Unprotect**

Sélectionnez cette commande pour couper la protection du fichier ou dossier sélectionné.

#### **Write Global-Media Preference**

Sélectionnez cette commande pour ouvrir la fenêtre de dialogue "Write Global-Media Preferences" et sauvegarder les réglages effectués à la page "Preferences" (voyez ["Preferences" à la](#page-248-3) [page 245\)](#page-248-3).

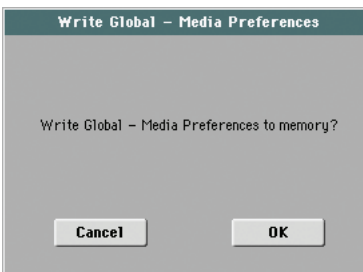

Les paramètres sauvegardés dans la case Media Preferences de Global sont identifiés par le symbole ▶GBL<sup>Med</sup> dans le mode d'emploi.

## **Maniement des dispositifs de stockage**

Le Pa3X peut sauvegarder la plupart des données sur le disque dur/SSD interne ou sur des dispositifs de stockage externes (clés USB etc.) branchés à une prise USB HOST. Veuillez prendre les précautions suivantes pour le maniement de ces dispositifs.

### **Protection du disque dur contre l'écriture**

Le disque dur/la mémoire flash SSD interne peut être protégé(e) contre l'écriture avec une fonction du mode Media (voyez ["Hard](#page-248-4) [Disk Protect" à la page 245](#page-248-4)).

### **Precautions**

- Ne jamais enlever un dispositif ou déplacer l'instrument pendant que le dispositif est en fonction.
- Faites des copies de sécurité de vos données sauvegardées sur un dispositif afin de ne pas perdre vos données en cas d'endommagement du dispositif même. Vous pouvez sauvegarder vos données dans un ordinateur et, depuis celuici, les graver sur un CD ou un DVD. Le contenu du disque dur interne peut être archivé sur le disque dur d'un ordinateur en branchant la prise USB DEVICE à l'ordinateur.
- Ne jamais transporter l'instrument avec une dispositif inséré dans les ports USB car cela peut l'endommager.
- Conservez vos dispositifs, ou l'instrument, à l'abri de champs magnétiques comme par exemple les appareils de télévision, les réfrigérateurs, les ordinateurs, les écrans, les haut-parleurs, les téléphones mobiles et les transformateurs. Les champs magnétiques sont en mesure d'altérer le contenu des dispositifs.
- Conservez vos dispositifs de sauvegarde dans des lieux frais et secs, à l'abri des rayons directs du soleil, de milieux sales et poussiéreux.
- Ne jamais poser des objets sur les dispositifs de sauvegarde.

Il est vivement conseillé de procéder régulièrement à des opérations de nettoyage des dispositifs. La défragmentation et la réparation des dispositifs internes peuvent être effectuées à l'aide des utilitaires d'un ordinateur avec le Pa3X connecté via USB.
#### **Problèmes pouvant se présenter**

• L'usure, les champs magnétiques, l'humidité ou les saletés peuvent endommager les données sauvegardées sur un dispositif. Si nécessaire, vous pouvez essayer de récupérer vos données à l'aide d'un utilitaire pour ordinateur. On conseille toutefois de toujours effectuer une copie de sécurité des données.

# **Fusionner des échantillons PCM provenant de sources diverses**

Quand vous chargez un dossier .SET, tous les échantillons PCM utilisateur sont effacés de la mémoire. Il est donc déconseillé de charger un dossier ".SET" complet si vous voulez combiner des échantillons de différentes origines.

Pour combiner des échantillons de différentes origines, chargez des sons ou des kits de batterie distincts faisant appel aux échantillons PCM utilisateur voulus.

### **Supprimer tous les échantillons et les multiéchantillon**

- **1.** Pour supprimer en une seule opération tous les échantillons et les multiéchantillon contenus dans la mémoire, appuyez sur le bouton SOUND pour afficher le mode Sound et ensuite appuyez sur le bouton RECORD pour afficher le mode Sampling.
- **2.** En mode Sampling, choisissez la commande de menu "Delete". Choisissez l'option "All Samples, MultiSample, DrumSamples" et touchez [OK] pour effacer tous les échantillons et multi-échantillons.

*Attention: Avant de procéder à l'opération d'effacement, vérifiez d'avoir effectué une copie de sauvegarde des données que vous voulez conserver.*

**3.** Sélectionnez la commande "Exit from Record" dans le menu de la page pour quitter le mode Sampling.

#### **Créer un nouveau dossier '.SET' d'échantillons**

- **1.** Appuyez sur le bouton MEDIA pour afficher le mode Media. Allez à la page Load.
- **2.** Ouvrez le premier dossier ".SET" contenant certains des échantillons PCM à combiner. Ouvrez le dossier "SOUND" et une de ses banques USER. Sélectionnez-y les sons ou les kits de batterie basés sur les échantillons à charger. Touchez [Load] et sélectionnez la mémoire de destination.

Le Son (ou le Drum Kit) est chargé avec les échantillons PCM sur lesquels il est basé.

- **3.** Procédez de même pour tous les autres Sons (ou Drum Kits) dont vous désirez effectuer le chargement.
- <span id="page-252-0"></span>**4.** Lorsque l'opération de chargement est terminée, sauvegardez un nouveau dossier ".SET": vérifiez que l'option PCM est cochée dans la boîte de dialogue Save All (voir ["Sauve](#page-241-0)[garder tout le contenu de la mémoire" à la page 238](#page-241-0) ou ["Sauvegarder toutes les données d'un type spécifique" à la](#page-241-1) [page 238\)](#page-241-1).

# **MIDI**

# <span id="page-253-0"></span>**Le MIDI, qu'est-ce que c'est ?**

Voici un bref résumé du MIDI, en fonction du Pa3X. Si des informations détaillées vous intéressent, consultez les magazines et les livres spécialisés.

### **En général**

MIDI signifie Musical Instruments Digital Interface (Interface musicale pour instruments numériques). Cette interface vous permet de connecter deux instruments musicaux, ou un ordinateur ou plusieurs autres instruments

Sous l'aspect d'un logiciel, le MIDI est un protocole qui décrit des messages pour jouer des notes et les contrôler. C'est une sorte de grammaire qui permet à des ordinateurs et à des instruments différents de parler le même langage de manière à savoir l'un l'autre ce qu'ils font.

Physiquement, votre Pa3X présente deux jeux de ports permettant aux messages MIDI de passer.

• L'interface MIDI présente trois bornes. La borne MIDI IN pour recevoir les données adressées par un autre dispositif; la borne MIDI OUT pour transmettre des données à un dispositif connecté et la borne MIDI THRU pour renvoyer les données reçues sur MIDI IN (très utile en cas de connexion de plusieurs instruments).

• Le port USB Device qui remplace le jeu de bornes MIDI IN et OUT par un seul port et un seul câble. On conseille, pour l'utiliser dans une connexion MIDI, d'installer le Driver KORG USB-MIDI fourni dans le CD Accessory ou téléchargeable en contactant notre page d'accueil (www.korgpa.com).

Ces deux dispositifs sont les deux simultanément activés. C'est ainsi que vous pouvez brancher votre Pa3X à un ordinateur via le port USB et brancher un autre instrument avec port MIDI IN au port MIDI THRU de votre Pa3X.

#### **Canaux et messages**

Pratiquement, un câble MIDI (ou USB) transmet 16 canaux de données. Pensez à un canal MIDI comme à une chaîne de télévision: le récepteur doit être réglé sur le même canal du transmetteur. C'est ce qui se vérifie avec les messages MIDI: lorsque vous adressez un message de Note On sur le canal 1, il sera reçu sur le canal 1 du dispositif connecté. Voilà la fonction multitimbre: plus d'un son peut être reproduit simultanément par le même instrument MIDI.

Les messages MIDI sont nombreux, mais les suivants sont les plus utilisés:

**Note On** – Ce message adresse une activation de note sur un canal spécifique. Les notes sont identifiées tant par leur nom (C4 qui signifie la clé de Do (ou C)) que par leur numéro (60 équivaut à C4). Le message de Note Off signifie que la touche a été relâchée et que la note ne joue plus. Parfois on utilise également le message de Note On avec valeur "0".

Le message de Note On transmet également une valeur de Velocity. Cette valeur indique à l'autre instrument la dynamique (le toucher) de reproduction de la note.

**After Touch** – Ce message est généré en appuyant sur une touche du clavier, après avoir joué la note. Généralement, il active un vibrato ou d'autres paramètres du son.

**Pitch Bend (PB)** – Vous pouvez générer ce message en activant la manette (mouvement X). La hauteur est transposée vers le haut ou vers le bas.

**Program Change (PC)** – Lorsque vous sélectionnez un son (Sound), un message de Program Change (changement de son) est généré sur le canal. Utilisez ce message avec celui de Control Change (changement de contrôle) 00 et 32 pour la sélection distante des données du Pa3X depuis un séquenceur ou un clavier-maître.

**Control Change (CC)** – C'est une vaste série de messages en mesure de contrôler la plupart des paramètres de l'instrument. Ci-dessous quelques exemples:

- CC00, ou Bank Select MSB, et CC32, ou Bank Select LSB. On utilise cette paire de messages, avec celui de Program Change, pour sélectionner un Son.
- CC01, ou Modulation. Ce message correspond au déplacement de la manette vers le haut. C'est normalement un effet de vibrato.
- CC07, ou Master Volume. Ce contrôleur permet de régler le volume du canal.
- CC10, ou Pan. Ce contrôleur règle la position du canal dans le panoramique stéréo.
- CC11, ou Expression. Ce contrôleur règle le volume des pistes correspondantes, avec la valeur maximum indiquant le réglage en cours du contrôle CC07.
- CC64, ou Pédale Damper. Utilisez ce contrôleur pour simuler la pédale Damper.

#### **Tempo**

Tempo est un message global du MIDI et il n'est pas dédié à un canal spécifique. Chaque Morceau inclut des données de Tempo.

### **Paroles (Lyrics)**

Le texte sur la musique n'est pas un événement standard MIDI. Votre Pa3X est en mesure de lire la plupart de ces types de fichiers disponibles sur le marché.

### **Le MIDI–USB, qu'est-ce que c'est ?**

Votre Pa3X peut communiquer des données MIDI avec un ordinateur via le port USB Device au lieu des ports MIDI. L'avantage est que vous pouvez brancher votre Pa3X à votre ordinateur sans une interface MIDI dédiée.

La plupart des caractéristiques MIDI du Pa3X sont compatibles avec les ordinateurs équipés de Windows XP/Vista ou de Mac OS X; aucun logiciel spécifique n'est nécessaire. Néanmoins, pour bénéficier facilement de toutes les caractéristiques du MIDI, on conseille d'installer le "KORG USB MIDI Driver", un logiciel spécifique que vous trouvez dans le CD fourni avec votre Pa3X. Les relatives instructions sont disponibles dans le logiciel même. Voyez ["Installer le pilote Korg USB–MIDI" à la page 269.](#page-272-0)

### <span id="page-254-2"></span>**Fichiers MIDI standard**

Les fichiers Midi, ou Fichiers MIDI Standard (SMF), sont pratiques pour échanger des morceaux entre instruments musicaux. Le Pa3X est compatible d'usine pour lire les SMF et peut donc lire un morceau composé à l'ordinateur ou sauvegarder un morceau de manière à ce que le logiciel d'un ordinateur puisse le lire.

Les séquenceurs du Pa3X sont compatibles avec les SMF sauvegardés sous format 0 (toutes les données dans une piste; c'est le format le plus diffus) et 1 (multipiste). Ils peuvent lire les SMF en mode Song Play et les modifier/sauvegarder en mode Sequencer. L'instrument est aussi en mesure de sauvegarder un Morceau sous forme SMF format 0 en mode Sequencer.

En mode Song Play, le Pa3X affiche les textes SMF sous format Solton, M-Live (Midisoft), Tune1000, Edirol, GMX, HitBit, formats XF et les abréviations des accords SMF sous format Solton, M-live (Midisoft), GMX et format XF.

*Note: Les marques enregistrées ci-dessus sont la propriété de ces marques. Aucune concession n'est délivrée dans cette liste.*

Les Fichiers MIDI Standard sont généralement dotés d'extension ".MID" ou ".KAR".

# <span id="page-254-0"></span>**Le standard General MIDI**

Le monde des instruments s'est donné, il y a quelques années, des règles standardisées. Le Standard General MIDI (GM) en est une conséquence. Cette extension établit les nouvelles règles de compatibilité MIDI entre instruments:

- Au minimum 16 canaux MIDI.
- Impérativement au moins 128 sons de base, correctement ordonnés.
- Un ordre standard pour le Drum Kit.
- Le canal 10 dédié au Drum Kit.

Une extension plus récente est le GM2, qui développe la base de données des Sons. Le Pa3X est compatible du point de vue de la gamme de sons avec le standard GM2.

### <span id="page-254-1"></span>**Le canal Global**

Tout canal auquel l'option Global est affectée (voir ["MIDI: MIDI](#page-222-0) [In Channels" à la page 219\)](#page-222-0) est en mesure de simuler le clavier intégré du Pa3X. Lorsque le Pa3X est connecté à un claviermaître, la transmission peut s'effectuer sur le canal Global du Pa3X.

Les messages MIDI reçus sur un canal Global, mais non ceux reçus sur un canal normal, sont affectés par l'état du bouton SPLIT, ainsi que par le point de partage du clavier. Par conséquent, si le témoin de SPLIT est allumé, les notes transmises au Pa3X via ce canal sont réparties par le point de partage sur les sections Upper (au-dessus du point de partage) et Lower (en dessous du point de partage).

<span id="page-254-3"></span>Les notes qui arrivent sur le canal Global sont utilisées pour la reconnaissance d'accords de l'accompagnement automatique. Si le témoin de SPLIT est allumé, uniquement les notes en-dessous du point de partage seront utilisées. Ces notes seront combinées avec les canaux spéciaux Chord 1 et Chord 2.

### **Les canaux Chord 1 et Chord 2**

Deux canaux spéciaux Chord peuvent être prédisposés (voir [page 219\)](#page-222-0) pour transmettre au Pa3X des notes de reconnaissance d'accords. Les notes seront combinées aux notes en entrée sur le canal prédisposé en Global (les notes de Global ne sont reconnues que sous le point de partage, si le témoin de SPLIT est allumé).

Les canaux Chord ne sont affectés ni par le point de partage du clavier, ni par l'état du bouton SPLIT du tableau de bord. Toutes les notes – tant celles au-dessus que celles en dessous du point de partage – seront acheminées à la reconnaissance d'accords.

Les boutons de la section CHORD SCANNING fonctionnent de manière spécifique sur les canaux Chord:

- si LOWER est sélectionné, le mode de reconnaissance d'accords est prédisposé sur le paramètre ["Chord Recogni](#page-141-0)[tion Mode"](#page-141-0) en mode Style Play (voir [page 138](#page-141-0));
- si UPPER ou FULL sont sélectionnés, le mode de reconnaissance d'accords correspond toujours à Fingered 2 (vous devez jouer au moins trois notes pour composer l'accord).

Ces deux canaux sont particulièrement utiles pour les accordéonistes qui peuvent ainsi affecter un canal Chord différent aux accords et à la basse joués à la main gauche. De cette manière, les accords et la basse contribuent à la création d'accords pour la reconnaissance d'accords de l'accompagnement automatique.

### **Le canal Control**

Vous pouvez régler un canal MIDI IN à fonctionner en tant que canal Control ([page 219](#page-222-1)), pour sélectionner les Styles et les Performances depuis un dispositif externe. Voir dans l'Appendice la liste des messages correspondant aux données internes du Pa3X.

### <span id="page-255-0"></span>**MIDI Setup**

Vous pouvez piloter votre Pa3X via un contrôleur externe, de manière à l'utiliser uniquement en tant que source de génération de sons. Pour vous faciliter la tâche de programmation des canaux MIDI, nous avons prédisposé une série de Setups MIDI (voir ["Midi Setup" à la page 139](#page-142-0) pour le mode Style Play, ["Midi](#page-164-0) [Setup" à la page 161](#page-164-0) pour le mode Song Play et ["MIDI Setup" à la](#page-220-0) [page 217](#page-220-0) pour le mode Global).

Considérez chaque Setup MIDI comme un point de départ pour votre libre interprétation. Lorsque vous avez sélectionné le Setup MIDI le plus adapté à la connexion, vous pouvez modifier les paramètres à votre gré et les sauvegarder dans un MIDI Setup (voir ["Boîte de dialogue Write Global - Midi Setup" à la](#page-231-0) [page 228](#page-231-0)).

# **Connecter le Pa3X à un clavier-maître**

Vous pouvez piloter votre Pa3X à l'aide d'un clavier-maître ou d'un dispositif MIDI. Pour ce faire, connectez la borne MIDI OUT du clavier-maître à la borne MIDI IN du Pa3X. Le claviermaître fonctionne ainsi en tant que clavier intégré du Pa3X s'il transmet sur le même canal programmé en tant que Global sur le Pa3X.

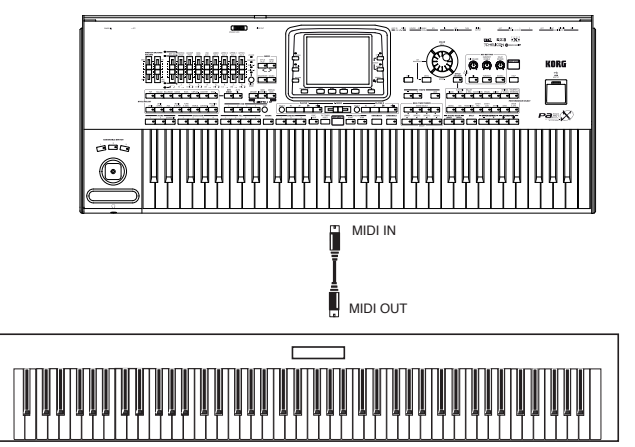

Si le clavier-maître transmet sur le canal Global du Pa3X, le point de partage et l'état du bouton SPLIT du tableau de bord affectent les notes transmises par le clavier-maître.

### **Connexions et réglages**

Pour connecter le clavier-maître au Pa3X, procédez comme suit:

- **1.** Connectez la borne MIDI OUT du clavier-maître à la borne MIDI IN du Pa3X (on conseille la borne IN A).
- **2.** Réglez le clavier-maître de manière à transmettre sur le canal Global du Pa3X (voir dans le chapitre "MIDI: MIDI In Channels" à la page 224).

En ce qui concerne la programmation du clavier-maître, consultez le mode d'emploi de ce dernier.

**3.** Sélectionnez le paramètre MIDI Setup. Pour ce faire, affichez la page ["MIDI: MIDI Setup / General Controls"](#page-220-1) du mode Global ou la page dédiée dans les modes Style Play,

Song Play ou Sequencer (voir ["Midi Setup" à la page 139,](#page-142-0) ["Midi Setup" à la page 161](#page-164-0) et ["Midi Setup" à la page 203\)](#page-206-0).

**Note:** Vous pouvez sélectionner un MIDI Setup différent pour les modes Style Play, Song Play et Sequencer. Le MIDI Setup "1-Default" est automatiquement sélectionné lorsque vous affichez le mode Sound Edit. Par conséquent, si vous passez à un autre mode opérationnel, les réglages MIDI changent. Le MIDI Setup en cours de session est toujours affiché en mode Global.

**4.** Sélectionnez le MIDI Setup "Master Keyboard".

*Note: Si vous chargez des nouvelles données de Global depuis un dispositif de sauvegarde, les réglages peuvent changer. Pour protéger les réglages contre tous changements, activez la fonction Global Protect (voir ["Global Protect" à la page 245\)](#page-248-0).*

- **5.** Pour sauvegarder le MIDI Setup affecté au mode opérationnel sélectionné dans le Global, sélectionnez la commande ["Write Global-Style Play Setup"](#page-143-0), ["Write Global-](#page-165-0)[Song Play Setup",](#page-165-0) ["Write Global-Seq. Setup"](#page-206-1) ou ["Write Glo](#page-230-0)[bal-Global Setup"](#page-230-0) dans le menu de la page.
- **6.** Si nécessaire, appuyez sur l'un des boutons de la section MODE pour afficher le mode opérationnel désiré.

# **Connecter le Pa3X à un accordéon MIDI**

Il y a plusieurs types d'accordéons MIDI, chacun d'eux nécessitant des réglages MIDI différents. Une prédisposition spécifique du Pa3X est prévue pour chaque type. Sélectionnez l'un des MIDI Setups "Accordion" pour régler correctement tous les accordéons MIDI (voir à la [page 217](#page-220-1)).

### **Connexions et réglages**

Pour connecter un accordéon au Pa3X, procédez comme suit:

- **1.** Connectez la borne MIDI OUT de l'accordéon à la borne MIDI IN du Pa3X (on conseille la borne IN A).
- **2.** Sélectionnez le paramètre MIDI Setup. Pour ce faire, affichez la page ["MIDI: MIDI Setup / General Controls"](#page-220-1) du mode Global ou la page dédiée dans les modes Style Play, Song Play ou Sequencer (voir ["Midi Setup" à la page 139](#page-142-0) et ["Midi Setup" à la page 161](#page-164-0)).

*Remarque: Vous pouvez sélectionner un MIDI Setup différent pour les modes Style Play, Song Play et Sequencer. Le MIDI Setup "1-Default" est automatiquement sélectionné lorsque vous affichez le mode Sound Edit. Par conséquent, si vous passez à un autre mode opérationnel, les réglages MIDI changent. Le MIDI Setup en cours de session est toujours affiché en mode Global*.

**3.** Sélectionnez l'un des MIDI Setups "Accordion" disponibles.

*Note: Si vous chargez des nouvelles données de Global depuis un dispositif de sauvegarde, les réglages peuvent changer. Pour protéger les réglages contre tous changements, activez la fonction Global Protect (voir dans le chapitre "Global Protect" à la page 254).*

**4.** Pour sauvegarder le MIDI Setup affecté au mode opérationnel sélectionné dans le Global, sélectionnez la commande ["Write Global-Style Play Setup"](#page-143-0), ["Write Global-](#page-165-0)

[Song Play Setup"](#page-165-0), ["Write Global-Seq. Setup"](#page-206-1) ou ["Write Glo](#page-230-0)[bal-Global Setup"](#page-230-0) dans le menu de la page.

**5.** Si nécessaire, appuyez sur l'un des boutons de la section MODE pour afficher le mode opérationnel désiré.

### **Connecter le Pa3X à un séquenceur externe**

Vous pouvez composer un nouveau Morceau sur un dispositif externe en utilisant le Pa3X en tant qu'expandeur multitimbre.

### **Connexions et réglages**

Pour connecter le Pa3X à un ordinateur, votre ordinateur doit être doté d'une interface MIDI. ou d'un port USB.

- **1.** Si vous branchez votre ordinateur et votre Pa3X via le port USB, installez le Korg USB MIDI Driver, tel qu'expliqué sous ["Installer le pilote Korg USB–MIDI" à la page 269](#page-272-0).
- **2.** Connectez le Pa3X et l'ordinateur soit via le port USB Device, soit vis les ports MIDI et une interface MIDI, tel que représenté ci-contre.

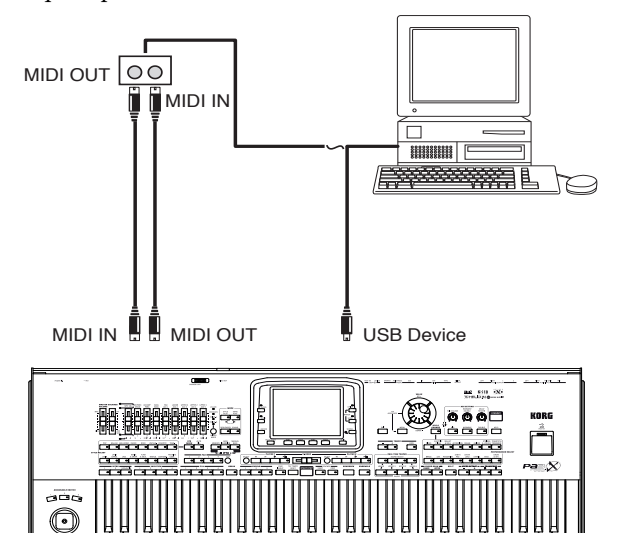

- **3.** Activez la fonction "MIDI Thru" sur le séquenceur externe. Pour ce faire, consultez le mode d'emploi du séquenceur externe.
- **4.** Appuyez sur GLOBAL et ensuite affichez la page ["MIDI:](#page-220-1) [MIDI Setup / General Controls".](#page-220-1) Réglez à Off le paramètre ["Local Control On"](#page-221-0) (voir [page 218\)](#page-221-0). Cet état est dénommé "Local Off status".
- **5.** Appuyez sur SEQUENCER pour afficher le mode Sequencer. Maintenant, affichez la page ["Preferences: Sequencer](#page-206-2) [Setup"](#page-206-2) (voir [page 203](#page-206-2)). Sélectionnez le MIDI Setup "Extern.Seq.".

*Note: Si vous chargez des nouvelles données de Global depuis un dispositif de sauvegarde, les réglages peuvent changer. Pour protéger les réglages envers tous changements, activez la fonction Global Protect (voir ["Global Protect" à la page 245\)](#page-248-0).*

**6.** Sélectionnez la commande ["Write Global-Seq. Setup"](#page-206-1) dans le menu de la page pour sauvegarder le MIDI Setup affecté dans le Global.

**7.** Jouez sur le clavier. Les notes jouées sur le clavier sont transmises, via le MIDI OUT du Pa3X, au MIDI IN de l'ordinateur/interface MIDI (ou passent du port USB du Pa3X au port USB de l'ordinateur).

Les notes créées par l'ordinateur (par ex. un Morceau reproduit par son séquenceur) sont transmises via le MIDI OUT de l'interface MIDI à la borne MIDI IN du Pa3X ou passent du port USB de l'ordinateur au port USB du Pa3X).

#### <span id="page-256-2"></span>**Local Off**

Lorsque le Pa3X est connecté à un séquenceur externe, il faut prédisposer le Pa3X en mode Local Off (voir ["Local Control On"](#page-221-0) [à la page 218](#page-221-0)) afin d'éviter que des notes soient reproduites simultanément par le clavier et par les événements MIDI adressés par le séquenceur externe.

<span id="page-256-1"></span>Lorsque le Pa3X est réglé à Local Off, son clavier transmet des données au séquenceur externe, mais non à la génération de sons interne. Le séquenceur reçoit les notes jouées sur le clavier du Pa3X et les adresse à la piste sélectionnée du Morceau. La piste achemine les données à la génération de sons interne du Pa3X.

*Note: Pour adresser des données à la génération de sons du Pa3X, la fonction "MIDI Thru" doit être activée sur le séquenceur externe (normalement activée; le nom peut être différent en fonction du type de séquenceur). Consultez le mode d'emploi du séquenceur pour des informations détaillées.*

### **The Sounds**

<span id="page-256-3"></span><span id="page-256-0"></span>Le Morceau reproduit par le séquenceur de l'ordinateur est en mesure de sélectionner les sons du Pa3X par le biais des messages MIDI Bank Select MSB et Bank Select LSB (sélection de la banque, deux messages) et Program Change (sélection de sons). Voir la liste des Sons sous "Sounds (Program Change order)" dans l'"Advanced Edit Manual".

Un conseil pour ceux qui composent leurs morceaux à l'ordinateur: même si ce n'est pas fondamental, on conseille de régler la basse sur le canal 2, la mélodie sur le canal 4, le drum kit sur le canal 10, le contrôle de l'harmoniseur vocal du Pa3X sur le canal 5.

### **Piloter un autre instrument via le Pa3X**

Vous pouvez utiliser le Pa3X en tant que contrôleur pilote de votre dispositif MIDI.

- **1.** Connectez l'une des bornes MIDI OUT du Pa3X au MIDI IN de l'autre instrument.
- **2.** Réglez les pistes de l'autre instrument sur les mêmes canaux sur lesquels vous désirez jouer depuis le Pa3X. Par exemple, pour jouer les pistes Upper 1 et Upper 2 avec les sons d'un autre instrument, prédisposez l'autre instrument à recevoir sur les mêmes canaux des pistes Upper 1 et Upper 2 (d'usine, canaux 1 et 2).
- **3.** Réglez le volume général de l'autre instrument à l'aide de ses propres contrôles de volume.
- **4.** Coupez/activez chaque piste directement sur le Pa3X. Réglez le volume de chaque piste à l'aide des curseurs du Pa3X.
- **5.** Jouez sur le clavier du Pa3X.

### **Le clavier**

Le clavier du Pa3X peut piloter 4 pistes via le MIDI OUT (Upper 1-3 et Lower). Les départs des canaux MIDI sont réglés en mode Global (voir ["MIDI: MIDI Out Channels" à la page 220](#page-223-0)).

D'usine ("1-Default" MIDI Setup), chaque piste clavier du Pa3X transmet sur les canaux suivants:

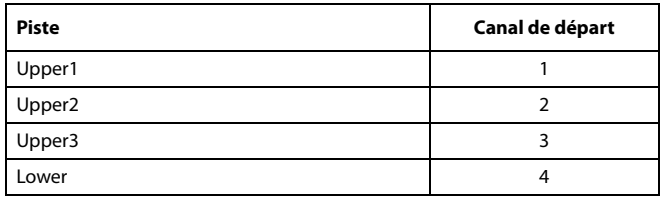

Lorsqu'une piste est coupée, elle ne peut transmettre aucune donnée MIDI à un expandeur externe ou à un séquenceur connecté au MIDI OUT du Pa3X.

Pour reproduire uniquement les sons de l'expandeur, vous pouvez diminuer le volume à l'aide du MASTER VOLUME du Pa3X ou réglez les pistes clavier en External (voir ["Track Controls:](#page-199-0) [Mode" à la page 196\)](#page-199-0).

### **Le Player**

Chaque piste du Player peut piloter un canal sur un instrument externe. Pour régler le canal de départ de chaque piste MIDI, voir ["MIDI: MIDI Out Channels" à la page 220.](#page-223-0)

Pour reproduire uniquement les sons de l'expandeur, vous pouvez diminuer le volume à l'aide du MASTER VOLUME du Pa3X ou réglez les pistes du Morceau en External (voir ["Track](#page-199-0) [Controls: Mode" à la page 196\)](#page-199-0).

Sélectionnez le Setup MIDI "Player 1" ou "Player 2" (selon le séquenceur utilisé sur le Pa3X) pour régler les canaux de la manière suivante .

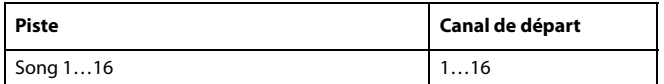

#### **L'Arrangeur**

L'un des aspects les plus intéressants du MIDI est que vous pouvez utiliser votre Pa3X pour jouer un instrument externe via son arrangeur interne. C'est vrai que la qualité du son de votre Pa3X est inégalable, mais si vous désirez utiliser votre vieux synthé…

Pour affecter des pistes de Style du Pa3X à un instrument externe, vous devez les régler à External (voir ["Track Controls:](#page-199-0) [Mode" à la page 196](#page-199-0)).

Sélectionnez le MIDI Setup "Default" pour régler les canaux comme suit (c'est l'état original du Pa3X):

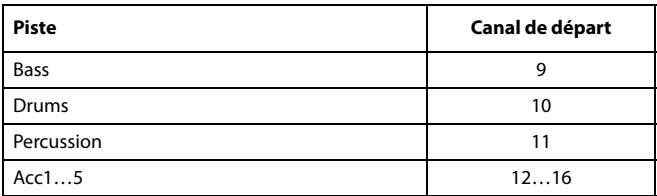

Appendice

# <span id="page-259-0"></span>**Installation de la barre de haut-parleurs PaAS au Pa3X**

La barre de haut-parleurs PaAS disponible en option propose un système d'amplification à trois voies, deux haut-parleurs intégrés et un caisson bass reflex.

### **Précautions**

• L'installation de la barre de haut-parleurs est effectuée aux risques et périls de l'utilisateur. Korg décline toute responsabilité pour tout dommage ou blessure résultant d'une mauvaise installation ou utilisation.

• Soyez particulièrement prudent lors de l'installation afin d'éviter que la barre de haut-parleurs ne tombe par terre.

# **Installation**

**1.** Retirez le cache de protection (b) du connecteur (c) à l'arrière de l'instrument (a) en le soulevant doucement et en le tournant vers le bas.

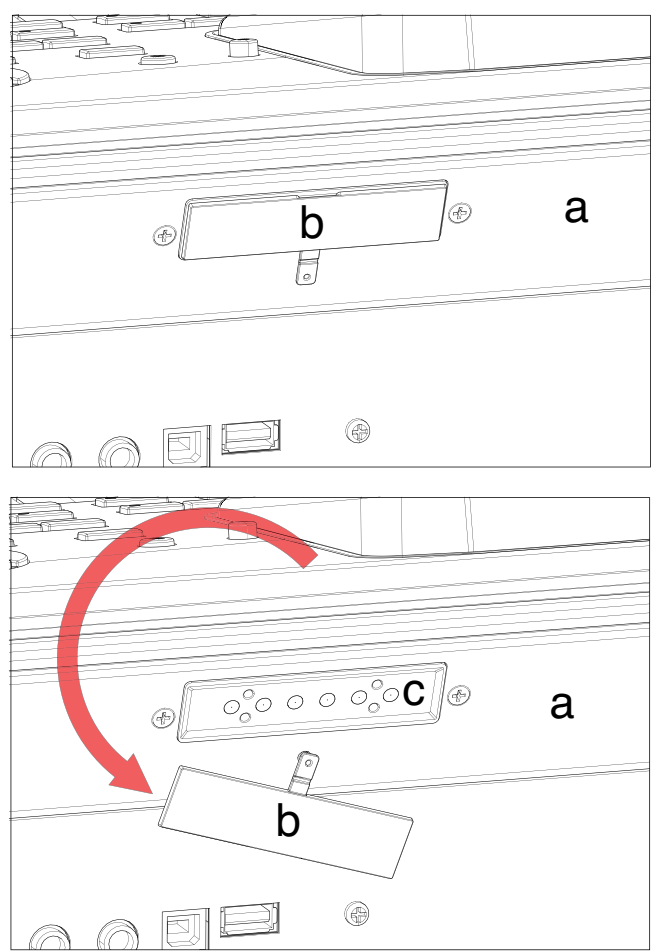

**2.** Repérez bien les faces avant (d1) et arrière (d2) de la barre de haut-parleurs pour l'installer correctement.

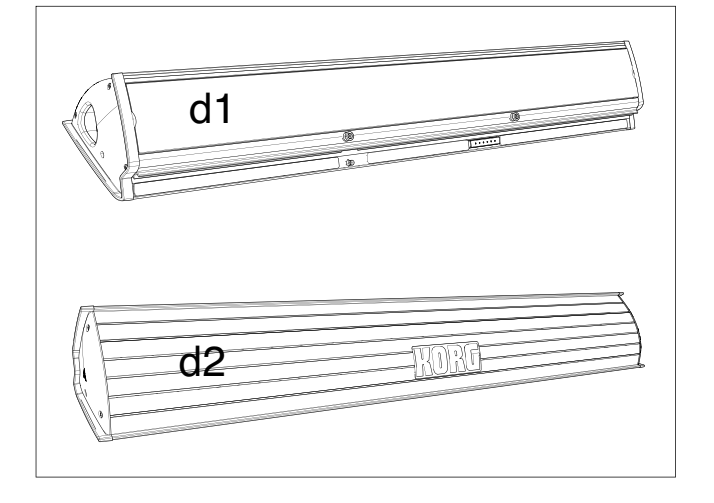

**3.** Soulevez la barre de haut-parleurs (d) en dirigeant sa face arrière (d2) vers vous et sa face avant (d1) vers l'avant du Pa3X. Alignez la partie protubérante (e) avec la fente (f) à l'arrière de l'instrument (a). Inclinez légèrement la barre de haut-parleurs (d) vers l'avant pour éviter que sa tige de fixation (k, *voyez plus loin*) n'endommage la face arrière de l'instrument. Pour faciliter l'alignement, utilisez une des deux butées en plastique (h) comme point de référence et glissez la face latérale de la barre de haut-parleurs (e) contre la butée.

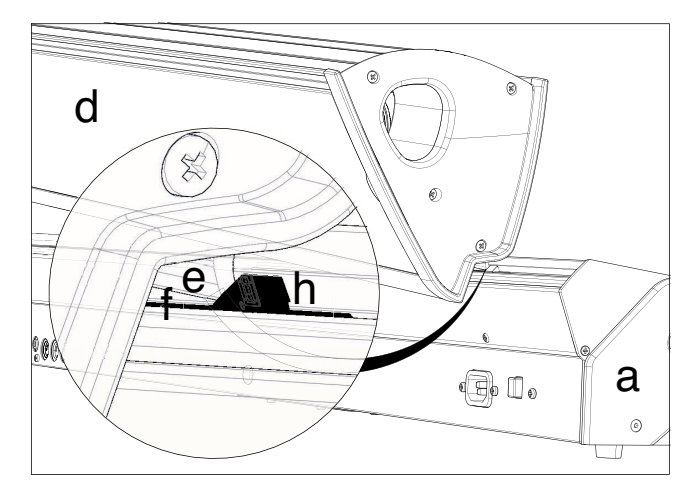

**4.** Insérez la partie protubérante (e) de la barre de hautparleurs complètement dans la fente (f) et veillez à ce que la barre soit parfaitement horizontale.

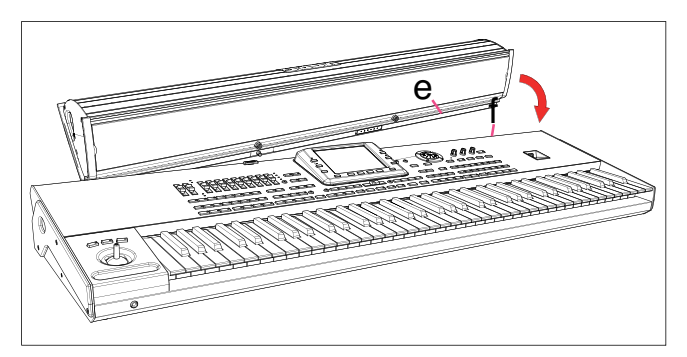

Les supports en nylon du pupitre (i) doivent reposer parfaitement sur la face avant de l'instrument (a).

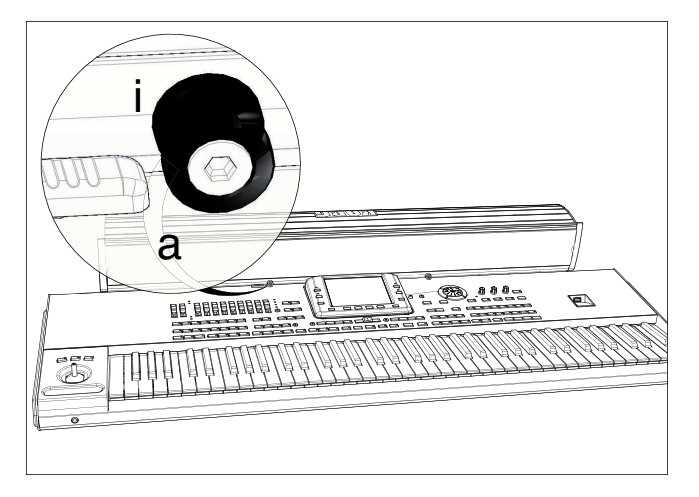

**5.** Quand la barre de haut-parleurs (d) est parfaitement alignée avec les butées et la tige de fixation (j) se trouve audessus de l'orifice correspondant (k) sur la face arrière de l'instrument (a), vous pouvez incliner la barre de hautparleurs vers le bas. Assurez-vous que la tige de fixation (j) entre dans l'orifice (k).

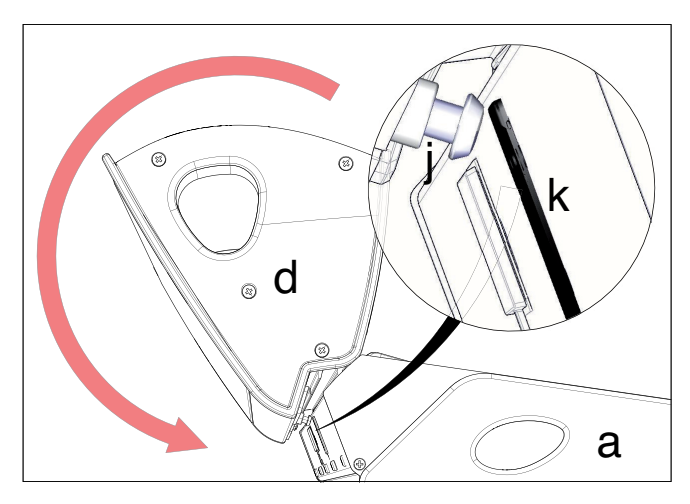

**6.** Utilisez le curseur SPEAKER LOCK (l) situé à côté de l'écran pour verrouiller (et, ultérieurement, déverrouiller) la barre de haut-parleurs (d). La barre de haut-parleurs est correctement verrouillée quand vous voyez le cadenas  $( \bigcirc )$ . Cela montre que la barre de haut-parleurs (d) est solidement fixée à l'instrument (a).

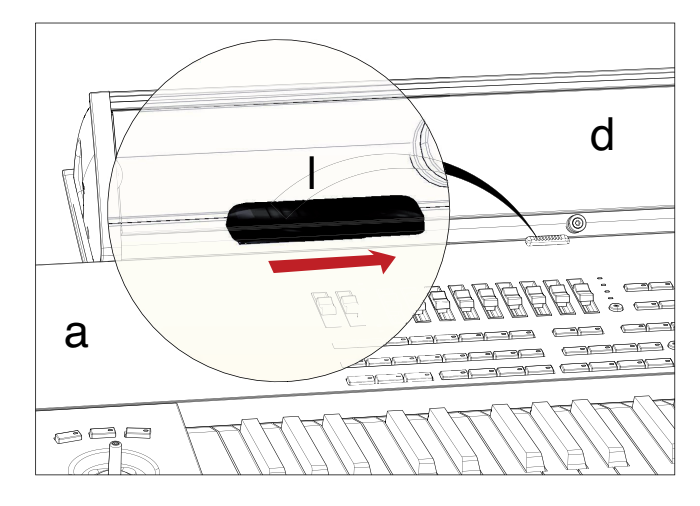

**7.** La barre de haut-parleurs est alors correctement installée. Pour la démonter, inversez les opérations décrites ci-dessus.

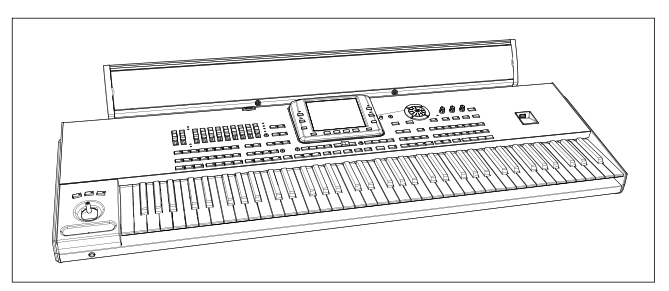

# <span id="page-261-0"></span>**Installation de l'interface vidéo (VIF4)**

Vous pouvez installer une interface Vidéo Korg VIF4 dans votre Pa3X. Avec cette interface vous êtes en mesure de brancher un moniteur vidéo, un appareil de télévision, un graveur vidéo ou un vidéo-projecteur pour lire les textes sur un dispositif externe. La carte peut être installée par l'utilisateur. **Korg décline toute responsabilité pour tout dommage ou blessure découlant de l'installation incorrecte de cette carte.**

### **NTSC, PAL, SECAM**

La carte VIF4 est compatible avec les standards de télévision NTSC, PAL et SECAM. Si vous connectez un appareil SECAM, sélectionnez le standard PAL. Toutefois, dans ce cas, l'image est affichée en noir et blanc.

### **Précautions**

• L'installation de la carte est aux risques de l'utilisateur. Korg décline toutes responsabilités envers tous dommages ou blessures provoqués par une installation ou une utilisation incorrectes.

• Avant d'ouvrir l'instrument, enlever la fiche du Pa3X de la prise secteur.

• Avant de procéder à l'installation, touchez un élément métallique non peint, afin de décharger l'éventuelle électricité statique dont vous êtes porteur, car celle-ci est en mesure d'endommager les composants de la carte.

# **Installation**

*Pour l'installation, munissez-vous d'un tournevis cruciforme (non fourni).*

**1.** Prélevez la carte vidéo (a) de son emballage: faites très attention à ne pas toucher avec vos doigts les composants installés en surface. Enlevez les quatre vis (b) et mettez-les de côté. Détachez la carte (a) de son support métallique (c).

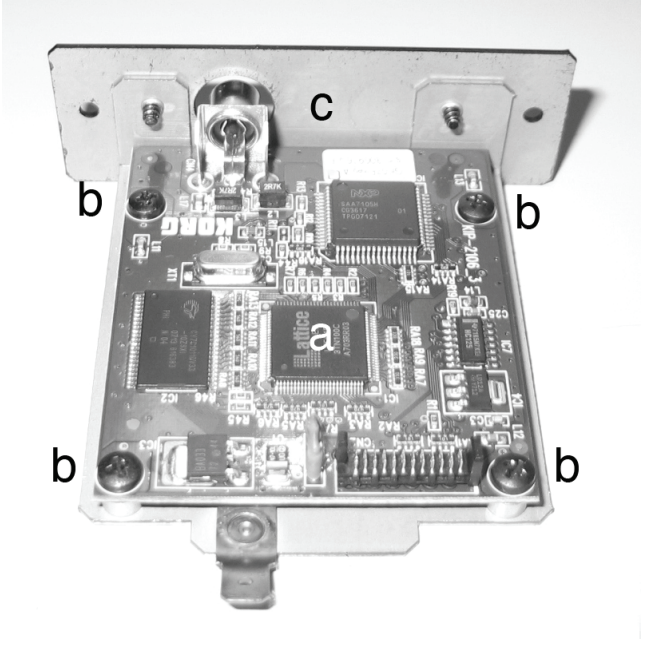

**2.** Sur le dessous de l'instrument, retirez les six vis de fixation (d) et les trois vis de fixation à tête plate (e) et mettez-les de côté. Ouvrez le couvercle (f) pour accéder à l'intérieur du compartiment de la carte vidéo et mettez le couvercle de côté.

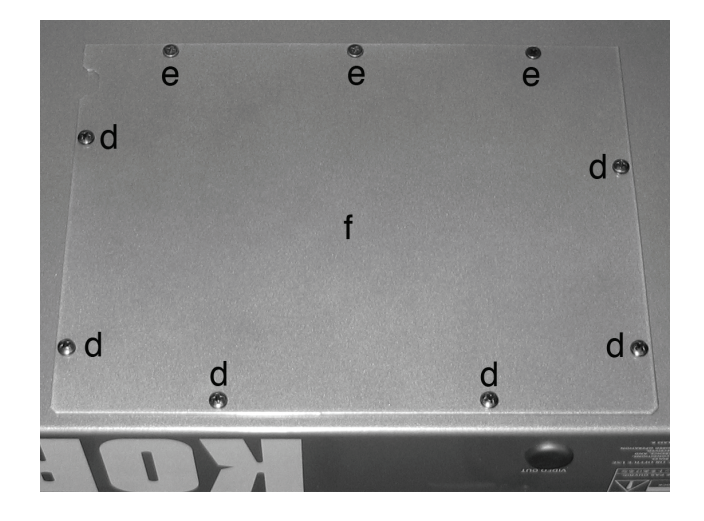

**3.** Le couvercle (e) étant ainsi ouvert, enlevez le câble d'alimentation (g) en dévissant la vis (h) et la clip (i). **Attention à ne pas faire tomber le câble d'alimentation (g) dans l'instrument**. A l'intérieur du compartiment, vous verrez les quatre pieds (j) sur lesquels il faut installer la carte vidéo.

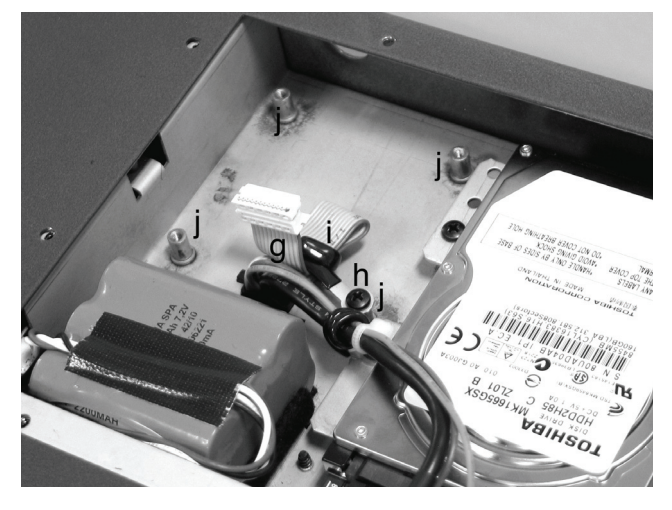

**5.** Placez la carte vidéo (a) sur les quatre pieds à l'intérieur de l'instrument et faites sortir le connecteur vidéo (l) à l'arrière de l'instrument en le faisant passer par l'orifice prévu à cet effet. Fixez la carte vidéo (a) aux quatre pieds à l'aide des quatre vis retirées au préalable (b). Connectez le câble d'alimentation (g) à la carte tel qu'illustré plus loin.

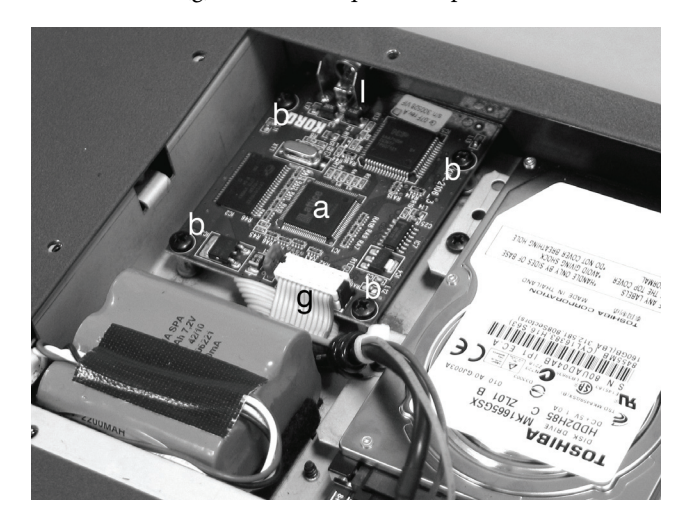

**4.** Retirez la butée de protection (k) en appuyant dessus de l'interieur.

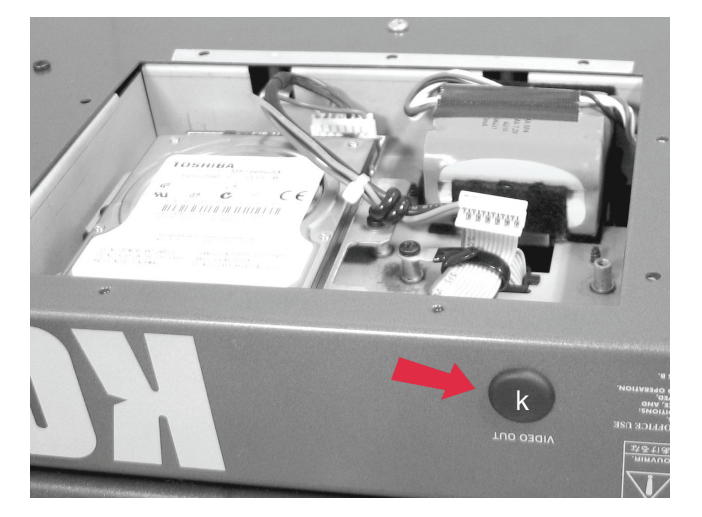

**6.** Remontez le couvercle (f) à sa position originale. Fixez le couvercle sur le dessous de l'instrument avec les six vis de fixation (d) et les trois vis de fixation à tête plate (e) retirées au préalable.

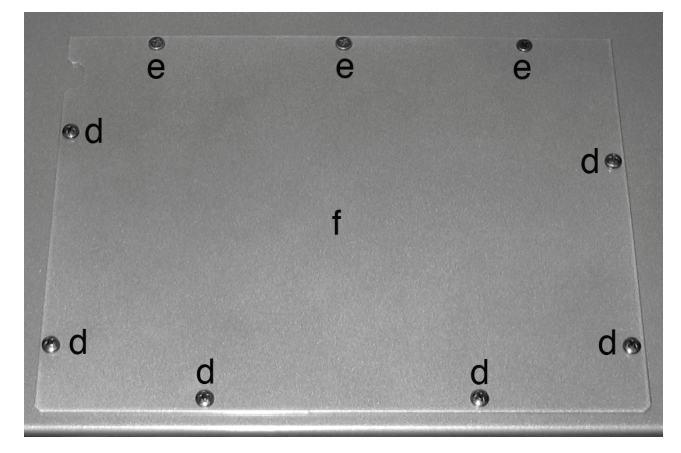

# **Connexions et réglages**

- **1.** Connecter la sortie vidéo de l'instrument à l'entrée vidéo du poste de télévision. Selon le type de poste de télévision, on peut utiliser un câble du type "de RCA à RCA" (si le poste est doté d'entrée Vidéo Composite) ou "de RCA à SCART" (si le poste est doté de prise SCART). Voir chez les revendeurs d'appareils TV les câbles nécessaires.
- **2.** Mettre l'instrument sous tension et appuyer sur GLOBAL pour accéder à l'environnement Global. Afficher la page "Video Interface: Video Out" et sélectionner le standard vidéo PAL ou NTSC.
- **3.** Dans le menu de la page, sélectionner la commande "Write Global-Global Setup" pour sauvegarder les réglages dans la mémoire. L'écran affiche la boîte de dialogue Write Global-Global Setup. Appuyer sur OK pour confirmer
- **4.** Allumer le poste de télévision et le régler sur les entrées AV1 ou AV2.
- **5.** Toujours dans la page Global, utiliser le paramètre Colors pour sélectionner les couleurs préférées pour le texte et le fond.

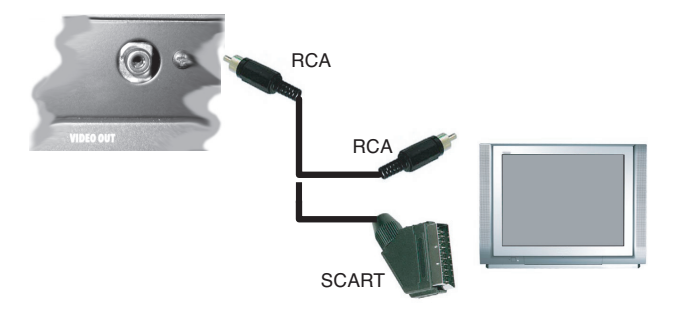

# **Extension de la mémoire RAM pour l'échantillonnage (EXB-M256)**

Le Pa3X est livré avec une mémoire RAM d'échantillons de 128Mo. Vous pouvez remplacer cette RAM interne par un module (optionnel) de 256Mo pour étendre la mémoire d'échantillons. **Korg décline toute responsabilité pour tout dommage ou blessure découlant de l'installation incorrecte de ce module.**

### **Précautions**

• L'installation du module est effectuée aux risques et périls de l'utilisateur. Korg décline toute responsabilité pour tout dommage ou blessure résultant d'une mauvaise installation ou utilisation.

• Débranchez l'instrument de la prise de courant avant de l'ouvrir.

• Pour éviter que l'électricité statique de votre corps n'endommage les composants des circuits, touchez un composant métallique non peint avant d'effectuer l'installation.

### **Installation**

*Pour l'installation, vous avez besoin d'un tournevis en croix (non fourni).*

**1.** Sur le dessous de l'instrument, retirez les deux vis de fixation (b) et mettez-les de côté. Ouvrez le couvercle (a) pour accéder à l'intérieur du compartiment de la mémoire RAM.

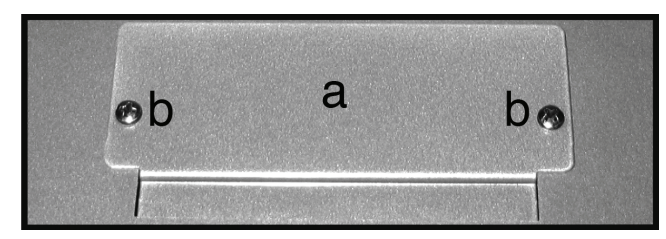

**2. Faites glisser le commutateur (d) en position "OFF"** et retirez le ruban protecteur (e) du module de RAM (c). Veillez à ne pas arracher le ruban de la carte principale.

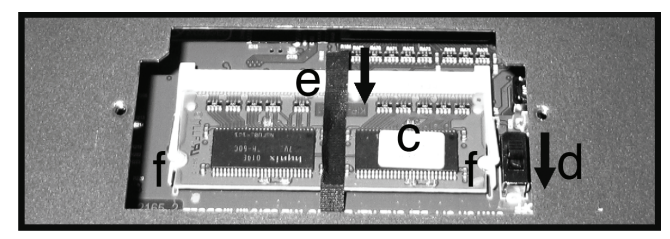

**3.** Ouvrez doucement les deux pinces de maintien (f) (une de part et d'autre). Dès que vous ouvrez la seconde pince, le <span id="page-264-0"></span>module de RAM (c) se libère et s'extrait automatiquement de son compartiment.

<span id="page-264-1"></span>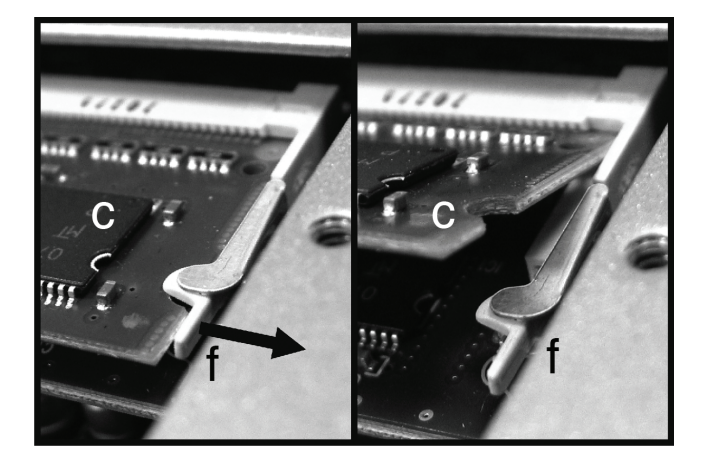

**4.** Insérez le nouveau module de RAM (g) dans le compartiment vide (voyez l'illustration). Alignez les contacts du module avec la base du compartiment en vous servant de l'encoche située entre les connecteurs comme repère. Poussez ensuite délicatement le module de RAM vers le bas jusqu'à ce que les deux pinces de maintien (f) se referment automatiquement et fixent le module.

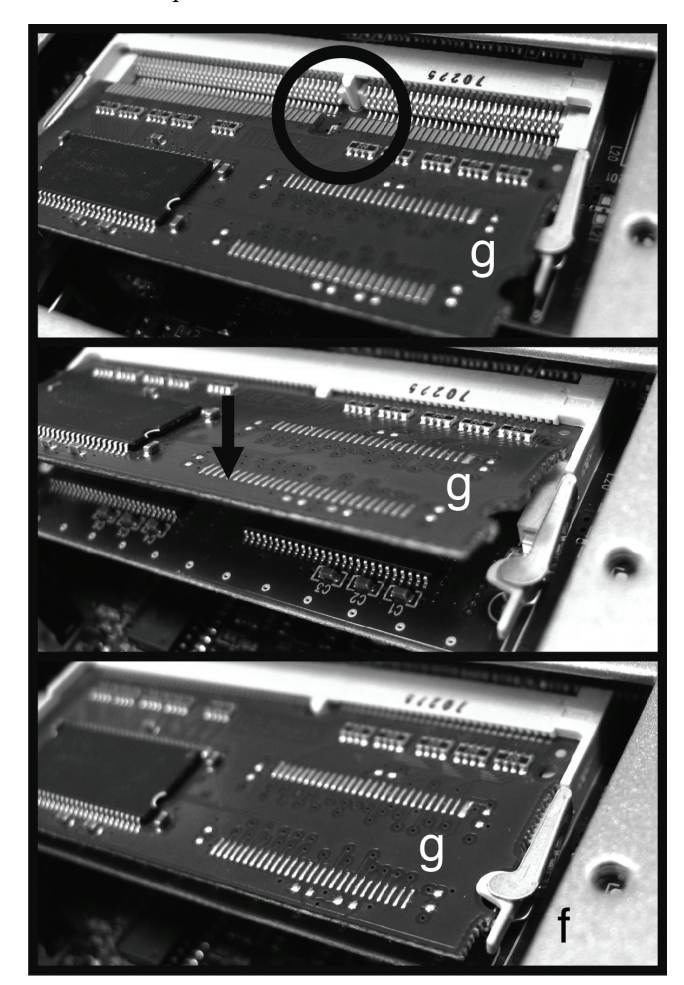

- **5.** Vérifiez que le module est correctement inséré. Si ce n'est pas le cas, extrayez-le et recommencez l'opération.
- **6.** Remettez le ruban de protection (e) dans la même position qu'avant sur le module RAM et ramenez le commutateur (d) en position "ON".

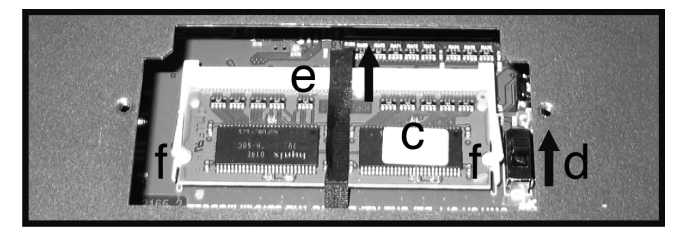

**7.** Fixez le couvercle du compartiment (a) avec les deux vis (b) retirées au préalable.

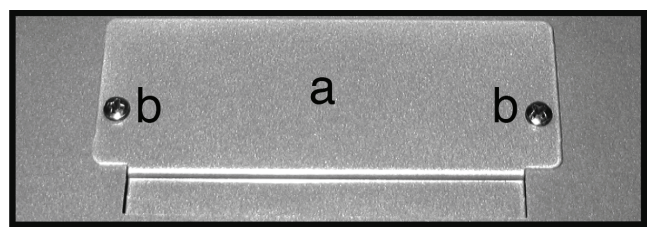

# **Installation d'un disque dur (HDIK-2) (modèle à 61 touches uniquement)**

Le kit HDIK-2 permet d'installer un disque dur 2,5" S-ATA dans le Pa3X à 61 touches. Le disque dur n'est pas fourni avec le kit et doit être acheté séparément. **Avertissement:** Korg décline toute responsabilité pour tout dommage ou blessure découlant de l'installation incorrecte de ce kit.

Avant l'installation, vérifiez si vous avez bien tous les éléments repris dans le tableau suivant. Il vous faut également un tournevis en croix (non fourni).

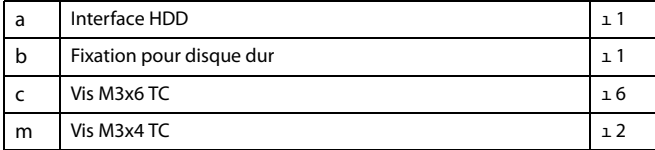

# **Précautions**

• L'installation du kit est effectuée aux risques et périls de l'utilisateur. Korg décline toute responsabilité pour tout dommage ou blessure résultant d'une mauvaise installation ou utilisation.

• Débranchez l'instrument de la prise de courant avant de l'ouvrir.

• Pour éviter que l'électricité statique de votre corps n'endommage les composants des circuits, touchez un composant métallique non peint avant d'effectuer l'installation.

# **Archivage des donées**

Avant d'installer ou de remplacer le disque dur, songez à archiver vos données utilisateur sur un support USB. Si vous avez des doutes quant à la façon de vous y prendre, voyez le chapitre "Media" dans le mode d'emploi.

### **Installation**

- **1.** Retirez le disque dur de son emballage en veillant à ne toucher aucun composant de sa surface avec les doigts.
- **2.** Utilisez 2 vis (c) pour fixer le disque dur (non fourni avec le kit) à la carte d'interface (a) et à la fixation métallique

(b). Voyez l'illustration. Utilisez les deux vis (d) pour attacher le disque dur à la fixation (b).

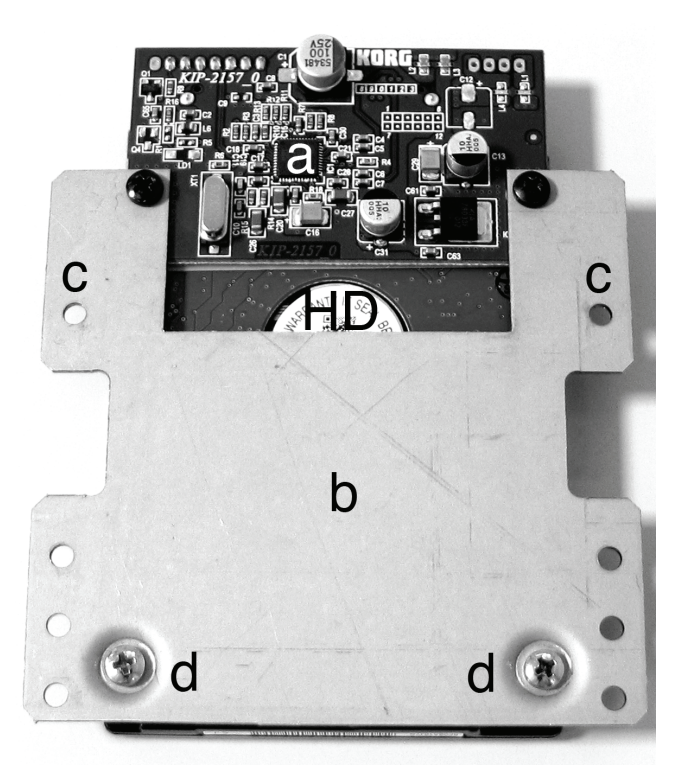

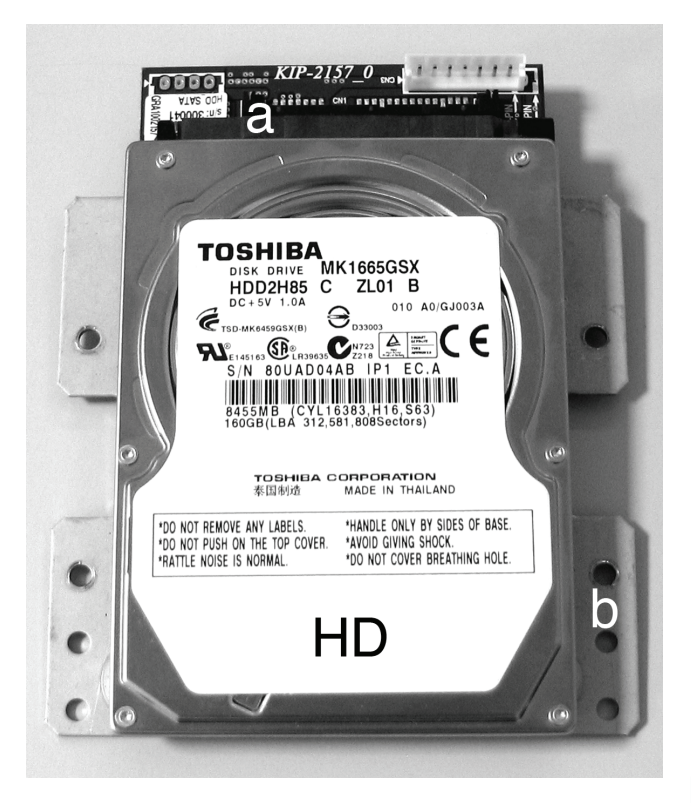

**3.** Sur le dessous de l'instrument, retirez les six vis de fixation (e) et les trois vis de fixation à tête plate (f) et mettez-les de côté. Ouvrez le couvercle (g) pour accéder à l'intérieur du compartiment de la carte vidéo et conservez le couvercle.

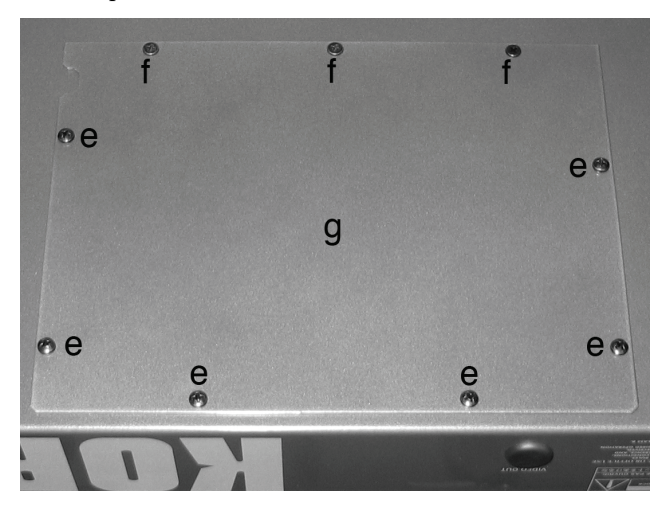

**4.** Débranchez le câble (i) du dispositif de mémoire USB. Dévissez les deux vis de fixation (j) et retirez la carte du dispositif de mémoire (h).

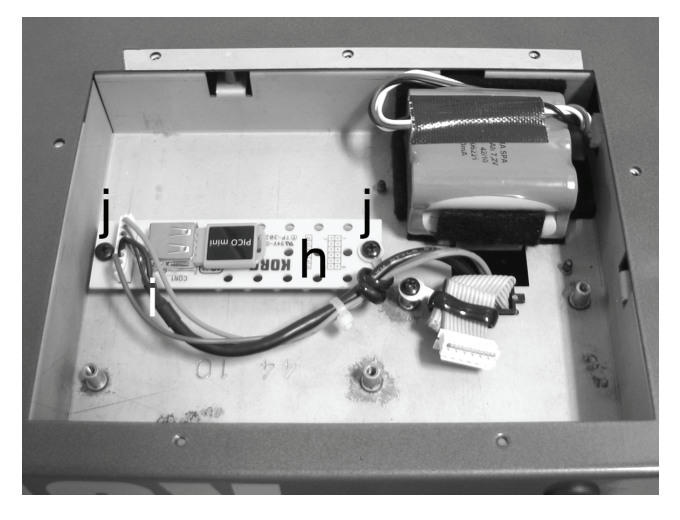

**5.** Installez le kit (sur lequel le disque dur a été monté au préalable) sur les 4 pieds situés dans l'instrument (le kit ne peut être installé que dans un sens). Fixez le kit avec les 4 dernières vis (c) fournies avec le kit d'installation. Branchez le câble (i) (que vous avez débranché du dispositif de mémoire USB) au disque dur.

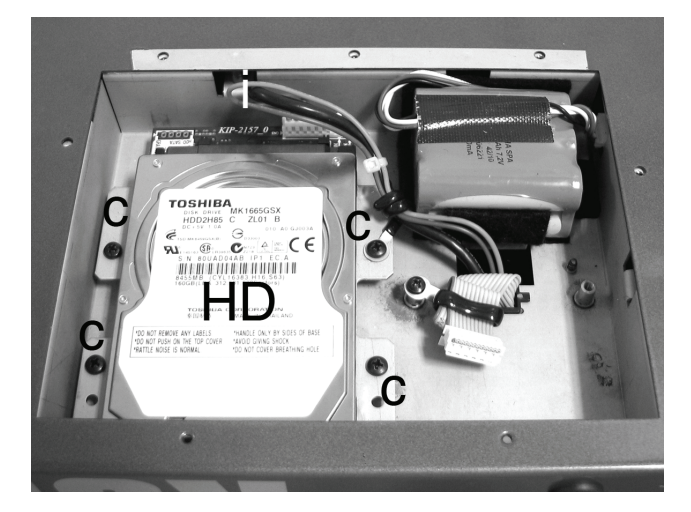

**6.** Replacez le couvercle (g) sur l'instrument en veillant à ne pas endommager le câble. Inversez les opérations effectuées pour l'ouvrir.

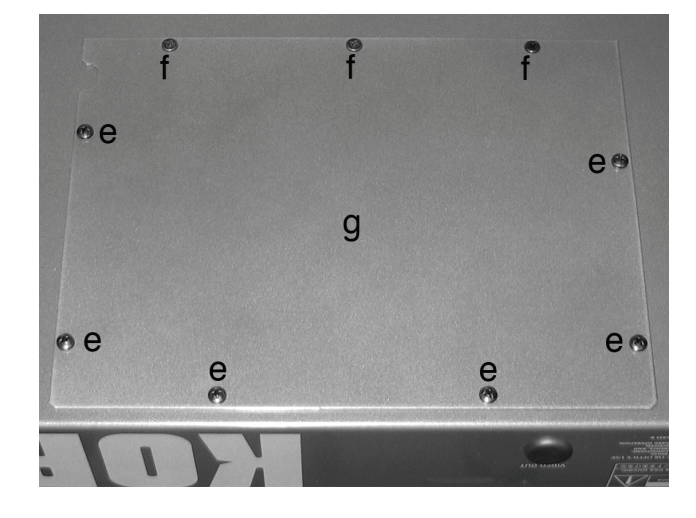

**7.** Branchez le câble d'alimentation à l'instrument et mettez ce dernier sous tension. Le disque dur installé doit être formaté avant de pouvoir être utilisé.

# **Formater le disque dur et Installer le système d'exploitation**

Lorsque l'installation est terminée, il faut formater le disque dur et installer le système d'exploitation.

**1.** Copiez le fichier "Pa3X\_RES.pkg" du système d'exploitation vers le dossier principal d'un support USB. Vous trouverez ce fichier sur notre site web (www.korgpa.com).

*Evitez de changer le nom de ce fichier.* 

- **2.** Connectez le câble d'alimentation et mettez l'instrument sous tension en appuyant d'abord sur POWER puis sur le bouton STANDBY.
- **3.** Au bout de quelques secondes, la page "Touch Panel Calibration" apparaît. Calibrez l'écran en suivant les instructions affichées, puis confirmez en touchant le bouton [Save] à l'écran.

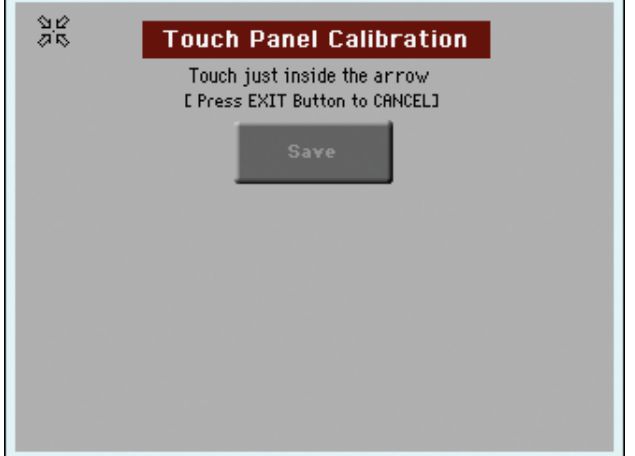

**4.** Le message suivant apparaît pour vous signaler que toutes les données se trouvant sur le disque dur seront effacées. Touchez le bouton [OK] pour continuer.

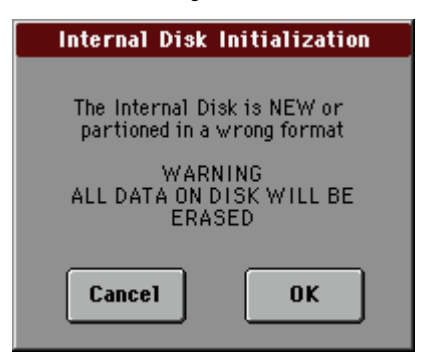

**5.** Au terme d'une conformation, l'écran affiche un message vous invitant à brancher le support USB contenant le système d'exploitation. Connectez le support USB au port HOST USB en façade du Pa3X.

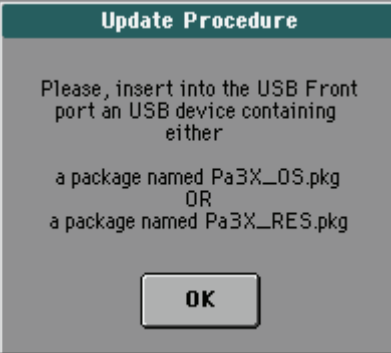

**6.** Une fois le support USB connecté, touchez le bouton [OK].

Si le fichier du système d'exploitation semble introuvable sur le support USB, le message "Package not found" vous signale ce problème. Touchez le bouton [OK] pour refermer la fenêtre de dialogue.

Si le support USB contient aussi bien un fichier "Pa3X\_OS.pkg" que "Pa3X\_RES.pkg", le message suivant apparaît. Sélectionnez alors le fichier "Pa3X\_RES.pkg" et touchez [OK].

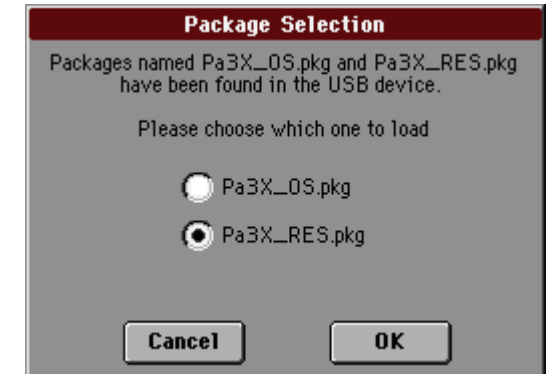

**7.** Pendant le formatage du disque dur, le message "Wait Please" apparaît. Une barre indique l'avancement du chargement des données.

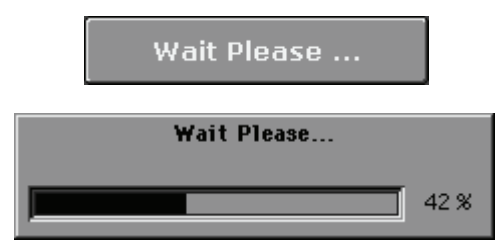

**8.** Au terme du formatage et lorsque les données sont chargées, le message "Updated Completed!" est affiché, vous invitant à redémarrer l'instrument.

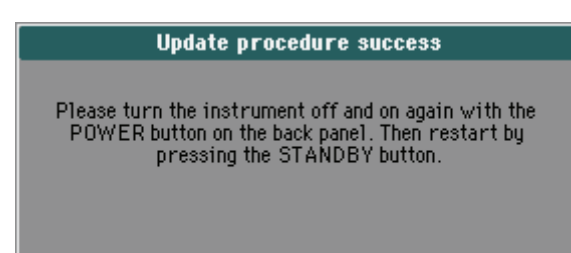

**9.** Mettez le Pa3X hors tension, puis rallumez-le avec le bouton POWER en face arrière.

Appuyez ensuite sur le bouton STANDBY.

Le Pa3X vous invite de nouveau à calibrer l'écran tactile.

# <span id="page-270-0"></span>**Remplacer la batterie de la mémoire RAM d'échantillons**

Vous pouvez remplacer la batterie de la mémoire RAM d'échantillons par la batterie Korg BAT0001002. **N'utilisez pas d'autres modèles que le modèle fourni ou recommandé par Korg: vous risqueriez d'endommager l'instrument!** La batterie peut être remplacée par l'utilisateur. **Korg décline toute responsabilité pour tout dommage ou blessure découlant de l'installation incorrecte de cette pièce.**

### **Précautions**

• L'installation de la batterie est effectuée aux risques et périls de l'utilisateur. Korg décline toute responsabilité pour tout dommage ou blessure résultant d'une mauvaise installation ou utilisation.

• Débranchez l'instrument de la prise de courant avant de l'ouvrir.

• Pour éviter que l'électricité statique de votre corps endommage les composants des circuits, touchez un composant métallique non peint avant d'effectuer l'installation.

### **Installation**

*Pour l'installation, vous avez besoin d'un tournevis en croix (non fourni).*

- **1.** Retirez la batterie de son emballage.
- **2.** Sur le dessous de l'instrument, retirez les six vis de fixation (a) et les trois vis de fixation à tête plate (b) et mettez-les de côté. Ouvrez le couvercle (c) pour accéder à l'intérieur du compartiment de la batterie et mettez le couvercle de côté.

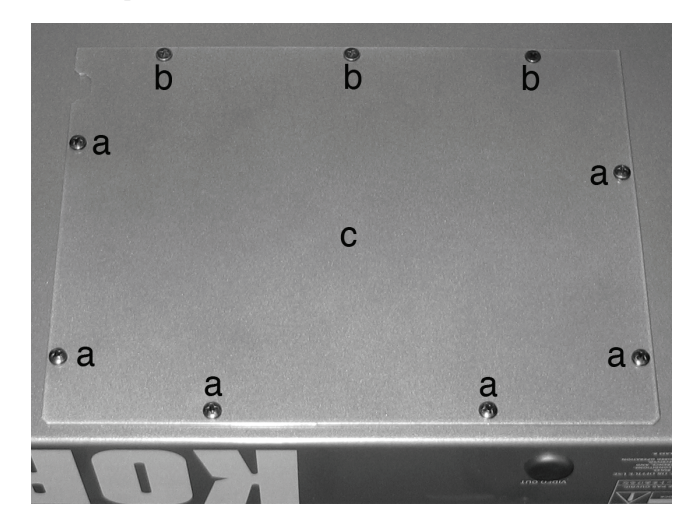

**3.** Extrayez la batterie épuisée (d) de son compartiment (e) et débranchez-la de son connecteur (f).

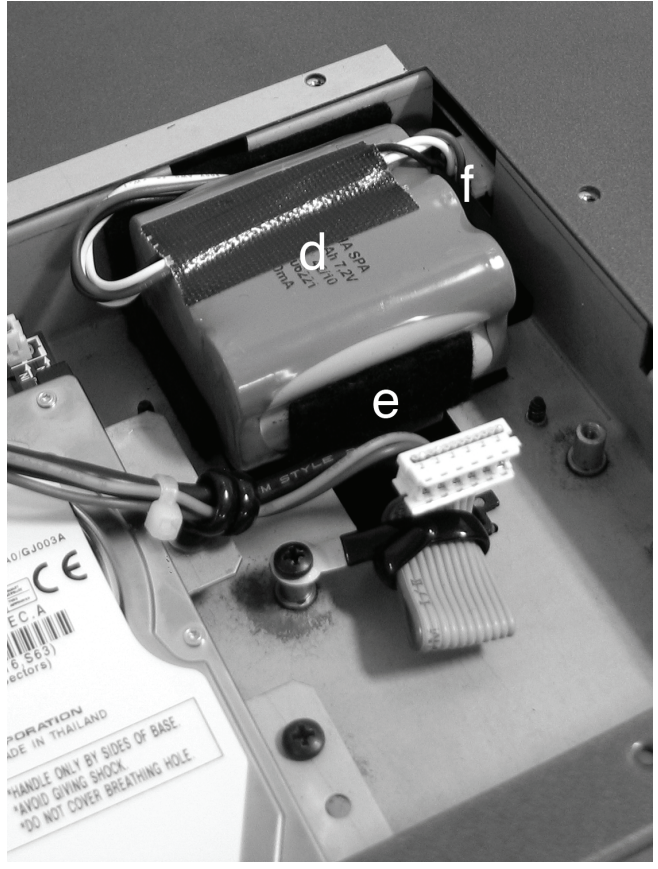

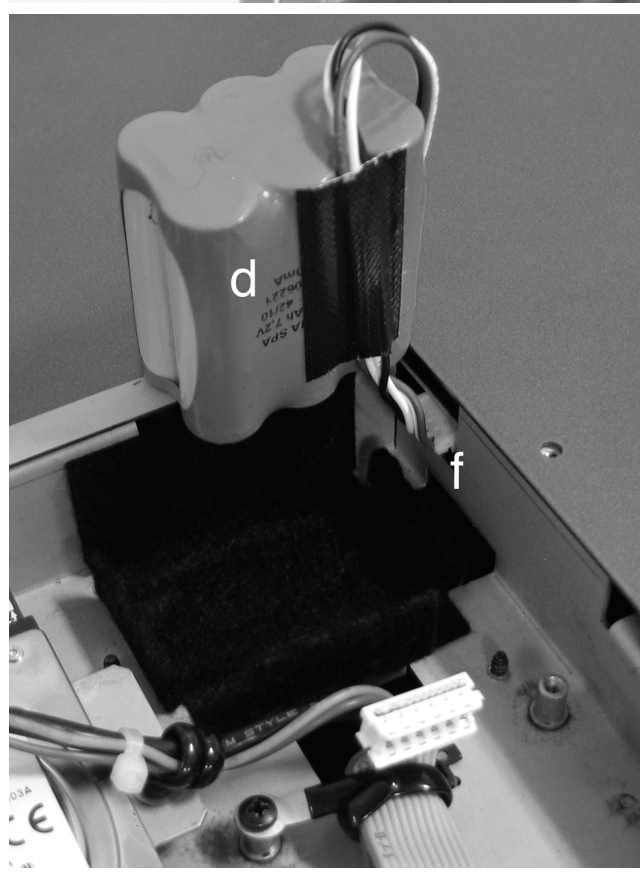

**4.** Branchez la nouvelle batterie (g) au connecteur (f) et placez-la dans le compartiment vide (e).

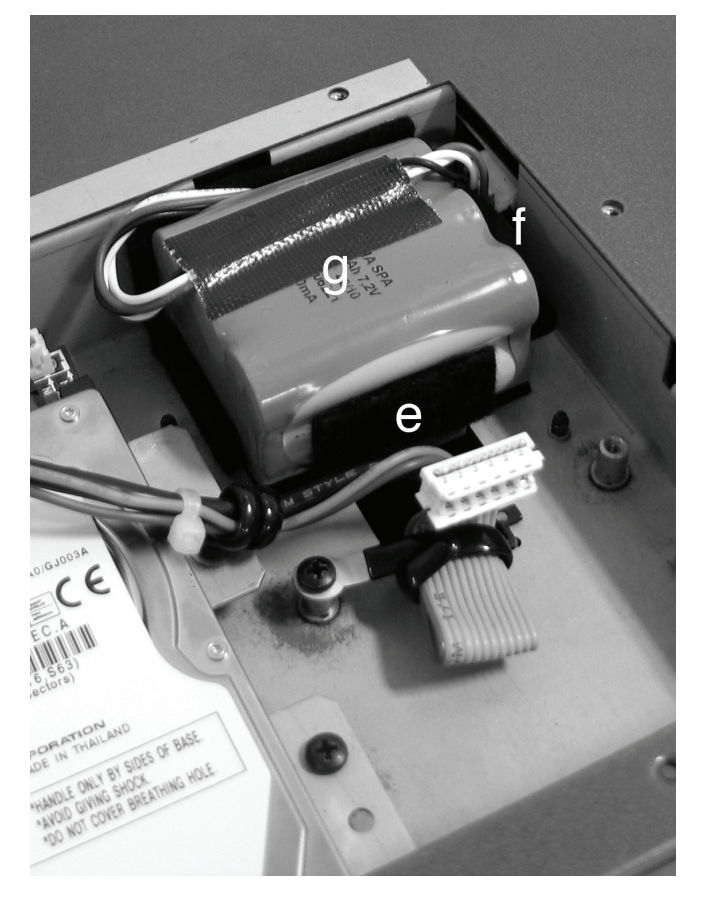

**5.** Remontez le couvercle (c) à sa position originale. Fixez le couvercle sur le dessous de l'instrument avec les six vis de fixation (a) et les trois vis de fixation à tête plate (b) retirées au préalable.

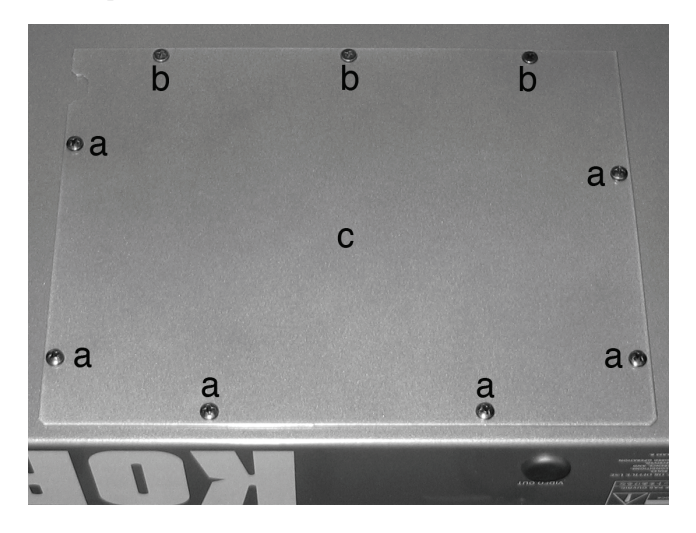

# <span id="page-272-0"></span>**Installer le pilote Korg USB–MIDI**

Le port USB vous permet de transférer des données MIDI entre votre Pa3X et un ordinateur (cette fonction est dénommée *MIDI Over USB*). Cette fonction est particulièrement utile si votre ordinateur n'est pas équipé d'interface MIDI.

Le port USB peut être utilisé en parallèle avec les autres ports MIDI. Cela signifie que vous pouvez brancher votre Pa3X à un séquenceur qui tourne sur votre ordinateur et en même temps piloter un autre instrument MIDI branché aux ports MIDI de votre Pa3X.

Avec ce type de branchement, votre Pa3X devient simultanément un dispositif d'entrée MIDI, un contrôleur et un générateur de sons.

# **Brancher le Pa3X à un ordinateur**

Vous devez installer le KORG USB-MIDI Driver avant de connecter votre Pa3X à un ordinateur. Vérifiez que votre ordinateur est compatible avec les caractéristiques de système nécessaires à l'installation de cet équipement en lisant le chapitre ["Configuration système pour le pilote KORG USB-MIDI"](#page-272-1) suivant.

# <span id="page-272-1"></span>**Configuration système pour le pilote KORG USB-MIDI**

### **Windows**

*Ordinateur:* Un ordinateur doté d'un port USB satisfaisant au système requis par Microsoft Windows XP, Vista ou 7.

*Système d'exploitation:* Microsoft Windows XP Home Edition/ Professional/x64 Edition, Vista, 7.

#### **Mac**

*Ordinateur:* Un Apple Mac doté d'un port USB satisfaisant aux exigences de Mac OS X

*Système d'exploitation:* Mac OS X version 10.3 ou ultérieure.

### **A lire avant de commencer**

Le Copyright de tous les logiciels fournis avec ce produit sont de propriété de Korg Inc.

La licence de ce logiciel est fournie séparément. Avant d'installer le logiciel, veuillez lire les conditions de la licence. L'installation de ce logiciel indique l'acceptation des conditions de la licence de votre part.

# **Windows: Installer le pilote KORG USB-MIDI**

Branchez votre Pa3X à un ordinateur via un câble USB uniquement après avoir installé KORG USB-MIDI Driver Tools.

*Remarque: Vous devez installer autant de pilotes séparés que de ports USB que vous voulez utiliser.*

- **1.** Branchez la prise USB DEVICE du Pa3X à un des ports USB de votre PC Windows avec un câble USB standard.
- **2.** Insérez l'"Accessory Disk" fourni dans le lecteur du PC Windows.
- **3.** En principe, "KORG Pa3X Application Installer" démarre automatiquement.

Si vous avez coupé la fonction de démarrage automatique sur votre ordinateur, double-cliquez sur le fichier "KorgSetup.exe" de l'"Acces-sory Disk".

**4.** Suivez les instructions d'installation à l'écran.

### **Ports des pilotes**

Lorsque l'installation est terminée, votre application MIDI (par ex. séquenceur) affiche, parmi les autres dispositifs MIDI, les ports suivants:

*Pa3X KEYBOARD:* Cette fonction active la réception de messages MIDI du Pa3X (clavier et contrôleur de données) de la part de l'application MIDI qui tourne sur l'ordinateur.

Pa3X SOUND: Cette fonction active la transmission de messages MIDI de l'application MIDI qui tourne sur l'ordinateur au générateur de tonalité interne du Pa3X.

# **Mac OS X: Installer le pilote KORG USB-MIDI**

- **1.** Branchez la prise USB DEVICE du Pa3X à un des ports USB de votre PC Windows avec un câble USB standard.
- **2.** Insérez l'"Accessory Disk" fourni dans le lecteur du PC Windows.
- **3.** Double-cliquez sur "KORG USB-MIDI Driver.pkg" dans le répertoire "KORG USB-MIDI Driver" du CD-ROM pour lancer le programme d'installation. Suivez pas à pas les instructions fournies à l'écran.

#### **Ports des drives**

Lorsque l'installation est terminée, votre application MIDI (par ex. séquenceur) affiche, parmi les autres dispositifs MIDI, les ports suivants:

*Pa3X KEYBOARD:* Cette fonction active la réception de messages MIDI du Pa3X (clavier et contrôleur de données) de la part de l'application MIDI qui tourne sur l'ordinateur.

Pa3X SOUND: Cette fonction active la transmission de messages MIDI de l'application MIDI qui tourne sur l'ordinateur au générateur de tonalité interne du Pa3X.

# **Raccourcis**

Gardez le bouton SHIFT enfoncé et appuyez sur un bouton du tableau de bord pour afficher directement une page d'édition. Cidessous, une liste de "raccourcis".

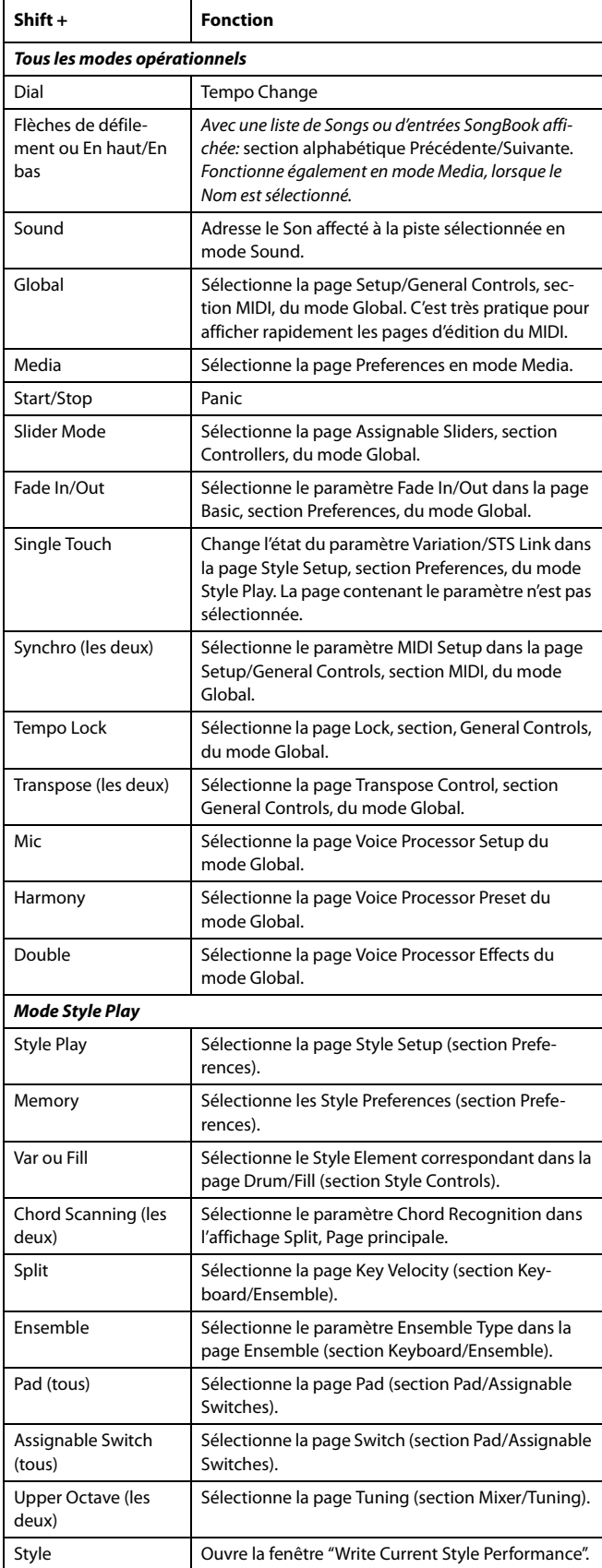

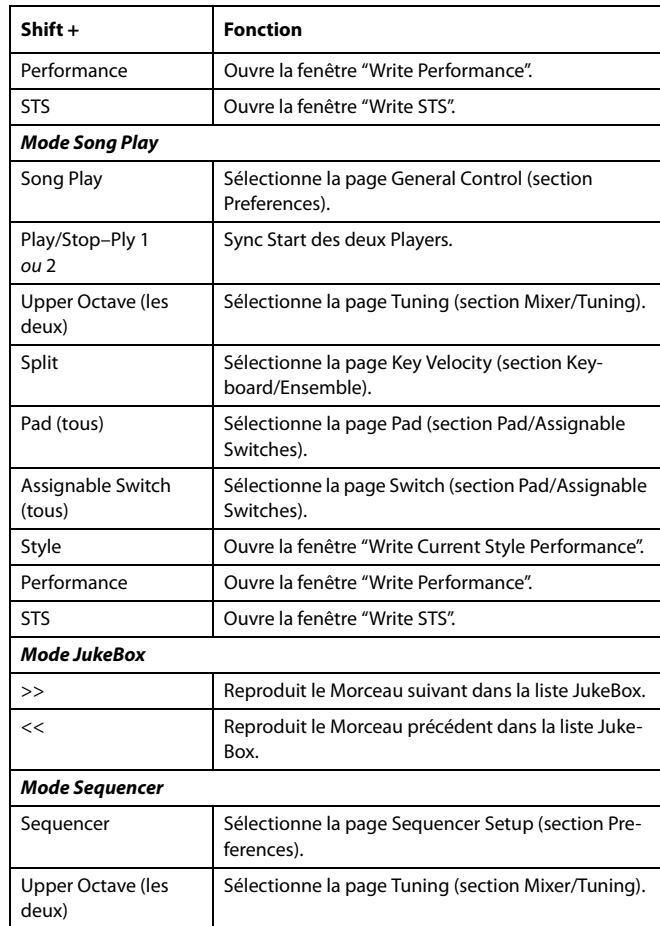

Un autre raccourci valable est le suivant où toutefois il ne faut pas garder enfoncé le bouton SHIFT.

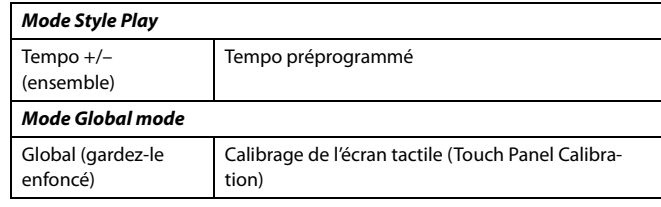

# **Tableau d'équipement MIDI**

**KORG Pa3X OS Version 1.0 - March 01, 2011**

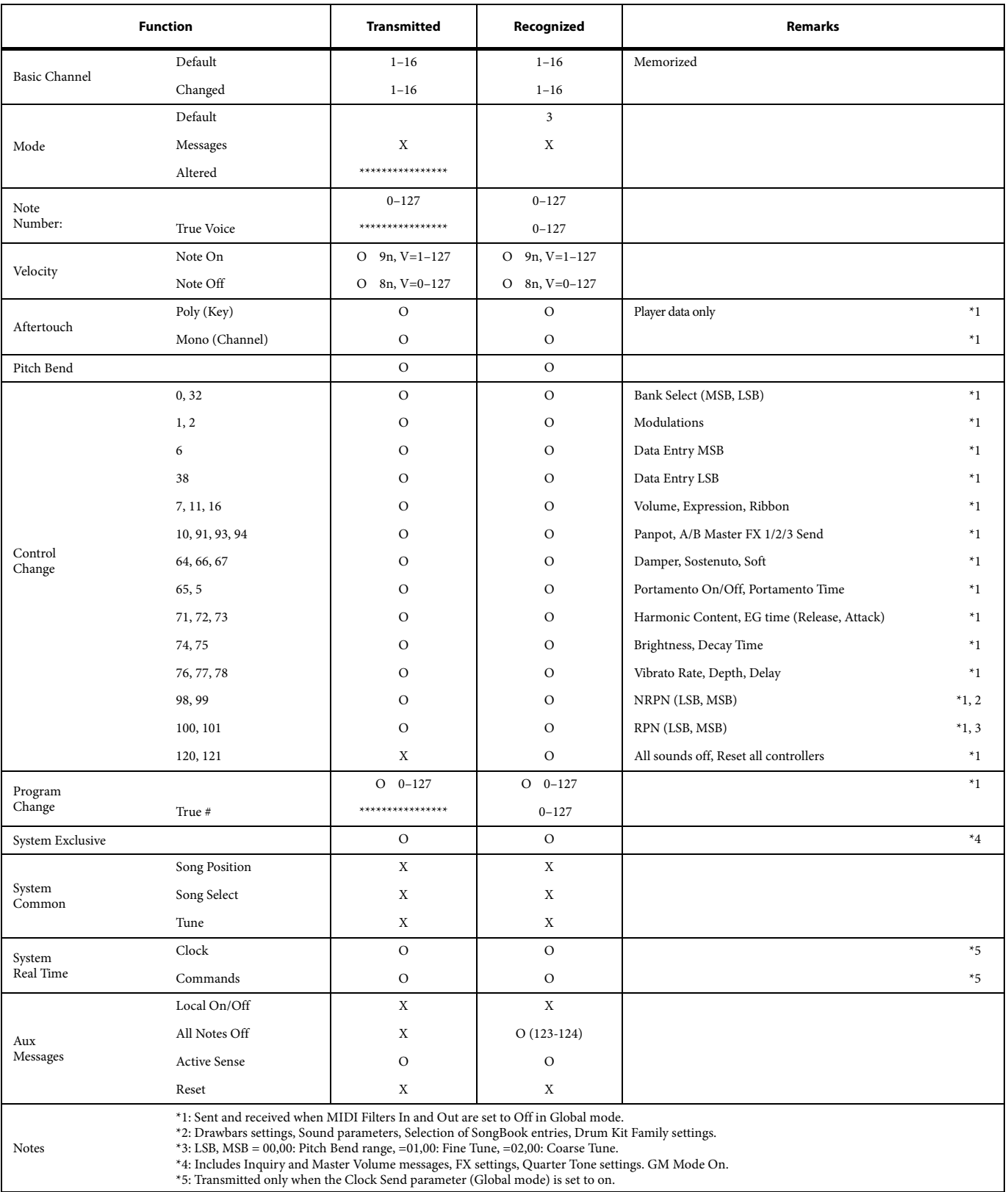

Mode 1:OMNI ON, POLY Mode 3:OMNI OFF, POLY Mode 2:OMNI ON, MONO Mode 4: OMNI OFF, MONO

O: Yes X: No

# **Guide de dépannage**

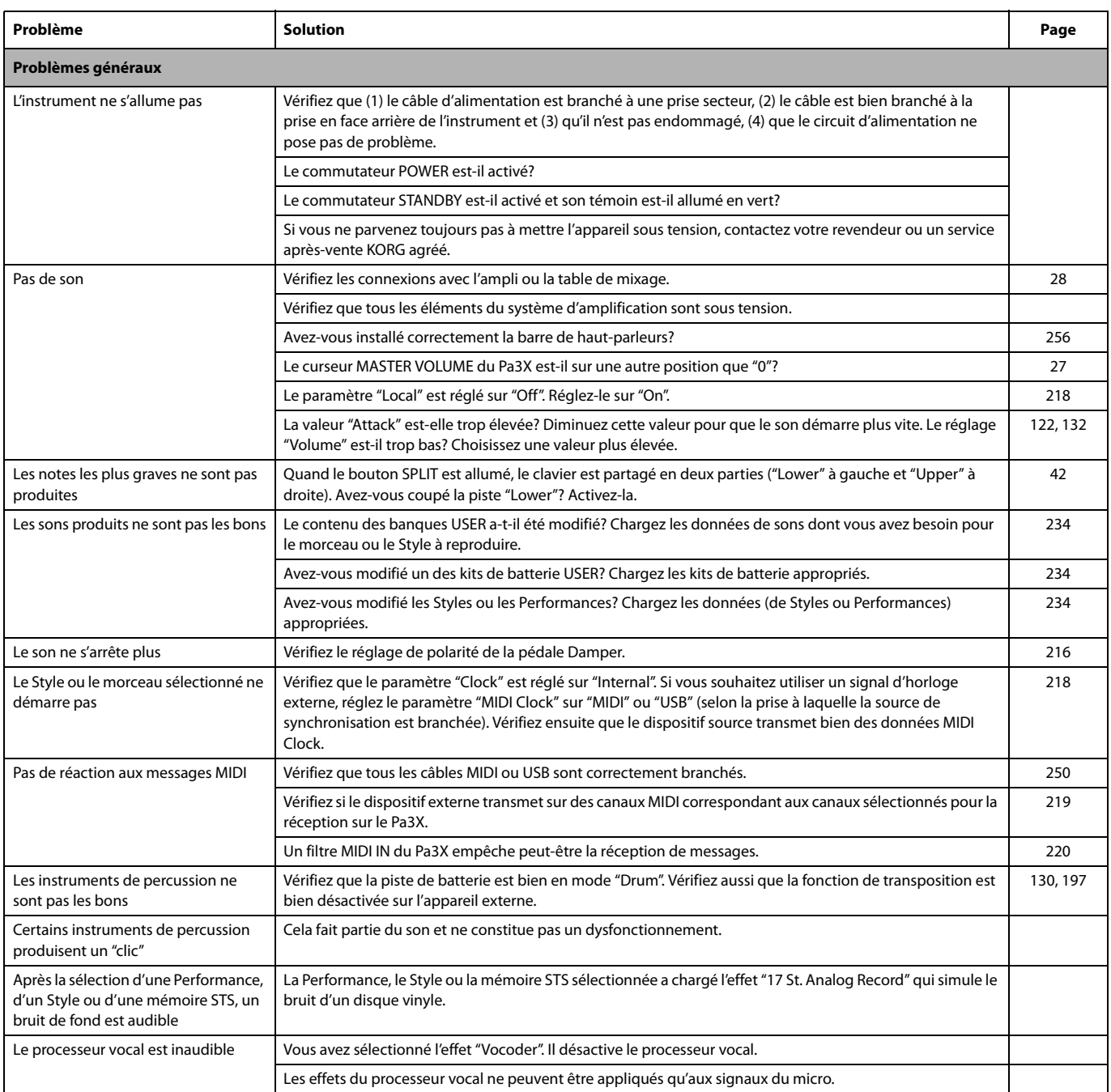

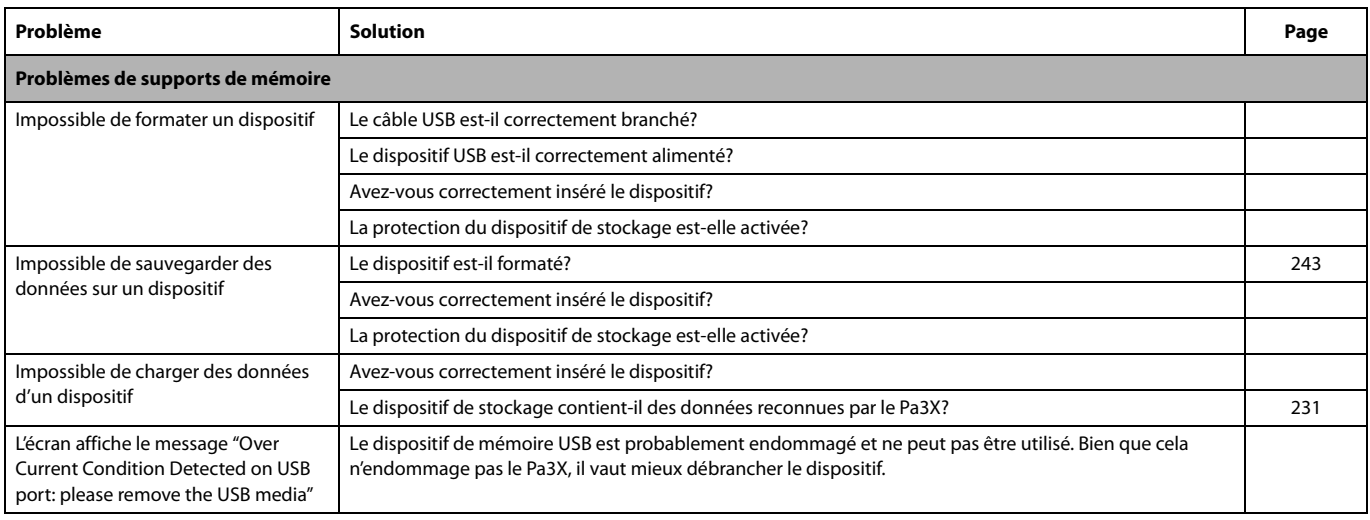

# **Fiche technique**

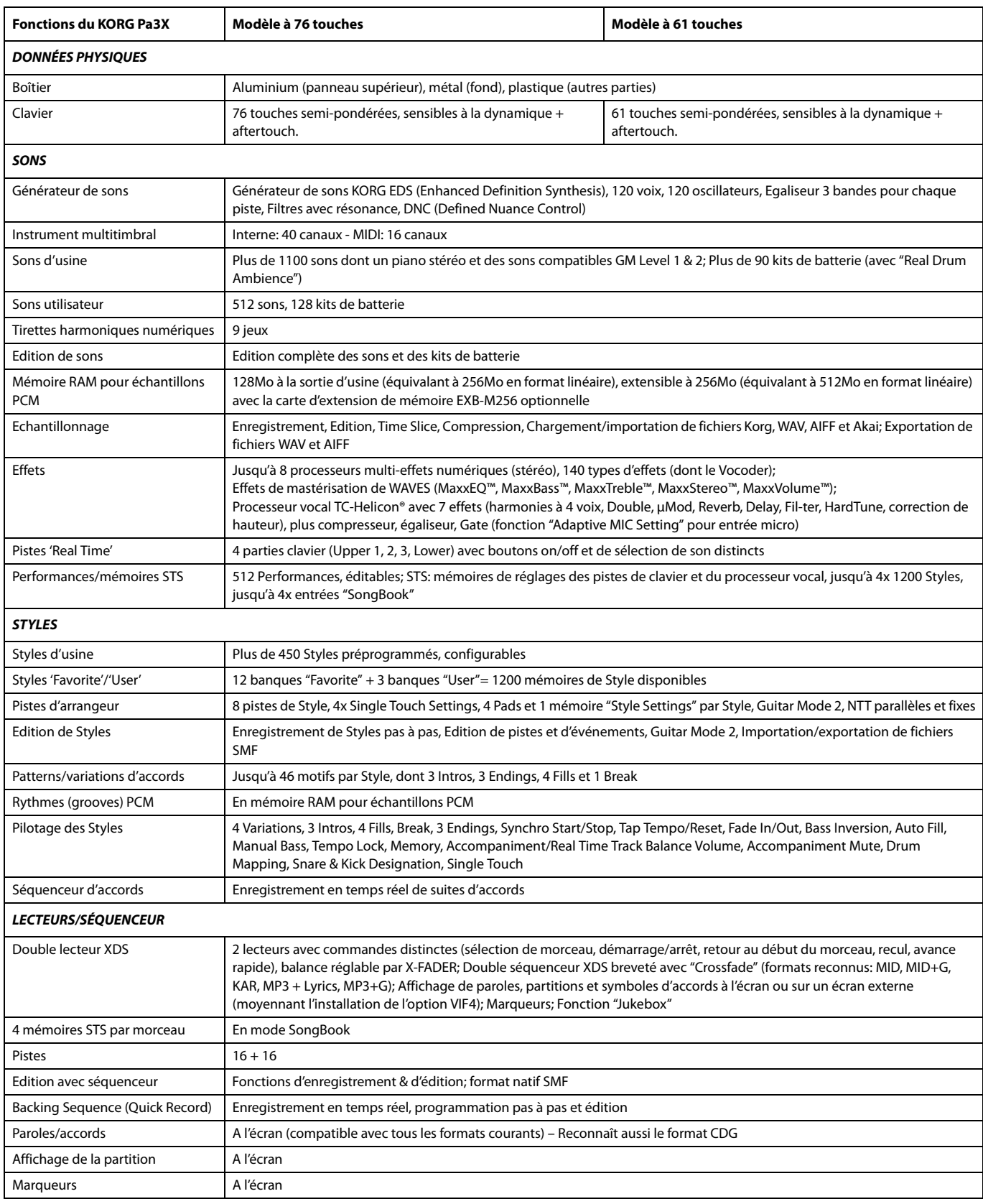

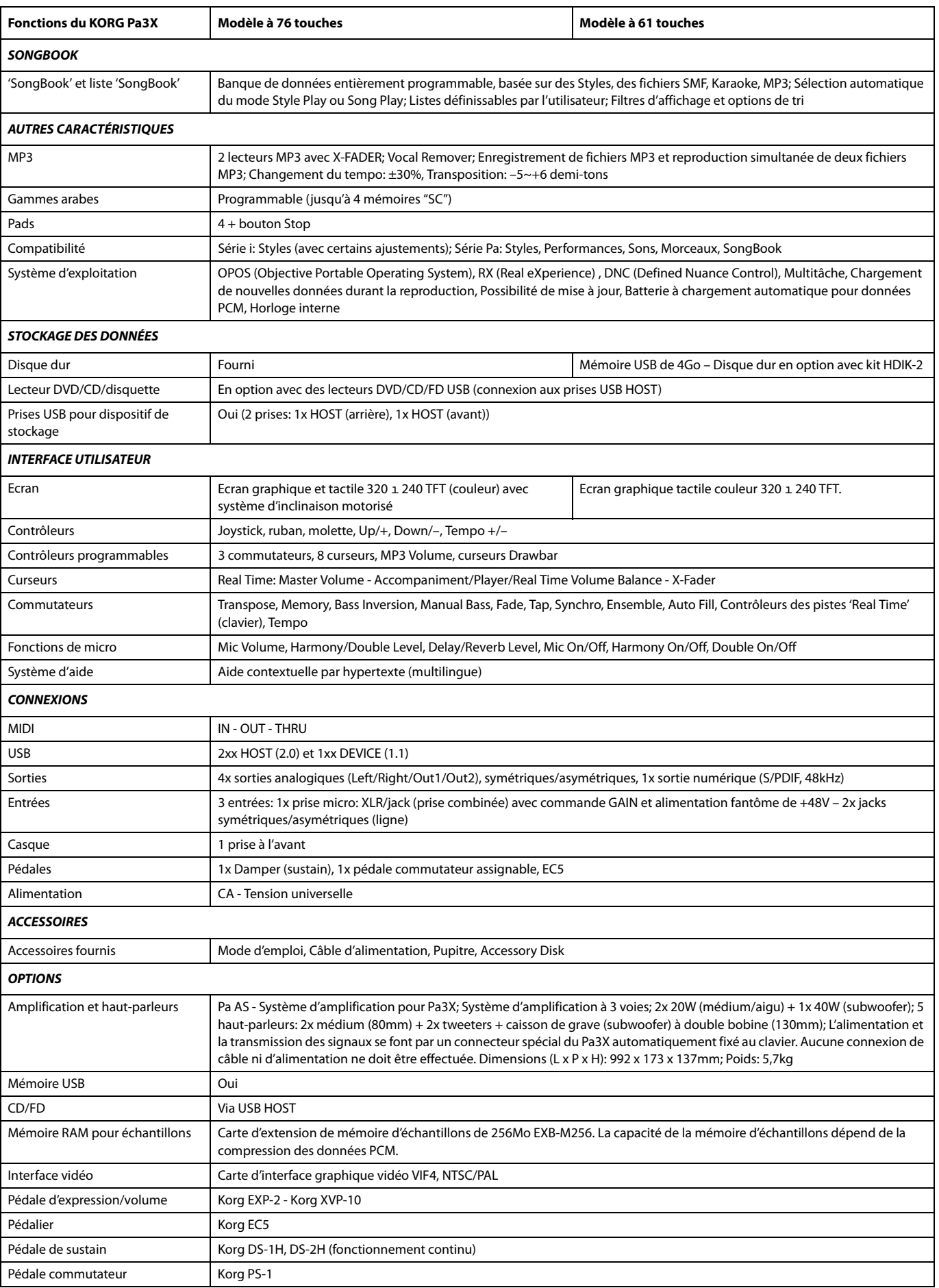

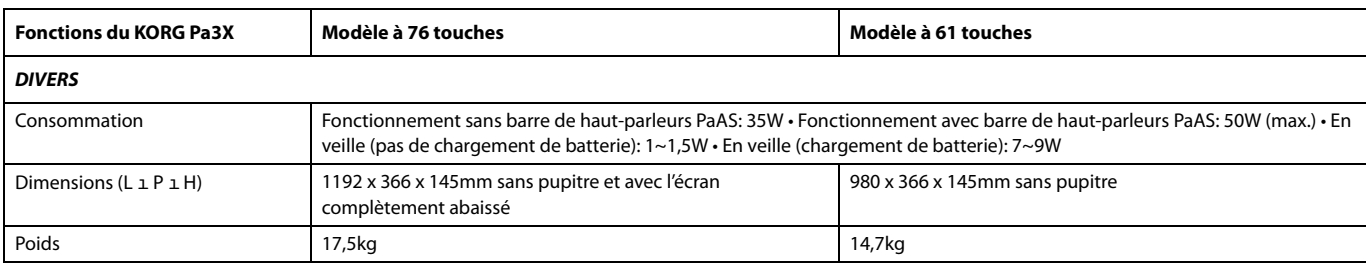

*Les caractéristiques et l'aspect du produit sont susceptibles d'être modifiés sans avis préalable pour y apporter des améliorations.*

# **Index**

### *A*

Aftertouch Curve [208](#page-211-0) Arabe (gamme) [121,](#page-124-0) [126](#page-129-0) Archiver [26](#page-29-0) Assignable Sliders [7](#page-10-0) Audio [16](#page-19-0) Entrées [28](#page-31-1), [222](#page-225-0) Sorties [28,](#page-31-0) [221](#page-224-0) Auto Style/Perf/Sound Select [214](#page-217-0) Write [227](#page-230-1)

### *B*

Balance (Keyboard/Style or Seq) [28](#page-31-2) Balance (Keyboard/Style ou Ply) [7](#page-10-1) Balance (Player) [28](#page-31-3) Balance (Sequencer) [28](#page-31-3) Bank Select [253](#page-256-0) Bass & Lower Backing [140](#page-143-1) Batterie [131,](#page-134-0) [267](#page-270-0)

# *C*

Calibrer [227](#page-230-2) Chord Scanning [18](#page-21-0) Lock [212](#page-215-0) Color [214](#page-217-1) Commandes de transport [14](#page-17-0) Copier [204](#page-207-0)

# *D*

Damper [133](#page-136-0) Demo [29](#page-32-0) Démo [29](#page-32-0) Disk Format [243](#page-246-0) Double lecteur [14,](#page-17-0) [153](#page-156-0) Drum [131](#page-134-1), [137](#page-140-0), [222](#page-225-1) Drum Edit [131](#page-134-0) Dynamique [208](#page-211-1)

### *E*

EC5 [217](#page-220-2) Ecran [13,](#page-16-0) [15,](#page-18-0) [227](#page-230-2) Effets Copy [141,](#page-144-0) [163,](#page-166-0) [204](#page-207-0) Mode Sequencer [194,](#page-197-0) [196](#page-199-1) Mode Song Play [155](#page-158-0) Mode Style Play [124](#page-127-0), [158](#page-161-0), [196](#page-199-1) Song Play [157](#page-160-0) Style Play [128](#page-131-0)

Ending [12](#page-15-0) Enregistrer [187](#page-190-0) Ensemble [135](#page-138-0) Entrées [16,](#page-19-0) [28,](#page-31-1) [222](#page-225-0) EXB-M256 [261](#page-264-0)

### *F*

Fade In/Out [208](#page-211-2) Favorite [143](#page-146-0) Fill [11](#page-14-0) Footswitch [216](#page-219-1) Format [243](#page-246-0)

### *G*

General MIDI [251](#page-254-0) Global [207](#page-210-0) –[229](#page-232-0) Canal [251](#page-254-1) Write [229](#page-232-1) Voice Processor Preset [229](#page-232-2)

### *H*

Harmony [172](#page-175-0) Harmony Track (Voice Processor) [203](#page-206-3) Entrées SongBook [172](#page-175-1) Harmony track (Voice Processor) [161](#page-164-1) MIDI channel [219](#page-222-2)

### *I*

Interface [213](#page-216-0) Interface MIDI [253](#page-256-1) Interface vidéo [258](#page-261-0) Intro [11](#page-14-1)

### *J*

Jukebox [152](#page-155-0), [160](#page-163-0)

### *K*

Keyboard Mode (Split) [18](#page-21-1) Lock [212](#page-215-0)

### *L*

Langue [213](#page-216-0) Lecteur [14](#page-17-0) Local Off [218,](#page-221-0) [253](#page-256-2) Lower Lock [212](#page-215-1) Luminosité [13](#page-16-0), [15](#page-18-0)

### *M*

Main scale [210](#page-213-0) Marker [177](#page-180-0) Master Transpose [19](#page-22-0), [209](#page-212-0) Master Tune [208](#page-211-3) Master Volume [27](#page-30-1) Media [230](#page-233-0) [–249](#page-252-0) Format [243](#page-246-0) Menu [15](#page-18-1) MIDI Canal Global [251](#page-254-1) Clock [144,](#page-147-0) [218](#page-221-1) General MIDI [251](#page-254-0) IN (canaux) [219](#page-222-0) Interface [253](#page-256-1) OUT (canaux) [220](#page-223-0) Setup [139,](#page-142-0) [217](#page-220-1), [252](#page-255-0) Setup, sauvegarde [228](#page-231-0) Setup, Sequencer [203](#page-206-0) Setup, Song Play [161](#page-164-0) Standard MIDI File [145](#page-148-0), [179](#page-182-0) MIDI Setup [139,](#page-142-0) [217,](#page-220-1) [252](#page-255-0) Sauvegarde [228](#page-231-0) Sequencer [203](#page-206-0) Song Play [161](#page-164-0) Midifile [145,](#page-148-0) [179,](#page-182-0) [251](#page-254-2) Mode Sequencer [179](#page-182-1) –[206](#page-209-0) Song Play [144](#page-147-1) –[164](#page-167-0) SongBook [165](#page-168-0) [–173](#page-176-0) Style Play [114](#page-117-0) –[143](#page-146-1) Modes de fonctionnement [8](#page-11-0) Morceau Marqueurs [177](#page-180-0) MP3 [79](#page-82-0), [116](#page-119-0), [147,](#page-150-0) [160](#page-163-1), [174](#page-177-0)

### *O*

Octave Transpose [18](#page-21-2) Auto Octave [211](#page-214-0) Midi In [218](#page-221-2) OS (Operating System) Update [26](#page-29-1)

### *P*

Pads [11,](#page-14-2) [136](#page-139-0) Pan Pads [136](#page-139-1) Song [154](#page-157-0) Style [123](#page-126-0)

PANIC (SHIFT+START/STOP) [12](#page-15-1) Partage [120](#page-123-0) Pedal [216](#page-219-1) Pédale de maintien [29](#page-32-1) Pédale de sustain [29](#page-32-1) Performance [114](#page-117-1) Sélection [106](#page-109-0) Pistes [18](#page-21-2) Batterie/Percussion [131](#page-134-0) Drum/Percussion [131,](#page-134-1) [137](#page-140-0), [222](#page-225-1) Pistes de clavier [114](#page-117-1) Pitch Bend [126](#page-129-1), [156](#page-159-0) Player [153](#page-156-0) Point de partage [120](#page-123-0) Processeur vocal [172](#page-175-0) Processeur vocal, preset Sauvegarde [229](#page-232-2) Program Change [253](#page-256-3)

### *Q*

Quarter Tone [121](#page-124-0), [126](#page-129-0) SC Write [229](#page-232-1)

### *R*

RAM [261](#page-264-1) Real Time [114](#page-117-1) RX [202](#page-205-0)

### *S*

Scale [210](#page-213-0) Sequencer [179](#page-182-1) –[206](#page-209-0) Shift [13](#page-16-1) Single Touch [10](#page-13-0), [13](#page-16-2) **Sélection [13](#page-16-2)** Single Touch Setting Sélection [108](#page-111-0) Son Edition [132](#page-135-0), [159](#page-162-0), [196](#page-199-2) Sélection [106](#page-109-1) Song Enregistrer [182](#page-185-0) [–192](#page-195-0) Playback from disk [108,](#page-111-1) [204](#page-207-1) Selecting [108,](#page-111-1) [204](#page-207-1) Standard MIDI File [251](#page-254-2) Song Play [144](#page-147-1) –[164](#page-167-0) SongBook [165](#page-168-0) –[173](#page-176-0) Sorties [28](#page-31-0), [221](#page-224-0) Split (Keyboard Mode) [18](#page-21-1) Lock [212](#page-215-0) Split Point [120,](#page-123-0) [251](#page-254-3) Standard MIDI File [145](#page-148-0), [179,](#page-182-0) [251](#page-254-2) STS [13](#page-16-2), [108](#page-111-0) Sauvegarde [142](#page-145-0) [STS,](#page-13-0) *Voyez* Single Touch. Style Ending [12](#page-15-0) Fill [11](#page-14-0) Intro [11](#page-14-1) Performance [114](#page-117-1) Sélection [9,](#page-12-0) [107](#page-110-0) Variation [11](#page-14-3)

Style Play [114](#page-117-0) [–143](#page-146-1) Switch [216](#page-219-1) Synchro Start/Stop [12](#page-15-2) Système d'exploitation Archiver [26](#page-29-0)

### *T*

Talk [121](#page-124-1) Tap Tempo [12](#page-15-3) Tempo [15](#page-18-2) Touch Panel Calibration [227](#page-230-2) Track Select [13](#page-16-3) Tracks Octave Transpose [18](#page-21-2) Volume [122,](#page-125-0) [154](#page-157-1), [193](#page-196-0) Transition [11](#page-14-0) Transpose [18](#page-21-2), [19](#page-22-0) Auto Octave [211](#page-214-0) Midi In [218](#page-221-2)

### *U*

Upper Volume Link [122,](#page-125-1) [140](#page-143-2) USB [246](#page-249-0)

### *V*

Variation [11](#page-14-3) Velocity Curve [208](#page-211-1) Video [258](#page-261-0) Video Interface [22,](#page-25-0) [224](#page-227-0) Voice Processor [121](#page-124-2) Harmony Track [161,](#page-164-1) [172,](#page-175-1) [203](#page-206-3)

Canal MIDI [219](#page-222-2) Voice Processor Preset Lock [212](#page-215-2) Voice Processor Setup Edition [224](#page-227-1) Volume Balance [114](#page-117-2), [144](#page-147-2) Balance (Keyboard/Style or Ply) [7](#page-10-1) Balance (Keyboard/Style or Seq) [28](#page-31-2) Balance (Player) [28](#page-31-3) Balance (Sequencer) [28](#page-31-3) Master [27,](#page-30-2) [114](#page-117-2), [144](#page-147-2) Pistes (Sequencer) [193](#page-196-0) Pistes (Song Play) [154](#page-157-1) Pistes (Style Play) [122](#page-125-0)

### *W*

Write Global Setup [228](#page-231-1) Midi Setup [228](#page-231-0) Performance [141](#page-144-1) Song Play Setup [164](#page-167-1) Style Play [142](#page-145-1) Voice Processor Preset [229](#page-232-3) Voice Processor Setup [228](#page-231-2)

# KORG

#### **Address**

KORG ITALY SpA Via Cagiata, 85 I-60027 Osimo (An) **Italy** 

### **Web**

www.korgpa.com www.korg.co.jp www.korg.com www.korg.co.uk

PART NUMBER: MAN0010042 *© KORG Italy 2011. Tous droits réservés*